# **Radia** を使用する **HP OpenView Software Manager**

**Radia Software Manager** ガイド

バージョン**: 4.0i** 

**Windows** オペレーティング システム用

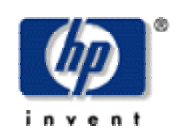

製造パート番号: **T3420-90027** 

**2005** 年 **7** 月

© Copyright 2004 Hewlett-Packard Development Company, L.P.

ご注意

- 1. 本書に記載した内容は、予告なしに変更することがあります。
- 2. 当社は、本書に関して特定目的の市場性と適合性に対する保証を含む一切の保証をいたしかね ます。
- 3. 当社は、本書の記載事項の誤り、またはマテリアルの提供、性能、使用により発生した直接損 害、間接損害、特別損害、付随的損害または結果損害については責任を負いかねますのでご了 承ください。
- 4. 本製品パッケージとして提供した本書、CD-ROM などの媒体は本製品用だけにお使いくださ い。プログラムをコピーする場合はバックアップ用だけにしてください。プログラムをそのま まの形で、あるいは変更を加えて第三者に販売することは固く禁じられています。

本書には著作権によって保護される内容が含まれています。本書の内容の一部または全部を著作 者の許諾なしに複製、改変、および翻訳することは、著作権法下での許可事項を除き、禁止され ています。

## 権利の制限

合衆国政府が使用、複製、または開示を行う場合、国防総省については DFARS 252.227-7013 の "Rights in Technical Data and Computer Software" の (c) (1) (ii) に記載されている制限が適 用されます。

Hewlett-Packard Company United States of America

その他の機関については FAR 52.227-19 の (c) (1) および (c) (2) に記載されている制限が適用さ れます。

## 著作権

© Copyright 2004 Hewlett-Packard Development Company, L.P.

## 商標

Linux は、Linus Torvalds の登録商標です。

OpenLDAP は、OpenLDAP Foundation の登録商標です。

## 謝辞

```
PREBOOT EXECUTION ENVIRONMENT (PXE) SERVER 
Copyright © 1996-1999 Intel Corporation.
```
TFTP SERVER Copyright © 1983, 1993 The Regents of the University of California.

OpenLDAP Copyright ©1999-2001 The OpenLDAP Foundation, Redwood City, California, USA. Portions Copyright © 1992-1996 Regents of the University of Michigan.

OpenSSL License Copyright © 1998-2001 The OpenSSLProject.

Original SSLeay License Copyright © 1995-1998 Eric Young (eay@cryptsoft.com)

DHTML Calendar Copyright © Mihai Bazon, 2002, 2003

# テクニカル サポート

[<http:// www.hp.com/managementsoftware/services>](http://www.hp.com/managementsoftware/services) のサイトをご覧ください。

ここでは、HP OpenView の製品、サービス、サポートに関するお問い合わせ情報が掲載されて います。

サポート専用サイトから、次の内容を参照することができます。

- ドキュメントのダウンロード
- 不具合修正情報
- パッチと更新情報
- 不具合のレポーティング
- トレーニングの情報
- サポート プログラムの情報

# まえがき

# <span id="page-4-1"></span><span id="page-4-0"></span>このマニュアルについて

# <span id="page-4-2"></span>対象読者

このマニュアルは、Radia Software Manager for Windows をインストールおよび使用する Radia シ ステム管理者を対象にしています。

# <span id="page-4-3"></span>このマニュアルの内容

このマニュアルでは、Radia Software Manager **4.0** について解説します。以下のトピックについて 詳しく説明します。

- Radia Client および Radia Administrator Workstation をインストールする方法
- アプリケーションをパブリッシュする方法
- Radia クライアント オペレーション プロファイルを使用する方法
- エンタイトルメント ポリシーを実装する方法
- サービスを準備する方法
- アプリケーションを配布する方法
- Radia Client オブジェクトとは何か

## 注意

Radia Software Manager 4.0 の新機能を使用するには、Radia データベース バージョン 4.0 以降が必要です。

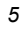

# <span id="page-5-0"></span>新しい機能の要約

この版の『Radia Software Manager 4.0 ガイド』では、以下の章で以下の新機能について説明して います。

# 第 **2** 章**: Radia Client** をインストールする

- [38](#page-37-0) ページの「*INSTALL.INI* の *[\[PROPERTIES\]](#page-37-0)* セクション」。install.ini ファイルのプロ パティ セクションに NVDSTARTWMICFGMGR、NVDRAMSHORTCUT、 NVDRAMSTARTMENUSHORTCUT; NVDRAMCONNECT、NVDMAINTDIR、 NVDNOTIFYINTERACT、NVDREDIRECTORINTERACT、 NVDSCHEDULERINTERACT が追加されました。 4.0
- [49](#page-48-0) ページの「インストールする *Radia Client* [の機能を指定する](#page-48-0)」: Radia Client のインス トールに、Radia Patch Manager クライアントおよび Radia OS Manager クライアントが追 加されました。ライセンスを保有しているクライアントのみをインストールしてください。 4.0

# 第 **4** 章**:**  [アプリケーションとコンテンツをパッケージ化する](#page-112-0)

4.0

[114](#page-246-0) ページ[:](#page-246-0) Radia Publisher for Radia 3.x の名称が Radia Packager for Radia 4.x に変更 されました。

# 第 **6** 章**:**  [クライアント オペレーション プロファイルを設定する](#page-246-0)

[247](#page-246-0) ページの「クライアント オペレーション [プロファイルを設定する](#page-246-0)」は、 Radia Application Manager クライアントの バージョン 4.0 の新機能です。クライアント オペレー ション プロファイルを使用すると、Radia Configuration Server および Radia Proxy Servers において冗長性とフェールオーバー機能を実現し、ハードウェア スキャン、診断設 定、およびユーザー インターフェイス オプションを制御することができます。 4.0

*<sup>6</sup>*

# 第 **7** 章**:**  [サービスを準備する](#page-286-0)

[296](#page-295-0) ページの「*[Radia Software Manager](#page-295-0)* の拡張マシン*/*ユーザー サービス 」: Radia 4.0 で は、マシン/ユーザー サービスが強化されました。 4.0

# 第 **8** 章**:**

# **Radia Software Manager** のユーザー インターフェイス

- [319](#page-318-0) ページの「*[Radia Software Manager](#page-318-1)* のユーザー インターフェイスについて」: フラン ス語とドイツ語がサポートされるようになりました。 4.0
- [350](#page-349-0) ページの「*Radia* セルフ [メンテナンス](#page-349-0)」: エクスポート デッキ形式で提供されるように なりました。Radia 4.0 クライアントは、PRDMAINT ドメインを使用します。 4.0
- [362](#page-361-0) ページ[の「](#page-361-0)*Radia MSI* [リダイレクタのローカル](#page-361-0) *AIP* のサポート」: ローカル ファイル システム レベルで、別のレベルのリダイレクトが追加できます。このメソッドを使用する場 合は、AIP がローカルであることを MSI に伝え、ファイル システムから直接ファイルを要 求します。 4.0

# 第 **9** 章**:**

# **Radia Client** [のディレクトリとオブジェクト](#page-366-0)

- [371](#page-370-0) ページの「表 *9.2 ~* コア クライアント [オブジェクト](#page-370-0)」: SMINFO の列が追加されました。 4.0
- [380](#page-379-0) ページの「*[radskman Execution \(PREFACE\)](#page-379-0)*」: このマニュアルに記載されているクライ アント オブジェクトは ZCONFIG、SAPSTATS、SYNOPSIS、PREFACE、および SMINFO です。*[SAPSTATS](#page-378-0)* は バージョン 3.1 で導入されました。*[SYNOPSIS](#page-376-0)* および [シス](#page-381-0) [テム管理情報](#page-381-0) (SMINFO) は、クライアント オペレーション プロファイルで使用します[。シ](#page-381-0) [ステム管理情報](#page-381-0) (SMINFO) は新しいオブジェクトで、クライアント コンピュータの BIOS テーブルから取得した一意のコンピュータ情報を格納します。 4.0
- [382](#page-381-0) ページの「[システム管理情報](#page-381-0) *(SMINFO)*」: 新しい節です。 4.0

# 編集上の改善点

このバージョンでは、上の表に示した変更点に加え、各章、節、および索引の編集やスタイルを改善 しています。

# <span id="page-7-0"></span>表記について

このマニュアルは、以下の表記に従って記述されています。

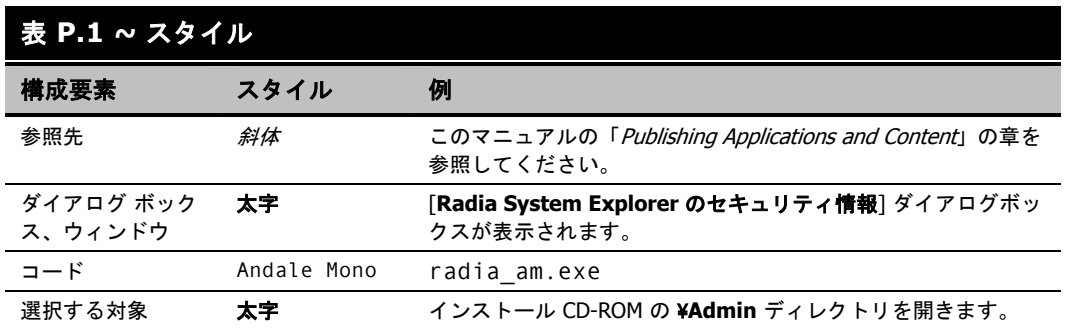

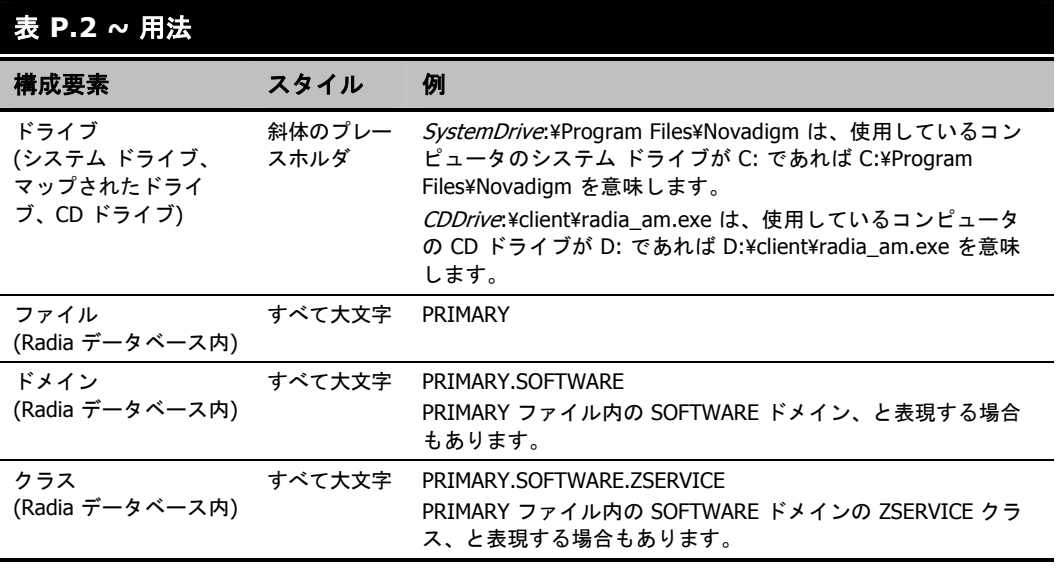

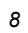

次の表に、このマニュアル全体を通して同じ意味で使用される用語を示します。

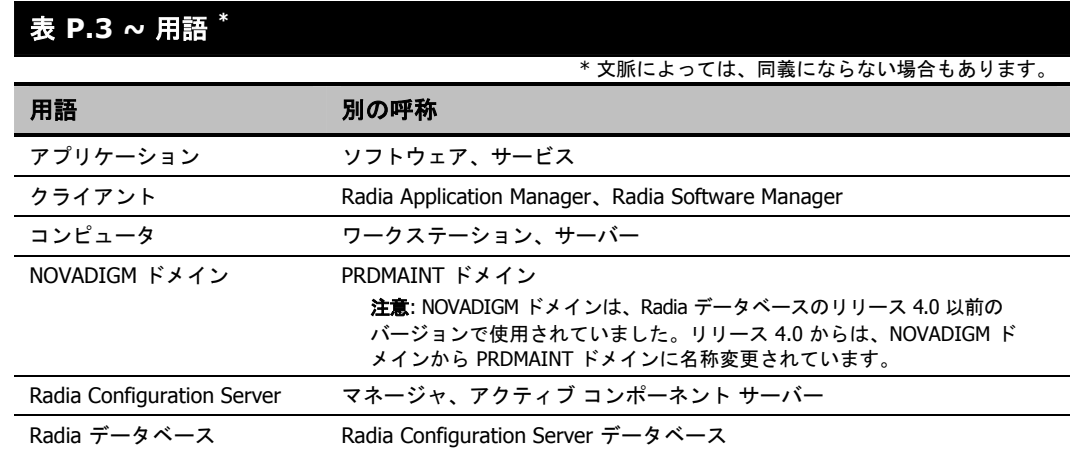

まえがき

# 目次

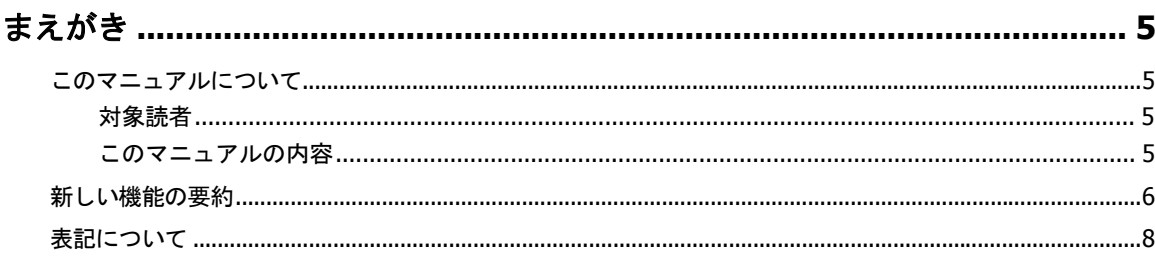

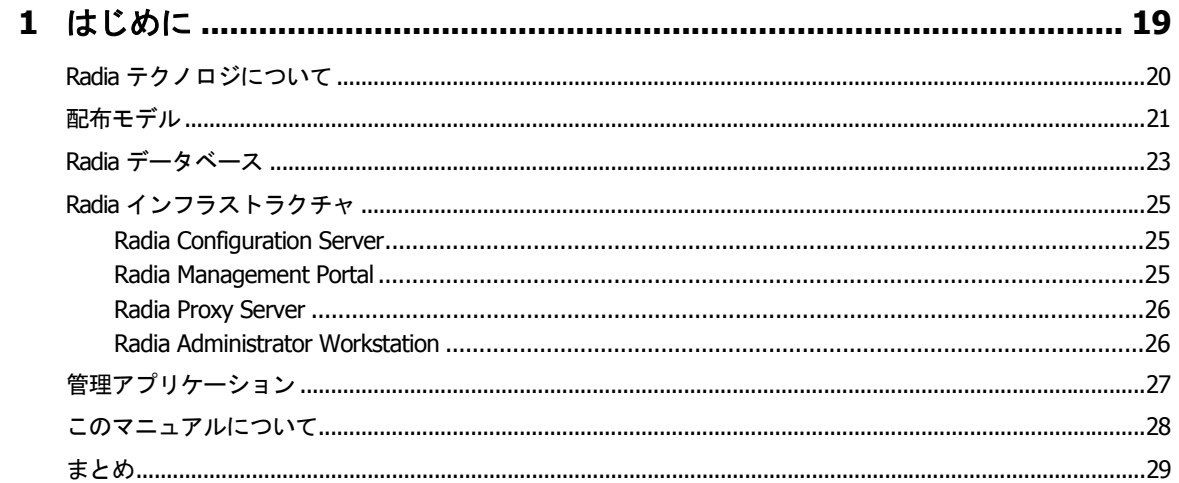

# 

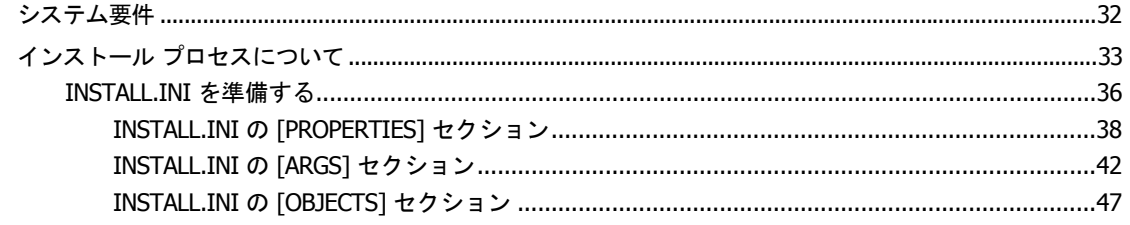

 $\overline{11}$ 

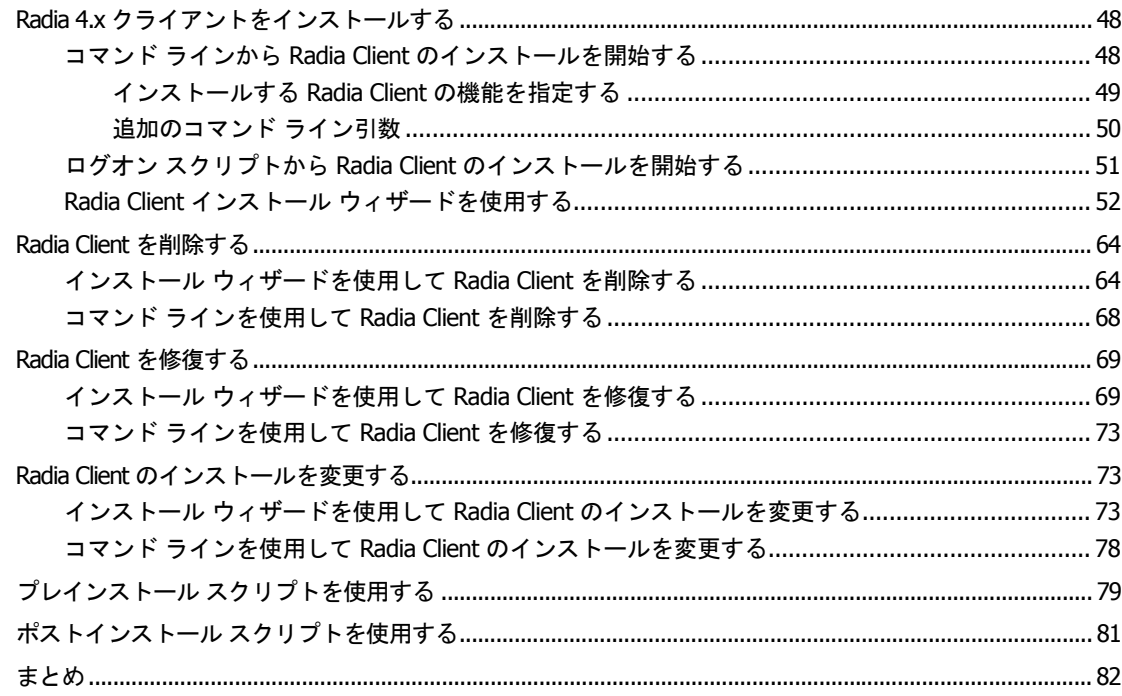

# 3 Radia Administrator Workstation をインストールする.......................... 83

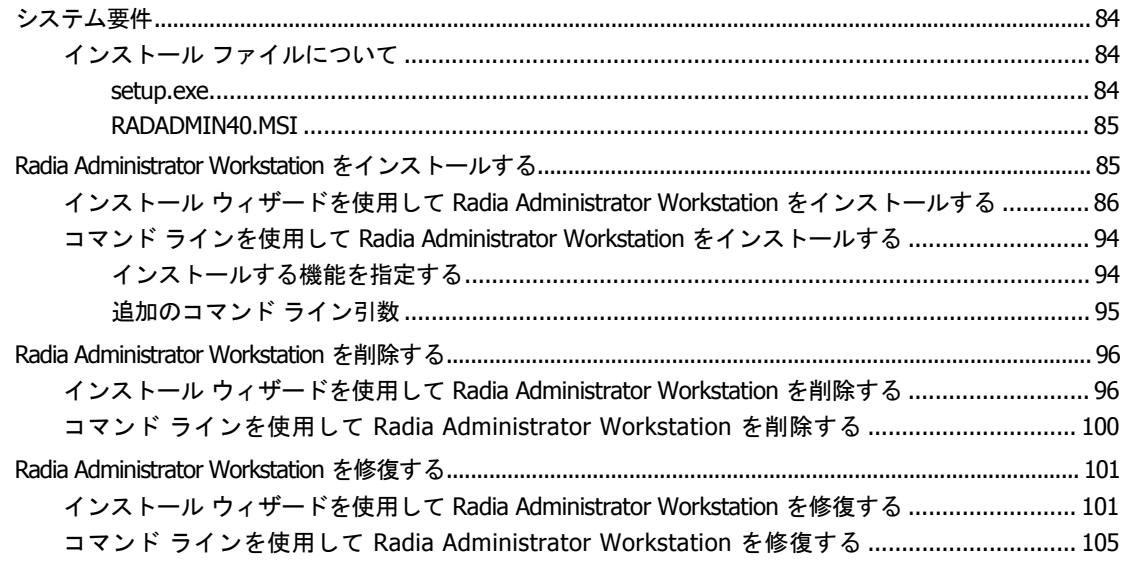

 $\overline{12}$ 

## 4 アプリケーションとコンテンツをパッケージ化する ................................. 113

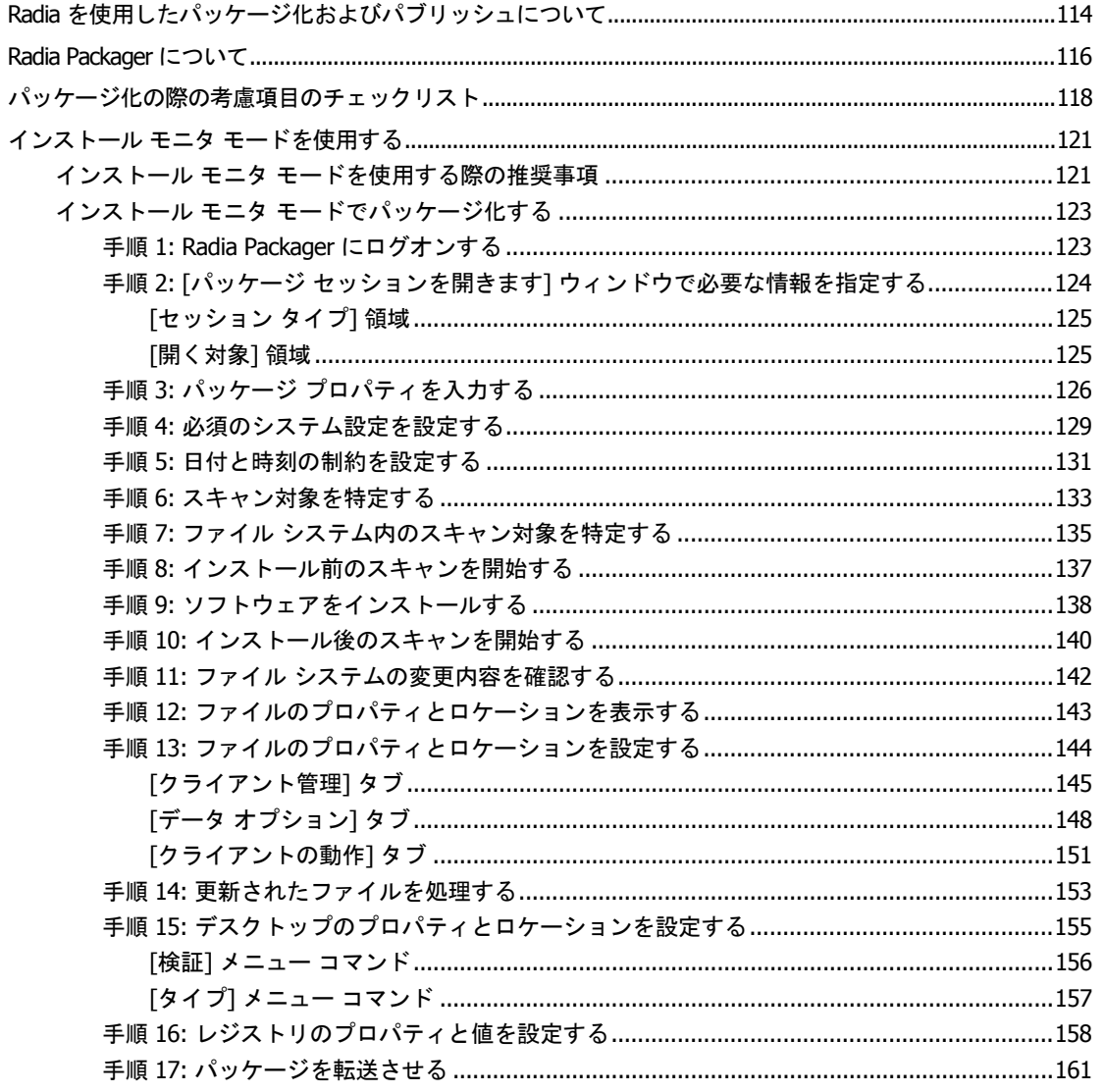

13

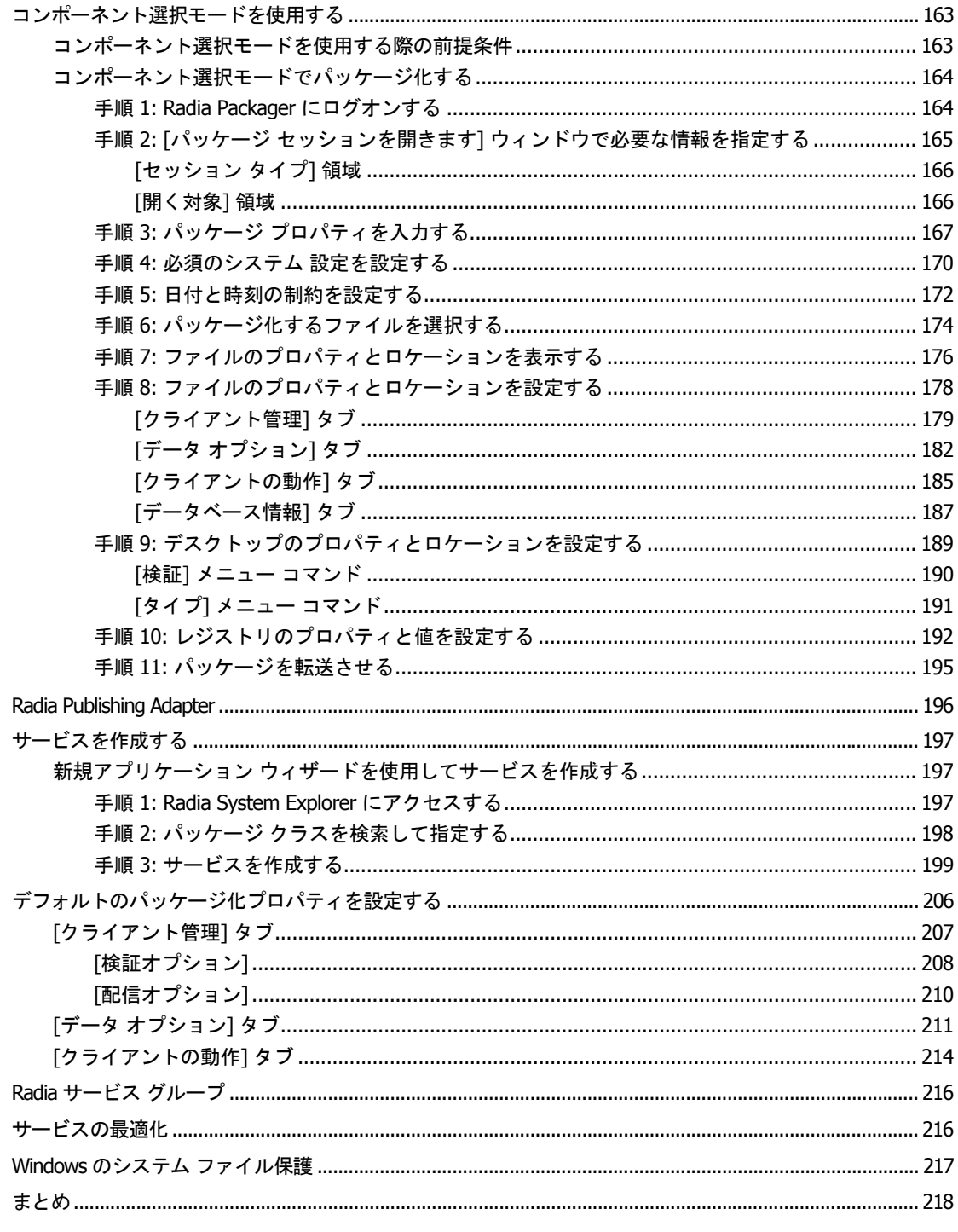

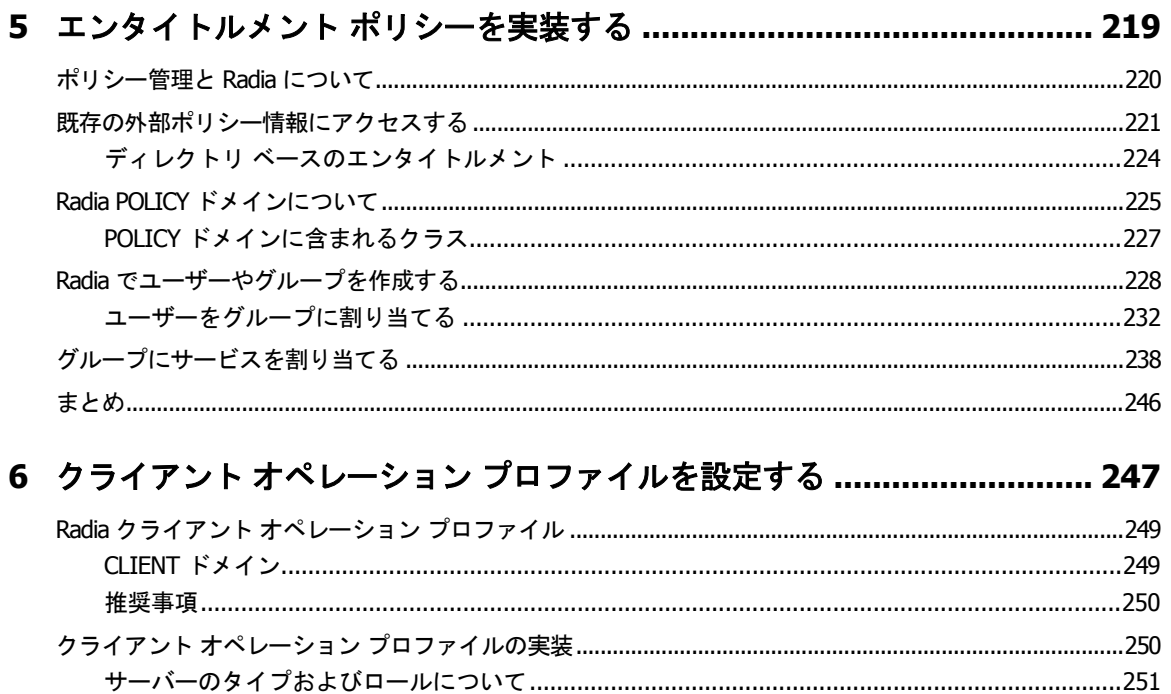

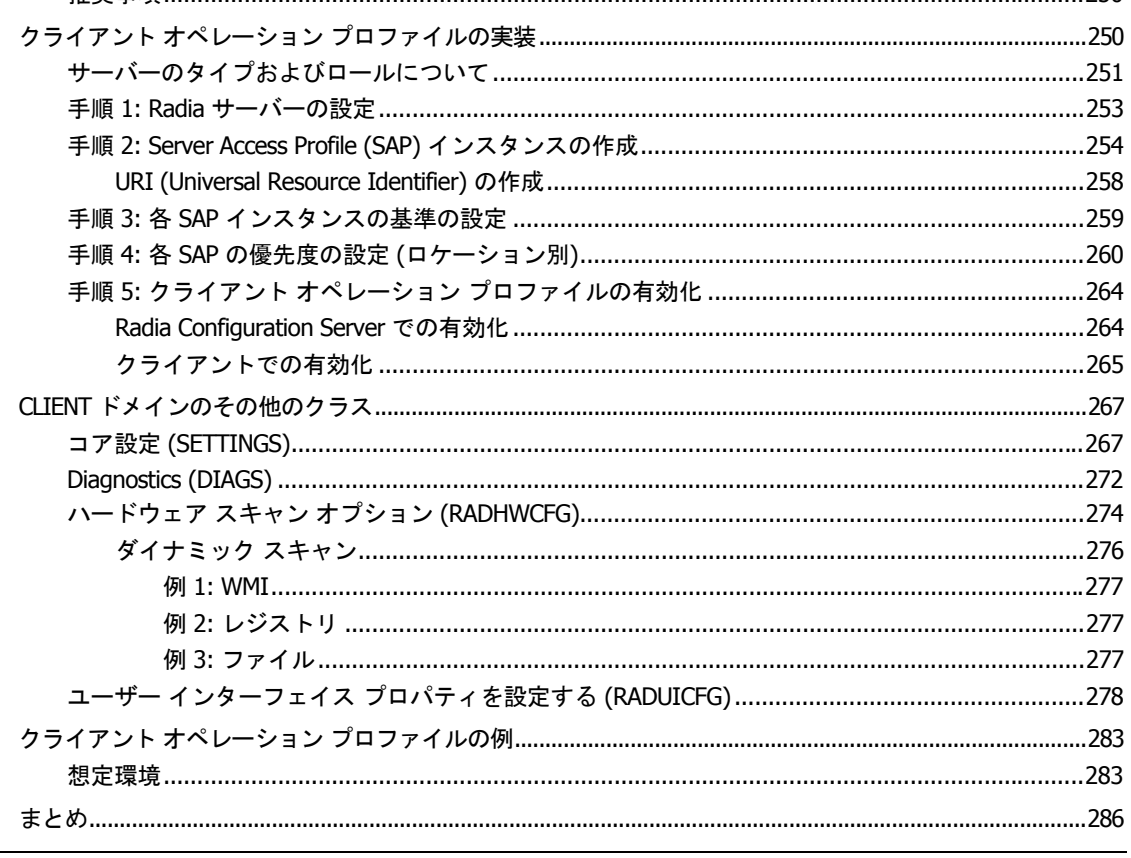

 $\sqrt{15}$ 

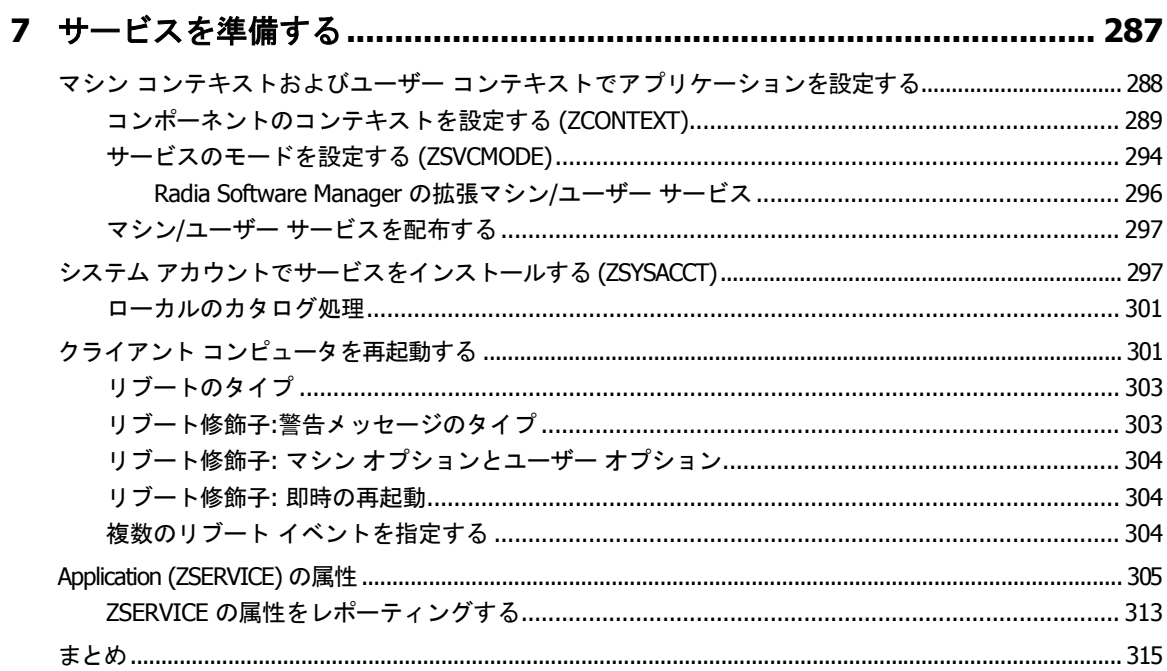

# 8 Radia Software Manager のユーザー インターフェイス ........................ 317

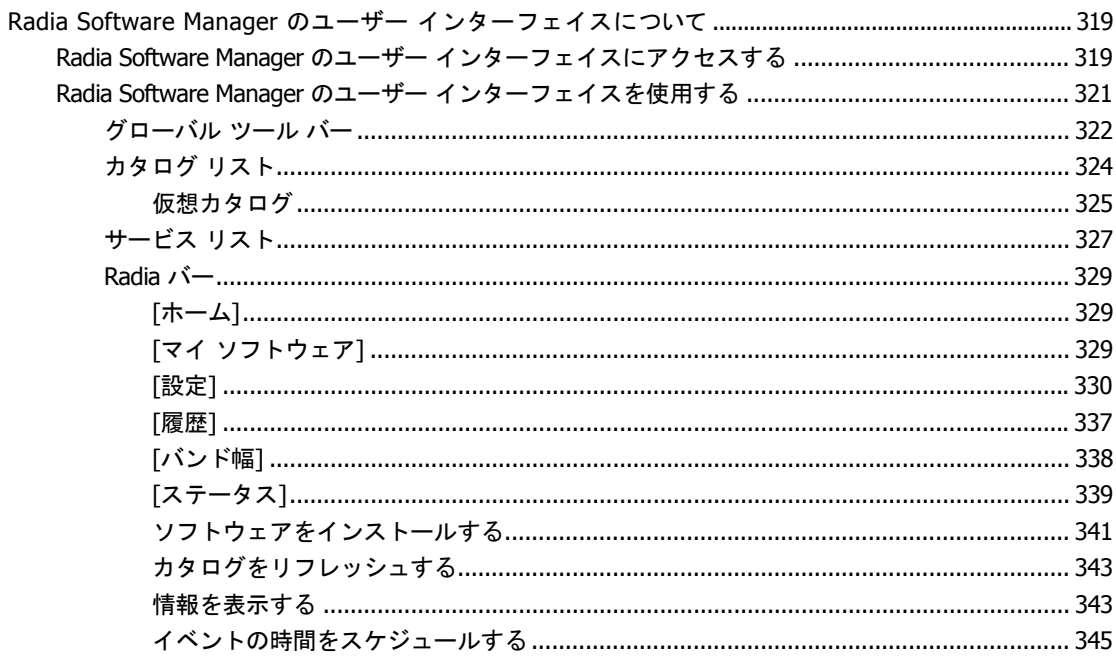

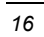

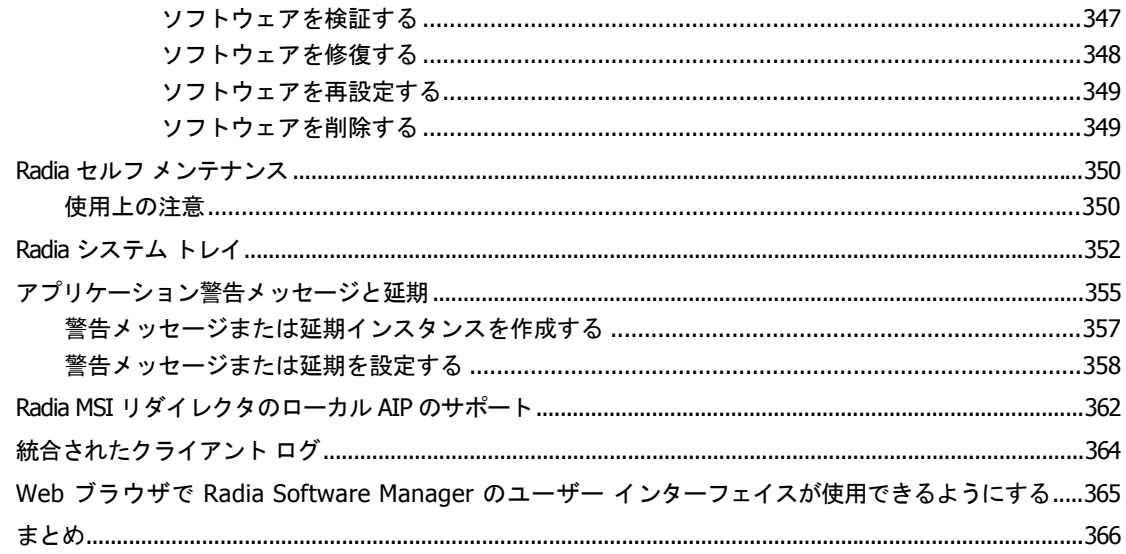

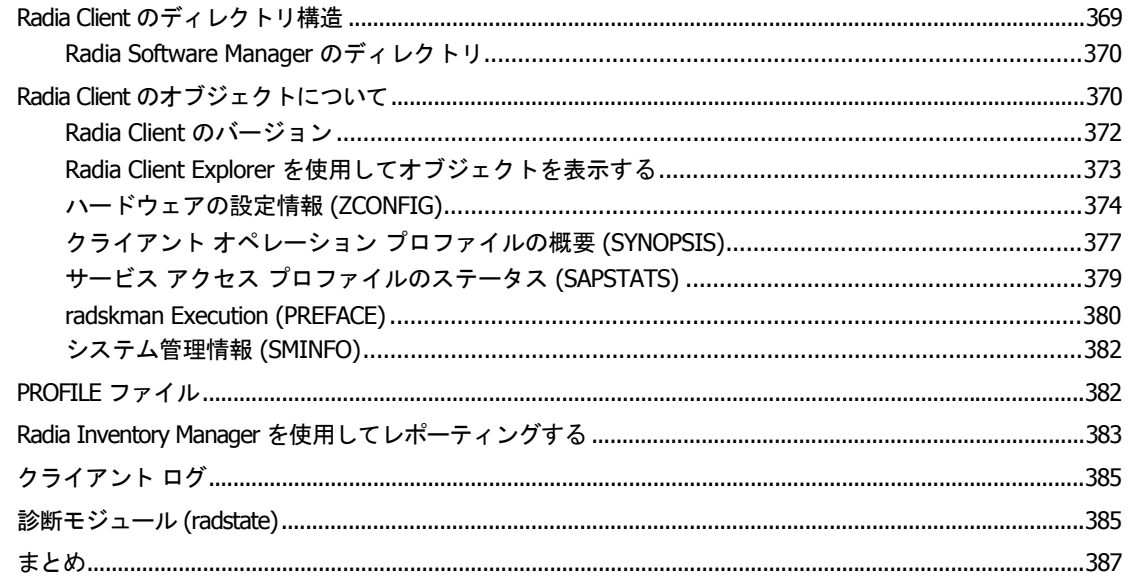

 $\frac{1}{17}$ 

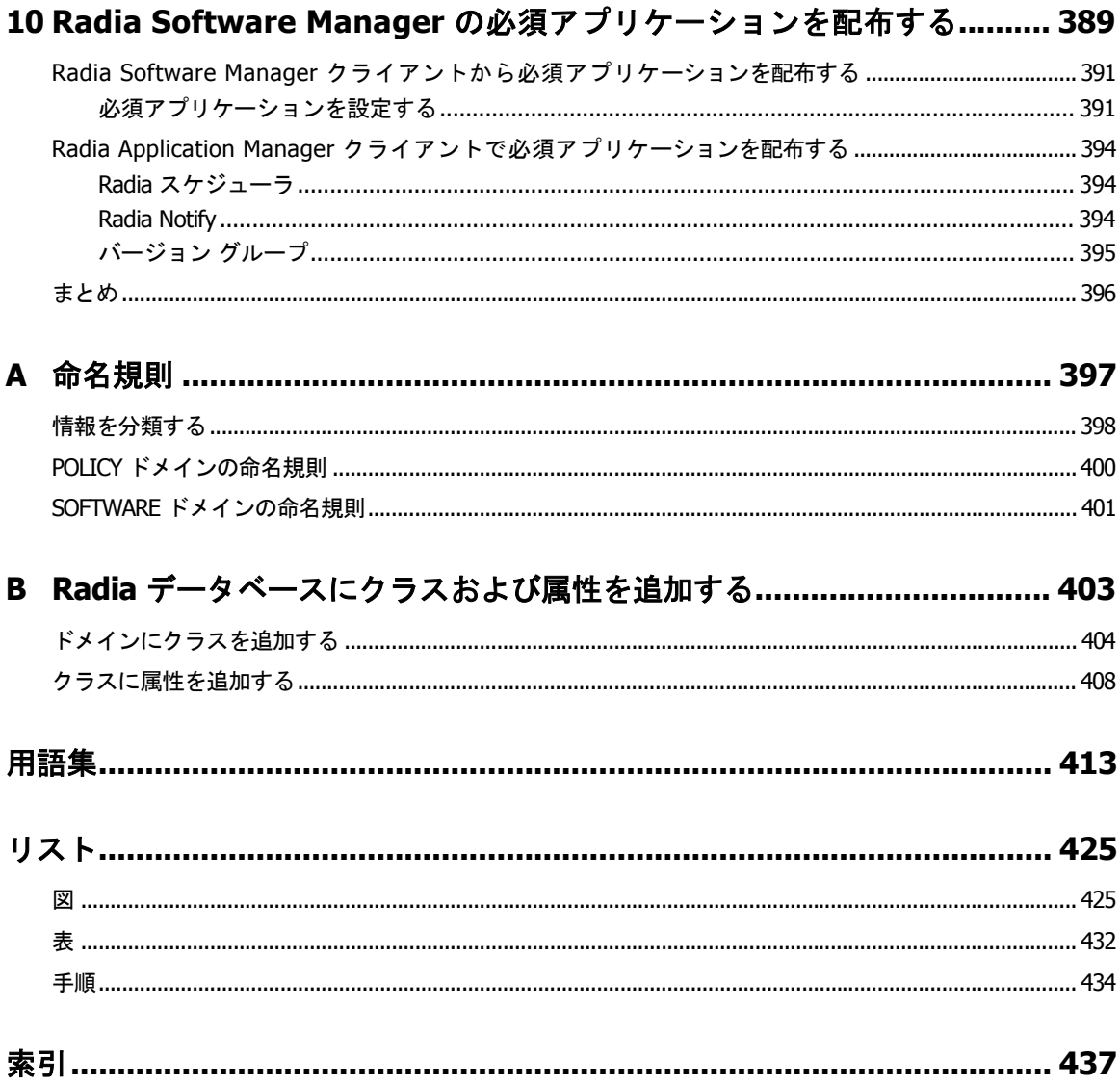

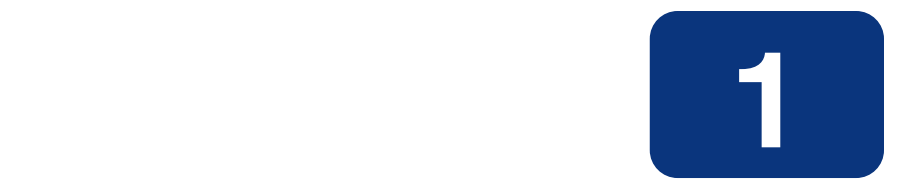

# <span id="page-18-0"></span>はじめに

# この章は以下を目的としています。

- Radia のコンポーネントについて理解する。
- Radia データベースの構造に理解する。
- 推奨される配布戦略を理解する。

# <span id="page-19-0"></span>**Radia** テクノロジについて

Radia テクノロジは、高いレベルの適応性、柔軟性、および自動化を提供します。*適応性*は、プラッ トフォームに依存しないオブジェクト指向テクノロジに組み込まれたインテリジェンスによって実現 しています。柔軟性は、メディアに依存しない Radia テクノロジによって提供されます。メディアに 依存しないことで、コンテンツを容易に改訂したりカスタマイズしたりすることができます。また、 Radia テクノロジによるソリューションでは、ほぼすべてのネットワーク環境においてデジタル資産 の管理が自動化できます。以下では、Radia テクノロジの本質をなすこれらの特徴的な機能について 説明します。

### ■ オブジェクト指向テクノロジに組み込まれたインテリジェンス。

オブジェクト指向テクノロジは、ファイル ベースのソフトウェアやコンテンツを、プラットフォー ムに依存しない自己認識型のインテリジェントなオブジェクトに変換します。これらのオブジェク トは、配布された環境を自動的に評価し、その環境に合わせて自分自身を個別化、インストール、 更新、修復します。つまり、このインテリジェントなオブジェクトは、特定のデバイスやユーザー が何を必要としているか、それがどこで入手できるか、自分自身をいつ、どのように変化させ、ど うやって修復するかを理解しているということです。

## ■ 改訂可能なコンテンツの改訂可能なパッケージ。

Radia テクノロジを使用すると、パブリッシャからサブスクライバへの配布プロセスの間、どの 時点でもソフトウェアやコンテンツを改訂したりカスタマイズしたりすることができます。 Radia テクノロジでは、ソフトウェアやコンテンツをオブジェクトに変換します。これらのオブ ジェクトは、他のオブジェクトや新しい設定情報と共にパッケージ化することで、配布プロセス の途中でも容易に修正 (除去、追加、再設定) できます。付加価値サービス プロバイダや IT 管理 者は、この改訂可能なパッケージ機能を使用することで、特定のユーザーのニーズに合わせて標 準のソフトウェア パッケージがカスタマイズできます。カスタマイズのたびに、すべてのコンテ ンツをパッケージ化し直す必要はありません。

## ■ 自己管理インフラストラクチャ。

Radia テクノロジのオブジェクト指向インテリジェンスは、自己管理インフラストラクチャを実 現します。Radia テクノロジがあらゆる配布環境を柔軟にサポートするように、この自己管理イ ンフラストラクチャも、クライアント/サーバー ネットワーク、LAN、WAN、仮想エリア ネット ワーク (VAN)、イントラネット、エクストラネット、インターネットなど、あらゆるネットワー クに対応しています。また、オーディエンスおよびプロバイダが認識可能なすべての配布メディ アがサポートされています (プロバイダとしては、ソフトウェア パブリッシャ、アプリケーショ ン サービス プロバイダ (ASP)、インターネット サービス プロバイダ (ISP)、エンタープライズ アプリケーション インテグレーション (EAI) サービスのプロバイダ、e ビジネス インテグレータ、 e コマース コンポーネント プロバイダ、社内の IT 管理者などが考えられます)。

インターネット時代に入り、ビジネスの競争力を高める上でソフトウェアが不可欠なものとなった今、 変化し続けることが当たり前になっています。ますます多様化する利用者を古いテクノロジで管理す ることは難しくなってきました。Radia テクノロジは、ソフトウェア管理の課題を解決するために必 要な自動化、適応性、柔軟性を提供します。

# <span id="page-20-0"></span>配布モデル

Radia では、*配布モデル*に基づいてデジタル資産の配布を管理します。配布モデルは、Radia で設定 を管理するデスクトップ コンピュータを特定するための情報と、そのコンピュータの目標とすべき設 定を記録したものです。配布モデルを要求ステートと呼ぶこともあります。配布モデルは、用途に合 わせて単純にも複雑にもできます。

Radia 配布モデルには、少なくとも以下の 5 つの要素が含まれます。

## ■ ユーザー

管理するコンピュータを特定するための ID。コンピュータ名でもユーザー名でもかまいません。

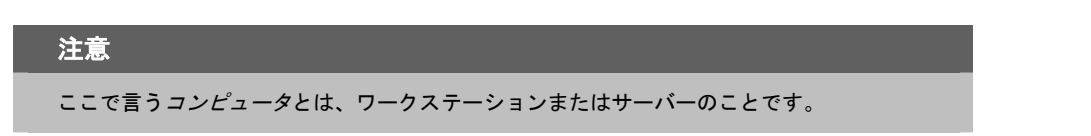

- アプリケーション 管理するソフトウェア。
- アプリケーション リソース アプリケーションを構成するコンポーネント。
- 配布元

アプリケーション コンポーネントを格納するロケーション (Radia Proxy Server、Radia Configuration Server など)。アプリケーション コンポーネントは、このロケーションから配布 されます。

■ 配布先

アプリケーションおよびそのファイルの配布先となるロケーション (デスクトップ コンピュータ、 サーバー、PDA、ラップトップなど)。

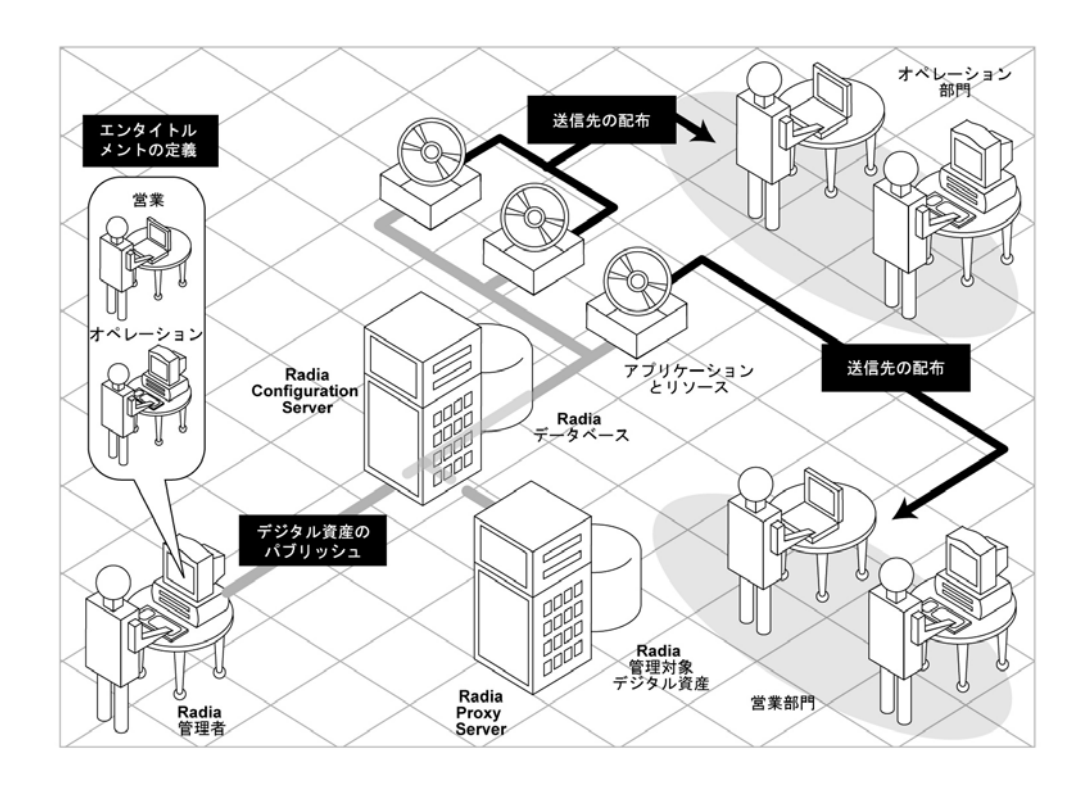

図 *1.1 ~* 配布モデルの構成要素

これらすべてのコンポーネントを Radia で管理します。Radia 管理者は、デジタル資産のパッケージを パブリッシュし、エンタイトルメント ポリシーを決定して、パッケージを配布する方法を定義します。

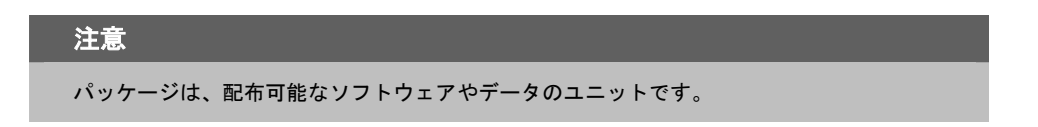

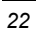

# <span id="page-22-0"></span>**Radia** データベース

Radia Configuration Server 上にある Radia データベースには、配布モデルを作成するために必要な すべての情報が格納されます。これには、クライアント コンピュータのアプリケーションを管理する ために Radia で使用する、以下のような情報が含まれています。

- Radia によって配布されるソフトウェアまたはデータ。
- 各サブスクライバをどのパッケージに割り当てるかを決定するポリシー。
- Radia 管理者用セキュリティおよびアクセス規則。

Radia データベースの表示と操作には Radia System Explorer を使用します。Radia データベース は階層構造になっており、ファイル、ドメイン、クラス、インスタンス、および属性で構成されます。

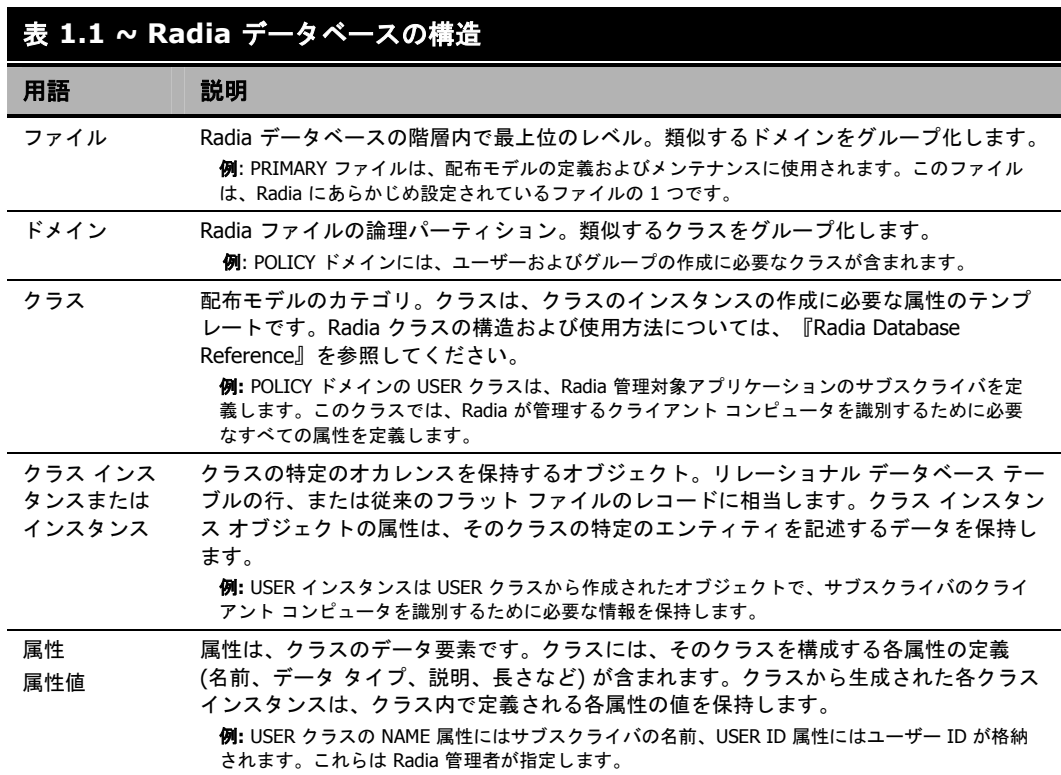

## はじめに

Radia Configuration Server のインストール時に使用可能なファイルは、LICENSE と PRIMARY の 2 つのみです。Radia を使用すると、Radia データベースが変更される可能性があります。

- LICENSE ファイルは読み取り専用で、Radia Configuration Server 処理で使用します。このファ イルは HP が使用するものですので、変更しないでください。
- PRIMARY ファイルには、ソフトウェア管理に関する大部分の情報が含まれます。PRIMARY ファイル内には、デフォルトで以下の 8 つのドメインがあります。
	- ADMIN ドメイン: クラスを接続するための規則および管理権限を定義します。
	- AUDIT ドメイン: クライアント コンピュータのアセットのインベントリを作成するタスクを 設定します。詳細については、『Radia Inventory Manager Guide』を参照してください。
	- z CLIENT ドメイン: クライアント オペレーション プロファイルを設定します。クライアント コンピュータが使用できる Radia Configuration Server、Radia Proxy Server、Radia Staging Server の定義が含まれます。詳細については、247 [ページの「](#page-246-1)[第](#page-246-1) *6* 章*:* [クライアント](#page-246-0) オペレー ション[プロファイルを設定する](#page-246-0)」を参照してください。
	- PRDMAINT ドメイン: HP 提供のセルフメンテナンス用のパッケージを格納します。このド メインは、Radia Client メンテナンス パッケージの配布にのみ使用してください。詳細につ いては、350 [ページの「](#page-349-0)*Radia* セルフ [メンテナンス](#page-349-0)」を参照してください。

#### 注意

この製品の以前のバージョンでは、メンテナンス機能は NOVADIGM ドメインに含まれてい ました。

● PATCH ドメイン: サービスの最適化に関連付けられたファイルのバイナリ パッチの情報を 格納します。『Radia System Explorer ガイド』を参照してください。

### 注意

Radia Patch Manager では、セキュリティ パッチの管理に PATCHMGR という別のドメイン を使用します。

- POLICY ドメイン: ユーザーとグループを作成し、ユーザーをグループに割り当てます。詳 細については、219 [ページの「](#page-218-1)[第](#page-218-1) *5* 章*:* エンタイトルメント [ポリシーを実装する](#page-218-0)」を参照し てください。
- SOFTWARE ドメイン: 管理対象のソフトウェアや、ソフトウェアの配布に使用するメソッ ドについての情報が含まれます。287 [ページの「](#page-286-1) [第](#page-286-1) *7* 章*:* [サービスを準備する](#page-286-0)」を参照して ください。
- SYSTEM ドメイン: 管理制御およびプロセス制御の定義が含まれます。
- Radia の使用を開始すると、PROFILE ファイルが作成されます。このファイルには、クライアン ト コンピュータから収集される情報が含まれます。PROFILE ファイルは、最初のクライアント コンピュータが Radia Configuration Server に登録された後に作成されます。この情報は、 Radia 管理対象ソフトウェアを配布するためにコンピュータに接続する際、およびクライアント コンピュータの設定を確認する際に使用します。PROFILE ファイルについては、367 [ページの](#page-366-1) 「[第](#page-366-1) *9* 章 *: Radia Client* [のディレクトリとオブジェクト](#page-366-0)」で説明します。
- NOTIFY ファイルには、サブスクライバの更新や削除、またはサブスクライバへのメール送信を、 通知機能を使用して試行した際の情報が含まれます。このファイルは、最初に通知を試行した後 に作成されます。通知 の詳細については、389 [ページの「](#page-388-1)第 *[10](#page-388-1)* 章*: [Radia Software Manager](#page-388-0)* <sup>の</sup> [必須アプリケーションを配布する](#page-388-0)」を参照してください。

# <span id="page-24-0"></span>**Radia** インフラストラクチャ

Radia インフラストラクチャコンポーネントを使用すると、その機能をフル活用してエンタープライ ズ コンピューティング環境を管理することができます。さまざまなコンポーネントを組み合わせるこ とで、企業の設定に応じてインフラストラクチャを拡張することができます。Radia コンポーネント は、以下の 4 つのカテゴリに分類できます。

- Radia 管理アプリケーション
- Radia 管理インフラストラクチャ
- Radia 拡張インフラストラクチャ
- Radia 管理拡張

以下では、基本的な Radia インフラストラクチャ コンポーネントについて説明します。すべての Radia 製品の詳細については、HP OpenView Web サイトの『Radia Getting Started Guide』を参 照してください。

## <span id="page-24-1"></span>**Radia Configuration Server**

Radia Configuration Server は Radia 管理インフラストラクチャの一部です。サーバーのネットワー ク内で 1 つのサーバーにのみ常駐させます。アプリケーション、およびサブスクライバやクライアン ト コンピュータについての情報は、Radia データベースに格納されます。Radia Configuration Server は、Radia 管理者が設定したポリシーに基づいてパッケージを配布します。詳細については、 『Radia Configuration Server Guide』(『Manager Guide』) を参照してください。

## <span id="page-24-2"></span>**Radia Management Portal**

Radia Management Portal は、インフラストラクチャの管理に使用する Web ベースのインターフェ イスです。Radia Management Portal は、Radia 拡張インフラストラクチャの一部です。Radia を 初めてお使いになる場合でも、このポータルを使用してインフラストラクチャをグラフィカルに表現 した図が作成できます。詳細については、『Radia Management Portal ガイド』を参照してください。

# <span id="page-25-0"></span>**Radia Proxy Server**

Radia Configuration Server への負荷を軽減したい場合や、デジタル資産をクライアント デバイスに より近いロケーションに格納したい場合には、Radia Proxy Server の使用を検討してください。 Radia Proxy Server は、Radia Proxy Server に割り当てられたサブスクライバが使用できるデジタ ル資産のコピーを格納します。Radia Proxy Server も、Radia 拡張インフラストラクチャの一部です。 各サーバーの潜在的な利益と、割り当てされているサブスクライバの潜在的な利益を個別に評価しま す。詳細については、『Radia Proxy Server Guide』を参照してください。

## 注意

Radia Management Portal および Radia Proxy Server の詳細については、当社の担当にお問 い合わせください。

# <span id="page-25-1"></span>**Radia Administrator Workstation**

Radia には、ソフトウェア管理機能を実行するためのさまざまなツールが用意されています。これら のツールに理解することをお勧めします。ツールは、Radia 管理インフラストラクチャの一部です。 以下のツールが用意されています。

■ **Radia Packager**

Radia Packager を使用すると、パッケージ (コンポーネントのグループ) を作成したり、作成し たパッケージを Radia Configuration Server に転送させたりすることができます。詳細につい ては、このマニュアルの「アプリケーションとコンテンツをパッケージ化する」を参照してくだ さい。

■ **Radia System Explorer** 

Radia System Explorer を使用すると、Radia データベースを表示したり操作したりすることが できます。詳細については、『Radia System Explorer ガイド』を参照してください。

- **Radia Client Explorer** Radia Client Explorer を使用すると、クライアント コンピュータ上の Radia オブジェクトを表 示したり操作したりすることができます。
- **Radia Screen Painter** Radia Screen Painter を使用すると、カスタム ダイアログ ボックスを作成することができます。
- **Radia Publisher**

Radia Publisher を使用すると、Windows インストーラ ファイルがパブリッシュできます。詳細 については、『Radia Publisher ガイド』を参照してください。

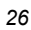

# <span id="page-26-0"></span>管理アプリケーション

管理アプリケーション (クライアント) を使用すると、配布、更新、修復、削除が自動化でき、ハード ウェアやソフトウェアが検査できます。Radia 管理アプリケーション は、サブスクライバのコンピュー タにインストールします。

Radia Configuration Server との通信に使用できる管理アプリケーション は 3 タイプあります。この うち、ライセンスを保有しているクライアントのみをインストールしてください。クライアント ソフ トウェアは、管理アプリケーションの CD-ROM に収録されています。

■ **Radia Application Manager**  このクライアントを使用すると、企業全体に必須アプリケーションが配布できます。このクライ アントについては、このマニュアルで説明します。

■ **Radia Software Manager** サブスクライバは、サービス リストで使用可能になっているオプション アプリケーションをイン ストール、削除、更新します。詳細については、『Radia Software Manager ガイド』を参照し てください。

■ **Radia Inventory Manager** 

このクライアントを使用すると、ハードウェア情報が収集し、収集およびレポーティング用に Radia Inventory Manager に送信できます。詳細については、『Radia Inventory Manager Guide』を参照してください。

■ **Radia Patch Manager**

Radia Patch Manager を使用すると、セキュリティ パッチが分析、管理できます。詳細につい ては、『Radia Patch Manager Guide』を参照してください。

■ **Radia OS Manager** 

Radia OS Manager を使用すると、オペレーティング システムの供給が制御できます。詳細につ いては、『Radia OS Manager Guide』を参照してください。

Radia Software Manager と Radia Application Manager の両方の機能セットをインストールする場合 は、アプリケーションを必須にするかオプションにするかを決定し、アプリケーションのインストー ルをだれが制御するかを指定します。Radia Inventory Manager を追加すると、クライアント コン ピュータのハードウェアとソフトウェアの設定が検索できます。

# <span id="page-27-0"></span>このマニュアルについて

このマニュアルでは、Radia Software Manager の*推奨される*実装を解説します。方法は組織のニー ズに合わせて調整することになりますが、Radia Software Manager を包括的に理解するためにこの マニュアルに目を通しておくことをお勧めします。各章の冒頭には、実装のどの段階にあるかを示す 次のような図が記載されています。各章の図では、現在どの段階にあるかが網掛けで示されます。ソ フトウェアを管理するには、その前に Radia Client と Radia Administrator Workstation をインス トールする必要があります。

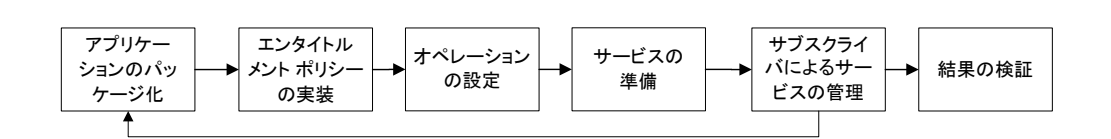

図 *1.2 ~* このマニュアルで遂行するタスク

『Radia Software Manager ガイド』では、以下のトピックについて解説します。

- 「**Radia Client** をインストールする」 この章では、Radia Client をインストールする方法について説明します。
- 「**Radia Administrator Workstation** をインストールする」 この章では、Radia Administrator Workstation をインストールする方法について説明します。
- 「アプリケーションとコンテンツをパッケージ化する」 この章では、コンポーネント選択モードとインストール モニタ モードを使用してアプリケーショ ンをパッケージ化する方法について説明します。
- 「エンタイトルメント ポリシーを実装する」 この章では、ユーザーやグループを定義する方法、およびこれらを適切なアプリケーションに接 続する方法について説明します。

## ■ 「クライアント オペレーション プロファイルを設定する」

この章では、最も適切な複数の Radia Configuration Server および Radia Proxy Server を使用し てクライアントを設定し、フェールオーバー機能を活用する方法について説明します。また、 Radia Client を設定する方法についても説明します。

## ■ 「サービスを準備する」

この章では、クライアント コンピュータの再起動、マシンおよびユーザーに固有のコンポーネン トを含んだアプリケーションの実装など、さまざまなサービス オプションについて説明します。

- 「**Radia Software Manager** のユーザー インターフェイス」 この章では、Radia Software Manager のユーザー インターフェイスを使用する方法について説 明します。
- 「**Radia Client** のディレクトリとオブジェクト」 この章では、Radia 実装の結果を表示して検証する方法について説明します。

# <span id="page-28-0"></span>まとめ

- Radia は、デスクトップ ソフトウェアを効率的に管理するための柔軟性と制御性を提供します。
- Radia データベースには、ソフトウェアの管理に必要なすべての情報が格納されます。
- このマニュアルでは、推奨される配布戦略を示します。この戦略が、組織のニーズに合わせて調 整できます。

はじめに

# **2**

# <span id="page-30-0"></span>Radia Client をインストールする

# この章は以下を目的としています。

- Radia Client をインストールするためのシステム要件について理解する。
- インストール プロセスをカスタマイズする方法を習得する。
- インストールプロセスの動作をカスタマイズするために、INSTALL.INI の [PROPERTIES] セ クションが変更できるようになる。
- Radia Software Manager の動作をカスタマイズするために、INSTALL.INI の [ARGS] セクショ ンが変更できるようになる。
- クライアント コンピュータで作成する Radia オブジェクトを指定するために、INSTALL.INI の [OBJECTS] セクションが変更できるようになる。
- インストール ウィザードを使用する方法を習得する。
- インストール ウィザードおよびコマンド ラインを使用して、Radia Client を削除および修復す る方法を習得する。
- インストール ウィザードおよびコマンド ラインを使用して、Radia Client のインストールを変 更する方法を習得する。
- インストールに影響する MSI プロパティをカスタマイズするために、プレインストール スクリ プトを使用する方法を習得する。
- Radia Client のインストール後にプロセスを実行するために、ポストインストール スクリプトを 使用する方法を習得する。

## *Radia Client* をインストールする

Radia Client インストール プログラムでは、Microsoft Windows インストーラを使用します。この プログラムは、3 つの機能セット (Radia Application Manager、Radia Software Manager、および Radia Inventory Manager) を含む 1 つの MSI パッケージで構成されます。

```
警告
ライセンスを保有している Radia Client のみをインストールしてください。ライセンスを保
有していない場合、その Radia Client は Radia Configuration Server で認証されません。
```
# <span id="page-31-0"></span>システム要件

■ Windows 95、98、NT 4 (Service Pack 6a)、2000、Server 2003、または XP。

## 注意

```
Radia Software Manager 4.x クライアントは Microsoft .NET ランタイムを必要とするため、
Windows 95 が動作するコンピュータでは使用できません。
```
- Microsoft .NET ランタイム *(Radia Software Manager でのみ必須*)。 .NET インストール プログラムは、Radia Client CD-ROM の ¥**DotNet** フォルダにありま す。.NET がクライアント コンピュータにない場合、.NET インストール プログラムが自動的に 実行されます。Microsoft .NET を使用するには、Microsoft Internet Explorer 5.01 以上が必要 です。
- MS Windows インストーラ バージョン 2.0 および 2.0 以上。 MSI 2.0 インストール プログラムは、Radia Client CD-ROM の ¥**MSI** フォルダにあります。 Windows インストーラが存在しない場合、またはクライアント コンピュータで旧バージョンの Windows インストーラが検出された場合、MSI 2.0 インストール プログラムが自動的に実行さ れます。
- Radia Configuration Server が動作しているコンピュータへの TCP/IP 接続。
- WMI *(Radia Inventory Manager* でのみ必須*)*。 WMI インストール プログラムは、Radia Client CD-ROM の ¥**WMI** フォルダにあります。 WMI がクライアント コンピュータにない場合、WMI インストール プログラムが自動的に実行 されます。
- Windows NT、2000、Server 2003、または XP の場合、Radia Client をインストールするには、 コンピュータの管理者権限が必要です。

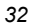

# <span id="page-32-0"></span>インストール プロセスについて

Radia クライアント インストール プログラムが実行可能ファイル (setup.exe) として配布される場合 でも、管理インストール ポイント (AIP: Administrative Installation Point) として配布される場合で も、インストール プロセスは同じです。インストールする Radia Client、インストール ファイルの コピー先ディレクトリなど、インストールのさまざまな側面がカスタマイズできます。インストール プロセスをカスタマイズする場合は、次のファイルについて理解しておく必要があります。

## ■ **setup.exe**

setup.exe は、Radia Client CD-ROM の ¥**win32** ディレクトリに格納されています。このファ イルは、標準の Windows インストーラのコマンド ライン パラメータを受け付け、Windows イ ンストーラ サービスに渡します。

ネットワーク インストール用に AIP を作成することもできます。

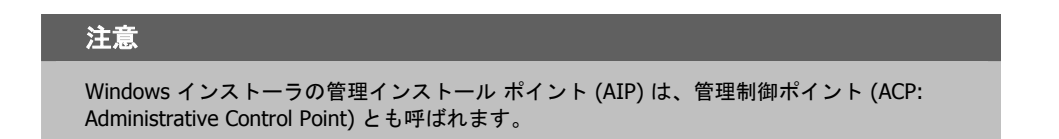

指定のターゲット ディレクトリに Windows インストーラの AIP を作成するには、次のように入 力します。

SETUP.EXE / a TARGETDIR=drive: ¥targetdirectory / qb

ターゲット ディレクトリには、RADIA40.MSI、インストール フォルダ、setup.exe、および setup.exe と同じディレクトリに格納される INSTALL.INI や Visual Basic スクリプトなどの ファイルがあります。次に、¥**DotNet** フォルダおよび ¥**MSI** フォルダをターゲット ディレク トリにコピーします。

### 注意

Windows インストーラ バージョン 2.0 をインストールしていない場合は、標準の MSI イン ストール プログラム (INSTMSI.EXE または INSTMSIW.EXE) がカレント ディレクトリまた は MSI サブディレクトリに存在するかどうかがチェックされます。見つかった場合は、適 切な MSI がインストールされてから、Radia Client がインストールされます。

## ■ **RADIA40.MSI**

RADIA40.MSI は、インストールのデフォルト 設定情報が格納されている MSI データベース ファ イルです。このファイルは、Radia Client CD-ROM の ¥**win32** ディレクトリにあります。

## ■ **INSTALL.INI**

INSTALL.INI を使用すると、インストールまたは Radia Client の引数ファイルをカスタマイズ したり、Radia オブジェクトの属性が作成または設定したりできます。RADIA40.MSI に格納さ れているデフォルトの設定情報は、INSTALL.INI の設定情報によって上書きされます。

INSTALL.INI のサンプルは、Radia Client CD-ROM の ¥**win32**¥**samples** ディレクトリに あります。

## ■ **args.xml**

args.xml は、INSTALL.INI の [ARGS] セクションに格納されている情報を基に作成される Radia Software Manager が参照するファイルです。このファイルは、クライアント コンピュー タの IDMLIB に格納され、Radia Software Manager の動作を制御します。IDMLIB のデフォル トのディレクトリは、*SystemDrive*:¥Program Files¥Novadigm¥Lib¥ です。

## ■ プレインストール スクリプト

(経験のあるユーザーのみを対象)

Visual Basic のカスタム スクリプトを使用して、インストールに適用する MSI プロパティをカ スタマイズします。簡単なスクリプトの例については、[79](#page-78-0) ページの「[プレインストール](#page-78-0) スクリ [プトを使用する](#page-78-0)」を参照してください。このスクリプトは、Radia Client CD-ROM の ¥**win32**¥**samples** ディレクトリにあります。

## ■ ポストインストール スクリプト

(経験のあるユーザーのみを対象)

Visual Basic、REXX、または Tcl のカスタム スクリプトを使用して、最初のクライアント接続 などのプロセスを実行します。例については、[81](#page-80-0) ページの「[ポストインストール](#page-80-0) スクリプトを使 [用する](#page-80-0)」を参照してください。このスクリプトの完全なバージョンは、Radia Client CD-ROM の ¥**win32**¥**samples** ディレクトリにあります。

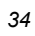

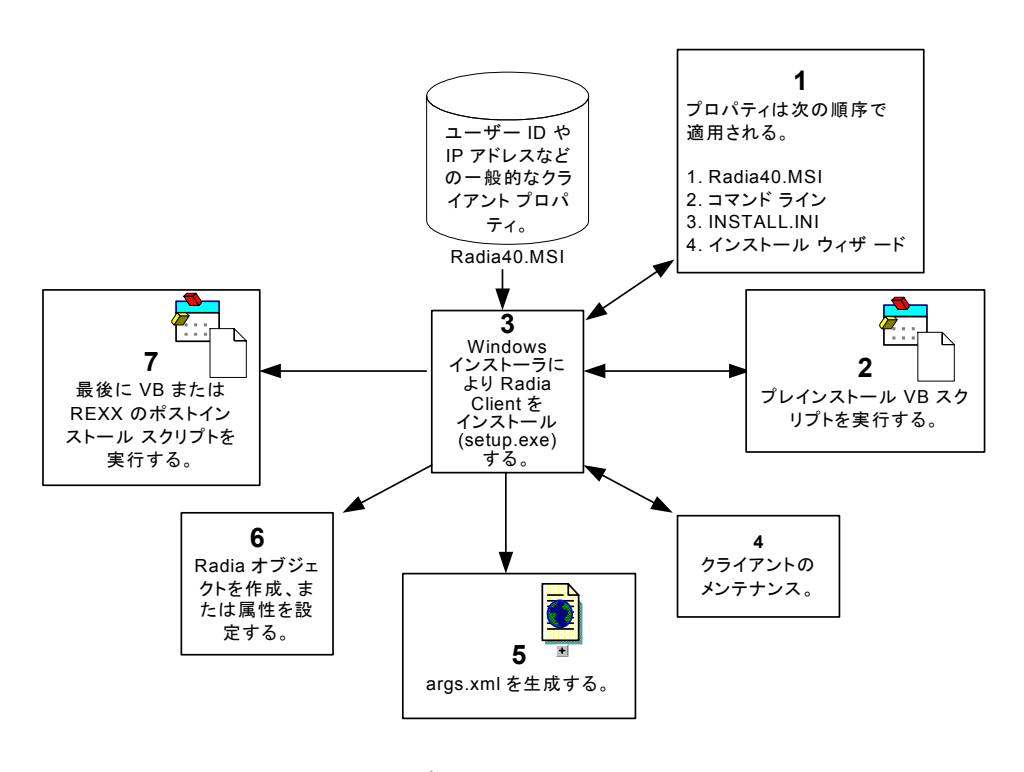

図 *2.1 ~ Radia Client* のインストール プロセス

## <span id="page-35-0"></span>**INSTALL.INI** を準備する

インストール ファイルの INSTALL.INI を作成します。このファイルは次の用途で使用します。

- インストールをカスタマイズする。
- Radia Software Manager をカスタマイズする。
- Radia オブジェクトの属性を作成または設定する。

次に、INSTALL.INI のサンプルを示します。この後に、3 つのセクション、および各セクションの 属性について説明します。

#### 注意

属性、プロパティ、およびオブジェクト名の先頭にあるセミコロン (;) は、このアイテムが コメントであり、無視されることを示します。これらのアイテムの値を指定するには、セ ミコロン (;) を削除して、適切な値を入力します。

## 表 **2.1 ~ INSTALL.INI** のサンプル

[Properties]

;.MSI Property overrides (Novadigm properties have the "nvd" prefix)

;Uncomment and specify the installation directory to replace the default directory ;INSTALLDIR=

;Uncomment to prevent subscribers from using Add/Remove Programs in the Control Panel to remove the Radia Client ;ARPNOREMOVE=1

;Uncomment and specify the features that you want to install ;ADDLOCAL=NVDINSTALLRAM,NVDINSTALLRSM,NVDINSTALLRIM,NVDINSTALLROM,NVDINSTALLPATCH, NVDINSTALLRLAE

;Uncomment to show/hide panels in the installation wizard (defaults shown below) ;NVDENABLEUSER=Y ;NVDENABLEIP=Y ;NVDENABLEPROXY=N ;NVDENABLESHORTCUT=Y ;NVDSHORTCUT=Y ;NVDSTARTMENUICON=Y ;NVDSTARTWMICFGMGR=Y ;Uncomment and specify the location of maintenance files ;NVDMAINTDIR=

;Uncomment to allow notifies only from the local host. ;NVDLOCALNOTIFYONLY=Y

;Uncomment to start the System Tray automatically if RAM is selected during the client install process. ;NVDRADTRAYSTART=Y

;Uncomment to disable "Allow service to interact with desktop" flag for Radia Services ;NVDNOTIFYINTERACT=N ;NVDREDIRECTORINTERACT=N

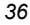
### 表 **2.1 ~ INSTALL.INI** のサンプル

;NVDSCHEDULERINTERACT=N

```
;Uncomment and specify the file names of pre- and post-install custom action scripts 
;NVDPRECAPATH= 
;NVDPOSTCAPATH= 
[Args] 
; Tags to be placed into the Radia Software Manager ARGS.XML file 
; A value of _NONE_ removes the tag from the file 
; 
;askconfirm= 
;channelname=software 
;dataurl= 
;enterprisemanagement= 
;identification=$USER 
;log=connect.log 
;logsize= 
;logonpanel= 
;managerurl= 
;providername=Radia 
;redirect= 
;resolutionmanager= 
;resolutionport= 
;sslmanager= 
;sslport= 
:startdir=
;uioption= 
[Objects]
; Set Radia object attribute values 
; A value of _NONE_ will set the attribute to blank 
; 
;ZMASTER_ZDSTSOCK=3464 
;ZMASTER_ZIPADDR=xxx.xxx.xxx.xxx 
;ZMASTER_ZNTFPORT=3465 
;ZMASTER_ZNTFYSEC=Y 
;ZMASTER_ZTIMEO=240 
;ZMASTER_ZTRACE=N 
;ZMASTER_ZTRACEL=_NONE_ 
;ZMASTER_ZUSERID= 
;ZMASTER_ZVRFYUID=N 
;<br>;PROXYINF_USEPROXY=<br>;PROXYINF_DISCOVER=<br>;PROXYINF_PROXADDR=
; 
 Uncomment to enable Client Operations Profile (COP)
;RADSETUP_COP=Y 
; Uncomment to disable collection of AD information 
;RADSETUP_ADINFO=N 
; Uncomment to disable collection of NT Group information 
   ;RADSETUP_ZGRPINFO=N
```
## **INSTALL.INI** の **[PROPERTIES]** セクション

[PROPERTIES] セクションでは、Windows インストーラのプロパティまたは HP 固有のプロパティ を変更して、インストール プログラムの動作がカスタマイズできます。このセクションで設定した値 は、RADIA40.MSI データベース ファイルに格納されているデフォルト値を上書きします。

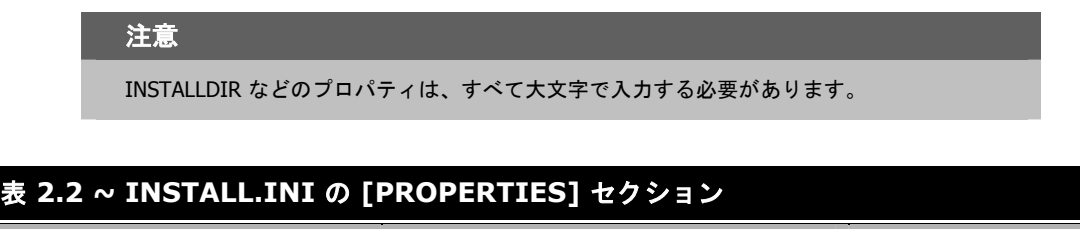

<span id="page-37-0"></span>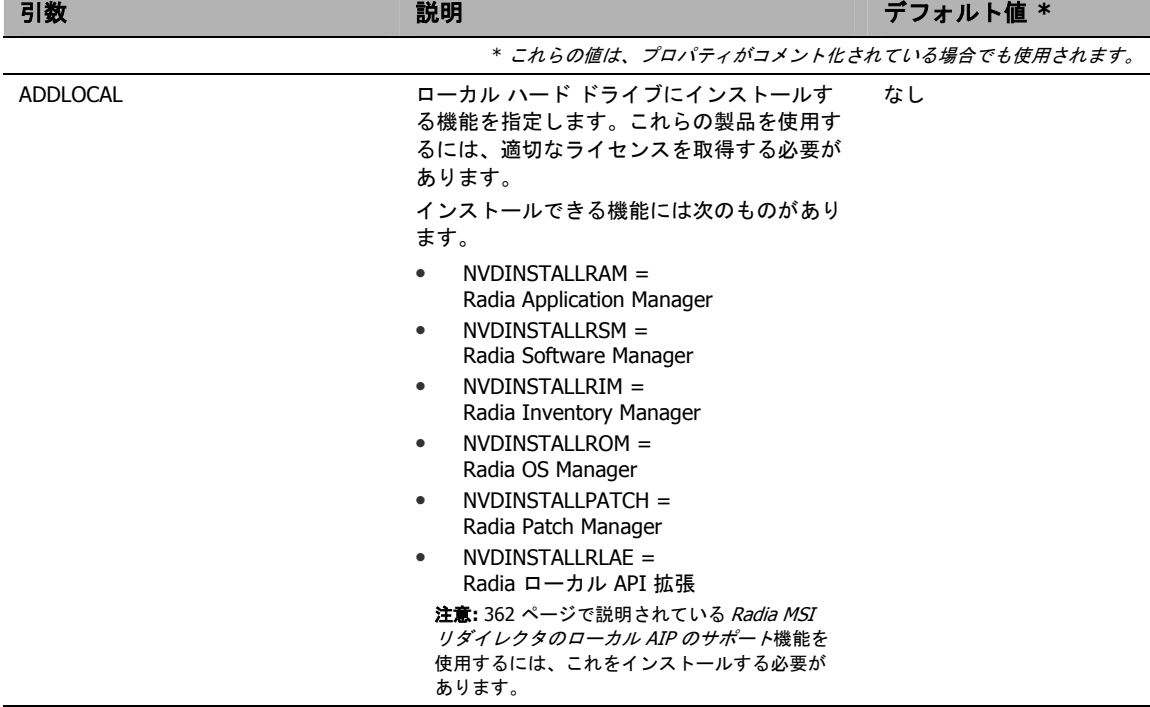

## 表 **2.2 ~ INSTALL.INI** の **[PROPERTIES]** セクション

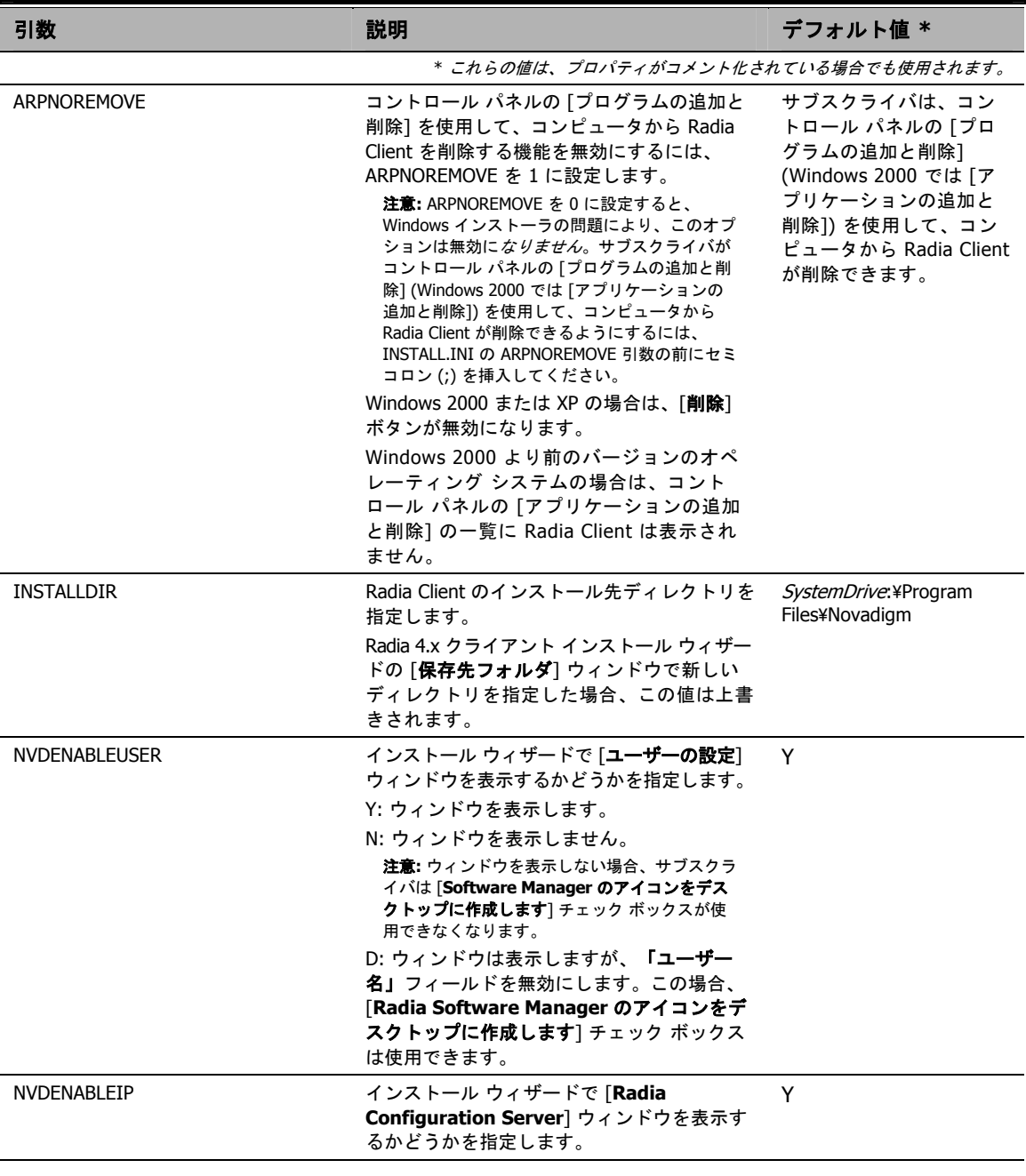

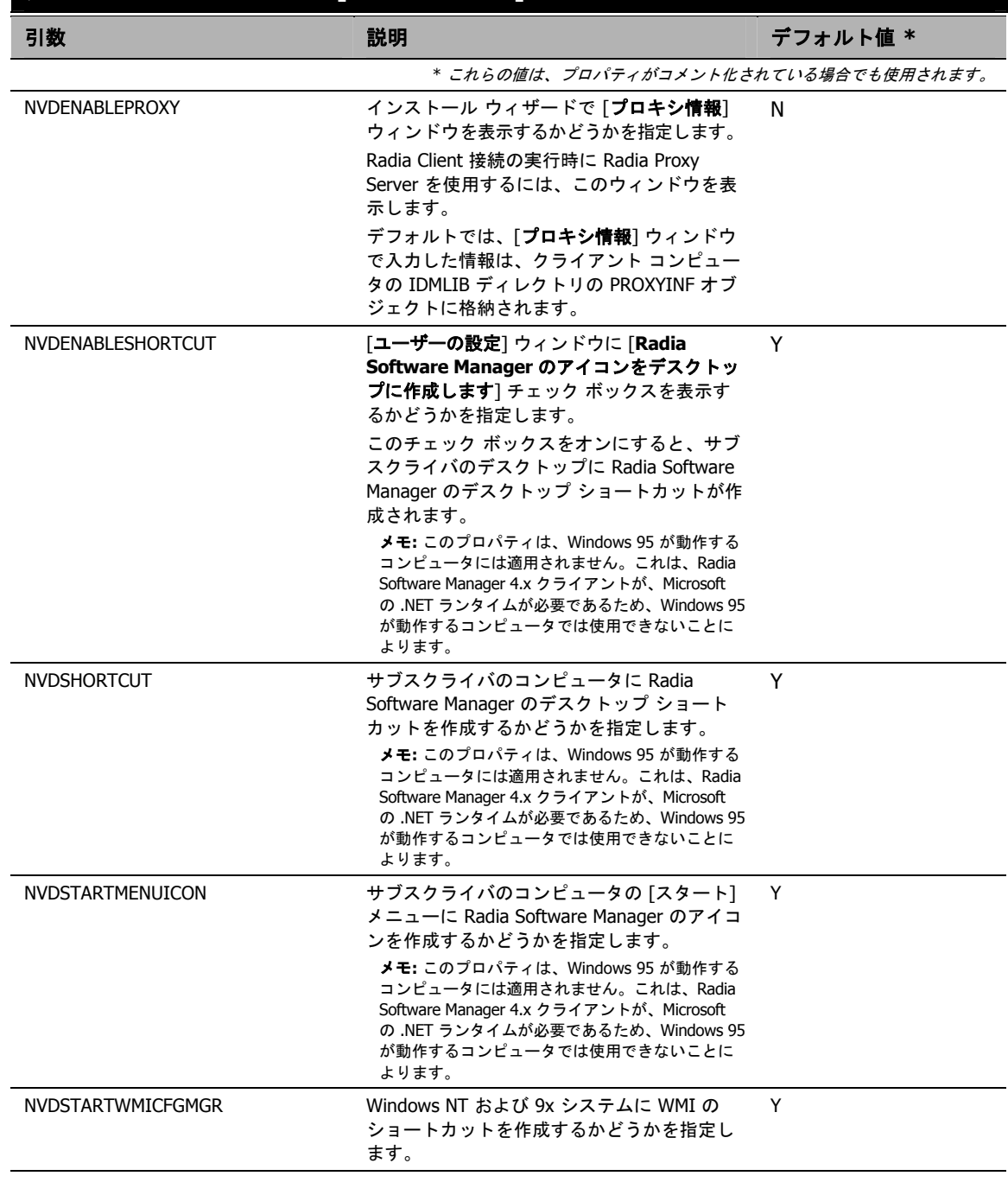

## 表 **2.2 ~ INSTALL.INI** の **[PROPERTIES]** セクション

a d

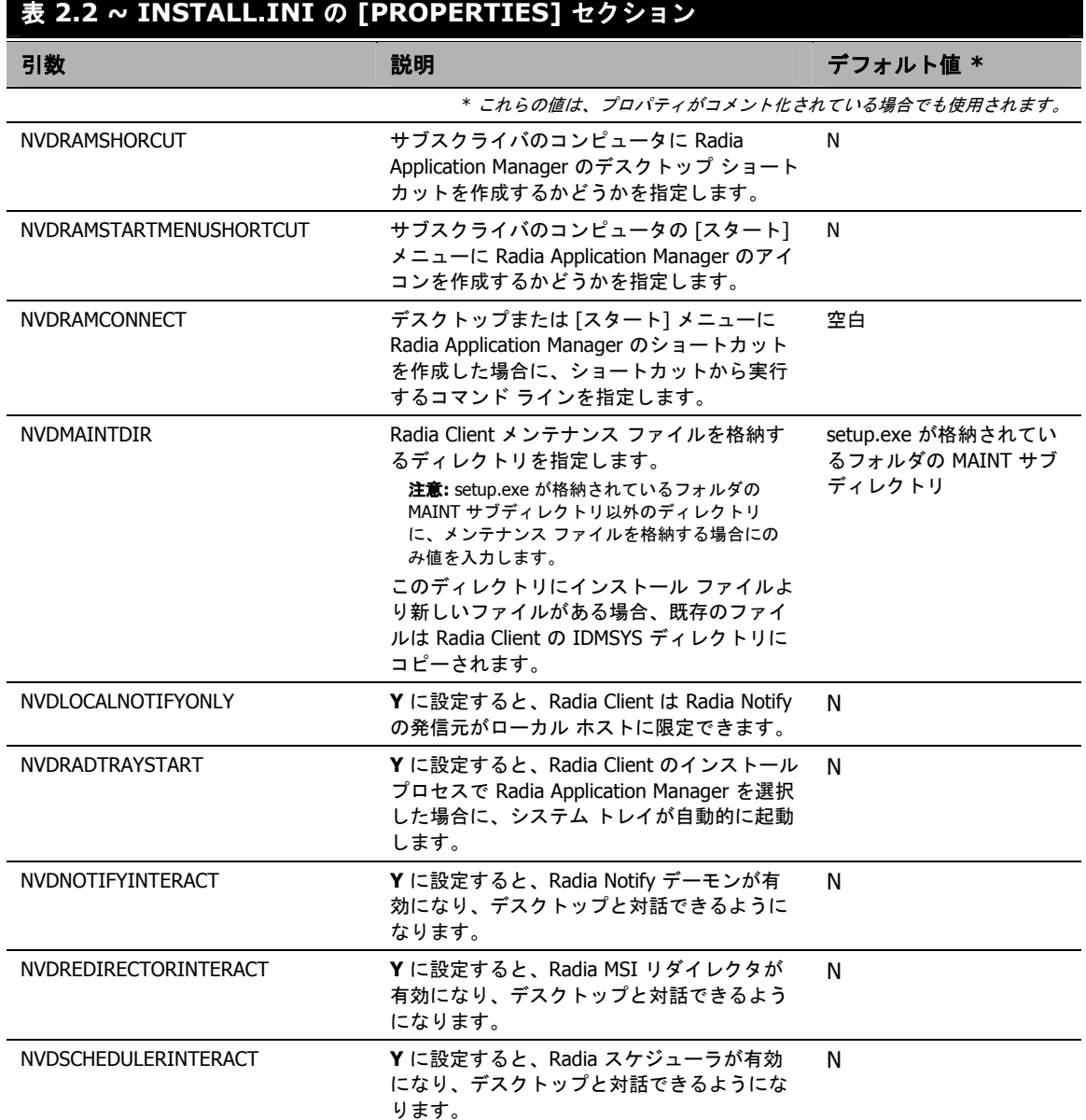

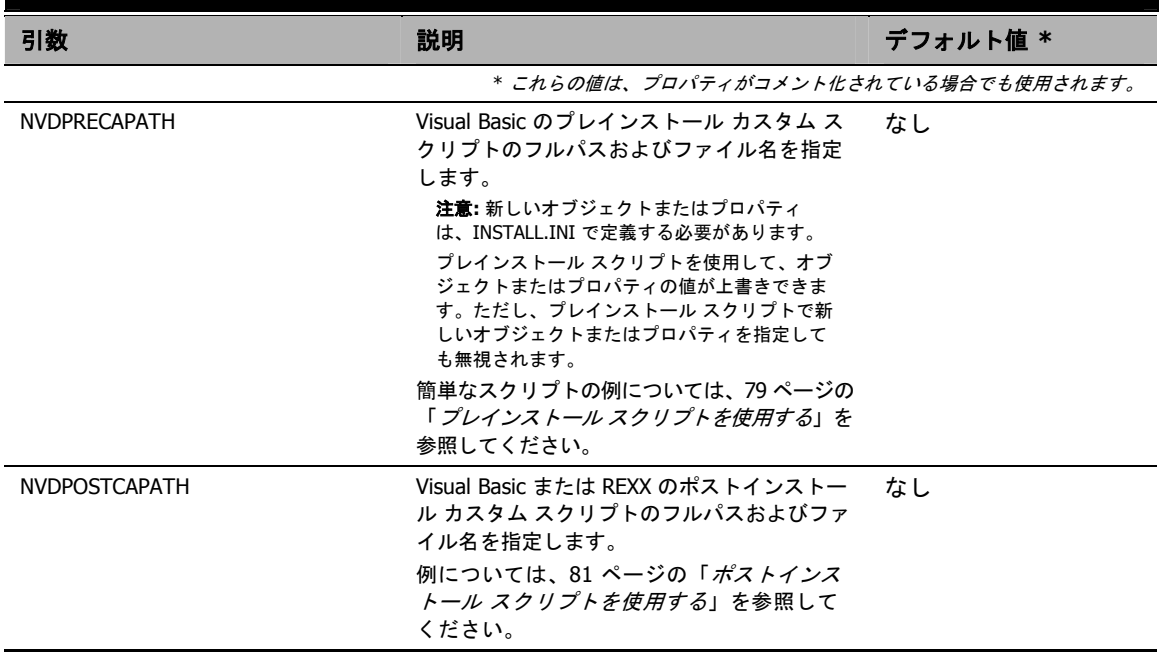

### 表 **2.2 ~ INSTALL.INI** の **[PROPERTIES]** セクション

## **INSTALL.INI** の **[ARGS]** セクション

[ARGS] セクションでは、Radia Software Manager の動作が制御できます。このセクションの情報 は、Radia Software Manager 引数ファイルの args.xml の作成に使用されます。args.xml は、クラ イアント コンピュータの IDMLIB に格納されます。IDMLIB のデフォルトのディレクトリは、 *SystemDrive*:¥Program Files¥Novadigm¥Lib¥です。

以下に、args.xml の例を示します。

```
<?xml version="1.0" ?> 
<RADIA_ARGUMENTS> 
<ARGUMENTS><CHANNELNAME>software</CHANNELNAME> 
<IDENTIFICATION>jsmith</IDENTIFICATION> 
<PROVIDERNAME>radia</PROVIDERNAME> 
<RESOLUTIONMANAGER>10.10.10.1</RESOLUTIONMANAGER> 
<LOG>connect.log</LOG> 
<RESOLUTIONPORT>3464</RESOLUTIONPORT> 
</ARGUMENTS> 
</RADIA_ARGUMENTS>
```
図 *2.2 ~ args.xml* のサンプル

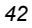

### 注意

ここで説明する XML タグ (引数) を INSTALL.INI に入力する際は、大文字と小文字が区別 されません。ただし、args.xml では、引数はすべて自動的に大文字に変換されます。

Radia Application Manager を使用している場合は、[ARGS] セクションの任意のパラメータ が **radskman** コマンド ラインに追加できます。

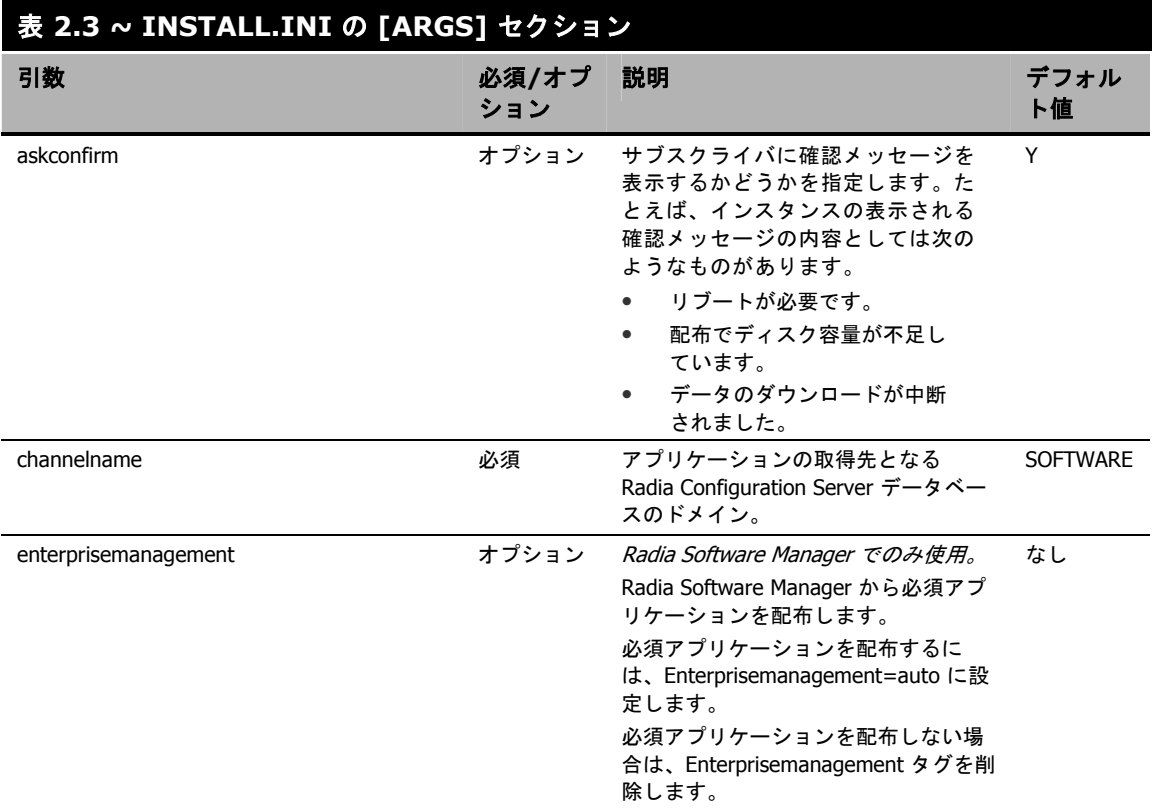

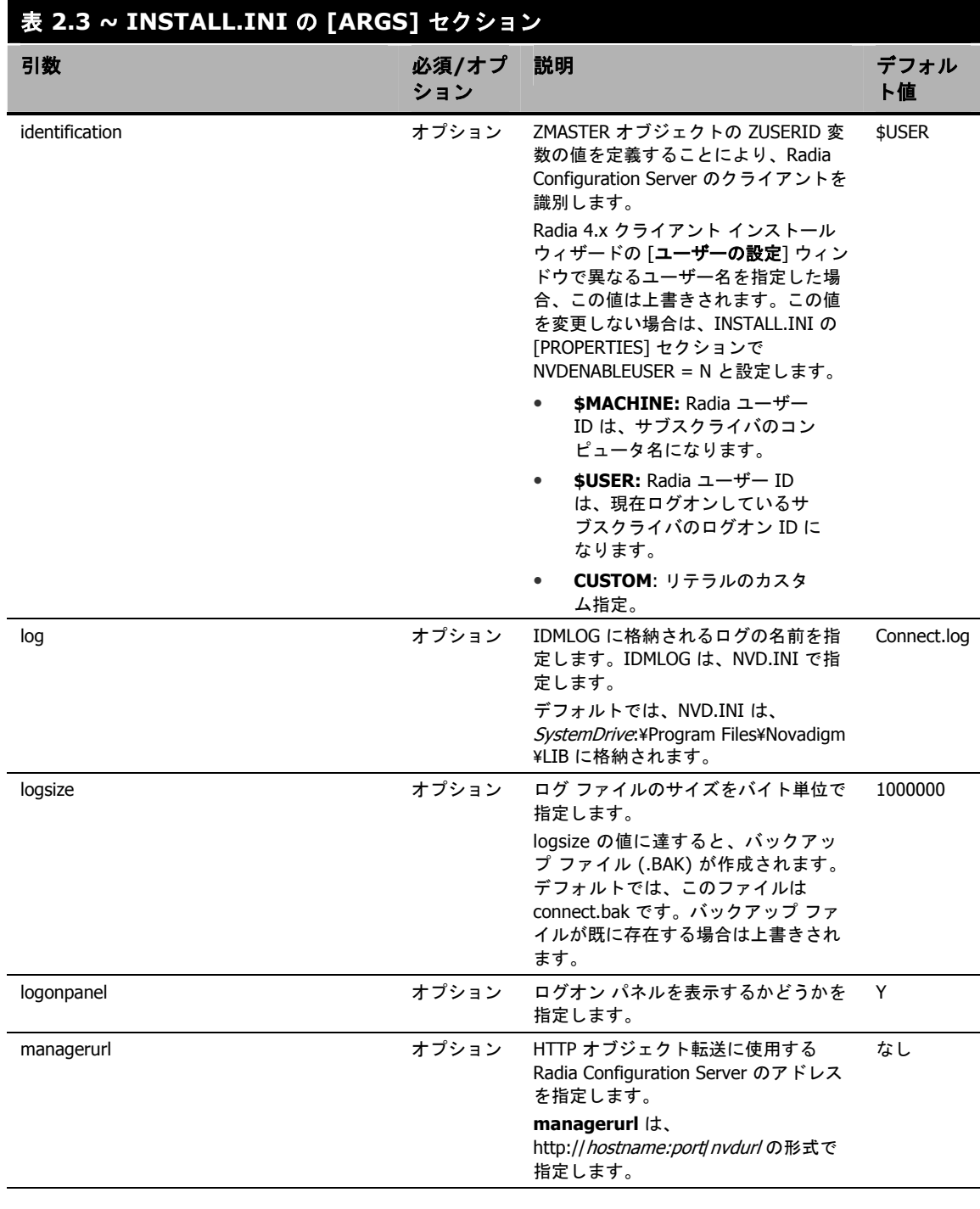

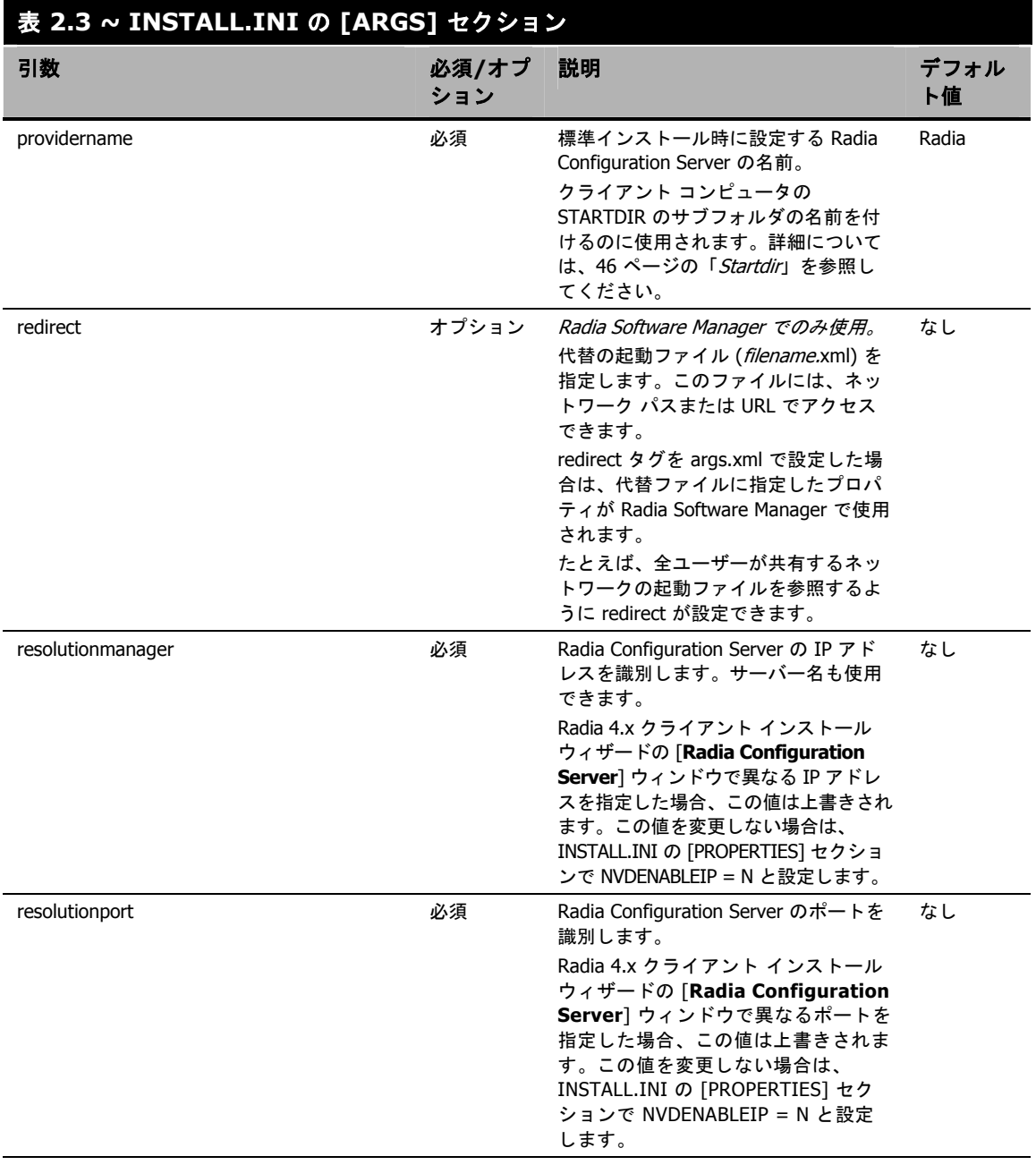

<span id="page-45-0"></span>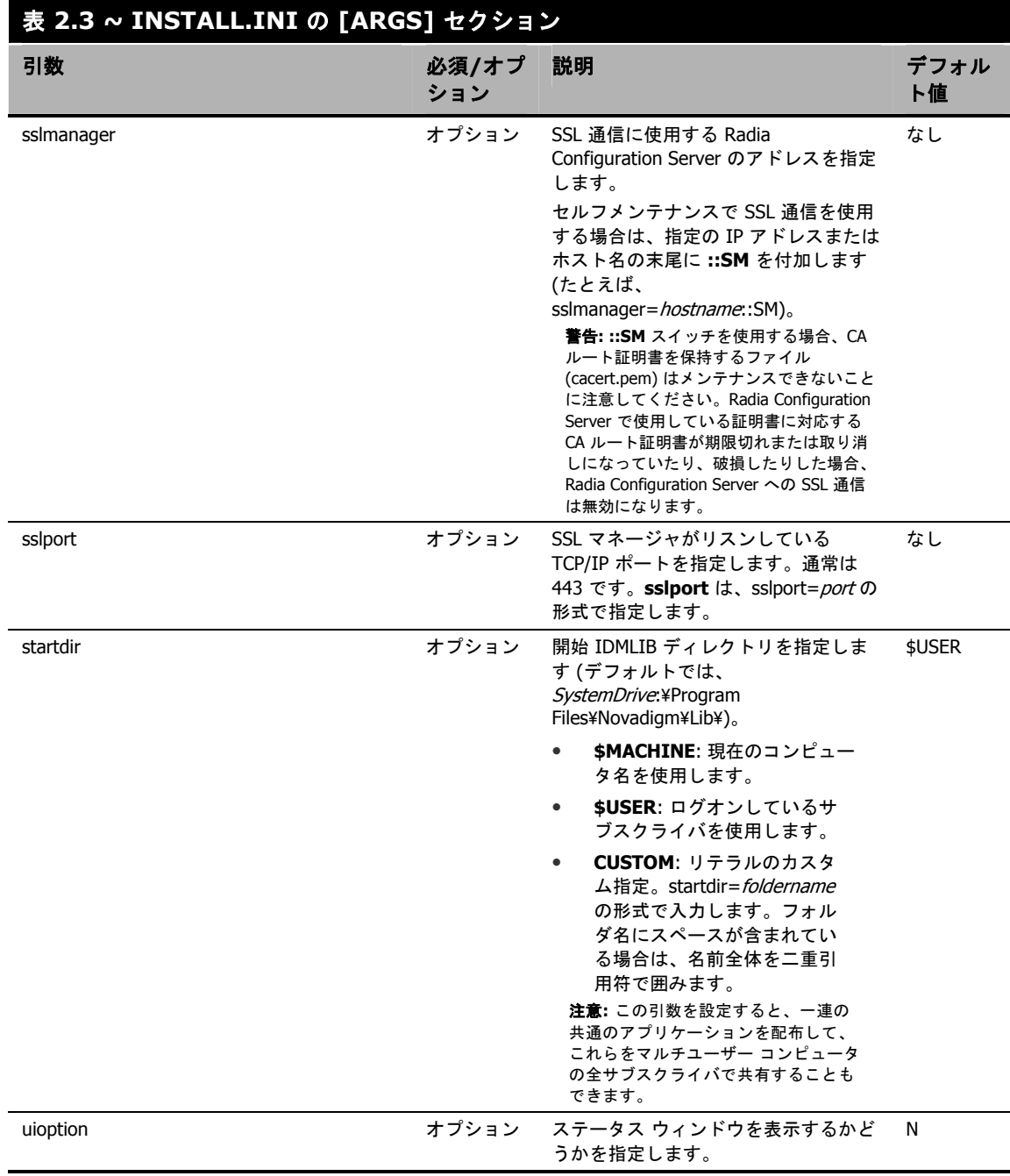

## **INSTALL.INI** の **[OBJECTS]** セクション

[OBJECTS] セクションでは、クライアント コンピュータで作成する Radia オブジェクトが指定したり、 Radia オブジェクトのデフォルト値が設定したりできます。このセクションは、*clientobject\_attbribute* の形式になっています。たとえば、Radia Configuration Server の IP アドレスを設定する場合は、 ZMASTER\_ZIPADDR を設定します。

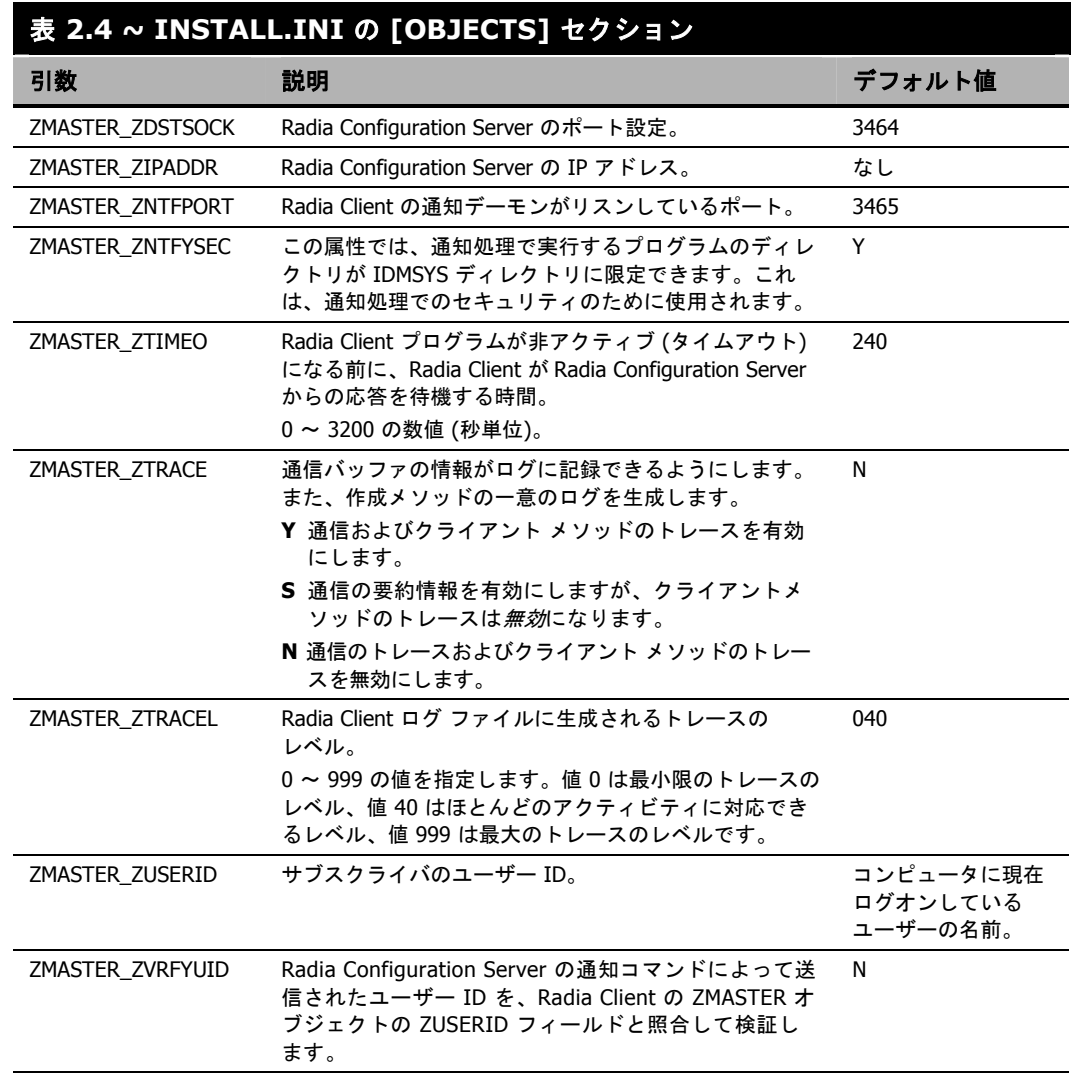

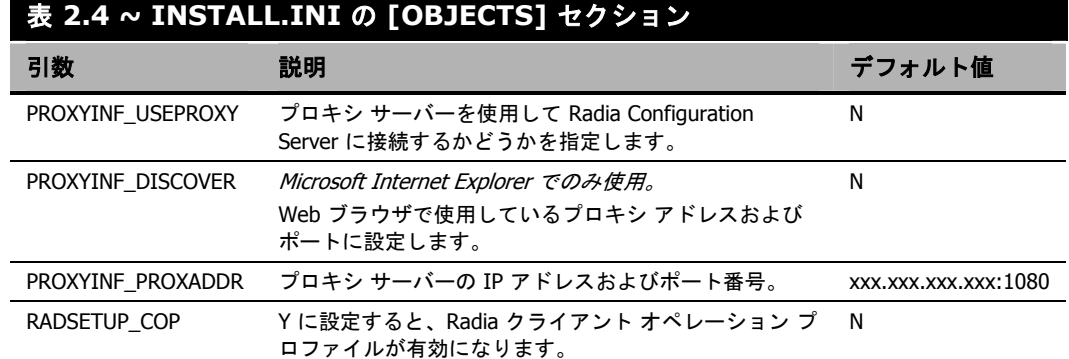

# **Radia 4.x** クライアントをインストールする

Radia Client をインストールする前に、次の方法でインストールを開始するかどうかを決定する必要 があります。

- コマンド ライン。Web ページ、FTP サイト、マップされたドライブ、CD-ROM、または電子メー ルからインストールを開始します。[下の「](#page-47-0)コマンド ラインから *Radia Client* [のインストールを開](#page-47-0) [始する](#page-47-0)」を参照してください。
- ログオン スクリプト。51 [ページの「](#page-50-0)ログオン スクリプトから *Radia Client* [のインストールを開](#page-50-0) [始する](#page-50-0)」を参照してください。
- Radia Management Portal。この方法は、Windows NT、2000、または XP の環境で大規模な導 入を行う場合にお勧めします。詳細については、『Radia Management Portal ガイド』を参照し てください。

インストールの開始後、Radia Client 4.x インストール ウィザードが実行されます。ここでは、Radia Client のインストールを開始する方法、および標準の Radia Client 4.x インストール ウィザードについ て説明します。

## <span id="page-47-0"></span>コマンド ラインから **Radia Client** のインストールを開始する

コマンド ラインからインストールを実行する前に、次の事項について決定しておく必要があります。

- サブスクライバに Radia Client のインストール プログラムを配布する方法。Web ページ、FTP サイト、マップされたドライブ、CD-ROM、または電子メールが使用できます。
- インストールする Radia Client の機能 (Radia Application Manager、Radia Software Manager、 および Radia Inventory Manager)、およびコマンド ラインに渡す追加の引数。

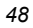

例

次のコマンド ラインの例では、Radia Software Manager をサイレント インストールし、詳細な Windows インストーラのログを作成します。

SETUP.EXE ADDLOCAL=NVDINSTALLRSM ¥qn /L\*v C:¥Novadigm¥install.log このコマンド ラインの引数およびその他の引数については[、下の「](#page-48-0)表 [2.5](#page-48-0)」および 50 [ページの「](#page-49-0)表 [2.6](#page-49-0)」 で説明します。

### インストールする **Radia Client** の機能を指定する

インストールする機能を指定するには、適切な機能状態引数 (ADDLOCAL など) を使用して、インス トールする機能を指定します。

<span id="page-48-0"></span>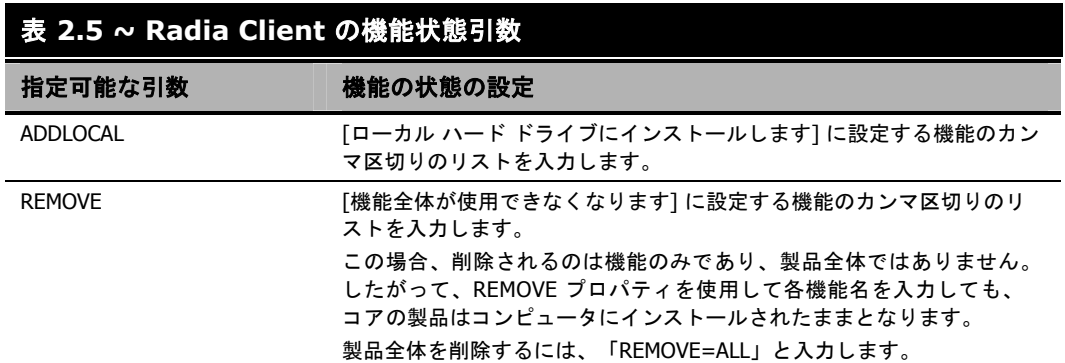

コマンド ラインで機能を指定する際、Radia Client の各機能は次のように指定します。

- NVDINSTALLRAM Radia Application Manager をインストールします。
- NVDINSTALLRSM Radia Software Manager をインストールします。
- NVDINSTALLRIM Radia Inventory Manager をインストールします。
- NVDINSTALLROM Radia OS Manager をインストールします。
- NVDINSTALLPATCH Radia Patch Manager をインストールします。

たとえば、コンピュータに Radia Application Manager と Radia Software Manager をインストール する場合は、コマンド ラインで次のように指定します。

SETUP.EXE ADDLOCAL= NVDINSTALLRAM,NVDINSTALLRSM

## 追加のコマンド ライン引数

[下の「](#page-49-0)表 [2.6](#page-49-0)」では、コマンド ラインでインストール プログラムに渡すことができる追加の引数につ いて説明します。

<span id="page-49-0"></span>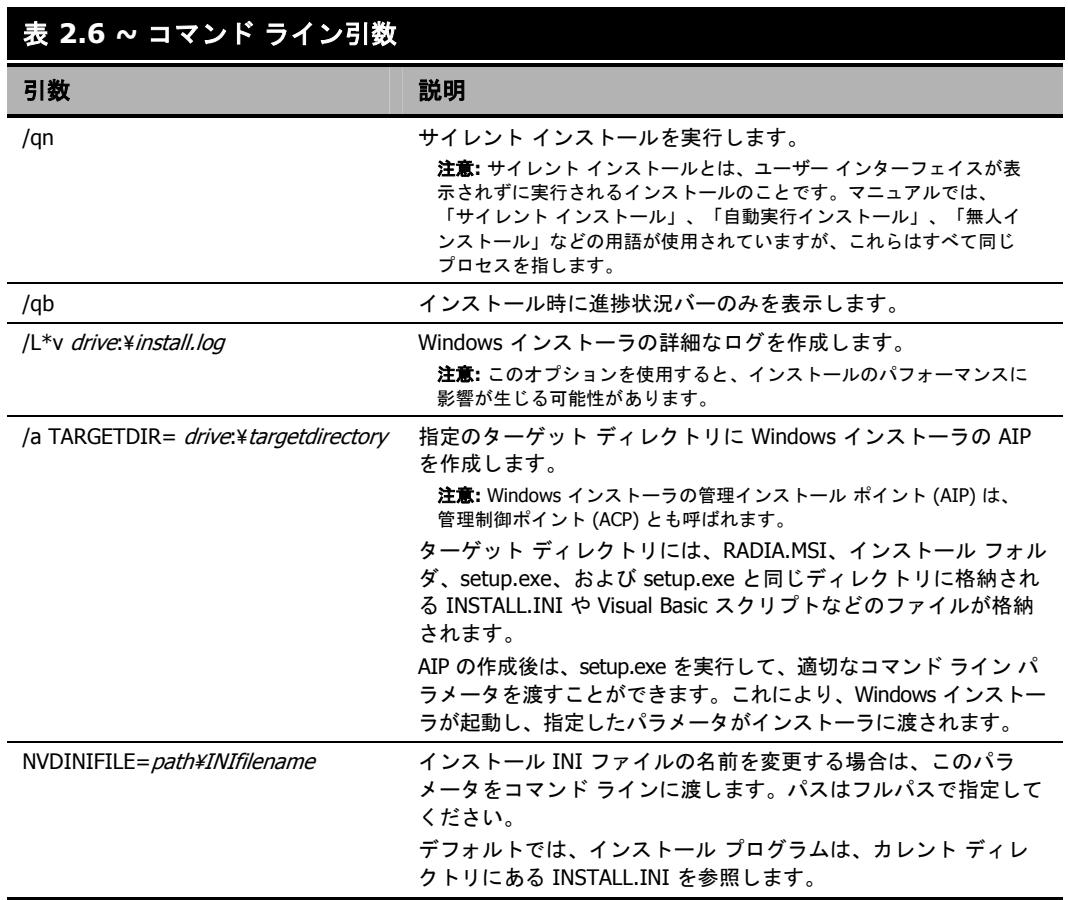

サイレント インストールの引数 (/qn) を指定せずに、コマンド ラインで Radia Client のインストー ルを開始すると、Radia Client インストール ウィザードが表示されます。詳細については、[52](#page-51-0) ペー ジの「*Radia Client* インストール [ウィザードを使用する](#page-51-0)」を参照してください。

## <span id="page-50-0"></span>ログオン スクリプトから **Radia Client** のインストールを開始する

NT、Windows 2000、Windows Server 2003、XP、または Netware クライアントでは、ログオン スク リプトを使用して Radia Client のインストールが自動化できます。

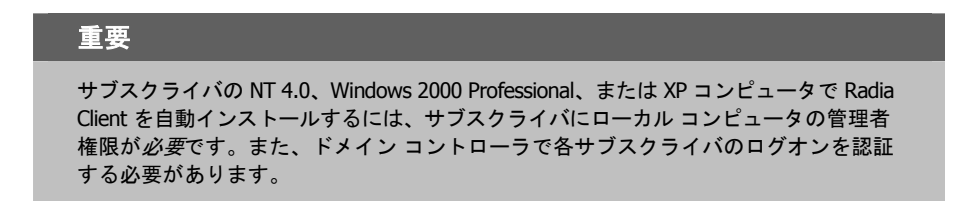

以下に、Radia 4.x クライアントがインストールするログオン スクリプトに追加できるコードの例を示 します。サブスクライバがサーバーにログオンしたときに、Radia Client が事前にインストールされ ていない場合は、このログオン スクリプトによって Radia 4.x クライアントのインストール プログ ラムが実行されます。

:begin @echo off if exist C: ¥progra~1¥Novadigm¥LIB¥zmaster.edm goto skipinst start setup.exe /qn :skipinst

図 *2.3 ~* ログオン スクリプトのサンプル

if exist C:¥progra~1¥Novadigm¥lib¥zmaster.edm goto skipinst

Radia Client が既に存在するかどうかを判別するために、スクリプトでは ZMASTER オブジェ クト (ZMASTER.EDM) がローカル コンピュータのデフォルトのロケーションに存在するかどう かをチェックします。

### 注意

ZMASTER オブジェクトは、解決プロセスを開始し、クライアント接続プロセスで最初に交 換されるオブジェクトです。

```
ZMASTER.EDM が存在する場合は、インストールがスキップされます。ZMASTER.EDM がク
ライアント コンピュータに存在しない場合は、Radia 4.x クライアント インストール プログラム
が起動します。
```
start setup.exe /qn

```
このコマンド ラインは、Radia Client のサイレント インストールを実行します。
```
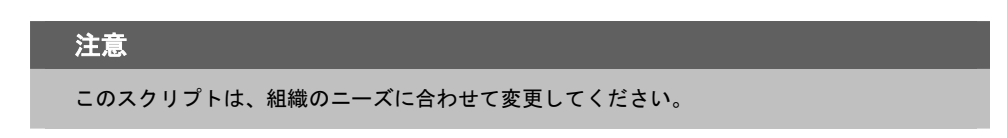

サイレント インストールの引数を指定せずに、コマンド ラインで Radia Client のインストールを開 始すると、Radia Client インストール ウィザードが表示されます。詳細については、[52](#page-51-0) ページの 「*Radia Client* インストール [ウィザードを使用する](#page-51-0)」を参照してください。

# <span id="page-51-0"></span>**Radia Client** インストール ウィザードを使用する

サイレント インストールの引数を指定せずに、Radia Client のインストールを開始すると、Radia Client インストール ウィザードが表示されます。以下では、標準的なインストール手順について説明 します。INSTALL.INI の設定内容またはインストールの実行時に渡す引数によっては、ここで説明 する手順と異なる場合があります。

### インストール ウィザードを使用して **Radia Client** をインストールするには

1. Radia Client のインストール ファイルが格納されているフォルダの **setup.exe** を実行します。

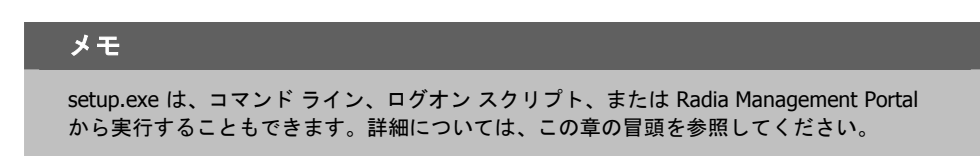

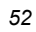

**Radia Client** インストール ウィザードが表示されます。

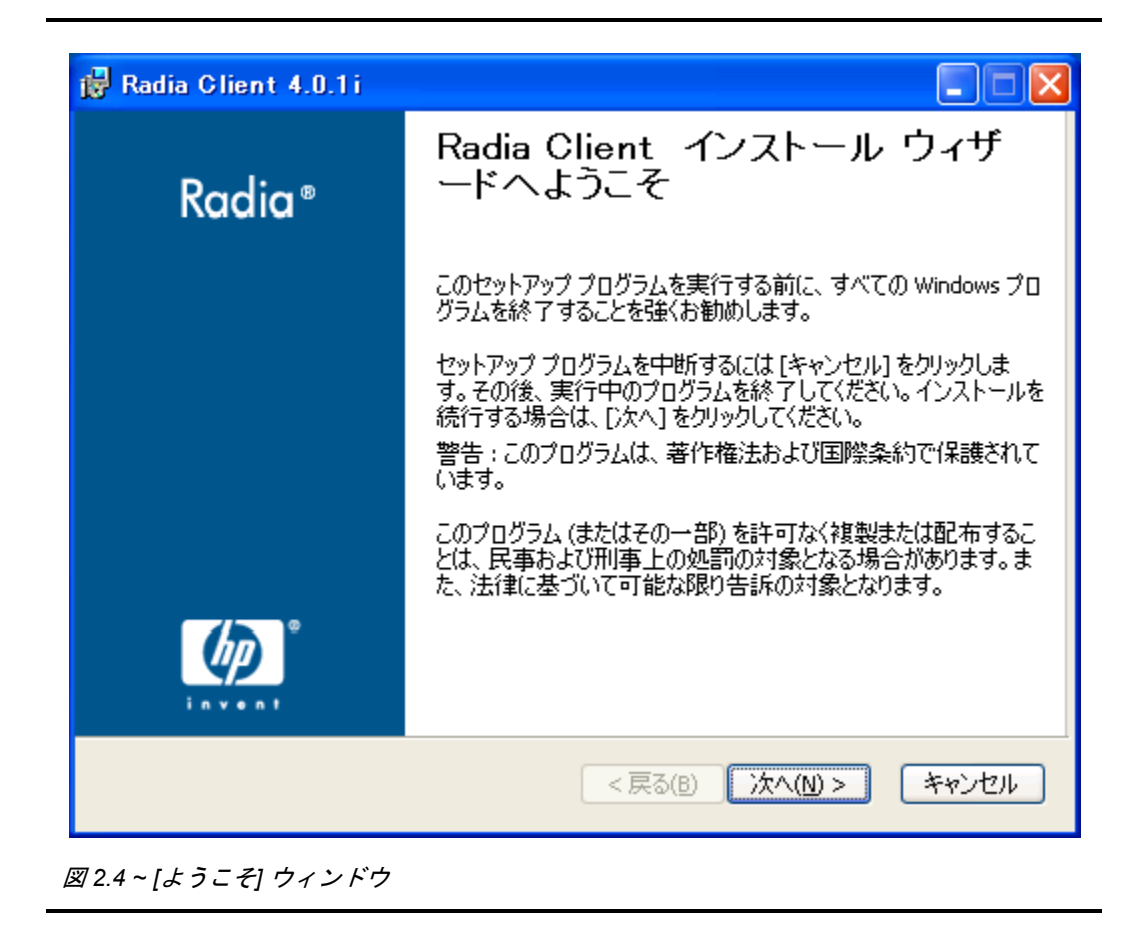

*Radia Client* をインストールする

2. [次へ] をクリックします。

[エンドユーザー ライセンス契約] ウィンドウが表示されます。

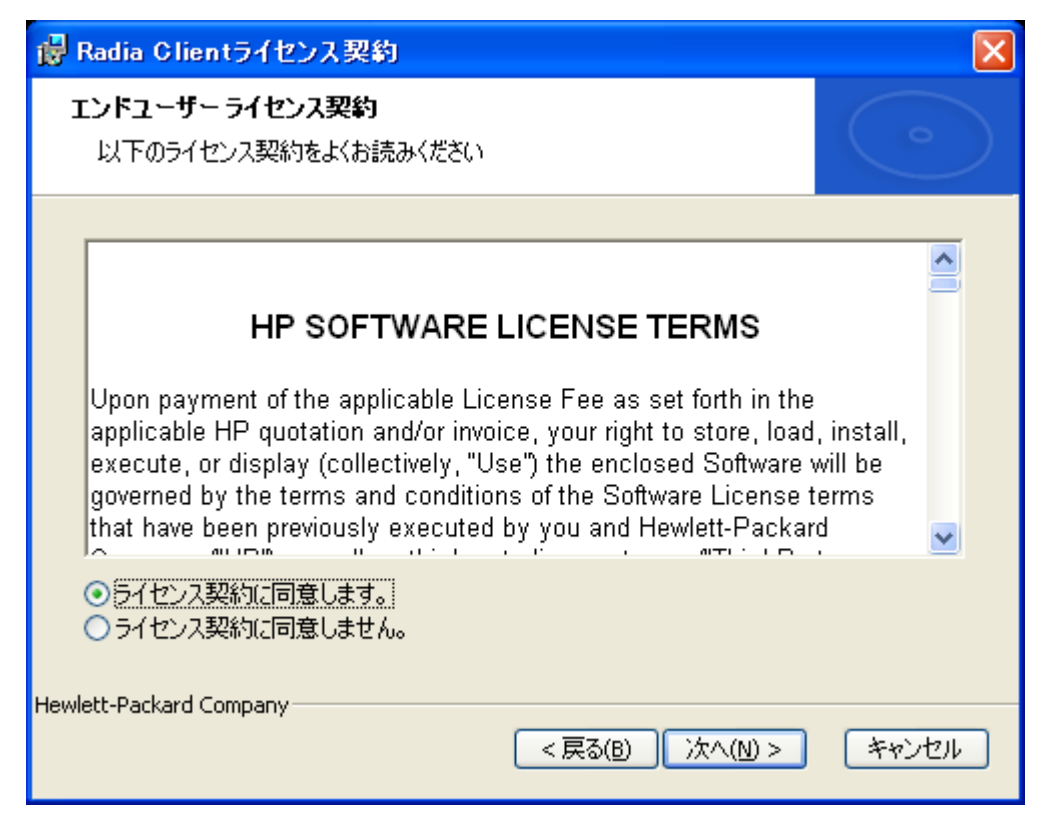

図 *2.5 ~* ライセンス契約の表示画面

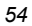

3. ライセンス契約を読み、ライセンス契約に同意したら、[次へ] をクリックします。

[保存先フォルダ] ウィンドウが表示されます。Radia Client のデフォルトのロケーションは、 *SystemDrive***:** ¥**Program Files**¥**Novadigm** です。

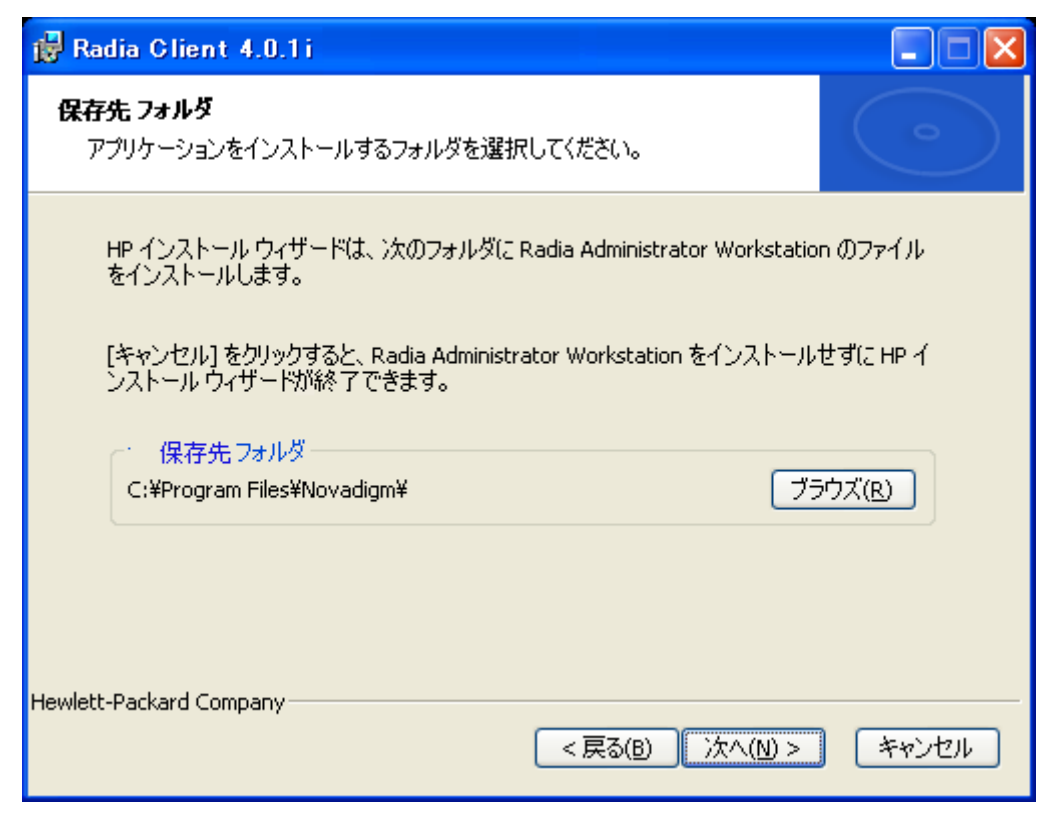

図 *2.6 ~ [*保存先フォルダ*]* ウィンドウ

Radia Client の別の保存先を選択する場合は、[ブラウズ] をクリックして適切な保存先フォルダを 指定します。この場合、INSTALL.INI の INSTALLDIR に設定されている値は上書きされます。

4. [次へ] をクリックして続行します。

*Radia Client* をインストールする

5. [次へ] をクリックします。

[ユーザーの設定] ウィンドウが表示されます。

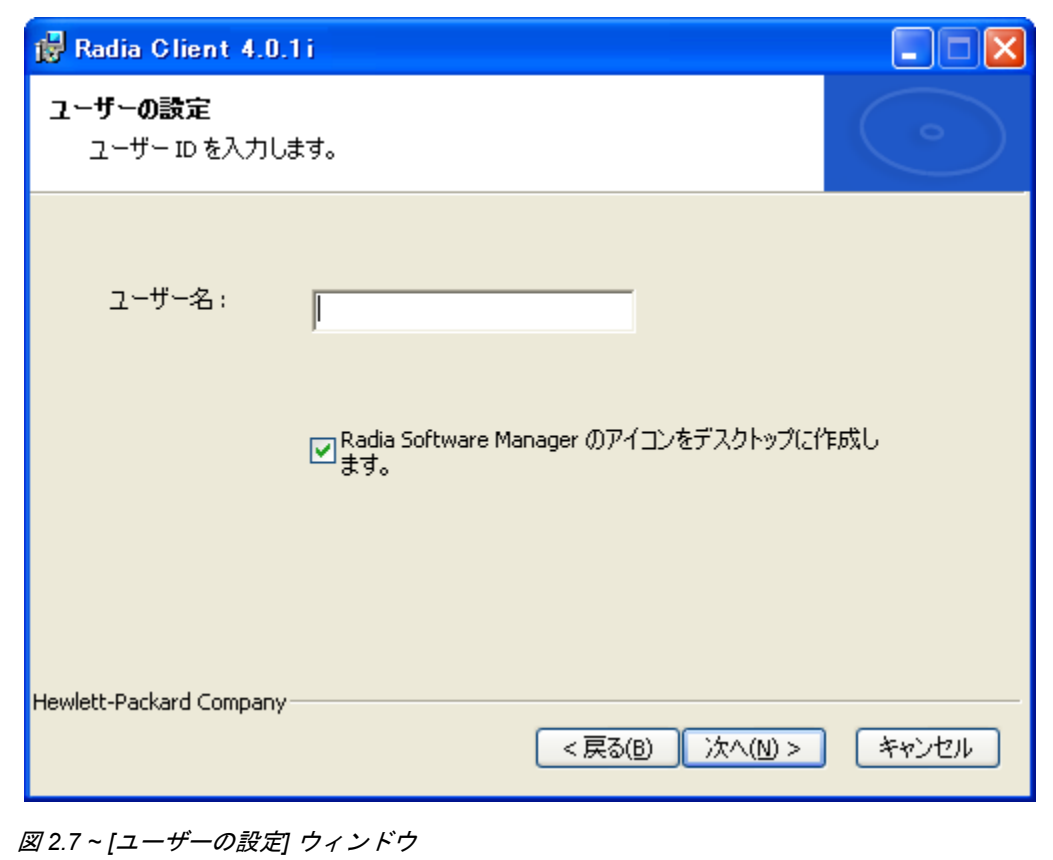

6. [ユーザー名] ボックスに、Radia Client をインストールするサブスクライバの名前を入力しま す。これにより、INSTALL.INI の IDENTIFICATION に設定されている値が上書きされます。

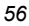

7. 必要に応じて、[**Radia Software Manager** のアイコンをデスクトップに作成します] チェック ボックスをオンにします。

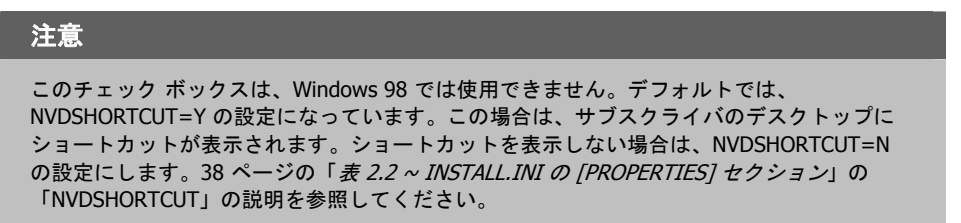

8. [次へ] をクリックします。

[**Radia Configuration Server**] ウィンドウが表示されます。

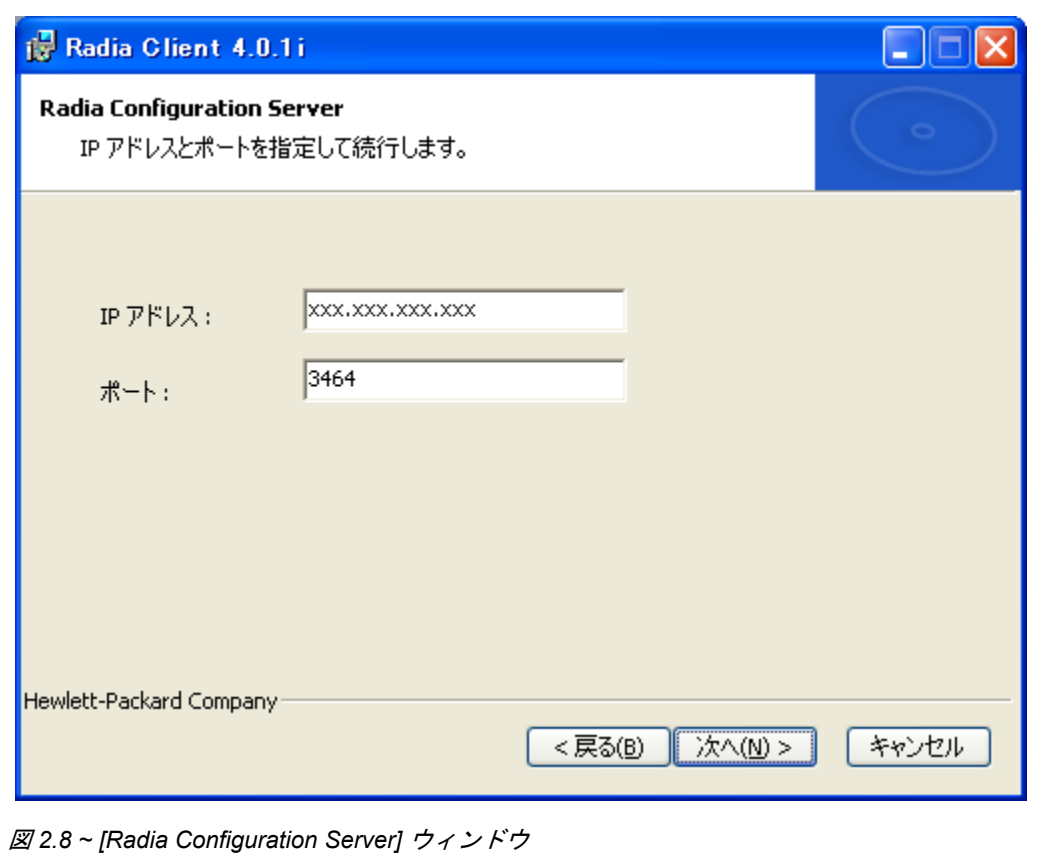

- **9.** [IP アドレス] ボックスに Radia Configuration Server の IP アドレスを入力します。これにより、 INSTALL.INI の RESOLUTIONMANAGER に設定されている値が上書きされます。
- 10. [ポート] ボックスにポート番号を入力します。これにより、INSTALL.INI の RESOLUTIONPORT に設定されている値が上書きされます。
- 11. [次へ] をクリックします。

[機能の選択] ウィンドウが表示されます。

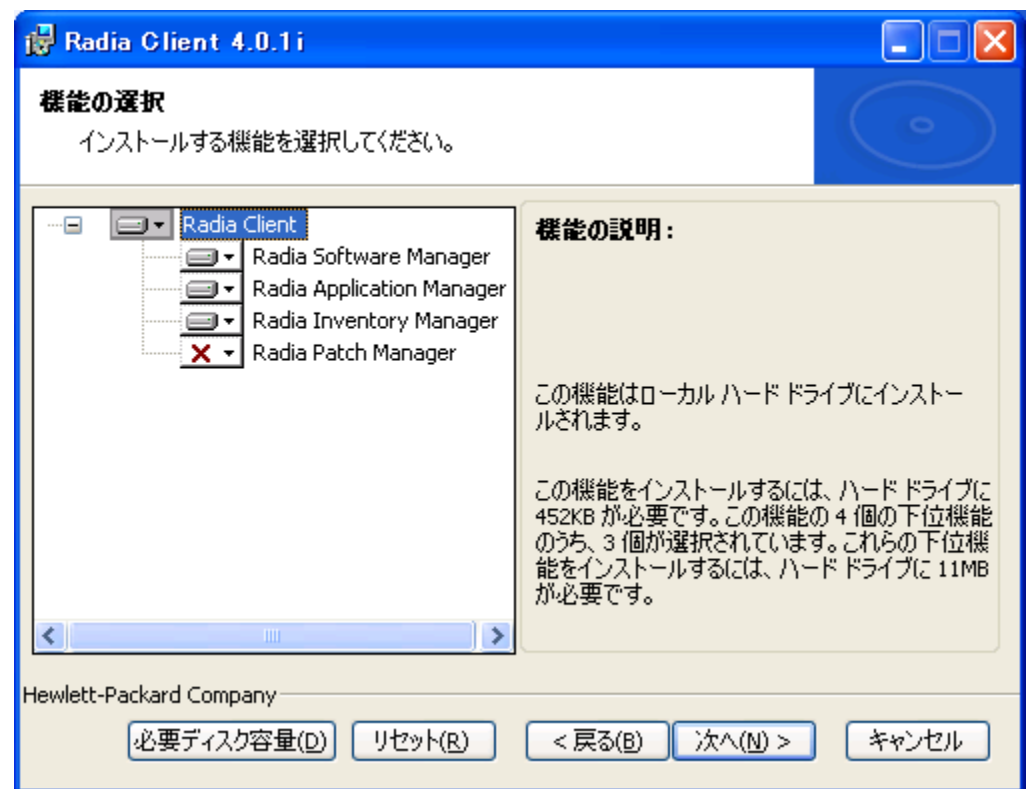

図 *2.9 ~ [*機能の選択*]* ウィンドウ

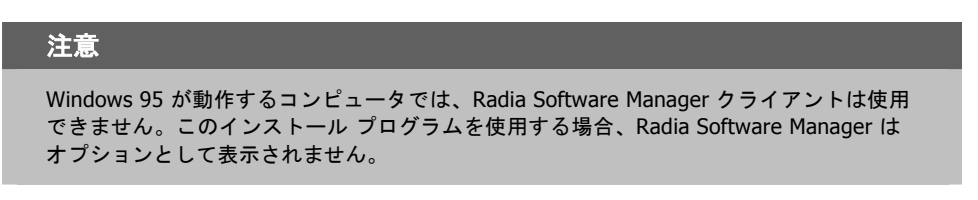

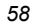

12. ■▼ をクリックして、インストールする機能を選択します。

をクリックするたびに、その機能のショートカット メニューが表示されます ([下の](#page-58-0) 「図 *2.10 ~* [機能セットのインストール](#page-58-0) オプション」を参照してください)。

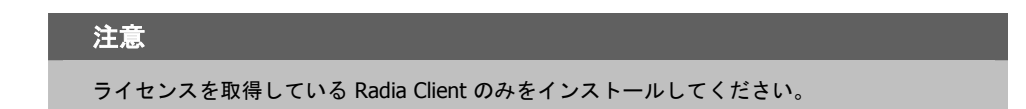

■ ローカル ハード ドライブにインストールします □■ 機能全体をローカル ハード ドライブにインストールします

X 機能全体が使用できなくなります

<span id="page-58-0"></span>図 *2.10 ~* 機能セットのインストール オプション

13. ショートカット メニューからインストール オプションを選択します。これらのオプションについ ては[、下の「](#page-58-1)表 [2.7](#page-58-1)」で説明します。

<span id="page-58-1"></span>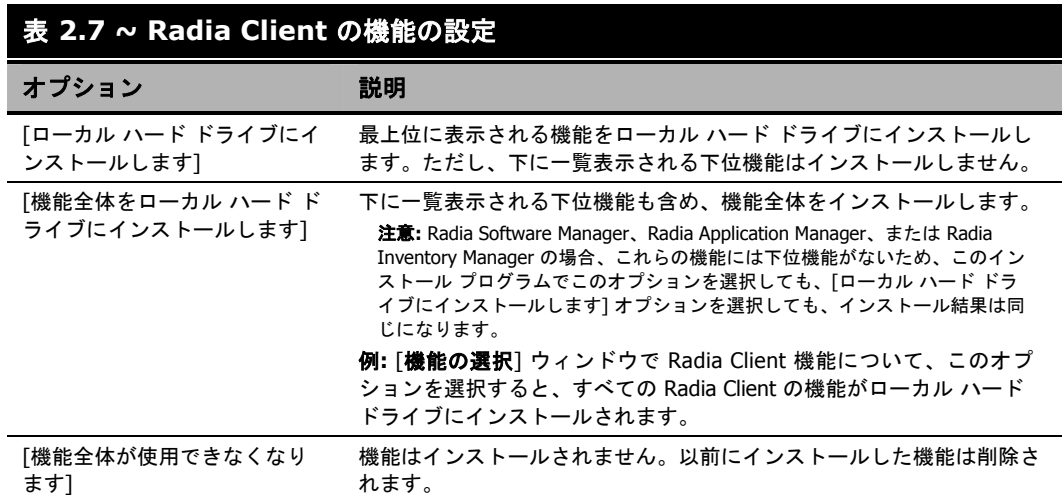

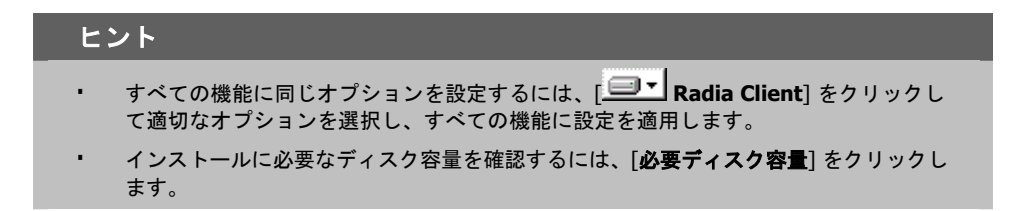

14. [次へ] をクリックします。

クライアント コンピュータに .NET がインストールされていない状態で Radia Software Manager をインストールするよう選択した場合は、Radia Client のインストール時に .NET がインストー ルされます。ただし、コンピュータにコピーしたインストール プログラムに¥**DotNet** フォルダ が含まれていない場合は[、下の「](#page-59-0)図 [2.11](#page-59-0)」に示す [**DotNet** の設定] メッセージが表示されます。

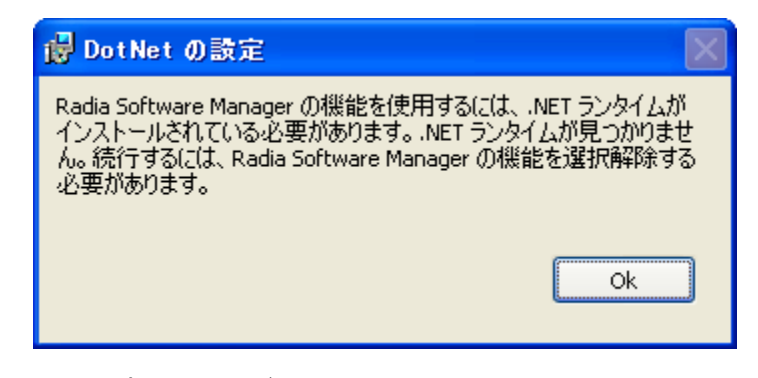

<span id="page-59-0"></span>図 *2.11 ~ [DotNet* の設定*]* メッセージ

15. [**OK**] をクリックします。

Radia Software Manager をインストールしない場合は、この機能が使用できないように設定し て、インストールが続行できます。Radia Software Manager をインストールする場合は、コン ピュータに¥**DotNet** フォルダをコピーする必要があります。このフォルダは、setup.exe が格 納されているディレクトリと同じディレクトリにコピーしてください。その後、setup.exe を再 実行します。

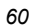

16. 必要な場合は、[次へ] を再度クリックします。

.NET がコンピュータにインストールされていない場合は、[**.NET** のインストール] ウィンドウ が表示されます。

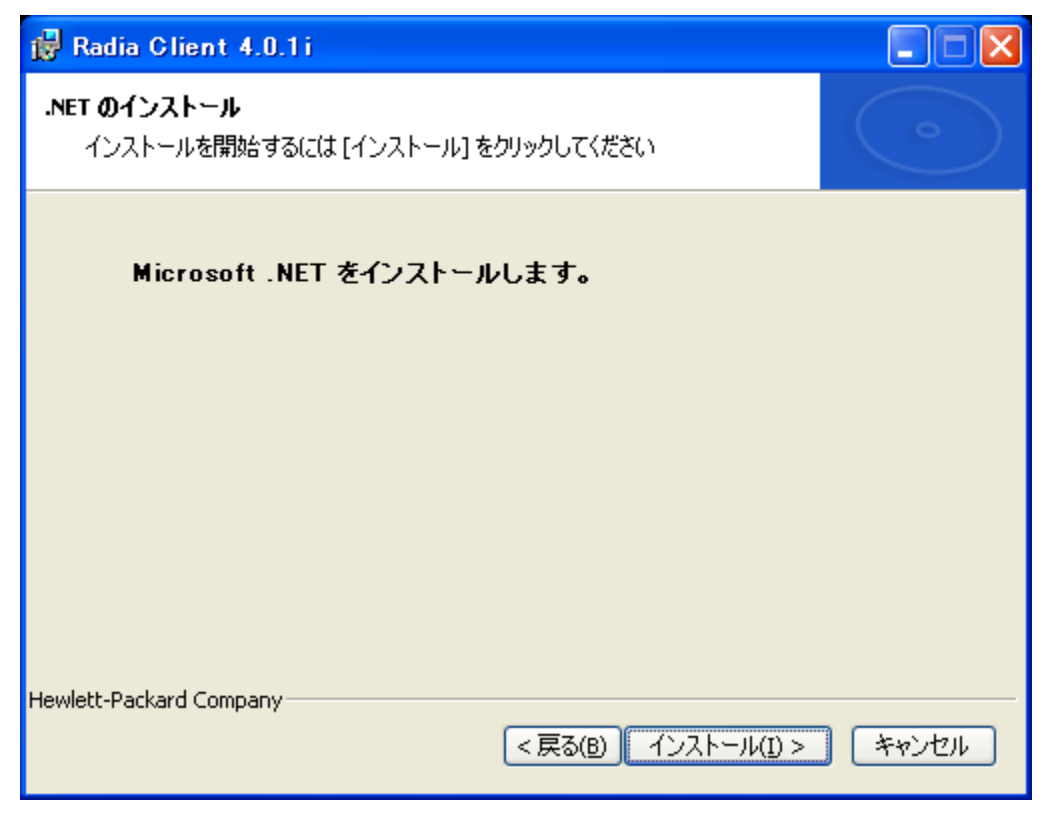

図 *2.12 ~ [.NET* のインストール*]* ウィンドウ

*Radia Client* をインストールする

17. [インストール] をクリックします。

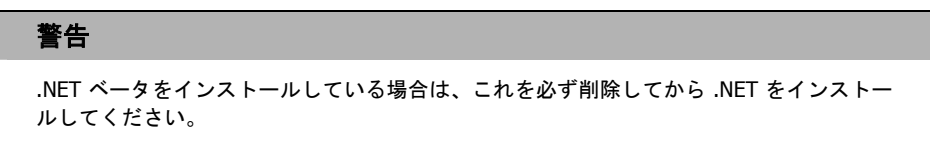

[アプリケーションをインストールする準備ができました] ウィンドウが表示されます。

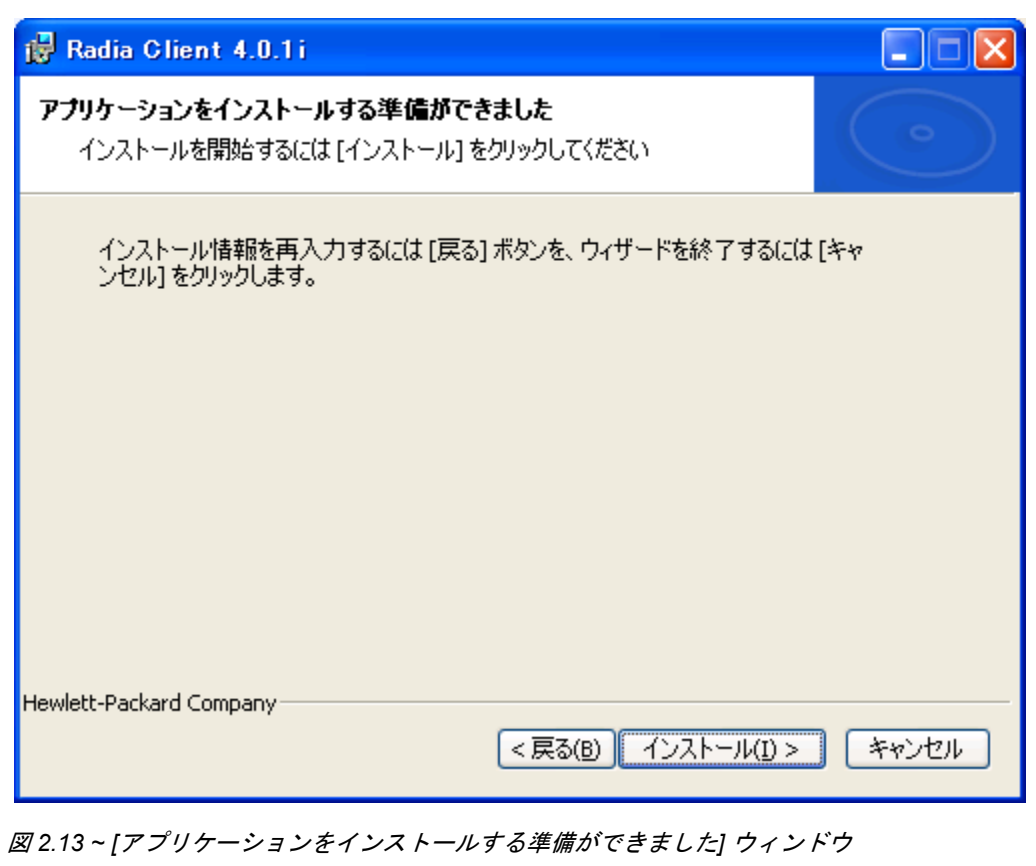

18. [インストール] をクリックしてインストールを開始します。

必要な場合は、**.NET Framework** セットアップ ウィザードが表示されます。表示される指示に 従って、クライアント コンピュータに .NET をインストールします。.NET が正常にインストー ルされたら、Radia Client のインストールが開始されます。

インストールが完了すると、[**Radia Client** は正常にインストールされました。] ウィンドウ ([下の「](#page-62-0)図 [2.14](#page-62-0)」) が表示されます。

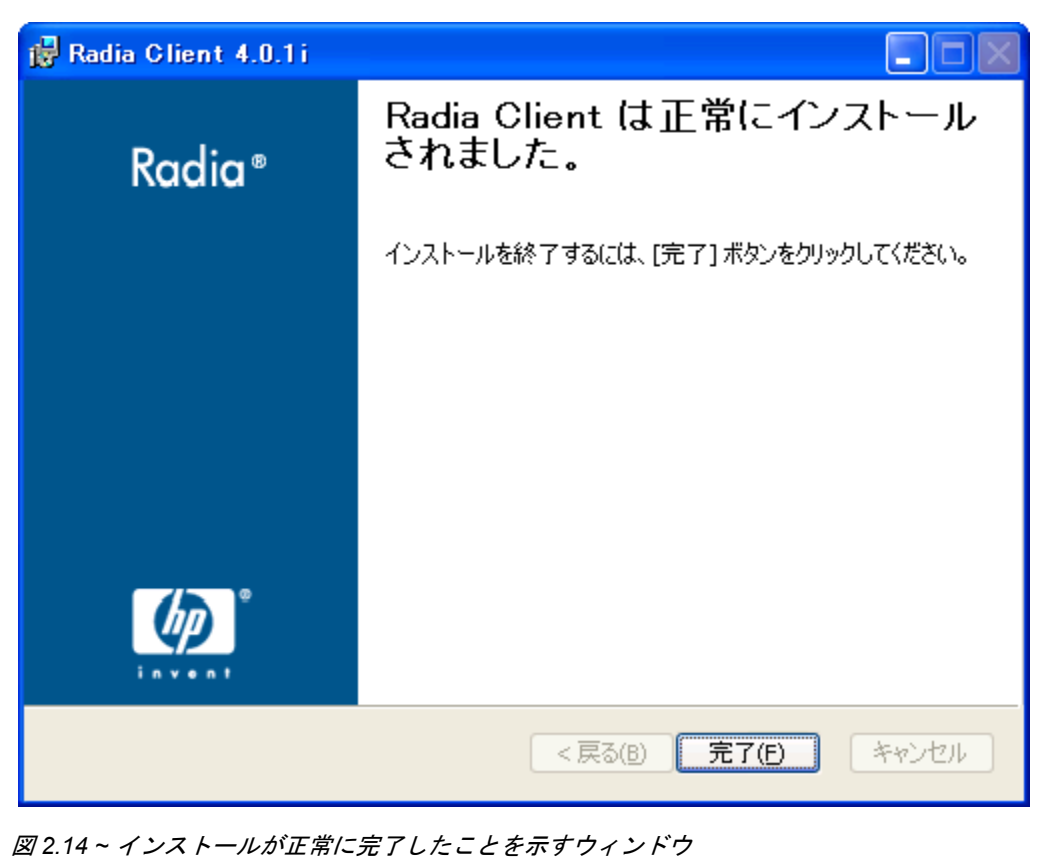

<span id="page-62-0"></span>

19. [完了] をクリックしてインストール ウィザードを閉じます。

*Radia Client* をインストールする

# **Radia Client** を削除する

Windows インストーラのインストール プログラムは、Radia 4.x クライアントを削除する機能を備え ています。ここでは、インストール ウィザードおよびコマンド ラインを使用して、Radia Client を 削除する方法について説明します。

# インストール ウィザードを使用して **Radia Client** を削除する

ここでは、インストール ウィザードを使用して、Radia Client を削除する方法について説明します。

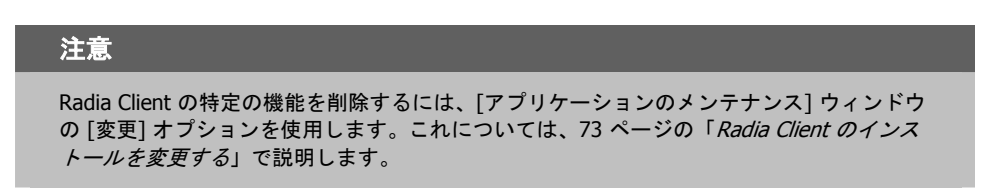

### インストール ウィザードを使用して **Radia Client** を削除するには

1. Radia Client のインストール ファイルが格納されているフォルダの **setup.exe** をダブルクリッ クします。[アプリケーションのメンテナンス] ウィンドウが表示されます。

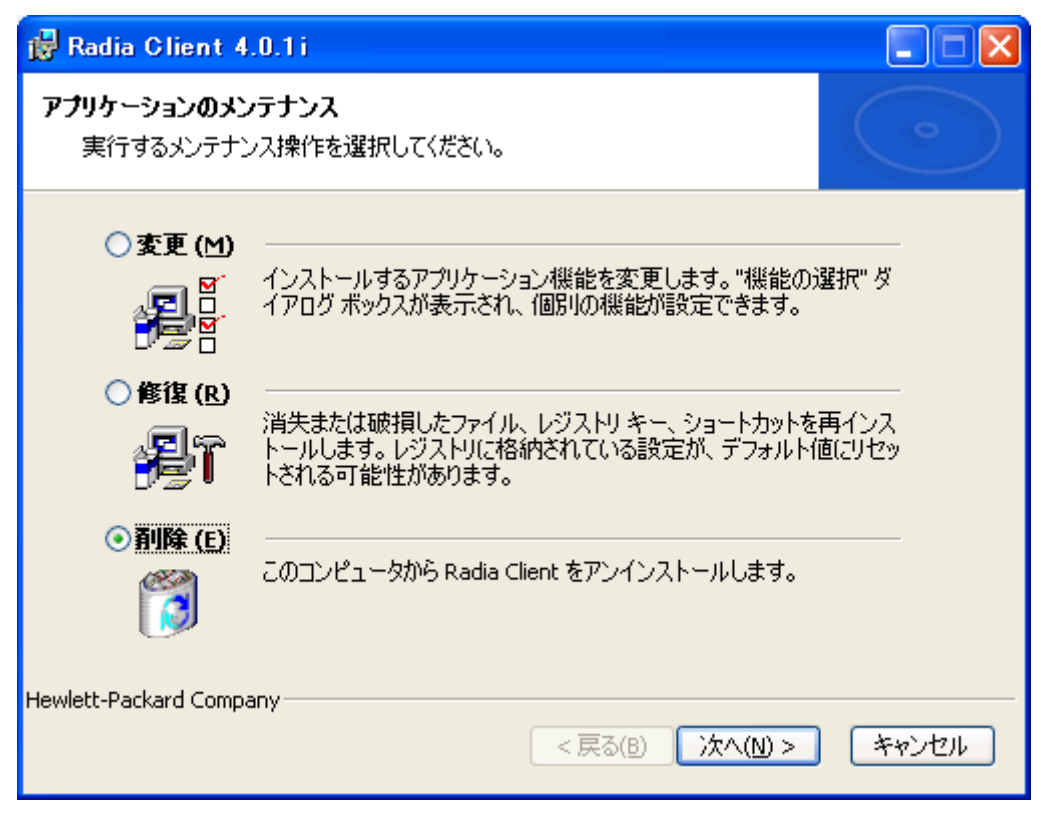

図 *2.15 ~ [*アプリケーションのメンテナンス*]* ウィンドウ

2. [削除] オプションを選択します。

*Radia Client* をインストールする

### 3. [次へ] をクリックします。

[**Radia Client** のアンインストール] ウィンドウが表示されます。

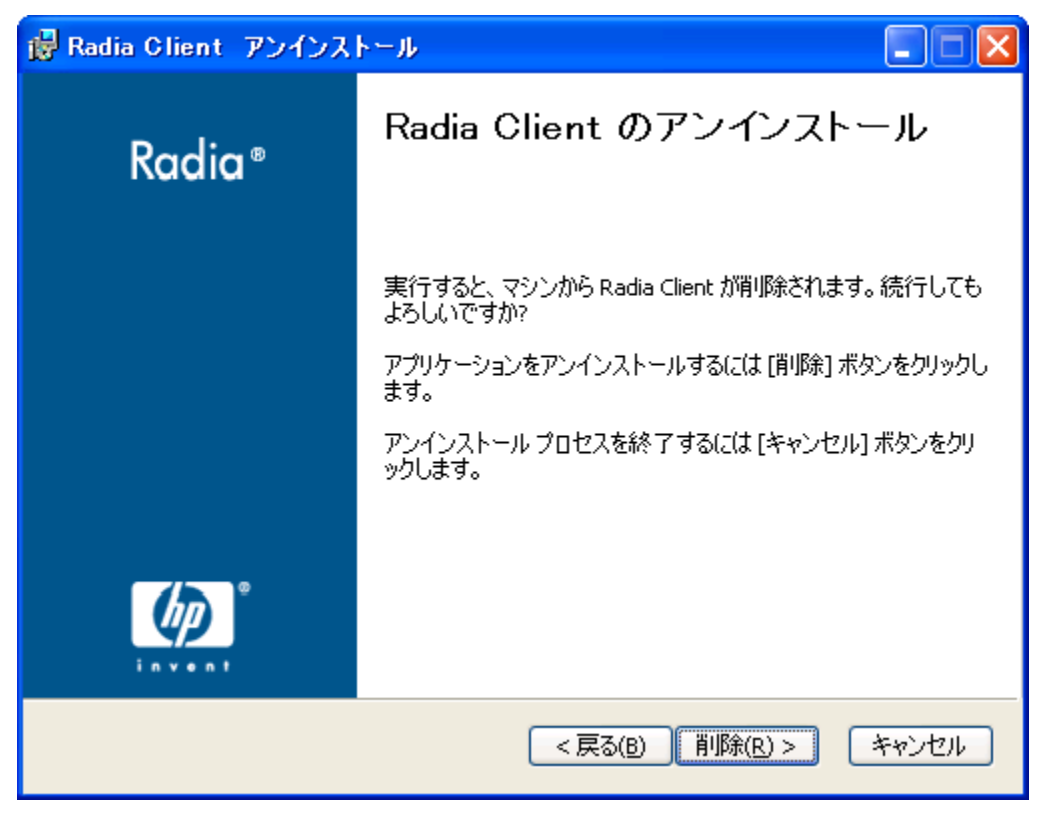

図 *2.16 ~ [Radia Client* のアンインストール*]* ウィンドウ

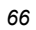

### 4. [削除] をクリックします。

すべての Radia Client のファイルがコンピュータから削除されます。 [**Radia Client** は正常にアンインストールされました。]ウィンドウが表示されます。

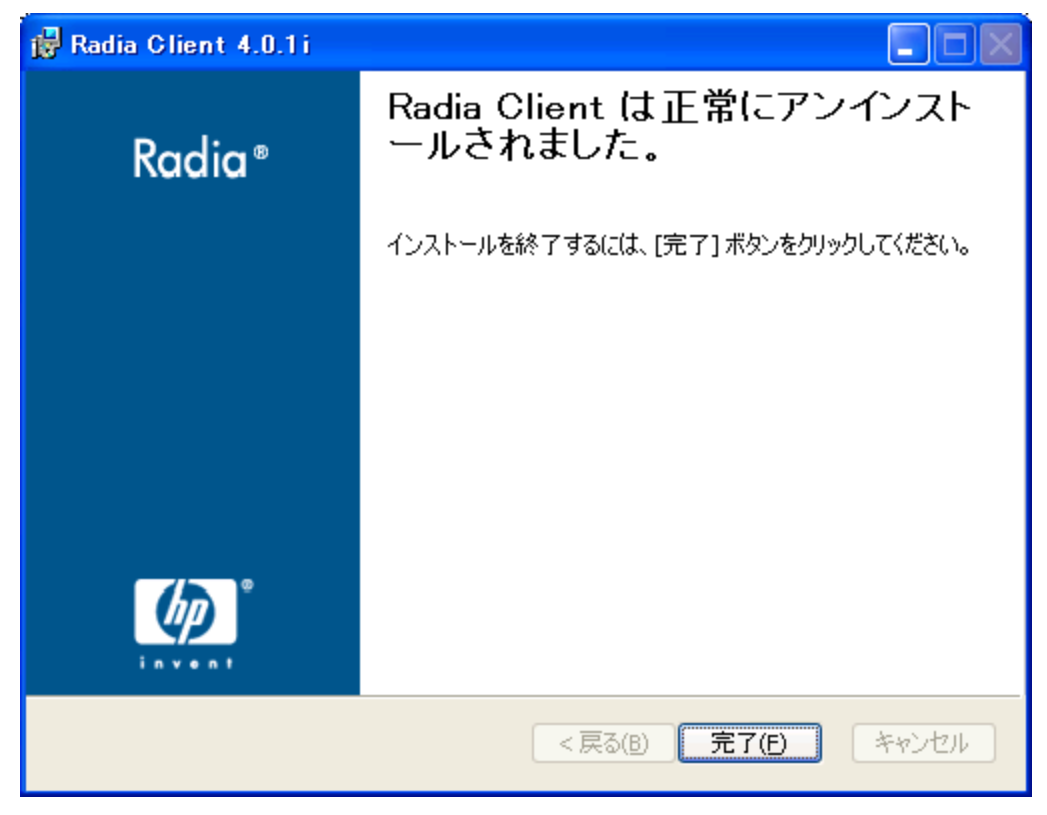

図 *2.17 ~* アンインストールが正常に完了したことを示すウィンドウ

5. [完了] をクリックします。

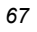

## コマンド ラインを使用して **Radia Client** を削除する

ここでは、コマンド ラインを使用して、Radia Client を削除する方法について説明します。

#### コマンド ラインを使用して **Radia Client** を削除するには

■ Radia Client のインストール ファイルが格納されているフォルダから次のコマンド ラインを入 力します。

SETUP.EXE REMOVE=ALL

追加の引数については、[48](#page-47-0) ページの「コマンド ラインから *Radia Client* [のインストールを開始](#page-47-0) [する](#page-47-0)」を参照してください。

### または

Radia Client の個別の機能を削除する場合は、削除する機能のカンマ区切りのリストをコマンド ラインで入力します。

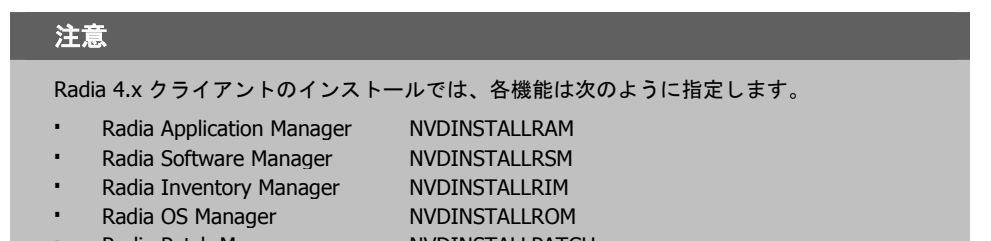

Radia Patch Manager NVDINSTALLPATCH

### 例

Radia Software Manager および Radia Application Manager をサイレントに削除する場合は、次の ように入力します。

SETUP.EXE REMOVE=NVDINSTALLRSM,NVDINSTALLRAM /qn

#### 注意

この場合、削除されるのは機能のみであり、製品全体ではありません。したがって、 REMOVE 引数を使用して各機能名を入力しても、コアの製品はコンピュータにインストー ルされたままとなります。

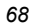

# **Radia Client** を修復する

Windows インストーラのインストール プログラムは、Radia 4.x クライアントを修復する機能を備 えています。たとえば、消失した Radia Client モジュールがある場合、このツールを使用してイン ストールが修復できます。このツールでは、クライアント コンピュータのモジュールの方がインス トールで提供されるモジュールより新しい場合、クライアント コンピュータのモジュールは上書き されません。

ここでは、インストール ウィザードおよびコマンド ラインを使用して、Radia Client を修復する方 法について説明します。

# インストール ウィザードを使用して **Radia Client** を修復する

ここでは、インストール ウィザードを使用して、Radia Client を修復する方法について説明します。

#### インストール ウィザードを使用して **Radia Client** を修復するには

1. Radia Client のインストール ファイルが格納されているフォルダの **setup.exe** をダブルクリッ クします。

[アプリケーションのメンテナンス] ウィンドウが表示されます。

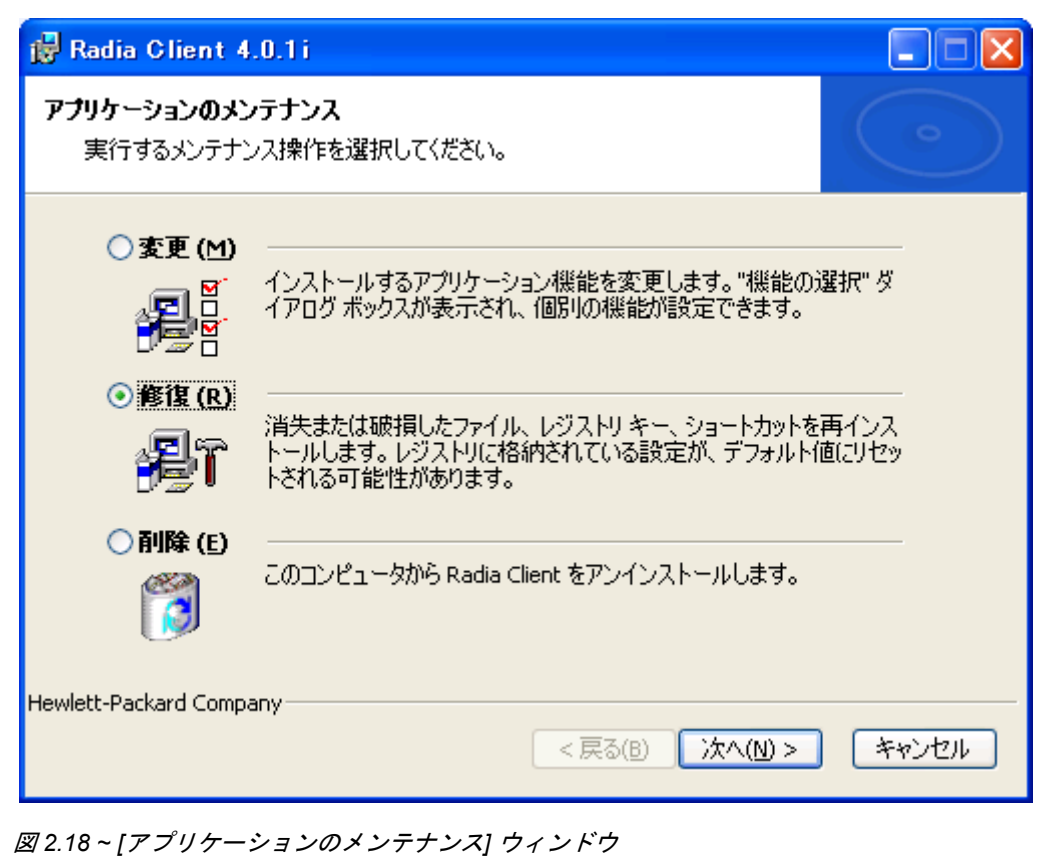

2. [修復] オプションを選択します。

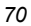

### 3. [次へ] をクリックします。

[アプリケーションを修復する準備ができました] ウィンドウが表示されます。

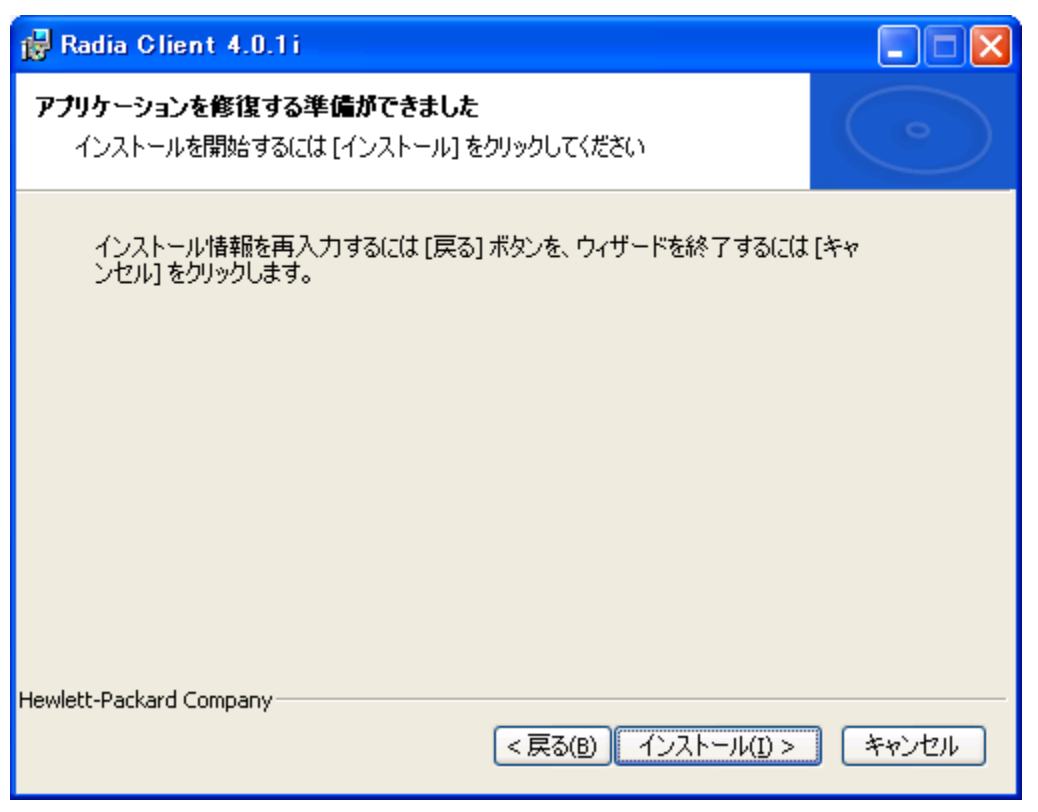

図 *2.19 ~ [*アプリケーションを修復する準備ができました*]* ウィンドウ

*Radia Client* をインストールする

4. [インストール] をクリックします。

修復が完了すると、[**Radia Client** は正常にインストールされました。] ウィンドウが表示され ます。

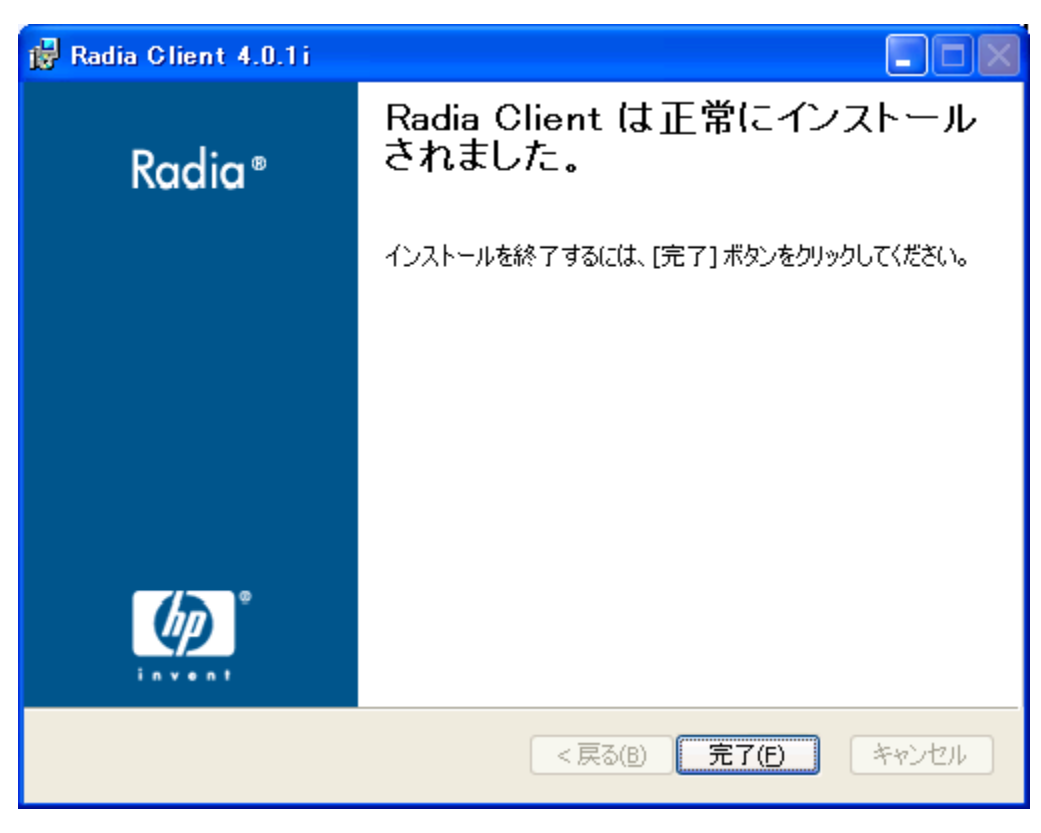

図 *2.20 ~* インストールが正常に完了したことを示すウィンドウ

5. [完了] をクリックします。

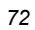
### コマンド ラインを使用して **Radia Client** を修復する

ここでは、コマンド ラインを使用して、Radia Client を修復する方法について説明します。

#### コマンド ラインを使用して **Radia Client** を修復するには

Radia Client のインストール ファイルが格納されているフォルダから次のコマンド ラインを入 力します。

msiexec /f RADIA40.MSI

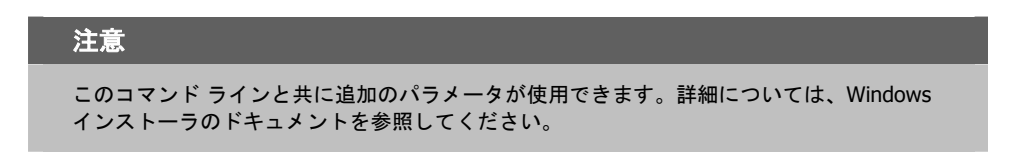

# **Radia Client** のインストールを変更する

Windows インストーラのインストール プログラムは、個別の機能を追加または削除して、Radia 4.x クライアントのインストールを変更する機能を備えています。ここでは、インストール ウィザードお よびコマンド ラインを使用して、Radia Client のインストールを変更する方法について説明します。

# インストール ウィザードを使用して **Radia Client** のインストールを変更する

ここでは、インストールウィザードを使用して、Radia Client のインストールを変更する方法につい て説明します。

### インストール ウィザードを使用して **Radia Client** のインストールを変更するには

1. Radia Client のインストール ファイルが格納されているフォルダの **setup.exe** をダブルクリッ クします。

[アプリケーションのメンテナンス] ウィンドウが表示されます。

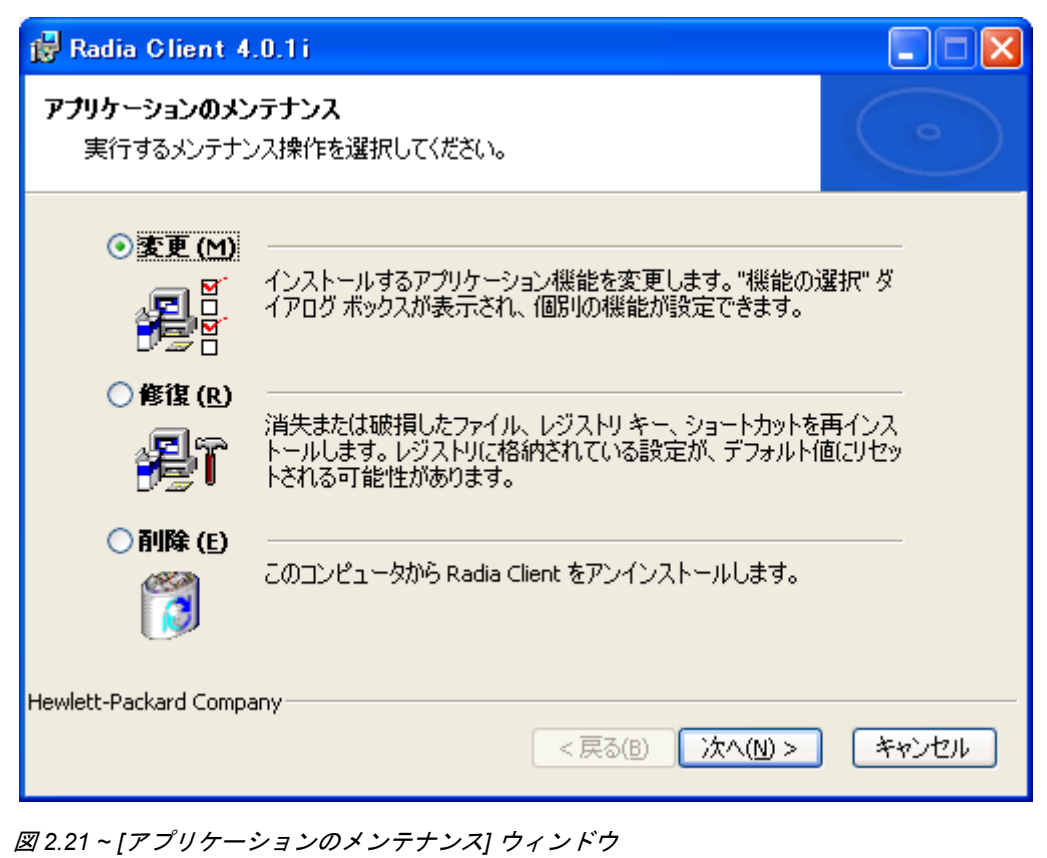

2. [変更] オプションを選択します。

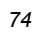

### 3. [次へ] をクリックします。

[機能の選択] ウィンドウが表示されます。このウィンドウの使用方法については、52 [ページの](#page-51-0) 「*Radia Client* インストール [ウィザードを使用する](#page-51-0)」を参照してください。

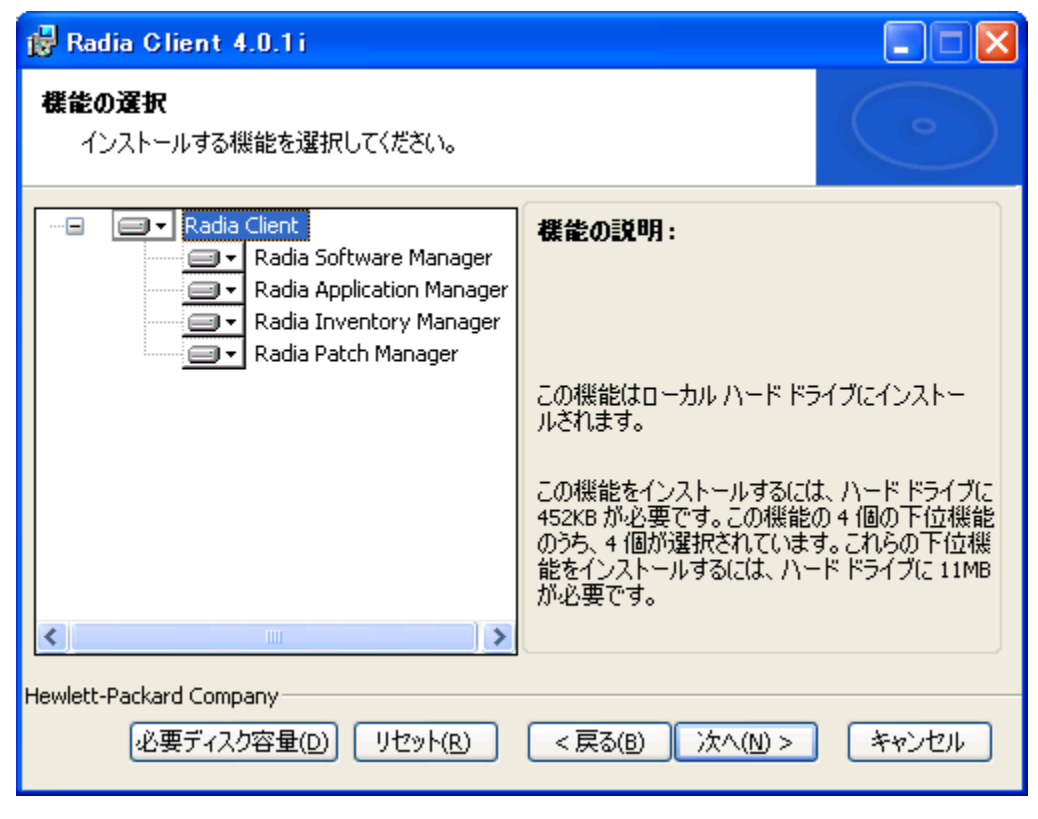

図 *2.22 ~ [*機能の選択*]* ウィンドウ

*Radia Client* をインストールする

4. [次へ] をクリックします。

[アプリケーションを変更する準備ができました] ウィンドウが表示されます。

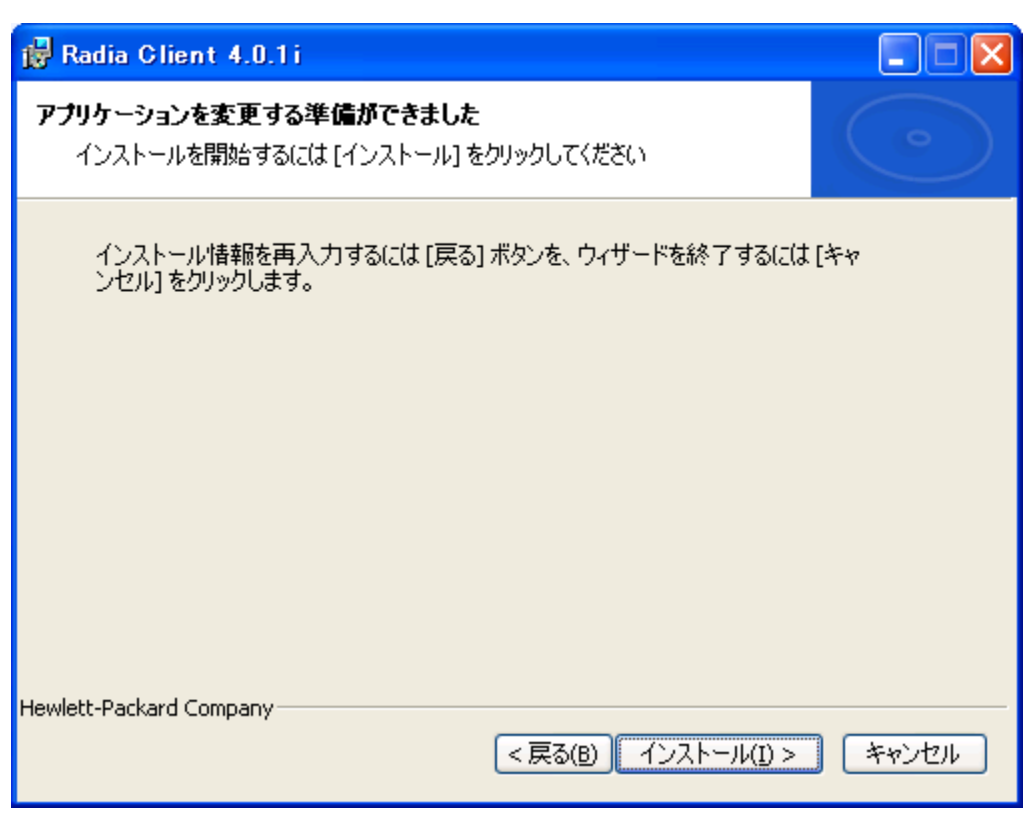

図 *2.23 ~ [*アプリケーションを変更する準備ができました*]* ウィンドウ

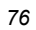

5. [インストール] をクリックします。

[**Radia Client** は正常にインストールされました] ウィンドウが表示されます。

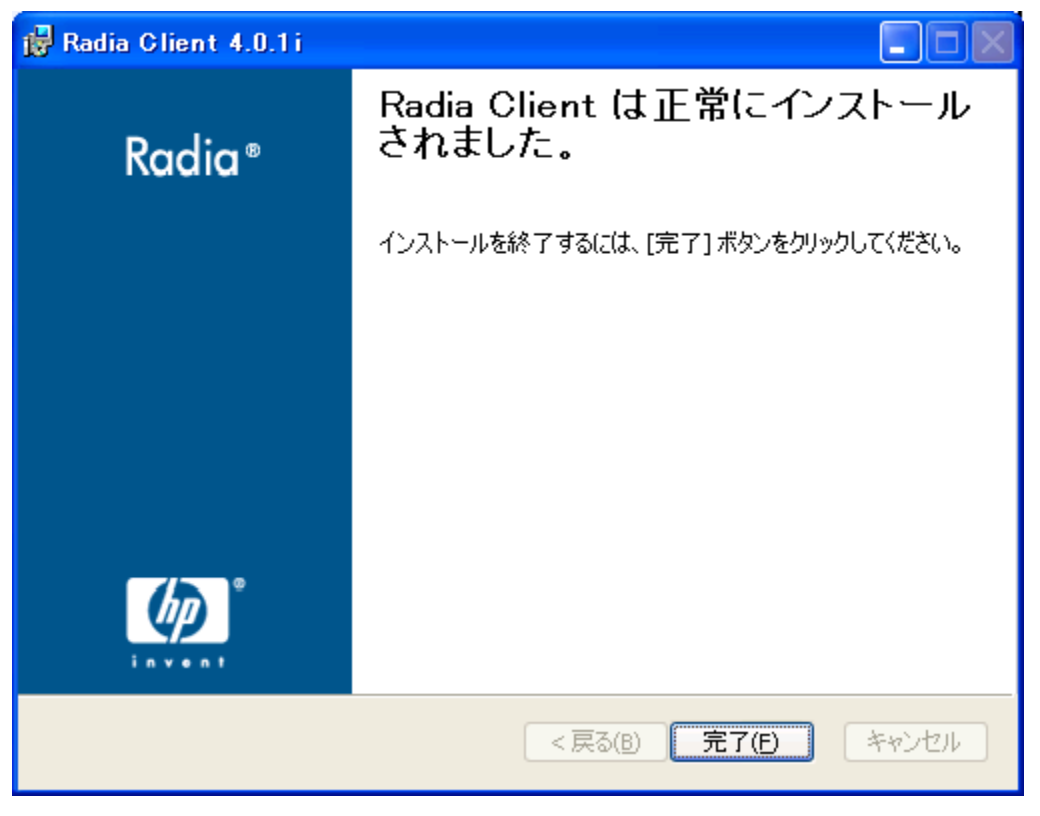

図 *2.24 ~* インストールが正常に完了したことを示すウィンドウ

6. [完了] をクリックしてインストール プログラムを終了します。

# コマンド ラインを使用して **Radia Client** のインストールを変更する

ここでは、コマンド ラインを使用して、Radia Client のインストールを変更する方法について説明し ます。

#### コマンド ラインを使用して **Radia Client** のインストールを変更するには

■ Radia Client のインストール ファイルが格納されているフォルダから次のコマンド ラインを入 力します。

SETUP.EXE FeatureStateArgument=feature1, feature2

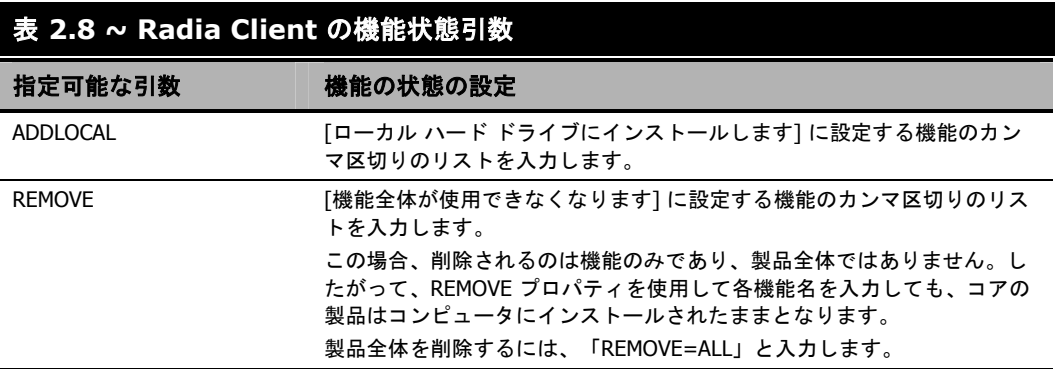

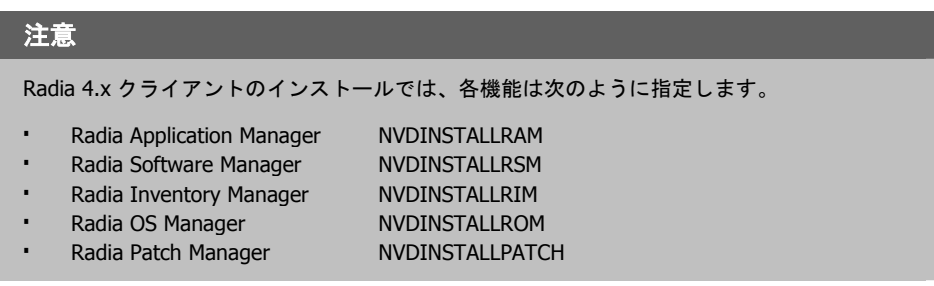

### 例

Radia Software Manager をインストールし、Radia Inventory Manager および Radia Application Manager が使用できないようにする場合は、次のコマンド ラインを使用します。

SETUP.EXE ADDLOCAL=NVDINSTALLRSM REMOVE=NVDINSTALLRIM,NVDINSTALLRAM

追加の引数については、[48](#page-47-0) ページの「コマンド ラインから *Radia Client* [のインストールを開始する](#page-47-0)」 を参照してください。

# プレインストール スクリプトを使用する

Visual Basic のスクリプトを使用して、インストールに影響する MSI プロパティがカスタマイズで きます。以下に、ごく簡単な Visual Basic スクリプトの例を示します。これは、あくまで 1 つの例を 示す目的で用意されたものです。このスクリプトは、Radia Client CD-ROM の¥**win32**¥**samples** ディレクトリにあります。

#### 警告

INSTALL.INI またはコマンド ラインでは、必ず NVDPRECAPATH 引数を使用して、Visual Basic のプレインストール カスタム スクリプトのフルパスおよびファイル名を指定してく ださい。38 [ページの「](#page-37-0)表 2.2 ~ INSTALL.INI の [\[PROPERTIES\]](#page-37-0) セクション」の 「NVDPRECAPATH」の説明を参照してください。

' The following sample demonstrates fetching an MSI property, then setting the same property.

' The property values are displayed in message boxes for debugging purposes. Option Explicit msgbox Session.Property("ALLUSERS") Session.Property("ALLUSERS") = "1" msgbox Session.Property("ALLUSERS")

図 *2.25 ~* プレインストール スクリプトのサンプル

プレインストール スクリプトを使用すると、Radia Software Manager の動作を制御する引数のプロ パティ設定 (INSTALL.INI の [ARGS] セクションで指定した引数のプロパティ設定など)、および Radia オブジェクトの属性値 (INSTALL.INI の [OBJECTS] セクションで指定した属性値など) が上書 きできます。

#### 警告

#### 新しいオブジェクトまたはプロパティは、**INSTALL.INI** で定義する必要があります。

プレインストール スクリプトを使用して、オブジェクトまたはプロパティの値が上書きで きます。ただし、プレインストール スクリプトで新しいオブジェクトまたはプロパティを 指定しても無視されます。

### オブジェクトのプロパティ設定または属性を上書きするには

警告 プロパティ名またはオブジェクト名、およびオブジェクトの属性は、すべて大文字で入力 してください (たとえば、NVDOBJZMASTER\_ZDSTSOCK)。

■ プロパティ設定を上書きするには、プレフィックス NVDARG を使用します。

たとえば、identification プロパティ (Radia Configuration Server へのサブスクライバのセッショ ンを識別) に設定されている値を上書きする場合は、次のように入力します。

Session.Property("NVDARGIDENTIFICATION")="jenns"

■ オブジェクトの属性を上書きするには、プレフィックス **NVDOBJ** を使用します。

たとえば、ZMASTER オブジェクトの ZDSTSOCK 属性 (Radia Configuration Server のポート 設定) に設定されている値を上書きする場合は、次のように入力します。

Session.Property("NVDOBJZMASTER\_ZDSTSOCK")="3462"

# ポストインストール スクリプトを使用する

Visual Basic、REXX、または Tcl のカスタム スクリプトを使用して、Radia Client のインストール 後にプロセスが実行できます。たとえば、必須アプリケーションを処理するために、ポストインス トール スクリプトで Radia Configuration Server への接続を開始することができます。サンプルス クリプトは、Radia Client のインストール CD-ROM の¥**win32**¥**samples** フォルダにあります。

#### 警告

INSTALL.INI またはコマンド ラインでは、必ず NVDPOSTCAPATH 引数を使用して、Visual Basic または REXX のポストインストール カスタム スクリプトのフルパスおよびファイル名 を指定してください。38 [ページの「](#page-37-0)表 [2.2 ~ INSTALL.INI](#page-37-0) の [PROPERTIES] セクション」の 「NVDPOSTCAPATH」の説明を参照してください。たとえば、redstart.rex というスクリプ トを実行する場合、非コメント化して NVDPOSTCAPATH=C:\Progra~1\Novadigm \radstart.rex と設定します。

スクリプトは、クライアントのインストール先の¥maint フォルダに配置します。配置したスクリプ トは、自動的に IDMSYS にコピーされます。以下に、スクリプトの例を示します。

/\*\*\*\*\*\*\*\*\*\*\*\*\*\*\*\*\*\*\*\*\*\*\*\*\*\*\*\*\*\*\*\*\*\*\*\*\*\*\*\*\*\*\*\*\*\*\*\*\*\*\*\*\*\*\*\*\*\*\*\*\*\*\*\*\*\*\*\*\*\*\*\*\*\*/  $\begin{array}{ccc} \n 1 & * \times & * & * \times \n 1 & * & * \times & * \n 1 & * & * & * \n 2 & * & * & * \n 3 & * & * & * \n 4 & * & * & * \n 5 & * & * & * \n 6 & * & * & * \n 6 & * & * & * \n 7 & * & * & * \n 8 & * & * & * \n 8 & * & * & * \n 8 & * & * &$  $\left( \frac{1}{2} \right)$  ,  $\left( \frac{1}{2} \right)$  ,  $\left( \frac{1}{2} \right)$  ,  $\left( \frac{1}{2} \right)$  ,  $\left( \frac{1}{2} \right)$  ,  $\left( \frac{1}{2} \right)$  ,  $\left( \frac{1}{2} \right)$  ,  $\left( \frac{1}{2} \right)$  ,  $\left( \frac{1}{2} \right)$  ,  $\left( \frac{1}{2} \right)$  ,  $\left( \frac{1}{2} \right)$  ,  $\left( \frac{1}{2} \right)$  ,  $\left( \$ /\*\* DESCRIPTION: \*\*/ /\*\* Client Rexx will perform a Radia connection to an RCS defined in the \*\*/ /\*\* install.ini to process all mandatory applications. \*\*\* \*\*/<br>/\*\* \*\*\* \*\*/  $\left( \frac{1}{2} \right)^{k}$  $\overline{A}$  /\*\* AUTHOR: HP  $\overline{A}$  HP  $\overline{A}$  +  $\overline{A}$  +  $\overline{A}$   $\begin{array}{ccc}\n \nearrow & * & * & * \\
\searrow & * & * & * \\
\searrow & * & * & * \\
\searrow & * & * & * \\
\searrow & * & * & * \\
\searrow & * & * & * \\
\searrow & * & * & * \\
\searrow & * & * & * \\
\searrow & * & * & * \\
\searrow & * & * & * \\
\searrow & * & * & * \\
\searrow & * & * & * \\
\searrow & * & * & * \\
\searrow & * & * & * \\
\searrow & * & * & * \\
\searrow & * & * & * \\
\searrow & * & * & * \\
\searrow & * & * & * \\
\searrow & * & * & * \\
\searrow & * & * & * \\
\searrow & * & * & * \\
\se$  $\left( \frac{1}{2} \right)^{k}$ /\*\*\*\*\*\*\*\*\*\*\*\*\*\*\*\*\*\*\*\*\*\*\*\*\*\*\*\*\*\*\*\*\*\*\*\*\*\*\*\*\*\*\*\*\*\*\*\*\*\*\*\*\*\*\*\*\*\*\*\*\*\*\*\*\*\*\*\*\*\*\*\*\*\*/ /\* trace i \*/ fullcmd = 'HIDE radntfyc localhost wait radskman context=m,log=connect\_initial.log' call edmcmd fullcmd;

図 *2.26 ~* ポストインストール スクリプトの *REXX* コードのサンプル

# まとめ

- Radia Client のインストール プログラムは、3 つの機能セット (Radia Application Manager、 Radia Inventory Manager、および Radia Software Manager) を含む 1 つのパッケージで構成さ れます。
- Radia Client は、コマンド ラインまたはインストール ウィザードを使用してインストールでき ます。
- 企業の必要に応じてインストールがカスタマイズできます。
- プレインストール スクリプトおよびポストインストール スクリプトを作成すると、クライアント のインストールの前または後にプロセスが実行できます。

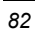

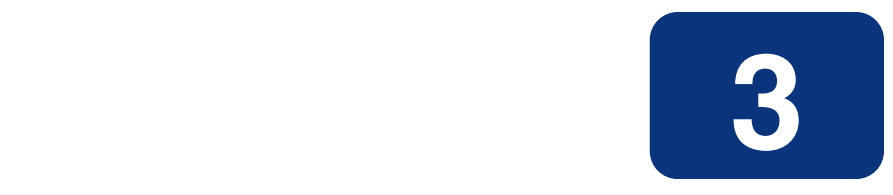

# Radia Administrator Workstation をインストールする

# この章は以下を目的としています。

- Radia Administrator Workstation をインストールするためのシステム要件について理解する。
- インストール ファイルに理解する。
- インストール ウィザードおよびコマンド ラインを使用して、Radia Administrator Workstation をインストールする方法を習得する。
- Radia Administrator Workstation の機能の設定について理解する。
- インストール ウィザードおよびコマンド ラインを使用して、Radia Administrator Workstation を削除および修復する方法を習得する。

Radia Administrator Workstation インストール プログラムでは、Microsoft Windows インストーラを 使用します。このプログラムは、4 つの機能セット (Radia Packager、Radia System Explorer、Radia Client Explorer、および Radia Screen Painter) を含む 1 つの MSI パッケージで構成されます。

# システム要件

- クリーンなコンピュータ (クリーンなコンピュータとは、ターゲット サブスクライバのオペレー ティング システムのみがインストールされているコンピュータのことです)。
- Windows 95、98、NT 4.0、2000、または XP。
- Radia Configuration Server への TCP/IP 接続。
- 800 x 600 の最低解像度。
- MS Windows インストーラ バージョン 2.0 以上。 MSI 2.0 インストール プログラムは、Radia インフラストラクチャ CD-ROM の **managementinfrastructure**¥**administratorworkstation**¥**win32**¥**msi** フォルダにあり ます。Windows インストーラが存在しない場合、またはコンピュータで旧バージョンの Windows インストーラが検出された場合、MSI 2.0 インストール プログラムが自動的に実行さ れます。
- Windows NT、2000、Server 2003、または XP の場合、Radia Administrator Workstation を インストールするには、コンピュータの管理者権限が必要です。

# インストール ファイルについて

### **setup.exe**

setup.exe は、Radia インフラストラクチャ CD-ROM の **managementinfrastructure** ¥**administratorworkstation**¥**win32**¥ フォルダに格納されています。これは、任意のコマンド ライン パラメータを受け付け、Windows インストーラに渡します。

ネットワーク インストール用に Windows インストーラの管理インストール ポイント (AIP: Administrative Installation Point) を作成することもできます。

#### 注意

Windows インストーラの管理インストール ポイント (AIP) は、管理制御ポイント (ACP: Administrative Control Point) とも呼ばれます。

AIP により、Windows インストーラが起動し、任意のコマンド ライン パラメータがインストーラに 渡されます。指定のターゲット ディレクトリに Windows インストーラの管理インストール ポイント (AIP) を作成するには、次のように入力します。

SETUP.EXE /a TARGETDIR=drive:¥targetdirectory /qb

ターゲット ディレクトリには、RADADMIN40.MSI、インストール フォルダ、および setup.exe が 格納されます。

### **RADADMIN40.MSI**

RADADMIN40.MSI は、インストールのデフォルト 設定情報が格納されている MSI データベース ファイルです。このファイルは、Radia インフラストラクチャ CD-ROM の **managementinfrastructure**¥**administratorworkstation**¥**win32**¥ フォルダに格納されてい ます。

# <span id="page-84-0"></span>**Radia Administrator Workstation** をインストールする

ここでは、インストール ウィザードおよびコマンド ラインを使用して、Radia Administrator Workstation をインストールする方法について説明します。

# インストール ウィザードを使用して **Radia Administrator Workstation**  をインストールする

ここでは、インストール ウィザードを使用して、Radia Administrator Workstation for Windows を インストールする方法について説明します。

### インストール ウィザードを使用して **Radia Administrator Workstation** をインストールするには

1. Radia Administrator Workstation のインストールファイルが格納されているフォルダの **setup.exe** を実行します。

**Radia Administrator Workstation** インストール ウィザードが表示されます。

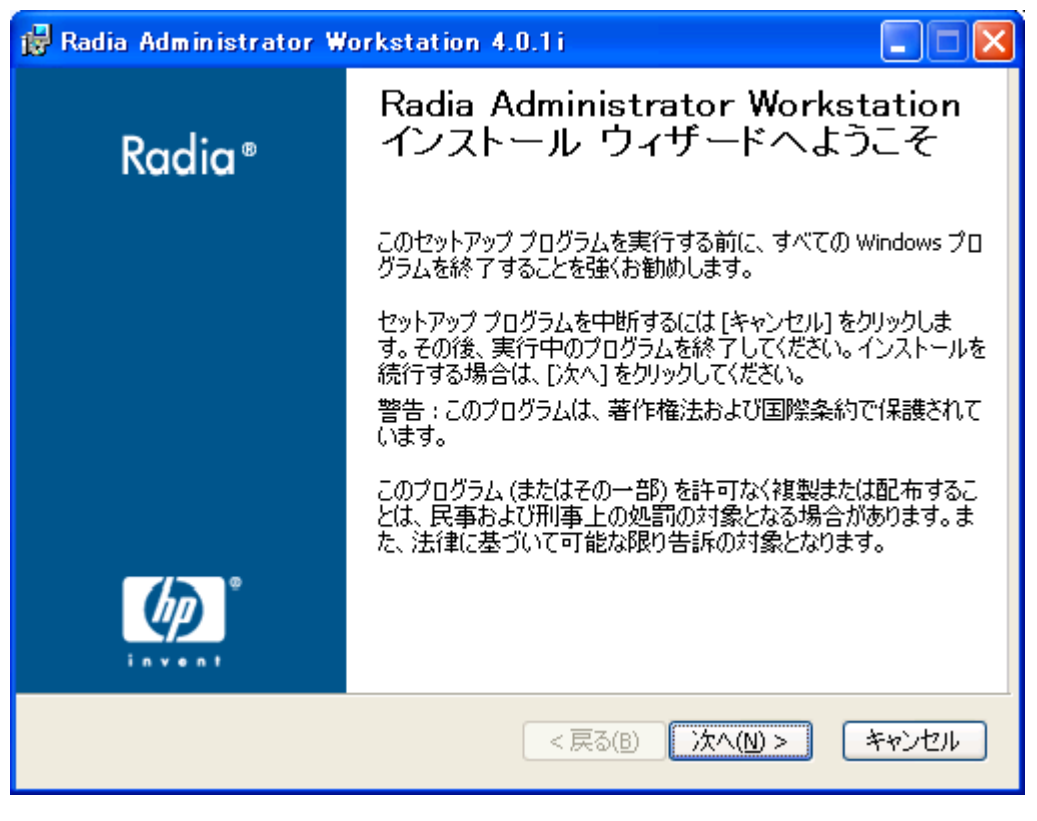

### 図 *3.1 ~ [*ようこそ*]* ウィンドウ

### 2. [次へ] をクリックします。

[エンドユーザー ライセンス契約] ウィンドウが表示されます。

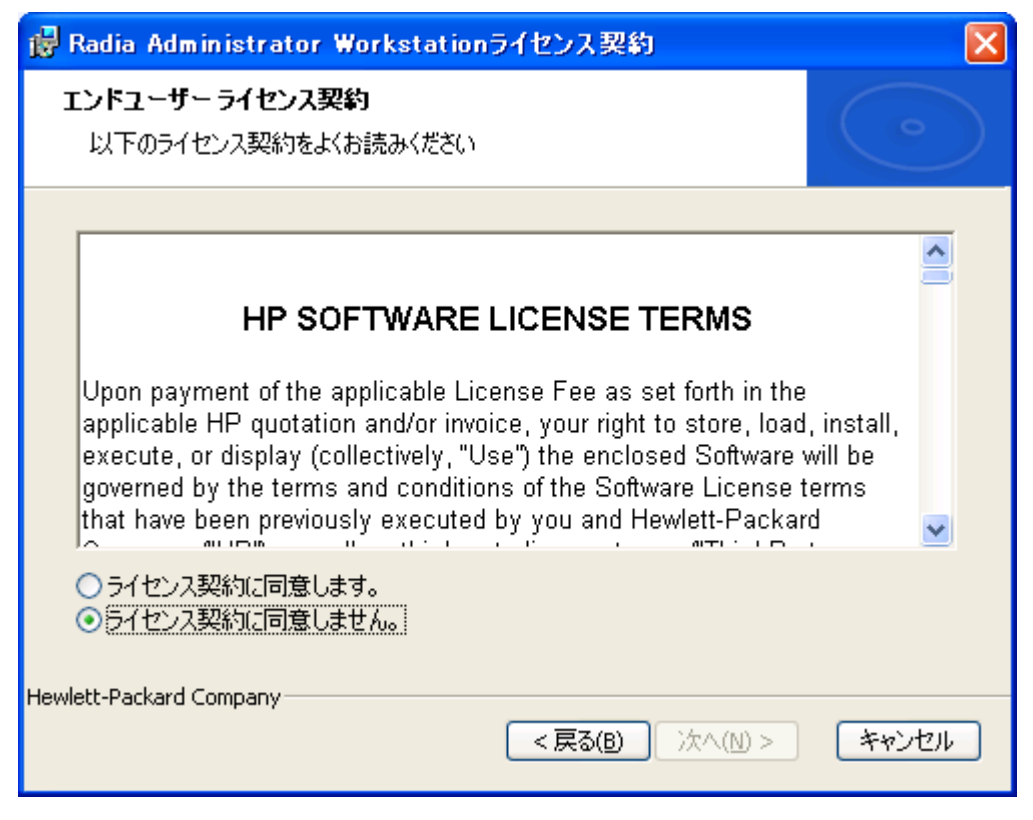

図 *3.2 ~* ライセンス契約の表示画面

#### *Radia Administrator Workstation* をインストールする

3. ライセンス契約を読み、ライセンス契約に同意したら、[次へ]をクリックします。

Radia Client がコンピュータにインストールされていない場合は、[保存先フォルダ] ウィンドウ が表示されます。

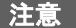

Radia Client がコンピュータにインストールされている場合、このウィンドウは表示されま せん。その場合、Radia Administrator Workstation は、Radia Client と同じロケーションに インストールされます。

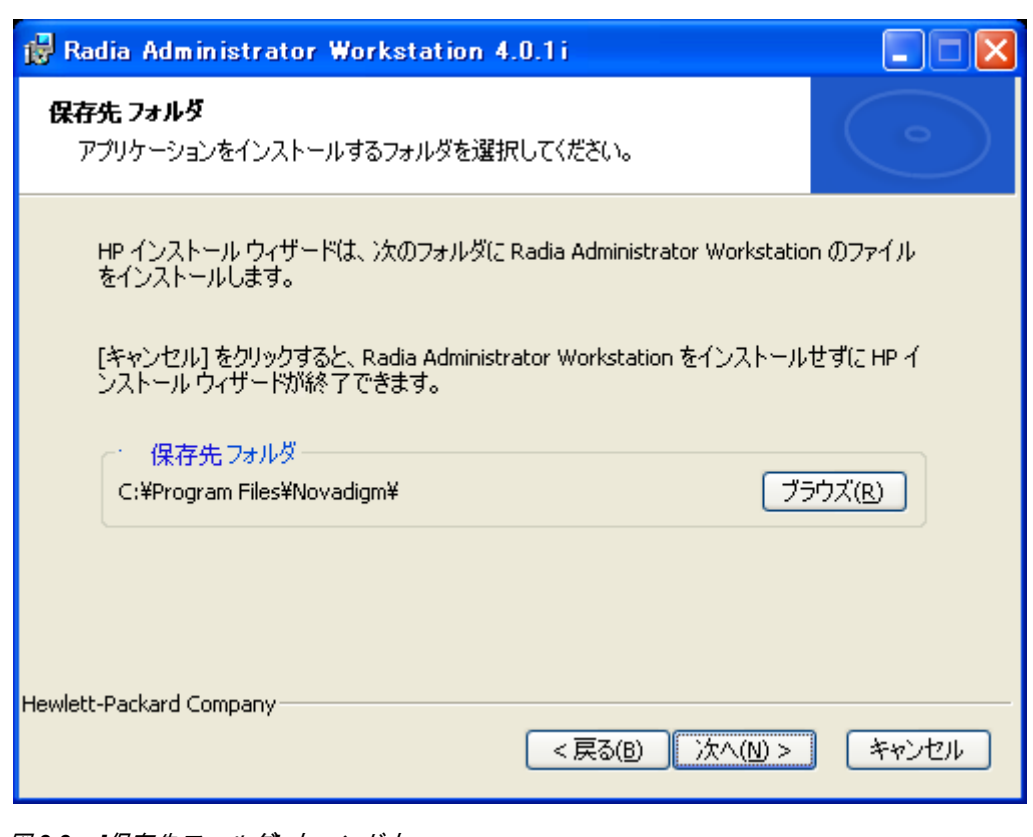

図 *3.3 ~ [*保存先フォルダ*]* ウィンドウ

Radia Administrator Workstation の別の保存先を選択する場合は、[ブラウズ] をクリックして 適切な保存先フォルダを指定します。

[次へ] をクリックして続行します。

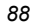

### 4. [次へ] をクリックします。

[**Radia Configuration Server**] ウィンドウが表示されます。

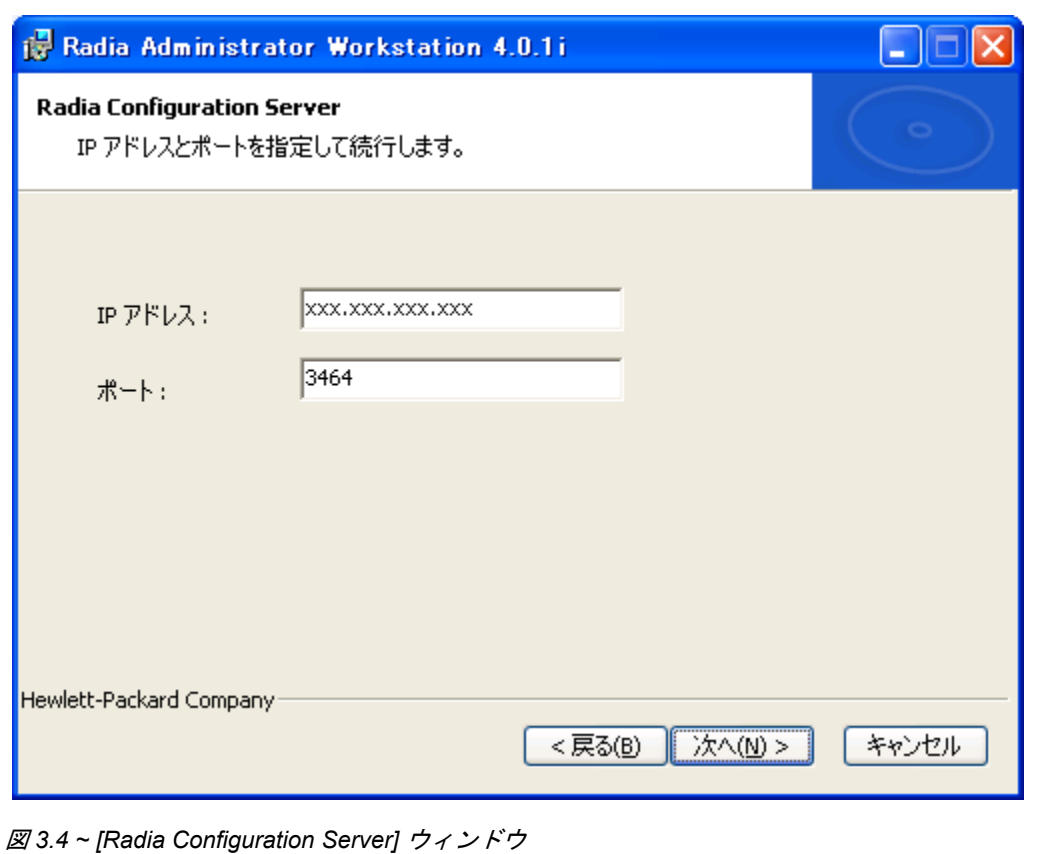

- 5. [**IP** アドレス] ボックスに Radia Configuration Server の IP アドレスを入力します。
- 6. [ポート] ボックスにポート番号を入力します (デフォルトは 3464 です)。

*Radia Administrator Workstation* をインストールする

7. [次へ] をクリックします。

[機能の選択] ウィンドウが表示されます。

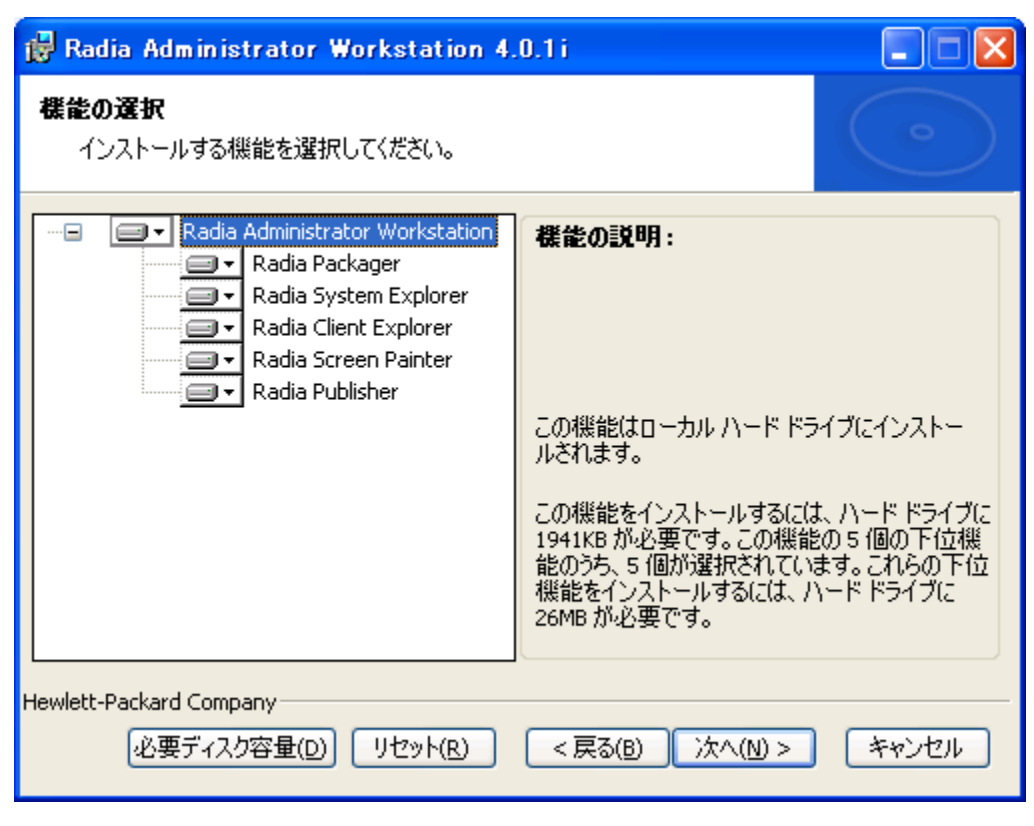

図 *3.5 ~ [*機能の選択*]* ウィンドウ

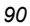

8. コマ をクリックして、インストールする機能を選択します。

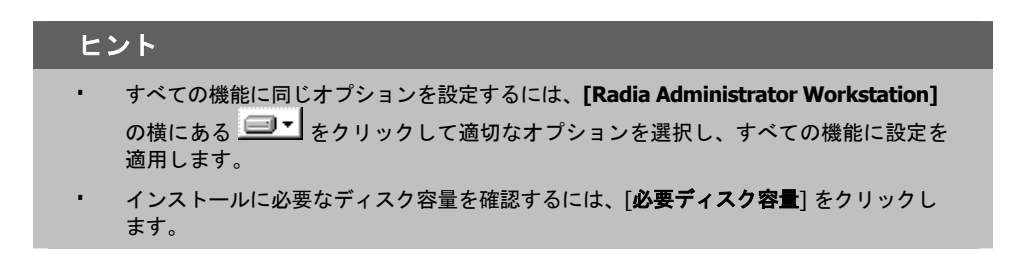

■■■ をクリックするたびに、その機能のショートカット メニューが表示されます。

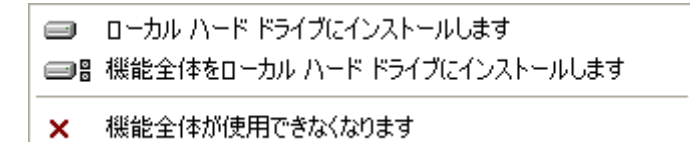

図 *3.6 ~* 機能セットのインストール オプション

9. ショートカット メニューからインストール オプションを選択します。これらのオプションについ ては[、下の「](#page-90-0)表 [3.1](#page-90-0)」で説明します。

<span id="page-90-0"></span>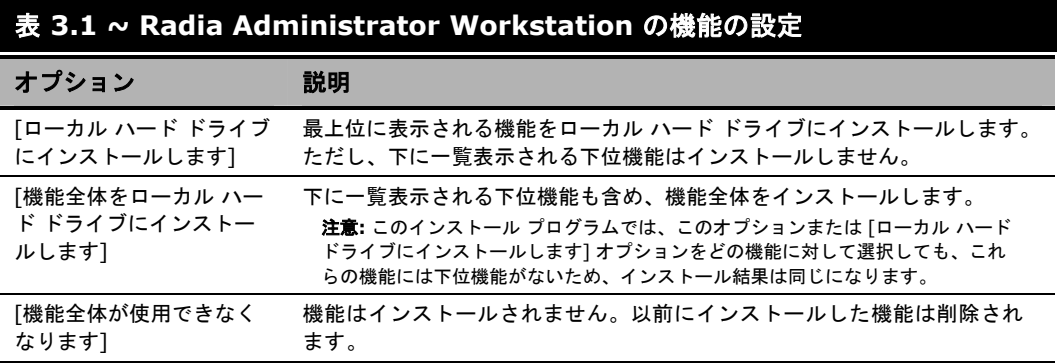

### 10. [次へ] をクリックします。

[アプリケーションをインストールする準備ができました] ウィンドウが表示されます。

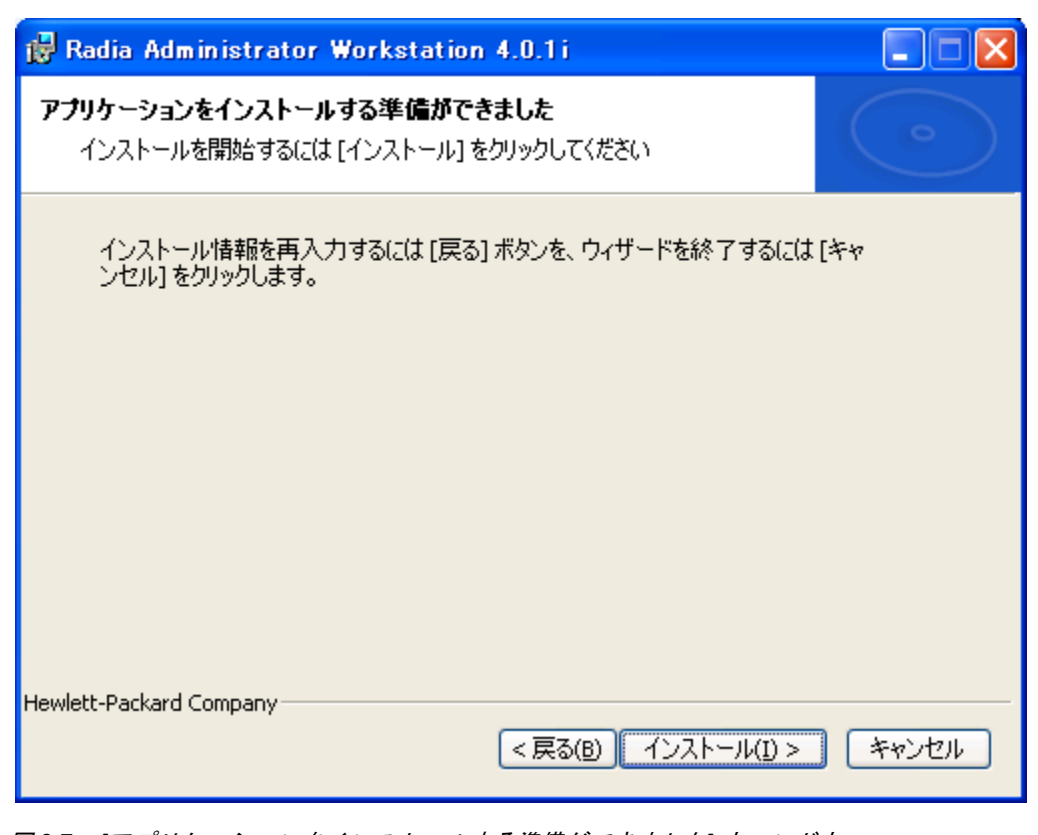

図 *3.7 ~ [*アプリケーションをインストールする準備ができました*]* ウィンドウ

11. [インストール] をクリックしてインストールを開始します。

インストールが完了すると、**Radia Administrator Workstation** が正常にインストールされ たことを示すウィンドウが表示されます。

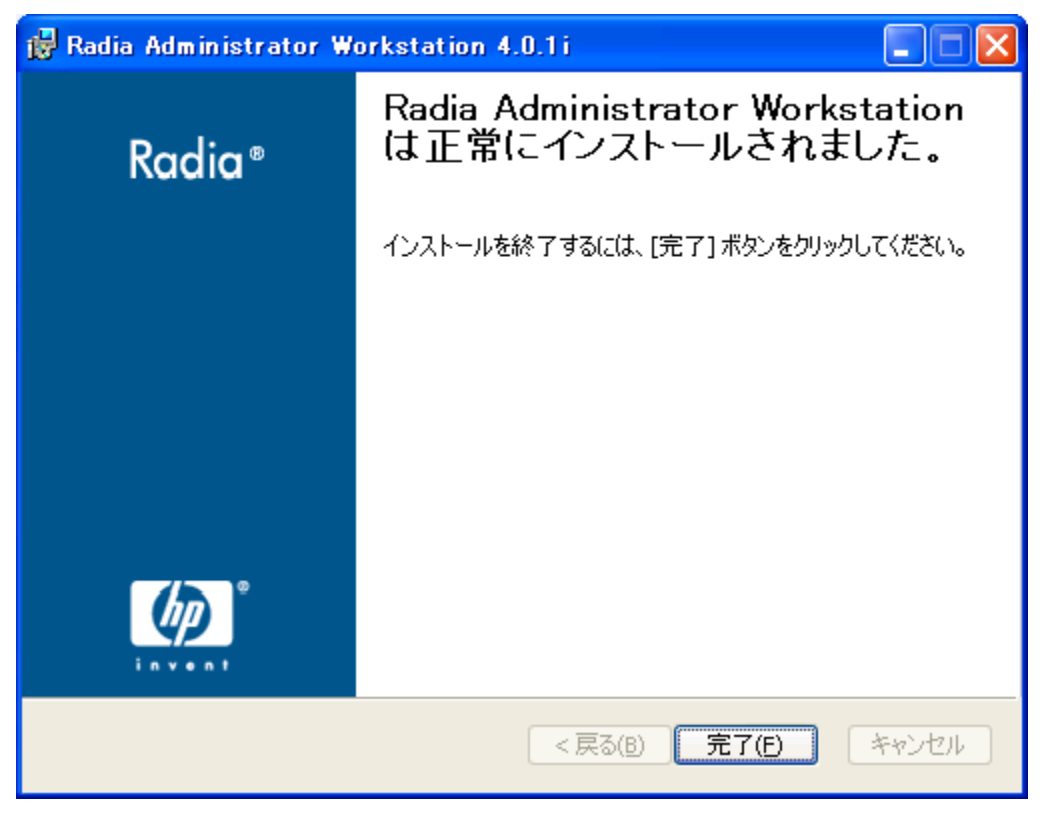

図 *3.8 ~* インストールが正常に完了したことを示すウィンドウ

12. [完了] をクリックしてインストールを終了します。

# コマンド ラインを使用して **Radia Administrator Workstation** をインス トールする

Radia Administrator Workstation のインストール プログラムは、コマンド ラインを使用して実行す ることもできます。たとえば、コンピュータに Radia Packager のみをインストールする場合、 Radia Administrator Workstation インストール ファイルが格納されているディレクトリから次のコ マンド ラインを実行します。

SETUP.EXE ADDLOCAL=NVDINSTALLPACKAGER

### インストールする機能を指定する

インストールする機能を指定するには、適切な機能状態引数 (ADDLOCAL など) を使用して、インス トールする機能を指定します。

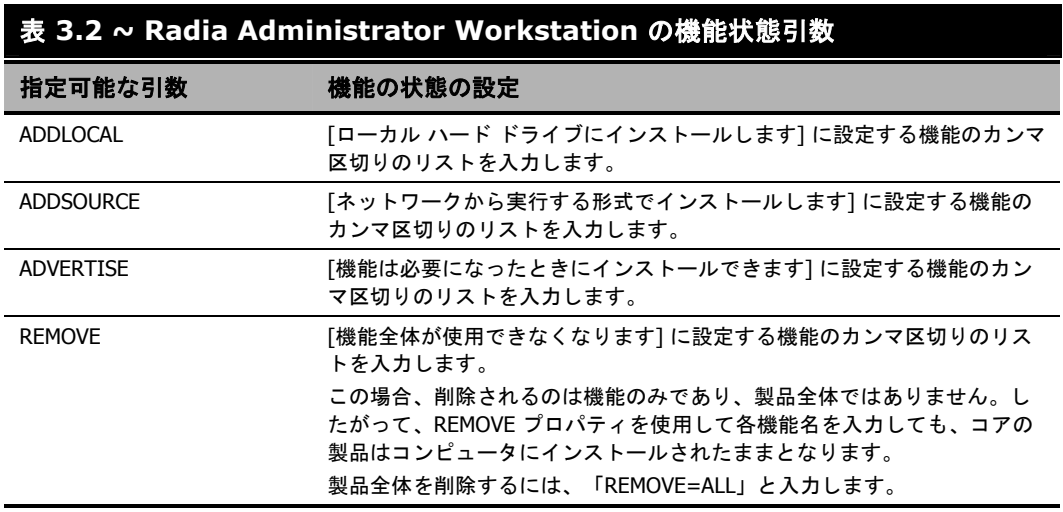

コマンド ラインで機能を指定する際、Radia Administrator Workstation の各機能は次のように指定 します。

- NVDINSTALLPACKAGER Radia Packager ■ NVDINSTALLPUBLISHER Radia Publisher ■ NVDINSTALLSYSTEMEXPLORER Radia System Explorer
- 
- NVDINSTALLCLIENTEXPLORER Radia Client Explorer
- NVDINSTALLSCREENPAINTER Radia Screen Painter
- *94*

たとえば、コンピュータに Radia System Explorer と Radia Client Explorer をインストールする場 合は、コマンド ラインで次のように指定します。

SETUP.EXE ADDLOCAL= NVDINSTALLSYSTEMEXPLORER,NVDINSTALLCLIENTEXPLORER

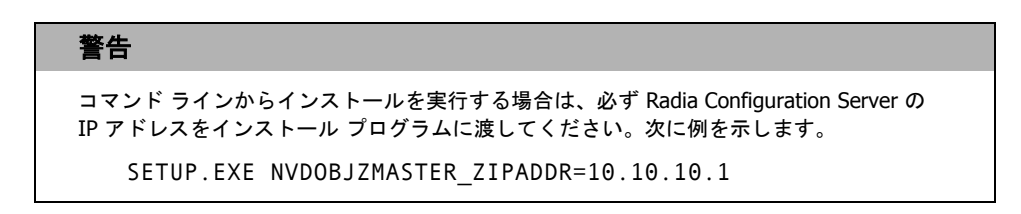

### 追加のコマンド ライン引数

[下の「](#page-94-0)表 [3.3](#page-94-0)」では、コマンド ラインでインストール プログラムに渡すことができる追加の引数につ いて説明します。

<span id="page-94-0"></span>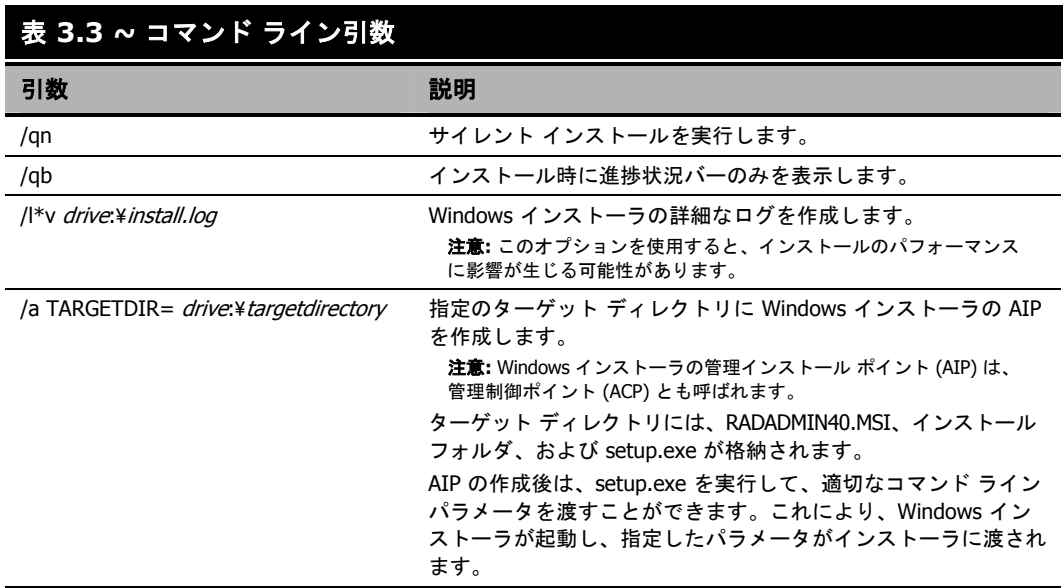

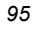

# **Radia Administrator Workstation** を削除する

Windows インストーラのインストール プログラムは、Radia 4.x 管理者を削除する機能を備えていま す。ここでは、インストール ウィザードおよびコマンド ラインを使用して、Radia Administrator Workstation を削除する方法について説明します。

# インストール ウィザードを使用して **Radia Administrator Workstation**  を削除する

ここでは、インストール ウィザードを使用して、Radia Administrator Workstation を削除する (ア ンインストールする) 方法について説明します。

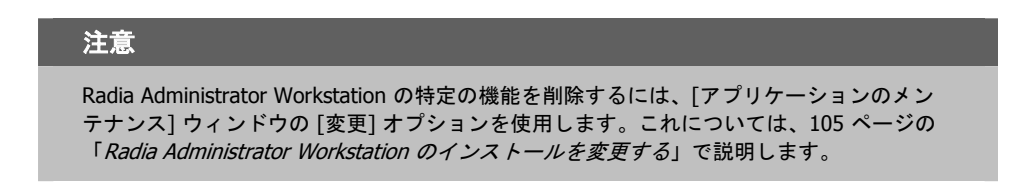

### インストール ウィザードを使用して **Radia Administrator Workstation** を削除するには

1. Radia Administrator Workstation のインストールファイルが格納されているフォルダの **setup.exe** をダブルクリックします。

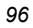

[アプリケーションのメンテナンス] ウィンドウが表示されます。

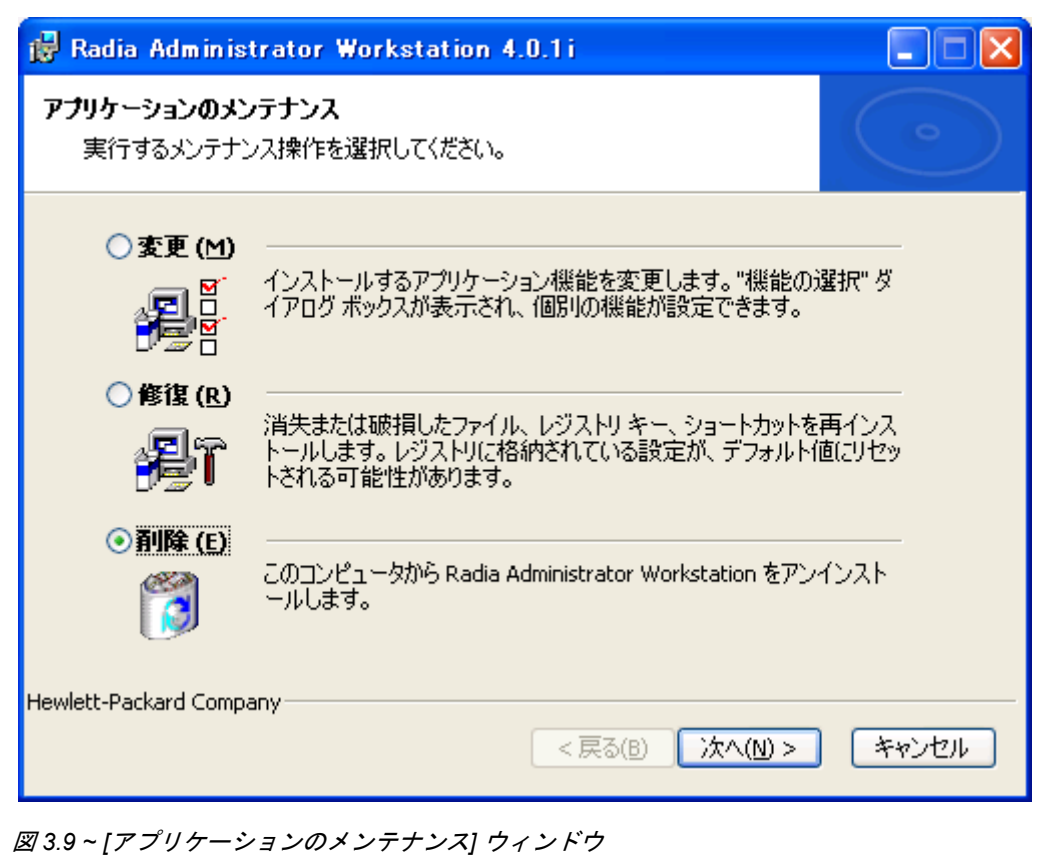

2. [削除] オプションを選択します。

*Radia Administrator Workstation* をインストールする

3. [次へ] をクリックします。

**Radia Administrator Workstation 4.x** のアンインストールを確認するウィンドウが表示 されます。

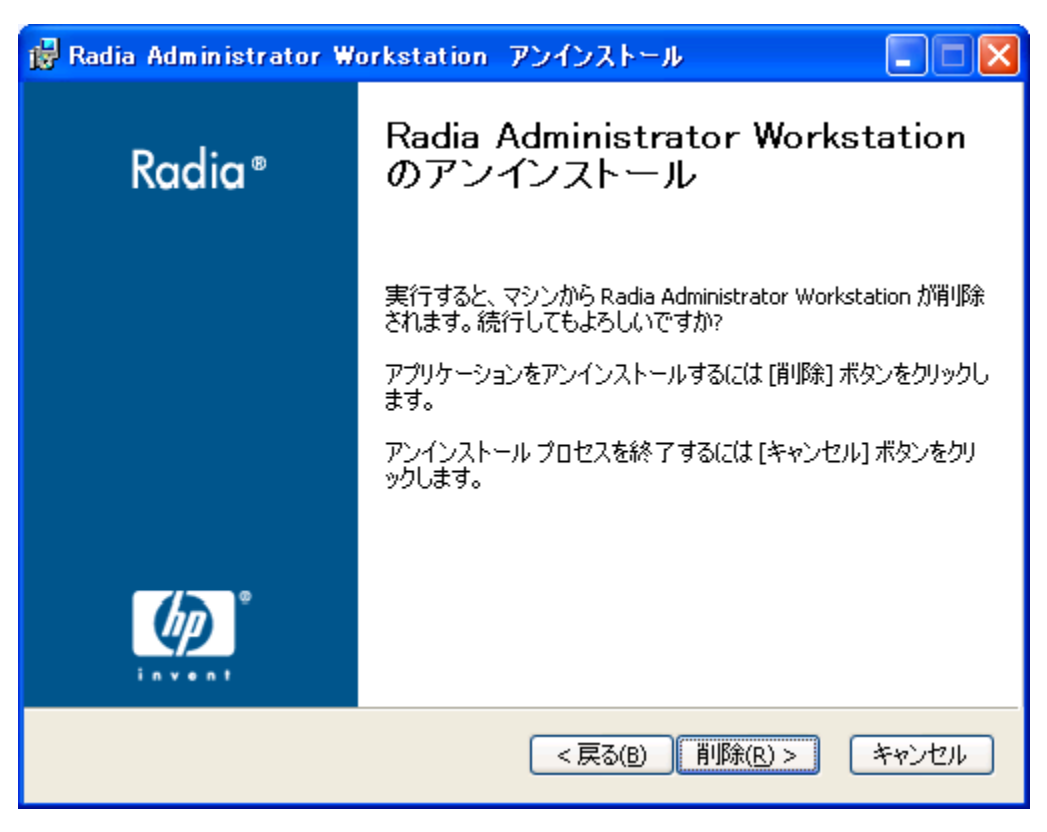

図 *3.10 ~ [Radia Administrator Workstation* のアンインストール*]* ウィンドウ

4. [削除] をクリックします。

Radia Administrator Workstation のファイルがコンピュータから削除されます。

[**Radia Administrator Workstation** は正常にアンインストールされました] ウィンドウが表 示されます。

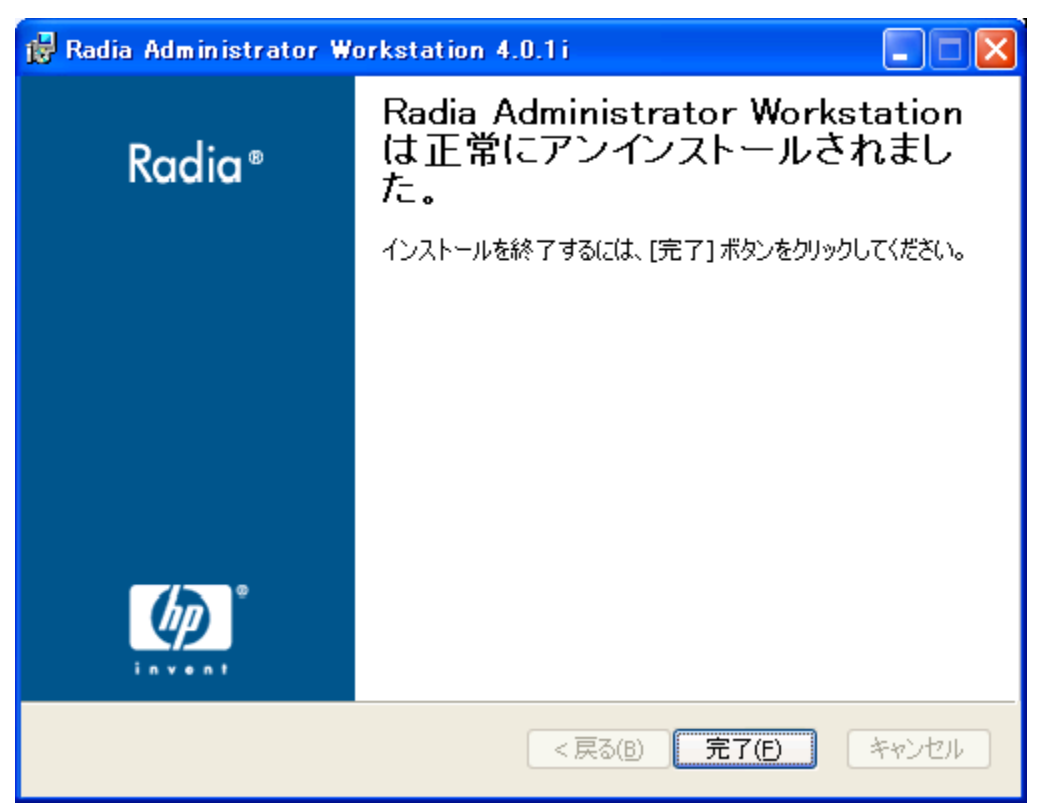

図 *3.11 ~* アンインストールが正常に完了したことを示すウィンドウ

5. [完了] をクリックします。

# コマンド ラインを使用して **Radia Administrator Workstation** を削除 する

ここでは、コマンド ラインを使用して、Radia Administrator Workstation を削除する (アンインス トールする) 方法について説明します。

### コマンド ラインを使用して **Radia Administrator Workstation** を削除するには

■ Radia Administrator Workstation のインストール ファイルが格納されているフォルダから次の コマンド ラインを入力します。

SETUP.EXE REMOVE=ALL

#### または

Radia Administrator Workstation の個別の機能を削除する場合は、削除する機能のカンマ区切り のリストをコマンド ラインで入力します。

#### 例

Radia System Explorer および Radia Client Explorer をサイレントに削除する場合は、次のよ うに入力します。

SETUP.EXE REMOVE=NVDINSTALLSYSTEMEXPLORER,NVDINSTALLCLIENTEXPLORER /qn

#### 注意

Radia 4.x 管理者ワークステーションの各機能は次のように指定します。

- Radia Packager NVDINSTALLPACKAGER
- 

Radia Publisher NVDINSTALLPUBLISHER Radia System Explorer NVDINSTALLSYSTEMEXPLORER

- 
- Radia Client Explorer NVDINSTALLCLIENTEXPLORER Radia Screen Painter NVDINSTALLSCREENPAINTER
- 

### 警告

この場合、削除されるのは機能のみであり、製品全体ではありません。したがって、 REMOVE プロパティを使用して各機能名を入力しても、コアの製品はコンピュータにイン ストールされたままとなります。

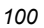

# **Radia Administrator Workstation** を修復する

Windows インストーラのインストール プログラムは、Radia Administrator Workstation を修復する機 能を備えています。たとえば、消失した Radia Administrator Workstation モジュールがある場合、こ のツールを使用してインストールが修復できます。このツールでは、コンピュータに存在するモジュー ルの方がインストールで提供されるモジュールより新しい場合、コンピュータのモジュールは上書き されません。

ここでは、インストール ウィザードおよびコマンド ラインを使用して、Radia Administrator Workstation を修復する方法について説明します。

# インストール ウィザードを使用して **Radia Administrator Workstation**  を修復する

ここでは、インストール ウィザードを使用して、Radia Administrator Workstation を修復する方法 について説明します。

### インストール ウィザードを使用して **Radia Administrator Workstation** を修復するには

1. Radia Administrator Workstation のインストール ファイルが格納されているフォルダの **setup.exe** をダブルクリックします。

[アプリケーションのメンテナンス] ウィンドウが表示されます。

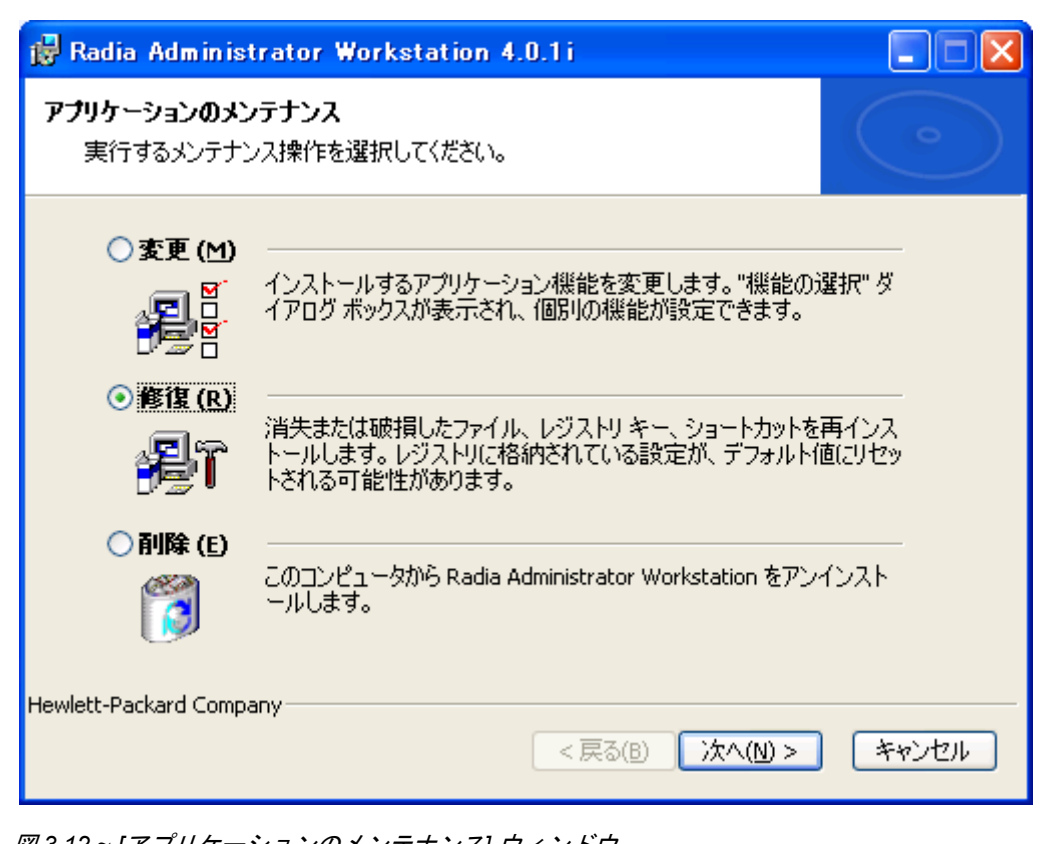

図 *3.12 ~ [*アプリケーションのメンテナンス*]* ウィンドウ

2. [修復] オプションを選択します。

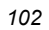

### 3. [次へ] をクリックします。

[アプリケーションを修復する準備ができました] ウィンドウが表示されます。

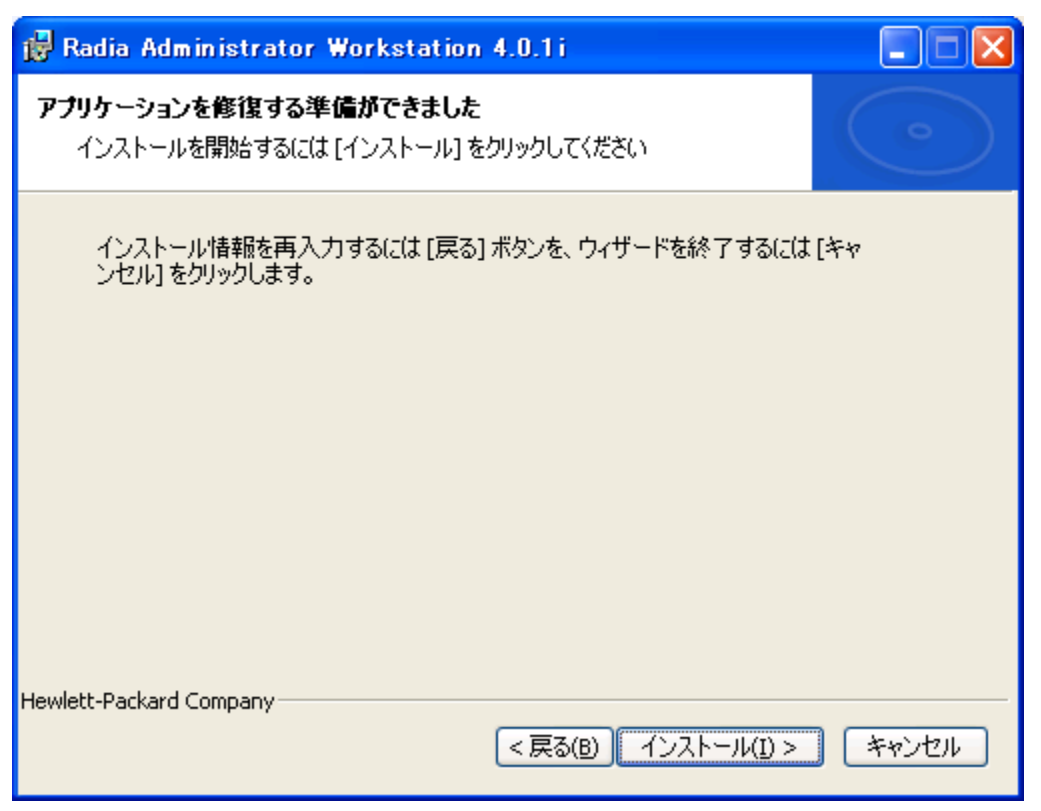

図 *3.13 ~ [*アプリケーションを修復する準備ができました*]* ウィンドウ

*Radia Administrator Workstation* をインストールする

4. [インストール] をクリックします。

修復が完了すると、[**Radia Administrator Workstation** は正常にインストールされました] ウィンドウが表示されます。

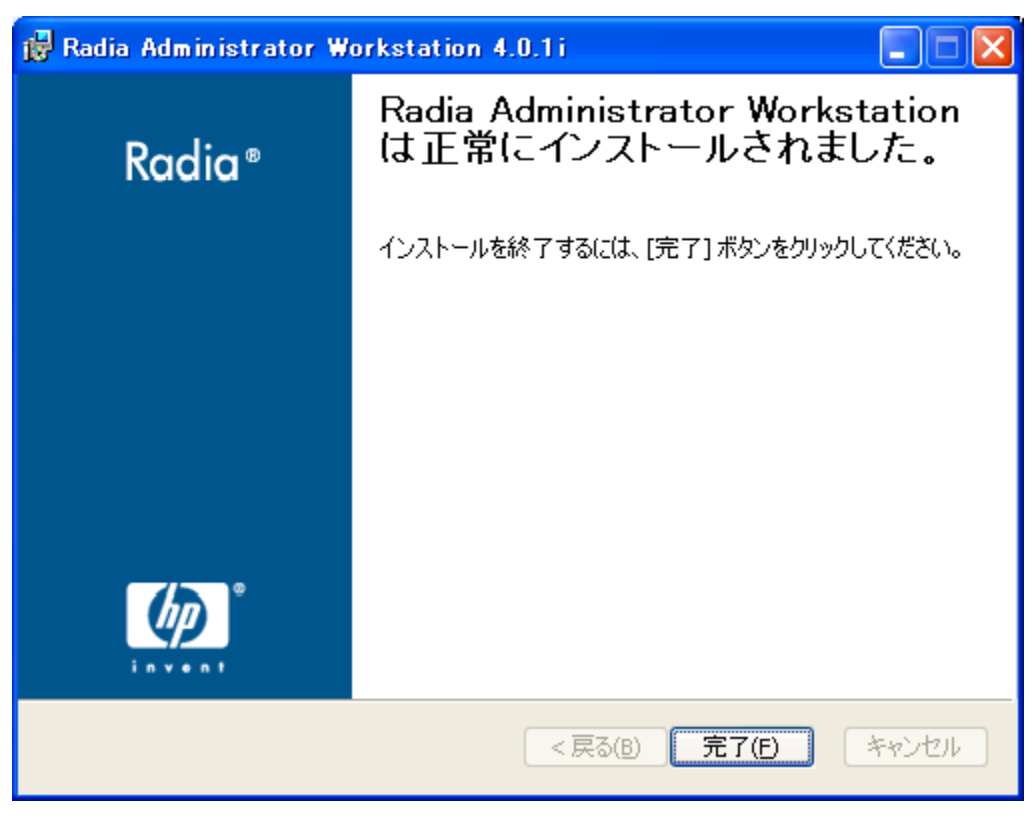

図 *3.14 ~* インストールが正常に完了したことを示すウィンドウ

5. [完了] をクリックします。

$$
104 \\
$$

# コマンド ラインを使用して **Radia Administrator Workstation** を修復 する

ここでは、コマンドラインを使用して、Radia Administrator Workstation を修復する方法について 説明します。

### コマンド ラインを使用して **Radia Administrator Workstation** を修復するには

Radia Administrator Workstation のインストール ファイルが格納されているフォルダから次の コマンド ラインを入力します。

msiexec /f radadmin40.msi

注意 このコマンド ラインと共に追加のパラメータが使用できます。詳細については、Windows インストーラのドキュメントを参照してください。

# <span id="page-104-0"></span>**Radia Administrator Workstation** のインストールを変 更する

Windows インストーラのインストール プログラムは、個別の機能を追加または削除して、Radia 4.x 管理者ワークステーションのインストールを変更する機能を備えています。ここでは、インストール ウィザードおよびコマンド ラインを使用して、Radia Administrator Workstation のインストールを 変更する方法について説明します。

# インストール ウィザードを使用して **Radia Administrator Workstation**  のインストールを変更する

ここでは、インストール ウィザードを使用して、Radia Administrator Workstation のインストール を変更する方法について説明します。

### インストール ウィザードを使用して **Radia Administrator Workstation** のインストールを変更するには

1. Radia Administrator Workstation のインストール ファイルが格納されているフォルダの **setup.exe** をダブルクリックします。

[アプリケーションのメンテナンス] ウィンドウが表示されます。

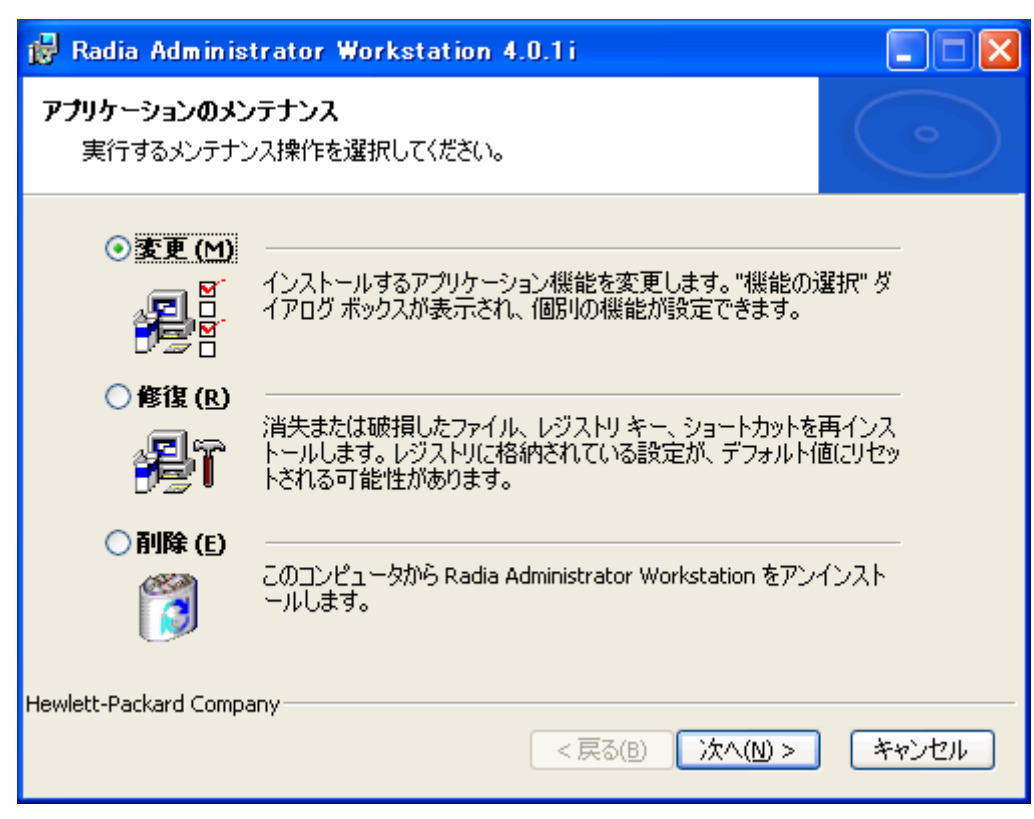

図 *3.15 ~ [*アプリケーションのメンテナンス*]* ウィンドウ

2. [変更] オプションを選択します。

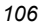

### 3. [次へ] をクリックします。

[機能の選択] ウィンドウが表示されます。このウィンドウの使用方法については、85 [ページの](#page-84-0) 「*[Radia Administrator Workstation](#page-84-0)* をインストールする」を参照してください。

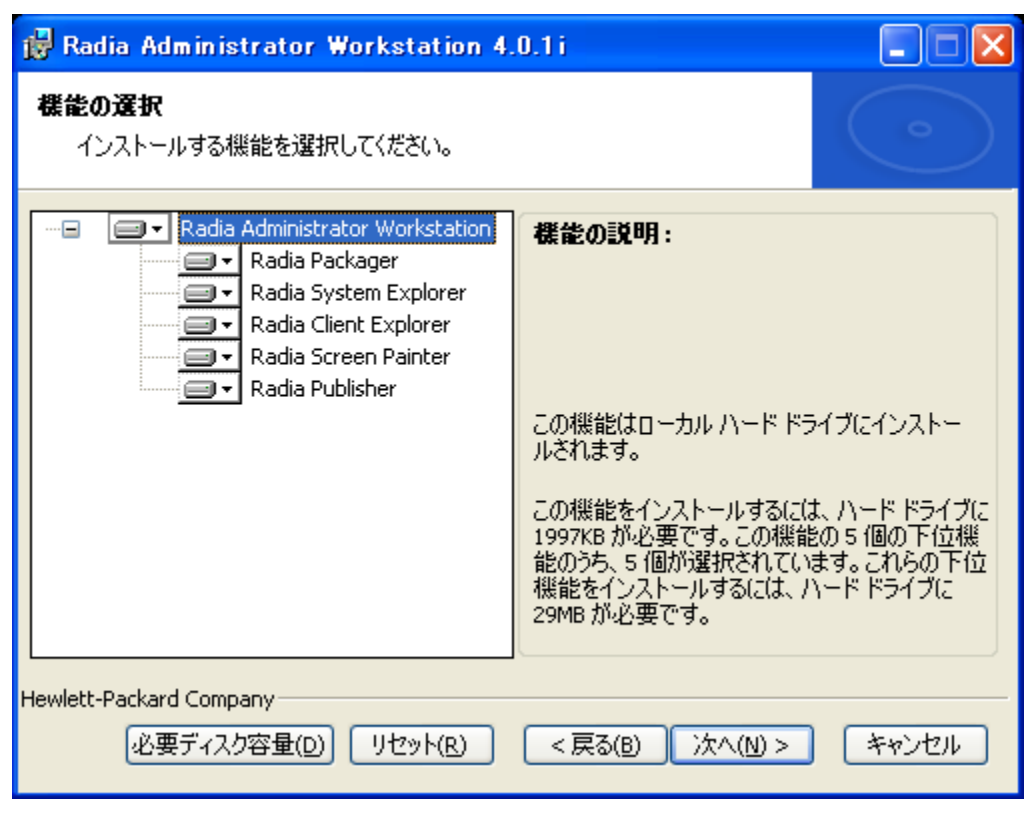

図 *3.16 ~ [*機能の選択*]* ウィンドウ

4. [次へ] をクリックします。

[アプリケーションを変更する準備ができました] ウィンドウが表示されます。

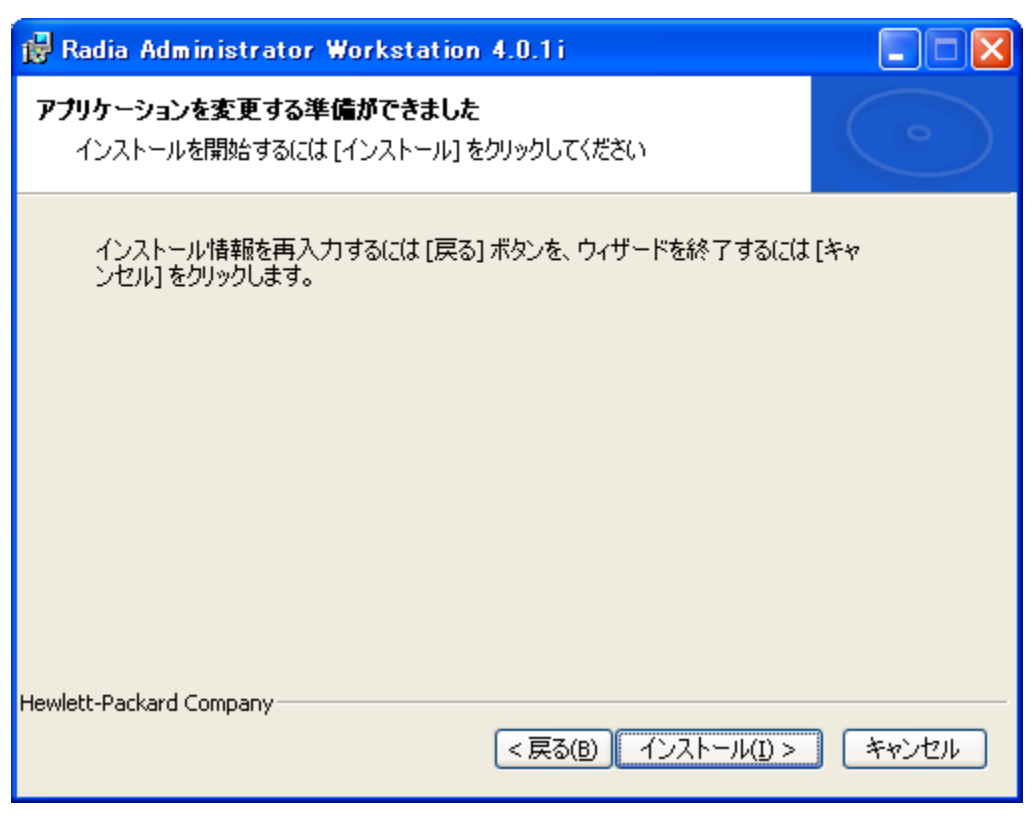

図 *3.17 ~ [*アプリケーションを変更する準備ができました*]* ウィンドウ

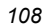
5. [インストール] をクリックします。

**Radia Administrator Workstation 4.x** が正常にインストールされたことを示すウィンドウが 表示されます。

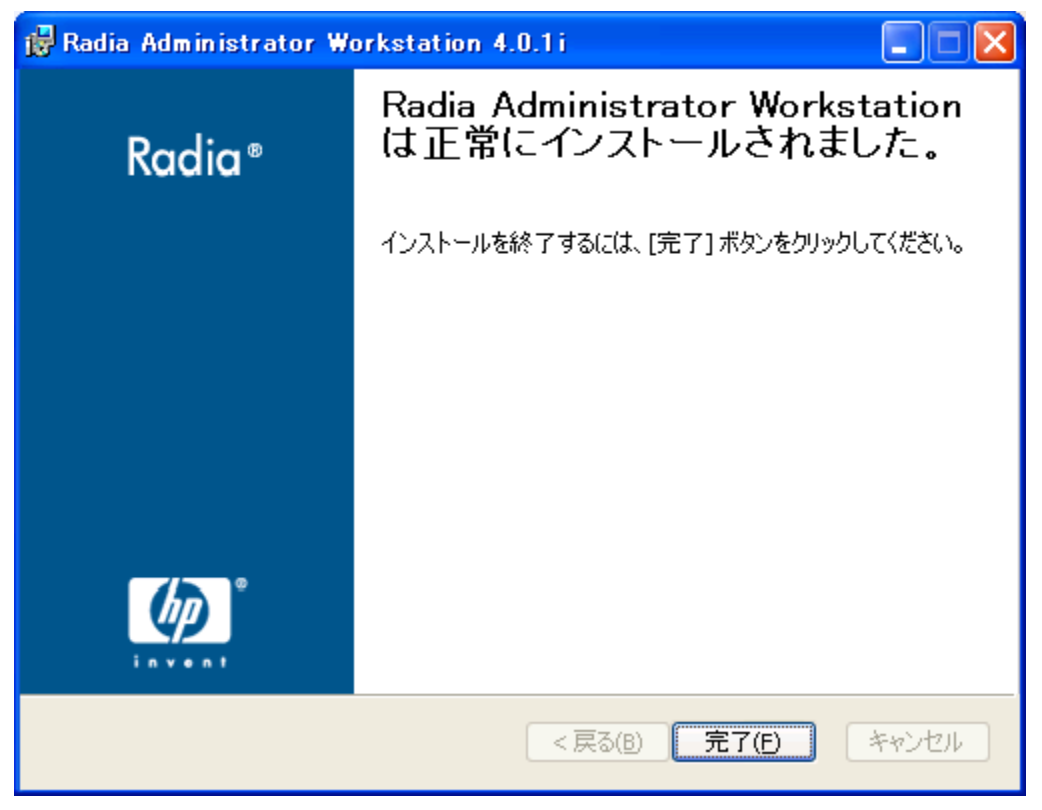

図 *3.18 ~* インストールが正常に完了したことを示すウィンドウ

6. [完了] をクリックしてインストール プログラムを終了します。

## コマンド ラインを使用して **Radia Administrator Workstation** のインス トールを変更する

#### コマンド ラインを使用して **Radia Administrator Workstation** のインストールを変更するには

■ Radia Administrator Workstation のインストール ファイルが格納されているフォルダから次の コマンド ラインを入力します。

SETUP.EXE FeatureStateArgument=feature1, feature2 詳細については、94 [ページの「](#page-93-0)表 [3.2](#page-93-0)」を参照してください。

例

Radia Packager をローカル ハード ドライブにインストールし、Radia System Explorer および Radia Client Explorer が使用できないようにする場合は、次のコマンド ラインを使用します。 SETUP.EXE ADDLOCAL=NVDINSTALLPACKAGER REMOVE=NVDINSTALLSYSTEMEXPLORER,NVDINSTALLCLIENTEXPLORER 追加の引数については、[95](#page-94-0) ページの「[追加のコマンド](#page-94-0) ライン引数」を参照してください。

## まとめ

- Radia Administrator Workstation は、4つの機能セット (Radia Publisher、Radia System Explorer、Radia Client Explorer、および Radia Screen Painter) を含む 1 つのパッケージで構 成されます。
- Radia Administrator Workstation は、クリーンなコンピュータにインストールします。
- Radia Administrator Workstation は、コマンド ラインまたはインストール ウィザードを使用し てインストールできます。

*Radia Administrator Workstation* をインストールする

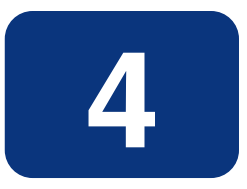

## この章は以下を目的としています。

- パッケージ化プロセスについて理解する。
- コンポーネント選択モードまたはインストール モニタ モードでアプリケーションがパッケージ化 できるようになる。
- Radia Publishing Adapter、Radia Extensions for Windows Installer、および Radia Publisher について理解する。
- Radia System Explorer の新規アプリケーション ウィザードでサービスが作成できるようになる。

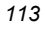

このマニュアルでは、Radia Software Manager の*推奨される*実装を解説します。方法は組織のニー ズに合わせて調整することになりますが、Radia Software Manager を包括的に理解するためにこの マニュアルに目を通しておくことをお勧めします。この章では、パッケージ化について説明します。

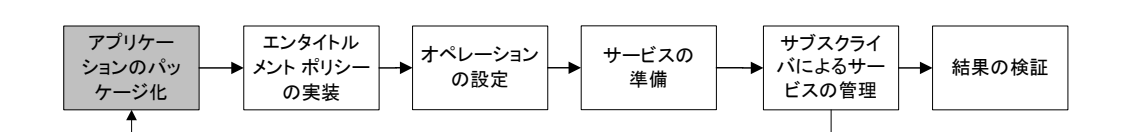

図 *4.1 ~* 『*Radia Software Manager* ガイド』の概要

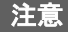

Radia 3.x の Radia Publisher は、Radia 4.x では Radia Packager という名前に変更されまし た。Radia Packager は、Radia 3.x の Publisher と似ていますが、コンポーネント選択モード およびインストール モニタ モードでのみパッケージ化する点が異なります。Windows インス トーラでインストールまたは管理されているアプリケーションのパッケージ化プロセスは、 Radia Publisher で処理されます。Radia Publisher については、『Radia Publisher ガイド』 で説明します。

## **Radia** を使用したパッケージ化およびパブリッシュについて

パッケージ化とは、リソースの識別、リソースのインストール属性の編集、リソースのインストール 方法の定義から、リソースとインストール指示をコンピュータが読み取り可能なファイル形式で保存 するまでのプロセスを指します。パッケージには、通常 1 つ以上のファイル設定が含まれます。

パブリッシュとは、パッケージとそこに組み込まれた情報を Radia データベース(Radia Configuration Server データベースとも呼ぶ) にインポートするプロセスのことです。パッケージのパブリッシュは、 パッケージの内容をお使いの環境に分散して配布する前に行わなければなりません。

Radia では、さまざまなパッケージ オプションおよびパブリッシュ オプションを多数のツールで提供 しています。作成してパブリッシュするリソース パッケージのタイプを確認してから、Radia のパッ ケージ用製品やパブリッシュ用製品を必要に応じて選択します。

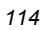

- Windows インストーラ ファイルを**パブリッシュ**する場合、Radia Publisher を使用します (『Radia Publisher ガイド』を参照してください)。
- その他のタイプのファイルやアプリケーションをパッケージ化およびパブリッシュする場合は、 **Radia Packager** を使用します (『Radia Application Manager ガイド』または『Radia Software Manager ガイド』を参照してください)。

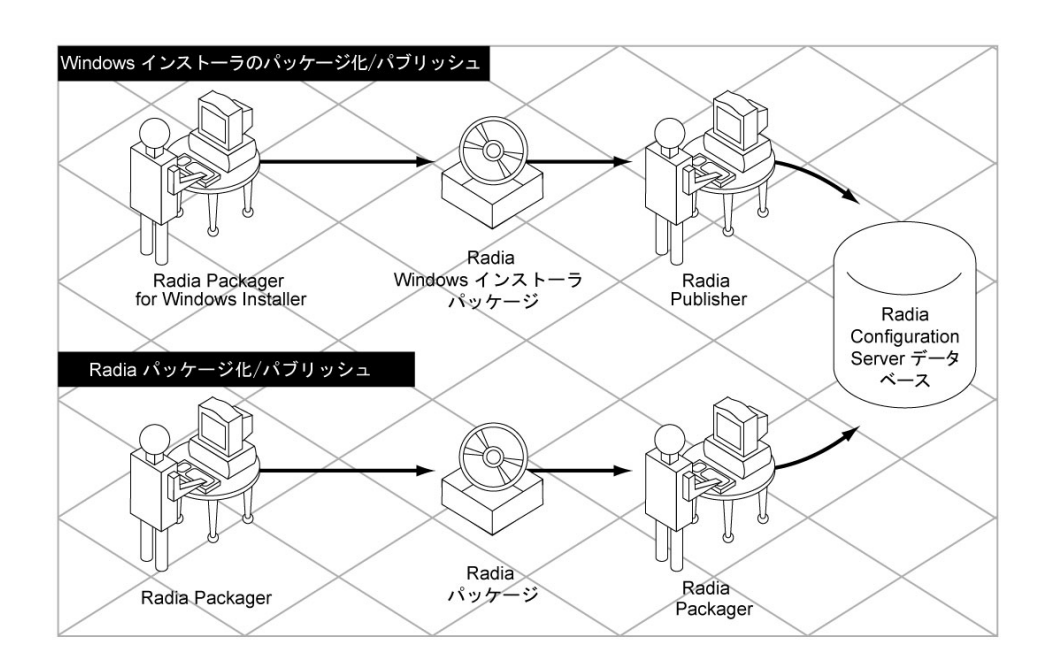

図 *4.2 ~ Radia* パッケージ */*パブリッシュ オプション

*115*

## **Radia Packager** について

パッケージ化は、ソフトウェアのコンポーネントを特定し、それらのコンポーネントをパッケージにま とめるプロセスです。パッケージには、ソフトウェアを構成するファイル、ショートカット、リンク、 レジストリ エントリが含まれます。配布するソフトウェアには、企業の電話番号リストなどの単一の データ ファイルから、Microsoft Office 2000 などのアプリケーション スイートまで、さまざまな形 態があります。

Radia Packager には、以下の 2 種類のパッケージ モードがあります。

■ コンポーネント選択モード

コンポーネント選択モードでは、アプリケーションを構成する各コンポーネント (ファイル、ディ レクトリ、レジストリ エントリ、リンクなど) を選択します。単純なデータまたはアプリケーショ ンのパッケージ化には、このモードをお勧めします。

■ インストール モニタ モード

インストール モニタ モードでは、ソフトウェアのインストール前とインストール後にコンピュー タをスキャンして、パッケージ対象を決定します。インストール前後のスキャンの差分により、コ ンピュータにどのような変更が行われたかが判別されます。この差分を基に、Radia データベース に転送させるパッケージを作成します。アプリケーションを構成するコンポーネントの一部が不 明な場合に、このモードを使用してパッケージ化することをお勧めします。

#### 注意

ここで言うコンピュータとは、ワークステーションまたはサーバーのことです。

使用するモードを決める際には、アプリケーションがどの程度複雑か、アプリケーションの構造につ いてユーザーがどの程度知識を持っているか、アプリケーションのネイティブ インストール機能を使 用するかどうかなどが考慮の対象になります。2 つのモードの詳細については、この章で後ほど説明 します。

作成したパッケージは、Radia データベースに転送させます。パッケージが Radia データベースにコ ピーされると、以下のインスタンスが作成されます。

- **Application Packages (PACKAGE)** インスタンス。Radia データベースに転送させたパッケー ジです。
- File Resources (FILE) インスタンス。パッケージ内のファイルごとに1つずつ作成されます。
- **Desktop (DESKTOP)** インスタンス。パッケージ内のプログラム グループ、リンク、および ショートカットごとに 1 つずつ作成されます。
- **Path (PATH)** インスタンス。ソフトウェアがインストールされる一意のパスごとに1つずつ作 成されます。
- **Registry Resources (REGISTRY)** インスタンス。パッケージ内のハイブごとに 1 つずつ作成 されます。

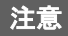

上記の各インスタンスは、SOFTWARE ドメインのデフォルト クラスのいずれか 1 つ (PACKAGE クラスまたは FILE クラスなど) に格納されます。DLL クラスなど、独自のクラ スを Radia データベースに追加することもできます。クラスの追加については、『Radia System Explorer ガイド』を参照してください。

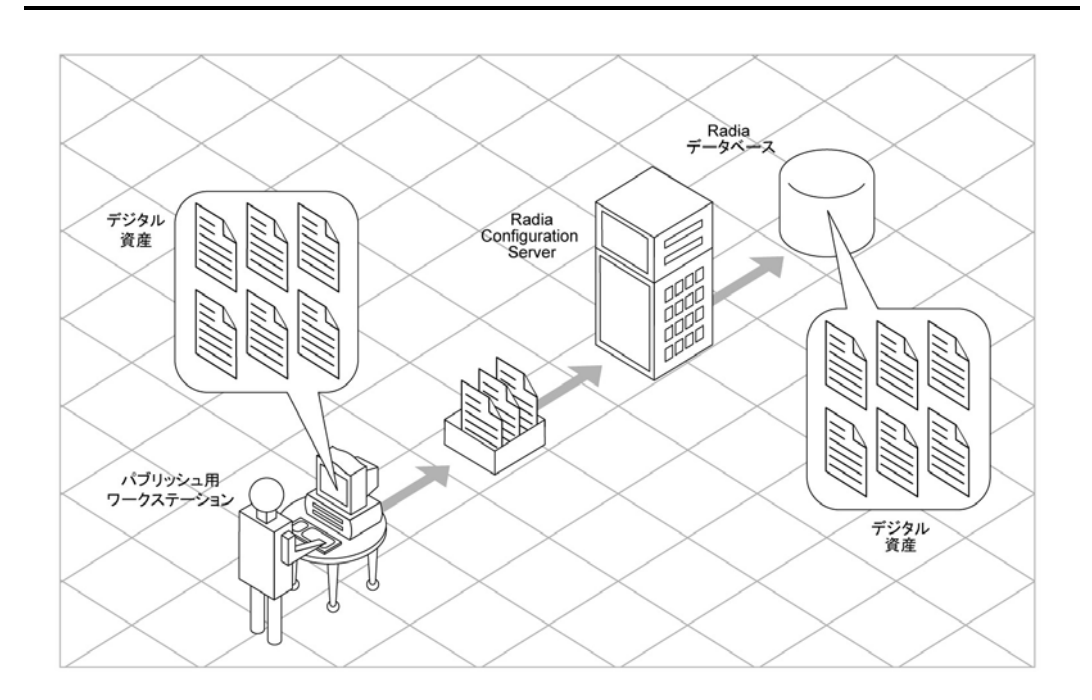

図 *4.3 ~* デジタル資産のパッケージ化

パッケージの転送後に、Radia System Explorer を使用してサービスを作成しポリシーを割り当てま す。詳細については、[219](#page-218-0) ページの「[第](#page-218-1) *5* 章*:* エンタイトルメント [ポリシーを実装する](#page-218-0)」を参照して ください。

## パッケージ化の際の考慮項目のチェックリスト

データをパッケージ化する前に、いくつかの点を考慮する必要があります。

#### 全般

- □ パッケージ化されるデータの内容をどの程度把握していますか。
	- 単純なパッケージで、データの内容をすべて把握している場合は、コンポー ネント選択モードを使用します。
	- 複雑なパッケージで、データの内容がすべて把握できていない場合は、イン ストール モニタ モードを使用します。
- パッケージ名の命名については、現在の組織の命名規則に従ってください。
- □ 一意のセッション ID を付けるかどうかについては、現在の組織の慣行に従ってく ださい。

### システム設定

詳細については、「*手順 4: [必須のシステム設定を設定する](#page-128-0)*」(インストール モニタ モードの場合は 129 [ページの、](#page-128-0)コンポーネント選択モードの場合は 170 [ページの](#page-169-0)) を参照してください。

- □ ターゲット コンピュータ (ワークステーションまたはサーバー) のオペレーティン グ システムは何ですか。
- □ データの処理に必要な RAM は何 MB ですか。
- □ データの処理に最低限必要なプロセッサ速度は何 MHz ですか。

### アクティブ化オプション

- □ アプリケーションを配布後すぐにアクティブ化しますか、後でアクティブ化しま すか。 詳細については、「手順 5: [日付と時刻の制約を設定する](#page-171-0)」(インストール モニタ モードの場合は 131 [ページの、](#page-130-0)コンポーネント選択モードの場合は 172 [ページの](#page-171-0)) を参照してください。
- □ 配布するアプリケーションのバージョンは何ですか。また、それをいつアクティ ブ化しますか。 詳細については、287ページの「[サービスを準備する](#page-286-0)」を参照してください。

## データ オプション

詳細については、[「デフォルトのパッケージ化プロパティを設定する」](#page-205-0)の場合は 211 [ページの、](#page-210-0)「[イン](#page-122-0) [ストール](#page-122-0) モニタ モード」の場合は 148 [ページの、](#page-147-0)「[コンポーネント選択モードでパッケージ化する」](#page-163-0) の場合は182[ページの「](#page-181-0)[データ[オプション](#page-210-0)]タブ」を参照してください。

- 使用する圧縮のタイプは何ですか。
- データの保存先は Radia データベースですか、Radia Proxy Server ですか。
- □ NTFS ボリュームに配布中のファイルとフォルダに対して、セキュリティ設定を 保持しますか。
- □ Radia Software Manager クライアントにメンテナンスを提供しますか。
- □ リソースの転送方法は何ですか。強制ロック メソッドを使用しますか。
- 更新を丸ごと送信しますか、変更部分のみを配布しますか。
- □ Windows 2000 の場合、ファイルおよびフォルダに対してシステム ファイル保護 (SFP: System File Protection) を強制しますか。

## 検証オプション

詳細については、[「デフォルトのパッケージ化プロパティを設定する」](#page-205-0)の場合は 207 [ページの、](#page-206-0)[「イン](#page-122-0) [ストール](#page-122-0) モニタ モード」の場合は 145 [ページの、](#page-144-0)「[コンポーネント選択モードでパッケージ化する」](#page-163-0) の場合は 179 [ページの「](#page-178-0)[[クライアント管理](#page-206-0)] タブ」を参照してください。

- □ 標準のデフォルト検証オプションを使用しますか。
- インストールは今回が初めてですか。検証しなければならないものがありますか。
- □ ファイルの配布時に、日、時刻、サイズのどの統計情報をチェックしますか。
- □ すべてのファイルを更新しますか、新しいファイルのみを更新しますか。
- ファイルが既に存在する場合、新しいファイルを再配布することで、既存のファ イルの変更内容が上書きされても良いですか。
- ファイルを配布するかどうかを判別する基準として内部バージョンを使用しますか。

### 配信オプション

詳細については、[「デフォルトのパッケージ化プロパティを設定する」](#page-205-0)の場合は 207 [ページの、](#page-206-0)[「イン](#page-122-0) [ストール](#page-122-0) モニタ モード」の場合は 145 [ページの、](#page-144-0)「[コンポーネント選択モードでパッケージ化する」](#page-163-0) の場合は 179 [ページの「](#page-178-0)[[クライアント管理](#page-206-0)] タブ」を参照してください。

- ファイルまたはメソッドを配布する順番は決まっていますか。
- □ データは必須ですか、オプションですか。

注意: Radia Application Manager がインストールされている場合、配信できるのは必須ファ イルのみです。

□ 必要なのは、ユーザー コンテキストで配布されたファイルですか、マシン コンテ キストで配布されたファイルですか。

### クライアントの動作

詳細については、[「デフォルトのパッケージ化プロパティを設定する」](#page-205-0)の場合は 214 [ページの、](#page-213-0)「[イン](#page-122-0) [ストール](#page-122-0) モニタ モード」の場合は 151 [ページの、](#page-150-0)「[コンポーネント選択モードでパッケージ化する」](#page-163-0) の場合は 185 [ページの「](#page-184-0)[[クライアントの動作](#page-213-0)] タブ」を参照してください。

- □ ファイルの配布後に実行するメソッドがありますか。ある場合は、どのメソッドを 実行しますか。
- □ 配布されたファイルを有効にしなければならない事態が発生しますか。そのよう な事態が発生する場合は、配布されたファイルを有効にするために、どのメソッ ドを実行しますか。
- □ サブスクライバがソフトウェアにこれ以上サブスクライブされない場合は、ファ イルを削除しますか。
- 配布しているファイルの新旧バージョンを比較しますか。比較する場合は、どの メソッドを使用しますか。

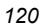

## インストール モニタ モードを使用する

インストール モニタ モードでは、ソフトウェアのインストール前とインストール後にコンピュータ をスキャンして、パッケージ対象を決定します。インストールが完了すると、インストール前後のス キャンの差分が計算され、コンピュータにどのような変更が行われたかが判別されます。この差分を 基に、Radia データベースに転送させるパッケージを作成します。

アプリケーションを構成するコンポーネントの一部が不明な場合は、インストール モニタ モードで パッケージ化することをお勧めします。

インストール モニタ モードでは、以下の 5 つの段階でパッケージ化を行います。

- 1. アプリケーションのハードウェア、ソフトウェア、およびオペレーティング システムの要件を定 義します。
- 2. コンピュータ上のハードウェアおよびソフトウェアを解析 (スキャン) します。
- 3. パッケージ化するソフトウェアをインストールします。
- 4. コンピュータ上のハードウェアおよびソフトウェアを再び解析 (スキャン) します。インストール 前とインストール後のスキャンの差分が、インストールしたソフトウェアを表します。
- 5. パッケージを Radia データベースに転送させます。

## インストール モニタ モードを使用する際の推奨事項

インストール モニタ モードでは、精度の高いスキャンが実行されます。ここでは、留意しておくと 役に立つ細かい点をいくつか挙げておきます。システム管理ソフトウェアに理解しているユーザーで あれば、既に認識済みの情報もあるかもしれません。

インストール モニタ モードでアプリケーションをパッケージ化する場合は、以下の点に留意してく ださい。

- クリーンなコンピュータを用意します。 クリーンなコンピュータには、ターゲット オーディエンスと同じオペレーティング システムおよ び Radia Administrator Workstation がインストールされています。コンピュータの設定を変更 しないでください。
- パッケージ化のどの段階でも、ターゲット コンピュータと同じオペレーティング システムと言語 バージョンを使用します。

#### 警告

オペレーティング システムの各言語バージョンには、明らかな違いがあります。レジスト リ キー名およびディレクトリ ロケーションが違っている場合は、パッケージ担当者が想定 している動作と実際の動作の間に大きな差異が生じる可能性があります。

たとえば、フランス語版の Windows 9x、Windows NT、Windows 2000、または Windows Server 2003 にフランス語版 Office 2000 for Windows をインストールする場合は、配布対象 と同じフランス語版オペレーティング システムを実行しているコンピュータでアプリケー ションをパッケージ化してください。

■ スタティック IP アドレスを持つコンピュータでパッケージ化します。

パッケージ化を実行するコンピュータがダイナミック ホスト 設定 プロトコル (DHCP: Dynamic Host Configuration Protocol ) を使用してダイナミック IP アドレスを取得している場合は、コン ピュータを再起動するたびに、異なる IP アドレスが適用されます。インストール モニタ モード を使用しているときに、パッケージ化対象のソフトウェアによってコンピュータが再起動される と、レジストリ内の IP アドレスが変更されます。そのため、スタティック IP アドレスを持つコ ンピュータでパッケージ化することをお勧めします。

■ Visual Basic アプリケーションをパッケージ化する場合は、Visual Basic 5 のサポート ファイル を含む Radia パッケージを作成してください。

Radia Administrator Workstation と共にインストールされる Radia System Explorer は Visual Basic 5 アプリケーションなので、以下の Visual Basic 5 サポート ファイルがインストールされ ます。

- ASYCFILT.DLL COMCAT.DLL
- COMCTL32.OCX COMDLG32.OCX
- MSVBVM50.DLL OLEAUT32.DLL
- OLEPRO32.DLL STDOLE2.TLB

インストール モニタ モードを使用し、Radia System Explorer がインストールされているコン ピュータで Visual Basic 5 アプリケーションをパッケージ化する場合、上記のサポート ファイル はパッケージには含まれません。これらのファイルは、インストール前のスキャンを実行する 前からコンピュータに存在し、インストール後のスキャンでも、ソフトウェアのインストール でファイルが追加されたと認識されないためです。

必要なサポート ファイルを Visual Basic アプリケーションと共に配布する場合は、コンポーネン ト選択モードで、Visual Basic 5 サポート ファイルのみを含むパッケージを作成し、Visual Basic 5 用にこのパッケージをアプリケーション パッケージにまとめます。複数のパッケージを まとめる方法については、Radia Packager ヘルプのトピック「*Packaging Strategy for the Radia Administrator*」にある「*Inter-Package Relationships*」を参照してください。

もう1つの方法は、Radia System Explorer がインストールされていないコンピュータで Visual Basic 5 アプリケーションをパッケージ化することです。Radia Administrator Workstation をイ ンストールする際に Radia System Explorer をスキップするには、ドライブに CD-ROM を挿入 し、コマンド ラインで次のように入力します。

CDDrive:¥radadmin.exe –ne

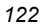

## <span id="page-122-0"></span>インストール モニタ モードでパッケージ化する

ここでは、インストール モニタ モードによるパッケージ化の手順を示し、各手順で表示される画面 の詳細を説明します。

以下の説明では、WinZip 8.0 の評価版を例に挙げてパッケージ化の手順を示します。WinZip 8.0 は、 [http://www.winzip.com](http://www.winzip.com/) でダウンロードできる単純なシェアウェアです。ターゲット プラットフォー ムは、Windows 95、98、NT、2000、および Windows Server 2003 です。

以下の例は、インストール モニタ モードを理解するためのものです。実際のパッケージ化の手順は、 ソフトウェアによって異なりますので注意してください。

## 手順 **1: Radia Packager** にログオンする

- 1. [スタート] ボタンをクリックし、[すべてのプログラム] をポイントします。次に、[**Radia Administrator**] をポイントし、[**Radia Packager**] をクリックします。
- 2. [**Radia Packager** のセキュリティ情報] ダイアログ ボックスの [ユーザー **ID**] にユーザー ID、 [パスワード] にパスワードを入力します。

#### 注意

出荷時のユーザー **ID** は **RAD\_MAST** です。パスワードは必要ありません。この設定は、 インストールの過程で変更されている場合があります。この設定は、[パスワードの変更] チェック ボックスをオンにして、[新しいパスワード] と [新しいパスワードの確認] の両テ キスト ボックスに新しいパスワードを入力しても変更できます。

3. [**OK**] をクリックします。

## 手順 **2: [**パッケージ セッションを開きます**]** ウィンドウで必要な情報を指定する

[パッケージセッションを開きます] ウィンドウを使用すると、パッケージ化のモードを選択し、パッ ケージ化セッションを識別するための情報が入力できます。

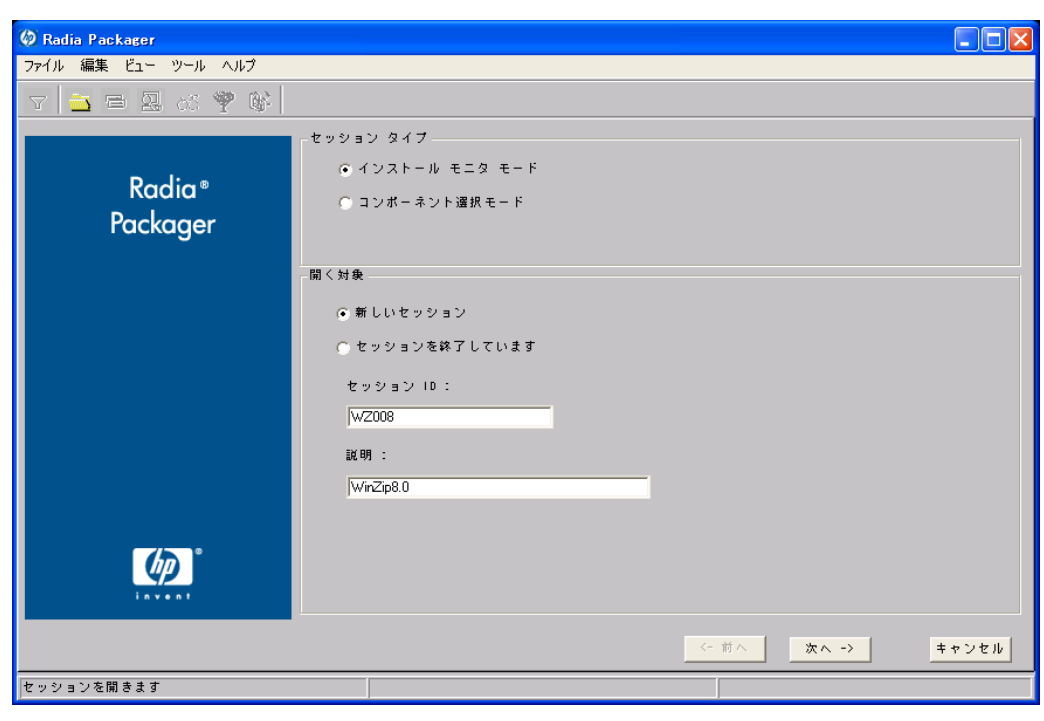

<span id="page-123-0"></span>図 *4.4 ~ [*パッケージ セッションを開きます*]* ウィンドウ *(*インストール モニタ モード*)* 

パッケージ化セッションを完了すると、ソフトウェアまたはデータを配布可能な形式にまとめた Radia パッケージが作成されます。この Radia パッケージを後でサービスに接続することになります。 ターゲット サブスクライバにソフトウェアまたはデータを配布するためのポリシーを設定します。 次に[、上の](#page-123-0)図 [4.4](#page-123-0) に示す [パッケージ セッションを開きます] ウィンドウの各オプションについて説 明します。

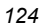

#### **[**セッション タイプ**]** 領域

#### ■ **[**インストール モニタ モード**]**

ソフトウェアまたはデータの構造を把握していない場合は、このモードで Radia Packeges を作 成します。Radia Packager は、コンピュータをスキャンしてから、ネイティブ インストール プ ログラムでソフトウェアをインストールするように指示します。ソフトウェアがインストールさ れると、Radia Packager はコンピュータを再びスキャンし、その結果を前回のスキャン結果と比 較します。検出された差分がパッケージ化され、Radia データベースに転送されます。

#### ■ **[**コンポーネント選択モード**]**

配布するファイルを把握しており、インストールがクライアント コンピュータに与える影響を認 識している場合は、このモードで Radia パッケージを作成します。コンポーネント選択モードで は、パッケージ化して Radia データベースに転送させるファイルを特定する必要があります。詳 細については、163ページの「[コンポーネント選択モードを使用する](#page-162-0)」を参照してください。

#### **[**開く対象**]** 領域

#### ■ **[**新しいセッション**]** [新しいセッション] を選択すると、新しいパッケージ化セッションが開始できます。[セッション **ID**] ボックスにセッション ID、[説明] ボックスに説明を入力する必要があります。

- **[**セッションを終了しています**]** [セッションを終了しています] を選択すると、前回のセッションが再開できます。
- **[**セッション **ID]** 半角1~6文字の一意の識別子を入力します。
- **[**説明**]**
	- セッションの説明を入力します。

この WinZip の例では、124 [ページの図](#page-123-0) [4.4](#page-123-0) に示すとおり、インストール モニタ モードで新しい セッションを開始します。セッション ID は「**WZ008**」、セッションの説明は「**WinZip 8.0**」です。 [次へ] をクリックして [パッケージ プロパティ] ウィンドウに進みます。

## 手順 **3:** パッケージ プロパティを入力する

[パッケージプロパティ]ウィンドウを使用すると、パッケージ名を指定し、パッケージの補足説明と なる情報が入力できます。

<span id="page-125-0"></span>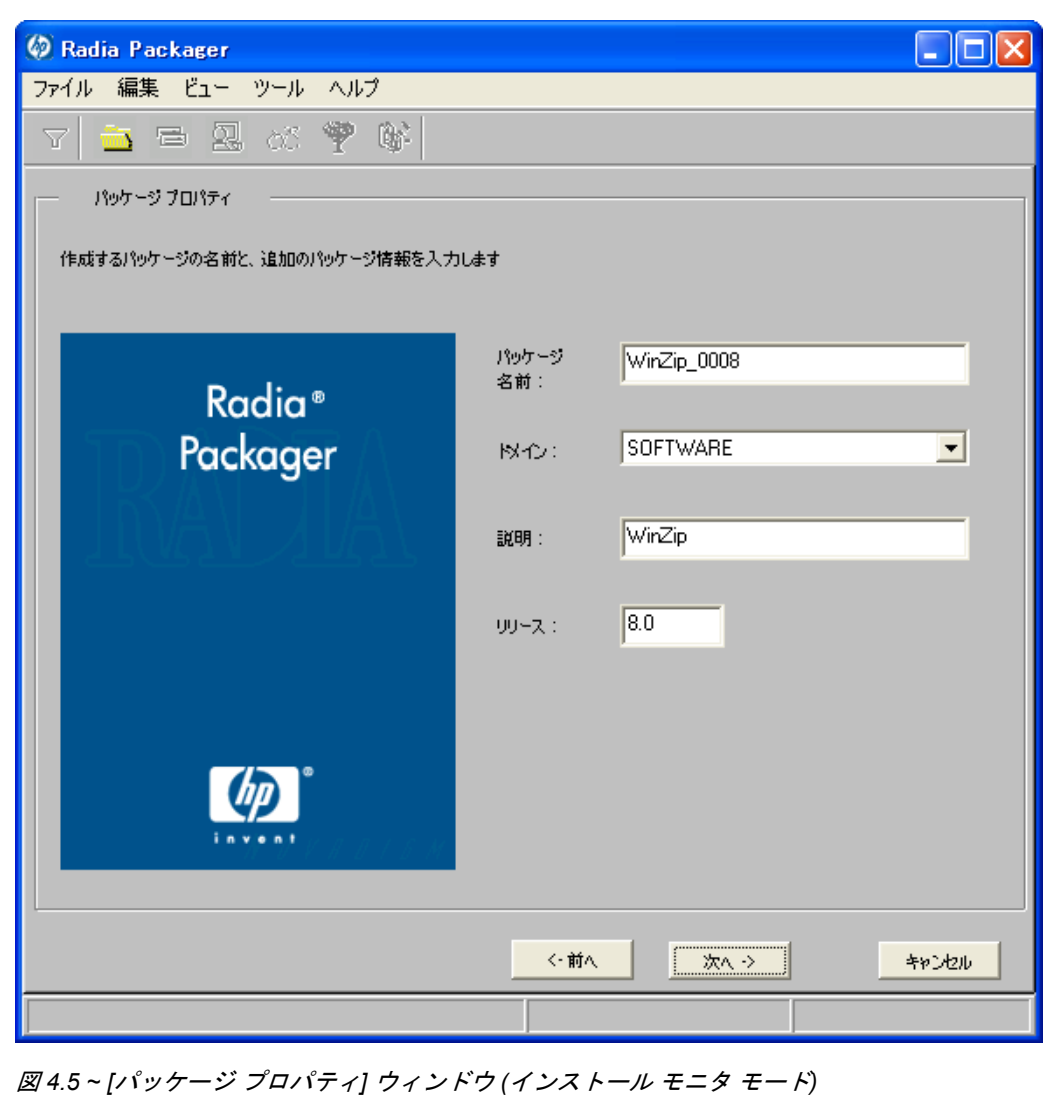

#### ■ **[**パッケージ名**]**

パッケージ名を入力します。これは、Radia データベースで PACKAGE クラス インスタンス名 となるものです。現在の組織の命名規則に従って命名してください。名前にスペースを入れるこ とはできません。

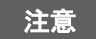

識別子が一意になるように命名規則が策定できます。Radia Packager は、この識別子を基 にデータ オブジェクトとファイル名を生成します。

詳細については、[397](#page-396-0) ページの「*[付録](#page-396-0) A: [命名規則](#page-396-1)*」を参照してください。

■ **[**ドメイン**]** 

インスタンスを格納するドメインを選択します。Radia データベースを固有のドメインでカスタ マイズした場合を除いて、通常は SOFTWARE ドメインです。

- **[**説明**]**
	- パッケージの説明を入力します。
- **[**リリース**]** 
	- ソフトウェアのリリース番号を入力します。

この WinZip の例では、126 [ページの図](#page-125-0) [4.5](#page-125-0) に示すとおり、パッケージ名に「**WinZip\_0008**」、説明 に「**WinZip**」、リリース番号に「**8.0**」と指定しています。

#### 注意

現在のセッション情報は、コンピュータ上の **SystemDrive:**\**Program Files**  \**Novadigm**\**LIB**\**ZPAKSESS.EDM** に格納されます。Radia Client Explorer を使用すると、 ZPAKSESS.EDM が参照できます。

128 [ページの図](#page-127-0) [4.6](#page-127-0) には、ZPAKSESS.EDM の例が示されています。

現在のパッケージ化セッションを終了して、セッションを再開しない場合は、 ZPAKSESS.EDM が削除できます。Radia System Explorer を使用して、Radia データベース から PACKAGE インスタンスを削除することもできます。

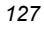

|                                    |            |                                | ZPAKSESS (1) - [D:¥Program Files¥Novadigm¥Lib¥] [5136] [2005/05] |  |      |
|------------------------------------|------------|--------------------------------|------------------------------------------------------------------|--|------|
| オブジェクト(○)                          |            | 変数①2 インスタンス①                   | オプション(I)                                                         |  |      |
| 変数                                 | 長さ         | 1/1                            |                                                                  |  |      |
| LASTPANE                           | 002<br>012 | 12                             |                                                                  |  |      |
| PKGNAME<br><b>PKGOID</b>           | 012        | GSCalc 00053<br>B00168617200   |                                                                  |  |      |
| <b>PUBMODE</b>                     | 001        | 1                              |                                                                  |  |      |
| <b>ZALLINIS</b><br><b>ZALLINKS</b> | 016<br>010 | D:¥WINDOWS¥*.INI<br>*:¥*¥* LNK |                                                                  |  |      |
| ZAPPDESC                           | 009        | WinZip8.0                      |                                                                  |  |      |
| <b>ZAPPSESS</b>                    | 005        | W2008                          |                                                                  |  |      |
| <b>ZDATALES</b><br>ZDOMAIN         | 001<br>008 | N<br>SOFTWARE                  |                                                                  |  |      |
| <b>ZOUTFILE</b>                    | 032        |                                | D:¥PROGRA~1¥Novadigm¥Lib¥INIBKUP                                 |  |      |
| ZSKNDESK<br>ZSKNFILE               | 001<br>001 | Y<br>Y                         |                                                                  |  |      |
| <b>ZSKNINTR</b>                    | 001        | Υ                              |                                                                  |  |      |
| <b>ZSKNWREG</b>                    | 001        | Y                              |                                                                  |  |      |
| ZSTAGER<br>ZWIN32OS                | 001<br>010 | Ν<br><b>WINNT5</b>             |                                                                  |  |      |
|                                    |            |                                |                                                                  |  |      |
|                                    |            |                                |                                                                  |  |      |
|                                    |            |                                |                                                                  |  |      |
|                                    |            |                                |                                                                  |  |      |
|                                    |            |                                |                                                                  |  |      |
|                                    |            |                                |                                                                  |  |      |
|                                    |            |                                |                                                                  |  |      |
|                                    |            |                                |                                                                  |  |      |
|                                    |            |                                |                                                                  |  |      |
|                                    |            |                                | 22                                                               |  | 保存條了 |
|                                    |            |                                |                                                                  |  |      |

<span id="page-127-0"></span>図 *4.6 ~ ZPAKSESS.EDM*、現在のセッション情報 *(*インストール モニタ モード*)* 

[次へ] をクリックして [システムの設定] ウィンドウに進みます。

## <span id="page-128-0"></span>手順 **4:** 必須のシステム設定を設定する

[システムの設定] ウィンドウを使用すると、特定の条件を満たしたコンピュータにのみパッケージが 配布できます。配布条件は、コンピュータのオペレーティング システム、RAM、およびプロセッサ 速度を基に指定します。

<span id="page-128-1"></span>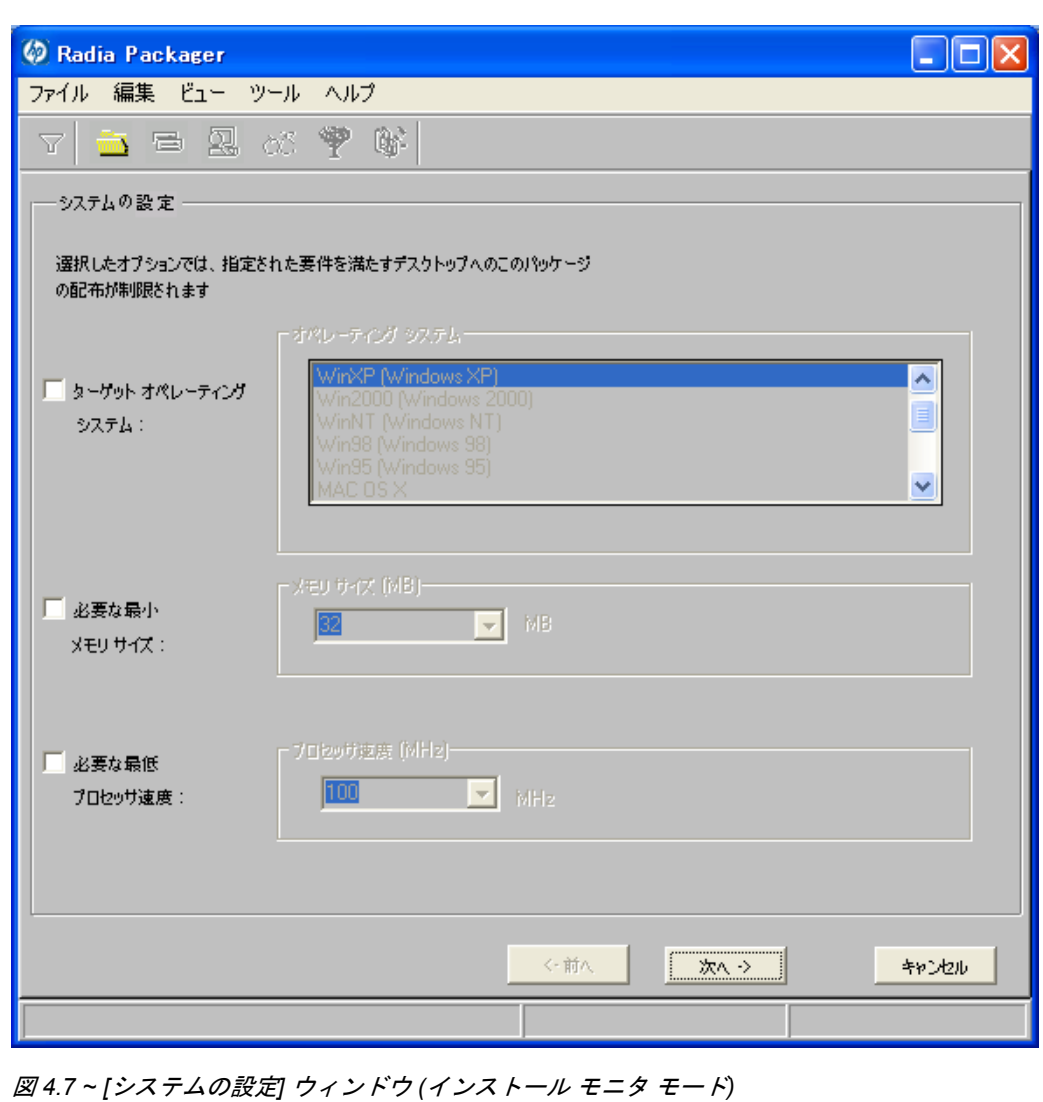

■ **[**ターゲット オペレーティング システム**]** 

このチェック ボックスをオンにすると、[オペレーティング システム] ボックスが使用可能になり ます。このパッケージで必要な 1 つまたは複数のオペレーティング システムを選択してください。

- 選択するオペレーティング システムが一覧内で連続している場合は、キーボードの Shift キー を押しながらクリックします。
- 選択するオペレーティング システムが一覧内で連続していない場合は、キーボードの Ctrl キーを押しながらクリックします。オペレーティング システムを選択しなかった場合は、す べてのオペレーティング システムのサブスクライバがパッケージを利用することができます。
- **[必要な最小メモリ** サイズ]

このチェック ボックスをオンにすると、[メモリ サイズ **(MB)**] ボックスが使用可能になります。 このパッケージで最低限必要な RAM サイズを選択してください。RAM サイズを選択しなかっ た場合、サブスクライバは、どの RAM サイズでもパッケージが利用できるようになります。

■ **[必要な最低プロ**セッサ速度]

このチェック ボックスをオンにすると、[プロセッサ] ボックスが使用可能になります。このパッ ケージで最低限必要なプロセッサ速度を選択してください。プロセッサ速度を選択しなかった場合、 サブスクライバは、どのプロセッサでもパッケージが利用できるようになります。どのオプション も選択しなかった場合は、サービスにアクセス可能なすべてのサブスクライバがパッケージを利 用することができます。

この WinZip の例では、129 [ページの図](#page-128-1) [4.7](#page-128-1) に示すとおり、デフォルトのまま、制約を指定していま せん。パッケージは、Windows 95、98、NT、2000、および Windows Server 2003 を実行している コンピュータに配布できます。

[次へ]をクリックして [配布可能日時] ウィンドウに進みます。

## <span id="page-130-0"></span>手順 **5:** 日付と時刻の制約を設定する

[配布可能日時] ウィンドウを使用すると、パッケージを配布可能にする日付と時刻が指定できます。 日付と時刻は、Radia Configuration Server を実行しているコンピュータのシステム クロックを基に します。日付と時刻の制約を指定しない場合、Radia データベースに転送させて配布用に設定すると、 パッケージはすぐに使用可能になります。

<span id="page-130-1"></span>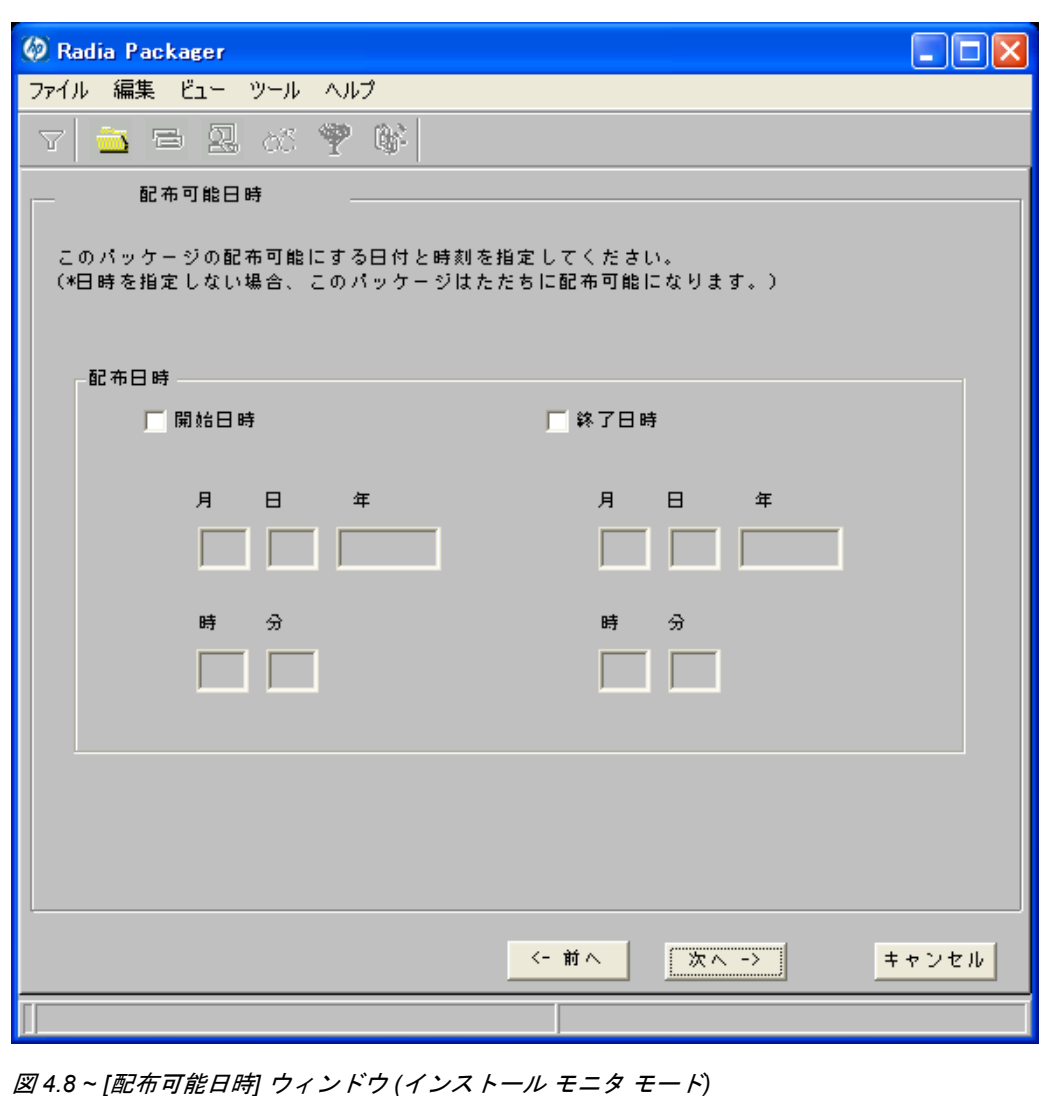

#### ■ [開始日時]

このチェックボックスをオンにすると、指定した日付と時刻より前には配布できなくなります。 [月]、[日]、[年]、[時]、および [分] の各ボックスで日付と時刻を指定します。

■ **[**終了日時**]** 

このチェック ボックスをオンにすると、指定した日付と時刻より後には配布できなくなります。 [月]、[日]、[年]、[時]、および [分] の各ボックスで日付と時刻を指定します。

この WinZip の例では、131 [ページの](#page-130-1)図 [4.8](#page-130-1) に示すとおり、デフォルト設定のままにして、パッケー ジを Radia データベースに転送させたらすぐに配布できるようにしています。

[次へ] をクリックして [パッケージ オプションを設定してください] ウィンドウの[スキャン対象]に 進みます。

### 手順 **6:** スキャン対象を特定する

[パッケージ オプションを設定してください] ウィンドウの [スキャン対象] を使用すると、ソフトウェ アによってターゲット コンピュータのどこが変更されたかが特定できます。指定できるオプションは、 デスクトップ、レジストリ、またはファイル システムのスキャン、ファイルのコンテンツの比較です。

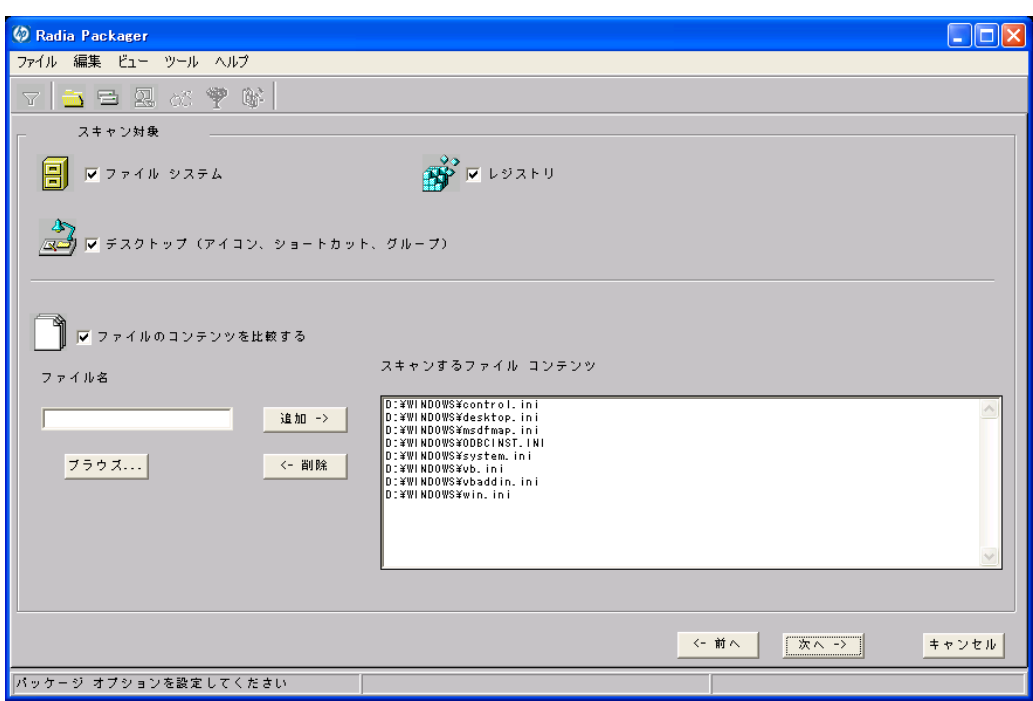

<span id="page-132-0"></span>図 *4.9 ~ [*パッケージ オプションを設定してください*:* スキャン対象*]* ウィンドウ *(*インストール モニタ モード*)* 

Radia Packager は、アプリケーションをインストールする前に、選択した領域をスキャンし、各領 域の現在の状態を記録するスナップショットを作成します。Radia Packager は、アプリケーション をインストールした後で、もう一度スナップショットを作成します。この 2 つのスナップショットが 比較され、その結果の差分によってパッケージが構成されます。

アプリケーションのインストールによってターゲット コンピュータがどのように変更されるかを把握し ていない場合は、全領域をスキャンし、アプリケーションによる変更がすべて記録されるようにします。 パッケージ化するソフトウェアに関して認識する情報が増えるほど、パッケージ化および配布は簡単に なります。アプリケーションについて認識することで、スキャン時間が節約できるというメリットが生 まれます。次に、その例をいくつか示します。

- アプリケーションがレジストリを変更しないことが明らかな場合は、[レジストリ] チェック ボッ クスをオフにすると、Radia Packager はレジストリをスキャンしません。
- Internet Explorer に対してお気に入りの一部をパッケージ化する際、お気に入りが個別の.URL ファイルで Internet Explorer に格納されていることが明らかな場合は、ファイル システムのみ をスキャンすれば、変更内容が取得できます。
- Netscape Navigator に対して複数のブックマークをパッケージ化する際、ブックマークが単一 の .HTM ファイルで Netscape Navigator に格納されていることが明らかな場合は、そのファイ ルを [スキャンするファイル コンテンツ] ボックスの一覧に追加し、[ファイルのコンテンツを比 較する] チェック ボックスをオンにすると、ブックマーク ファイルに対する変更が取得できます。 以上の例から、ユーザーが認識している情報が多いほど、スキャンにかかる時間は少なくなることが わかります。

#### 注意

Radia では、IDMSYS、IDMLIB、または IDMLOG ディレクトリにあるファイルのパッケージ 化はサポートされていません。

#### スキャン対象ファイルを追加するには

■ [ファイル名] ボックスにファイル名をフルパスで入力して [追加] をクリックするか、[ブラウズ] をクリックして目的のファイルを指定します。

#### スキャン対象ファイルを削除するには

1. [スキャンするファイル コンテンツ] ボックスから削除するファイルをクリックします。 または

一覧から複数のファイルを削除する場合は、キーボードの Ctrl キーを押しながら、削除する各 ファイルをクリックします。

- 2. [削除] をクリックします。 この WinZip の例では、133 [ページの図](#page-132-0) [4.9](#page-132-0) に示すとおり、デフォルト設定のままにして、デス クトップ、レジストリ、およびファイル システムをスキャンします。
- 3. [次へ] をクリックして [スキャンするドライブを設定してください] ウィンドウに進みます。

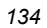

## 手順 **7:** ファイル システム内のスキャン対象を特定する

[スキャンするドライブを設定してください] ウィンドウを使用すると、スキャンするファイル システ ムの領域が選択できます。コンピュータに接続されているすべての (ローカルおよびネットワーク) ド ライブがファイル システムと見なされます。コンピュータのハードウェアおよびソフトウェアなど、 さまざまな要素がシステムのスキャン時間に影響します。

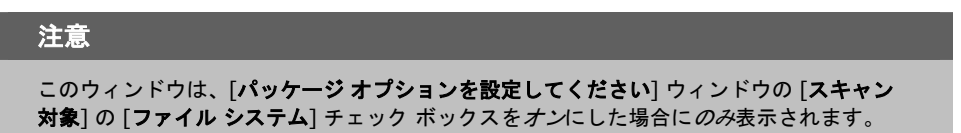

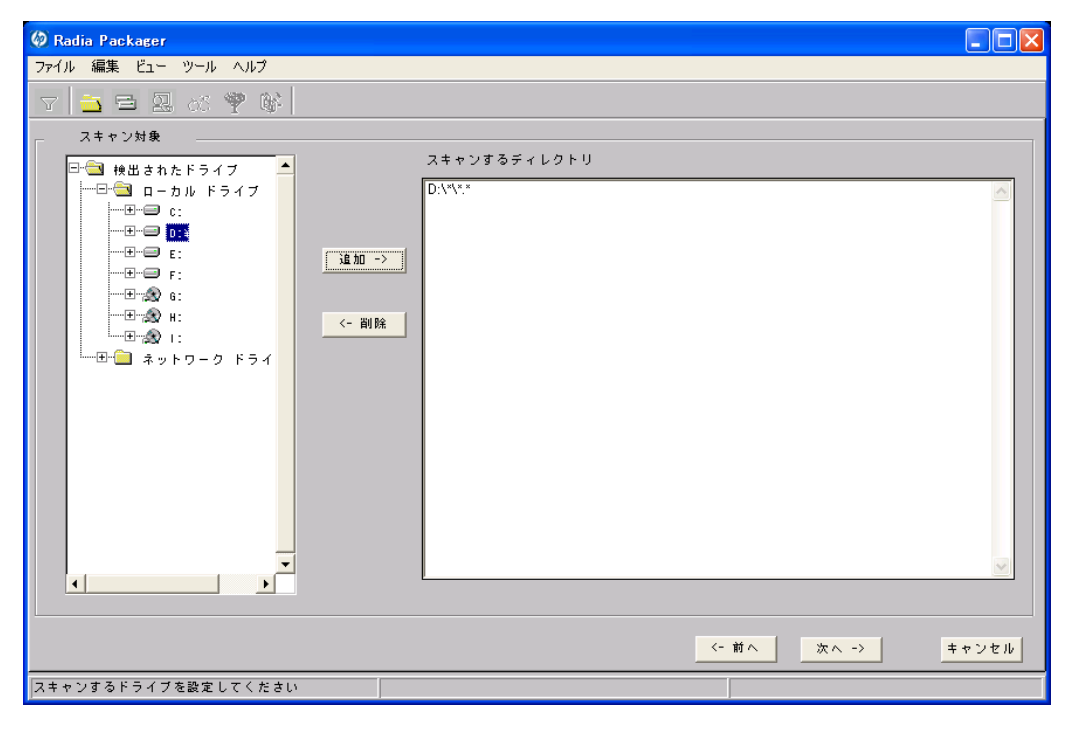

<span id="page-134-0"></span>図 *4.10 ~ [*スキャン対象*:* スキャンするドライブを設定してください*]* ウィンドウ *(*インストール モニタ モード*)* 

#### スキャンするドライブを設定するには

1. インストールによって変更されるすべてのフォルダまたはドライブを選択します。

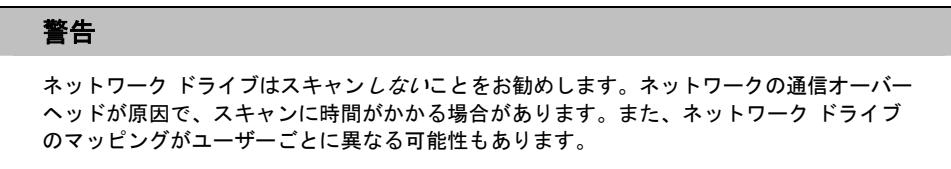

2. [追加]をクリックして、選択したフォルダまたはドライブを[スキャンするディレクトリ]リスト に移動します。

この WinZip の例では、135 [ページの図](#page-134-0) [4.10](#page-134-0) に示すとおり、C ドライブ全体をスキャンし、アプ リケーションのインストール時に加えられた変更をチェックします。

[次へ] をクリックして [インストール前] ウィンドウに進みます。

## 手順 **8:** インストール前のスキャンを開始する

[インストール前] ウィンドウを使用すると、スキャンが開始できます。スキャンが完了した領域に チェックマークが付きます。スキャンが完了すると、ユーザーに通知されます。

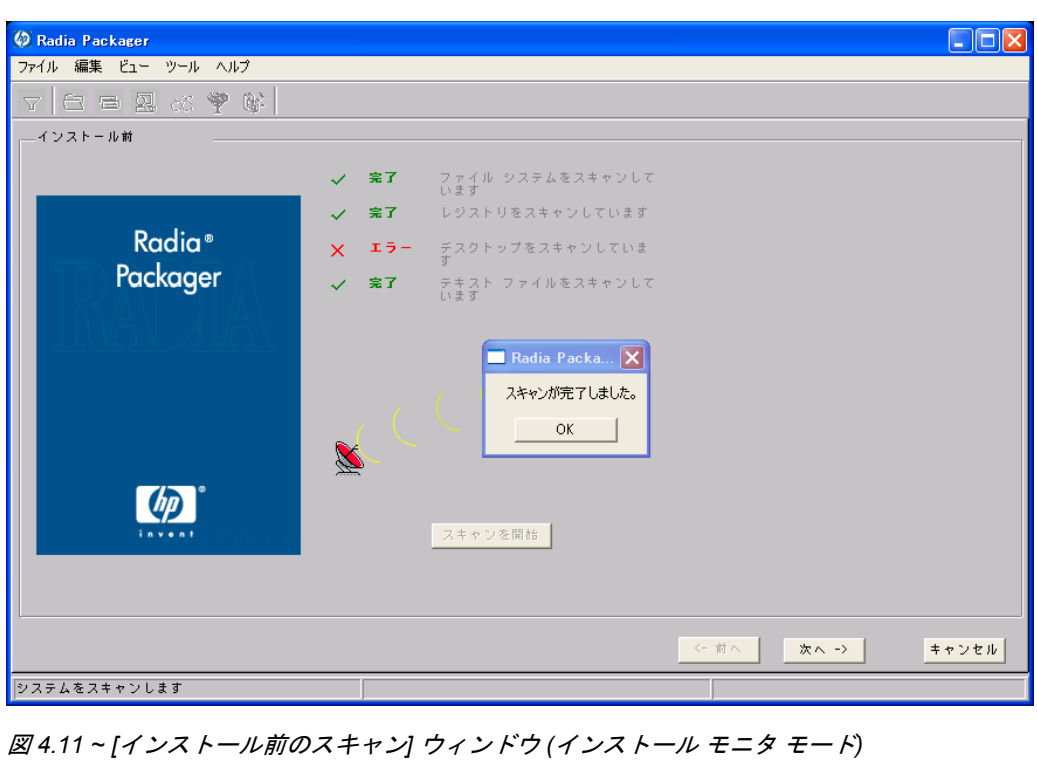

#### インストール前のスキャンを開始するには

- 1. [スキャンを開始] をクリックします。スキャンが完了すると、メッセージ ボックスが表示されます。
- 2. [**OK**] をクリックします。

## 手順 **9:** ソフトウェアをインストールする

インストール前のスキャンが完了したら、ソフトウェアをインストールする必要があります。

#### ソフトウェアをインストールするには

1. [インストール前] ウィンドウの [インストール] をクリックします。次のメッセージが表示され ます。

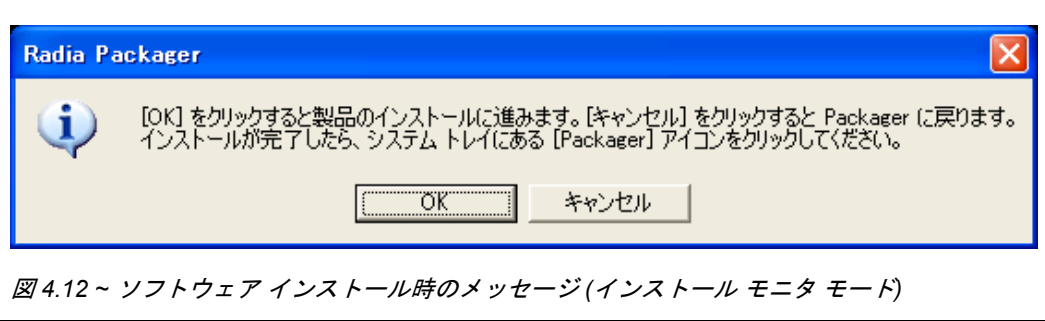

2. [OK] をクリックします。Radia Packager が最小化され、システム トレイに 黄色と緑の [Packager] アイコンが表示されます。

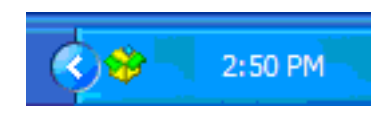

図 *4.13 ~* システム トレイ内の *[Packager]* アイコン *(*インストール モニタ モード*)* 

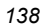

3. ネイティブ インストールでアプリケーションをインストールします。

#### 警告

フプリケーションのインストール以外の操作を行わないでください。アプリケーションの インストール以外の操作を行った場合は、ファイル システム、レジストリ、デスクトップ などが変更される可能性があります。インストール後のスキャン時に、これらの (無関係 な) 変更が検出され、パッケージに含まれてしまいます。

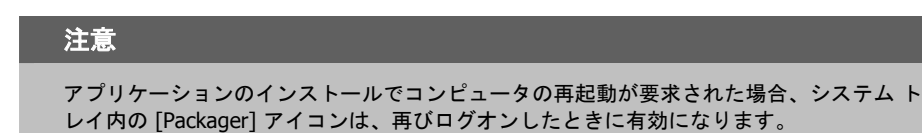

- 4. アプリケーションがインストールされたら、システム トレイ内の [**Packager**] アイコンをダブルク リックします。インストールに成功したかどうかを確認するメッセージが表示されます。
- 5. [はい] をクリックします。ユーザー ID とパスワードの入力を要求される場合もあります。

この例では、WinZip 8.0 は **C:**¥**Program Files**¥**WinZip** にインストールされました。

### 手順 **10:** インストール後のスキャンを開始する

[インストール後] ウィンドウを使用すると、最終スキャンが開始できます。その後、インストール前 とインストール後のスキャン結果が比較され、比較が完了するとユーザーに通知されます。通知の確 認後に、ファイル、レジストリ キー、アイコン、リンクがいくつ変更されたかについて詳細が表示さ れます。

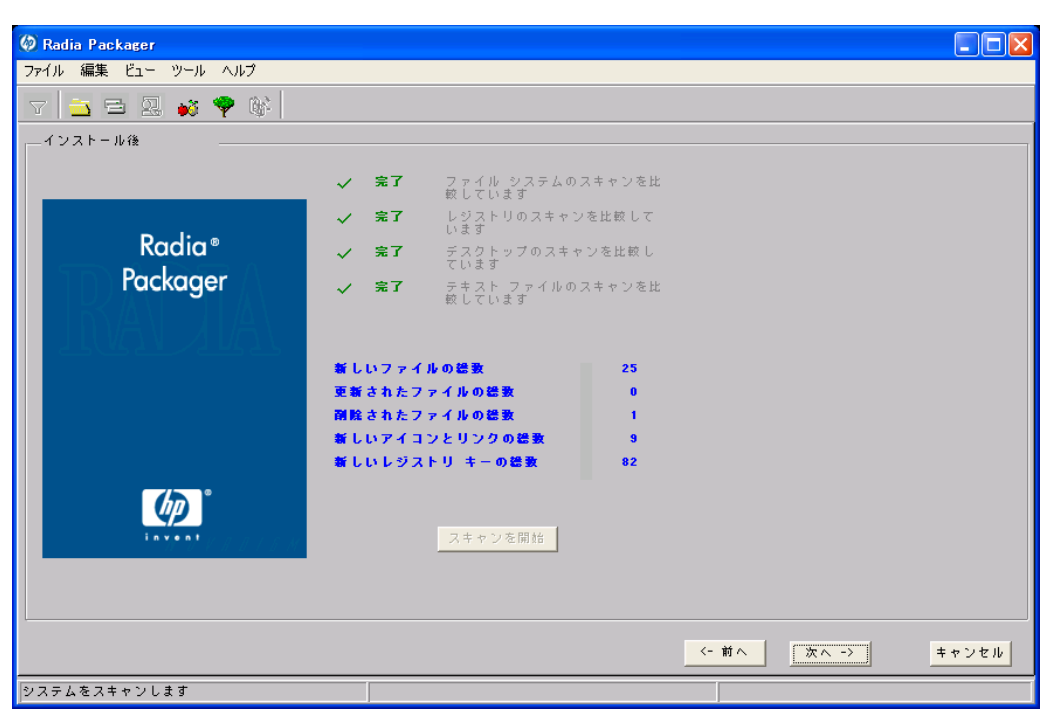

図 *4.14 ~ [*インストール後*]* ウィンドウ *(*インストール モニタ モード*)* 

#### 注意

レジストリ スキャンの比較には、時間がかかる場合があります。また、ディスク アクティ ビティが大幅に制限される可能性もあります。この手順では、進捗状況にまったく変化が ないように見える場合もありますが、しばらく待っていると、レジストリ スキャンの比較 は正常に完了します。処理時間ができる限り短縮するために、クリーンなコンピュータを 使用してください

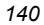

#### インストール後のスキャンを開始するには

- 1. [スキャンを開始] をクリックします。スキャンが完了すると、メッセージ ボックスが表示されます。
- 2. [**OK**] をクリックします。

#### 注意

インストール前とインストール後のスキャンで差異を検出したら、Radia Packager は、 REGISTRY クラスに 3 つのレジストリ (.EDR) ファイルを作成します。各ファイルは、 Radia Configuration Server に転送されます。

[次へ] をクリックして [要約] ウィンドウに進みます。

### 手順 **11:** ファイル システムの変更内容を確認する

[下の図](#page-141-0) [4.15](#page-141-0) にある [要約] ウィンドウを使用すると、ソフトウェアをコンピュータにインストールし たときに加えられた変更内容が確認できます。このウィンドウには、[ファイル]、[デスクトップ]、[レ ジストリ] の 3 つのタブがあります。

- [ファイル]タブをクリックすると、追加、削除、または更新されたファイルが確認できます。
- [デスクトップ] タブをクリックすると、追加、削除、または更新されたプログラム グループ、リ ンク、またはショートカットが確認できます。
- [レジストリ]タブをクリックすると、レジストリで検出された変更内容が確認できます。

[ファイル]、[デスクトップ]、および [レジストリ] タブの詳細については、143 [ページの「](#page-142-0)[手順](#page-142-0) *12:* <sup>フ</sup> [ァイルのプロパティとロケーションを表示する](#page-142-0)」で説明します。

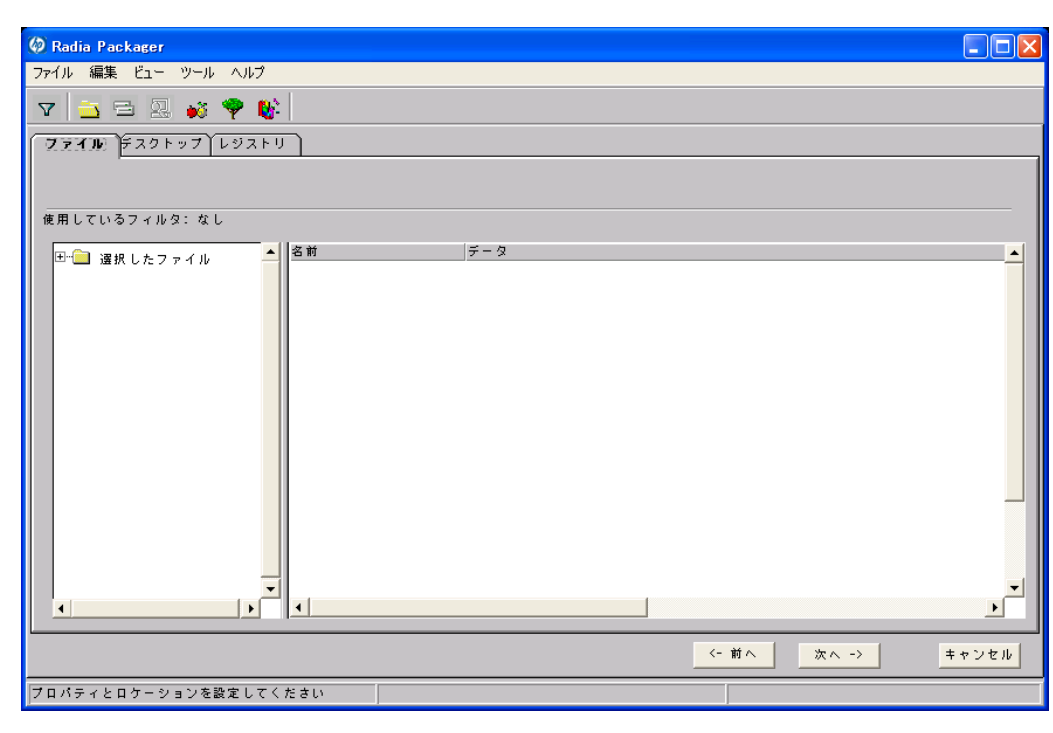

<span id="page-141-0"></span>図 *4.15 ~* 要約ウィンドウ *(*インストール モニタ モード*)* 

## <span id="page-142-0"></span>手順 **12:** ファイルのプロパティとロケーションを表示する

[要約] ウィンドウの [ファイル] タブを使用すると、パッケージに含まれるファイルとフォルダが参照 できます。

#### 選択したファイルとフォルダを表示するには

1. [選択したファイル] を右クリックし、[すべてを展開] をクリックします。チェック マークは、ファ イルのプロパティが指定済みで、Radia Packager が転送の準備を完了していることを示します。

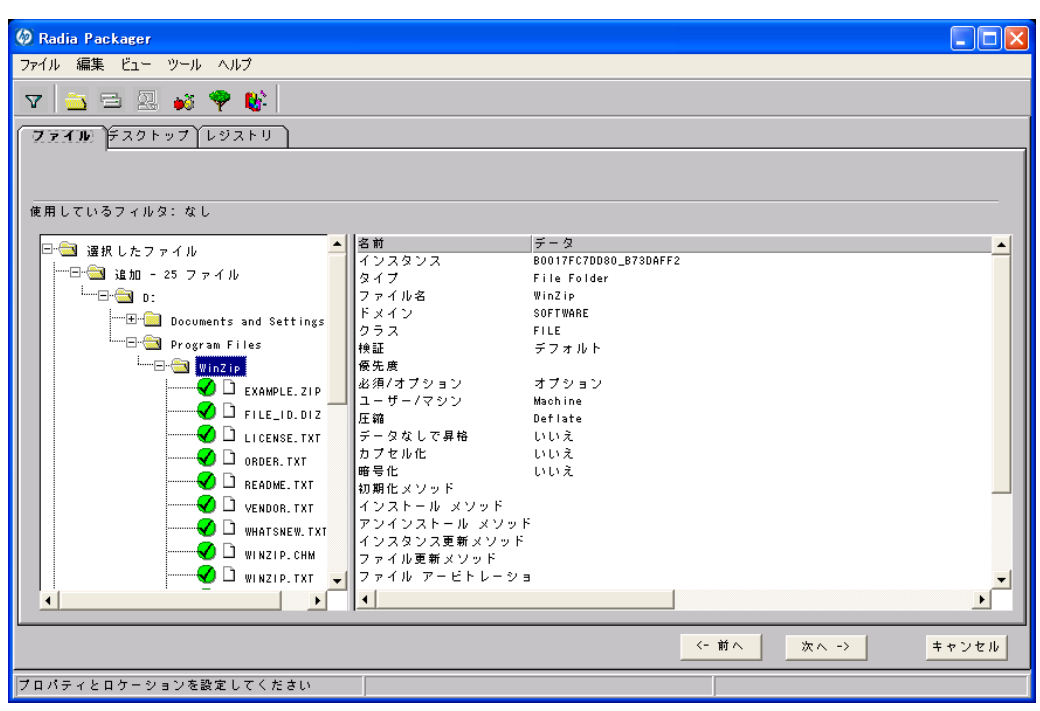

図 *4.16 ~* 選択したファイルの表示 *(*インストール モニタ モード*)* 

2. ツリー ビューのファイルまたはフォルダをクリックし、リスト ビューにプロパティを表示します。 この WinZip の例では、ツリー ビューを展開して、現在パッケージに含まれているすべてのファイル とフォルダを表示しています。

## 手順 **13:** ファイルのプロパティとロケーションを設定する

[ファイル] タブに表示されているファイルとフォルダのプロパティが変更できます。ファイルまたは フォルダをパッケージから除外することもできます。

#### ファイルのプロパティを編集するには

■ ファイルまたはフォルダを右クリックします。ファイルを右クリックすると、次のショートカット メニューが表示されます。

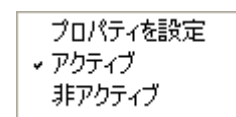

図 *4.17 ~* ファイル プロパティの設定 *(*インストール モニタ モード*)* 

■ ファイルをパッケージから除外するには、[**非アクティブ**] をクリックします。.フォルダを選択し ている場合は、そのフォルダ内のすべてのファイルも非アクティブになります。

#### または

■ ファイルをパッケージに含めるには、[アクティブ] をクリックします。デフォルトは[アクティ ブ] です。フォルダを選択している場合は、そのフォルダ内のすべてのファイルもアクティブに なります。

#### または

ファイルのプロパティを変更するには、[プロパティを設定]をクリックします。フォルダを選択 している場合は、[ディレクトリのみ] または [ディレクトリとファイル] のいずれかをクリックし て、ディレクトリのみを変更するか、ディレクトリとファイルの両方を変更するかを指定する必 要があります。

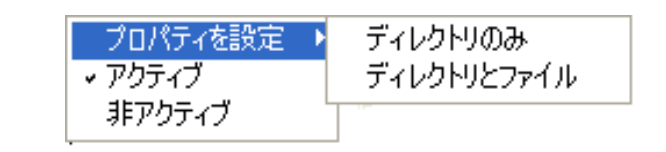

図 *4.18 ~* フォルダ プロパティの設定 *(*インストール モニタ モード*)* 

[インスタンスのプロパティ] ダイアログ ボックスが表示されます。このダイアログ ボックスで、 パッケージ内のファイルの属性を変更します。ファイルのプロパティは、Radia データベースの 各インスタンスに格納されます。これらのプロパティのデフォルト値は、[グローバル デフォル ト プロパティ] ダイアログ ボックスで設定します。詳細については、[206](#page-205-0) ページの「[デフォルト](#page-205-0) [のパッケージ化プロパティを設定する](#page-205-0)」を参照してください。

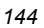
# **[**クライアント管理**]** タブ

[クライアント管理] タブを使用すると、パッケージ内の選択したファイルまたはフォルダの検証オプ ションおよび配信オプションが設定できます。Radia System Explorer を使用すると、このパッケー ジを Radia データベースに転送させた後でも設定が変更できます。

- [検証オプション] では、選択したファイルまたはフォルダに対して Radia Software Manager が 実行する検証アクションを指定します。
- [配信オプション] では、ファイルが配布される順序など、配信に関するオプションを指定します。

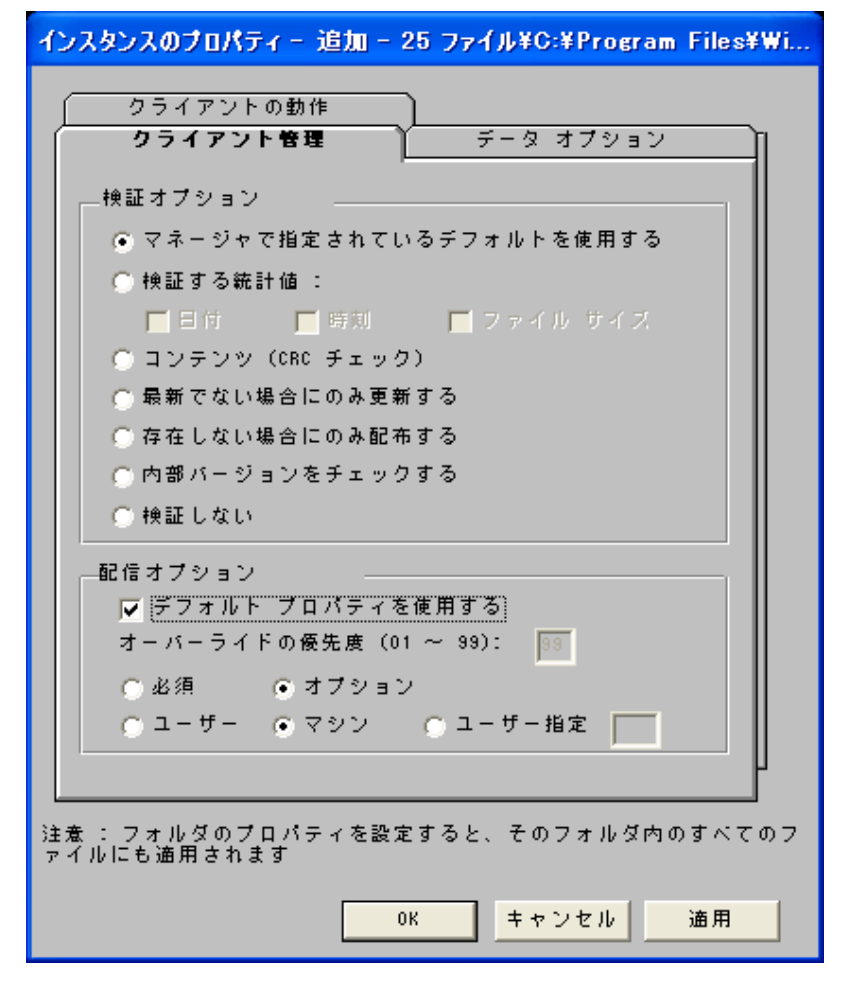

図 *4.19 ~ [*インスタンスのプロパティ*]* ダイアログ ボックスの *[*クライアント管理*]* タブ *(*インス トール モニタ モード*)* 

**[**検証オプション**]** 

■ **[**マネージャで指定されているデフォルトを使用する**]** (デフォルト)

このオプションを選択すると、そのファイルまたはフォルダの検証オプションが、Radia データ ベースの FILE クラスのベース インスタンスから継承されます。

Radia System Explorer で、FILE クラスのベース インスタンスの ZRSCVRFY 属性を参照する と、デフォルトの検証オプションが確認できます。

■ **[**検証する統計値**]** 

このオプションを選択すると、クライアントは、自分のコンピュータにあるファイルの統計情報 (日付、時刻、ファイル サイズ) をチェックします。ファイルの統計値がクライアント コンピュー タのファイルと異なる場合、Radia データベース(または Radia Proxy Server) からファイルが配 布されます。Radia System Explorer でこのオプションを設定する場合は、ZRSCVRFY=D (日 付)、ZRSCVRFY=S (ファイル サイズ)、ZRSCVRFY=T (時刻)、または ZRSCVRFY=Y (日付、 時刻、およびファイル サイズ) と設定します。

■ **[**コンテンツ **(CRC** チェック**)]**

このオプションを選択すると、Radia Software Manager は、クライアント コンピュータにある ファイルの統計値のコンテンツ (CRC) をチェックします。検証する際、ファイルは*最初に*日付、 時刻、およびファイル サイズを基にチェックされます。検証の時間を節約するために、日付、時 刻、およびファイル サイズの検証に合格した場合にのみ、CRC がチェックされます。その統計 値がクライアント コンピュータの統計値と異なる場合に、Radia Configuration Server (または Radia Proxy Server) はファイルを配布します。このオプションを選択すると、Radia Packager は、CRC を計算し、ZRSCCRC 属性に値を設定します。

#### ■ **[**最新でない場合にのみ更新する**]**

このオプションを選択すると、そのファイルの日付および時刻のタイムスタンプがクライアント コンピュータのものよりも新しい場合に、Radia データベース(または Radia Proxy Server) から ファイルが配布されます。Radia System Explorer でこのオプションを設定する場合は、 ZRSCVRFY=U と設定します。

### ■ [存在しない場合にのみ配布する]

このオプションを選択すると、そのファイルは、クライアント コンピュータに存在しない場合に のみ配布されます。クライアント コンピュータにファイルが既に存在する場合は、統計値が Radia データベースのものと異なっていても何も実行されません。Radia System Explorer でこ のオプションを設定する場合は、ZRSCVRFY=E と設定します。

#### ■ **[**内部バージョンをチェックする**]**

このオプションを選択すると、クライアント コンピュータにファイルが存在する場合はそのファ イルのバージョンと配布されるファイルのバージョンが比較されます。これにより、複数のバー ジョンが存在する場合でも、適切なファイルが更新されます。Radia System Explorer でこのオ プションを設定する場合は、ZRSCVRFY=V と設定します。この機能で比較されるファイル タイ プは、.DLL、.EXE、.OCX、.SYS、.VBX です。

■ **[**検証しない**]** 

このオプションを選択すると、アプリケーションが初めて配布されるときにファイルが配布され ます。それ以降は何も実行されません。Radia System Explorer でこのオプションを設定する場 合は、ZRSCVRFY=N と設定します。

**[**配信オプション**]** 

#### ■ **[**デフォルト プロパティを使用する**]**

このチェック ボックスをオンにすると、配信の優先度がデフォルトの **50** になります。この優先 度の高さによって、配布の順序が決まります。Radia System Explorer でこのオプションを設定す る場合は、ZRSCPRI=50 と設定します。

■ [上書きの優先度 (01 ~ 99)] **1** ~ **99** の値を入力すると、デフォルトの優先度 **50** が上書きされます。最も高い優先度は **1**、最も 低い優先度は **99** です。Radia System Explorer でこのオプションを設定する場合は、 ZRSCPRI=1 と設定します。

以下のオプションは、アプリケーション全体をインストールするのに十分な容量がクライアント コン ピュータにない場合にのみ適用されます。

■ **[**必須**]** 

このオプションを選択すると、そのファイルはアプリケーションの必須ファイルになります。

- アプリケーション全体を格納するのに十分な容量がクライアント コンピュータにない場合は、 必須ファイルのみが配布されます。
- 必須ファイルを格納するのに十分な容量がない場合、アプリケーションは配布されません。

Radia System Explorer でこのオプションを設定する場合は、ZRSCMO=M と設定します。

■ **[**オプション**]** (デフォルト)

このオプションを選択すると、ファイルはアプリケーションの必須ファイルではなくなります。

● アプリケーション全体を格納するのに十分な容量がクライアント コンピュータにない場合、 オプション ファイルは配布されません。

Radia System Explorer でこのオプションを設定する場合は、ZRSCMO=O と設定します。

以下のオプションは、Windows NT 4.0、2000、Windows Server 2003 など、複数のユーザーのサイ ンオンをサポートしているオペレーティング システムに対してのみ適用されます。

■ **[**ユーザー**]** 

[ユーザー] を選択すると、アプリケーションが最初に配布される際にログオンしているサブスク ライバにだけファイルが配布されます。Radia System Explorer でこのオプションを設定する場 合は、ZCONTEXT=U と設定します。

■ **[**マシン**]** 

[マシン] を選択すると、コンピュータのすべてのユーザーにファイルが配布されます。Radia System Explorer でこのオプションを設定する場合は、ZCONTEXT=M と設定します。

■ **[**ユーザー指定**]** 

このオプションは、現時点では利用できません。

この WinZip の例では、デフォルトの検証設定および配信設定を使用しています。

# **[**データ オプション**]** タブ

[データオプション] タブを使用すると、データ圧縮方法など、配布予定のファイルまたはフォルダに 関する詳細が指定できます。

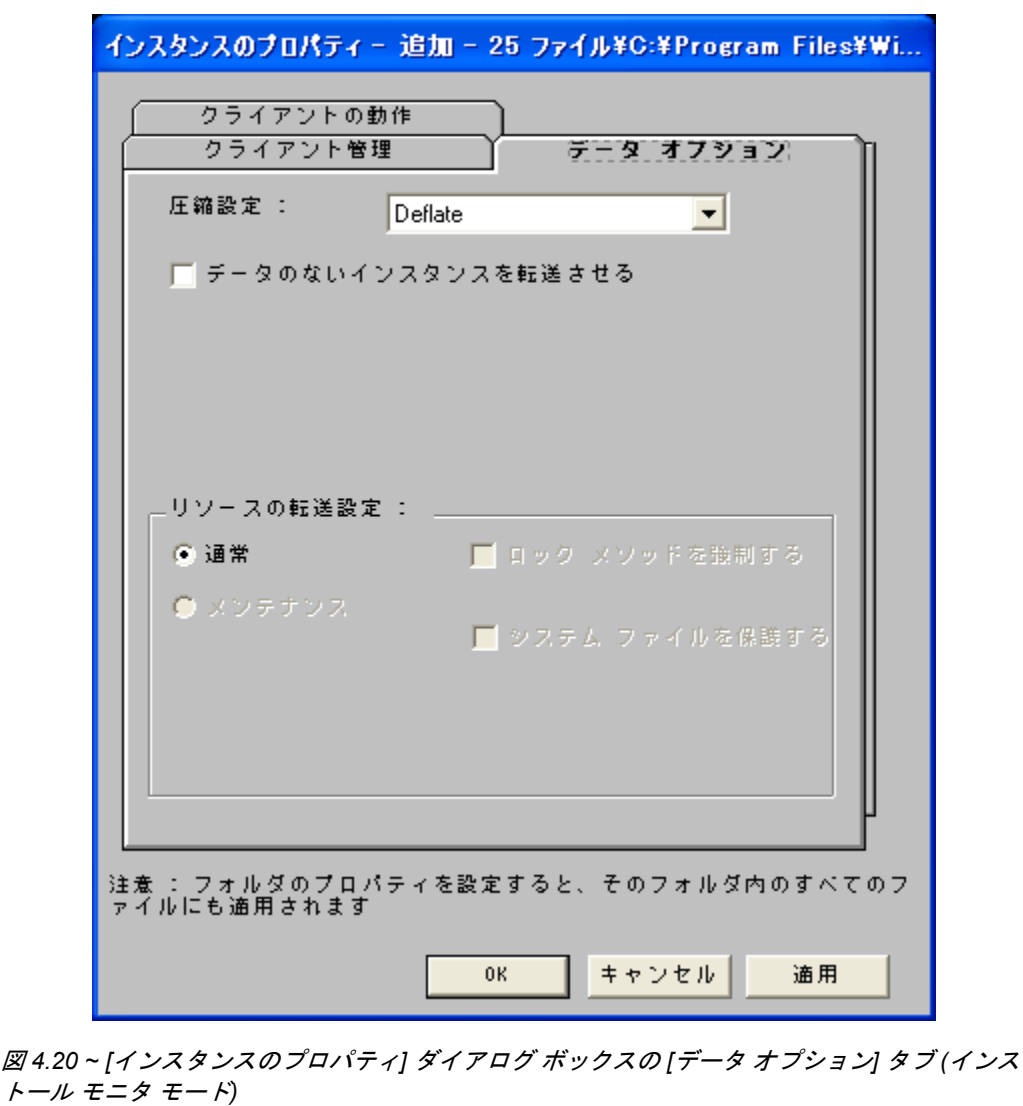

### ■ **[**圧縮設定**]**

必要に応じて、選択したファイルを Radia データベースに格納する際の圧縮設定を選択します。 ファイルを圧縮すると、データの転送時間が短縮され、格納に必要なディスク容量が軽減されます。

- [deflate] を選択すると、最も効率的にファイルが圧縮できます。[deflate] は、データを圧 縮してファイル サイズを小さくします。
- ファイルが既に圧縮されている場合は、「なし」を選択します。パッケージ化するアプリケー ションに圧縮ファイルが含まれている場合は、Radia Packager でファイルをさらに圧縮しな <sup>い</sup>でください。圧縮すると、ファイルのサイズが大きくなる可能性があります。

### ■ **[**データのないインスタンスを転送させる**]**

このチェック ボックスをオンにすると、選択したファイルがパッケージの一部として Radia デー タベースに送信されなくなります。ファイルを表すインスタンスのみがパッケージに含まれます。 データは、圧縮された状態で、コンピュータの IDMDATA 内に保存されたままとなります。 IDMDATA のデフォルト ロケーションは、*SystemDrive***:**¥**Program Files**¥**Novadigm**¥**Lib** ¥**Data**¥ です。Radia Staging Server に接続できる環境で、Radia データベースにコピーを格納 しない場合は、手動で Radia Staging Server にファイルが移動できます。

### 警告

NT オペレーティング システムのセキュリティについて詳しい知識を持っていない場合は、 このプロパティを使用しないことをお勧めします。

**[**リソースの転送設定**]** 

- **[**普通**]**  このオプションを選択すると、そのファイルはアプリケーションの一部として配布されます。
- **[**メンテナンス**]**  これは旧バージョンの機能で、バージョン 4.0 では使用されていません。
- **[**ロック メソッドを強制する**]**

このチェック ボックスをオンにすると、選択したファイルの配布に対してロック ファイル メソッ ドが強制的に使用されます。Radia がファイルの新しいコピーを配布する際に、クライアント コ ンピュータでそのファイルが使用中の場合は、通常、ロック ファイル メソッドでファイルが配布 されます。必要に応じて、ファイルは解凍され、ローカルのフォルダに格納されます。クライアン ト接続プロセスが終了すると強制的に再起動され、起動時に適切な場所にファイルが配布されます。

- **[**システム ファイルを保護する**] (Windows 2000** および **Windows Server 2003** のみ**)**  このチェック ボックスをオンにすると、Windows のシステム ファイル保護 (SFP) が強制されま す。最初に、現在の検証オプション (FILE クラスにある ZRSCVRFY 属性で指定されているオプ ション) に従ってリソースが検証されます。
	- z 検証に成功した場合、リソースは要求ステートにあり、これ以上の検証は不要になります。
	- z 検証に失敗した場合、システム ファイル保護によってファイルが保護されているかどうかが チェックされます。保護されている場合、ファイルは配布されません。

最後にこの属性がチェックされ、SFP を強制する設定になっているかどうかが確認されます。

- このチェック ボックスをオンにしている場合、ZRSCVRFY 属性は P に設定されており、この リソースとサービスの配布は SFP 処理が原因で失敗したものとして記録されます。
- SFPを強制するように設定していない場合、ファイルは検証に成功したものとして記録され ます。SFPファイルに対して行われたアクションを説明するために、ZERROR インスタン スが作成されます。
- この WinZip の例では、デフォルトのデータ オプションを使用しています。

# **[**クライアントの動作**]** タブ

[クライアントの動作] タブを使用すると、クライアント コンピュータに対して Radia が実行するメ ソッド (プログラム) が指定できます。

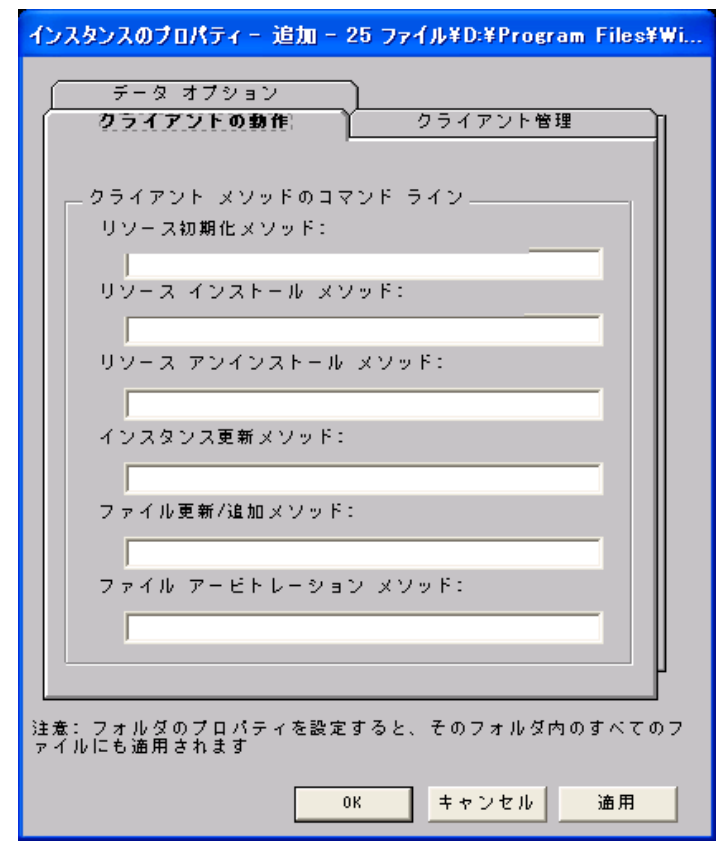

図 *4.21 ~ [*インスタンスのプロパティ*]* ダイアログ ボックスの *[*クライアントの動作*]* タブ *(*イン ストール モニタ モード*)* 

このダイアログ ボックスに入力したコマンド ラインは、SOFTWARE ドメインの FILE クラス イン スタンスの属性に格納されます。

**[**クライアント メソッドのコマンド ライン**]** 

- [リソース初期化メソッド] (データベース内の属性: ZINIT) クライアント コンピュータにファイルが格納されたときに実行するメソッドを入力します。
- **[**リソース インストール メソッド**]** (データベース内の属性: ZCREATE) クライアント コンピュータにファイルが格納された後に実行するメソッドを入力します。このメ ソッドは、クライアント コンピュータでファイルを使用可能にする処理が要求された場合に使用 します。
- **[リソース アンインストール メソッド]** (データベース内の属性: ZDELETE)

通常、ソフトウェアへのサブスクリプションがキャンセルされると、ファイルは削除されます。共有 DLL ファイルなど、クライアント コンピュータから削除できないファイルの場合は、ソフトウェア のサブスクリプションをキャンセルしたときでも、[リソース アンインストール メソッド] に 「**\_NONE\_**」(アンダースコア付き) と入力する必要があります。

- **[インスタンス更新メソッド]** (データベース内の属性: ZUPDATE) ファイルを配布してから、コンピュータでインスタンスが変更されたときに実行するメソッドを 入力します。
- **「ファイル更新/追加メソッド**] (データベース内の属性: ZFILEUPD)

新しいファイルが追加されたとき、またはファイルが更新されたときに実行するメソッドを入力 します。このメソッドは、クライアント コンピュータにファイルが配布される直前に実行され ます。

■ **[ファイル アービトレーション メソッド]** (データベース内の属性: ARBITRAT)

ファイルを置き換えようとする場合に実行するメソッドを入力します。このメソッドは、現在ク ライアント コンピュータに存在するファイルまたはフォルダのバージョン情報と、置き換える ファイルまたはフォルダのバージョン情報を比較し、どちらを保持するかを判別します。

注意 このフィールドを使用するには、Radia データベースに ARBITRAT メソッドを追加する必 要があります。詳細については、HP OpenView Web サイトにある技術文書『About the File Arbitration Method』を参照してください。

この WinZip の例では、どのメソッドも指定していません。

# 手順 **14:** 更新されたファイルを処理する

以下のように、追加されたファイルに加えて、更新されたファイルが存在する場合もあります。

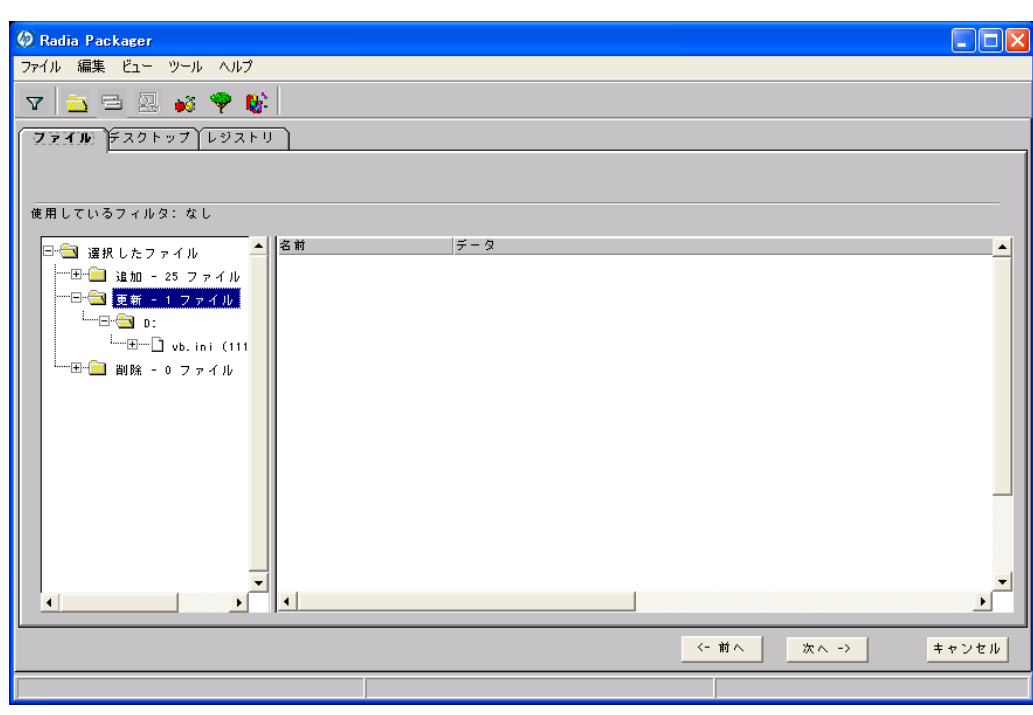

<span id="page-152-0"></span>図 *4.22 ~* 更新されたファイルの表示 *(*インストール モニタ モード*)* 

更新されたファイルは、上の図にある Win.ini などの制御ファイルで、ASCII テキストが変更された ものです。標準 ASCII テキスト ファイルのプロパティを設定する方法については、[144](#page-143-0) ページの 「手順 *13:* [ファイルのプロパティとロケーションを設定する](#page-143-0)」で説明します。

WIN.INI などの制御ファイルが更新された場合、変更された .INI ファイルで、デスクトップ オブジェ クトのファイル名がセクションの名前の前に表示されます。セクション名の下に、各行の変更内容が 表示されます。各行は個別に表示されているので、必要に応じて編集できます。

#### 制御ファイル内の行を編集するには

ツリー ビューで、変更する行を右クリックします。

- テキストファイルの変更内容をパッケージに含める場合は、[アクティブ] をクリックします。 または
- テキスト ファイルの変更内容をパッケージに*含めない*場合は、[非アクティブ] をクリックします。 または
- テキストファイルの変更内容を編集する場合は、「値を上書き1をクリックします。

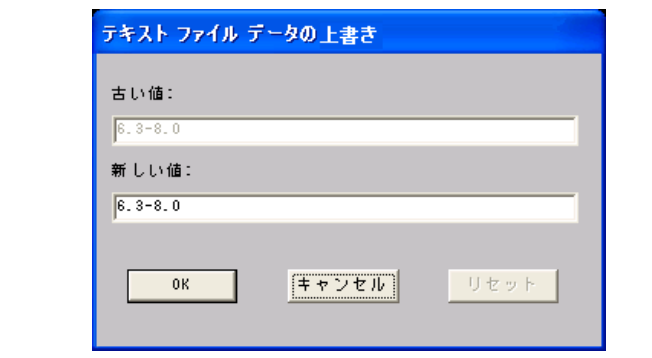

図 *4.23 ~ [*テキスト ファイル データの上書き*]* ダイアログ ボックス *(*インストール モニタ モード*)*

### 値を上書き機能を使用するには

- 1. [値を上書き] をクリックします。
- 2. [新しい値]ボックスに、行の新しい値を入力します。
- 3. [**OK**] をクリックします。

### テキスト行を復元するには

- 1. ツリー ビューで、変更する行を右クリックします。
- 2. [値を上書き] をクリックします。
- 3. [リセット] をクリックします。
- 4. [**OK**] をクリックして変更を保存し、ダイアログ ボックスを閉じます。

この WinZip の例では、Modem ログの変更内容を非アクティブに設定しています (153 [ページの図](#page-152-0) [4.22](#page-152-0)  を参照)。ただし、制御ファイルの行には変更を加えていません。

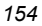

<sup>[</sup>値を上書き] をクリックすると、[テキスト ファイル データの上書き] ダイアログ ボックスが表 示されます。

# 手順 **15:** デスクトップのプロパティとロケーションを設定する

[プロパティとロケーションを設定してください] ウィンドウの [デスクトップ] タブを使用すると、 パッケージ内の選択したプログラム グループ、リンク、およびショートカットを表示し、それぞれ のプロパティが変更できます。

# 選択したプログラム グループ、リンク、およびショートカットを表示するには

[選択したリンク] を右クリックし、[すべてを展開] をクリックします。

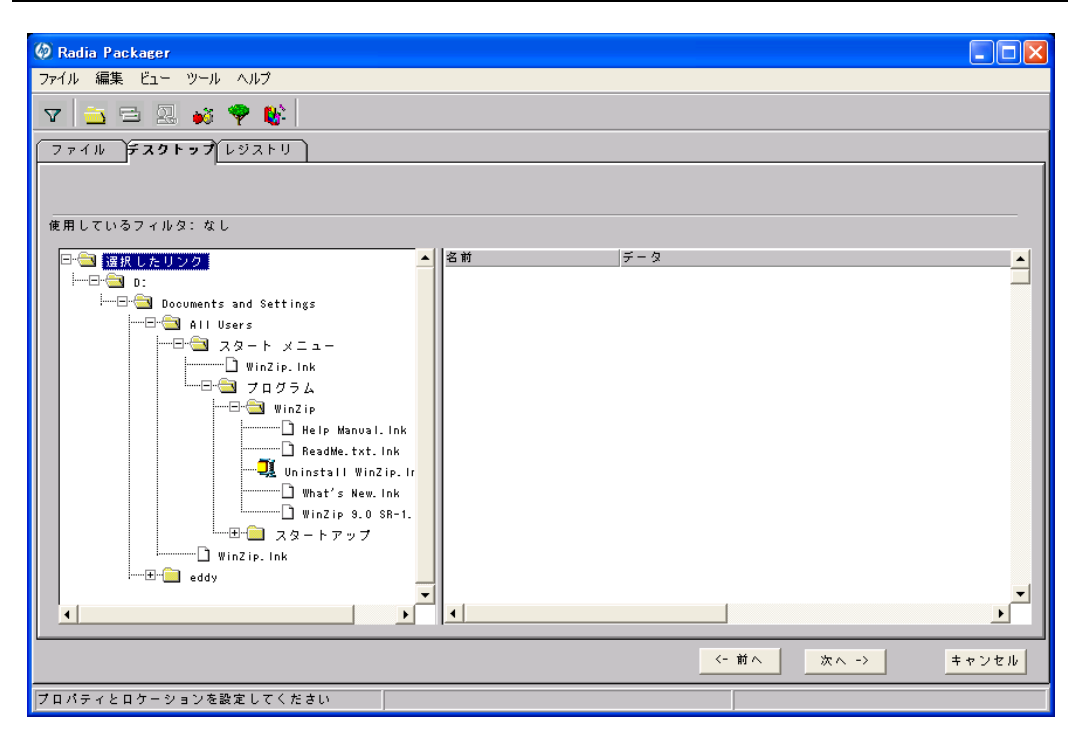

図 *4.24 ~* 選択したプログラム グループ、リンク、およびショートカットの表示 *(*インストール モニタ モード*)* 

## プログラム グループ、リンク、およびショートカットのプロパティを設定するには

■ ツリー ビューでリンクを右クリックします。ショートカット メニューが表示されます。

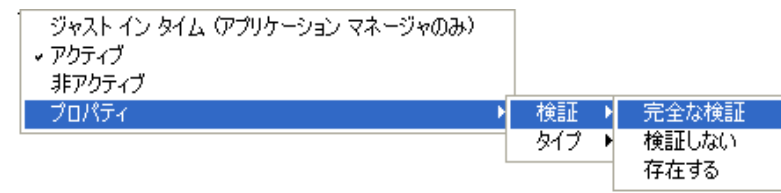

図 *4.25 ~* 展開したショートカット メニュー *(*インストール モニタ モード*)* 

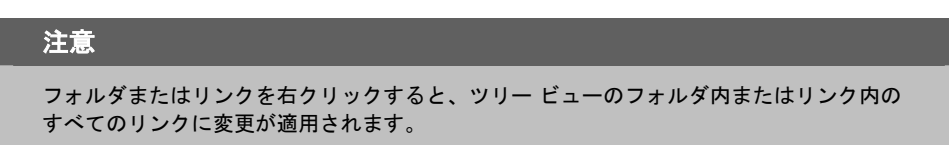

■ **[**ジャスト イン タイム **(**アプリケーション マネージャのみ**)]** 

Radia Application Manager (App Mgr) を使用すると、アプリケーションがセルフ メンテナンス を実行するように指定できます。セルフ メンテナンスとは、アプリケーションを起動するたびに、 Radia Configuration Server に自動接続してアプリケーションを検証し、必要に応じて更新また は修復することです。

■ **[**プロパティ**]**  [プロパティ] をクリックすると、[検証] および [タイプ] サブメニューが表示されます。

### **[**検証**]** メニュー コマンド

■ **[**完全な検証**]** 

このコマンドを選択すると、リンクは、クライアント コンピュータに既に存在する場合でも、サ ブスクライバが Radia Configuration Server に接続するたびに配布されます。これにより、破損 したリンクまたは変更されたリンクが修復されます。

■ **[**検証しない**]** 

最初の配布以降、リンクを検証しない場合は、このコマンドを選択します。リンクを変更または 削除した場合でも、リンクは修復されません。

■ **[**存在する**]** 

このコマンドを選択すると、リンクは最初の配布時に配布されます。それ以降は、接続したときに クライアント コンピュータにリンクが存在しない場合にのみ配布されます。リンクが再配布され るのは、削除された場合のみです。このことから、ユーザーはリンクを変更することができます。

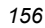

# **[**タイプ**]** メニュー コマンド

以下のオプションは、Windows 95、98、NT 4.0、2000、Windows Server 2003 など、複数のユーザー をサポートしているオペレーティング システムに対してのみ適用されます。

■ **[**ユーザー**]** 

このコマンドを選択すると、アプリケーションが最初に配布される際にログオンしているサブス クライバにだけリンクが配布されます。

■ **[**マシン**]** 

このコマンドを選択すると、コンピュータのすべてのユーザーにファイルが配布されます。

この WinZip の例では、プログラム グループ、リンク、およびショートカットに対してデフォルト設 定を使用しています。

# 手順 **16:** レジストリのプロパティと値を設定する

[プロパティとロケーションを設定してください] ウィンドウの [レジストリ] タブを使用すると、アプ リケーションが配布される際に変更されたレジストリの内容が確認できます。また、レジストリ キー の値を変更し、さまざまな配布 オプションが設定できます。

# 選択したレジストリを表示するには

■ [選択したレジストリ キー]を右クリックし、[すべてを展開] をクリックします。

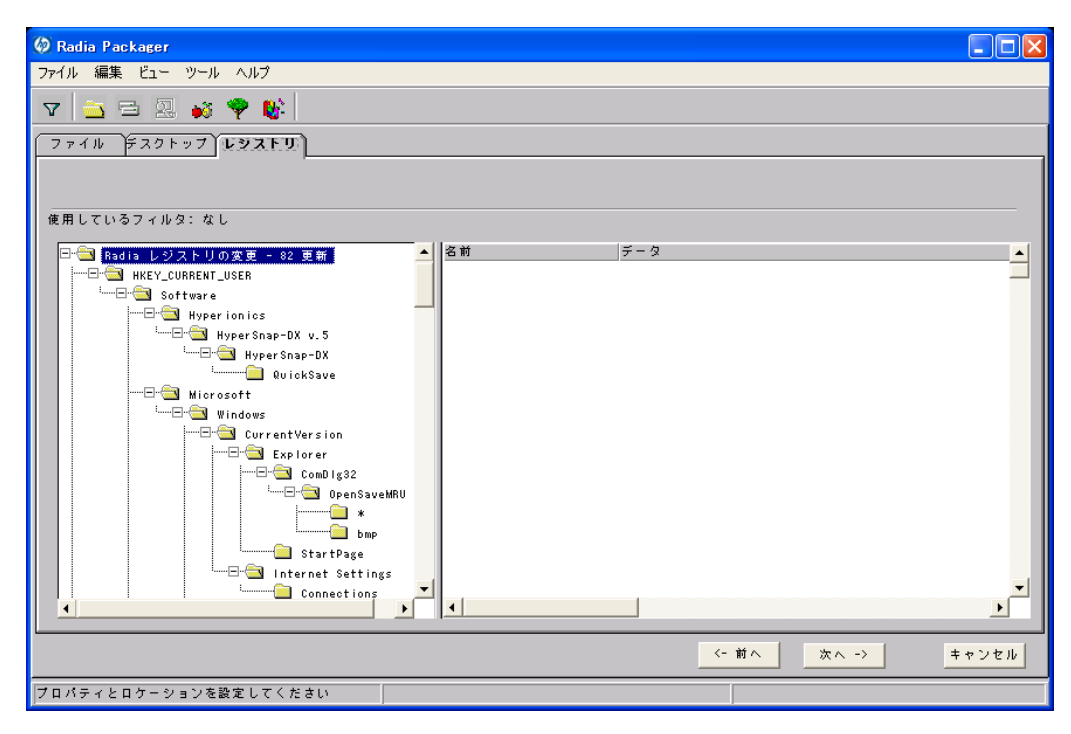

図 *4.26 ~* 選択したレジストリ キーの表示 *(*インストール モニタ モード*)* 

### レジストリ キーの値を編集するには

- 1. ツリー ビューでレジストリ キーをクリックします。
- 2. リスト ビューでレジストリ キーをダブルクリックします。
- 3. [新しい値] ボックスでデータを編集します。
- 4. [**OK**] をクリックして変更を保存し、ダイアログ ボックスを閉じます。

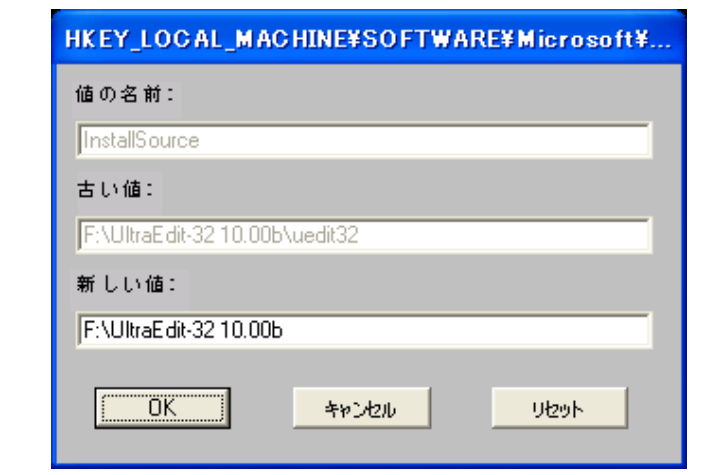

図 *4.27 ~ [*新しい値*]* ボックス *(*インストール モニタ モード*)* 

### レジストリ キーを元の値に戻すには

- 1. リスト ビューでレジストリ キーをダブルクリックします。
- 2. [リセット] をクリックします。
- 3. [**OK**] をクリックして変更を保存し、ダイアログ ボックスを閉じます。

## レジストリ キーのプロパティを設定するには

■ ツリー ビューでリンクを右クリックします。ショートカット メニューが表示されます。

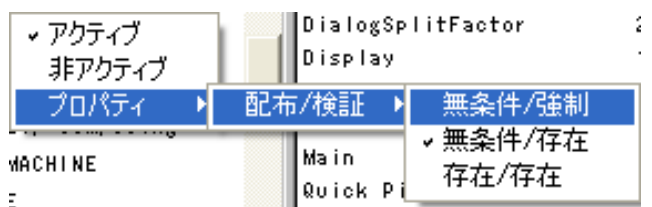

図 *4.28 ~* レジストリ キーのプロパティの設定 *(*インストール モニタ モード*)* 

### 注意

レジストリ キーを右クリックすると、ツリー ビューのレジストリ キーのすべてのキーに変 更が適用されます。

z **[**アクティブ**]** 

このコマンドを選択すると、レジストリの変更がパッケージに含まれます。

**●** [非アクティブ]

このコマンドを選択すると、レジストリの変更はパッケージに含まれません。

- z **[**プロパティ**]** 
	- ♦ **[**無条件**/**強制**]**

このコマンドを選択すると、レジストリ キーは、クライアント コンピュータに既に存在 している場合でも配布されます。このレジストリ キーは、クライアント コンピュータで 変更されていても、サブスクライバが Radia Configuration Server に接続するたびにパッ ケージ化された値にリセットされます。この設定は、アプリケーションの動作を保証する ために変更してはならないレジストリ キーに使用します。

- ♦ **[**無条件**/**存在**]** (デフォルト) このコマンドを選択すると、レジストリ キーは、最初の配布の時点か、削除されたとき に配布されます。ただし、レジストリ キーの値はリセットされません。
- ♦ **[**存在**/**存在**]**  このコマンドを選択すると、レジストリ キーは、クライアント コンピュータに*存在しない*場 合にのみ配布されます。この機能では、レジストリ キーを変更してもかまいません。レジス トリ キーは削除された場合にのみ再配布されるので、変更内容は上書きされません。

この WinZip の例では、レジストリ キーを [無条件**/**存在] に設定しています。[次へ] をクリックして [ファイルの転送] ウィンドウに進みます。

# 手順 **17:** パッケージを転送させる

[ファイルの転送] ウィンドウを使用すると、Radia データベースにパッケージのインスタンスが作成 できます。

### 警告

パッケージを転送させると、セッションのオブジェクトは削除されるので、セッションを再 開することは*できません*。後で再びセッションを開く場合に備えて、セッションを保存した 方が良いケースもあります。たとえば、パッケージの配布をテストしているときに問題が見 つかり、パッケージを修正しなければならない場合、次の方法でセッションを保存します。

LIB ディレクトリとサブディレクトリを **SystemDrive:**\**Program Files**\**Novadigm**\**LIB**  からバックアップ用のロケーションにコピーします。LIB ディレクトリには、パッケージ化 セッション中に Radia Packager によって作成されたオブジェクトが格納されています。

LIB ディレクトリを保存すると、パッケージを転送させた後でも、LIB ディレクトリが復元 できます。Radia Packager ウィンドウで設定を変更すれば、パッケージを再び転送させる ことができます。ツールバー ボタンをクリックすると、Radia Packager の各ウィンドウに 直接ジャンプできます。

以上の方法を用いれば、転送後のパッケージの配布をテストしているときに問題が見つかっ ても修復することができます。

### 転送させるファイルを表示するには

■ [転送させるファイル]を右クリックし、[すべてを展開]をクリックします。

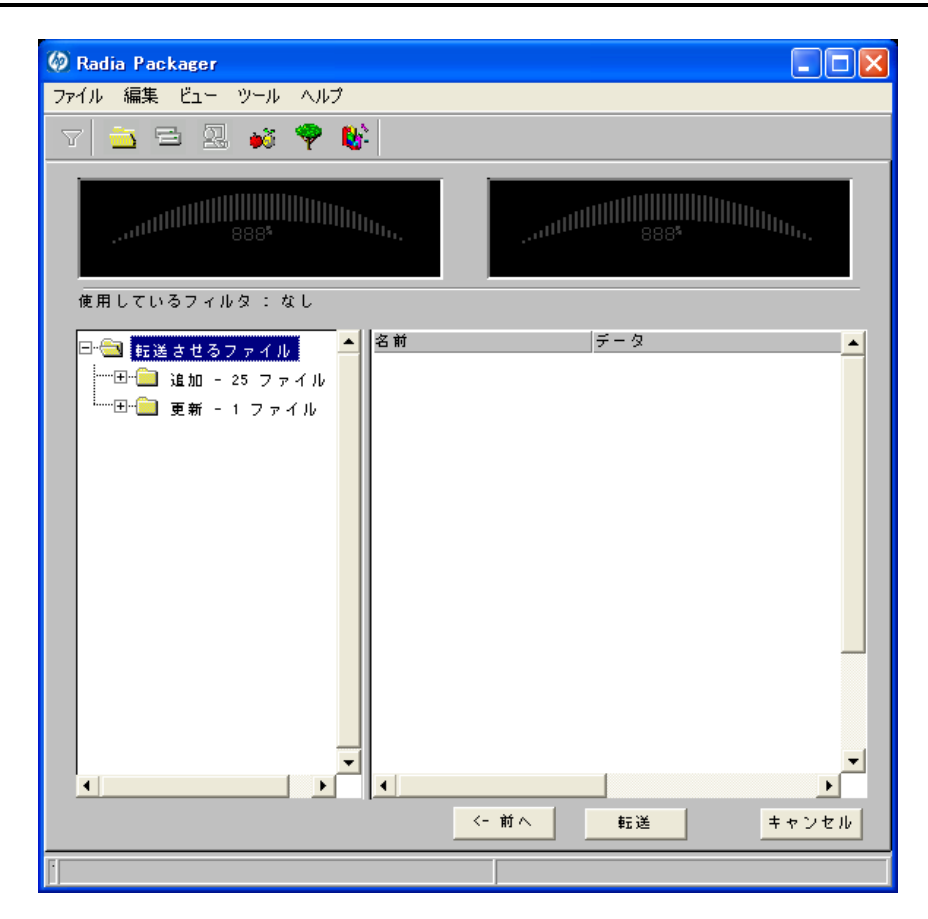

図 *4.29 ~ [*ファイルの転送*]* ウィンドウ *(*インストール モニタ モード*)* 

### パッケージを転送させるには

- 1. [転送]をクリックします。
- 2. パッケージが正常に転送されたことを示すメッセージが表示されたら [**OK**] をクリックします。
- 3. [完了] をクリックして Radia Packager を終了します。
- 4. Radia Packager の終了を確認するメッセージが表示されたら [はい] をクリックします。

この例では、WinZip 8.0 を Radia データベースに転送させました。次の手順では、Radia System Explorer でサービスを作成します。詳細については、197 [ページの「](#page-196-0)[サービスを作成する](#page-196-0)」を参照し てください。

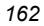

# コンポーネント選択モードを使用する

コンポーネント選択モードでは、アプリケーションを構成する各コンポーネント (ファイル、ディレ クトリ、レジストリ エントリ、リンクなど) を選択してパッケージを作成します。単純なアプリケー ションのパッケージ化には、このモードをお勧めします。

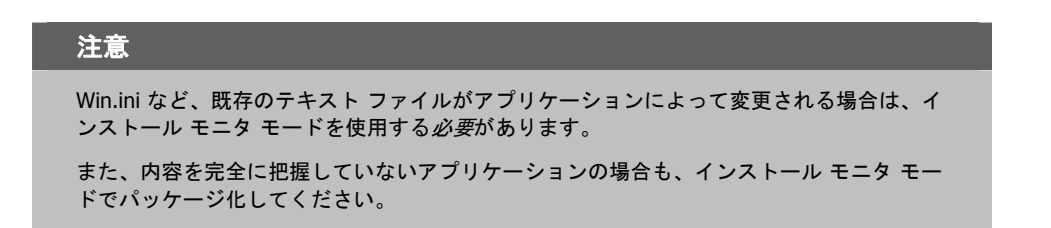

コンポーネント選択モードでは、以下の 3 つの段階でパッケージ化を行います。

- 1. アプリケーションのハードウェア、ソフトウェア、およびオペレーティング システムの要件を定 義します。
- 2. パッケージ化するファイルを個別に選択します。
- 3. ファイルを Radia データベースに転送させます。

# コンポーネント選択モードを使用する際の前提条件

コンポーネント選択モードでアプリケーションをパッケージ化する場合は、以下の点に留意してくだ さい。

- 管理者のコンピュータにターゲット アプリケーションをインストールします。これにより、選択 時に必要なファイルが管理者のコンピュータに保存されます。
- アプリケーションによってレジストリが変更される場合は、レジストリ エントリをエクスポート します。

### 警告

レジストリ エントリをエクスポートする場合は、必要なレジストリ エントリのみがエクス ポートされるように、エクスポートの範囲を [選択された部分] に設定してください。

また、Windows 2000 および Windows Server 2003 の場合は、[ファイルの種類] メニュー の [**Win9x/NT 4** レジストリ ファイル **(REGEDIT4)**] をクリックしてください。

# コンポーネント選択モードでパッケージ化する

ここでは、具体的なアプリケーションを例に挙げて、コンポーネント選択モードによるパッケージ化 の手順を示し、各手順で表示される画面の詳細を説明します。

以下の説明では、GS-Calc を例に挙げてパッケージ化の手順を説明します。GS-Calc は、

<http://www.jps-development.com/gs-calc.htm> でダウンロードできる単純なシェアウェアです。ター ゲット プラットフォームは Windows 2000 です。

以下の例は、コンポーネント選択モードを理解するためのものです。実際のパッケージ化の手順は、 アプリケーションによって異なるので注意してください。

### メモ

例示された手順どおりに操作を行うために、以下の条件を守ってください。

- 管理者のコンピュータに GS-Calc をインストールします。
- **HKEY\_CURRENT\_USER**\**SOFTWARE**\**JPS Development** のレジストリ エントリを エクスポートします。

# 手順 **1: Radia Packager** にログオンする

- 1. [スタート] ボタンをクリックし、[すべてのプログラム] をポイントします。次に、[**Radia Administrator Workstation**] をポイントし、[**Radia Packager**] をクリックします。
- 2. [**Radia Packager** のセキュリティ情報] ダイアログ ボックスの [ユーザー **ID**] にユーザー ID、 [パスワード] にパスワードを入力します。

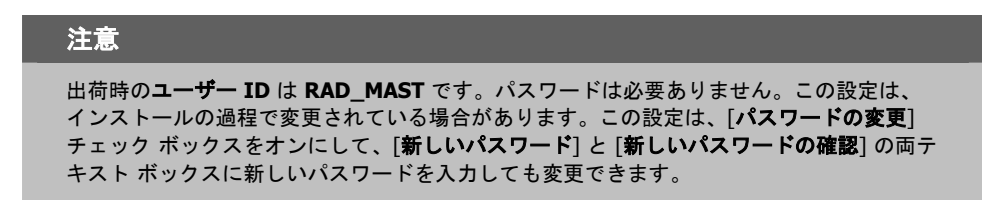

3. [**OK**] をクリックします。 [パッケージ セッションを開きます] ウィンドウが表示されます。

# 手順 **2: [**パッケージ セッションを開きます**]** ウィンドウで必要な情報を指定する

[パッケージセッションを開きます] ウィンドウを使用すると、パッケージ化のモードを選択し、パッ ケージ化セッションを識別するための情報が入力できます。

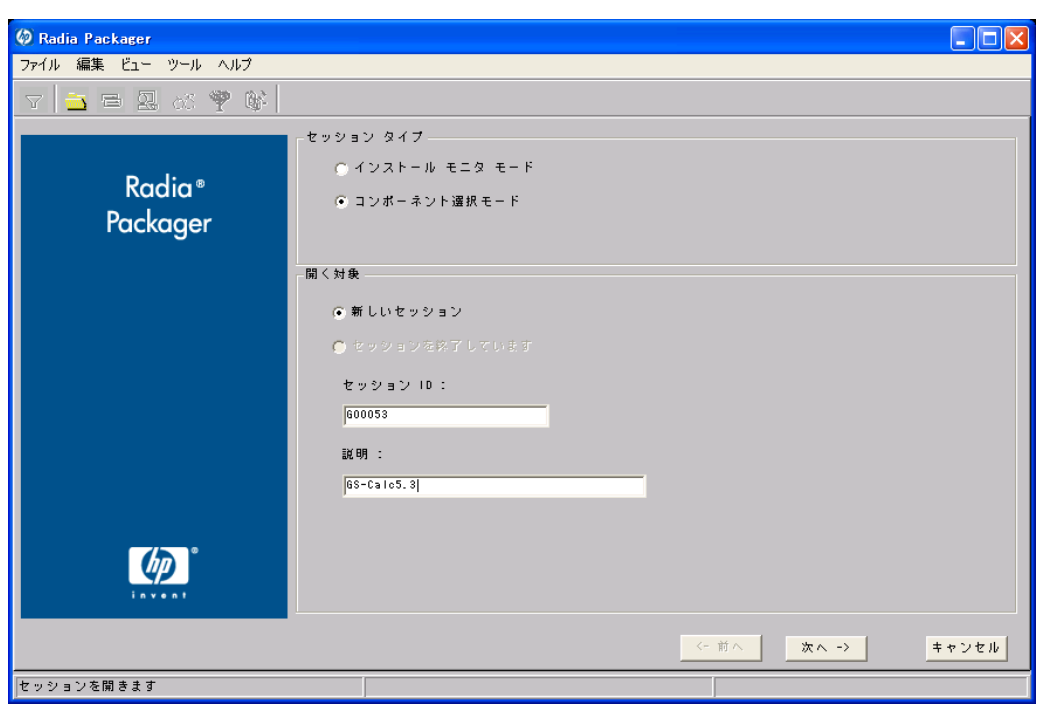

<span id="page-164-0"></span>図 *4.30 ~ [*パッケージ セッションを開きます*]* ウィンドウ *(*コンポーネント選択モード*)* 

パッケージ化セッションを完了すると、ソフトウェアおよびデータを配布可能な形式にまとめた Radia パッケージが作成されます。この Radia パッケージを後でサービスに接続することになります。 ターゲット サブスクライバにソフトウェアまたはデータを配布するためのポリシーを設定します。 次に[、上の図](#page-164-0) [4.30](#page-164-0) にある [パッケージ セッションを開きます] ウィンドウの各オプションについて説明 します。

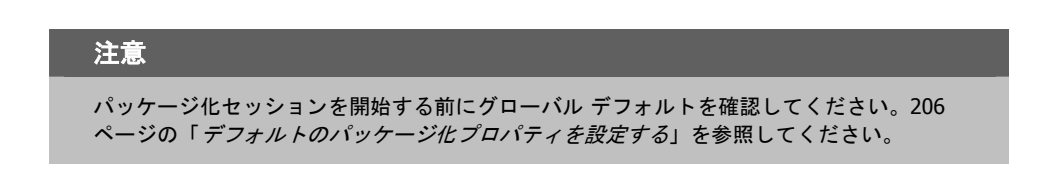

### **[**セッション タイプ**]** 領域

#### ■ [インストール モニタ モード]

アプリケーションまたはデータの構造を把握していない場合は、このモードで Radia パッケージ を作成します。Radia Packager は、コンピュータをスキャンしてから、ネイティブ インストール プログラムでソフトウェアをインストールするように指示します。ソフトウェアがインストールさ れると、Radia Packager はコンピュータを再びスキャンし、その結果を前回のスキャン結果と比 較します。検出された差分がパッケージ化され、Radia データベースに転送されます。詳細につい ては、[121](#page-120-0) ページの「インストール モニタ [モードを使用する](#page-120-0)」を参照してください。

■ [コンポーネント選択モード]

配布するファイルを把握しており、インストールがクライアント コンピュータに与える影響を認 識している場合は、このモードで Radia パッケージを作成します。コンポーネント選択モードで は、パッケージ化して Radia データベースに転送させるファイルを特定する必要があります。

#### 注意

旧バージョンの Radia Packager では、Windows インストーラでインストールまたは管理さ れるアプリケーションに対してインポート モードが使用できました。これらのアプリケー ションのパッケージ化については、『Radia Extensions for Windows Installer Guide』を参 照してください。Radia Extensions for Windows Installer は、個別のライセンスが必要な製 品です。

### **[**開く対象**]** 領域

- [新しいセッション] [新しいセッション] を選択すると、新しいパッケージ化セッションが開始できます。[セッション ID] ボックスにセッション ID、[説明] ボックスに説明を入力する必要があります。
- [セッションを終了しています] [セッションを終了しています] を選択すると、前回のセッションが再開できます。
- [セッション ID] 1~6文字の一意の識別子を入力します。
- [説明]

セッションの説明を入力します。

この GS-Calc の例では、165 [ページの図](#page-164-0) [4.30](#page-164-0) に示すとおり、コンポーネント選択モードで新しいセッ ションを開始します。セッション ID は「G00053」、セッションの説明は「GS-Calc 53」です。 [次へ] をクリックして [パッケージ プロパティ] ウィンドウに進みます。

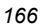

# 手順 **3:** パッケージ プロパティを入力する

[パッケージプロパティ]ウィンドウを使用すると、パッケージ名を指定し、パッケージの補足説明と なる情報が入力できます。

<span id="page-166-0"></span>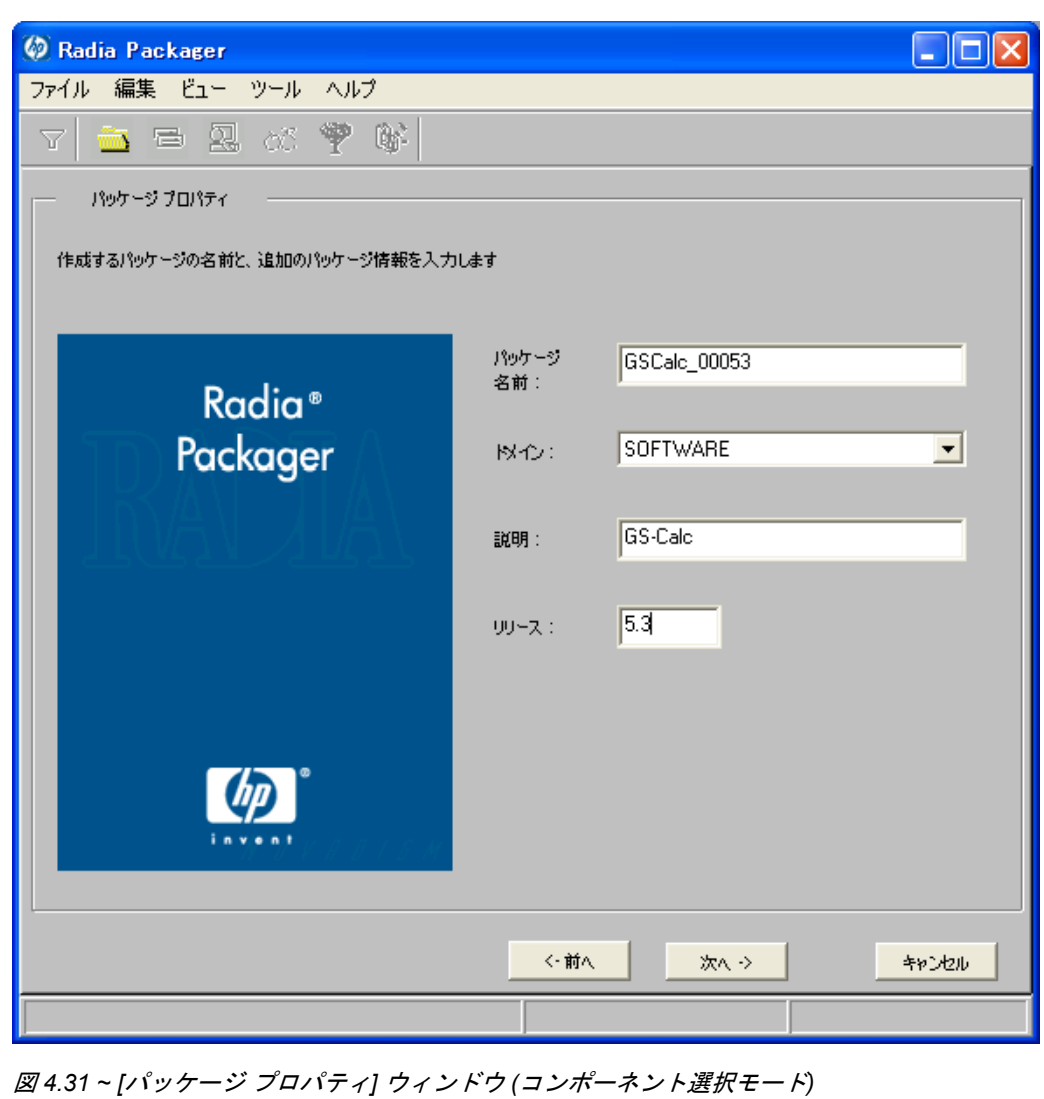

### ■ **[**パッケージ名**]**

パッケージ名を入力します。これは、Radia データベースで PACKAGE クラス インスタンス名 となるものです。現在の組織の命名規則に従って命名してください。名前にスペースを入れるこ とはできません。

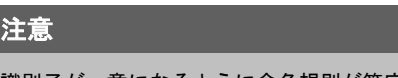

識別子が一意になるように命名規則が策定できます。Radia Packager は、この識別子を基 にデータ オブジェクトとファイル名を生成します。

詳細については、397 [ページの「](#page-396-0)*付録 A: 命名規則*」を参照してください。

■ **[**ドメイン**]** 

インスタンスを格納するドメインを選択します。Radia データベースを固有のドメインでカスタ マイズした場合を除いて、通常は SOFTWARE ドメインです。

- [説明] パッケージの説明を入力します。
- **[**リリース**]**

ソフトウェアのリリース番号を入力します。

この GS-Calc の例では、167 [ページの](#page-166-0)図 [4.31](#page-166-0) に示すとおり、パッケージ名に「**GSCalc\_00053**」、 説明に「**GS-Calc**」、リリース番号に「**5.3**」と指定しています。

#### 注意

現在のセッション情報は、コンピュータ上の **SystemDrive:**\**Program Files**\**Novadigm**  \**LIB**\**ZPAKSESS.EDM** に格納されます。Radia Client Explorer を使用すると、 ZPAKSESS.EDM を参照することができます。

169 [ページの図](#page-168-0) [4.32](#page-168-0) には、ZPAKSESS.EDM の例が示されています。

現在のパッケージ化セッションを終了し、再開しない場合は、ZPAKSESS.EDM が削除でき ます。Radia System Explorer を使用して、Radia データベースから PACKAGE インスタンス を削除することもできます。

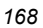

| オブジェクト(O)                          | 変数①        | インスタンスの オプション(T)               |                                  |  |      |
|------------------------------------|------------|--------------------------------|----------------------------------|--|------|
| 変数                                 | 長さ         | 1/1                            |                                  |  |      |
| LASTPANE<br>PKGNAME                | 002<br>012 | 12<br>GSCalc 00053             |                                  |  |      |
| PKGOID                             | 012        | B00168617200                   |                                  |  |      |
| PUBMODE                            | 001        |                                |                                  |  |      |
| <b>ZALLINIS</b><br><b>ZALLINKS</b> | 016<br>010 | D:¥WINDOWS¥*.INI<br>*:**** LNK |                                  |  |      |
| ZAPPDESC                           | 009        | WinZip8.0                      |                                  |  |      |
| <b>ZAPPSESS</b>                    | 005        | W2008                          |                                  |  |      |
| <b>ZDATALES</b><br>ZDOMAIN         | 001<br>008 | N<br>SOFTWARE                  |                                  |  |      |
| ZOUTFILE                           | 032        |                                | D:¥PROGRA~1¥Novadiem¥Lib¥INIBKUP |  |      |
| ZSKNDESK<br>ZSKNFILE               | 001<br>001 | Y<br>Υ                         |                                  |  |      |
| <b>ZSKNINTR</b>                    | 001        | Υ                              |                                  |  |      |
| <b>ZSKNWREG</b>                    | 001        | Y                              |                                  |  |      |
| ZSTAGER<br>ZWIN32OS                | 001<br>010 | N<br><b>WINNT5</b>             |                                  |  |      |
|                                    |            |                                |                                  |  |      |
|                                    |            |                                |                                  |  |      |
|                                    |            |                                |                                  |  |      |
|                                    |            |                                |                                  |  |      |
|                                    |            |                                |                                  |  |      |
|                                    |            |                                |                                  |  |      |
|                                    |            |                                |                                  |  |      |
|                                    |            |                                |                                  |  |      |
|                                    |            |                                | <<<br>$\rightarrow$              |  | 保存條了 |
|                                    |            |                                |                                  |  |      |

<span id="page-168-0"></span>図 *4.32 ~ ZPAKSESS.EDM*、現在のセッション情報 *(*コンポーネント選択モード*)* 

[次へ] をクリックして [システムの設定] ウィンドウに進みます。

# 手順 **4:** 必須のシステム 設定を設定する

[システムの設定] ウィンドウを使用すると、特定の条件を満たしたコンピュータにのみパッケージが 配布できます。配布条件は、コンピュータのオペレーティング システム、RAM、プロセッサ速度を 基に指定します。どのオプションも選択しなかった場合は、サービスにアクセス可能なすべてのサブ スクライバがパッケージが利用できます。

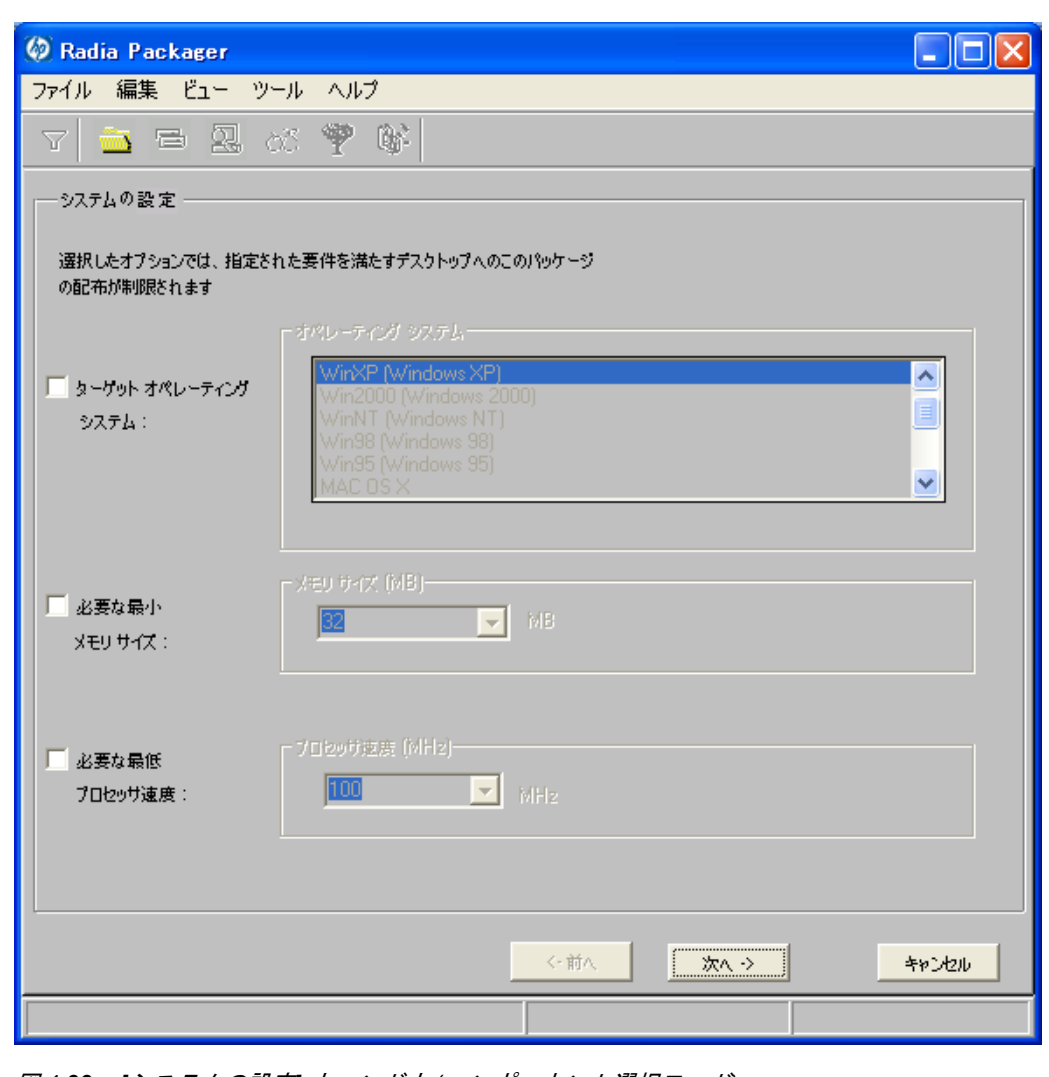

<span id="page-169-0"></span>図 *4.33 ~ [*システムの設定*]* ウィンドウ *(*コンポーネント選択モード*)* 

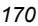

■ [ターゲット オペレーティング システム]

このチェック ボックスをオンにすると、[オペレーティング システム] ボックスが使用可能になり ます。このパッケージで必要な 1 つまたは複数のオペレーティング システムを選択してください。

- 選択するオペレーティング システムが一覧内で連続している場合は、キーボードの Shift キー を押しながらクリックします。
- 選択するオペレーティング システムが一覧内で連続していない場合は、キーボードの Ctrl キー を押しながらクリックします。オペレーティング システムを選択しなかった場合は、すべて のオペレーティング システムのサブスクライバがパッケージが利用できます。

■ [必要な最小メモリ サイズ] このチェック ボックスをオンにすると、[メモリ サイズ (MB)] ボックスが使用可能になります。 このパッケージで最低限必要な RAM サイズを選択してください。

■ [必要な最低プロセッサ速度] このチェック ボックスをオンにすると、[プロセッサ] ボックスが使用可能になります。このパッ ケージで最低限必要なプロセッサ速度を選択してください。

この GS-Calc の例では、170 [ページの](#page-169-0)図 4.33 ~ [[システムの設定](#page-169-0)] ウィンドウ に示すとおり、オペ レーティング システムが選択されていないので、このアプリケーションはすべてのオペレーティング システムで使用することができます。

[次へ] をクリックして [配布可能日時] ウィンドウに進みます。

# 手順 **5:** 日付と時刻の制約を設定する

[配布可能日時] ウィンドウを使用すると、パッケージを配布可能にする日付と時刻が指定できます。 日付と時刻は、Radia Configuration Server を実行しているコンピュータのシステム クロックを基に します。日付と時刻の制約を指定しない場合、Radia データベースに転送させて配布用に設定すると、 パッケージはすぐに使用可能になります。Radia System Explorer を使用すると、このパッケージを Radia データベースに転送させた後でも設定が変更できます。

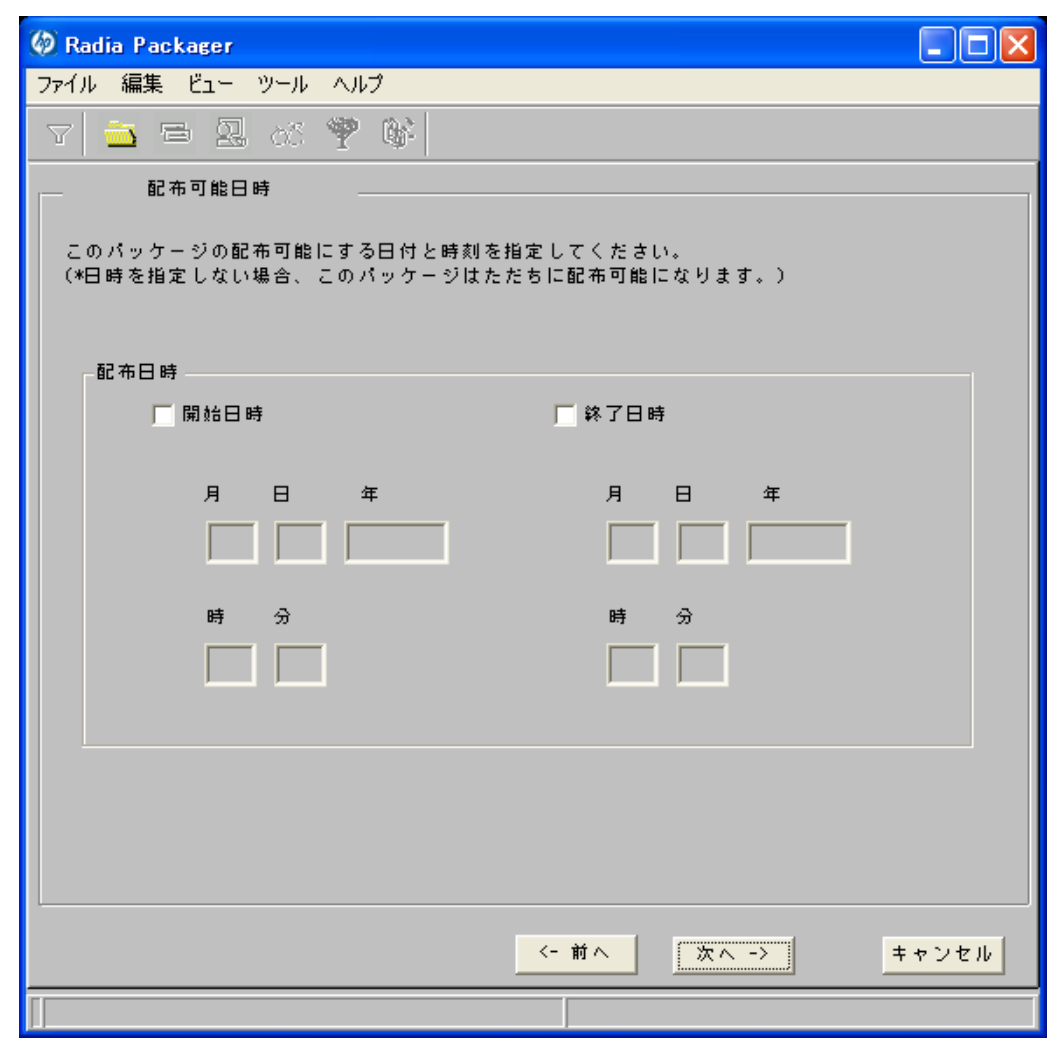

<span id="page-171-0"></span>図 *4.34 ~* [配布可能日時] ウィンドウ (コンポーネント選択モード)

### ■ [開始日時]

このチェックボックスをオンにすると、指定した日付と時刻より前には配布できなくなります。 [月]、[日]、[年]、[時]、および [分] の各テキスト ボックスで日付と時刻を指定します。

# ■ **[**終了日時**]**

このチェックボックスをオンにすると、指定した日付と時刻より後には配布できなくなります。 [月]、[日]、[年]、[時]、および [分] の各テキスト ボックスで日付と時刻を指定します。

この GS-Calc の例では、172 [ページの図](#page-171-0) [4.34](#page-171-0) に示すとおり、デフォルト設定のままにして、パッケー ジを Radia データベースに転送させたらすぐに配布できるようにしています。

[次へ]をクリックして[パブリッシュするファイルを選択してください]ウィンドウに進みます。

# 手順 **6:** パッケージ化するファイルを選択する

[パブリッシュするファイルを選択してください] ウィンドウを使用すると、パッケージに含める必 要があるすべてのファイル、リンク、ショートカット、およびレジストリ エントリが選択できます。 それらが不明な場合は、インストール モニタ モードの使用を検討してください。

# パッケージ化するファイルを選択するには

■ [下の図](#page-173-0) [4.35](#page-173-0) のツリー ビューに表示されるファイル システムを検索し、パッケージに含めるファ イルまたはフォルダを選択します。

チェック ボックスをオフにすると、選択が解除されます。

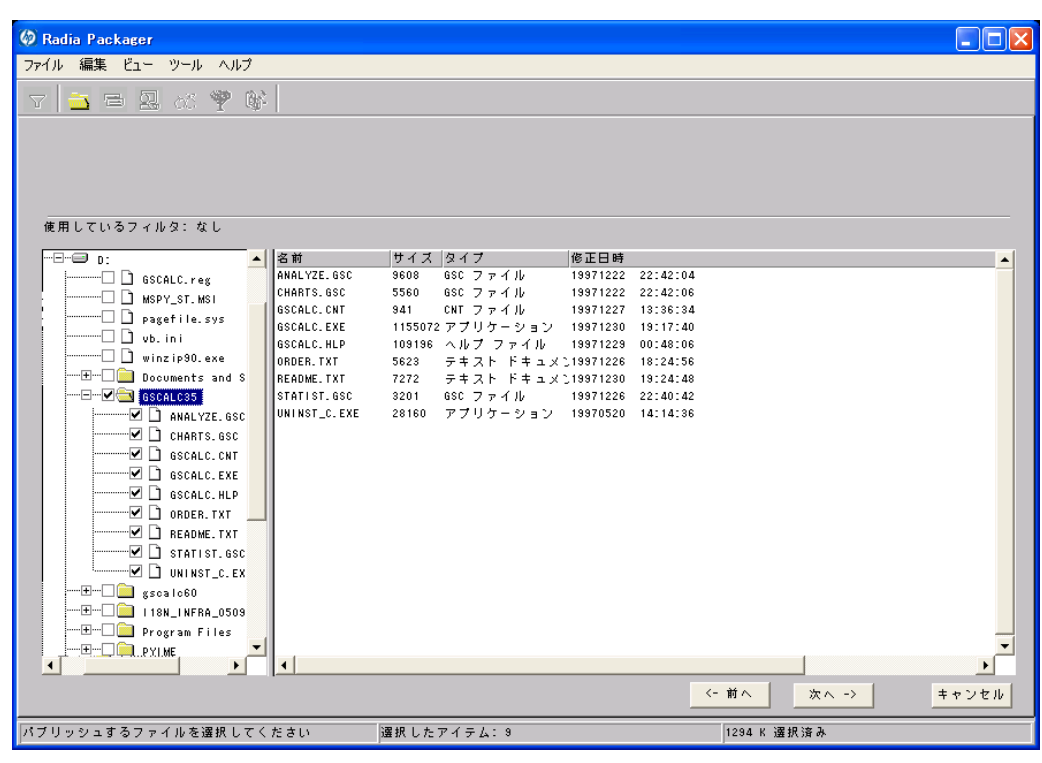

<span id="page-173-0"></span>図 *4.35 ~ [*パブリッシュするファイルを選択してください*]* ウィンドウ *(*コンポーネント選択 モード*)* 

この GS-Calc の例では、174 [ページの](#page-173-0)図 [4.35](#page-173-0) に示すとおり、プログラム ファイルが格納されている フォルダ **C:**¥**GS-Calc**、リンクが格納されているフォルダ **C:**¥**Documents and Settings**¥**All Users**¥**Start Menu**¥**Programs**¥**GS-Calc**、以前にエクスポートしたレジストリ エントリを選択 しています。

[次へ] をクリックして [プロパティとロケーションを設定してください] ウィンドウに進みます。

# 警告

パッケージの一部としてバッチ ファイルまたはテキスト ファイルに新しい行を追加した場 合、パッケージ化プロセスはその前の行を検索行として使用し、配布時にそれらの変更を 適用します。たとえば、同じ REM などの行が 2 つある場合、サービスは、最初の REM の 後に自動的に新しい行を追加します。

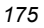

# 手順 **7:** ファイルのプロパティとロケーションを表示する

[プロパティとロケーションを設定してください] ウィンドウの [ファイル] タブを使用すると、パッケー ジ内の選択したファイルとフォルダが参照できます。

### 選択したファイルとフォルダを表示するには

- 1. [選択したファイル] を右クリックし、[すべてを展開] をクリックします。チェック マークは、 ファイルのプロパティが指定済みで、Radia Packager が転送の準備を完了していることを示し ます。
- 2. ツリー ビューのファイルをクリックし、リスト ビューにプロパティを表示します。

[検証]、[優先度]、[必須/オプション] など[、下の図](#page-175-0) [4.36](#page-175-0) にあるプロパティの一部は、[**Radia Packager** – グローバル デフォルト プロパティ] ダイアログ ボックス [\(206](#page-205-0) ページの説明を参照) で選択した内容に従ってあらかじめ設定されています。必要に応じてこれらの設定を変更する方 法については、178 [ページの「](#page-177-0)*手順8: [ファイルのプロパティとロケーションを設定する](#page-177-0)*」で説明 します。

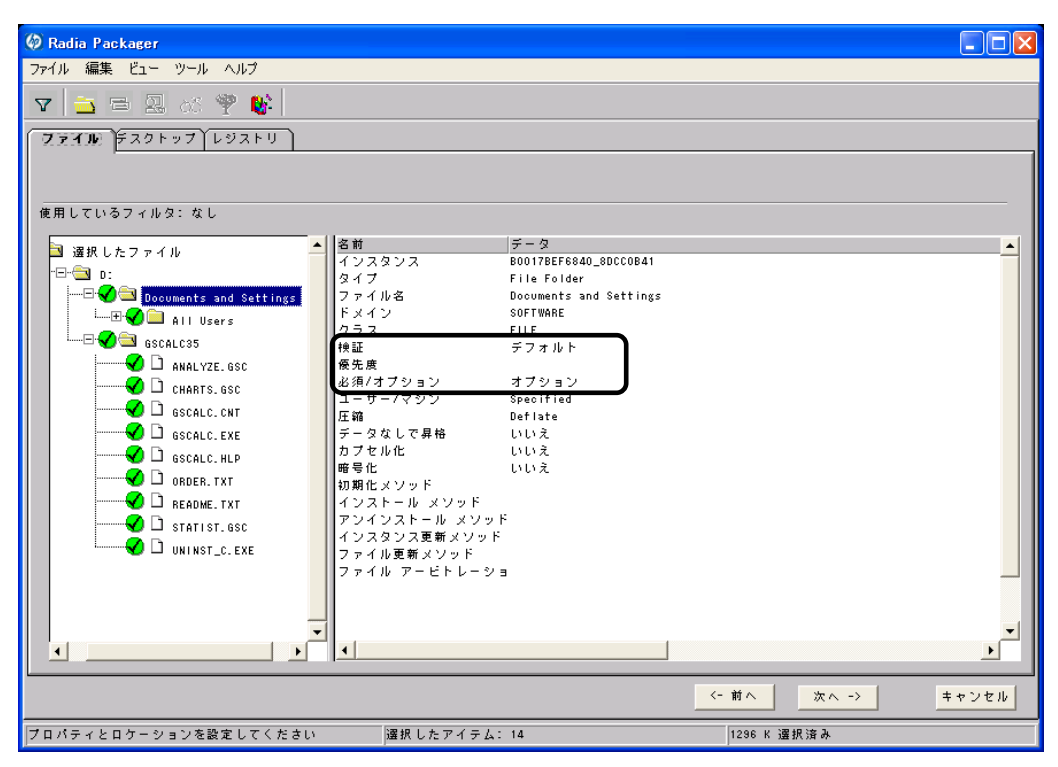

<span id="page-175-0"></span>図 *4.36 ~* 選択したファイルの表示ウィンドウ *(*コンポーネント選択モード*)* 

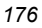

# 表示されたファイルとフォルダに対してフィルタを実行するには

パッケージに含まれるファイル数が多い場合、フィルタを使用すると、ウィンドウに表示するファイル のタイプが制限できます。

- 1. フィルタ ボタン ▼ をクリックし、ツリー ビュー内のファイルに対してフィルタを実行します。
- 2. [フィルタの設定] ダイアログ ボックスで、ファイル タイプを「**.DLL**」などの文字列で入力します。 フィルタ条件の文字列を含むファイル名またはフォルダ名があると、一致したと見なされます。
- 3. [**OK**] をクリックします。

### フィルタを削除するには

- 1. フィルタ ボタン ▼ をクリックし、[フィルタの設定] ダイアログ ボックスを表示します。
- 2. [クリア] をクリックします。
- 3. [**OK**] をクリックします。

[次へ] をクリックして続行します。

この GS-Calc の例では、必要なコンポーネントが選択されていることを確認するために、選択した ファイルを展開しています。適用しているフィルタはありません。

# <span id="page-177-0"></span>手順 **8:** ファイルのプロパティとロケーションを設定する

[インスタンスのプロパティ] ダイアログ ボックスを使用すると、パッケージ内のファイルおよびフォ ルダのプロパティが変更できます。ファイルまたはフォルダのプロパティは、Radia データベースの 各インスタンスに格納されます。

[**Radia Packager** – グローバル デフォルト プロパティ] ダイアログ ボックスを使用すると、これら のプロパティのデフォルト値が設定できます。詳細については、206ページの「[デフォルトのパッケー](#page-205-0) [ジ化プロパティを設定する](#page-205-0)」を参照してください。

# **[**インスタンスのプロパティ**]** ダイアログ ボックスにアクセスするには

- 1. 属性を設定するファイルまたはフォルダを右クリックします。
- 2. [プロパティを設定] をクリックします。.フォルダを選択している場合は、[ディレクトリのみ] ま たは [ディレクトリとファイル] のいずれかをクリックする必要があります。[インスタンスのプロ パティ] ダイアログ ボックスが表示されます。ダイアログ ボックスには、[クライアント管理]、 [データ オプション]、[クライアントの動作]、および [データベース情報] の 4 つのタブがあります。

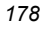

# **[**クライアント管理**]** タブ

[クライアント管理] タブを使用すると、パッケージ内の選択したファイルまたはフォルダの検証オプ ションおよび配信オプションが設定できます。Radia System Explorer を使用すると、このパッケー ジを Radia データベースに転送させた後でも設定が変更できます。

- [検証オプション] では、選択したファイルまたはフォルダに対して Radia Software Manager が 実行する検証アクションを指定します。
- [配信オプション] では、ファイルが配布される順序など、配信に関するオプションを指定します。

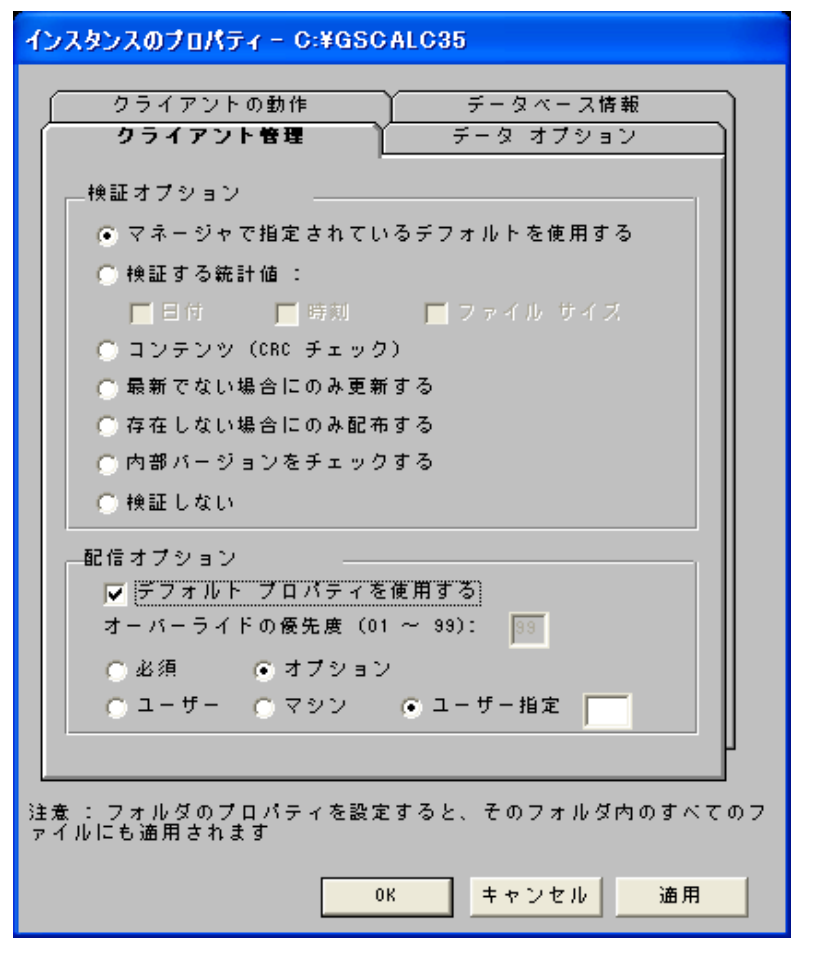

図 *4.37 ~ [*インスタンスのプロパティ*]* ダイアログ ボックスの *[*クライアント管理*]* タブ *(*コン ポーネント選択モード*)* 

**[**検証オプション**]** 

■ **[**マネージャで指定されているデフォルトを使用する**]** (デフォルト)

このオプションを選択すると、そのファイルまたはフォルダの検証オプションが、Radia データ ベースの FILE クラスのベース インスタンスから継承されます。

Radia System Explorer で、FILE クラスのベース インスタンスの ZRSCVRFY 属性を参照すると、 デフォルトの検証オプションが確認できます。

■ **[**検証する統計値**]** 

このオプションを選択すると、クライアントは、自分のコンピュータにあるファイルの統計情報 (日付、時刻、ファイル サイズ) をチェックします。ファイルの統計値がクライアント コンピュー タのファイルと異なる場合、Radia データベース(または Radia Proxy Server) からファイルが配 布されます。Radia System Explorer でこのオプションを設定する場合は、ZRSCVRFY=D (日 付)、ZRSCVRFY=S (ファイル サイズ)、ZRSCVRFY=T (時刻)、または ZRSCVRFY=Y (日付、 時刻、およびファイル サイズ) と設定します。

#### ■ **[**コンテンツ **(CRC** チェック**)]**

このオプションを選択すると、Radia Application Manager は、クライアント コンピュータにあ るファイルの統計値のコンテンツ (CRC) をチェックします。検証する際、ファイルは*最初に*日付、 時刻、およびファイル サイズを基にチェックされます。検証の時間を節約するために、日付、時 刻、およびファイル サイズの検証に合格した場合にのみ、CRC がチェックされます。その統計 値がクライアント コンピュータの統計値と異なる場合に、Radia Configuration Server (または Radia Proxy Server) はファイルを配布します。このオプションを選択すると、Radia Packager は、CRC を計算し、ZRSCCRC 属性に値を設定します。

#### ■ [最新でない場合にのみ更新する]

このオプションを選択すると、そのファイルの日付および時刻のタイムスタンプがクライアント コンピュータのものよりも新しい場合に、Radia データベース(または Radia Proxy Server) から ファイルが配布されます。Radia System Explorer でこのオプションを設定する場合は、 ZRSCVRFY=U と設定します。

#### ■ **[**存在しない場合にのみ配布する**]**

このオプションを選択すると、そのファイルは、クライアント コンピュータに存在しない場合に のみ配布されます。クライアント コンピュータにファイルが既に存在する場合は、統計値が Radia データベースのものと異なっていても何も実行されません。Radia System Explorer でこ のオプションを設定する場合は、ZRSCVRFY=E と設定します。

#### ■ **[**内部バージョンをチェックする**]**

このオプションを選択すると、クライアント コンピュータにファイルが存在する場合はそのファ イルのバージョンと配布されるファイルのバージョンが比較されます。これにより、複数のバー ジョンが存在する場合でも、適切なファイルが更新されます。Radia System Explorer でこのオ プションを設定する場合は、ZRSCVRFY=V と設定します。この機能で比較されるファイル タイ プは、.DLL、.EXE、.OCX、.SYS、.VBX です。

■ [検証しない1

このオプションを選択すると、アプリケーションが初めて配布されるときにファイルが配布され ます。それ以降は何も実行されません。Radia System Explorer でこのオプションを設定する場 合は、ZRSCVRFY=N と設定します。

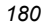
### **[**配信オプション**]**

#### ■ **[**デフォルト プロパティを使用する**]**

このチェック ボックスをオンにすると、配信の優先度がデフォルトの **50** になります。この優先度 の高さによって、配布の順序が決まります。Radia System Explorer でこのオプションを設定する 場合は、ZRSCPRI=50 と設定します。

■ **[**上書きの優先度**]** 

**1** ~ **99** の値を入力すると、デフォルトの優先度 **50** が上書きされます。最も高い優先度は **1**、最 も低い優先度は **99** です。Radia System Explorer でこのオプションを設定する場合は、 ZRSCPRI=1 と設定します。

以下のオプションは、アプリケーション全体をインストールするのに十分な容量がクライアント コン ピュータにない場合にのみ適用されます。

■ **[**必須**]** 

このオプションを選択すると、そのファイルはアプリケーションの必須ファイルになります。

- アプリケーション全体を格納するのに十分な容量がクライアント コンピュータにない場合は、 必須ファイルのみが配布されます。
- 必須ファイルを格納するのに十分な容量がない場合、アプリケーションは配布されません。

Radia System Explorer でこのオプションを設定する場合は、ZRSCMO=M と設定します。

■ **[**オプション**]** (デフォルト)

このオプションを選択すると、ファイルはアプリケーションの必須ファイルではなくなります。

● アプリケーション全体を格納するのに十分な容量がクライアント コンピュータにない場合、 オプション ファイルは配布されません。

Radia System Explorer でこのオプションを設定する場合は、ZRSCMO=O と設定します。

以下のオプションは、Windows NT 4.0、2000、Windows Server 2003 など、ログオンで複数のユー ザーをサポートしているオペレーティング システムに対してのみ適用されます。

■ **[**ユーザー**]** 

[ユーザー] を選択すると、アプリケーションが最初に配布される際にログオンしているサブスク ライバにだけファイルが配布されます。Radia System Explorer でこのオプションを設定する場 合は、ZCONTEXT=U と設定します。

■ **[**マシン**]** 

[マシン] を選択すると、コンピュータのすべてのユーザーにファイルが配布されます。Radia System Explorer でこのオプションを設定する場合は、ZCONTEXT=M と設定します。

■ **[**ユーザー指定**]** 

このオプションは、現時点では利用できません。

この GS-Calc の例では、デフォルトの検証設定および配信設定を使用しています。

### **[**データ オプション**]** タブ

[データ オプション] タブを使用すると、データ圧縮方法など、配布予定のファイルまたはフォルダ に関する詳細が指定できます。

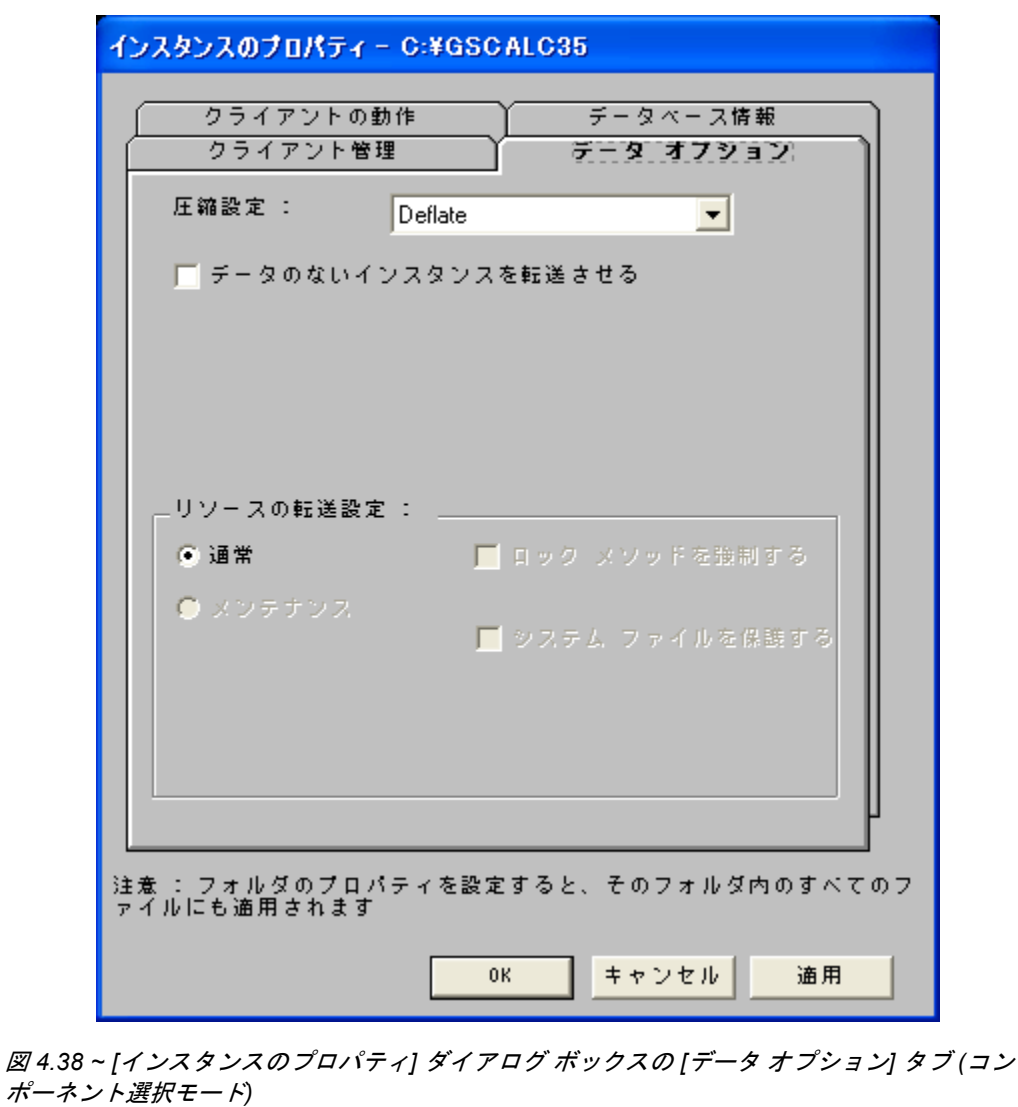

#### ■ **[**圧縮設定**]**

必要に応じて、選択したファイルを Radia データベースに格納する際の圧縮設定を選択します。 ファイルを圧縮すると、ファイルの転送時間が短縮され、格納に必要なディスク容量が軽減され ます。

- **[deflate**] を選択すると、最も効率的にファイルが圧縮できます。[deflate] は、データを圧 縮してファイル サイズを小さくします。
- ファイルが既に圧縮されている場合は、[なし]を選択します。パッケージ化するアプリケーショ ンに圧縮ファイルが含まれている場合は、Radia Packager でファイルをさらに圧縮しないで ください。圧縮すると、ファイルのサイズが大きくなる可能性があります。

#### ■ **[**データのないインスタンスを転送させる**]**

このチェック ボックスをオンにすると、選択したファイルがパッケージの一部として Radia デー タベースに送信されなくなります。ファイルを表すインスタンスのみがパッケージに含まれます。 データは、圧縮された状態で、コンピュータの IDMDATA 内に保存されたままとなります。 IDMDATA のデフォルト ロケーションは、*SystemDrive***:**¥**Program Files**¥**Novadigm**¥**Lib** ¥**Data**¥ です。Radia Staging Server に接続できる環境で、Radia データベースにコピーを格納 しない場合は、手動で Radia Staging Server にファイルが移動できます。

**[**リソースの転送設定**]** 

- **[**普通**]**  このオプションを選択すると、そのファイルはアプリケーションの一部として配布されます。
- **[**メンテナンス**]**  これは旧バージョンの機能で、バージョン 4.0 では使用されていません。
- **[**ロック メソッドを強制する**]**

このチェック ボックスをオンにすると、選択したファイルの配布に対してロック ファイル メソッ ドが強制的に使用されます。Radia がファイルの新しいコピーを配布する際に、クライアント コ ンピュータでそのファイルが使用中の場合は、通常、ロック ファイル メソッドでファイルが配布 されます。必要に応じて、ファイルは解凍され、ローカルのフォルダに格納されます。クライアン ト接続プロセスが終了すると強制的に再起動され、起動時に適切な場所にファイルが配布されます。

- **[**システム ファイルを保護する**] (Windows 2000** および **Windows Server 2003** のみ**)**  このチェック ボックスをオンにすると、Windows のシステム ファイル保護 (SFP) が強制されま す。最初に、現在の検証オプション(FILE クラスにある ZRSCVRFY 属性で指定されているオプ ション) に従ってリソースが検証されます。
	- 検証に成功した場合、リソースは要求ステートにあり、これ以上の検証は不要になります。
	- 検証に失敗した場合は、システム ファイル保護によってファイルが保護されているかどうか がチェックされます。保護されている場合、ファイルは配布されません。

最後にこの属性がチェックされ、SFP を強制する設定になっているかどうかが確認されます。

- このチェック ボックスをオンにしている場合、ZRSCVRFY 属性は P に設定されており、この リソースとサービスの配布は SFP 処理が原因で失敗したものとして記録されます。
- SFP を強制するように設定していない場合、ファイルは検証に成功したものとして記録されます。 SFP ファイルに対して行われたアクションを説明するために、ZERROR インスタンスが作成さ れます。

この GS-Calc の例では、デフォルトのデータ オプションを使用しています。

### **[**クライアントの動作**]** タブ

 [クライアントの動作] タブを使用すると、クライアント コンピュータに対して Radia が実行するメ ソッド (プログラム) が指定できます。

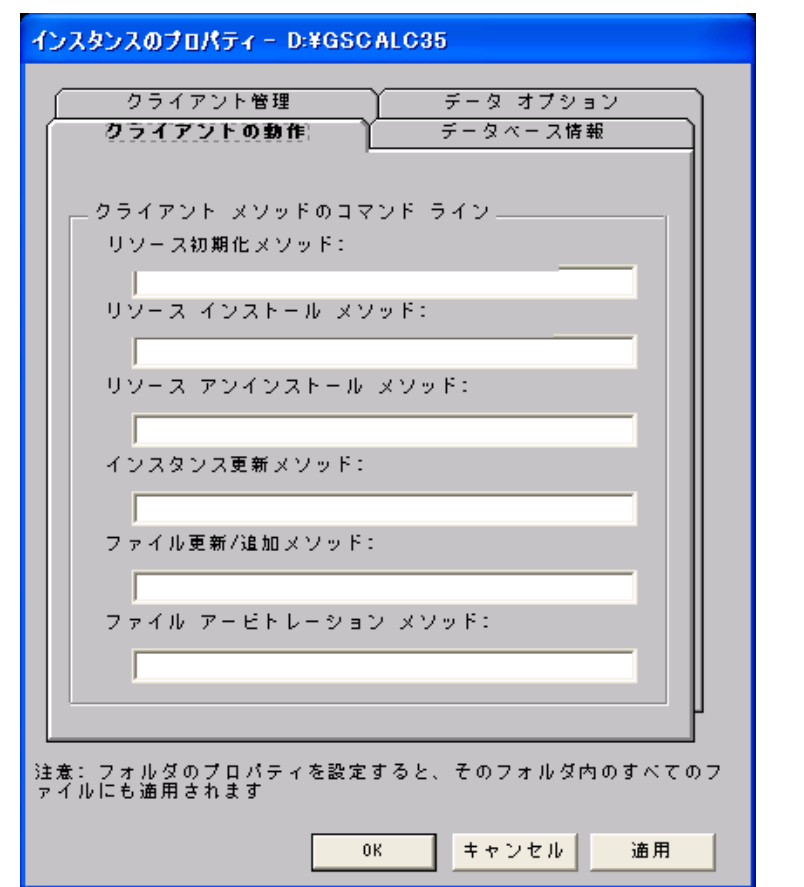

図 *4.39 ~ [*インスタンスのプロパティ*]* ダイアログ ボックスの *[*クライアントの動作*]* タブ *(*コン ポーネント選択モード*)* 

このダイアログ ボックスに入力したコマンド ラインは、SOFTWARE ドメインの FILE クラス イン スタンスの属性に格納されます。

**[**クライアント メソッドのコマンド ライン**]** 

- **[リソース初期化メソッド]** (データベース内の属性: ZINIT) クライアント コンピュータにファイルが格納されたときに実行するメソッドを入力します。
- **[リソース インストール メソッド]** (データベース内の属性: ZCREATE) クライアント コンピュータにファイルが格納された後に実行するメソッドを入力します。このメ ソッドは、クライアント コンピュータでファイルを使用可能にする処理が要求された場合に使用 します。
- **[リソース アンインストール メソッド]** (データベース内の属性: ZDELETE) 通常、ソフトウェアへのサブスクリプションがキャンセルされると、ファイルは削除されます。 共有 DLL ファイルなど、クライアント コンピュータから削除できないファイルの場合は、ソフ トウェアのサブスクリプションをキャンセルしたときでも、[リソース アンインストール メソッ ド] に「**\_NONE\_**」(アンダースコア付き) と入力する必要があります。
- [インスタンス更新メソッド] (データベース内の属性: ZUPDATE) ファイルまたはフォルダを配布した後に、クライアント コンピュータでインスタンスが変更され たときに実行するメソッドを入力します。
- [ファイル更新/追加メソッド] (データベース内の属性: ZFILEUPD) 新しいファイルが追加されたとき、またはファイルが更新されたときに実行するメソッドを入力し ます。このメソッドは、クライアント コンピュータにファイルが配布される直前に実行されます。
- **[ファイル アービトレーション メソッド]** (データベース内の属性: ARBITRAT) ファイルを置き換えようとする場合に実行するメソッドを入力します。このメソッドは、現在クラ イアント コンピュータに存在するファイルのバージョン情報と、置き換えるファイルのバージョ ン情報を比較し、どちらを保持するかを判別します。

### 注意

このフィールドを使用するには、Radia データベースに ARBITRAT メソッドを追加する必 要があります。詳細については、HP OpenView Web サイトにある技術文書『About the File Arbitration Method』を参照してください。

この GS-Calc の例では、どのメソッドも指定していません。

### **[**データベース情報**]** タブ

[データベース情報] タブを使用すると、選択したファイルまたはフォルダのインスタンスを Radia デー タベースのどこに格納するかが指定できます。

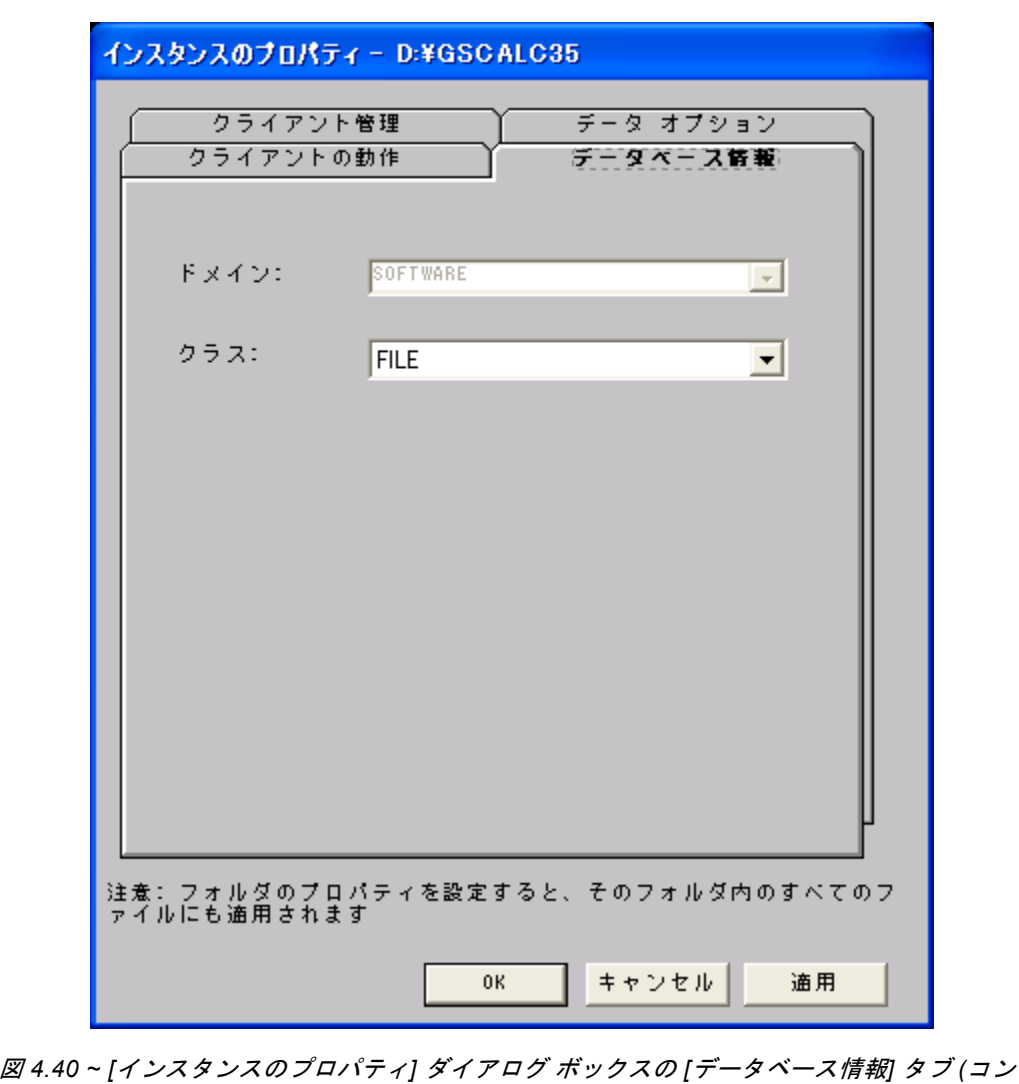

ポーネント選択モード*)* 

■ **[**ドメイン**]** 

インスタンスを格納するドメインを選択します。Radia データベースを固有のドメインでカスタ マイズした場合を除いて、通常は SOFTWARE ドメインを選択します。

■ **[**クラス**]** 

選択したファイルのインスタンスを格納するコンポーネント クラスを選択します。

この GS-Calc の例では、デフォルトのドメイン設定およびクラス設定を使用しています。

[**OK**] をクリックして [プロパティとロケーションを設定してください] ウィンドウに戻り、[デスク トップ] タブをクリックします。

*<sup>188</sup>*

## 手順 **9:** デスクトップのプロパティとロケーションを設定する

[プロパティとロケーションを設定してください] ウィンドウの [デスクトップ] タブを使用すると、パッ ケージ内の選択したプログラム グループ、リンク、およびショートカットを表示し、それぞれのプロ パティが変更できます。これらのプログラム グループ、リンク、ショートカットはクライアント コ ンピュータに表示されます。

### 選択したプログラム グループ、リンク、およびショートカットを表示するには

■ [選択したリンク] を右クリックし、[すべてを展開] をクリックします。

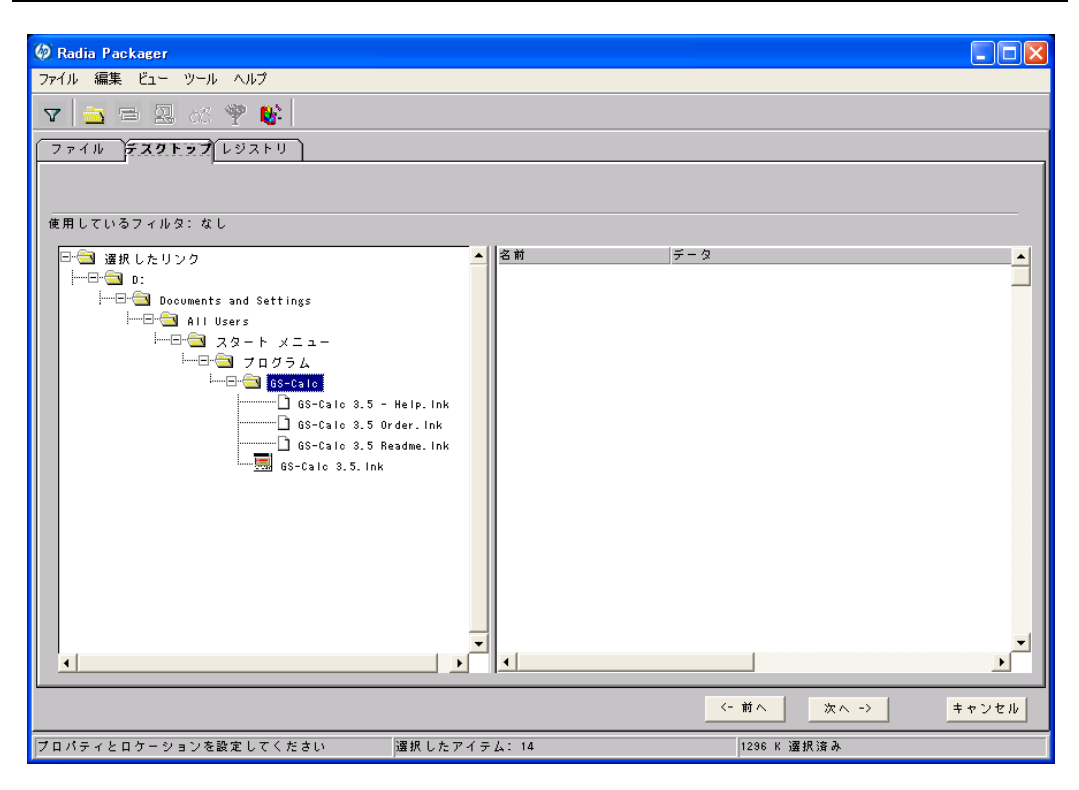

図 *4.41 ~* 選択したプログラム グループ、ショートカット、およびリンクの表示 *(*コンポーネン ト選択モード*)* 

### プログラム グループ、リンク、およびショートカットのプロパティを設定するには

■ ツリー ビューでリンクを右クリックします。ショートカット メニューが表示されます。

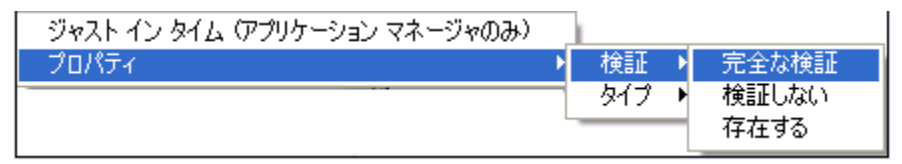

図 *4.42 ~* 展開したショートカット メニュー *(*コンポーネント選択モード*)* 

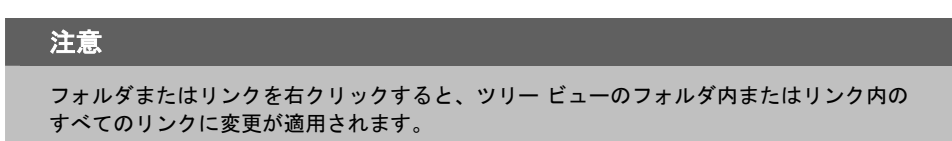

■ **[**ジャスト イン タイム **(**アプリケーション マネージャのみ**)]** 

Radia Application Manager を使用すると、アプリケーションがセルフ メンテナンスを実行する ように指定できます。セルフ メンテナンスとは、アプリケーションを起動するたびに、Radia Configuration Server に自動接続してアプリケーションを検証し、必要に応じて更新または修復 することです。

■ **[**プロパティ**]**  [プロパティ] をクリックすると、[検証] および [タイプ] サブメニューが表示されます。

### **[**検証**]** メニュー コマンド

■ **[**完全な検証**]** 

このコマンドを選択すると、リンクは、クライアント コンピュータに既に存在する場合でも、サ ブスクライバが Radia Configuration Server に接続するたびに配布されます。これにより、破損 したリンクまたは変更されたリンクが修復されます。

■ [検証しない]

最初の配布以降、リンクを検証しない場合は、このコマンドを選択します。リンクを変更または 削除した場合でも、リンクは修復されません。

■ **[**存在する**]** 

このコマンドを選択すると、リンクは最初の配布時に配布されます。それ以降は、接続したときに クライアント コンピュータにリンクが存在しない場合にのみ配布されます。リンクが再配布され るのは、削除された場合のみです。このことから、ユーザーはリンクを変更することができます。

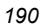

### **[**タイプ**]** メニュー コマンド

以下のオプションは、Windows 95、98、NT 4.0、2000、Windows Server 2003 など、複数のユー ザーをサポートしているオペレーティング システムに対してのみ適用されます。

■ **[**ユーザー**]** 

このコマンドを選択すると、アプリケーションが最初に配布される際にログオンしているサブス クライバにだけリンクが配布されます。

■ **[**マシン**]** 

このコマンドを選択すると、コンピュータのすべてのユーザーにファイルが配布されます。

この GS-Calc の例では、プログラム グループ、リンク、およびショートカットに対してデフォルト 設定を使用しています。[レジストリ] タブをクリックします。

## 手順 **10:** レジストリのプロパティと値を設定する

[プロパティとロケーションを設定してください] ウィンドウの [レジストリ] タブを使用すると、アプ リケーションが配布される際に変更されたレジストリの内容が確認できます。また、レジストリ キー の値を変更し、さまざまな配布 オプションが設定できます。

### 選択したレジストリを表示するには

■ [選択したレジストリ キー] を右クリックし、[すべてを展開] をクリックします。

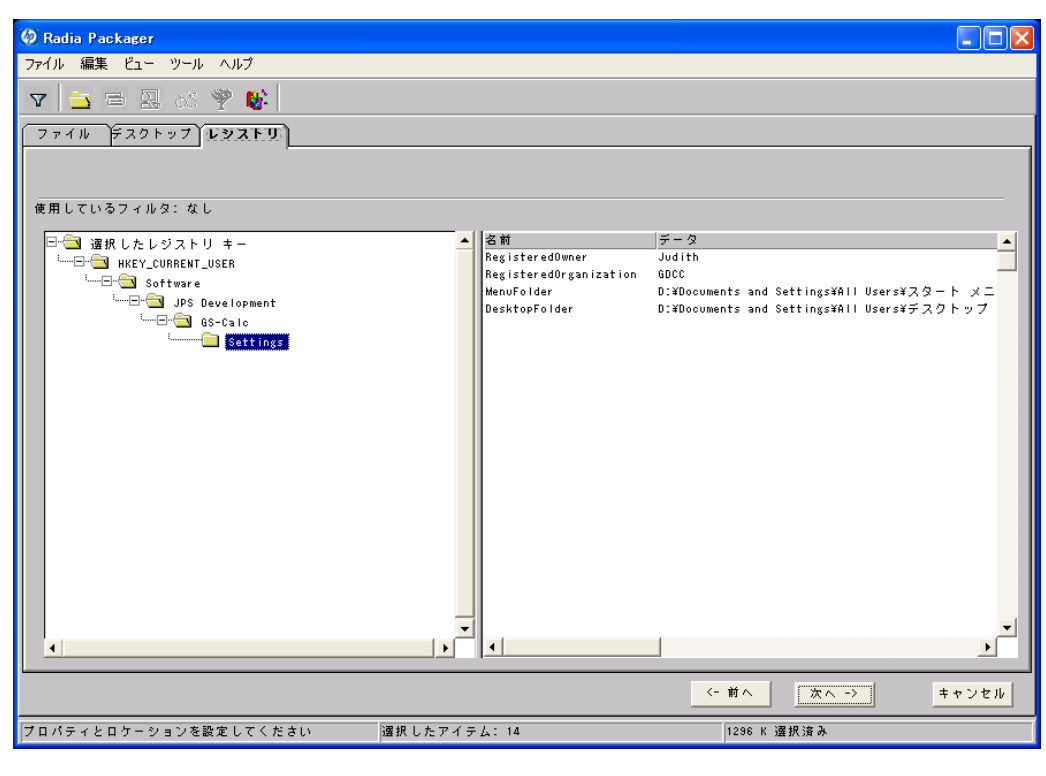

図 *4.43 ~* 選択したレジストリ キーの表示 *(*コンポーネント選択モード*)* 

### レジストリ キーの値を編集するには

- 1. ツリー ビューでレジストリ キーをクリックします。
- 2. リスト ビューでレジストリ キーをダブルクリックします。
- 3. [新しい値] ボックスでデータを編集します。
- 4. [**OK**] をクリックして変更を保存し、ダイアログ ボックスを閉じます。

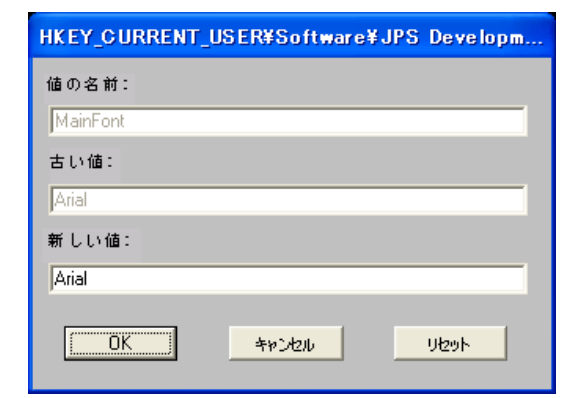

図 *4.44 ~* 選択したレジストリ キーの編集 *(*コンポーネント選択モード*)* 

### レジストリ キーを元の値に戻すには

- 1. リスト ビューでレジストリ キーをダブルクリックします。
- 2. [リセット] をクリックします。
- 3. [**OK**] をクリックして変更を保存し、ダイアログ ボックスを閉じます。

### レジストリ キーのプロパティを設定するには

■ ツリー ビューでリンクを右クリックします。ショートカット メニューが表示されます。

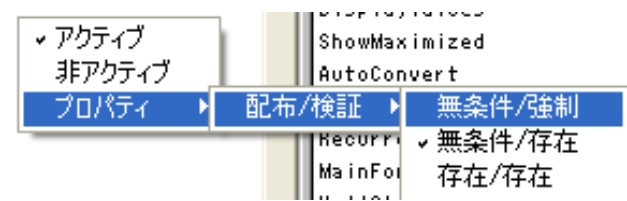

図 *4.45 ~* 展開したショートカット メニュー *(*コンポーネント選択モード*)* 

#### 注意

レジストリ キーを右クリックすると、ツリー ビューのレジストリ キーのすべてのキーに変 更が適用されます。

z **[**アクティブ**]** 

このコマンドを選択すると、レジストリの変更がパッケージに含まれます。

- z **[**非アクティブ**]** 
	- このコマンドを選択すると、レジストリの変更はパッケージに含まれません。
- z **[**プロパティ**]** 
	- ♦ **[**無条件**/**強制**]**

このコマンドを選択すると、レジストリ キーは、クライアント コンピュータに既に存在 している場合でも配布されます。このレジストリ キーは、クライアント コンピュータで 変更されていても、サブスクライバが Radia Configuration Server に接続するたびにパ ッケージ化された値にリセットされます。この設定は、アプリケーションの動作を保証 するために変更してはならないレジストリ キーに使用します。

♦ **[**無条件**/**存在**]** 

このコマンドを選択すると、レジストリ キーは、最初の配布の時点か、削除されたとき に配布されます。ただし、レジストリ キーの値はリセットされません。この設定がデフ ォルトです。

♦ **[**存在**/**存在**]** 

このコマンドを選択すると、レジストリ キーは、クライアント コンピュータに存在しない 場合にのみ配布されます。この機能では、レジストリ キーを変更してもかまいません。レ ジストリ キーは削除された場合にのみ再配布されるので、変更内容は上書きされません。

この GS-Calc の例では、レジストリ キーを [無条件**/**存在] に設定しています。[次へ] をクリックして [ファイルの転送] ウィンドウに進みます。

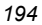

## 手順 **11:** パッケージを転送させる

[ファイルの転送] ウィンドウを使用すると、Radia データベースにパッケージのインスタンスが作成 できます。

### 転送させるファイルを表示するには

■ [転送させるファイル] を右クリックし、[すべてを展開] をクリックします。

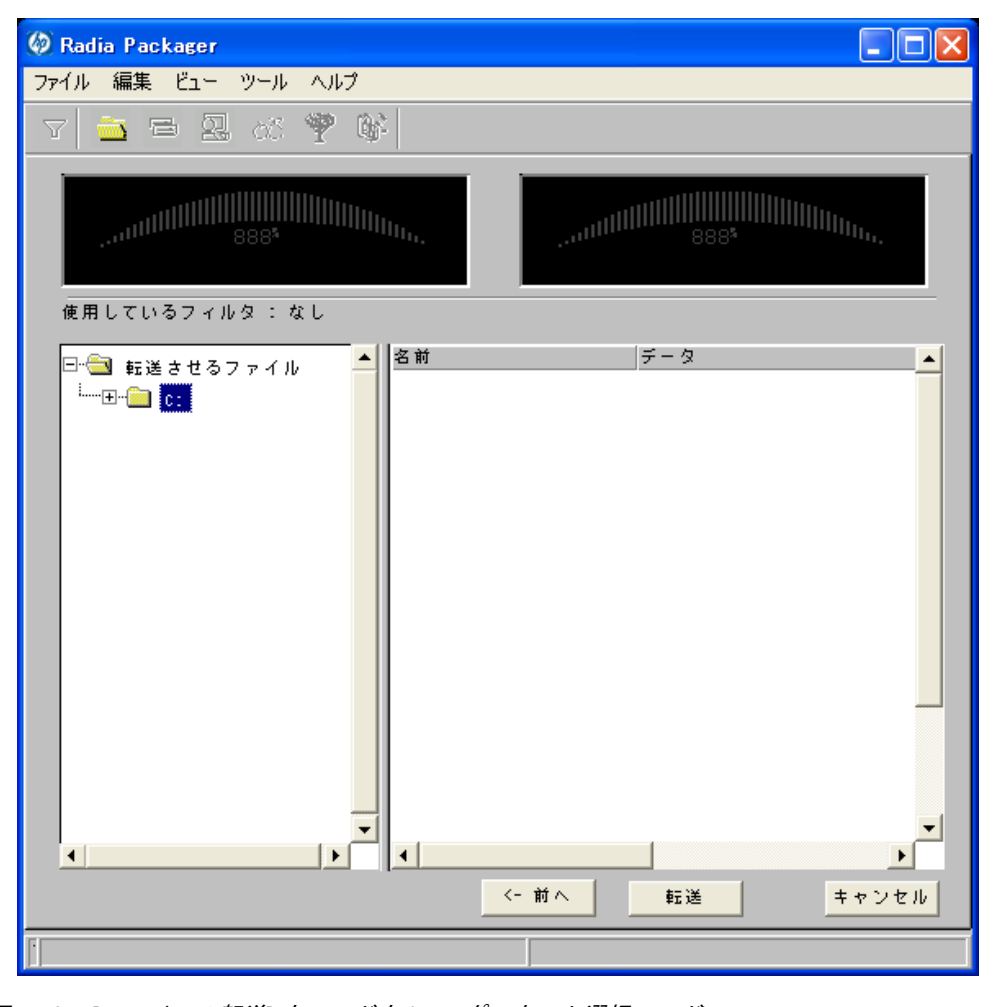

図 *4.46 ~ [*ファイルの転送*]* ウィンドウ *(*コンポーネント選択モード*)* 

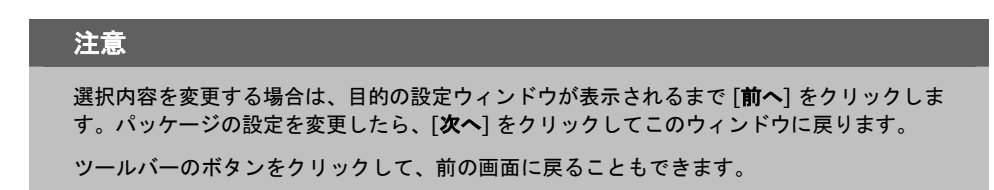

### パッケージを転送させるには

- 1. [転送] をクリックします。
- 2. パッケージが正常に転送されたことを示すメッセージが表示されたら [**OK**] をクリックします。
- 3. [完了] をクリックして Radia Packager を終了します。
- 4. Radia Packager の終了を確認するメッセージが表示されたら [はい] をクリックします。

この例では、GS-Calc を Radia データベースに転送させました。次の手順では、Radia System Explorer でサービスを作成します。詳細については、197 [ページの「](#page-196-0)[サービスを作成する](#page-196-0)」を参照 してください。

## **Radia Publishing Adapter**

*Radia*® *Publishing Adapter* は、コンポーネント選択モードの代わりに使用するコマンドラインです。 Radia Publishing Adapter では、自動化された反復可能なコマンドライン プロセスが提供されます。 Radia パッケージを作成してから、配布に備えて Radia データベースに格納するまでの操作をコマン ドラインで行います。

Radia Publishing Adapter を使用する利点は、以下のとおりです。

- 複数のドライブやファイル システム上でファイルが検索できます。
- 任意のマップされたドライブやファイル システムからファイルが検索し、パブリッシュできます。
- 検索対象のサブディレクトリを制限するように設定できます。
- ファイル レベルでファイルが含めたリ除外したりできます。
- ファイルがタイプ別に選択できます。

さらに、Radia Publishing Adapter を使用すると、ビルド バージョンがパブリッシュしたり、レガ シー (PVCS または ClearCase) アダプタから出力したりできるだけでなく、内部アプリケーションの 頻繁なパッチ適用にも対応できます。コンテンツの構成要素を改訂する能力には信頼性があり、指定 された時刻やあらかじめ設定された間隔で継続的に実行されるように設定できます。RPA は、コマン ド プロンプトを呼び出せる任意のスクリプトまたはコード内から簡単に実行できます。

#### 注意

Radia Publishing Adapter は、HP が提供するオプション機能です。詳細については、当社の 営業担当にお問い合わせください。

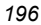

# <span id="page-196-0"></span>サービスを作成する

Radia Packager でパッケージを作成したら、Radia System Explorer の新規アプリケーション ウィ ザードを使用してサービスを作成します。サービスとは、Radia によって管理されるコンテンツの基 本的な構成単位です。Radia System Explorer では、サービスは Application (ZSERVICE) クラスと して表示されます。

以下の例では、[121](#page-120-0) ページの「インストール モニタ [モードを使用する](#page-120-0)」で作成した WinZip 8.0 パッ ケージを使用してサービスを作成します。ターゲット プラットフォームは、Windows 95、98、NT、 2000、および Windows Server 2003 です。

## 新規アプリケーション ウィザードを使用してサービスを作成する

### 手順 **1: Radia System Explorer** にアクセスする

### **Radia System Explorer** にアクセスするには

- 1. [スタート] ボタンをクリックし、[すべてのプログラム] をポイントします。次に、[**Radia Administrator Workstation**] をポイントし、[**Radia System Explorer**] をクリックします。
- 2. [**Radia System Explorer** のセキュリティ情報] ダイアログ ボックスの [ユーザー **ID**] にユーザー ID、[パスワード] にパスワードを入力します。

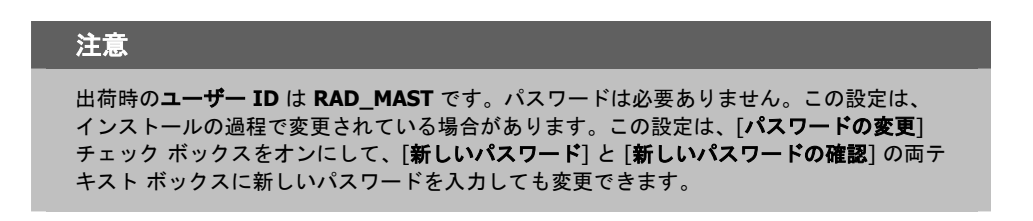

3. [**OK**] をクリックします。

### 手順 **2:** パッケージ クラスを検索して指定する

### **SOFTWARE** ドメインの **PACKAGE** クラスを指定するには

- 1. [**PRIMARY**] をダブルクリックします。PRIMARY ファイルのドメインが、ツリー ビューおよ びリスト ビューのアイコンの下に表示されます。
- 2. [**SOFTWARE**] をダブルクリックします。SOFTWARE ドメインのクラスが、ツリー ビューお よびリスト ビューのアイコンの下に表示されます。
- 3. [**Application Packages (PACKAGE)**] をダブルクリックして PACKAGE クラスを開きます。 PACKAGE クラスのインスタンスが、ツリー ビューおよびリスト ビューのアイコンの下に表示 されます。

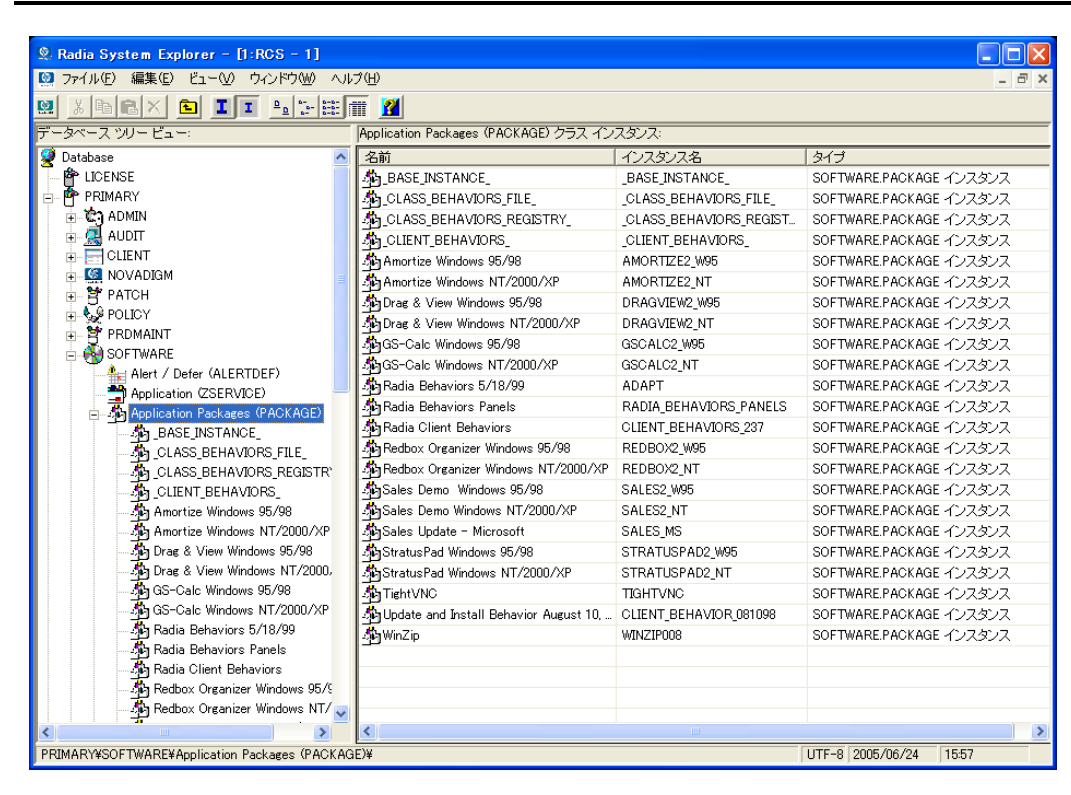

図 *4.47 ~ [Application Packages (PACKAGE)]* クラス

## 手順 **3:** サービスを作成する

### 新規アプリケーション ウィザードを使用してサービスを作成するには

1. **SOFTWARE** ドメインの **PACKAGE** クラスで、**WinZip** インスタンスを右クリックします。 ショートカット メニューが表示されます。

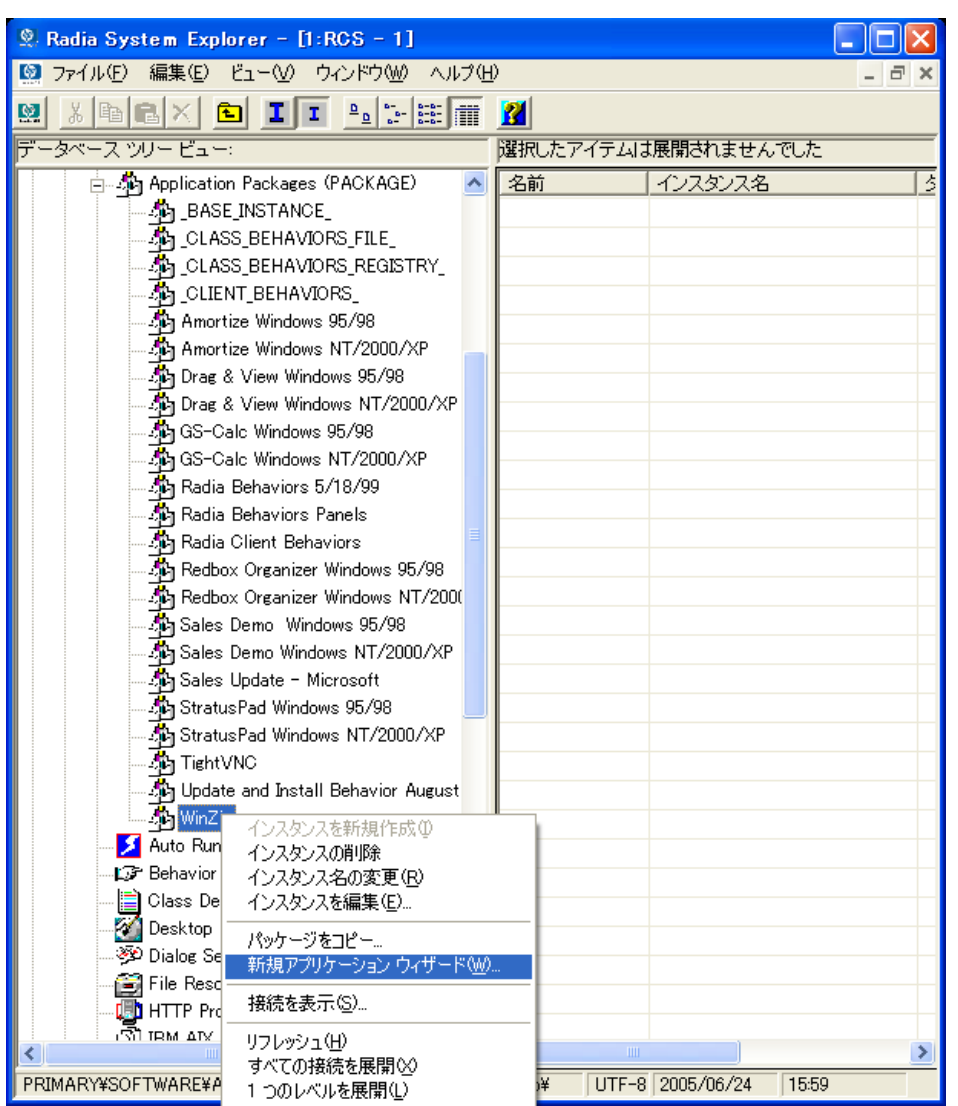

図 *4.48 ~ [*新規アプリケーション ウィザード*]* の選択

2. [新規アプリケーション ウィザード]をクリックします。

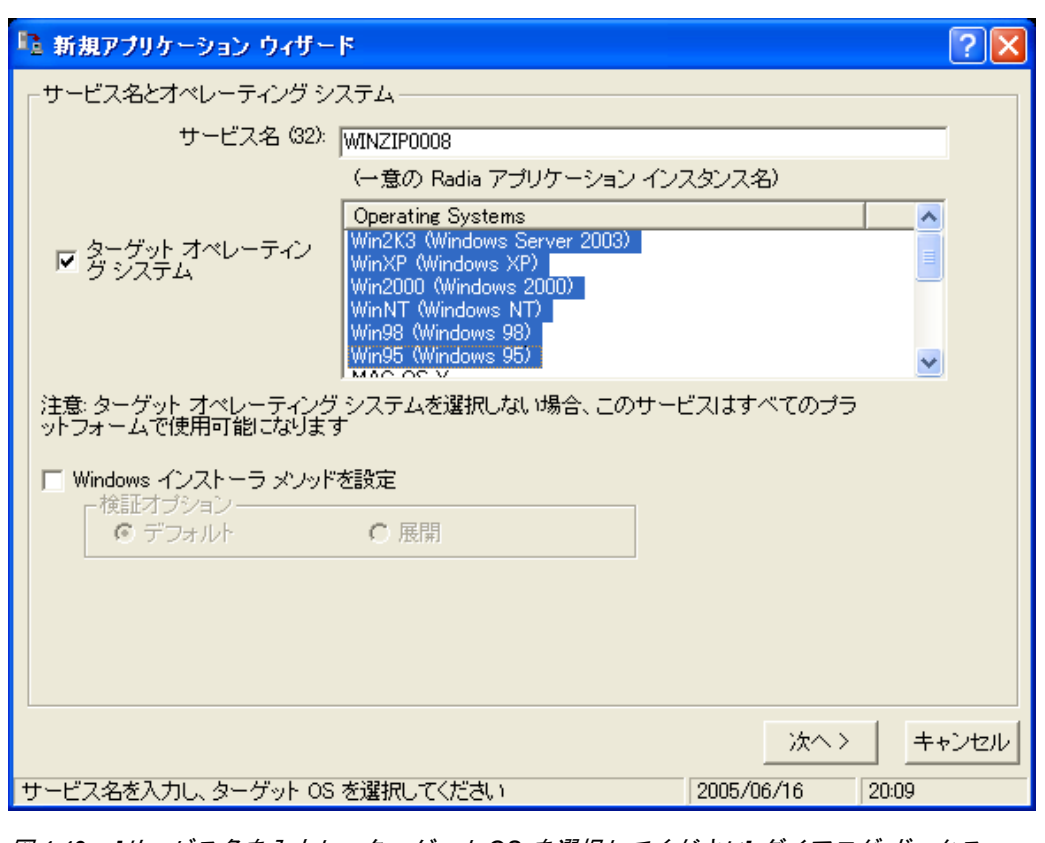

図 *4.49 ~ [*サービス名を入力し、ターゲット *OS* を選択してください*]* ダイアログ ボックス

- 3. [サービス名 **(32)**] ボックスに、Application (ZSERVICE) インスタンスとして「**WinZip0008**」 などの名前を入力します。
- 4. このサービスの対象となるオペレーティング システムを指定する場合は、[ターゲット オペレー ティング システム] チェック ボックスをオンにし、目的のオペレーティング システムをクリック します。

[ターゲット オペレーティング システム] チェック ボックスがオフの場合、サービスはすべての プラットフォームで使用可能です。

5. Windows インストーラに対応しているアプリケーションのサービスを作成する場合は、 [**Windows** インストーラ メソッドを設定] チェック ボックスをオンにする必要があります。ここ では、このチェック ボックスはオフのままにします。

6. [次へ] をクリックして、アプリケーションのターゲット タイプを選択します。

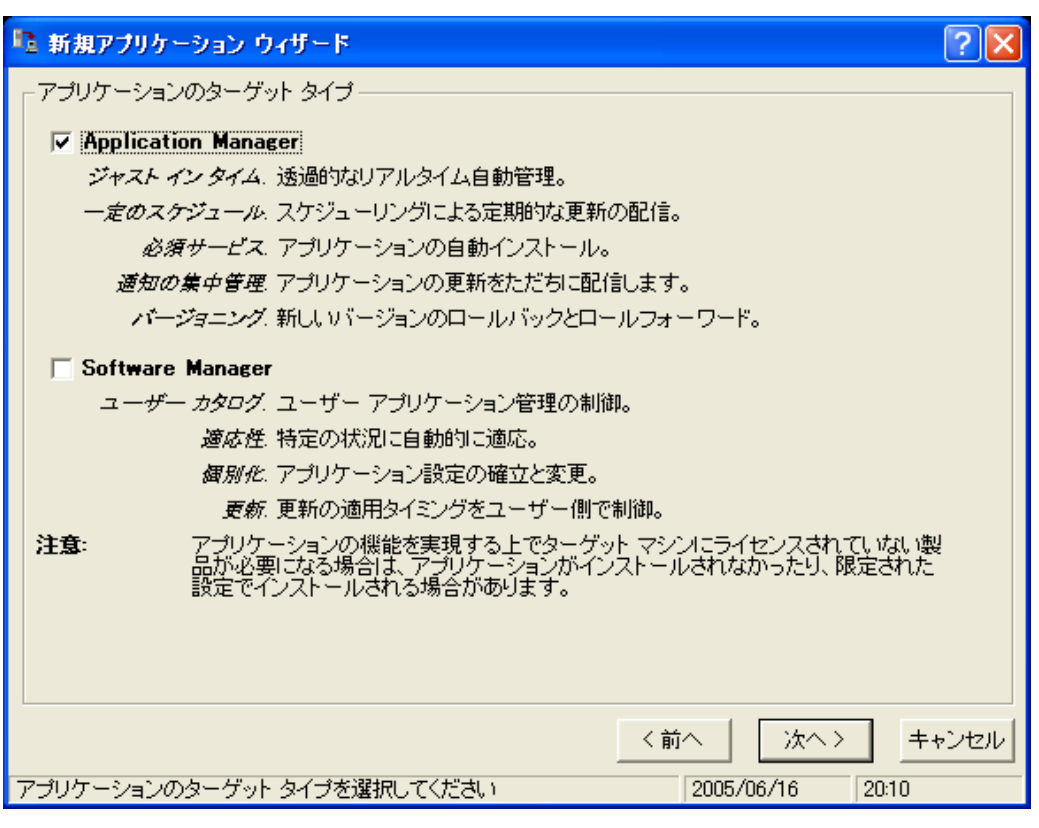

図 *4.50 ~ [*アプリケーションのターゲット タイプを選択してください*]* ダイアログ ボックス

7. [**Application Manager**] チェック ボックスをオンにします。このチェック ボックスをオンにす ると、サービスはサブスクライバの必須アプリケーションになります。

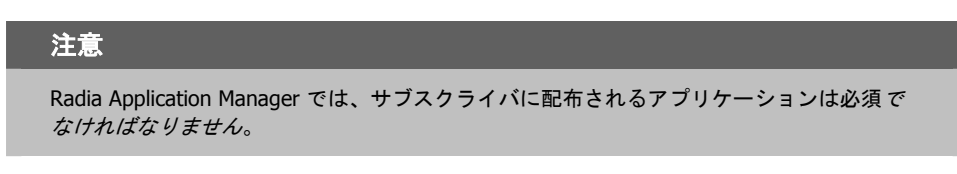

8. [次へ] をクリックして、アプリケーションのプロパティを入力します。

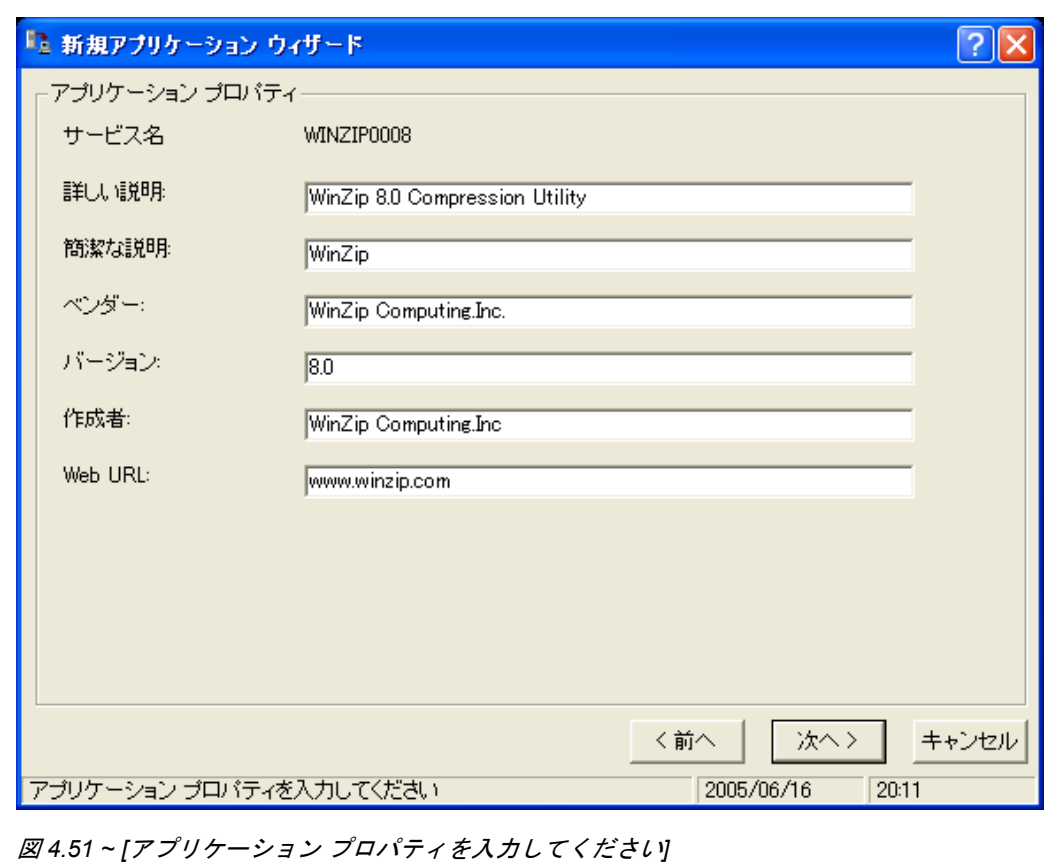

<span id="page-201-0"></span>9. [上の図](#page-201-0) [4.51](#page-201-0) のボックスに、適切な情報を入力します。

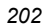

10. [次へ] をクリックして、Radia Software Manager のレポーティング対象となるイベントを選択 します。

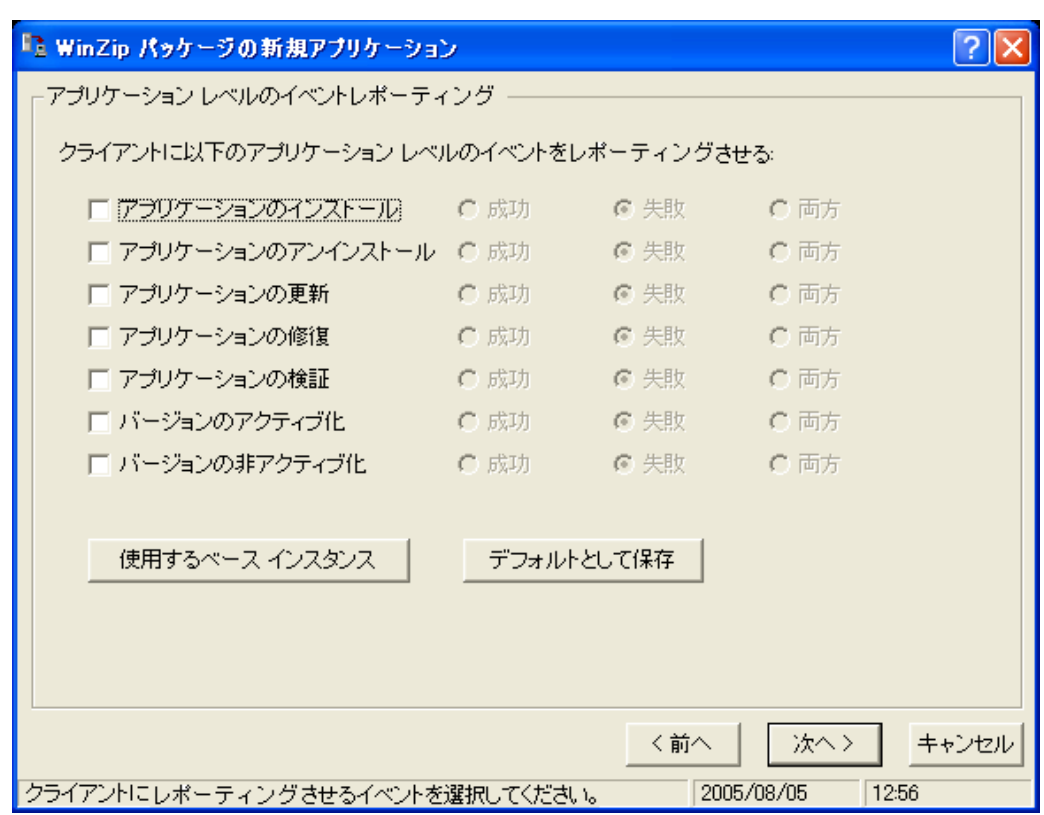

図 *4.52 ~ Radia Software Manager* のレポーティング対象となるイベントの選択

11. レポーティングする各イベントのチェック ボックスをオンにします。次に、適切なオプション ボタ ンをクリックして、レポーティングするのはイベントの成功か、失敗か、またはその両方かを指 定します。

### または

Application (ZSERVICE) のベース インスタンスから ERTYPE 属性と EVENTS 属性の値を継 承する場合は、[ベース インスタンスを使用する] をクリックします。イベントレポーティングは、 この 2 つの属性によって制御されます。

12. 現在の設定をデフォルト設定として保存する場合は、[アプリケーション レベルのイベントレポー ティング] の [デフォルトとして保存] をクリックします。

13. [次へ] をクリックして選択内容を参照します。

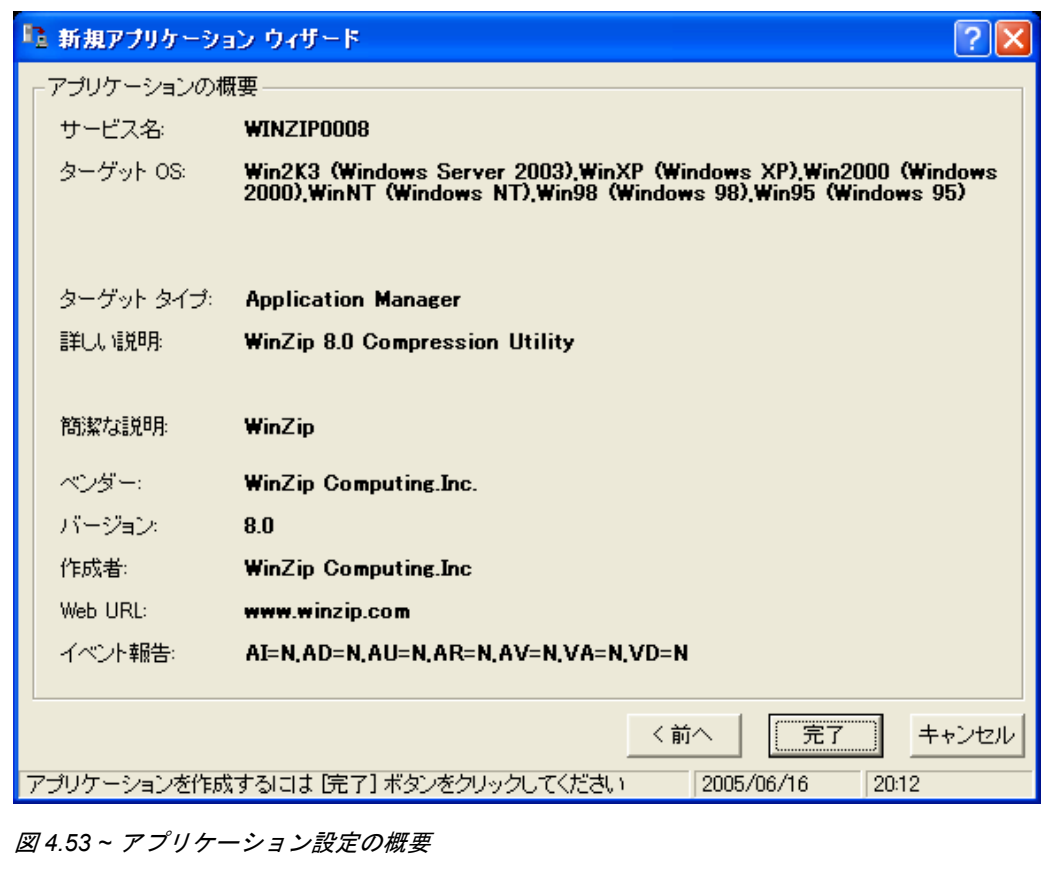

14. [完了] をクリックしてアプリケーション インスタンスを作成します。

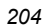

15. アプリケーションが追加されたことを示すメッセージが表示されたら、[**OK**] をクリックします。 ZSERVICE クラスにインスタンスが表示されます。

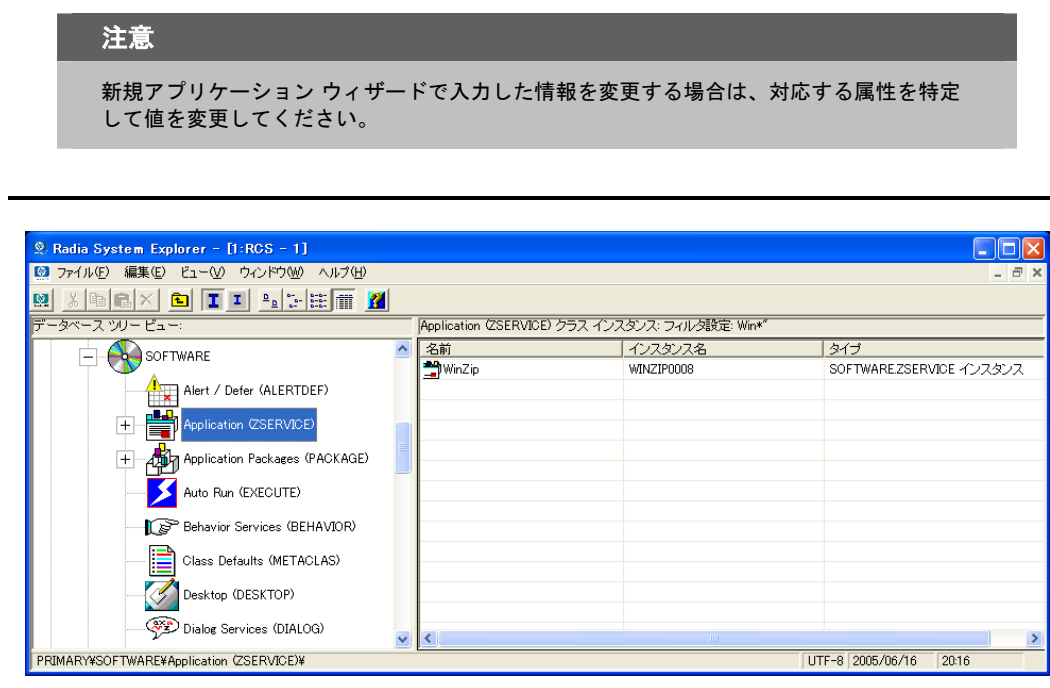

図 *4.54 ~* 新しい *ZSERVICE* インスタンス

これで、配布対象となるサブスクライバとアプリケーションを特定するポリシーを設定する準備が整 いました。詳細については、[219](#page-218-0) ページの「[第](#page-218-1) *5* 章*:* エンタイトルメント [ポリシーを実装する](#page-218-0)」を参 照してください。

# デフォルトのパッケージ化プロパティを設定する

パッケージに含まれるファイルに対して、圧縮設定や検証オプションなどのデフォルト プロパティが 設定できます。デフォルト プロパティの変更内容は、新しい Radia Packager セッションに適用され ます。

特定のファイルまたはフォルダのプロパティは、必要に応じて後で「プロパティとロケーションを設 定してください] ウィンドウで変更できます。インストール モニタ モードの場合は 144 [ページの、](#page-143-0) コンポーネント選択モードの場合は 178 [ページの手](#page-177-0)順を参照してください。

Radia System Explorer を使用して、ベース インスタンスのデフォルト プロパティを変更すること もできます。または、Radia データベースにパッケージを転送させてから、FILE、REGISTRY、 DESKTOP クラスの各インスタンスのプロパティを個別に変更する方法もあります。

### **Radia Packager** にログオンするには

- 1. [スタート] ボタンをクリックし、[すべてのプログラム] をポイントします。次に、[**Radia Administrator Workstation**] をポイントし、[**Radia Packager**] をクリックします。
- 2. [**Radia Packager** のセキュリティ情報] ダイアログ ボックスの [ユーザー **ID**] にユーザー ID、 [パスワード] にパスワードを入力します。

### 注意

出荷時のユーザー **ID** は **RAD\_MAST** です。パスワードは必要ありません。この設定は、 インストールの過程で変更されている場合があります。この設定は、[パスワードの変更] チェック ボックスをオンにして、[新しいパスワード] と [新しいパスワードの確認] の両テ キスト ボックスに新しいパスワードを入力しても変更できます。

3. [**OK**] をクリックします。

**[**グローバル デフォルト プロパティ**]** ダイアログ ボックスにアクセスするには

■ [編集] メニューの [グローバル デフォルトを変更する] をクリックします。[**Radia Packager** – グローバル デフォルト プロパティ] ダイアログ ボックスには、[クライアント管理]、[データ オ プション]、および [クライアントの動作] の 3 つのタブがあります。

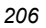

# **[**クライアント管理**]** タブ

[クライアント管理] タブを使用すると、パッケージ内のファイルの検証オプションおよび配信オプショ ンが設定できます。

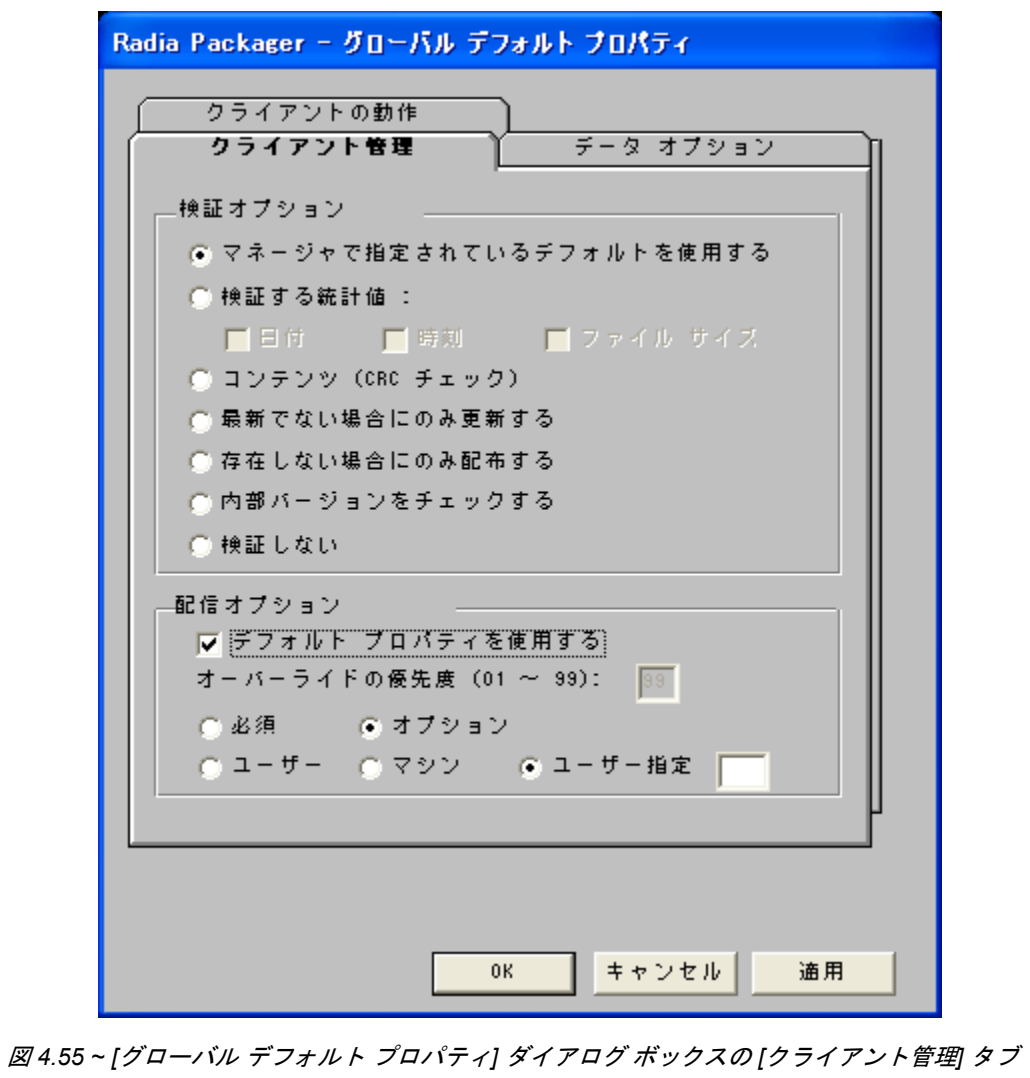

## **[**検証オプション**]**

[検証オプション] では、Radia Software Manager がファイルに対して行うデフォルトの検証アクショ ンを指定します。

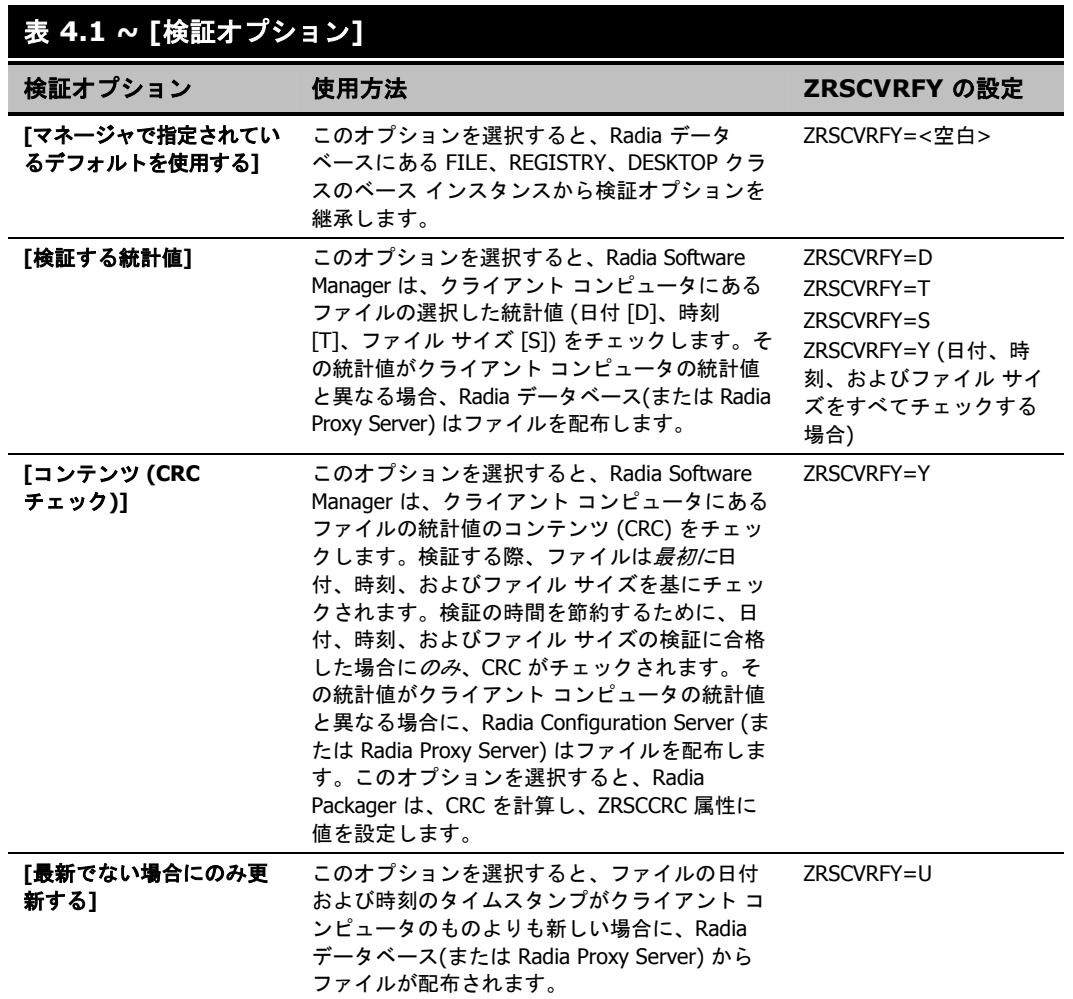

## 表 **4.1 ~ [**検証オプション**]**

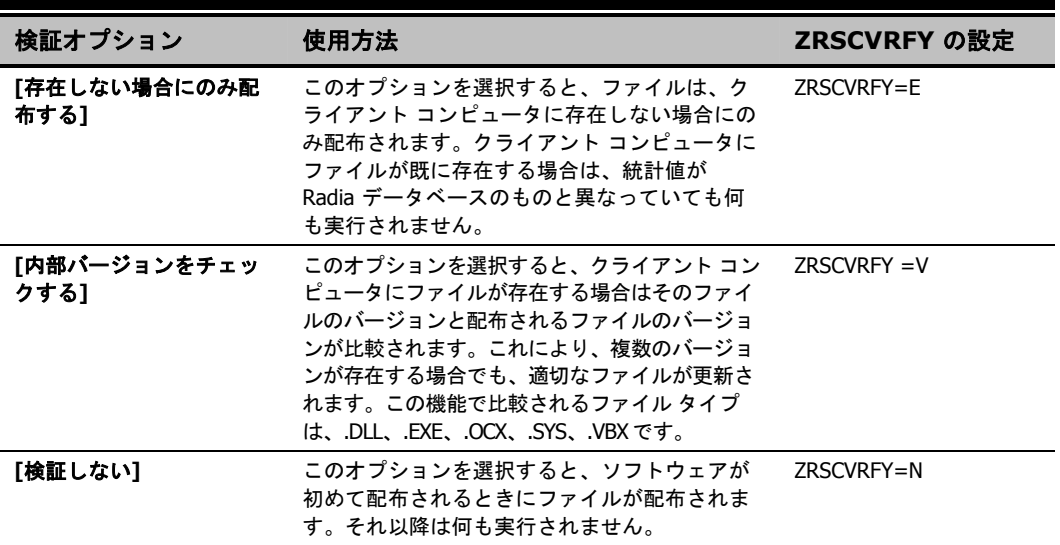

## **[**配信オプション**]**

[配信オプション] では、ファイルが配布される順序など、配信に関するデフォルト オプションを指定 します。このダイアログ ボックスで選択した内容は、FILE、REGISTRY、または DESKTOP クラ スのベース インスタンスで対応する属性に適用されます。属性の表示と変更には Radia System Explorer を使用します。

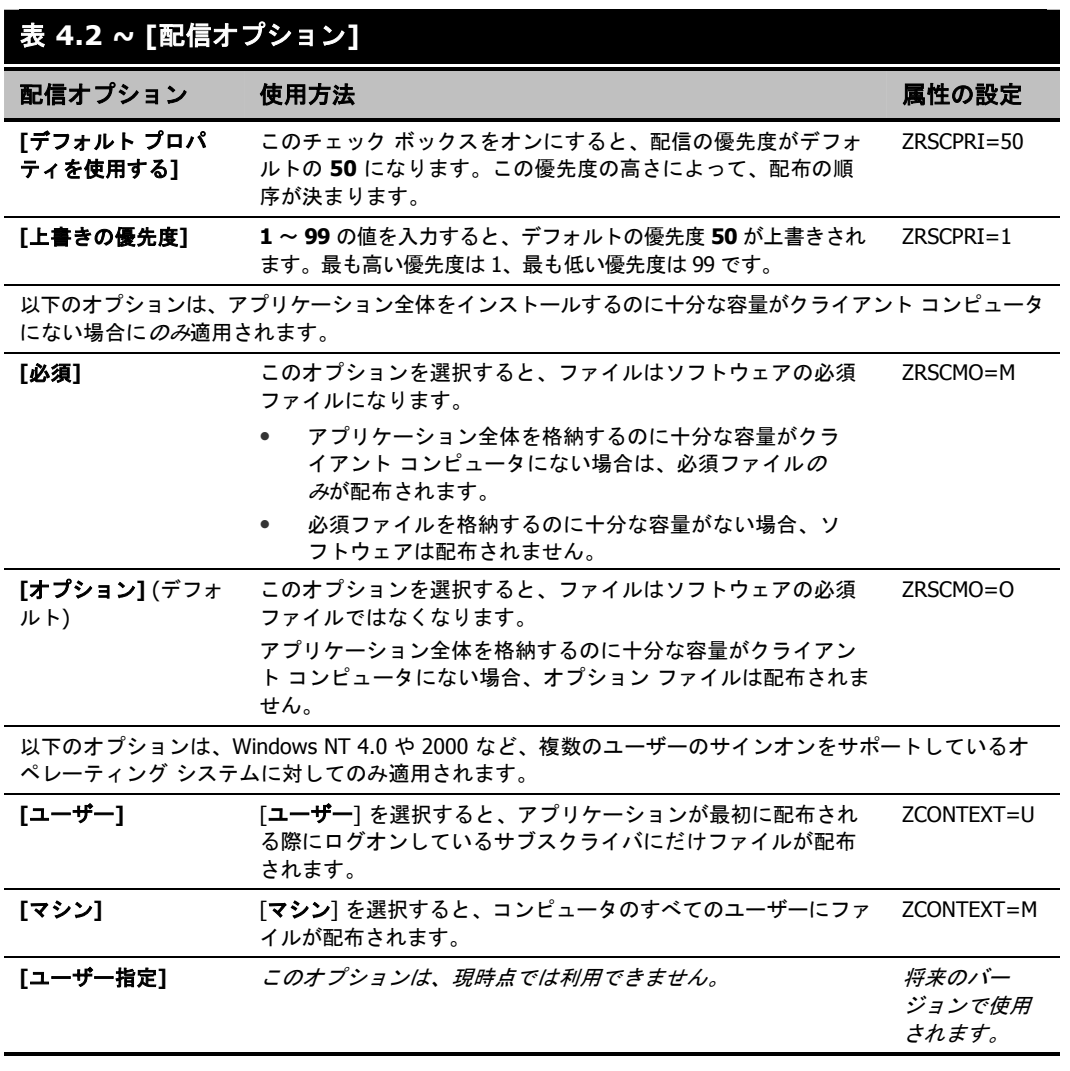

# **[**データ オプション**]** タブ

[データ オプション] タブを使用すると、デフォルトのデータ圧縮方法など、配布予定のファイルまた はフォルダに関する詳細が指定できます。

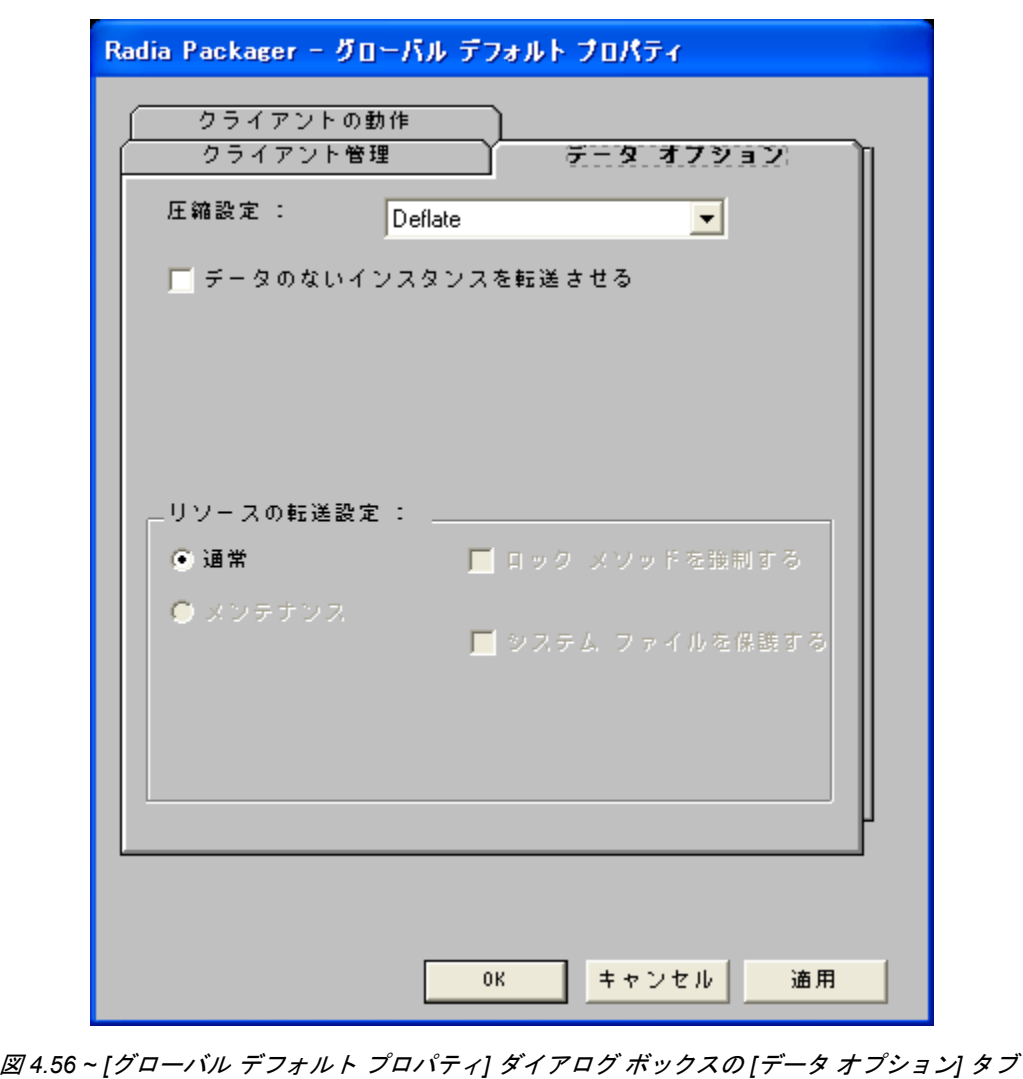

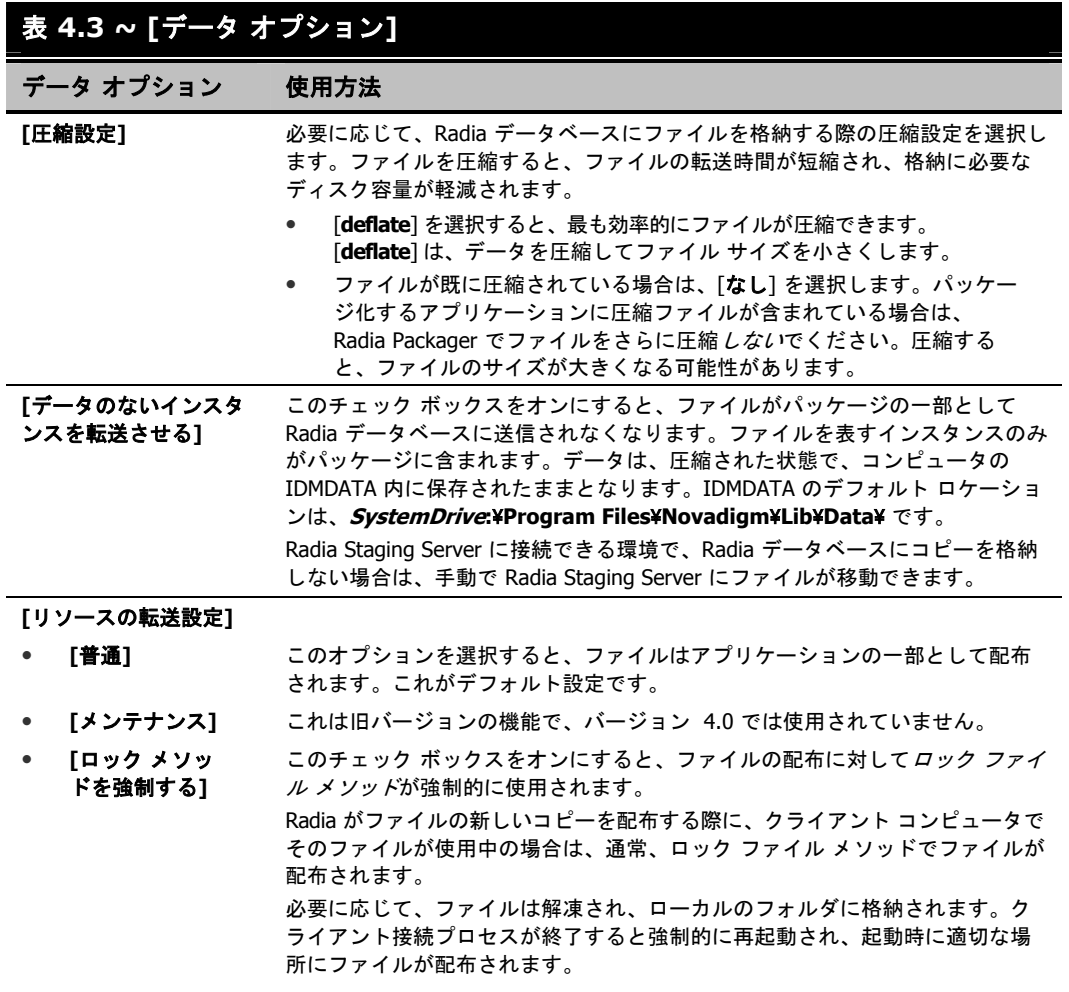

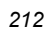

## 表 **4.3 ~ [**データ オプション**]**

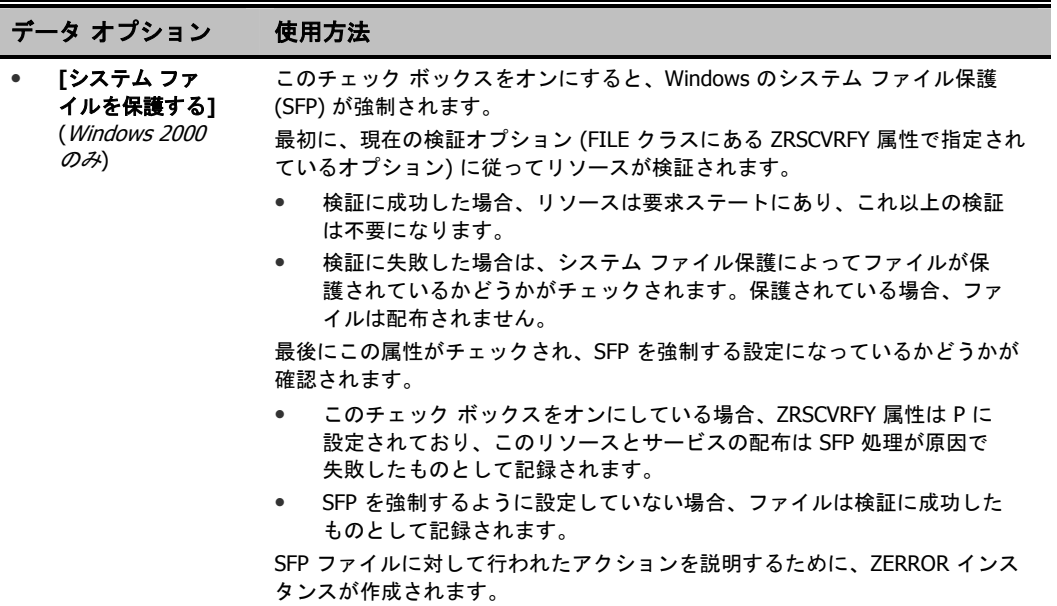

## **[**クライアントの動作**]** タブ

[クライアントの動作] タブを使用すると、クライアント コンピュータに対して Radia が実行するデ フォルト メソッド (プログラム) が指定できます。

<span id="page-213-0"></span>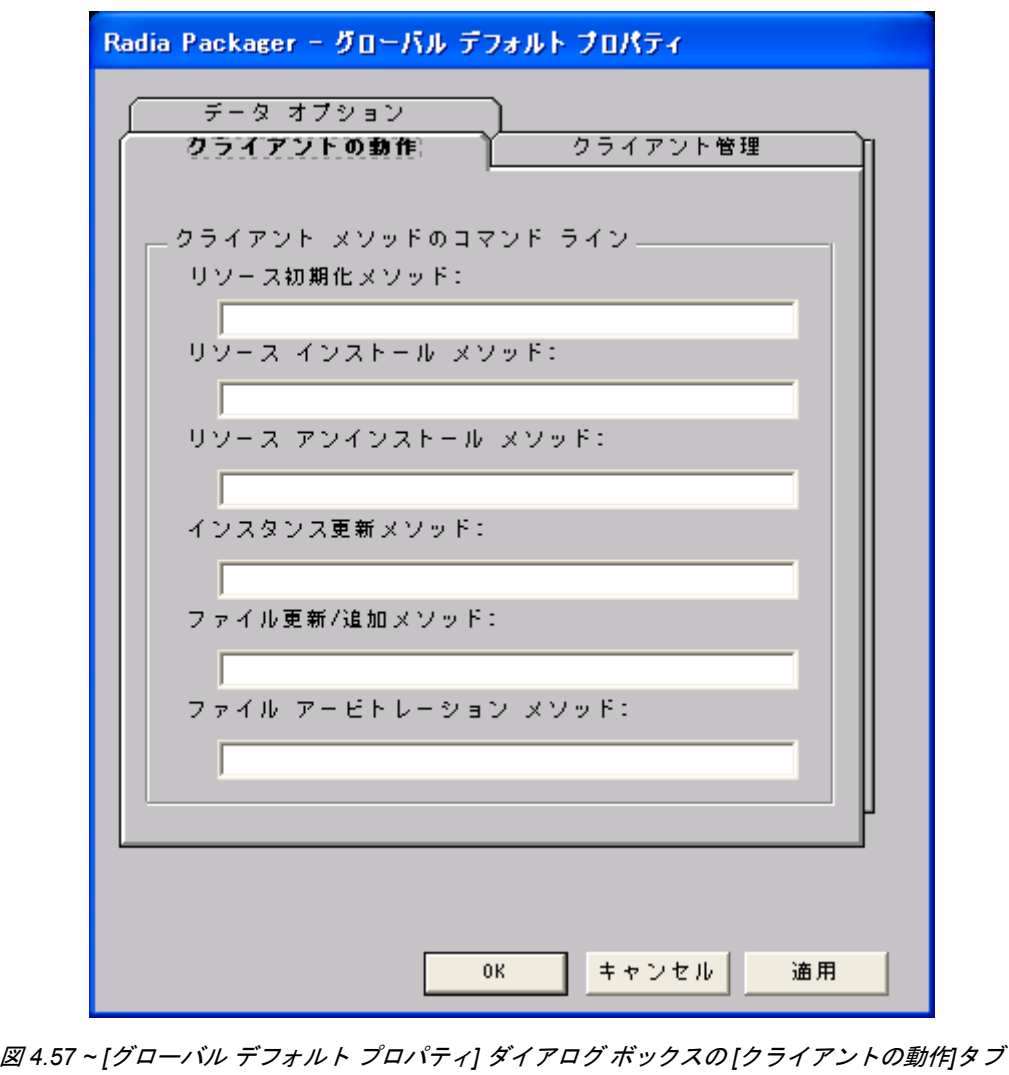

このダイアログ ボックスに入力したコマンド ラインは、SOFTWARE ドメインの FILE クラス イン スタンスの属性に格納されます。次の表では、*214* [ページの図](#page-213-0) *4.57 ~ [*グローバル [デフォルト](#page-213-0) プロパ ティ*]* ダイアログ ボックスの *[*[クライアントの動作](#page-213-0)*]*タブにある [クライアントの動作] タブで指定可能 なフィールドについて説明します。

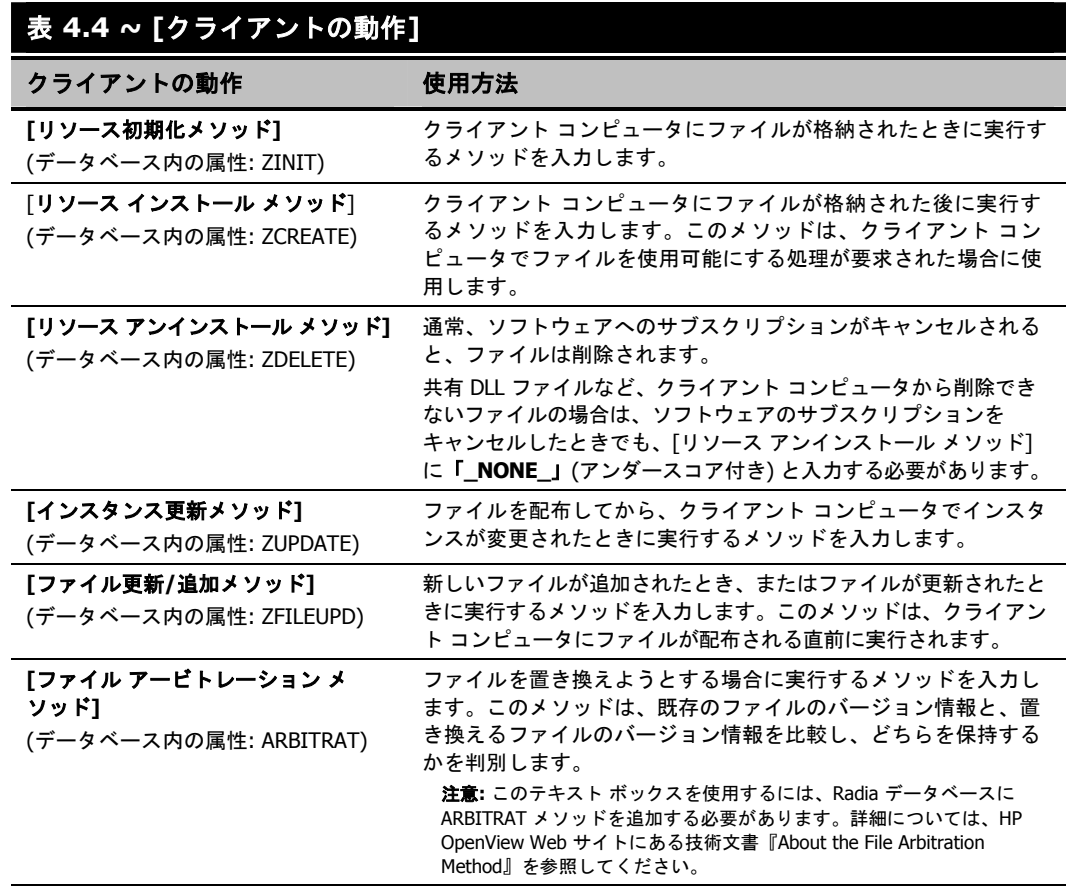

# **Radia** サービス グループ

Radia では、製品のフル インストールやフル オペレーションを実現するため、複数のサービス パッ ケージを必要とする製品が管理できます。製品が他のサービス パッケージを必要としている場合、ま たは他のサービスに依存している場合は、Radia サービス グループが使用できます。

これには、Windows インストーラでインストールまたは管理されるアプリケーションも含まれます。 この場合は、以下のようなケースが考えられます。

- 複数の MSI サービス パッケージを利用している製品。たとえば、MS Office では、他の言語パック サービスが必要となる場合があります。
- MS Office のように、サイズが大きい製品。製品スイートの一部の機能だけをインストールする 場合に備えて、いくつかの小さな下位サービスに分割しなければならない場合があります。

Radia Software Manager のユーザー インターフェイスには、マスター サービスのみが表示されます。 Radia サービス グループの作成方法については、『Radia System Explorer ガイド』を参照してくだ さい。

# サービスの最適化

サービスの最適化 は、バイト レベルの差異計算機能とパッチの生成機能を使用して、元のデータを 再作成します。パッチを使用すると、バグ修正、機能付加、および追加情報を反映してデータがアッ プグレードできます。パッチは、欠陥のあるプログラムの修正やソフトウェア アップグレードの実行 に最低限必要なバイト数で提供されます。データよりもサイズが少ないので、CPU のオーバーヘッ ドが同じ場合でもネットワークのバンド幅が節約できます。

Radia Configuration Server の仕様に従った適切な署名属性がコンポーネント クラスに指定されてい る場合は、Radia Packager によって作成されるコンポーネントに対して、バイト レベルの差異計算 によるパッチが適用できます。

#### 注意

- パッチは、署名があるコンポーネントに対してのみ作成可能です。初期設定では、 MD5 のみがサポートされています。
- バイト レベルの差異計算によるパッチ生成を有効にするために、パッチの対象となる コンポーネントは、同じロケーション (コンピュータ) からパッケージ化する必要があ ります。この機能では、インスタンス名のサフィックスにある 8 バイトの CRC が格納 されます。

詳細については、『Radia System Explorer ガイド』を参照してください。

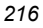
### **Windows** のシステム ファイル保護

Radia では、Windows インストーラなどのパッケージ化されたコンテンツに対して、システム ファ イル保護 (SFP) を強制します。SFP で保護されたファイルがパッケージに含まれる場合は、そのファ イルの配布を保留し、SFP の競合を管理者にレポーティングします。

最初に、現在の検証オプション (FILE クラスにある ZRSCVRFY 属性で指定されているオプション) に従ってリソースが検証されます。

- 検証に成功した場合、リソースは要求ステートにあり、これ以上の検証は不要になります。
- 検証に失敗した場合、システム ファイル保護によってファイルが保護されているかどうかが チェックされます。保護されている場合、ファイルは配布されません。

最後に、SFP を強制する設定になっているかどうかがチェックされます。SFP を強制するには、 Radia Packager でファイルを選択し、[インスタンスのプロパティ] ダイアログ ボックスの [データ オプション] タブにある [システム ファイルを保護する] チェック ボックスをオンにします。システム ファイル保護の詳細については、212 [ページの表](#page-211-0) [4.6](#page-211-0) を参照してください。[システム ファイルを保 護する] チェック ボックスをオンにした場合、ZRSCVRFY 属性は **P** に設定されます。

■ SFP を強制するように設定している場合、このリソースとサービスの配布は SFP 処理が原因で 失敗したものとして記録されます。

■ SFP を強制するように設定していない場合、ファイルは検証に成功したものとして記録されます。 SFP ファイルに対して行われたアクションを説明するために、ZERROR インスタンスが作成されます。 システム ファイル保護の詳細については、Microsoft の Web サイトを参照してください。

# まとめ

- パッケージ化は、ソフトウェアまたはコンテンツのコンポーネントを特定し、それらのコンポー ネントをパッケージにまとめるプロセスです。
- アプリケーションをパッケージ化および設定するには、Radia Administrator Workstation をク リーンなコンピュータにインストールします。Windows NT 4.0 以降、Windows 2000、または Windows Server 2003 の場合は、Radia Configuration Server と同じコンピュータにツールがイ ンストールできます。
- アプリケーションを構成するコンポーネントの一部が不明な場合は、インストール モニタ モード でアプリケーションがパッケージ化できます。Radia では、アプリケーションのインストールの 前と後にコンピュータをスキャンし、その差分を計算してパッケージを構成します。
- 単純なアプリケーションをパッケージ化する場合は、コンポーネント選択モードを使用して、ソ フトウェアを構成する各コンポーネントを選択します。
- Radia Publishing Adapter は、コンポーネント選択モードの代わりとして機能します。
- アプリケーションをパッケージ化したら、Radia System Explorer の新規アプリケーション ウィ ザードでサービス (Radia によって管理されるコンテンツの基本的な構成単位) を作成します。

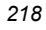

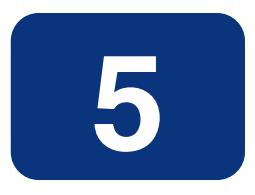

### この章は以下を目的としています。

- 既存のポリシー情報を Radia に統合する方法について理解する。
- Radia の POLICY ドメインについて理解する。
- 単純な環境で使用するためのユーザーを新規作成し、グループに割り当てることができるように なる。
- サービスをグループに接続することができるようになる。

このマニュアルでは、Radia Software Manager の*標準的な*実装を解説します。方法は組織のニーズ に合わせて調整することになりますが、Radia Software Manager を包括的に理解するためにこのマ ニュアルに目を通しておくことをお勧めします。この章では、既存のポリシー情報を Radia に統合す る方法について説明します。また、POLICY ドメインについても解説し、ユーザーやグループの作成 方法、ユーザーをグループに割り当てる方法、およびサービスをグループに接続する方法についての 基礎的な情報も提供します。

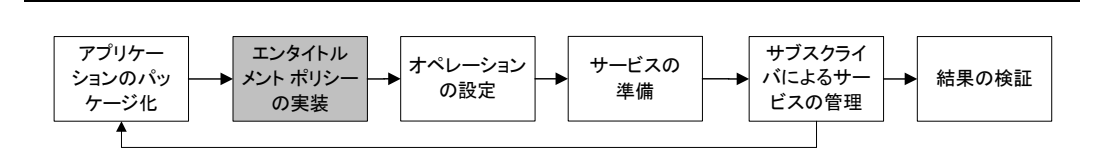

図 *5.1 ~* 『*Radia Software Manager* ガイド』の概要

# ポリシー管理と **Radia** について

組織が大きくなり、組織変更が行われるようになると、だれが、どのソフトウェアが使用できるかを 管理する仕事が重要になります。組織のポリシー情報を管理する上で最適な方法を見つけなければ なりません。Radia を使用すれば、組織内のデジタル資産を適切に管理することができます。デジタ ル資産の管理に Radia を使用する利点の1つは、既存のポリシー情報を簡単に Radia に統合するこ とができる点です。

Radia では、以下のリアルタイム ポリシー情報を使用することができます。

- Active Directory
- NDS
- iPlanet
- ISOCOR
- SQL Server、Oracle、または Sybase
- SQL 92 準拠の (ODBC) データの送信元
- LDAP 準拠のディレクトリ

これまでポリシー管理に使用してきたツールを、そのまま使い続けることができます。また、グルー プの割り当てを変更した場合でも、デジタル資産のサブスクリプションは最新の状態に保たれます。

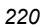

# 既存の外部ポリシー情報にアクセスする

Radia Client が Radia Configuration Server に接続すると、適切なデータの送信元からポリシー情 報が取得されます。非常に単純な環境 (たとえばテスト用の環境) であれば、Radia データベース内 のポリシー情報を検索することができます。既に外部ポリシー ストアが存在する大規模な環境では、 Radia でこの既存情報を活用することができます。外部ポリシー情報は、Radia Configuration Server に送り返され、どのユーザー、グループ、コンピュータを対象にどのデジタル資産を管理す るかを判別するために使用されます。

#### 注意

Radia Policy Server を使用して既存のポリシーを統合する上での技術的な情報については、 HP OpenView Web サイトおよび『Radia Policy Server Guide』を参照してください。

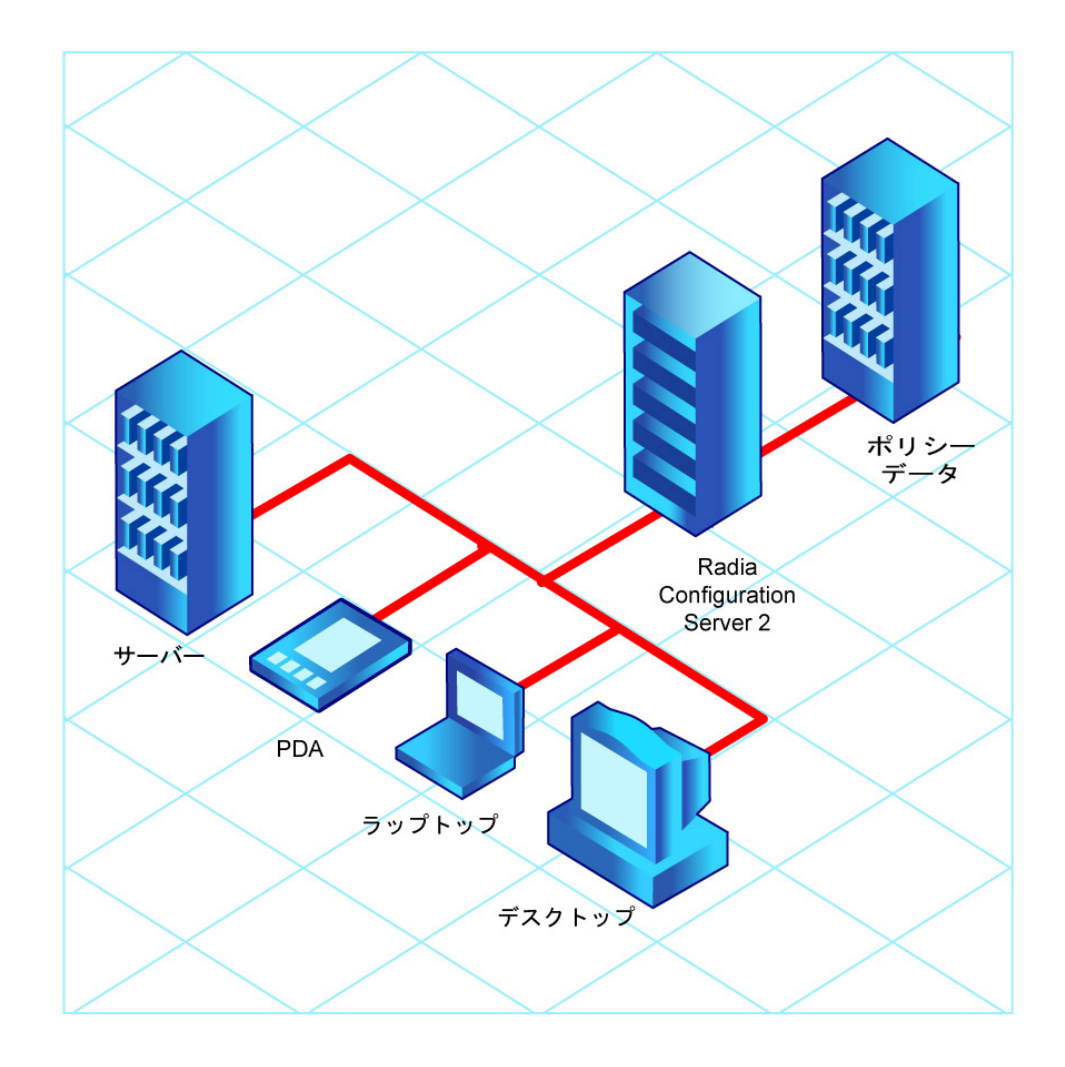

図 *5.2 ~* 外部の送信元からのポリシー情報の取得

Radia では、複数の Radia Configuration Server で複数のタイプの外部ポリシー ストアを使用する こともできます。この方法は、システム移行などにより、一定の期間にわたって複数の外部ポリシー ストアを結合しなければならない場合には特に便利です。この期間も、必要な数の既存ポリシー スト アを引き続き使用することができます。

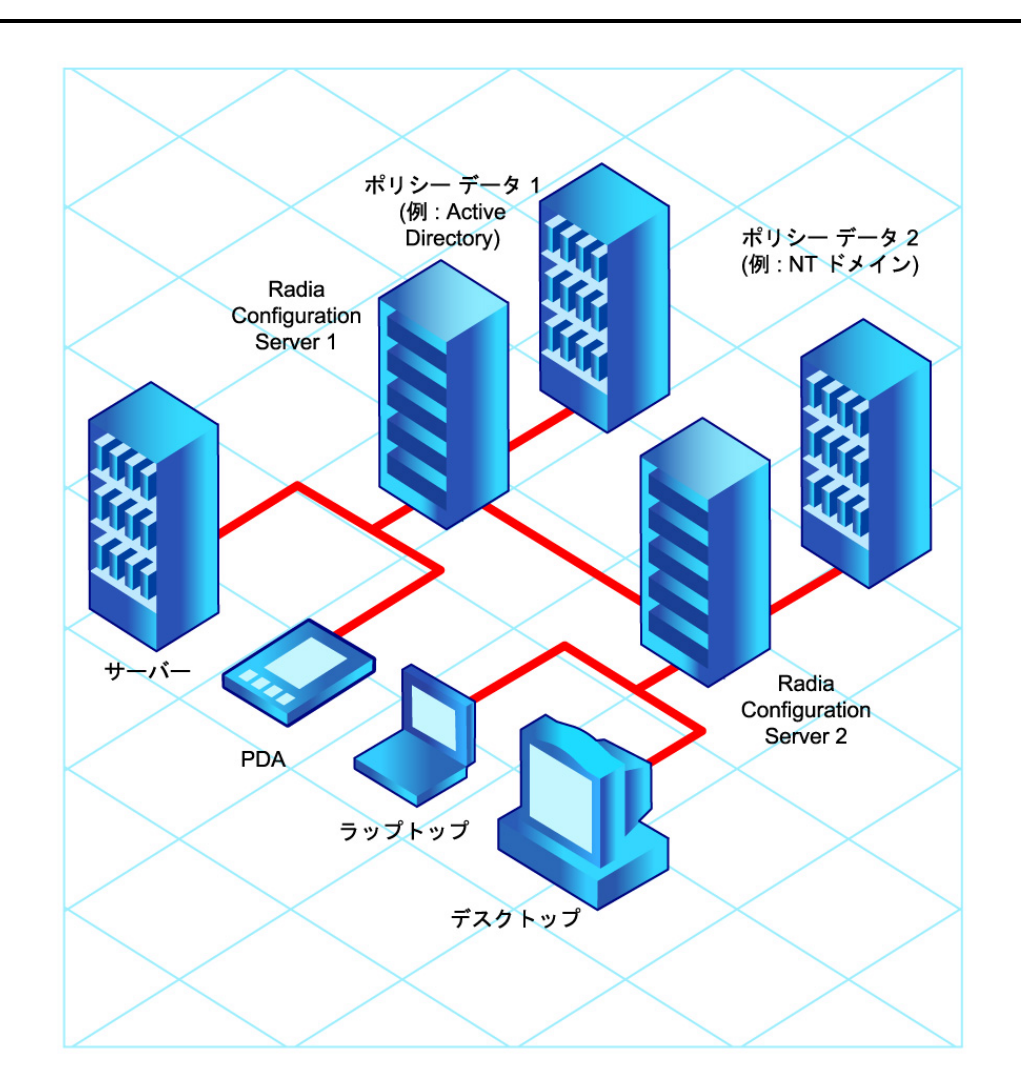

図 *5.3 ~* 複数の外部の送信元からのポリシー情報の取得

### ディレクトリ ベースのエンタイトルメント

#### **(Active Directory**、**NDS** など**)**

LDAP ベースのディレクトリ サービスや SQL ベースのデータベースを引き続き活用したい場合には、 Radia Policy Server の使用をお勧めします。Radia Policy Server は Radia Integration Server (RIS) のプラグインで、管理を目的として、ディレクトリ ツリー内のユーザーやコンピュータにサービスを マッピングする場合などに使用します。Radia Configuration Server を設定することで、クライアン トにどのサービスを配布して管理するかを Radia Policy Server にクエリを行って判別することもでき ます。

#### 重要

Radia Policy Server は、HP が提供するオプション機能です。詳細については、当社の営業 担当にお問い合わせください。

また、HP OpenView Web サイトにある Radia Policy Server のドキュメントも参照してくだ さい。

Radia に既存のポリシーを統合することで、デジタル資産を Radia で管理しつつ引き続き既存のリポ ジトリからポリシーが管理でき、お使いの環境の総所有コストを大幅に削減することができます。

## **Radia POLICY** ドメインについて

NT ドメインなどの外部の送信元のリアルタイム ポリシー情報を使用する場合、Radia でデジタル資 産を管理するには、外部ポリシー ストアから Radia データベースの POLICY ドメインへの接続を設 定する必要があります。この設定は、使用するポリシー ストアによって異なります。

ここでは、POLICY ドメインの概要について説明します。中規模から大規模な組織のほとんどでは既 存のポリシー情報を使用し、ドメインの利用も限定的です。一方、非常に単純な環境であれば、ソフ トウェアを配布するための準備段階として、Radia データベースの POLICY ドメインを使用してサ ブスクライバを論理的なグループにまとめることができます。

ここでは、以下について説明します。

- POLICY ドメインに含まれるクラス
- ユーザーやグループを作成する方法
- ユーザーをグループに割り当てる方法

POLICY ドメインに理解し、Radia でのポリシー情報管理の基本を理解すると、既存のポリシー情報 を Radia に統合する方法を学ぶ準備ができたことになります。これらの基礎知識は、デジタル資産管 理のテスト環境を作成する際にも必要になります。

#### **POLICY** ドメインにアクセスするには

1. [スタート] メニューの [すべてのプログラム] をポイントし、**[Radia Administrator Workstation]** をポイントして、[**Radia System Explorer**] をクリックします。

[**Radia System Explorer** のセキュリティ情報] ダイアログ ボックスが表示されます。

#### 注意

出荷時のユーザー **ID** は **RAD\_MAST** です。パスワードは必要ありません。この設定は、 インストールの過程で変更されている場合があります。この設定は、[パスワードの変更] チェック ボックスをオンにして、[新しいパスワード] と [新しいパスワードの確認] の両テ キスト ボックスに新しいパスワードを入力しても変更できます。

- 2. 必要に応じて、ユーザー **ID** とパスワードを入力して、[**OK**] をクリックします。 [**Radia System Explorer**] ウィンドウが表示されます。
- 3. [**PRIMARY**] をダブルクリックします。

4. [**POLICY**] をダブルクリックします。

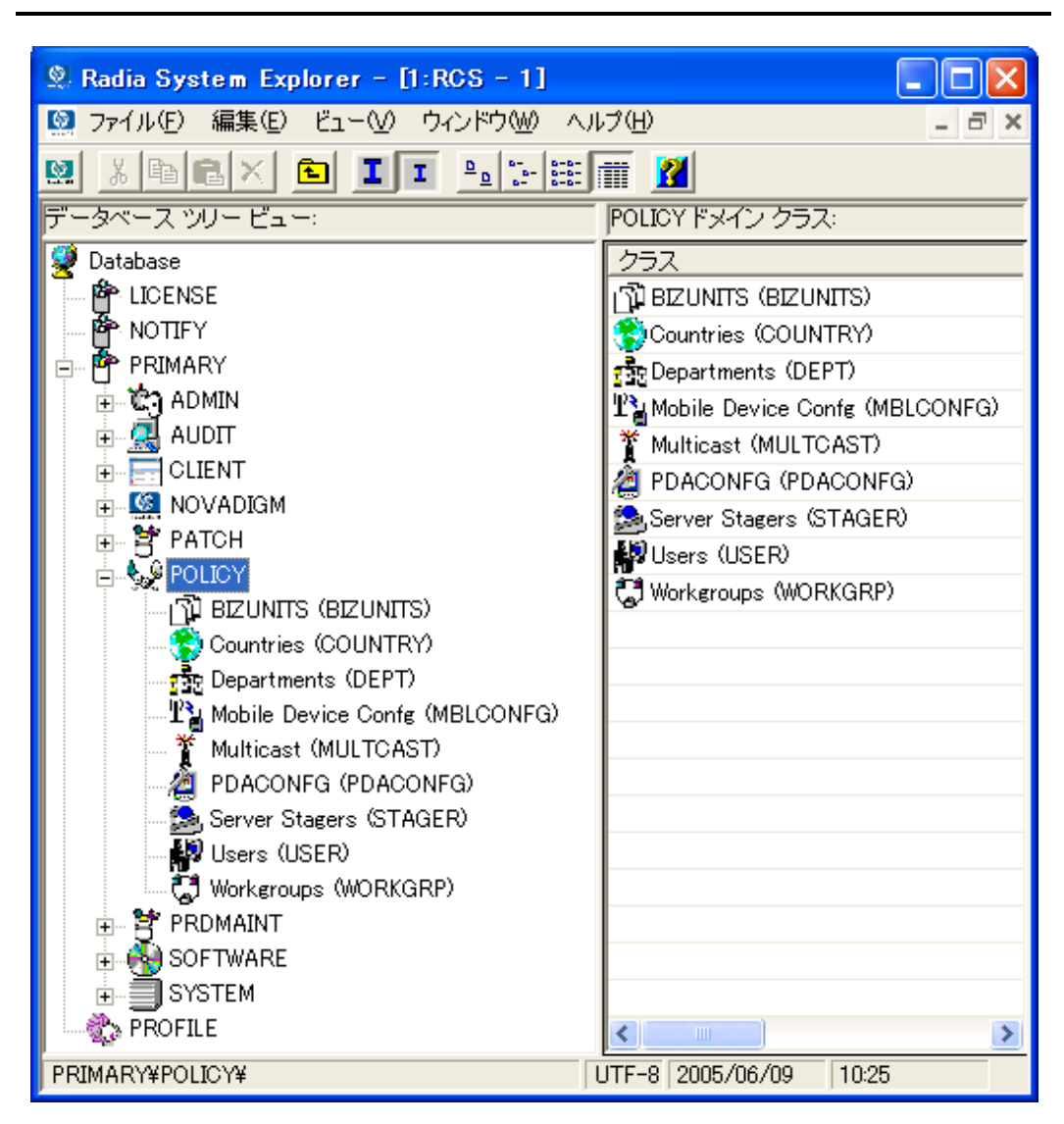

図 *5.4 ~ POLICY* ドメイン

### **POLICY** ドメインに含まれるクラス

POLICY ドメインには、デフォルト クラスとして Countries (COUNTRY)、Departments (DEPT)、 Server Stagers (STAGER)、Users (USER)、および Workgroups (WORKGRP) が含まれています。 次の表では、これらのクラスについて説明します。

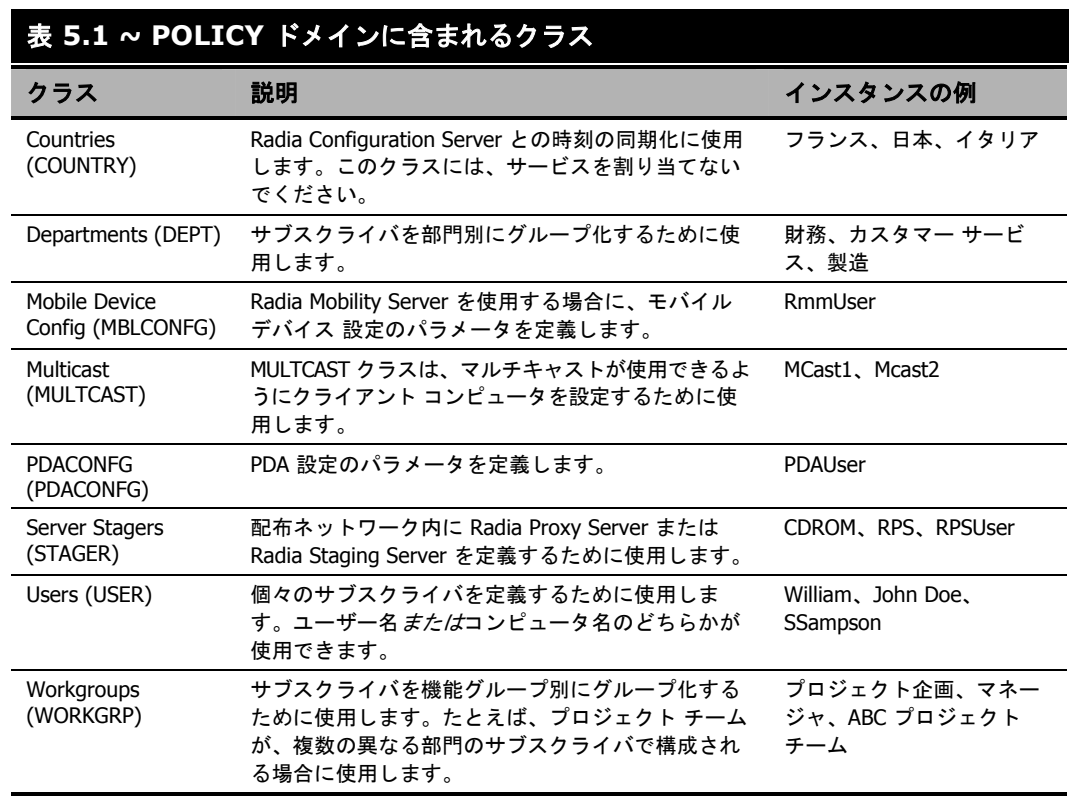

組織のニーズに合わせて、POLICY ドメインに他のクラスを追加することもできます。たとえば、保 険会社であれば、AGENTS クラスや OFFICES クラスが追加できます。また、銀行であれば、サブス クライバを整理するために BRANCHES クラスや TELLERS クラスを追加することも考えられます。

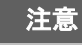

新しいクラスの作成については、『Radia System Explorer ガイド』を参照してください。

# **Radia** でユーザーやグループを作成する

Radia で個別のユーザーやグループを作成しなければならない場合があります。たとえば、デジタル 資産の配布や管理をテストするためのテスト環境を作成する場合です。単純な環境を作成する場合に は、いくつかのユーザーを作成してグループに割り当て、そのグループにサービスを割り当てます。

ここでは、Radia データベースの POLICY ドメインの ユーザ (USER) クラスにユーザーを作成する 方法について説明します。ここで説明する手順は、新しい ワークグループ (WORKGRP) インスタン スや Departments (DEPT) インスタンスを作成する場合にも使用することができます。その場合は、 文中のクラス名を適切なクラス名に読み替えてください。

次の例では、Radia System Explorer を使用して、USER クラスに新しいユーザー (SSampson) を作 成します。

#### <span id="page-227-0"></span>新しいユーザーを作成するには

1. [スタート] メニューの [すべてのプログラム] をポイントし、**[Radia Administrator Workstation]** をポイントして、[**Radia System Explorer**] をクリックします。

[**Radia System Explorer** のセキュリティ情報] ダイアログ ボックスが表示されます。

#### 注意

出荷時のユーザー **ID** は **RAD\_MAST** です。パスワードは必要ありません。この設定は、 インストールの過程で変更されている場合があります。この設定は、[パスワードの変更] チェック ボックスをオンにして、[新しいパスワード] と [新しいパスワードの確認] の両テ キスト ボックスに新しいパスワードを入力しても変更できます。

- 2. 必要に応じて、ユーザー **ID** とパスワードを入力して、[**OK**] をクリックします。 [**Radia System Explorer**] ウィンドウが表示されます。
- 3. [**PRIMARY**] をダブルクリックします。
- 4. [**POLICY**] をダブルクリックします。

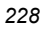

5. [**Users (USER)**] を右クリックします。

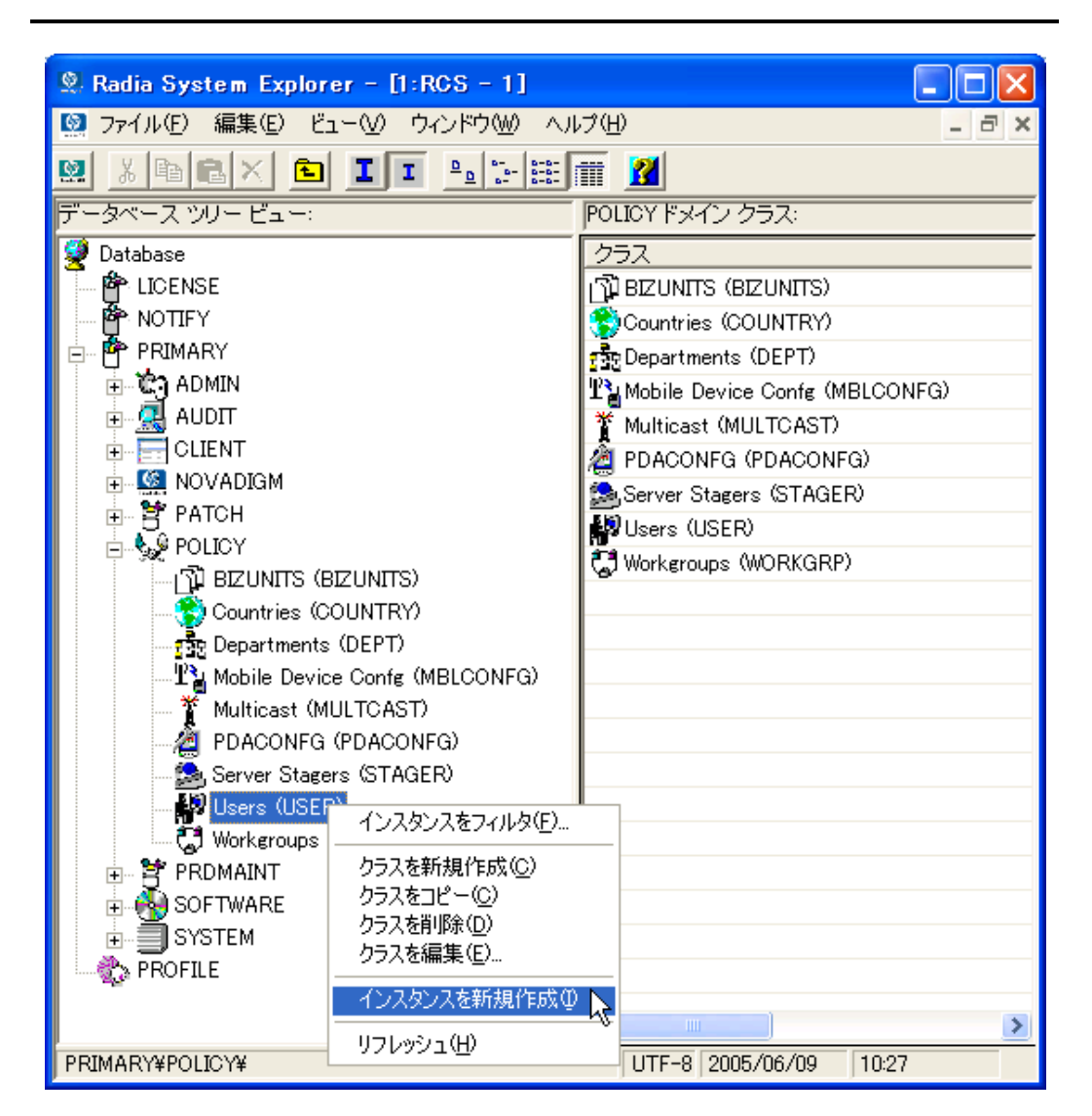

図 *5.5 ~ USER* クラスのショートカット メニュー

6. [インスタンスを新規作成] をクリックします。

7. [インスタンスの作成] ダイアログ ボックスで、表示名 とインスタンス名を入力します (どちらも 半角 25 文字以内または全角 12 文字以内)。

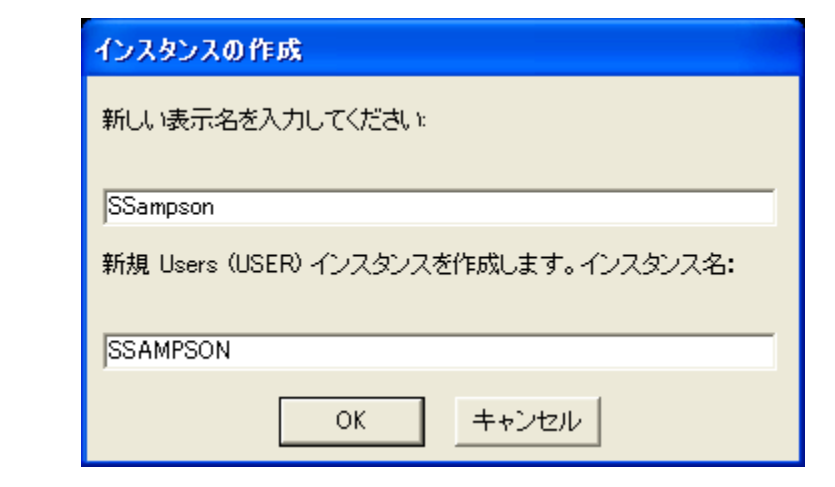

図 *5.6 ~ [*インスタンスの作成*]* ダイアログ ボックス

#### 8. [**OK**] をクリックします。

これで、ユーザー インスタンス SSampson が作成されました。

| <b>2. Radia System Explorer - [1:RCS - 1]</b>          |  |                                 |                      |                    |  |  |  |
|--------------------------------------------------------|--|---------------------------------|----------------------|--------------------|--|--|--|
| 図 ファイル(E) 編集(E) ビュー(V) ウィンドウ(W) ヘルプ(H)<br>- 8          |  |                                 |                      |                    |  |  |  |
| XQXDII-EXH<br>Ø<br>R                                   |  |                                 |                      |                    |  |  |  |
| データベース ツリー ビュー:<br>Users (USER) クラス インスタンス:            |  |                                 |                      |                    |  |  |  |
| <b>O</b> Database                                      |  | 名前                              | インスタンス名              | タイプ                |  |  |  |
| 會 LICENSE                                              |  |                                 |                      | POLICY.USER インスタンス |  |  |  |
| MP NOTIFY                                              |  | NULL_INSTANCE_  _NULL_INSTANCE_ |                      | POLICY.USER インスタンス |  |  |  |
| <b>萨</b> PRIMARY<br>Ξ                                  |  | Administrator                   | <b>ADMINISTRATOR</b> | POLICY.USER インスタンス |  |  |  |
| ≟- एेने ADMIN                                          |  | po ALEE                         | <b>ALEE</b>          | POLICY.USER インスタンス |  |  |  |
| 亩− <u>QL</u> AUDIT                                     |  | <b>D</b> CDROM                  | CDROM                | POLICY.USER インスタンス |  |  |  |
| <b>E-CLIENT</b>                                        |  | ∰JoeD                           | <b>JOED</b>          | POLICY.USER インスタンス |  |  |  |
| <b>F</b> C NOVADIGM                                    |  | SSampson                        | <b>SSAMPSON</b>      | POLICY.USER インスタンス |  |  |  |
| <b>⊞ PATCH</b>                                         |  | ∰ User1                         | USER1                | POLICY.USER インスタンス |  |  |  |
| ⊟∳ POLICY                                              |  | <b>D</b> WILLIAM                | WILLIAM              | POLICY.USER インスタンス |  |  |  |
| 们 BIZUNITS (BIZUNITS)<br>Countries (COUNTRY)           |  |                                 |                      |                    |  |  |  |
| <mark>नर्दै</mark> ष्ट Departments (DEPT)              |  |                                 |                      |                    |  |  |  |
| <sup>12</sup> 】 Mobile Device Confg (MBLCONFG)         |  |                                 |                      |                    |  |  |  |
| ** Multicast (MULTCAST)                                |  |                                 |                      |                    |  |  |  |
| PDACONFG (PDACONFG)                                    |  |                                 |                      |                    |  |  |  |
| Server Stagers (STAGER)                                |  |                                 |                      |                    |  |  |  |
| <b>E-Mail Users (USER)</b>                             |  |                                 |                      |                    |  |  |  |
| <b>BASE INSTANCE</b>                                   |  |                                 |                      |                    |  |  |  |
| NULL INSTANCE                                          |  |                                 |                      |                    |  |  |  |
| Administrator                                          |  |                                 |                      |                    |  |  |  |
| 脚 ALEE                                                 |  |                                 |                      |                    |  |  |  |
| <b>D</b> CDROM                                         |  |                                 |                      |                    |  |  |  |
| ∰ JoeD                                                 |  |                                 |                      |                    |  |  |  |
| <b>B</b> SSampson                                      |  |                                 |                      |                    |  |  |  |
| <b>D</b> User1                                         |  |                                 |                      |                    |  |  |  |
| <b>D</b> WILLIAM                                       |  |                                 |                      |                    |  |  |  |
| C Workgroups (WORKGRP)                                 |  |                                 |                      |                    |  |  |  |
| 中学 PRDMAINT                                            |  |                                 |                      |                    |  |  |  |
| $\overline{m}$<br>$\rightarrow$                        |  | ∢                               | IIII.                |                    |  |  |  |
| UTF-8 2005/06/09<br>9 個の Users インスタンスが表示されました<br>10:31 |  |                                 |                      |                    |  |  |  |

図 *5.7 ~ SSampson USER* インスタンス

### ユーザーをグループに割り当てる

ユーザーをいくつか作成したら、それらを 1 つまたは複数のグループに割り当てることができます。 次の例では、Radia System Explorer を使用して、ユーザー **SSampson** を **Sales** 部門に割り当てます。

#### 注意

Departments (DEPT) クラスに表示されている Sales インスタンス (239 [ページの図](#page-238-0) [5.13](#page-238-0) を参 照) は、使用している Radia データベースでは表示されない場合があります。このインスタ ンス ([または他の適切なインスタンス](#page-227-0)) を追加するには、228 ページの「[新しいユーザーを作](#page-227-0) [成するには](#page-227-0)」の手順に従ってください。ただし、この手順の USER を右クリックする部分で は、適切なクラス名 (たとえば **Departments** (DEPT)) を右クリックしてください。

#### ユーザーをグループに割り当てるには

1. [スタート] メニューの [すべてのプログラム] をポイントし、**[Radia Administrator Workstation]** をポイントして、[**Radia System Explorer**] をクリックします。

[**Radia System Explorer** のセキュリティ情報] ダイアログ ボックスが表示されます。

#### 注意

出荷時のユーザー **ID** は **RAD\_MAST** です。パスワードは必要ありません。この設定は、 インストールの過程で変更されている場合があります。この設定は、[パスワードの変更] チェック ボックスをオンにして、[新しいパスワード] と [新しいパスワードの確認] の両テ キスト ボックスに新しいパスワードを入力しても変更できます。

- 2. 必要に応じて、ユーザー **ID** とパスワードを入力して、[**OK**] をクリックします。 [**Radia System Explorer**] ウィンドウが表示されます。
- 3. [**PRIMARY**] をダブルクリックします。
- 4. [**POLICY**] をダブルクリックします。
- 5. [**Users (USER)**] をダブルクリックして、すべてのユーザー インスタンスのリストを表示します。

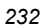

6. ユーザー インスタンス (この例では SSampson) を右クリックし、[接続を表示] をクリックします。

| <b>2. Radia System Explorer - [1:RGS - 1]</b>                             |                                                                                                    |                          |                                |                    |  |  |  |
|---------------------------------------------------------------------------|----------------------------------------------------------------------------------------------------|--------------------------|--------------------------------|--------------------|--|--|--|
| $\blacksquare$ ファイル(F)<br>編集(E) ビュー(V) ウィンドウ(W)<br>ヘルプ(H)<br>- <i>리</i> × |                                                                                                    |                          |                                |                    |  |  |  |
| ※   晒   12.  ×  <br>團<br>画                                                | $\begin{array}{ c c c c }\hline \Delta_{\underline{\alpha}} & \Delta_{\underline{\beta}} & \Delta_{\underline{\beta}} & \Delta_{\underline{\beta}} \\ \hline \Delta_{\underline{\beta}} & \Delta_{\underline{\beta}} & \Delta_{\underline{\beta}} & \Delta_{\underline{\beta}} & \Delta_{\underline{\beta}} \\ \hline \Delta_{\underline{\beta}} & \Delta_{\underline{\beta}} & \Delta_{\underline{\beta}} & \Delta_{\underline{\beta}} & \Delta_{\underline{\beta}} & \Delta_{\underline{\beta}} \\ \hline \end{array}$<br>$\mathbf{I}$ $\mathbf{I}$ | R                        |                                |                    |  |  |  |
| データベース ツリー ビュー:                                                           |                                                                                                    | Users (USER) クラス インスタンス: |                                |                    |  |  |  |
| <b>Oatabase</b>                                                           | 名前                                                                                                    |                          | インスタンス名                        | タイプ                |  |  |  |
| PP LICENSE                                                                |                                                                                                    |                          | BASE_INSTANCE_ _BASE_INSTANCE_ | POLICY.USER インスタンス |  |  |  |
| Μ <sup>2</sup> ΝΟΤΙΡΥ                                                     |                                                                                                    |                          | NULLINSTANCE NULLINSTANCE      | POLICY.USER インスタンス |  |  |  |
| 白 <b>四</b> PRIMARY                                                        |                                                                                                    | Administrator            | <b>ADMINISTRATOR</b>           | POLICY.USER インスタンス |  |  |  |
| ∄-ਇੰ?) ADMIN                                                              |                                                                                                    | <b>DALEE</b>             | ALEE                           | POLICY.USER インスタンス |  |  |  |
| ு. AUDIT                                                                  |                                                                                                    | <b>D</b> CDROM           | CDROM                          | POLICY.USER インスタンス |  |  |  |
| E-CLIENT                                                                  |                                                                                                    | <b>D</b> JoeD            | <b>JOED</b>                    | POLICY.USER インスタンス |  |  |  |
| <b>H-M</b> NOVADIGM                                                       |                                                                                                    | <b>SSampson</b>          | <b>SSAMPSON</b>                | POLICY.USER インスタンス |  |  |  |
| <b>⊞ PATCH</b>                                                            |                                                                                                    | <b>D</b> User1           | USER1                          | POLICY.USER インスタンス |  |  |  |
| †∳"\$ POLICY                                                              |                                                                                                    | <b>B</b> WILLIAM         | WILLIAM                        | POLICY.USER インスタンス |  |  |  |
| 1Y BIZUNITS (BIZUNITS)                                                    |                                                                                                    |                          |                                |                    |  |  |  |
| Countries (COUNTRY)                                                       |                                                                                                    |                          |                                |                    |  |  |  |
| <mark>공</mark> 공 Departments (DEPT)                                       |                                                                                                    |                          |                                |                    |  |  |  |
|                                                                           | 里】Mobile Device Confg (MBLCONFG)                                                                                                    |                          |                                |                    |  |  |  |
| Multicast (MULTCAST)                                                      |                                                                                                    |                          |                                |                    |  |  |  |
| 2 PDACONFG (PDACONFG)                                                     |                                                                                                    |                          |                                |                    |  |  |  |
| Server Stagers (STAGER)                                                   |                                                                                                    |                          |                                |                    |  |  |  |
| <b>⊟ ∰2</b> Users (USER)                                                  |                                                                                                    |                          |                                |                    |  |  |  |
| BASE INSTANCE                                                             |                                                                                                    |                          |                                |                    |  |  |  |
| NULL INSTANCE                                                             |                                                                                                    |                          |                                |                    |  |  |  |
| Administrator                                                             |                                                                                                    |                          |                                |                    |  |  |  |
| po ALEE                                                                   |                                                                                                    |                          |                                |                    |  |  |  |
| <b>B</b> CDROM                                                            |                                                                                                    |                          |                                |                    |  |  |  |
| <b>D</b> JoeD                                                             |                                                                                                    |                          |                                |                    |  |  |  |
| ु <sup>19</sup> SSampson                                                  | インスタンスを新規作成の                                                                                                    |                          |                                |                    |  |  |  |
| ∰ User1                                                                   | インスタンスをコピー(C)                                                                                                    |                          |                                |                    |  |  |  |
| <b>O</b> WILLIAM                                                          | インスタンスの削除                                                                                                    |                          |                                |                    |  |  |  |
| C Workeroups (                                                            | インスタンス名の変更(R)                                                                                                    |                          |                                |                    |  |  |  |
| 中 PRDMAINT                                                                | インスタンスを編集(E)                                                                                                    |                          |                                |                    |  |  |  |
| m <b>A</b> e SOFTWARE                                                     | 接続を表示(S)                                                                                                    |                          |                                |                    |  |  |  |
| ∄-∃ SYSTEM                                                                |                                                                                                    |                          |                                |                    |  |  |  |
| <b>B</b> PROFILE                                                          | リフレッシュ(日)                                                                                                    |                          | $\mathbf{m}$                   | ≯                  |  |  |  |
| 9 個の Users インスタンスが                                                        | すべての接続を展開∞<br>1つのレベルを展開(L)                                                                                                    |                          | UTF-8 2005/06/09               | 10:33              |  |  |  |
|                                                                           |                                                                                                    |                          |                                |                    |  |  |  |

図 *5.8 ~ SSampson* が接続できるクラスの表示

7. [**POLICY.USER** 接続] ダイアログ ボックスが表示されます。このダイアログ ボックスには、選 択したインスタンスが接続できるクラスのリストが表示されます。

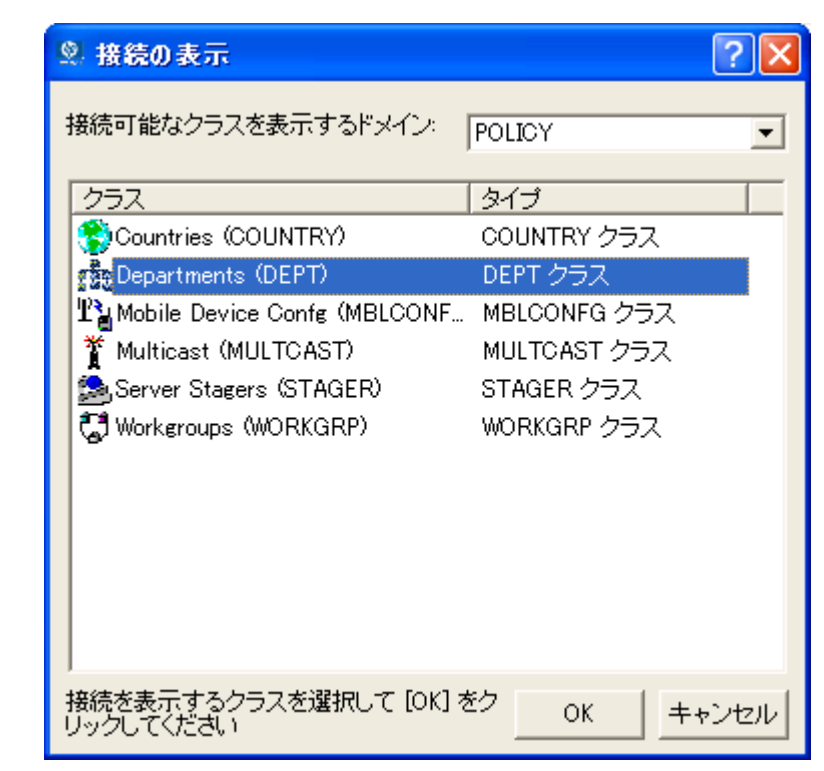

図 *5.9 ~* 接続可能なクラスを表示するためのダイアログ ボックス

8. [**Departments (DEPT)**] をクリックし、[**OK**] をクリックします。

リスト ビューに DEPT クラス インスタンスが表示されます。このリストを使用することで、 DEPT クラスのインスタンスと USER クラスのインスタンスを簡単に接続することができます。

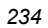

9. リスト ビューで **Sales** インスタンスをクリックし、適切な USER インスタンス (この例では SSampson) にドラッグします。カーソルがペーパー クリップの形になったらマウス ボタンを離 します。

| ® Radia System Explorer - [1:RGS - 1]                      |                                |                 |                           |  |  |  |  |
|------------------------------------------------------------|--------------------------------|-----------------|---------------------------|--|--|--|--|
| ■ ファイル(E) 編集(E) ビュー(V) ウィンドウ(M) ヘルプ(H)                     |                                |                 |                           |  |  |  |  |
| X & X & I I LET Y<br>國                                     |                                |                 |                           |  |  |  |  |
| データベース ツリー ビュー:                                            | Departments (DEPT) クラス インスタンス: |                 |                           |  |  |  |  |
| Database<br>$\overline{\phantom{a}}$                       | 名前                             | インスタンス名         | タイプ                       |  |  |  |  |
| P LICENSE                                                  | <b>FREE BASE INSTANCE</b>      | _BASE_INSTANCE  | POLICY.DEPT インスタ          |  |  |  |  |
| Μ <sup>2</sup> ΝΟΠΓΥ                                       | <mark>7월</mark> NULL_INSTANCE_ | _NULL_INSTANCE_ | POLICY.DEPT インスタ          |  |  |  |  |
| PP PRIMARY<br>Ėŀ                                           | <b>Re</b> Sales                | <b>SALES</b>    | POLICY.DEPT インスタ          |  |  |  |  |
| ≟-ਇੰ੨, ADMIN                                               |                                |                 |                           |  |  |  |  |
| <sub>□·</sub> 鳳 AUDIT                                      |                                |                 |                           |  |  |  |  |
| <b>E-CLIENT</b>                                            |                                |                 |                           |  |  |  |  |
| <b>E</b> NOVADIGM                                          |                                |                 |                           |  |  |  |  |
| <b>⊞ PATCH</b>                                             |                                |                 |                           |  |  |  |  |
|                                                            |                                |                 |                           |  |  |  |  |
| T BIZUNITS (BIZUNITS)                                      |                                |                 |                           |  |  |  |  |
| Countries (COUNTRY)                                        |                                |                 |                           |  |  |  |  |
| 古… <mark>ಕ</mark> ೋ Departments (DEPT)                     |                                |                 |                           |  |  |  |  |
| - <mark>ស្ថិ</mark> អូ _BASE_INSTANCE_                     |                                |                 |                           |  |  |  |  |
| ୍ର - NULL INSTANCE_                                        |                                |                 |                           |  |  |  |  |
| <mark>नर्</mark> जेम् Sales                                |                                |                 |                           |  |  |  |  |
| Tw Mobile Device Confg (MBLCONFG)                          |                                |                 |                           |  |  |  |  |
| * Multicast (MULTCAST)<br>PDACONFG (PDACONFG)              |                                |                 |                           |  |  |  |  |
|                                                            |                                |                 |                           |  |  |  |  |
| Server Stagers (STAGER)<br><b>⊟ M</b> Users (USER)         |                                |                 |                           |  |  |  |  |
| <b>BASE INSTANCE</b>                                       |                                |                 |                           |  |  |  |  |
| NULL INSTANCE                                              |                                |                 |                           |  |  |  |  |
|                                                            |                                |                 |                           |  |  |  |  |
| Administrator                                              |                                |                 |                           |  |  |  |  |
| <b>AD</b> ALEE                                             |                                |                 |                           |  |  |  |  |
| <b>D</b> CDROM<br>∰JoeD,                                   |                                |                 |                           |  |  |  |  |
|                                                            |                                |                 |                           |  |  |  |  |
| 4 <mark>9</mark> SSamp <mark>u</mark> or<br><b>D</b> User1 |                                |                 |                           |  |  |  |  |
| <b>D</b> WILLIAM                                           |                                |                 |                           |  |  |  |  |
| Workeroups (WORKGRP)                                       |                                |                 |                           |  |  |  |  |
| v<br><b>BE DODMATNIT</b><br>÷.                             |                                |                 |                           |  |  |  |  |
| $\rightarrow$                                              |                                |                 |                           |  |  |  |  |
| 3 個の Departments インスタンスが表示されました                            |                                |                 | UTF-8 2005/06/09<br>10:37 |  |  |  |  |

図 *5.10 ~ USERS.SSampson* を *DEPT.Sales* に接続

10. [接続属性の選択] ダイアログ ボックスが表示されます。

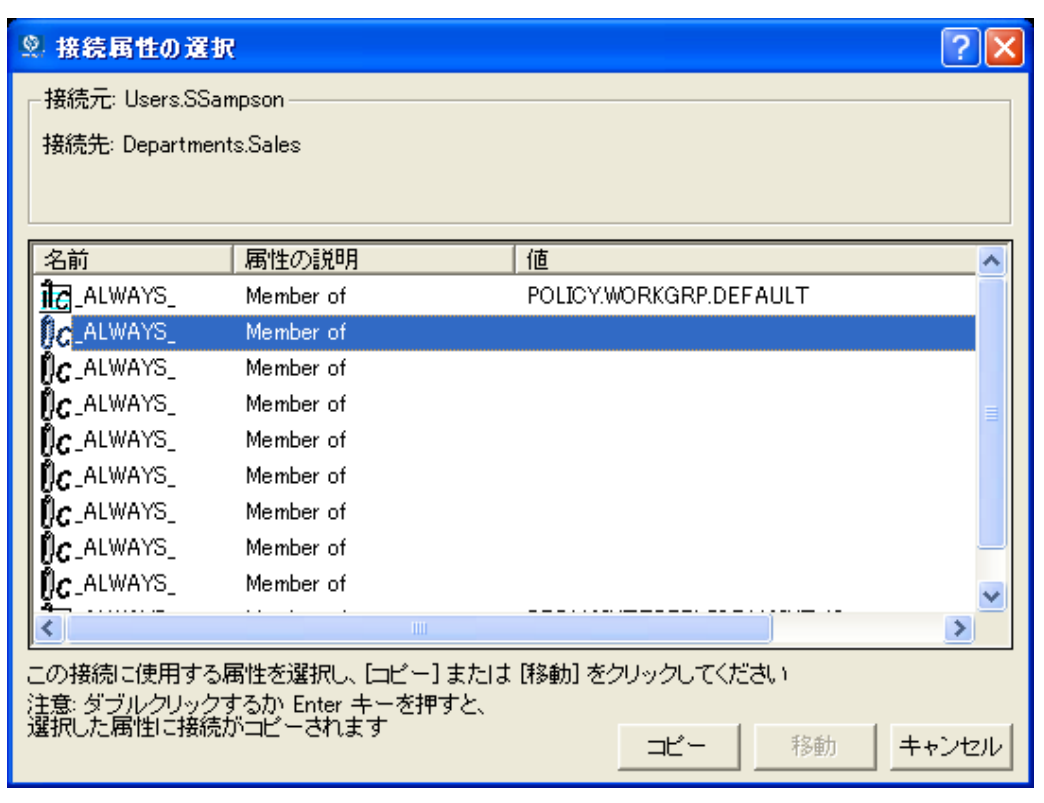

図 *5.11 ~* 接続属性の選択

11. **Users.SSampson** から **Department.Sales** への接続を作成するには [コピー] をクリックします。 12. [はい] をクリックして、接続を確定します。

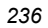

13. " **SSampson** が **Sales** に接続されました" という確認メッセージが表示されたら [**OK**] をクリッ クします。

**SSampson** ユーザー インスタンスの下に **Sales** が表示されます。これで、SSampson が Sales 部門に割り当てられました。

| <b>2. Radia System Explorer - [1:RGS - 1]</b>                                                                                                    |                                                            |                                |                            |  |  |  |
|----------------------------------------------------------------------------------------------------|------------------------------------------------------------|--------------------------------|----------------------------|--|--|--|
| 編集(E) ビュー(V) ウィンドウ(W)<br>$\Omega$ ファイル(F)<br>ヘルプ(H)                                                                                                    |                                                            |                                |                            |  |  |  |
| $\textcolor{red}{\textbf{1.5}\ \textbf{1.5}} \textcolor{red}{\textbf{1.5}\ \textbf{1.5}} \textcolor{red}{\textbf{1.5}\ \textbf{2.5}} \textcolor{red}{\textbf{1.5}\ \textbf{2.5}} \textcolor{red}{\textbf{2.5}\ \textbf{3.5}} \textcolor{red}{\textbf{2.5}\ \textbf{4.5}} \textcolor{red}{\textbf{2.5}\ \textbf{3.5}} \textcolor{red}{\textbf{2.5}\ \textbf{4.5}} \textcolor{red}{\textbf{2.5}\ \textbf{5.5}} \textcolor{red}{\textbf{2.5}\ \textbf{1.5}}$<br>國 |                                                            |                                |                            |  |  |  |
| データベース ツリー ビュー:<br>Users クラス SSampson インスタンス属性:                                                                                                    |                                                            |                                |                            |  |  |  |
| 由 <b>宫</b> PATCH                                                                                                    | 名前                                                         | 属性の説明                          | 値                          |  |  |  |
| †€® POLICY                                                                                                    | <b>MUNAME</b>                                              | Name                           |                            |  |  |  |
| n】BIZUNITS (BIZUNITS)                                                                                                    | <b>V</b> ZCONFIG                                           | Collect Hardware Info [Y/N]    | Υ                          |  |  |  |
| Countries (COUNTRY)                                                                                                    | V ZSETMSGA                                                 | Send Message to Audit Resource | DAILY                      |  |  |  |
| ने न के Departments (DEPT)                                                                                                    | <b>V</b> ZDLIMIT                                           | Maximum Disk Space             | 0                          |  |  |  |
| <b>For BASE INSTANCE</b>                                                                                                    | <b>V</b> USERID                                            | Enterprise User Id             |                            |  |  |  |
| <b>FR</b> NULL INSTANCE                                                                                                    | <b>V</b> ZTIMEO                                            | Client Timeout (Seconds)       | 240                        |  |  |  |
| <mark>न</mark> ज़र Sales                                                                                                    | <b>V</b> ZTRACEL                                           | Trace Log Level [0-999]        | 040                        |  |  |  |
| <b>T's Mobile Device Confg (MBLCONFG)</b>                                                                                                    | <b>V</b> ZTRACE                                            | Trace On or Off [Y/N]          | N                          |  |  |  |
| Multicast (MULTCAST)<br>PDACONFG (PDACONFG)                                                                                                    | <b>V</b> ZPRIORIT                                          | Exec. Priority                 | nnn                        |  |  |  |
| Server Stagers (STAGER)<br>- 関 Users (USER)<br>Ė.<br>BASE INSTANCE<br>NULL INSTANCE                                                                                                    | <b>W</b> ZSHOW                                             | Display Status Indicator [Y/N] | N                          |  |  |  |
|                                                                                                    | <sup>e</sup> ALWAYS                                        | Utility Method                 |                            |  |  |  |
|                                                                                                    | LC_ALWAYS_                                                 | Member of                      | POLICY WORKGRP.DEFAULT     |  |  |  |
|                                                                                                    | <b>TZLALWAYS</b>                                           | Member of                      | <b>POLICY.DEPT.SALES</b>   |  |  |  |
| Administrator                                                                                                    | $\mathfrak{g}_\mathcal{C}$ -ALWAYS .                       | Member of                      |                            |  |  |  |
| ∰ ALEE                                                                                                    | $\mathfrak{g}_\mathcal{C}$ always $\overline{\phantom{a}}$ | Member of                      |                            |  |  |  |
| <b>B</b> CDROM                                                                                                    | $nc$ <sub>ALWAYS</sub>                                     | Member of                      |                            |  |  |  |
| ∰ JoeD                                                                                                    | $\mathfrak{g}_\mathcal{C}$ always $\overline{\phantom{a}}$ | Member of                      |                            |  |  |  |
| <b>D</b> SSampson<br>中                                                                                                    | $\mathfrak{g}_c$ always.                                   | Member of                      |                            |  |  |  |
| <b>हैं</b> Default                                                                                                    | $\mathfrak{g}_\mathcal{C}$ always $\overline{\ }$          | Member of                      |                            |  |  |  |
| <b>Pa</b> r Sales                                                                                                    | $\mathfrak{g}_\mathbf{C}$ always $\overline{\phantom{a}}$  | Member of                      |                            |  |  |  |
| Maint 40                                                                                                    | <b>LC_ALWAYS_</b>                                          | Member of                      | PRDMAINT.ZSERVICE.MAINT_40 |  |  |  |
| $E(0)$ Hoovi                                                                                                    | <b>WINAME</b>                                              | Friendly name                  | SSampson                   |  |  |  |
| PRIMARY¥POLICY¥Users (USER)¥SSampson¥                                                                                                    |                                                            |                                | UTF-8 2005/06/09<br>10:41  |  |  |  |

図 *5.12 ~ SSampson* が *Sales* 部門インスタンスに接続された状態

# グループにサービスを割り当てる

外部ポリシーの送信元を使用する場合も、あるいは Radia でポリシーを管理する場合も、サブスクラ イバが受信するサービスを定義する必要があります。

> 注意 Radia Policy Server を使用している場合は、HP OpenView Web サイトにある Radia Policy Server のドキュメントを参照してください。

ここでは、Radia で管理するサービスにユーザーやグループを接続する方法について説明します。次 の例では、Radia System Explorer を使用して、Sales 部門のすべてのサブスクライバに WinZip ア プリケーションを認可します。

#### **WinZip** アプリケーションを **Sales** 部門に接続する

1. [スタート] メニューの [すべてのプログラム] をポイントし、**[Radia Administrator Workstation]** をポイントして、[**Radia System Explorer**] をクリックします。

[**Radia System Explorer** のセキュリティ情報] ダイアログ ボックスが表示されます。

#### 注意

出荷時のユーザー **ID** は **RAD\_MAST** です。パスワードは必要ありません。この設定は、 インストールの過程で変更されている場合があります。この設定は、[パスワードの変更] チェック ボックスをオンにして、[新しいパスワード] と [新しいパスワードの確認] の両テ キスト ボックスに新しいパスワードを入力しても変更できます。

- 2. 必要に応じて、ユーザー **ID** とパスワードを入力して、[**OK**] をクリックします。[**Radia System Explorer**] ウィンドウが表示されます。
- 3. [**PRIMARY**] をダブルクリックします。
- 4. [**POLICY**] をダブルクリックします。

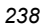

5. [Departments (DEPT)] をダブルクリックして Departments クラスを開きます。

| <b>2. Radia System Explorer - [1:RGS - 1]</b>          |                                |                 |  |  |  |  |  |
|--------------------------------------------------------|--------------------------------|-----------------|--|--|--|--|--|
| $\bullet$ ファイル(E)<br>編集(E) ビュー(V) ウィンドウ(W) ヘルプ(H)<br>e |                                |                 |  |  |  |  |  |
| X & X & I I P E T A<br>ø                               |                                |                 |  |  |  |  |  |
| データベース ツリー ビュー:                                        | Departments (DEPT) クラス インスタンス: |                 |  |  |  |  |  |
| Database                                               | 名前                             | インスタンス名         |  |  |  |  |  |
| PPLICENSE                                              | <b>FEE</b> BASE INSTANCE       | _BASE_INSTANCE_ |  |  |  |  |  |
| <b>砕</b> NOTIFY                                        | <mark>元</mark> _NULL_INSTANCE_ | _NULL_INSTANCE_ |  |  |  |  |  |
| P PRIMARY<br>Ė                                         | <mark>공</mark> Sales           | <b>SALES</b>    |  |  |  |  |  |
| ≟- ČG ADMIN                                            |                                |                 |  |  |  |  |  |
| $Q$ AUDIT                                              |                                |                 |  |  |  |  |  |
| $\equiv$ CLIENT                                        |                                |                 |  |  |  |  |  |
| <b>E</b> MOVADIGM                                      |                                |                 |  |  |  |  |  |
| 卣 <b>曾</b> PATCH                                       |                                |                 |  |  |  |  |  |
| ⊟€ POLICY                                              |                                |                 |  |  |  |  |  |
| np BIZUNITS (BIZUNITS)<br>Countries (COUNTRY)          |                                |                 |  |  |  |  |  |
| 白… no Departments (DEPT)                               |                                |                 |  |  |  |  |  |
| 55g BASE INSTANCE                                      |                                |                 |  |  |  |  |  |
| --- <mark>- 초</mark> _NULL_INSTANCE_                   |                                |                 |  |  |  |  |  |
| ်… <mark>၅ဒ</mark> ီဇ္ဇ Sales                          |                                |                 |  |  |  |  |  |
| ΨMobile Device Confg (MBLCONFG)                        |                                |                 |  |  |  |  |  |
| <b>誉</b> Multicast (MULTCAST)                          |                                |                 |  |  |  |  |  |
| PDACONFG (PDACONFG)                                    |                                |                 |  |  |  |  |  |
| Server Stagers (STAGER)                                |                                |                 |  |  |  |  |  |
| <b>S</b> Users (USER)                                  |                                |                 |  |  |  |  |  |
| CJ Workgroups (WORKGRP)                                |                                |                 |  |  |  |  |  |
| ШI                                                     | THE <sub>1</sub>               |                 |  |  |  |  |  |
| 3 個の Departments インスタンスが表示されました                        | UTF-8 2005/06/09               | 10:44           |  |  |  |  |  |

<span id="page-238-0"></span>図 *5.13 ~ Departments (DEPT)* クラス

6. ツリー ビューで Sales インスタンスを右クリックし、[接続を表示] をクリックします。 [POLICY.DEPT 接続] ダイアログ ボックスが表示されます。このダイアログ ボックスには、選 択したインスタンスが接続できるクラスのリストが表示されます。

7. [接続可能なクラスを表示するドメイン]ドロップダウン リストで [SOFTWARE] をクリックし ます。

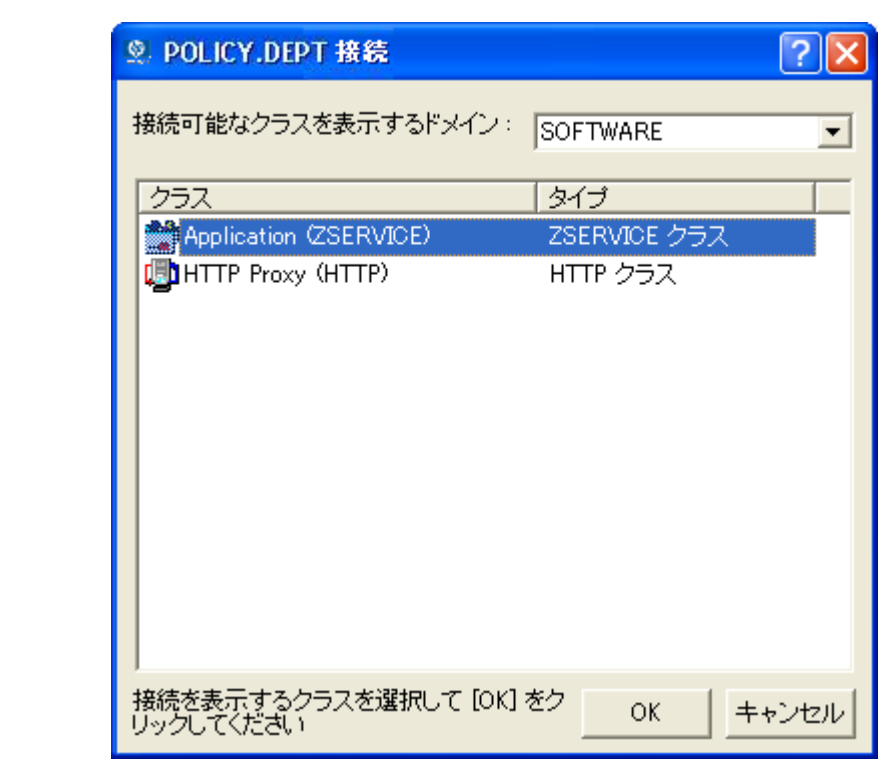

図 *5.14 ~ [POLICY.DEPT* 接続*]* ダイアログ ボックス

8. [**Application (ZSERVICE)**] をクリックし、[**OK**] をクリックします。ZSERVICE クラスのイ ンスタンスがリスト ビューで表示されます。

| <b>2. Radia System Explorer - [1:RGS - 1]</b>  |                                    |                 |
|------------------------------------------------|------------------------------------|-----------------|
| ■ ファイル(E) 編集(E) ビュー(V) ウィンドウ(W) ヘルプ(H)         |                                    |                 |
|                                                |                                    |                 |
| X & X & I I L L E H<br>Ø                       |                                    |                 |
| データベース ツリー ビュー:                                | Application (ZSERVICE) クラス インスタンス: |                 |
| Ģ<br>Database                                  | 名前                                 | インスタンス名         |
| i� LICENSE                                     | BASE_INSTANCE_                     | _BASE_INSTANCE_ |
| йА⊳ моттну                                     | Amortize                           | AMORTIZE        |
| <b>LE</b> PRIMARY<br>Ė                         | Drag & View                        | <b>DRAGVIEW</b> |
| ିଙ୍କ ADMIN                                     | <u>≞</u> ]GS-CALC                  | GS-CALC         |
| (R) AUDIT                                      | Redbox Organizer                   | <b>REDBOX</b>   |
| $\equiv$ client                                | Remote Control                     | REMOTE_CONTROL  |
| <b>E-CA NOVADIGM</b>                           | Sales Information                  | <b>SALES</b>    |
| ∄- <b>≌*</b> PATCH                             | StratusPad                         | STRATUS_PAD     |
|                                                | WinZip                             | WINZIP008       |
| Countries (COUNTRY)                            |                                    |                 |
| 白 rie Departments (DEPT)<br>fR _BASE_INSTANCE_ |                                    |                 |
| 55 NULL INSTANCE                               |                                    |                 |
| <mark>출</mark> 한 Development                   |                                    |                 |
| <mark>공</mark> 용 Publications                  |                                    |                 |
| <b>Pag</b> Sales                               |                                    |                 |
| $T_M$ Mobile Device Confg (MBLCONFG)           |                                    |                 |
| <sup>答</sup> Multicast (MULTCAST)              |                                    |                 |
| 2 PDACONFG (PDACONFG)                          |                                    |                 |
| <b>Co</b> , Server Stagers (STAGER)            |                                    |                 |
| <mark>↓</mark> Users (USER)                    |                                    |                 |
| Workgroups (WORKGRP)                           | ∢<br><b>IIII</b>                   |                 |
| 9 個の Application インスタンスが表示されました                | UTF-8 2005/07/08                   | 14:04           |

図 *5.15 ~* リスト ビューの *ZSERVICE* クラス インスタンス

9. リスト ビューで **WinZip** インスタンスをクリックし、適切な Departments インスタンス (この 例では **Sales**) にドラッグします。カーソルがペーパー クリップの形になったらマウス ボタンを 離します。

| <b>2. Radia System Explorer - [1:RGS - 1]</b>                            |  |                                    |  |                 |  |  |  |
|--------------------------------------------------------------------------|--|------------------------------------|--|-----------------|--|--|--|
| 【図 ファイル(E) 編集(E) ビュー(V) ウィンドウ(W) ヘルプ(H)<br>- 0                           |  |                                    |  |                 |  |  |  |
| $\mathbb{Z}$ metrology $\mathbb{Z}$ of $\mathbb{Z}$ of $\mathbb{Z}$<br>ø |  |                                    |  |                 |  |  |  |
| データベース ツリー ビュー:                                                          |  | Application (ZSERVICE) クラス インスタンス: |  |                 |  |  |  |
| P<br>Database                                                            |  | 名前                                 |  | インスタンス名         |  |  |  |
| PP LICENSE                                                               |  | <b>ED</b> BASE INSTANCE            |  | _BASE_INSTANCE_ |  |  |  |
| <b>酔</b> NOTIFY                                                          |  | Amortize                           |  | AMORTIZE        |  |  |  |
| P PRIMARY<br>Ėŀ                                                          |  | Drag & View                        |  | <b>DRAGVIEW</b> |  |  |  |
| ≟-ਇੰ੨, ADMIN                                                             |  | ₩GS-CALC                           |  | GS-CALC         |  |  |  |
| ् <b>यू</b> AUDIT<br>Ė                                                   |  | Redbox Organizer                   |  | <b>REDBOX</b>   |  |  |  |
| $\Box$ CLIENT                                                            |  | Remote Control                     |  | REMOTE CONTROL  |  |  |  |
| <b>E-C</b> NOVADIGM                                                      |  | Sales Information                  |  | <b>SALES</b>    |  |  |  |
| ⊕ ≌ PATCH                                                                |  | SALES SERVICES                     |  | SALES SERVICE   |  |  |  |
| ⊟∳ POLICY<br>n p BIZUNITS (BIZUNITS)                                     |  | StratusPad                         |  | STRATUS_PAD     |  |  |  |
| Countries (COUNTRY)                                                      |  | WinZip                             |  | WINZIP0008      |  |  |  |
| 白 right Departments (DEPT)                                               |  |                                    |  |                 |  |  |  |
| <b>FR</b> BASE INSTANCE                                                  |  |                                    |  |                 |  |  |  |
| · RE NULL INSTANCE                                                       |  |                                    |  |                 |  |  |  |
|                                                                          |  |                                    |  |                 |  |  |  |
|                                                                          |  |                                    |  |                 |  |  |  |
| <sup>挙</sup> Multicast (MULTCAST)                                        |  |                                    |  |                 |  |  |  |
| <b>2</b> PDACONFG (PDACONFG)                                             |  |                                    |  |                 |  |  |  |
| Server Stagers (STAGER)                                                  |  |                                    |  |                 |  |  |  |
| N Users (USER)                                                           |  |                                    |  |                 |  |  |  |
| CJ Workgroups (WORKGRP)                                                  |  |                                    |  |                 |  |  |  |
| m                                                                        |  | ∢<br>ШI                            |  |                 |  |  |  |
| 10 個の Application インスタンスが表示されました                                         |  | UTF-8 2005/06/09                   |  | 11:25           |  |  |  |

図 *5.16 ~ WinZip* と *Sales* の接続

10. [接続属性の選択] ダイアログ ボックスが表示されます。

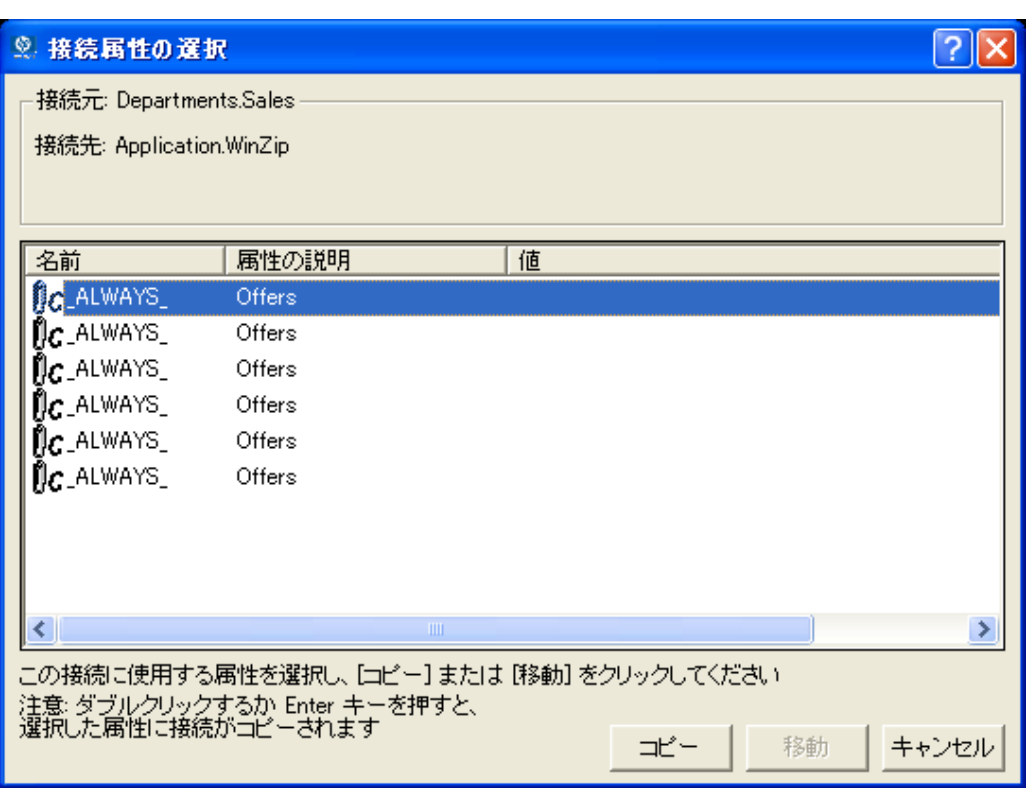

図 *5.17 ~* 接続属性の選択

- 11. **Departments.Sales** から **Application.WinZip** への接続を作成するには [コピー] をクリックし ます。
- 12. [はい] をクリックして、接続を確定します。

13. [**Sales** が **WinZip** へ接続しました]という確認メッセージが表示されたら [**OK**] をクリックします。 **Sales** 部門インスタンスの下に **WinZip** が表示されます。これで、WinZip アプリケーションの 受信を Sales 部門全体に認可することができました。

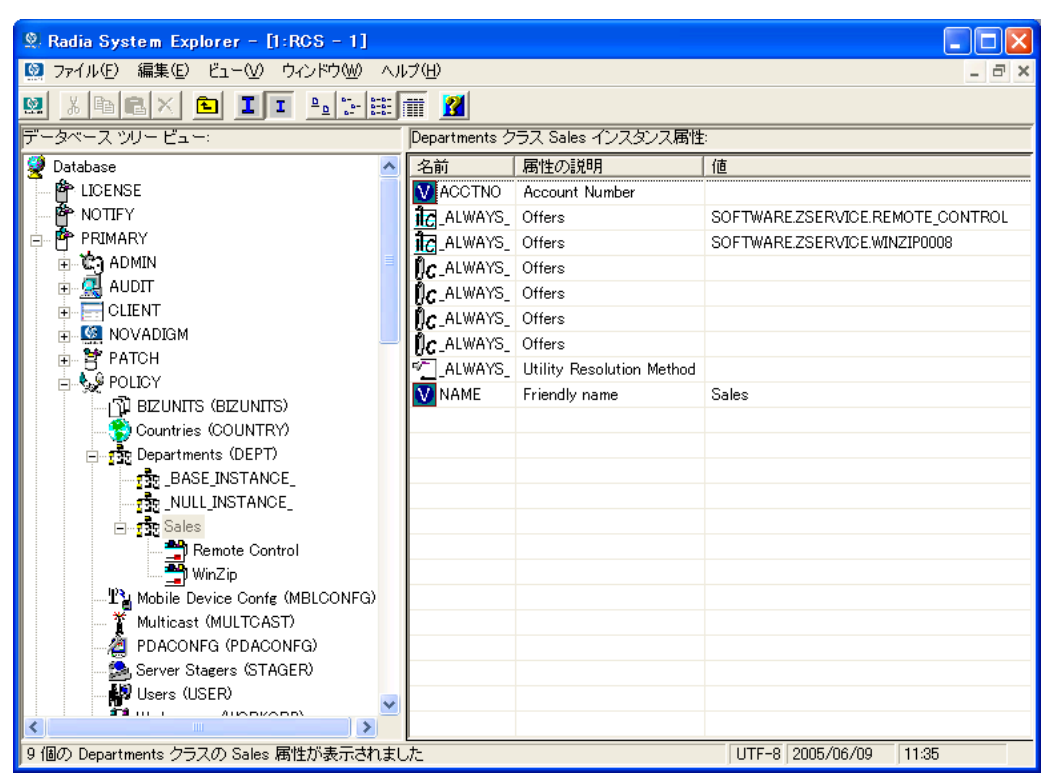

図 *5.18 ~ WinZip* アプリケーションを *Sales* 部門に認可した状態

[下の図](#page-244-0) [5.19](#page-244-0) では、ユーザ **(USER)** クラスの **SSampson** が **Sales** 部門に割り当てられています。ま た、**WinZip** アプリケーションは **Sales** 部門全体に認可されています。したがって、SSampson が Sales 部門に割り当てられている限り、Radia は SSampson のコンピュータ上の WinZip アプリケー ションを管理します。

| Radia System Explorer - [1:RCS - 1]                       |  |                                                              |                                           |                            |  |  |  |
|-----------------------------------------------------------|--|--------------------------------------------------------------|-------------------------------------------|----------------------------|--|--|--|
| 編集(E) ビュー(V) ウィンドウ(W) ヘルプ(H)<br>$\Box$ ファイル(F)            |  |                                                              |                                           |                            |  |  |  |
| X & X & I I L L EX<br>國                                   |  |                                                              |                                           |                            |  |  |  |
| データベース ツリー ビュー:<br>Users クラス SSampson インスタンス属性:           |  |                                                              |                                           |                            |  |  |  |
| <b>⊟. €.9 POLICY</b>                                      |  | 名前                                                           | 属性の説明                                     | 值                          |  |  |  |
| 们 BIZUNITS (BIZUNITS)                                     |  | <b>WUNAME</b>                                                | Name                                      |                            |  |  |  |
| Countries (COUNTRY)                                       |  | <b>V</b> ZCONFIG                                             | Collect Hardware Info IY/N1               | Y                          |  |  |  |
| 白 rie Departments (DEPT)                                  |  |                                                              | V ZSETMSGA Send Message to Audit Resource | DAILY                      |  |  |  |
| <b>FRE</b> BASE INSTANCE                                  |  | V ZDLIMIT                                                    | Maximum Disk Space                        | $\Omega$                   |  |  |  |
| <b>For NULL INSTANCE</b>                                  |  | <b>V</b> USERID                                              | Enterprise User Id                        |                            |  |  |  |
| ⊟⊶ <mark>स्</mark> क्रैप Sales                            |  | V ZTIMEO                                                     | Client Timeout (Seconds)                  | 240                        |  |  |  |
| Remote Control                                            |  | V ZTRACEL                                                    | Trace Log Level [0-999]                   | 040                        |  |  |  |
| WinZip                                                    |  | <b>W</b> ZTRACE                                              | Trace On or Off [Y/N]                     | N                          |  |  |  |
| 上記 Mobile Device Confg (MBLCONFG)<br>Multicast (MULTCAST) |  | <b>W</b> ZPRIORIT                                            | Exec. Priority                            | 000                        |  |  |  |
| PDACONFG (PDACONFG)                                       |  | V ZSHOW                                                      | Display Status Indicator [Y/N]            | N                          |  |  |  |
| Server Stagers (STAGER)                                   |  | <sup>≉</sup> ়ী_ALWAYS_                                      | Utility Method                            |                            |  |  |  |
| <b>⊟ M</b> ers (USER)                                     |  | <b>LC</b> _ALWAYS_                                           | Member of                                 | POLICY.WORKGRP.DEFAULT     |  |  |  |
| BASE INSTANCE                                             |  | <b>T</b> EL ALWAYS                                           | Member of                                 | POLICY.DEPT.SALES          |  |  |  |
| NULL INSTANCE                                             |  | ∭C_ALWAYS_                                                   | Member of                                 |                            |  |  |  |
| Administrator                                             |  | ÑC_ALWAYS_                                                   | Member of                                 |                            |  |  |  |
| ∰ ALEE                                                    |  | ÑC_ALWAYS_                                                   | Member of                                 |                            |  |  |  |
| <b>D</b> CDROM                                            |  | ${{\mathfrak g}}_{{\boldsymbol{c}}}$ always ${}_{\!-}$       | Member of                                 |                            |  |  |  |
| 脚 JoeD                                                    |  | ${{\rm n}}$ c_ALWAYS_                                        | Member of                                 |                            |  |  |  |
| <b>⊟</b> BSampson                                         |  | $\mathfrak{g}_{\mathbf{C}}$ always $\Box$                    | Member of                                 |                            |  |  |  |
| CJ Default                                                |  | $\mathfrak{g}_{\mathcal{C}}$ always $\overline{\phantom{a}}$ | Member of                                 |                            |  |  |  |
| <mark>नुज</mark> ़ेर Sales                                |  | ( <mark>)⊂</mark> _ALWAYS_                                   | Member of                                 | PRDMAINT.ZSERVICE.MAINT 40 |  |  |  |
| Maint 40                                                  |  | <b>W</b> NAME                                                | Friendly name                             | SSampson                   |  |  |  |
| <b>D</b> User1                                            |  | V ZVERDT                                                     | Verify Desktop [Y/D/R/I]                  | Y                          |  |  |  |
| <b>BO</b> WILLIAM                                         |  | <b>V</b> SELFPIND                                            | Self Maintenance Display [Y/N]            | N                          |  |  |  |
| C. Workgroups (WORKGRP)                                   |  | <b>M</b> SLEINTVL                                            | Self Maintenance Interval (hours)         | $\Omega$                   |  |  |  |
| ∢<br>$\rightarrow$<br><b>TITLE</b>                        |  |                                                              |                                           |                            |  |  |  |

<span id="page-244-0"></span>図 *5.19 ~ Radia* で *Sales* 部門の *WinZip* を管理している状態

外部ポリシー ストアを使用する場合や、Radia でポリシーを管理する場合は、サービスとグループの 接続を操作したり、グループにユーザーを追加したり、グループからユーザーを削除したりすること で、各サブスクライバに認可するサービスをすばやく修正することができます。

# まとめ

- Radia には、既存のポリシー情報が統合できます。
- Radia の POLICY ドメインを使用すると、サブスクライバが論理的なグループに整理できます。
- 新しいユーザーを作成して、グループに割り当てることができます。
- Radia で管理するサービスは、適切なグループに割り当てます。

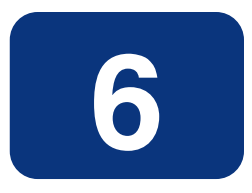

# クライアント オペレーション プ ロファイルを設定する

### この章は以下を目的としています。

- Radia クライアント オペレーション プロファイルの長所について理解する。
- Radia クライアント オペレーション プロファイルを実装する方法を習得する。
- 簡単な実装例を見る。

#### クライアント オペレーション プロファイルを設定する

このマニュアルでは、Radia Software Manager の*標準的な*実装を解説します。方法は組織のニーズに 合わせて調整することになりますが、Radia Software Manager を包括的に理解するためにこのマニュ アルに目を通しておくことをお勧めします。この章では、Radia Client のオペレーションの設定方法 について説明します。また、CLIENT ドメインについても説明するほか、フェールオーバー機能を実 現する方法や設定した基準に基づいてクライアントにサーバーを指定する方法、さらには、トラブル シューティング設定、ハードウェア スキャン設定およびユーザー インターフェイス設定の制御方法に ついても説明します。

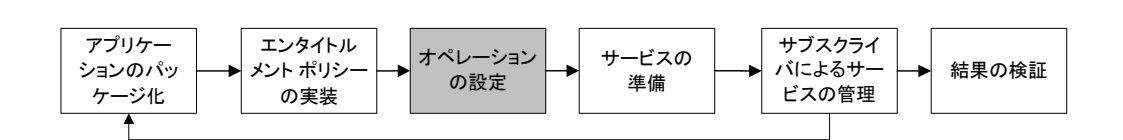

図 *6.1 ~*『*Radia Software Manager* ガイド』の概要

## **Radia** クライアント オペレーション プロファイル

Radia Configuration Server や Radia Proxy Server を複数使用している場合や、アプリケーション を管理するファイルをローカルの CD ROM に格納する場合は、Radia Configuration Server への接 続を行う前に Radia Client の再設定が必要になることがあります。この再設定を行う際に Radia ク ライアン ト オペレーション プロファイルを使用します。Radia Client オペレーション プロファイ ルは、Radia オブジェクト指向スキーマに基づく機能で、クライアントの特定の動作をクライアント オブジェクトの属性に従って制御するためのものです。Radia クライアント オペレーション プロファ イルを使用する利点はさまざまですが、以下にその一部を紹介します。

- Radia サーバーのフェールオーバー機能を実現することができる。
- ネットワークのロケーションや速度などさまざまな基準に基づいて、使用可能なサーバーを各クラ イアント コンピュータにダイナミックに割り当てたり、クライアント コンピュータをダイナミッ クに選択したりすることができる。
- 使用する Radia Configuration Server を、機能的な役割 (ロール) に基づいて選択することにより、 Radia Configuration Server 間での負荷分散を実現することができる。
- 詳細な診断機能を利用することができる。

#### 注意

クライアント オペレーション プロファイルを使用するには、Radia Application Manager、 Radia データベース共に 3.1 以上のバージョンを使用する必要があります。

### **CLIENT** ドメイン

クライアント オペレーション プロファイルは、Radia データベースの CLIENT ドメインで管理され ます。CLIENT ドメインは 6 つのクラスで構成されており、それぞれのクラスには Radia Client コン ピュータ オペレーションの各種設定に使用できるサンプル インスタンスが用意されています。たとえ ば、ZCONFIG オブジェクトに格納されているクライアント コンピュータのネットワーク ロケーショ ンを基に、各クライアント コンピュータに対してアプリケーション データのダウンロード元の優先 度を設定したサンプル インスタンスなどがあります。6つのクラスは次のとおりです。

#### ■ **Core Settings (SETTINGS)**

SETTINGS クラスのインスタンスを使用すると、Server Access Profile の使用方法の指定、使 用するスクリプトの定義、およびその他のグローバル パラメータの設定を行うことができます。

■ **Diagnostics (DIAGS)**

このクラスのインスタンスを使用すると、Radia Client に設定されているトレース レベルが上書 きできます。

- **Hardware Scan Config (RADHWCFG)** このクラスのインスタンスを使用すると、Radia Client が実行するハードウェア スキャンのタイ プを制御することができます。
- **Network Location (LOCATION)** LOCATION クラスを使用すると、ロケーションを基にしてユーザーをサブネットなどのグルー プに分割することができます。
- **RSM UI Preferences(RADUICFG)** このクラスのインスタンスを使用すると、Radia Software Manager のユーザー インターフェイ スの表示を管理することができます。
- **Server Access Profile (SAP)** Server Access Profile (SAP) クラスのインスタンスを使用すると、Radia Configuration Server や Radia 管理対象サービスのデータ アクセス ポイントを定義することができます。

### 推奨事項

以下に挙げるのは、クライアント オペレーション プロファイルを使用する際の推奨事項です。

- クライアント オペレーション プロファイルの実装に際しては専門サービスをご利用ください。
- クライアント オペレーション プロファイルの設定は、手順などを十分に理解した上で行ってくだ さい。
- タイプ別およびロール別に見た場合に、いずれのサーバーも単一障害点とならないよう、可能な 限り冗長性を確保してください。
- 不明なネットワーク アドレスや新規のネットワーク アドレスには、ベース インスタンスや null インスタンスを使用してください。

# クライアント オペレーション プロファイルの実装

CLIENT ドメインの各クラスのインスタンスを使用することにより、プロファイルを企業の用途に合わ せてカスタマイズすることができます。大きく分けると、実装のプロセスには 5 つの手順があります。

- 1. 各 Radia サーバーを設定する。
- **2.** Server Access Profile のインスタンスを作成する。
- 3. Server Access Profile のインスタンスの基準を設定する。
- 4. Server Access Profile のインスタンスに優先度を設定する。
- 5. クライアント オペレーション プロファイルを有効にする。

各手順の詳細については、以降の各節で説明します。実装の作業を始めるに先立って、まずはサー バーのタイプとロールについて説明しておきます。

### サーバーのタイプおよびロールについて

Server Access Profile (SAP) は、サービスのデータ アクセス ポイントを定義する手段として一般的 に用いられるものです。SAP として使用できるのは、Radia Configuration Server、Radia Proxy Server、または CD ROM ドライブです。Radia クライアント オペレーション プロファイルを使用す れば、データ アクセス ポイントを特定したり、その優先度を設定したりする際も、使用するスクリ プトを新たにカスタマイズする必要はありません。

実装の作業を開始するにあたり、まずはサーバーのタイプとロールについて理解しておく必要があり ます。サーバーのタイプとロールはそれぞれ、SAP クラスの TYPE 属性および ROLE 属性に反映さ れます。サーバーに設定できるタイプには、RCS と DATA の 2 種類があります。ただし、RCS タイ プが設定できるのは Radia Configuration Server のみです。Radia Configuration Server、Radia Proxy Server、および CD ROM ドライブの TYPE 属性には DATA を設定することができます。 DATA タイプは、クライアントにとってアプリケーションのダウンロード元となるサーバーにのみ使 用されます。

また各 Radia Configuration Server には、ロール (つまり、その機能) が設定されます。ロールは SAP クラスの ROLE 属性で指定します。設定できるロールは次のとおりです。

#### ■ クライアント オペレーション プロファイル **(O)**

このロールを設定した Radia Configuration Server を使用すると、クライアント コンピュータ のクライアント オペレーション プロファイルを取得することができます。

■ サービス解決 **(S)** 

このロールを設定した Radia Configuration Server を使用すると、クライアント コンピュータ のサービスを解決することができます。

#### ■ クライアント セルフ メンテナンス **(M)**

このロールを設定した Radia Configuration Server を使用すると、クライアント セルフ メンテ ナンスを実行することができます。

■ レポーティング **(R)** 

このロールを設定した Radia Configuration Server を使用すると、クライアント コンピュータの レポーティングオブジェクトを格納することができます。レポーティングオブジェクトは、Radia データベースの PROFILE ファイルに格納されます。

#### ■ データ ダウンロード **(D)**

このロールを設定した Radia Configuration Server を使用すると、クライアント コンピュータ にアプリケーション データをダウンロードすることができます。

■ すべてのロール **(A)** 

"すべてのロール" を設定した Radia Configuration Server は、上記のすべてのロールを実行する ことができます。

Radia Proxy Server および CD ROM に設定できるロールは、データ ダウンロード (D) のみです。 Radia Configuration Server には、上記いずれのロールも設定できます。

#### 重要

ファイルをダウンロードする準備ができたクライアントは、まず TYPE 属性が DATA である サーバーに順次アクセスします。アクセスの順番は、LOCATION クラスで設定されている優 先度に従います。TYPE 属性に DATA が設定されていても、ROLE 属性に D が設定されてい なければ、そのサーバーはスキップされ、データのダウンロードには使用されません。

TYPE 属性が DATA であるすべてのサーバーを処理した段階で、まだ必要なファイルがすべ てダウンロードできていない場合は、TYPE 属性が RCS であるサーバーに、優先度に従っ て順次アクセスしていきます。Radia Configuration Server を使用してデータをダウンロー ドするには、次の 2 つの条件が満たされている必要があります。

- クライアント コンピュータの SETTINGS.RCSDATA 属性が Y に設定されていること。
- Radia Configuration Server の SAP.ROLE 属性が、D または A のいずれかに設定されて いること。

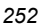
## 手順 **1: Radia** サーバーの設定

Radia サーバーを確認して、タイプとロールを設定します。タイプは、SAP クラスの TYPE 属性で 定義します。またロールは、SAP クラスの ROLE 属性で定義します。Radia サーバーとして使用で きるのは、Radia Configuration Server、Radia Proxy Server、または CD ROM です。TYPE 属性 が DATA である Radia サーバーのロールには、データ ダウンロード (D) を設定する必要があります。 TYPE 属性が RCS である Radia Configuration Server については、設定できるロールにいくつかの 選択肢があります。この場合、それぞれの Radia Configuration Server に対して、実行すべきロール を設定する必要があります。

### 注意

データ ダウンロード以外のロールが設定できるのは Radia Configuration Server のみです。 その他の SAP インスタンスについては、データ ダウンロード以外のロールが指定されると 無効になります。

# 手順 **2: Server Access Profile (SAP)** インスタンスの作成

Radia System Explorer を使用して、Server Access Profile ごとに SAP インスタンスを 1 つずつ作 成します。SAP クラスの属性については、255 [ページの「](#page-254-0)表 *6.1 ~ SAP* [クラスの属性](#page-254-0)」にその説明が まとめてあります。Radia データベースには、Server Access Profile のサンプルがタイプごとに用意 されています[。下の「](#page-253-0)図 *[6.2 ~ Radia System Explorer](#page-253-0)* を使用した *SAP* サンプルの表示」は、それら のサンプルを一覧表示したものです。

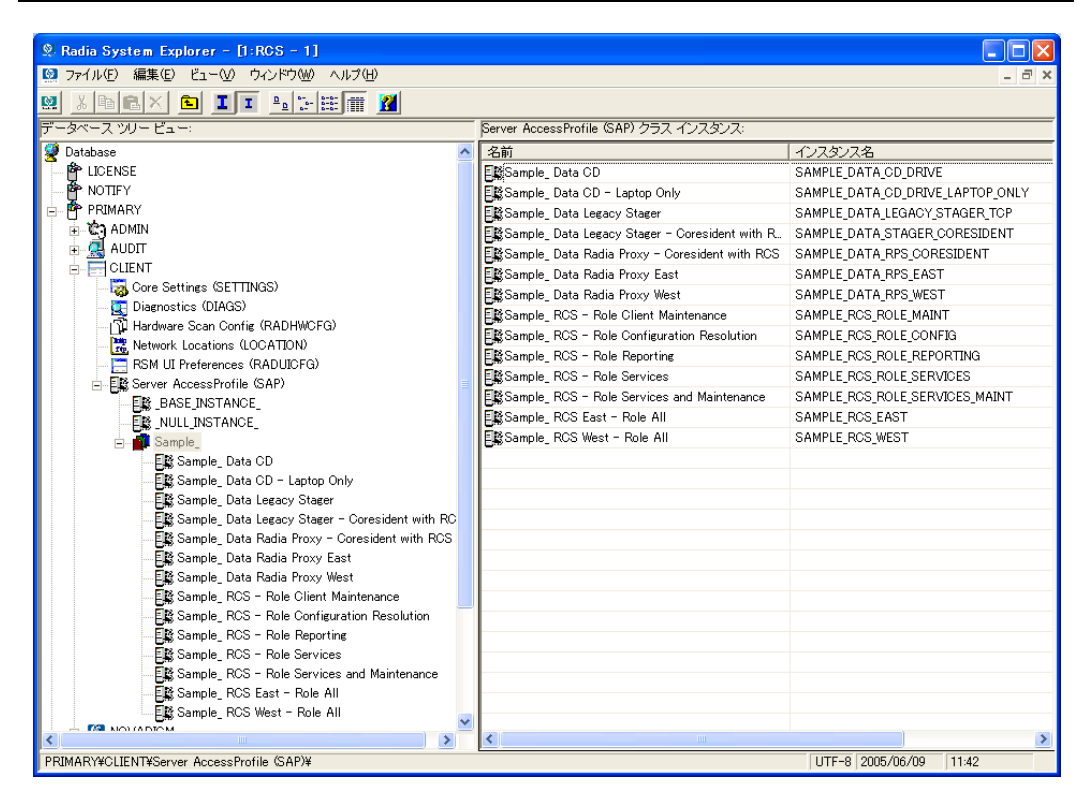

<span id="page-253-0"></span>図 *6.2 ~ Radia System Explorer* を使用した *SAP* サンプルの表示

Radia System Explorer を使用して、サーバーのタイプおよびロールが、これから作成する SAP インス タンスに最も類似したインスタンスをコピーします。コピーを作成したら、[下の「](#page-254-0)表 *[6.1 ~ SAP](#page-254-0)* クラス [の属性](#page-254-0)」を参考に、そのコピーの設定を個別の用途に合わせて修正します。

### 注意

SAP クラスのインスタンスは、**radskman** コマンド ラインで指定される IP よりも優先的 に使用されます。

<span id="page-254-0"></span>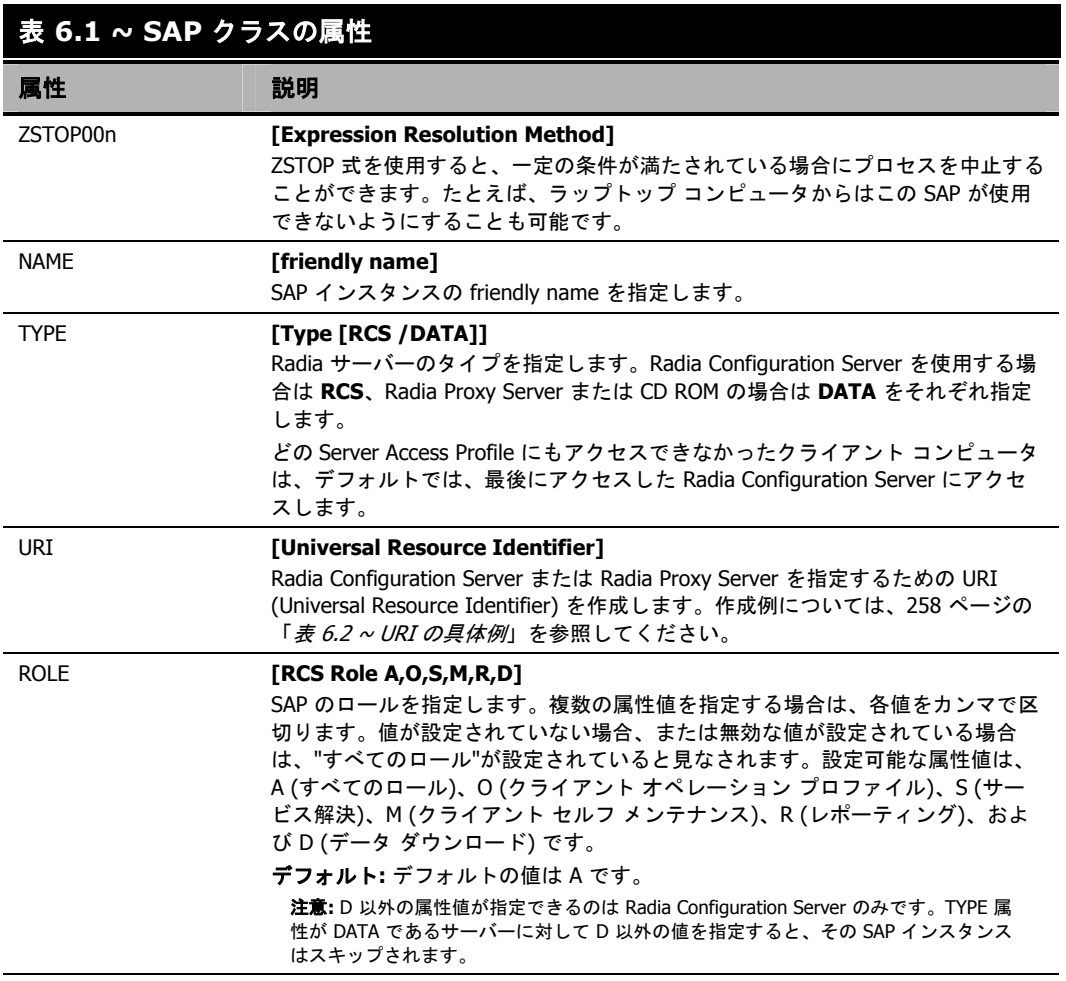

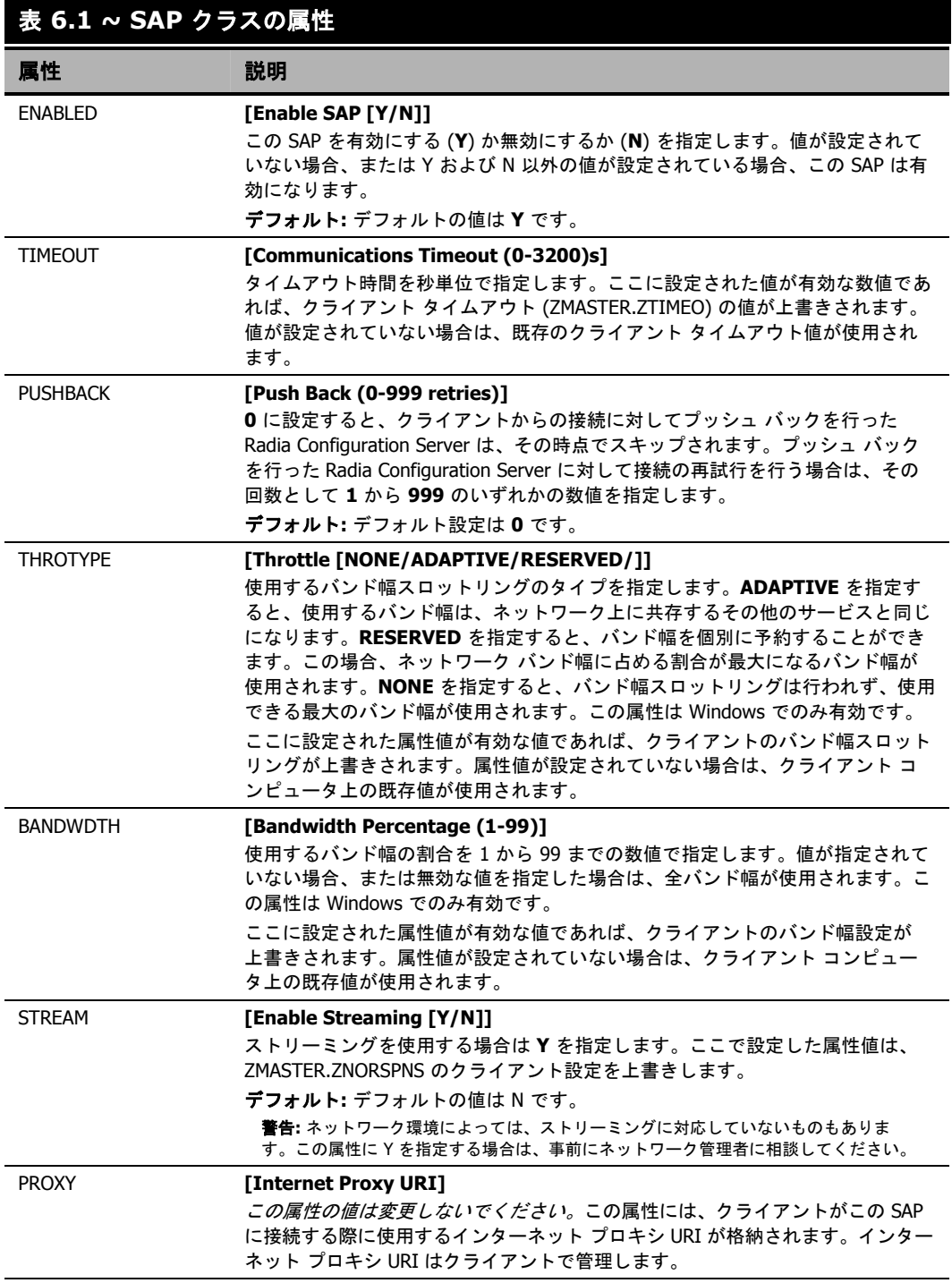

### 表 **6.1 ~ SAP** クラスの属性

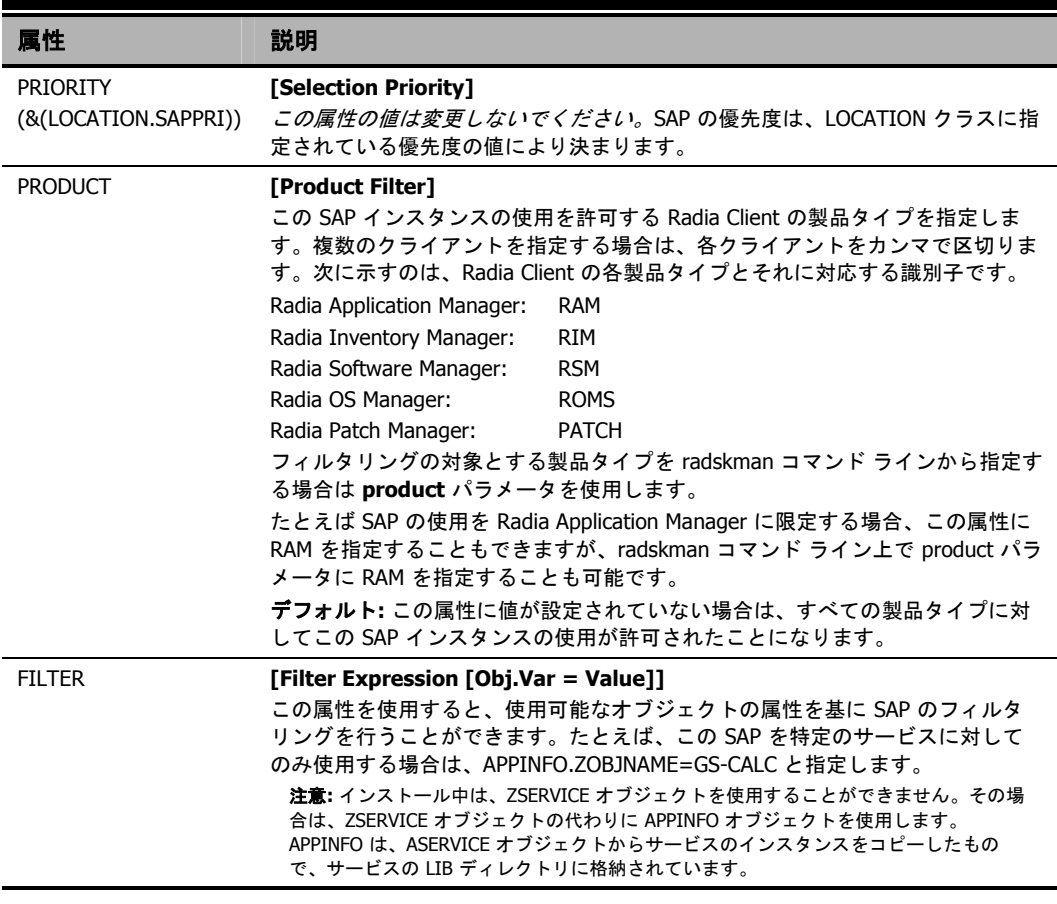

### 注意

SAP オブジェクトの使用を上書きする場合は、**radskman** コマンド ラインに RCSURI パラ メータを追加してください。RCSURI は、URI (Universal Resource Identifier) と同一のフォー マットにする必要があります。RCSURI パラメータの構文については、258 [ページの](#page-257-0) 「表 [6.2 ~ URI](#page-257-0) の具体例」を参照してください。

### **URI (Universal Resource Identifier)** の作成

SAP クラスのインスタンスごとに、Server Access Profile (SAP) の URI (Universal Resource Identifier) を設定する必要があります。RFC 1630 で提案されているフォーマットは次のとおりです。

<スキーム>:<スキーム別フォーマット>

<スキーム> には通常、HTTP や TCP などのネットワーク プロトコルを記述します。また、<スキー ム別フォーマット> 内で使用されているスラッシュは、パスの階層を表すためのものです。URI の <スキーム別フォーマット> に次のフォーマットを適用したものが URL (Universal Resource Locator) です。

//<ユーザー>:<パスワード>@<ホスト>:<ポート>/<URL パス>

<URL パス> の部分には、指定したリソースにアクセスする方法の詳細が定義されています。一般に は、//<ホスト>:<ポート>/<URL パス> という形式を使用します。URI の指定に関するいくつかの具 体例を[、下の「](#page-257-0)表6.2~URI の具体例」に示します。

<span id="page-257-0"></span>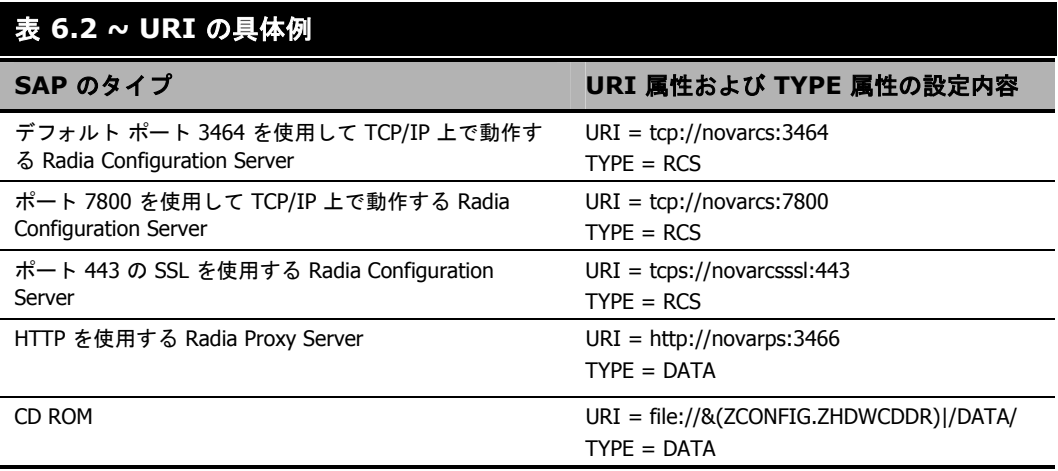

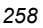

### 手順 **3:** 各 **SAP** インスタンスの基準の設定

SAP インスタンスを作成したら、次に企業内のネットワークをセグメント化する方法を決める必要が あります。たとえば、サブネットに基づいて各クライアント コンピュータに SAP を割り当てるとい う方法があります。その場合は、Radia System Explorer を使用して、サブネットごとにロケーショ ン インスタンスを 1 つずつ作成します。サンプル データベースには、Sample\_Location East、 Sample\_Location West という 2 つのロケーション インスタンスが用意されています。

各クライアント コンピュータの ZCONFIG オブジェクトには、NETLOC という属性があります。 ZCONFIG.NETLOC 変数を使用すると、クライアント コンピュータのサブネットが特定できます。 ただし、各ピリオドはアンダースコアに置き換えます。クライアント コンピュータのサブネットを基 にロケーション インスタンスの名前を決めれば、それぞれのサブネットに基づいてユーザーを適切な LOCATION インスタンスに接続することが容易になります。たとえば、10.10.10.1 というサブネッ トがある場合であれば、10\_10\_10\_0 という名前の LOCATION インスタンスを作成します。クライ アント コンピュータの ZCONFIG.NETLOC 変数を使用して、サブスクライバを適切なロケーション クラスに接続する方法については、[264](#page-263-0) ページの「手順 *5:* クライアント [オペレーション](#page-263-0) プロファイ [ルの有効化](#page-263-0)」で説明します。

# 手順 **4:** 各 **SAP** の優先度の設定 **(**ロケーション別**)**

LOCATION クラスのインスタンスを使用し、ロケーション基準に基づいてサーバー アクセス プロ ファイルの優先度を設定します[。下の「](#page-259-0)図 *6.3 ~ LOCATION* [インスタンスのサンプルの表示](#page-259-0)」は、 用意されているサンプルの 1 つを表示したものです。Server Access Profile の優先度は、接続先を示 す各 SAP インスタンスのすぐ上にある SAPPRI 属性で定義します。数字が小さいほど、優先度は高 くなります。下の図では、たとえば、SAP.SAMPLE\_RCS\_EAST の優先度は 10、 SAP.SAMPLE\_DATA\_RPS\_EAST の優先度は 40 となっています。

### 注意

SAPPRI には、01 から 99 までのいずれかの整数を指定することができます。LOCATION イ ンスタンス内の SAP は、優先度の順に表示する必要はありません。

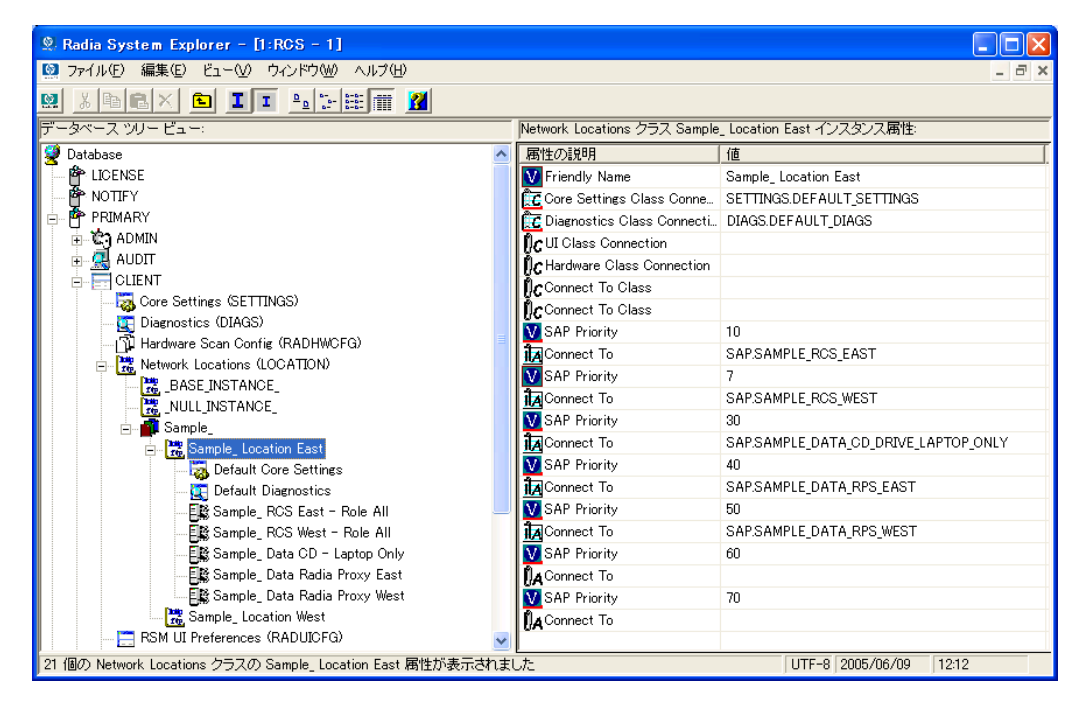

<span id="page-259-0"></span>図 *6.3 ~ LOCATION* インスタンスのサンプルの表示

「表 *[6.3 ~ LOCATION](#page-261-0)* クラスの属性」は、LOCATION クラスのインスタンスの各属性とその説明 をまとめたものです。たとえば、SAMPLE\_RCS\_ WEST が SAMPLE\_RCS\_ EAST より前に使用で きるよう、SAMPLE\_RCS\_ WEST の優先度を 7 に上げるとします。そのためには[、下の「](#page-260-0)図 *[6.4 ~](#page-260-0)  SAMPLE\_RCS\_WEST* [の優先度を高くするための設定変更](#page-260-0)」のように、SAMPLE\_RCS\_WEST の SAPPRI を 7 に変更します。

| <b>2 Radia System Explorer - [1:RGS - 1]</b>                                                                                                    |                                                              |                                      |
|----------------------------------------------------------------------------------------------------|--------------------------------------------------------------|--------------------------------------|
| ■ ファイル(E) 編集(E) ビュー(V) ウィンドウ(W) ヘルプ(H)                                                                                                    |                                                              | . 8 x                                |
| X to E X C I I I P F H T<br>國                                                                                                    |                                                              |                                      |
| ータベース ツリー ビュー:<br>Network Locations クラス Sample Location East インスタンス属性:                                                                                                    |                                                              |                                      |
| <b>Database</b>                                                                                                    | 属性の説明                                                        | 值                                    |
| <b>st</b> LICENSE                                                                                                    | Friendly Name                                                | Sample Location East                 |
| <b>PP NOTIFY</b>                                                                                                    | nc Core Settings Class Connecti SETTINGS.DEFAULT SETTINGS    |                                      |
| PP PRIMARY                                                                                                    | <b>LE</b> Diagnostics Class Connection   DIAGS.DEFAULT_DIAGS |                                      |
| .ር) ADMIN<br>审                                                                                                    | <b>De UI Class Connection</b>                                |                                      |
| ्यू AUDIT                                                                                                    | <b>Dr</b> Hardware Class Connection                          |                                      |
| <b>d-E</b> CLIENT<br>Core Settings (SETTINGS)<br>Diagnostics (DIAGS)<br>TI Hardware Scan Config (RADHWCFG)<br>白 Pro Network Locations (LOCATION)<br><b>BASE_INSTANCE</b><br>NULL INSTANCE<br><b>Sample</b><br>Sample_Location East | Connect To Class                                             |                                      |
|                                                                                                    | Connect To Class                                             |                                      |
|                                                                                                    | SAP Priority                                                 | 10                                   |
|                                                                                                    | <b>TA</b> Connect To                                         | SAP.SAMPLE_RCS_EAST                  |
|                                                                                                    | V SAP Priority                                               | 7                                    |
|                                                                                                    | <b>TA</b> Connect To                                         | SAP.SAMPLE_RCS_WEST                  |
|                                                                                                    | <b>W</b> SAP Priority                                        | 30                                   |
|                                                                                                    | <b>TA</b> Connect To                                         | SAP.SAMPLE_DATA_CD_DRIVE_LAPTOP_ONLY |
| Default Core Settings                                                                                                    | <b>W</b> SAP Priority                                        | 40                                   |
| Default Diagnostics                                                                                                    | <b>TA</b> Connect To                                         | SAP.SAMPLE_DATA_RPS_EAST             |
| EL Sample_ROS East - Role All                                                                                                    | <b>W</b> SAP Priority                                        | 50                                   |
| 国路 Sample_ RCS West - Role All                                                                                                    | <b>TA</b> Connect To                                         | SAP.SAMPLE_DATA_RPS_WEST             |
| 目瞪 Sample_ Data CD - Laptop Only                                                                                                    | SAP Priority                                                 | 60                                   |
| 目録 Sample_ Data Radia Proxy East                                                                                                    | <b>Na</b> Connect To                                         |                                      |
| <b>国路 Sample_ Data Radia Proxy West</b>                                                                                                    | V SAP Priority                                               | 70                                   |
| Sample_Location West                                                                                                    | A Connect To                                                 |                                      |
| RSM UI Preferences (RADUICFG)                                                                                                    |                                                              |                                      |
| 21 個の Network Locations クラスの Sample_ Location East 属性が表示されました<br>UTF-8 2005/06/09<br>12:18                                                                                                    |                                                              |                                      |

<span id="page-260-0"></span>図 *6.4 ~ SAMPLE\_RCS\_WEST* の優先度を高くするための設定変更

<span id="page-261-0"></span>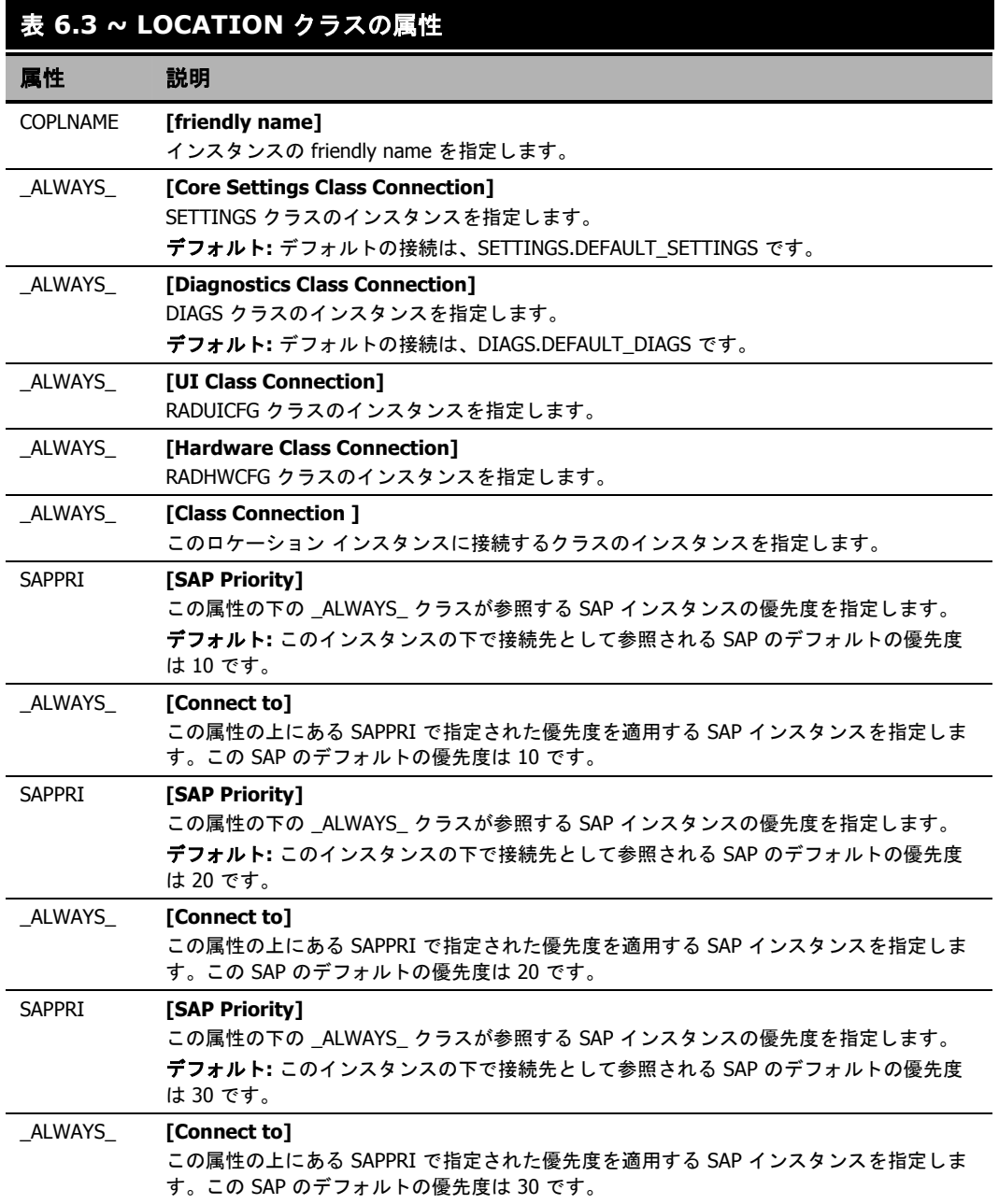

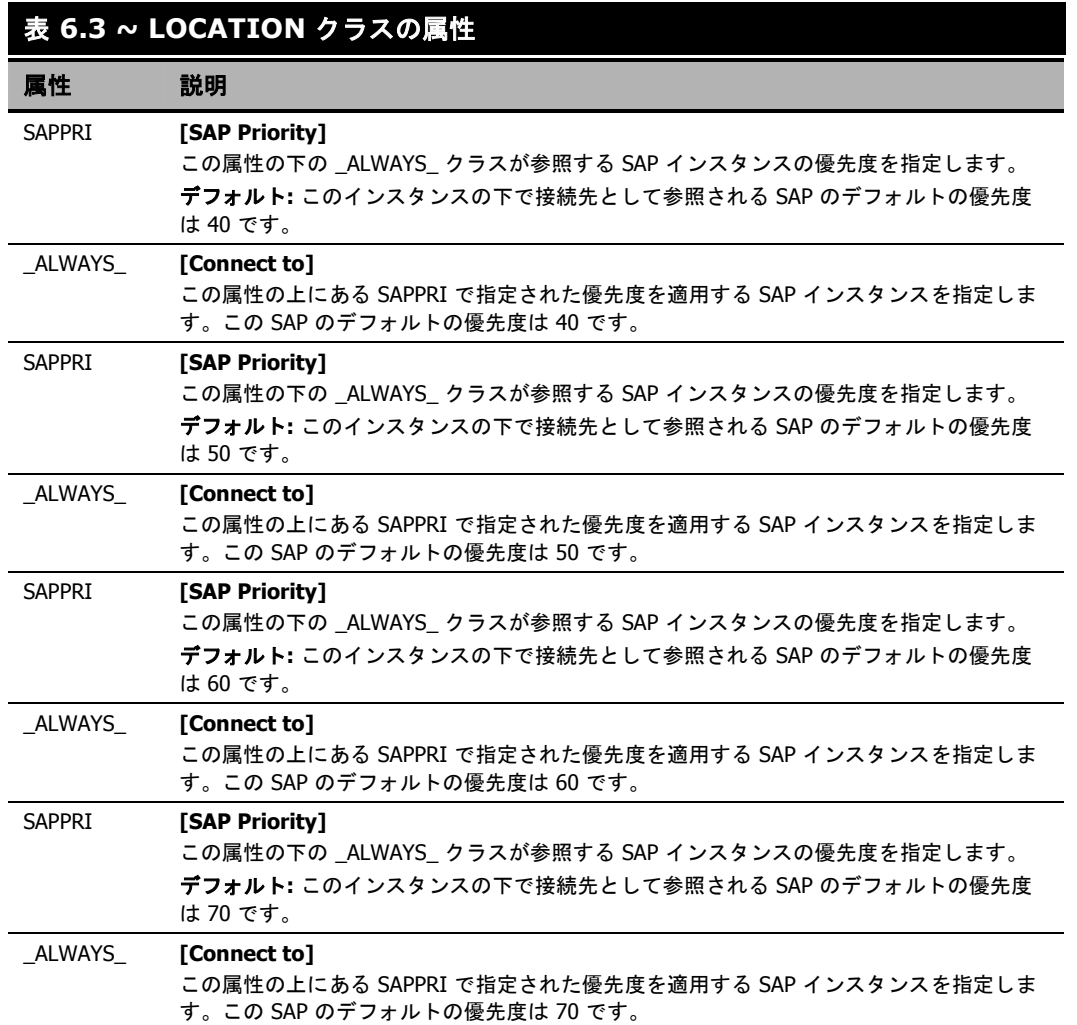

### <span id="page-263-0"></span>手順 **5:** クライアント オペレーション プロファイルの有効化

この手順は 2 段階に分けることができます。最初に、クライアント オペレーション プロファイルに 関連付けられているオブジェクトを解決するために、Radia Configuration Server 上にプロセスを作 成します。次に、クライアント コンピュータからクライアント オペレーション プロファイルを使用 することができるようにします。

### **Radia Configuration Server** での有効化

クライアント オペレーション プロファイルを有効にするには、SYSTEM ドメインの Radia Processes (PROCESS) クラスで RADSETUP というインスタンスを新たに作成する必要があります。インスタ ンスを作成したら、CLIENT.LOCATION.&(ZCONFIG.ZNETLOC) へのクラス接続を作成します。こ の接続により、クライアント コンピュータの ZCONFIG オブジェクトにある ZNETLOC 属性に基づ いて、ユーザーが適切なロケーション インスタンスにマッピングされます。ZNETLOC 属性を使用す ると、クライアント コンピュータのサブネットが特定できます。ただし、4 つの 10 進数の区切り記号 には、ピリオドではなくアンダースコアを使用します。LOCATION クラスのインスタンスは、環境内 の各サブネットに対応するように定義する必要があります。これは、クライアント オペレーション プ ロファイルの設定を、ネットワーク内のロケーションに基づいてダイナミックに割り当てることを可 能にするためです。265 [ページの「](#page-264-0)図 *[6.5 ~ SYSTEM.PROCESS.RADSETUP](#page-264-0)* インスタンスの作成」 に例を示します。

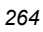

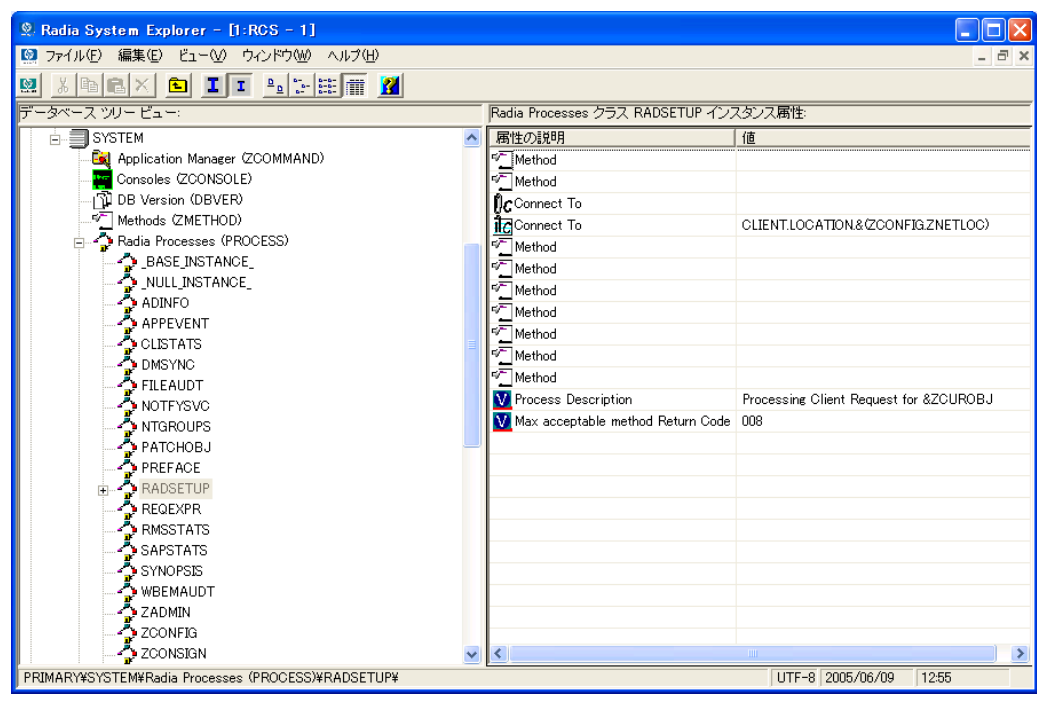

<span id="page-264-0"></span>図 *6.5 ~ SYSTEM.PROCESS.RADSETUP* インスタンスの作成

### クライアントでの有効化

Radia の旧バージョンとの下位互換性を維持するため、クライアント コンピュータ上ではクライアン ト オペレーション プロファイルがデフォルトで無効になっています。クライアント コンピュータ上 でクライアント オペレーション プロファイルを有効にするには 3 つの方法があります。対象となる Radia Client がすでにインストールされているかどうかによっても有効化の方法は異なります。必要 性に応じて最適な方法を選択してください。

#### クライアント オペレーション プロファイルを設定する

Radia Client がまだインストールされていない場合

install.ini をカスタマイズして、COP 変数を RADSETUP オブジェクトに追加します。そのため に、まず install.ini の [Objects] セクションに行を 1 つ追加します。下の図は、[Objects] セクショ ンに新しい行を追加したところを示しています。詳細については、[47](#page-46-0) ページの「*[INSTALL.INI](#page-46-0)*  <sup>の</sup> *[\[OBJECTS\]](#page-46-0)* セクション」を参照してください。

```
[Objects] 
; Set Radia object attribute values 
; A value of NONE will set the attribute to blank
; 
RADSETUP_COP=Y 
;ZMASTER_ZDSTSOCK= 
;ZMASTER_ZIPADDR= 
;ZMASTER_ZNTFPORT=3465
```
図 *6.6 ~ Install.ini* の *[Objects]* セクションへの *RADSETUP* 行の追加

インストール済みの Radia Client 上でクライアント オペレーション プロファイルを有効にする場合

■ rexx メソッド (**initmeth.rex**) を使用して、COP 変数を RADSETUP オブジェクトに追加して設定 します。**initmeth.rex** は、"最初のカタログ リフレッシュ" が呼び出されるごとに実行され、COP 変数に Y が設定された RADSETUP オブジェクトが作成されて、クライアント オペレーションプ ロファイルが有効になります。**initmeth.rex** に追加する行を下の図に示します。更新した **initmeth.rex** は必ず配布してください。

```
/* Sample INITMETH.REX to Enable the COP */ 
call edmget('RADSETUP',0) 
RADSETUP.COP = 'Y' 
call edmset 'RADSETUP'
```
図 *6.7 ~ Initmeth.rex* へ追加する行

**■ radskman** の COP パラメータを使用して、クライアント オペレーション プロファイルの有効 化/無効化を切り替える方法もあります。有効にする場合は、**radskman** のパラメータ リストに COP=Y を追加します。ただしこの方法を用いてクライアント オペレーション プロファイルの有 効化*/*無効化を切り替えることができるのは、特定のクライアント接続に対してのみです。すべ てのクライアント接続に対してクライアント オペレーション プロファイルを有効にするには、上 記のように **initmeth.rex** を使用するか、CLIENT.SETTINGS 内に COP という変数を作成し て、その値を Y に設定します。どちらの方法でも最終的には、RADSETUP オブジェクト内に COP 属性を作成した上で、その値を Y に設定することになります。一方、有効になっているク ライアント オペレーション プロファイルを特定のクライアント接続に対してのみ無効にする必要 がある場合は、**radskman** を使用して COP=N を設定します。

# **CLIENT** ドメインのその他のクラス

CLIENT ドメインには、他にもカスタマイズと診断に使用する 2 つのクラスがあります。クライアン ト接続に使用する独自のスクリプトを作成する場合は、コア設定 (SETTINGS) クラスを使用します。 トレース レベルを設定したり、その他の診断ツールを使用したりする場合は、診断 (DIAGS) クラス にある各属性の属性値を変更します。

# コア設定 **(SETTINGS)**

SETTINGS クラスのインスタンスは、Server Access Profile の使用方法を指定する場合、事前設定 処理で使用するスクリプトを定義する場合、およびその他のグローバル パラメータを設定する場合に 使用します。

### 注意

SETTINGS クラスと SAP クラスに同じような属性が存在する場合は、SAP クラスの属性が 使用されます。

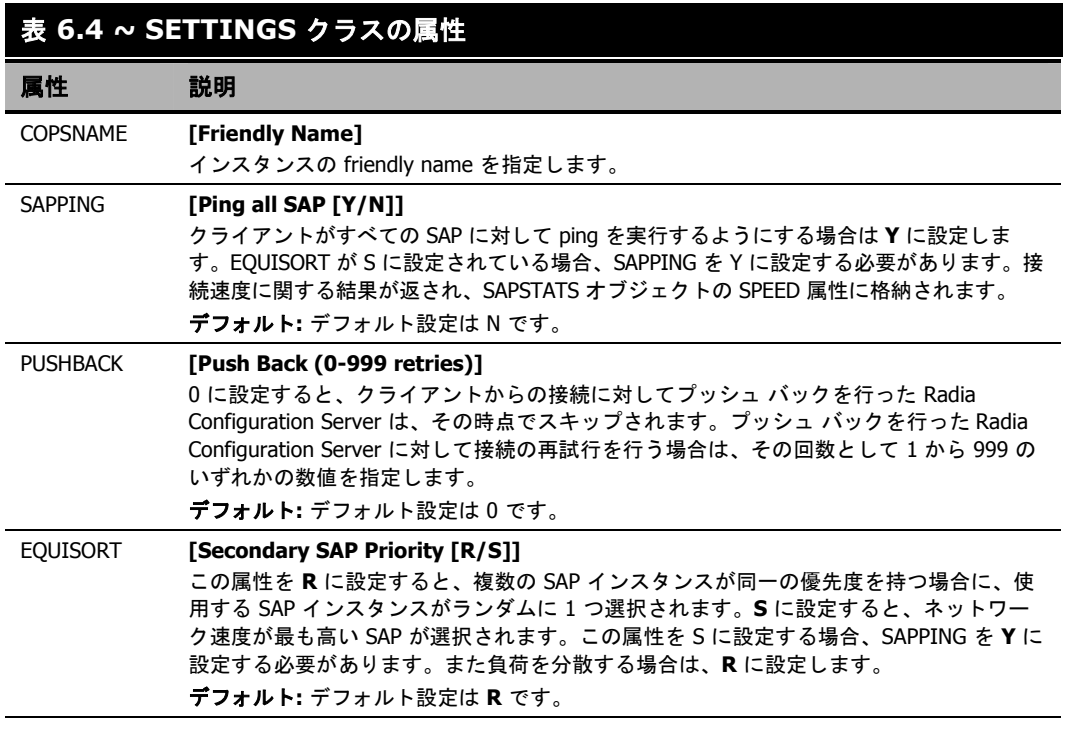

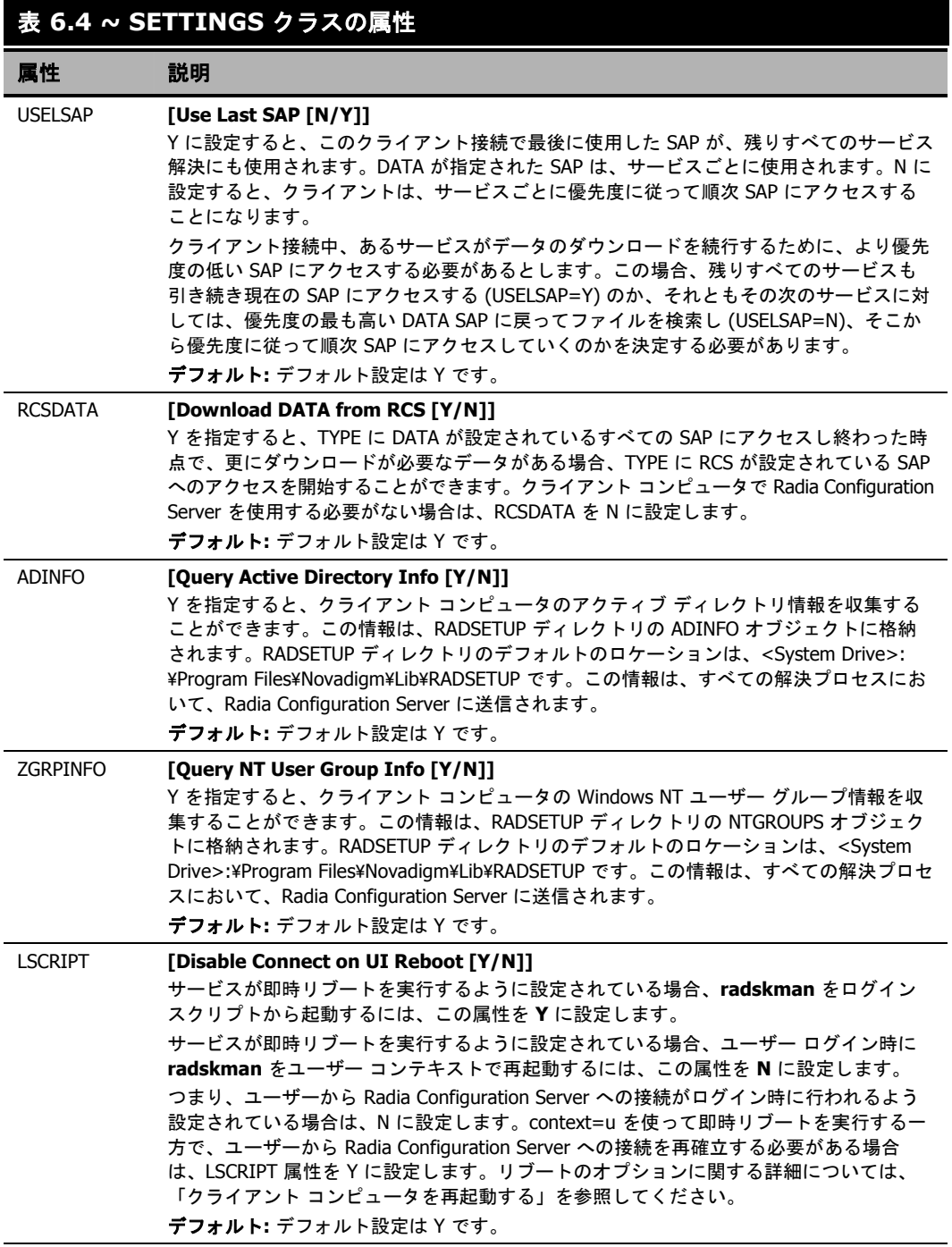

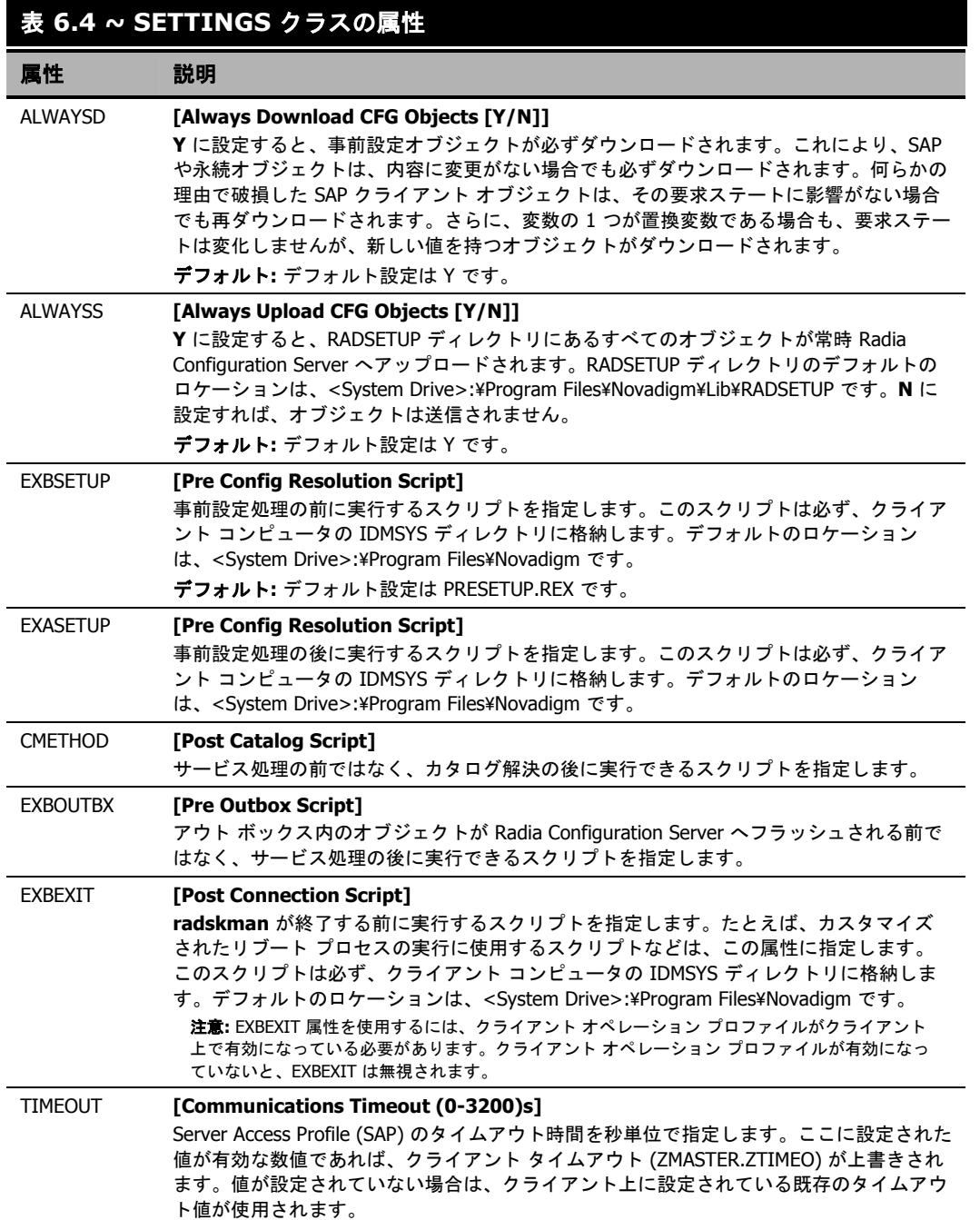

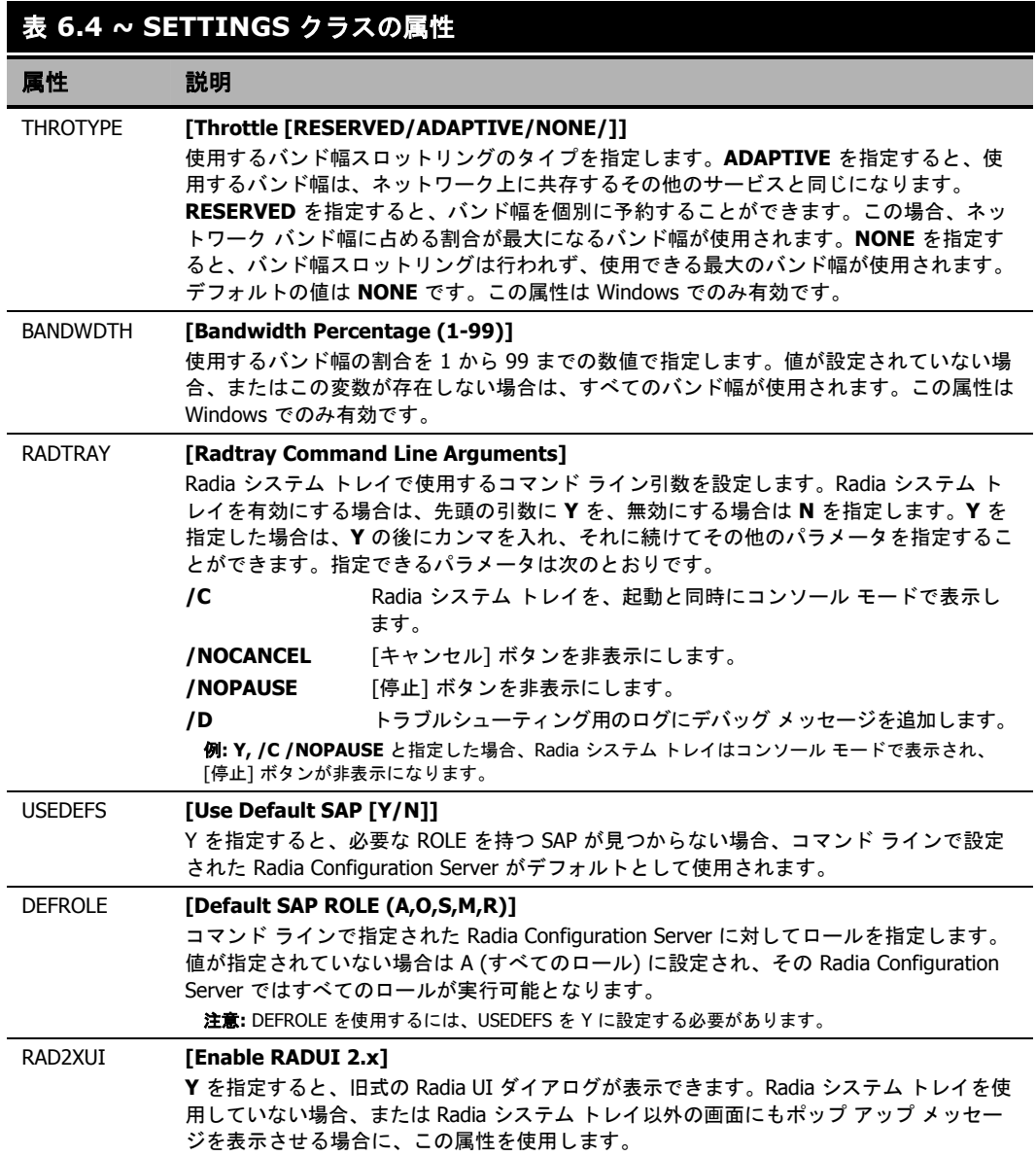

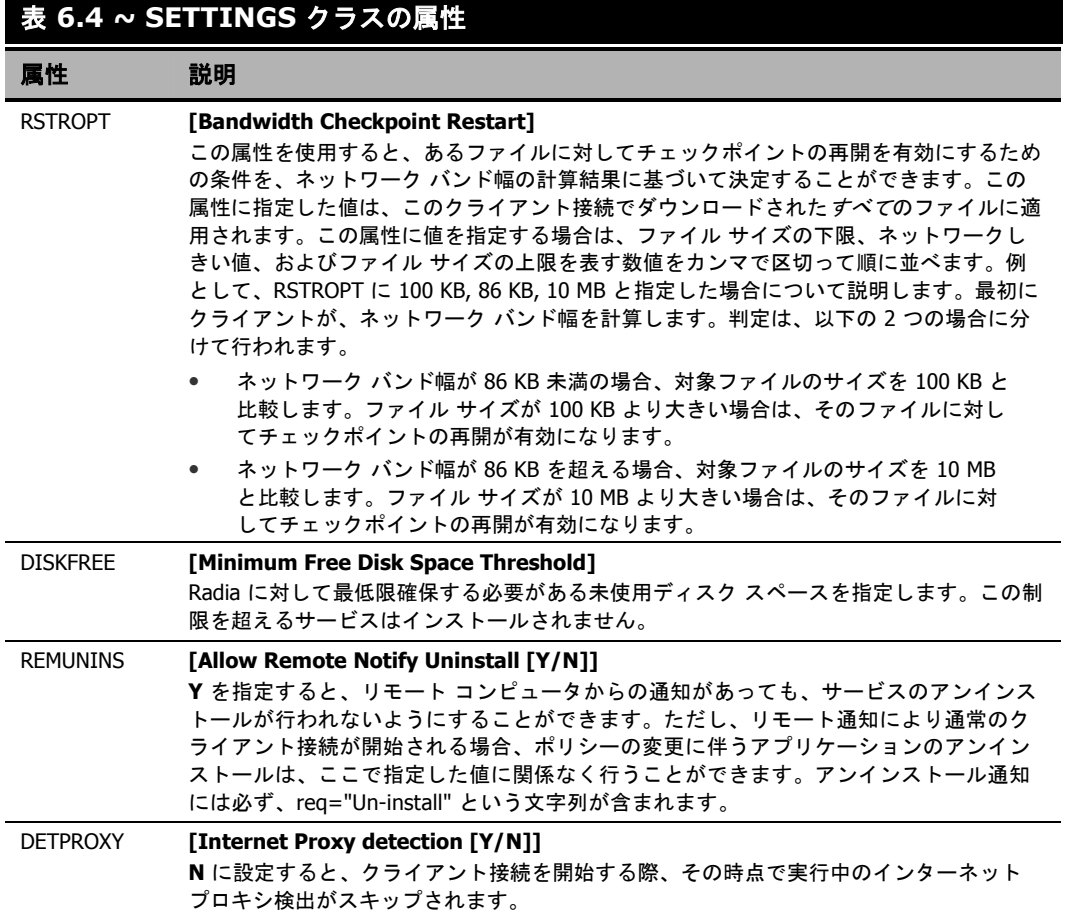

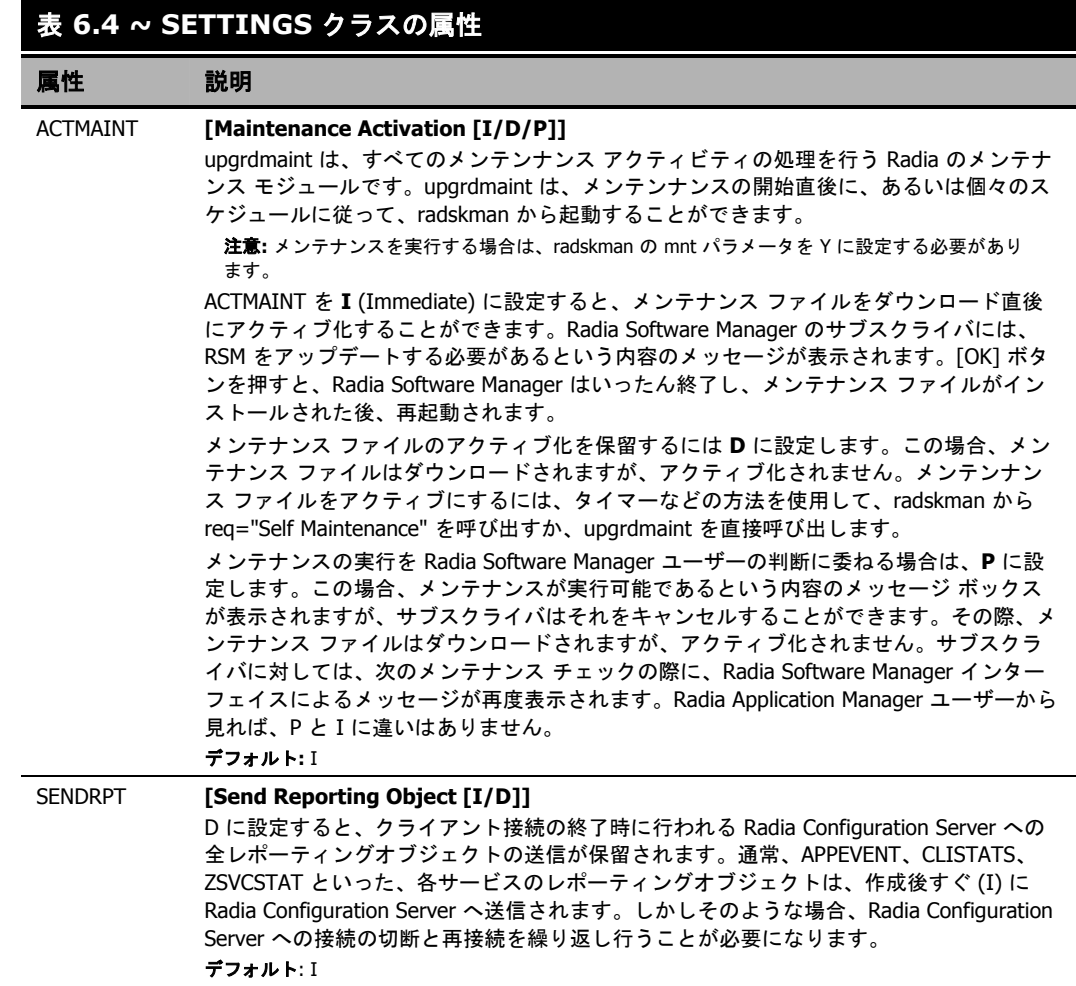

# **Diagnostics (DIAGS)**

このクラスを使用すると、Radia Client コンピュータ上にあるトレースのデフォルト設定が上書きでき ます。また、**radstate** プログラムの実行に使用するパラメータを設定することもできます。**radstate** は、Radia Client の現在の状態について概要を把握するための診断モジュールです。**radstate** の出力 情報は、数多くの Radia Client オブジェクトから取得されたデータに基づくものです。**radstate** に 関する詳細については、HP OpenView Web サイトの『RADSTATE: Client Diagnostic Utility』を 参照してください。

### 注意

l

このクラスのインスタンスを使用すると、不具合の修正を行う個々のユーザー、コンピュー タ、またはユーザー グループごとにトレース レベルや **radstate** のパラメータを設定する ことが容易になります。こうした利便性に配慮して、これらの属性がそれぞれの一時クラ スに意図的に組み込まれています。

このクラスのインスタンスを使用するには、まず LOCATION クラスの \_BASE\_INSTANCE\_ にある \_ALWAYS\_ 診断クラス接続を DIAGS.&(ZCONFIG.ZHDWCOMP) に設定します。次 に、トレース レベルを設定する Radia Client コンピュータのコンピュータ名を使って、 DIAGS クラスのインスタンスを作成します。そのコンピュータ名が DIAGS クラス内に存在 しない場合は、DEFAULT DIAGS インスタンスの設定が使用されます。

### 表 **6.5 ~ DIAGS** クラスの属性

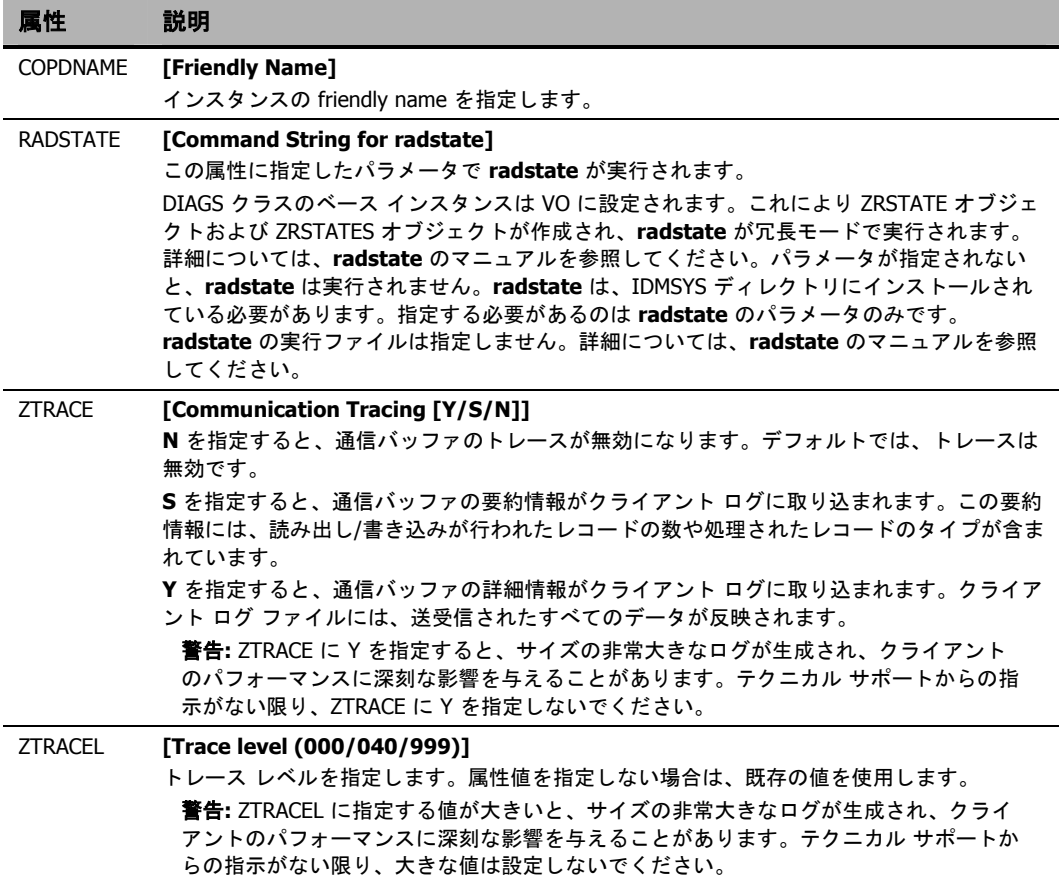

# ハードウェア スキャン オプション **(RADHWCFG)**

CLIENT ドメインにある RADHWCFG クラスのインスタンスを使用すると、クライアント デバイス 上で実行するハードウェア スキャンのタイプを指定することができます。ハードウェア スキャン情報 は、ZCONFIG オブジェクトにレポーティングされます。ハードウェア スキャン オプションを実装す るには、RADHWCFG クラスのインスタンスを LOCATION クラスのインスタンスに接続する必要が あります。

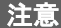

RADHWCFG クラスを使用するには、クライアント オペレーション プロファイルを有効に する必要があります。RADHWCFG クラスを使用するにあたっては、まずこのクラス内の属 性をすべて持つ RADHWCFG オブジェクトを試験的にクライアント デバイス上へ作成しま す。その上で、各属性に Y や N を指定して、ZCONFIG オブジェクトでの結果を確認するこ とをお勧めします。

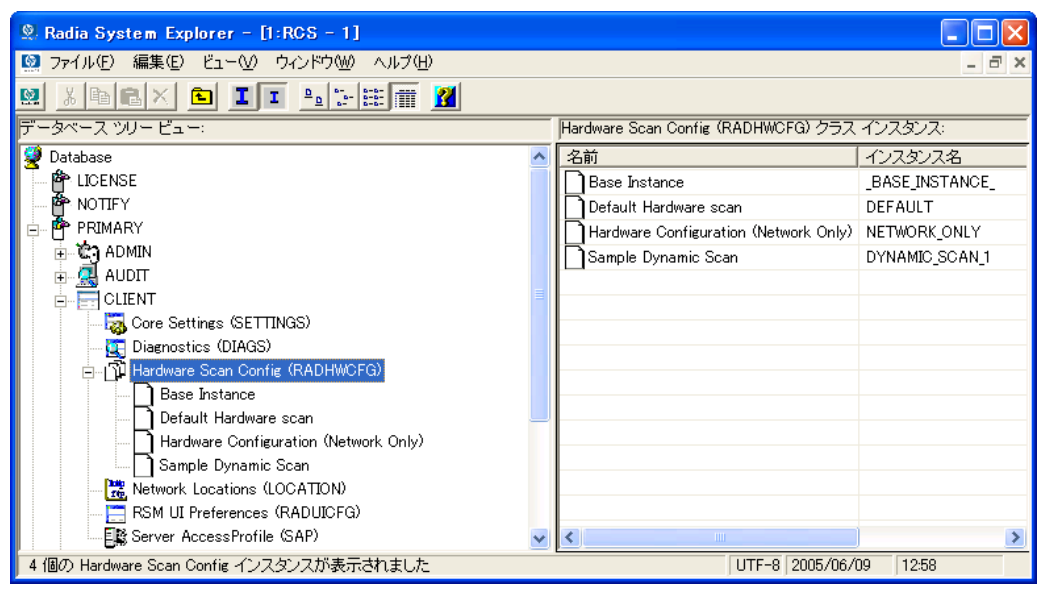

図 *6.8 ~ RADHWCFG* クラスのサンプル インスタンスの表示

RADHWCFG クラスには、4 つのサンプル インスタンスが用意されています。

- **[Base Instance]**  ベース インスタンスのコピーを作成すれば、それを基にして独自のハードウェア スキャン オプ ションを作成することができます。
- **[Default Hardware Scan]**  このインスタンスを使用すると、要求頻度の最も高い情報をスキャンすることができます。
- **[Hardware Configuration (Network Only)]**  このインスタンスを使用すると、スキャンの対象をネットワーク情報に限定することができます。
- **[Sample Dynamic Scan]**  このインスタンスは、ダイナミック スキャン変数を使ったスキャンのサンプルです。

下の表は、実行可能な各ハードウェア スキャンの詳細をまとめたものです。スキャン結果として収集 可能な ZCONFIG の属性の例も記載されています。

### 注意

スキャン結果として収集される属性は、ハードウェア 設定の内容によって異なります。たと えば、スキャン対象のクライアント デバイスにプリンタが 1 台しか接続されていない場 合、ZCONFIG にレポーティングされるのは ZHDWPA0n 属性のみです。

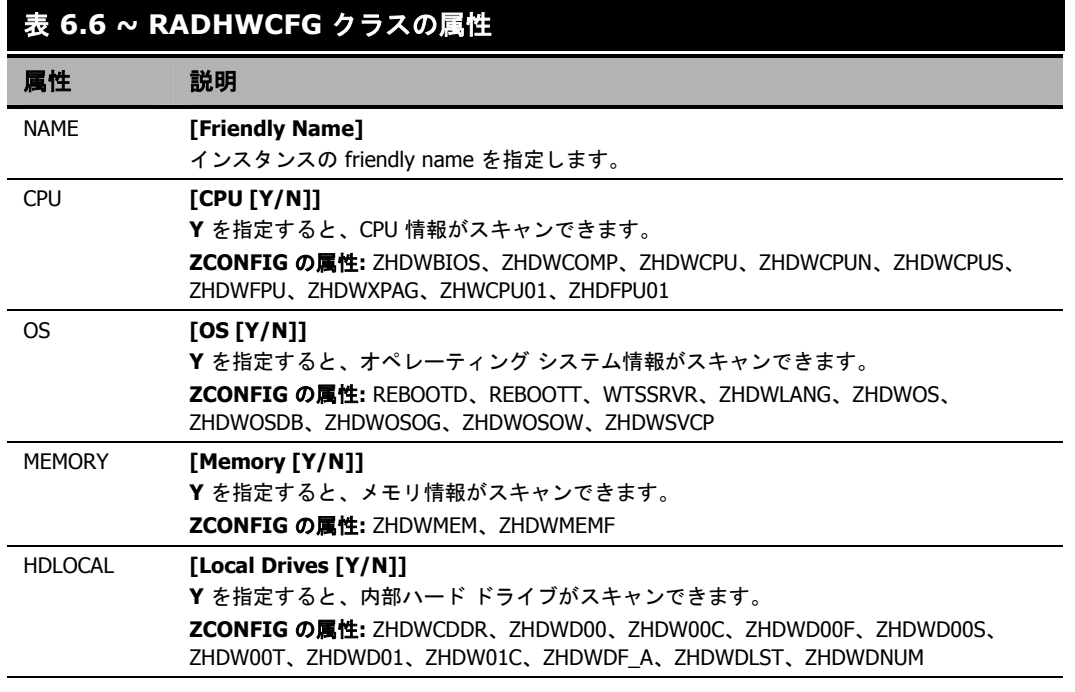

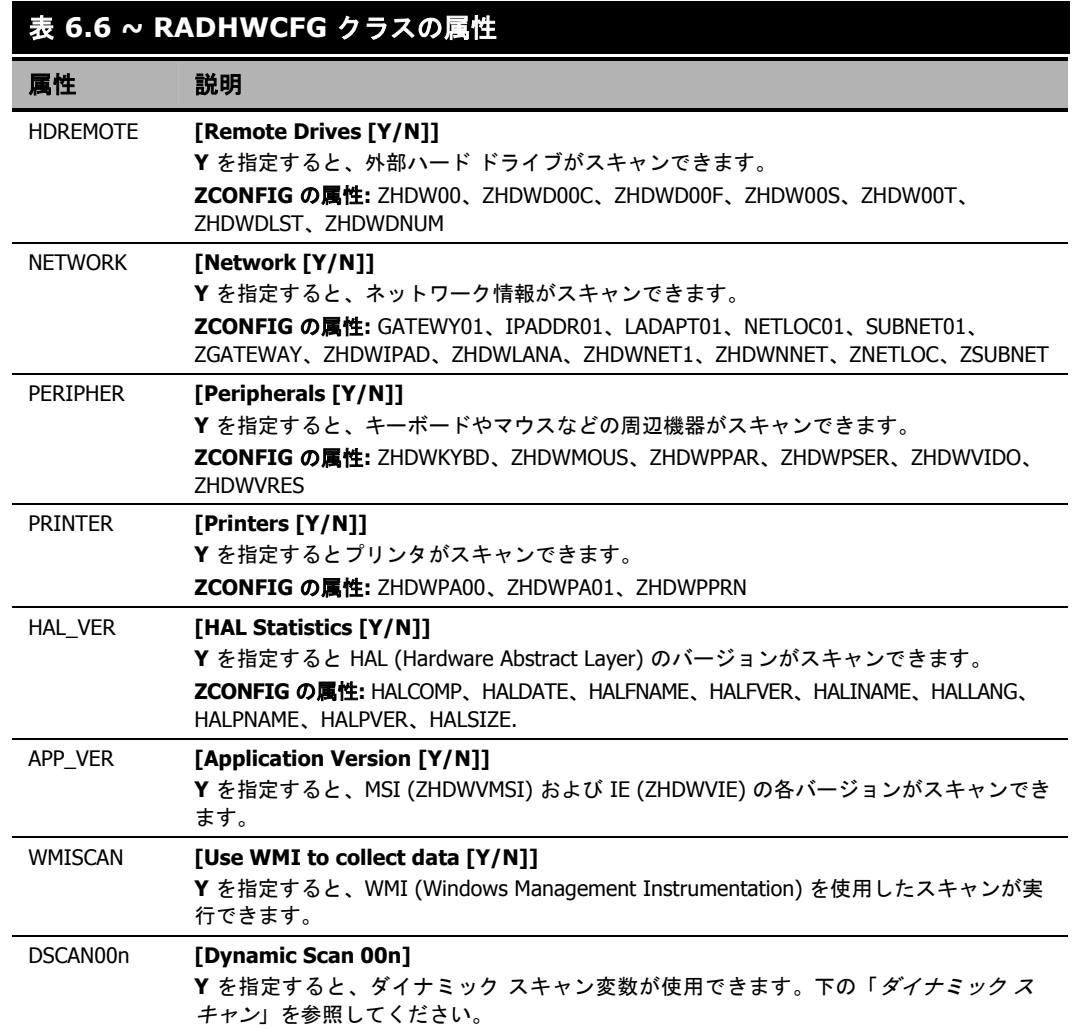

### <span id="page-275-0"></span>ダイナミック スキャン

ダイナミック スキャン (DSCAN00n) インスタンスを使用すれば、あらかじめ用意されているスキャ ン タイプにない独自のスキャン タイプを作成することができます。ダイナミック スキャン インスタ ンスには、WMI、レジストリ、ファイルの 3 種類があります。ダイナミック スキャンには VariableName = Type(Parm1, Parm2, …) というフォーマットが使用されます。VariableName には、 収集した情報をレポーティングする ZCONFIG の属性、Type には WMI、レジストリ、またはファ イルに対応する文字列、各 Parm*n* には情報のクエリがそれぞれ代入されます。以下に、3 種類のそ れぞれについて例を示します。

### 例 **1: WMI**

WMI スキャンには、VariableName = WMI(WQL 文, プロパティ, デフォルト) というフォーマット が使用されます。WMI を使用してクライアント デバイスのモデルを収集するには、次のような DSCAN000 変数を作成します。

HWMODEL=WMI("Select \* from Win32\_ComputerSystem"; Model; NONE) このスキャンでは、ZCONFIG.HWMODEL という変数が作成され、そこにクライアント デバイスの モデルが格納されます。

### 例 **2:** レジストリ

レジストリ キーをスキャンして Adobe 5.0 のインストールされている場所を特定するには、次のよう な DSCAN001 変数を作成します。

ADOBEPTH=REG(HKLM¥SOFTWARE¥Adobe¥Acrobat\_Reader¥5.0¥InstallPath) 収集された結果は、ZCONFIG.ADOBEPTH にレポーティングされます。

#### 注意

「デフォルト」のレジストリ値をスキャンする場合、そのレジストリ キーへのパスの末尾 には必ずバックスラッシュを付けるようにします。たとえば、Installer キーのデフォルト値 を読み込むには、次のように入力します。 ADOBEPTH=REG("HKLM¥SOFTWARE¥Adobe¥Acrobat Reader¥6.0¥Installer¥")

また Installer キーの Path 値を読み込むには、次のように入力します。 ADOBEPTH=REG("HKLM¥SOFTWARE¥Adobe¥Acrobat Reader¥6.0¥Installer¥Path")

### 例 **3:** ファイル

ダイナミック ファイル スキャンで収集される情報は、サイズ (SIZE)、日付スタンプ (DATE)、ファ イル バージョン (FVER)、製品バージョン (PVER)、およびタイム スタンプ (TIME) です。また、こ れらのプロパティを任意に組み合わせてスキャンを実行することもできます。C:¥temp¥test.exe と いうファイルをスキャンするには、次のように DSCAN002 変数を作成します。

#### TEST####=FILE(c:¥Temp¥Test.exe;SIZE,DATE,FVER,PVER,TIME)

#### には、対応するファイルのプロパティ名が代入されます。ZCONFIG オブジェクトには、スキャ ンしたファイルのプロパティごとに属性が 1 つ作成されます。この例では、C:¥temp¥test.exe ファ イルから収集された情報に基づいて、ZCONFIG.TESTSIZE、ZCONFIG.TESTDATE、 ZCONFIG.TESTFVER、ZCONFIG.TESTPVER、ZCONFIG.TESTTIME という 5 つの変数が作成さ れます。

# ユーザー インターフェイス プロパティを設定する **(RADUICFG)**

RADUICFG クラスを使用すると、Radia Software Manager のユーザー インターフェイスに関する さまざまな設定を行うことができます。ただし、Radia Software Manager クライアントのライセン スを保有している必要があります。ハードウェア スキャン オプションを実装するには、RADUICFG クラスのインスタンスを LOCATION クラスのインスタンスに接続します。

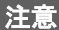

このクラスを使用するには、ライセンスを取得した上で Radia Software Manager をインス トールしておく必要があります。

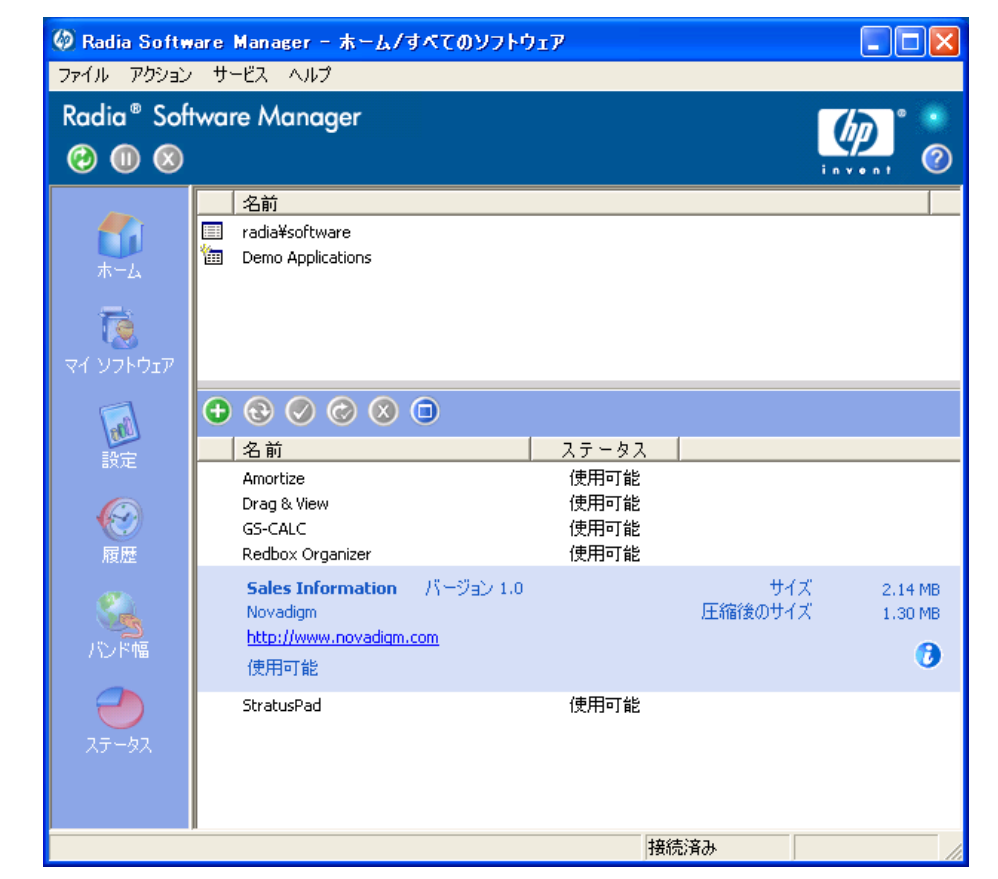

図 *6.9 ~ Radia Software Manager* のユーザー インターフェイスの表示

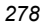

### 表 **6.7 ~ RADUICFG** クラスの属性

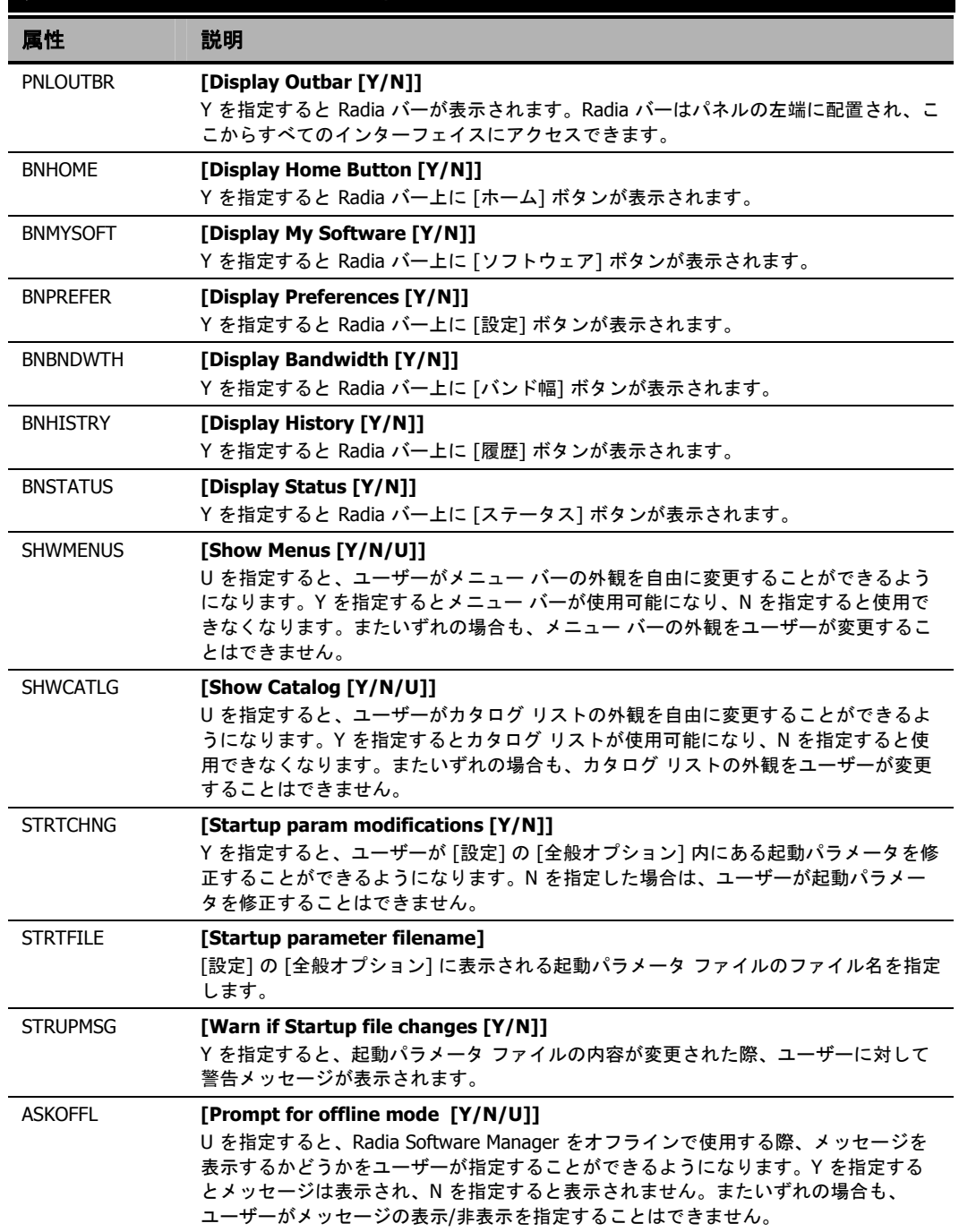

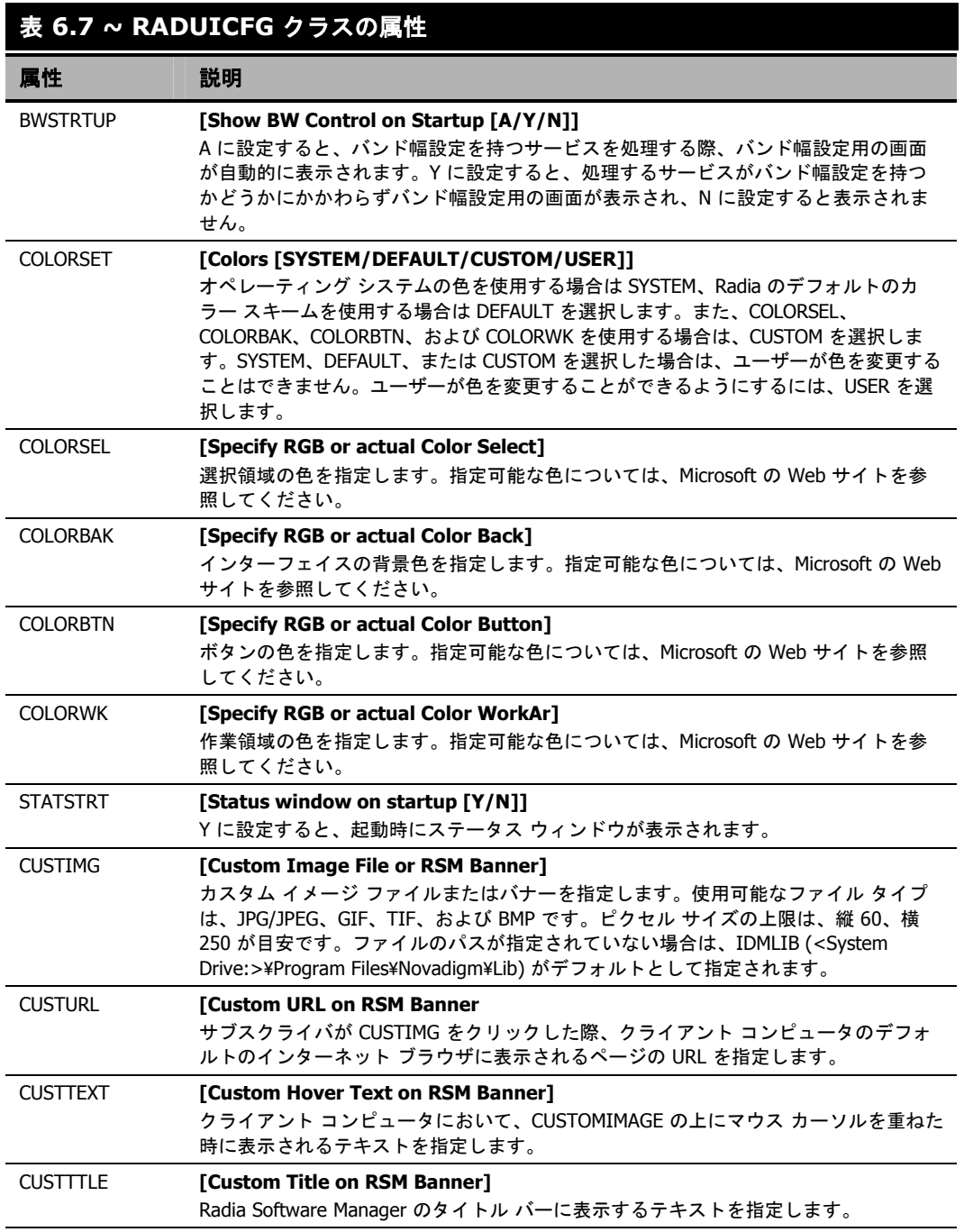

### 表 **6.7 ~ RADUICFG** クラスの属性l 属性 説明 COLTYPE **[Columns [Forced/Required]] Forced** に設定すると、COLNAMES に指定したカラムだけを表示することができま す。少なくとも COLNAMES に指定したカラムが表示されれば十分な場合は、 **Required** に設定します。[名前] および [ステータス] は必ず表示されます。 COLNAMES **[Name of Columns (CSV format)]**  表示するカラムを指定します。各カラムはカンマで区切ります。 EXPSITEM **[Expand Active Service item [Y/N/U]]**  U を指定すると、サービス リストのアクティブなアイテムを展開するかどうかがユー ザーが指定できるようになります。Y を指定すると、ユーザーはサービス リストのア クティブなアイテムが展開できるようになり、N を指定すると、サービス リストのア クティブなアイテムをユーザーが展開することはできなくなります。 EXPCITEM **[Expand Active Catalog Item [Y/N/U]]**  U を指定すると、カタログのアクティブなアイテムを展開するかどうかがユーザーが 指定できるようになります。Y を指定すると、ユーザーはカタログのアクティブなア イテムが展開できるようになり、N を指定すると、カタログのアクティブなアイテム をユーザーが展開することはできなくなります。 SHWGRID **[Show Grid Lines [Y/N/U]]**  U を指定すると、グリッド線の表示/非表示をユーザーが指定することができるようにな ります。Y を指定すると、グリッド線は表示され、N を指定すると非表示になります。 SHWADVOP **[Show Advanced Options [Y/N/U]]**  U を指定すると、[詳細オプション] の表示/非表示をユーザーが指定することができるよ うになります。Y を指定すると、[ダウンロードのみ] ボタン、[再設定] ボタン、[元に戻 す] ボタンなどの [詳細オプション] は表示され、N を指定すると非表示になります。 PROXYUSE **[Use Proxy Server [Y/N/U]]** U を指定すると、インターネット プロキシを使用するかどうかをユーザーが指定する ことができるようになります。Y を指定するとインターネット プロキシは常に使用さ れ、N を指定すると使用されません。またいずれの場合も、ユーザーがインターネッ ト プロキシを使用するかどうかを指定することはできません。 PROXYDSC **[Discover proxy address [Y/N/U]]**  U を指定すると、インターネット プロキシの検出を行うかどうかをユーザーが指定す ることができるようになります。Y を指定するとプロキシ検出が行われ、N を指定す るとプロキシ検出は行われません。またいずれの場合も、ユーザーがプロキシ検出を 行うかどうかを指定することはできません。 PROXYADD **[Proxy Server Address]**  インターネット プロキシ サーバーのアドレスを指定します。 PROXYPRT **[Proxy server Port]**  インターネット プロキシ サーバーのポートを指定します。 BTNINST **[Enable Install Button[Y/N]]**  Y を指定すると [インストール] ボタンが有効になります。 BTNUPDT **[Enable Update Button [Y/N]]**  Y を指定すると [更新] ボタンが有効になります。

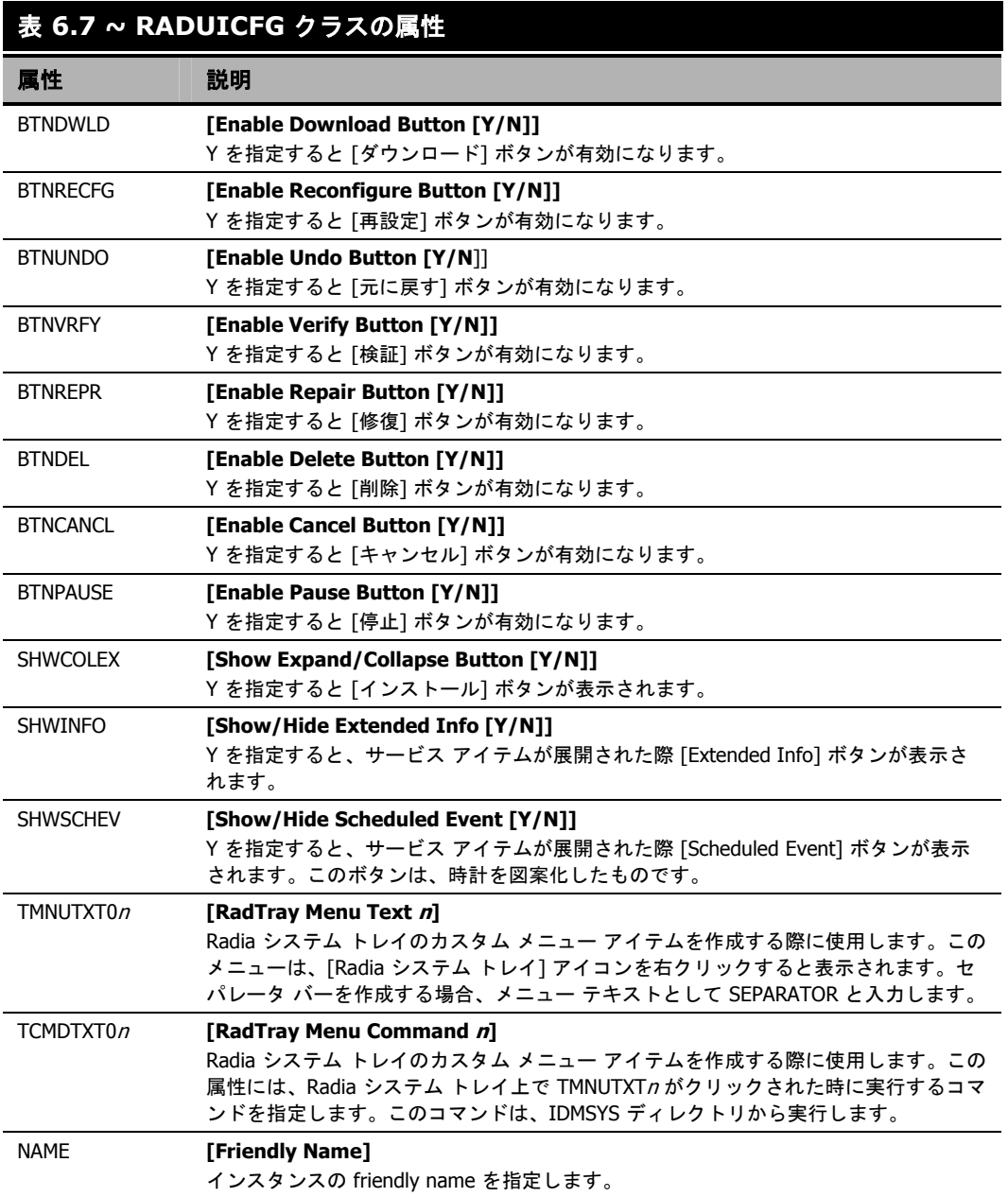

# クライアント オペレーション プロファイルの例

ここでは簡単な具体例を基にして、実際にクライアント オペレーション プロファイルの設定を行いま す。クライアント コンピュータを最も適切な Radia Configuration Server に接続することが目標で す。ネットワーク アドレスに基づいてクライアント コンピュータを Radia Configuration Server に 割り当てる作業は、通常の作業においても必要となります。

### 想定環境

企業内のネットワークが EAST と WEST という 2 つの地域に分割されている場合を想定します。 EAST 地域のクライアント コンピュータはすべて、192.111.111.0 のネットワークに属し、WEST 地 域のクライアント コンピュータはすべて 193.111.111.0 のネットワークに属しているとします。さら に、Radia Configuration Server が 2 台存在し、EAST 側のプライマリ Radia サーバーが RCS EAST、WEST 側のプライマリ Radia サーバーが RCS WEST だとします。

#### 想定環境を基に設定するには

1. RCS\_EAST と RCS\_WEST のそれぞれに対して Server Access Profile (SAP) インスタンスを 1 つずつ作成します[。下の「](#page-282-0)*図6.10 ~ Sample RCS East の表示*」は、SAMPLE RCS EAST を表示したものです。

<span id="page-282-0"></span>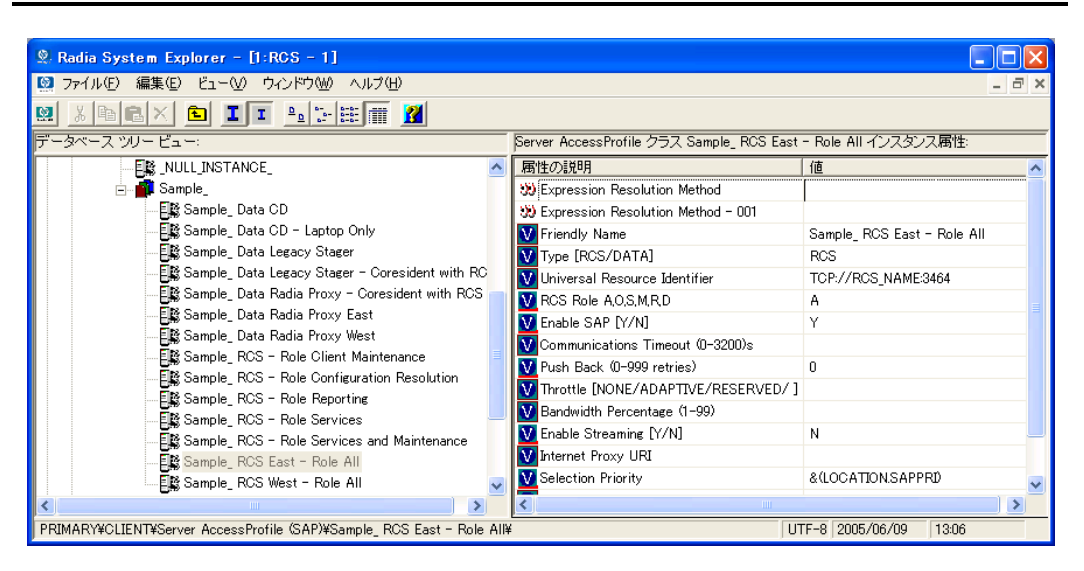

図 *6.10 ~ Sample\_RCS\_East* の表示

Server Access Profile (SAP) クラスでは、TYPE 属性を使用してサーバー タイプ (DATA または RCS) を指定します。この例で設定を行うのは、Radia Configuration Server のみです。したがっ てどちらのサーバーに対しても、SAP.TYPE を RCS に設定します。

また、各 Server Access Profile インスタンスに対して、ロールを設定する必要があります。ここ でも便宜上、SAP.ROLE をすべて A に設定します。これにより Radia Configuration Server は、 クライアント オペレーション プロファイル、サービス解決、メンテナンス、データ ダウンロー ド、レポーティングのすべてのロールを実行することができます。

必ず値を指定しなければならないのは、URI (Universal Resource Identifier) 属性のみです。そ れ以外の変数には、必要に応じて値を指定します。

2. EAST と WEST のそれぞれに対して、ロケーション インスタンスを 1 つずつ作成します。

ここでは、192\_111\_111\_0 および 193\_111\_111\_0 という 2 つのロケーション インスタンスを作 成し、それぞれに、Sample\_Location East、Sample\_Location West という friendly name を付 けます。下の図には、実際に作成されたインスタンスが表示されています。

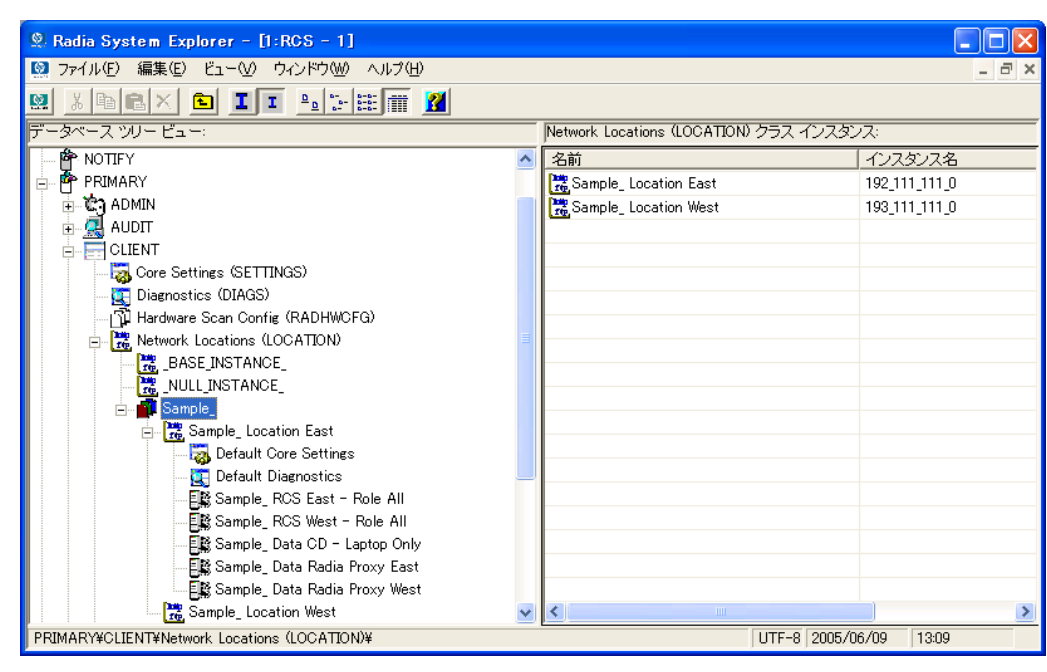

図 *6.11 ~*ロケーション インスタンス

- 3. LOCATION インスタンスを適切な Server Access Profile (SAP) インスタンスに接続します。
	- LOCATION.Sample\_Location East インスタンスには、SAP.Sample\_RCS EAST への接続 を定義します。
	- LOCATION.Sample\_Location West インスタンスには、SAP.Sample\_RCS WEST への接続 を定義します。
- 4. ここで、次のそれぞれの場合について、EAST に属するクライアントの対処方法を検討します。
	- RCS EAST が使用できない場合。対処方法は次のいずれかです。 接続を中止する

または

RCS\_WEST への接続を試みる

- RCS\_EAST がビジー状態にある (つまり、Radia Configuration Server の設定ファイルに定 義されているタスク数の上限に達している) 場合。対処方法は次のいずれかです。
	- ◆ 接続が確立されるまで RCS\_EAST への再試行を繰り返す

または

◆ RCS\_WEST への接続を試みる

関連概念を理解し、このプロセスに習熟した上で、その他の構成要素をクライアント オペレーション プロファイルに追加する作業に移ります。TYPE 属性に RCS が指定されたサーバーの設定が完了し たら、TYPE 属性に DATA が指定されたサーバーの設定を行います。さらに、TYPE 属性に RCS が 設定されたサーバーに、それぞれのロールを設定していきます。

クライアント オペレーション プロファイルを設定する

# まとめ

- クライアント オペレーション プロファイルを使用すると、環境内の冗長性が確保できます。
- 各サーバーに、それぞれが実行するロールを指定します。
- ネットワーク ロケーションなどの基準に基づいて、クライアント コンピュータを特定のサーバー に割り当てることができます。
- Radia データベースやクライアント コンピュータに対してクライアント オペレーション プロファ イルを有効にする必要があります。

*<sup>286</sup>*

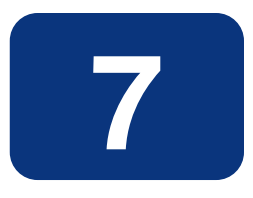

# サービスを準備する

# この章は以下を目的としています。

- システム アカウントを使用し、マシン コンポーネントとユーザー コンポーネントでサービスを インストールする方法を習得する。
- クライアント コンピュータを再起動する方法を習得する。
- サービス オプションについて理解する。

#### サービスを準備する

このマニュアルでは、Radia Software Manager の*推奨される*実装を解説します。方法は組織のニー ズに合わせて調整することになりますが、Radia Software Manager を包括的に理解するためにこの マニュアルに目を通しておくことをお勧めします。この章では、サービスの準備について説明します。

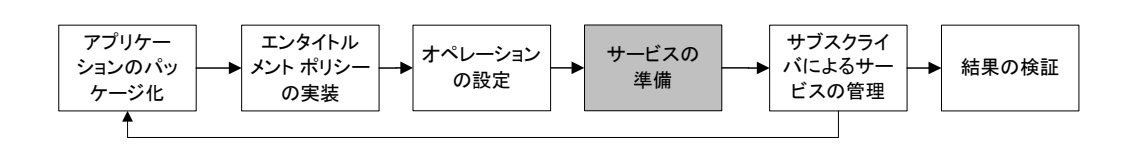

図 *7.1 ~* このマニュアルで遂行するタスク

# マシン コンテキストおよびユーザー コンテキストでアプリケー ションを設定する

企業では、複数のユーザーに対応するようにアプリケーションを設定することが必要な場合や、現在の ユーザーに関係なくコンピュータで常に同じアプリケーションが利用できるようにすることが必要な場 合があります。マシン コンテキストとユーザー コンテキストでコンポーネントがインストールされ る場合、サービスはマルチコンテキストであると見なされます。

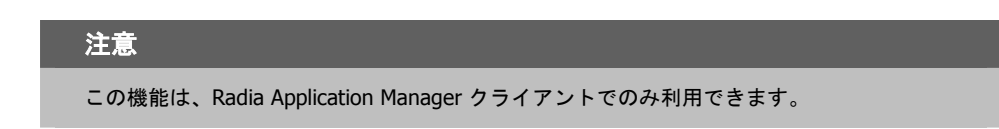

マルチコンテキスト サービスのインストールを完了するためには、クライアント コンピュータは Radia Configuration Server に 2 回接続する必要があります。1 度はマシン コンポーネントをインス トールするため、もう一度はユーザー コンポーネントをインストールするためです。最初にインストー ルするのは、マシン コンポーネントです。マシン部分が正常に完了しないと、ユーザー コンポーネ ントはインストールされません。マシン部分は、通知またはタイマーで起動できます。ユーザー部分 は、そのユーザーにとってローカルのログオン スクリプト、デスクトップ ショートカット、または バッチ ファイルに埋め込む必要があります。

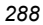
マシン インストールまたはユーザー インストール向けにサービスを設定するには、以下の手順を行 います。

- 1. Radia Packager を使用してパッケージ コンポーネントがユーザー コンテキストとマシン コンテ キストのどちらでインストールされるのかを指定するか、Radia System Explorer を使用してコ ンポーネントのコンテキストを指定します。
- 2. Radia System Explorer を使用して、システム コンテキストまたはユーザー コンテキストのいず れかで配布されるようにサービスを設定します。
- 3. Radia System Explorer を使用して、サービスの配布方法を設定します。

## コンポーネントのコンテキストを設定する **(ZCONTEXT)**

Radia Packager を使用すると、マシン コンポーネントとユーザー コンポーネントを別々に選択する ことができます。パッケージ化プロセスの過程で Radia Packager を使用するか、パッケージ化プロ セスの後に Radia System Explorer を使用して、コンポーネントのコンテキストを設定します。

### 注意

マシン コンテキストとユーザー コンテキストを活用するには、以前にパッケージ化されて いるアプリケーションをパッケージ化し直す必要があります。

#### **Radia Packager** でコンポーネントのコンテキストを設定するには

- 1. ファイルまたはディレクトリを右クリックして、[プロパティを設定] をクリックします。 [インスタンスのプロパティ] ダイアログ ボックスが表示されます。
- 2. [クライアント管理] タブで、コンポーネントの適切なコンテキストを選択します。290 [ページ](#page-289-0) [の](#page-289-0)「図 [7.1](#page-289-0)」および 293 [ページの「](#page-292-0)表 *7.1 ~* コンポーネント コンテキスト *[\(ZCONTEXT\)](#page-292-0)* のオプ [ション](#page-292-0)」を参照してください。

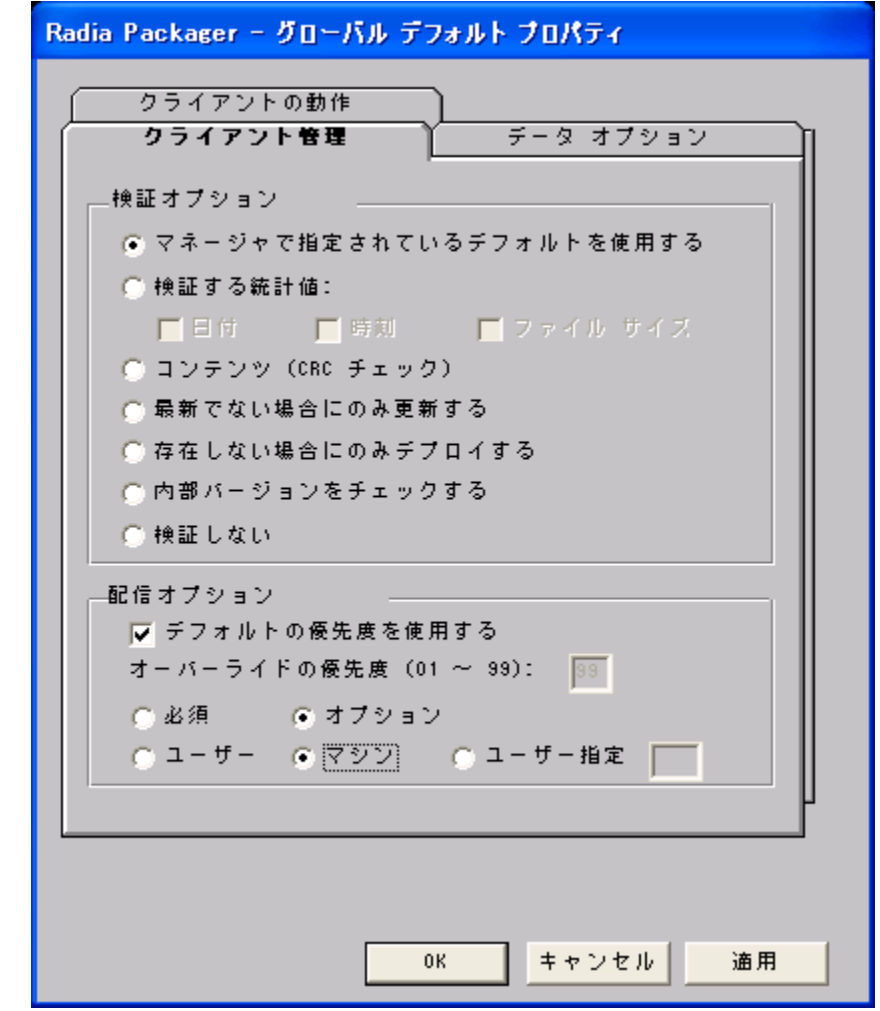

<span id="page-289-0"></span>図 *7.1 ~ [*インスタンスのプロパティ*] - [*クライアント管理*]* タブ

パッケージ化プロセスが既に完了している場合は、Radia System Explorer を使用してコンポーネントの インスタンスの ZCONTEXT 属性を設定してください。

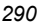

### **Radia System Explorer** でコンテキストを設定するには

1. [スタート] メニューの [すべてのプログラム] をポイントし、**[Radia Administrator Workstation]** をポイントして、[**Radia System Explorer**] をクリックします。

[**Radia System Explorer** のセキュリティ情報] ダイアログ ボックスが表示されます。

### 注意 出荷時のユーザー **ID** は **RAD\_MAST** です。パスワードは必要ありません。この設定は、 インストールの過程で変更されている場合があります。この設定は、[パスワードの変更] チェック ボックスをオンにして、[新しいパスワード] と [新しいパスワードの確認] の両テ キスト ボックスに新しいパスワードを入力しても変更できます。

- 2. 必要に応じて、ユーザー **ID** とパスワードを入力して、[**OK**] をクリックします。 [**Radia System Explorer**] ウィンドウが表示されます。
- 3. [**PRIMARY**] をダブルクリックします。
- 4. [**SOFTWARE**] をダブルクリックします。

サービスを準備する

5. [**Application Packages (PACKAGE)**] をダブルクリックします。

| <b>2. Radia System Explorer - [1:RGS - 1]</b>                        |                                                       |                      |                                                                          |  |
|----------------------------------------------------------------------|-------------------------------------------------------|----------------------|--------------------------------------------------------------------------|--|
| ■ ファイル(E) 編集(E) ビュー(V) ウィンドウ(W) ヘルプ(H)                               |                                                       |                      | F                                                                        |  |
| II <sup>2</sup> <sup>2</sup> FEE 2<br>Ø.<br>IÞ<br>良<br>阎<br>$\times$ |                                                       |                      |                                                                          |  |
| データベース ツリー ビュー:                                                      | Application Packages (PACKAGE) クラス インスタンス:            |                      |                                                                          |  |
| <b>B</b> SOFTWARE                                                    | 名前                                                    | インスタンス名              | タイプ                                                                      |  |
| Alert / Defer (ALERTDEF)                                             | <b>SALE INSTANCE</b>                                  | <b>BASE INSTANCE</b> | SOFTWARE.PACKAGE インスタンス                                                  |  |
| Application (ZSERVICE)                                               | 鼎_CLASS_BEHAVIORS_FILE                                | CLASS_BEHAVIORS_FILE | SOFTWARE.PACKAGE インスタンス                                                  |  |
| 白 -- SA Application Packages (PACKAGE)                               |                                                       |                      | 사는 CLASS BEHAVIORS REGI   CLASS BEHAVIORS REGI   SOFTWARE PACKAGE インスタンス |  |
| A <sub>1</sub> BASE INSTANCE                                         | An OLIENT BEHAVIORS                                   | CLIENT BEHAVIORS     | SOFTWARE.PACKAGE インスタンス                                                  |  |
| 鼎 CLASS_BEHAVIORS_FILE                                               | $A_{\rm AA}$                                          | А                    | SOFTWARE.PACKAGE インスタンス                                                  |  |
| 鼎 CLASS_BEHAVIORS_REGISTRY_                                          | Anads                                                 | SSS                  | SOFTWARE.PACKAGE インスタンス                                                  |  |
| Sh_CLIENT_BEHAVIORS                                                  | Sth Amortize Windows 95/98                            | AMORTIZE2 W95        | SOFTWARE.PACKAGE インスタンス                                                  |  |
| 歯A<br>An ads                                                         | 端a Amortize Windows NT/2000   AMORTIZE2 NT            |                      | SOFTWARE.PACKAGE インスタンス                                                  |  |
|                                                                      | Sh Drag & View Windows 95/98                          | DRAGVIEW2 W95        | SOFTWARE.PACKAGE インスタンス                                                  |  |
| Amortize<br>Sh Drag & View Windows 95/98                             | Sh Drag & View Windows NT/2 DRAGVIEW2 NT              |                      | SOFTWARE.PACKAGE インスタンス                                                  |  |
| Sh Drag & View Windows NT/2000/XP                                    | ShGS-Calc Windows 95/98                               | GSCALC2 W95          | SOFTWARE.PACKAGE インスタンス                                                  |  |
| Sh GS-Calc Windows 95/98                                             | ShGS-Calc Windows NT/2000                             | GSCALC2 NT           | SOFTWARE.PACKAGE インスタンス                                                  |  |
| SA GS-Calc Windows NT/2000/XP                                        | An GSCALC 00053                                       | GSCALC 00053         | SOFTWARE.PACKAGE インスタンス                                                  |  |
| <b>R</b> GSCALC                                                      | ShGSCALC 0053                                         | GSCALC 0053          | SOFTWARE.PACKAGE インスタンス                                                  |  |
| Sh Radia Behaviors 5/18/99                                           | Sh Radia Behaviors 5/18/99                            | ADAPT                | SOFTWARE.PACKAGE インスタンス                                                  |  |
| <b>്ല</b> Radia Behaviors Panels                                     | <b>An Radia Behaviors Panels</b>                      | RADIA BEHAVIORS PANE | SOFTWARE.PACKAGE インスタンス                                                  |  |
| <b>A</b> Radia Client Behaviors                                      | An Radia Client Behaviors                             | CLIENT_BEHAVIORS_237 | SOFTWARE.PACKAGE インスタンス                                                  |  |
| Sin Redbox Organizer Windows 95/98                                   | -SA Redbox Organizer Windows                          | REDBOX2 W95          | SOFTWARE.PACKAGE インスタンス                                                  |  |
| Sp Redbox Organizer Windows NT/2000/XP                               | Ma Redbox Organizer Windows                           | REDBOX2 NT           | SOFTWARE.PACKAGE インスタンス                                                  |  |
| 痛 Sales Demo Windows 95/98                                           | Sales Demo Windows 95/98                              | SALES2 W95           | SOFTWARE.PACKAGE インスタンス                                                  |  |
| 사가 Sales Demo Windows NT/2000/XP                                     | Shales Demo Windows NT/2                              | SALES2 NT            | SOFTWARE.PACKAGE インスタンス                                                  |  |
| Sales Update - Microsoft                                             | Sh Sales Update - Microsoft                           | SALES MS             | SOFTWARE.PACKAGE インスタンス                                                  |  |
| <b>A</b> <sub>1</sub> SER                                            | <b>A</b> SER                                          | <b>SER</b>           | SOFTWARE.PACKAGE インスタンス                                                  |  |
| Sh StratusPad Windows 95/98                                          | MaStratusPad Windows 95/98                            | STRATUSPAD2 W95      | SOFTWARE.PACKAGE インスタンス                                                  |  |
| Sta StratusPad Windows NT/2000/XP                                    | SinStratusPad Windows NT/20 STRATUSPAD2 NT            |                      | SOFTWARE.PACKAGE インスタンス                                                  |  |
| <b>Sh TightVNC</b>                                                   | <b>Sh TightVNC</b>                                    | <b>TIGHTVNC</b>      | SOFTWARE.PACKAGE インスタンス                                                  |  |
| Sin Update and Install Behavior August 10, 1998                      | Sp Update and Install Behavior CLIENT_BEHAVIOR_081098 |                      | SOFTWARE.PACKAGE インスタンス                                                  |  |
| <b>SA WINZIP</b>                                                     | -第 <sub>1</sub> WINZIP                                | WINZIP               | SOFTWARE.PACKAGE インスタンス                                                  |  |
| WINZIP<br>$\checkmark$                                               |                                                       |                      |                                                                          |  |
| ∢                                                                    |                                                       |                      |                                                                          |  |
| 29 個の Application Packages インスタンスが表示されました                            |                                                       |                      | UTF-8 2005/06/09<br>14:50                                                |  |

図 *7.2 ~ [Application Packages]* が選択されている *Radia System Explorer* 

- 6. コンポーネントのクラスをダブルクリックします。
- 7. コンポーネントをダブルクリックします。

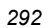

8. [**Zcontext**] をダブルクリックします。

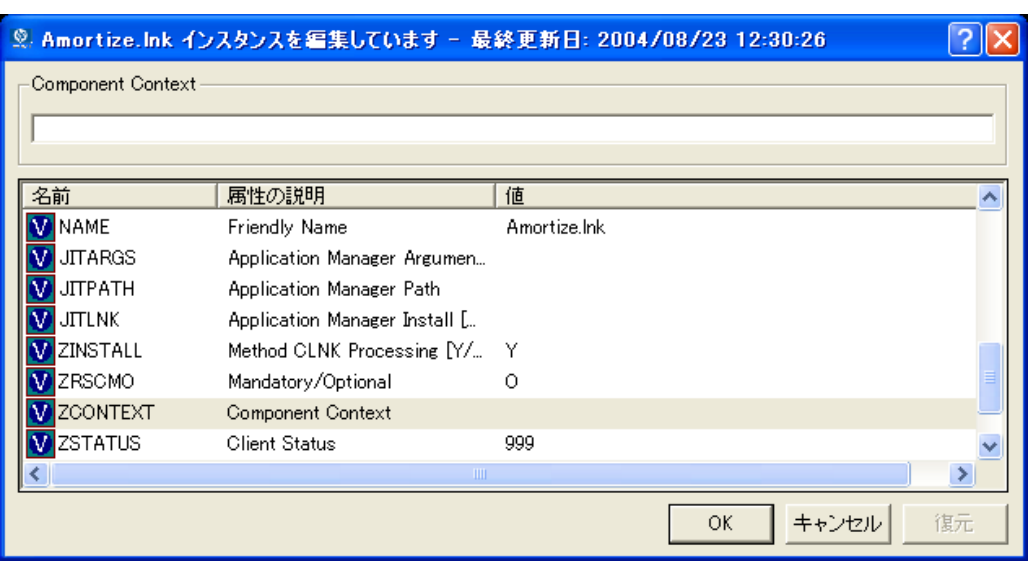

図 *7.3 ~ ZCONTEXT* 属性の編集

9. [下の「](#page-292-0)表 *7.1 ~* コンポーネント コンテキスト *[\(ZCONTEXT\)](#page-292-0)* のオプション」に基づいて適切な値 を入力します。

<span id="page-292-0"></span>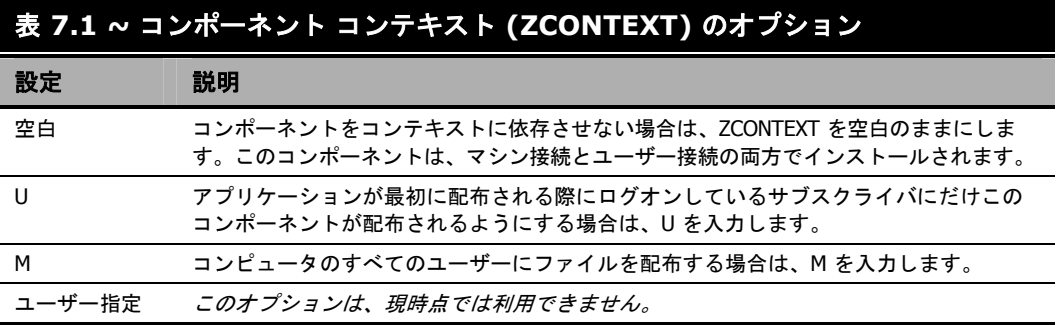

10. [**OK**] をクリックして、変更を完了します。

サービスを準備する

11. [はい] をクリックして変更を確定し、Radia System Explorer に戻ります。

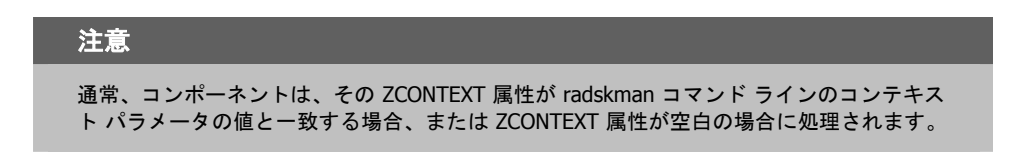

これでコンポーネントのコンテキストが設定されたので、アプリケーションの ZSERVICE インスタン スがマシン コンポーネントとユーザー コンポーネントの両方を持つように指定する必要があります。

### サービスのモードを設定する **(ZSVCMODE)**

ZSERVICE クラスの ZSVCMODE 属性は、マシン コンテキストまたはユーザー コンテキストがパッ ケージの配布と関連するのかどうかを決めるために使用します。ZSVCMODE 属性を作成する必要が ある場合は、それを ZSERVICE クラスのクラス テンプレートに追加します。ZSVCMODE 属性は、長 さ 3 の変数として作成します。その他のデフォルトのプロパティはそのまま使用します。有効な値は、 **M**、**U**、**MU**、空白、および **EMU** です。

#### 警告

クラス テンプレートで変更を行う前に、Radia データベースのバックアップを取っておく ことをお勧めします。

<span id="page-293-0"></span>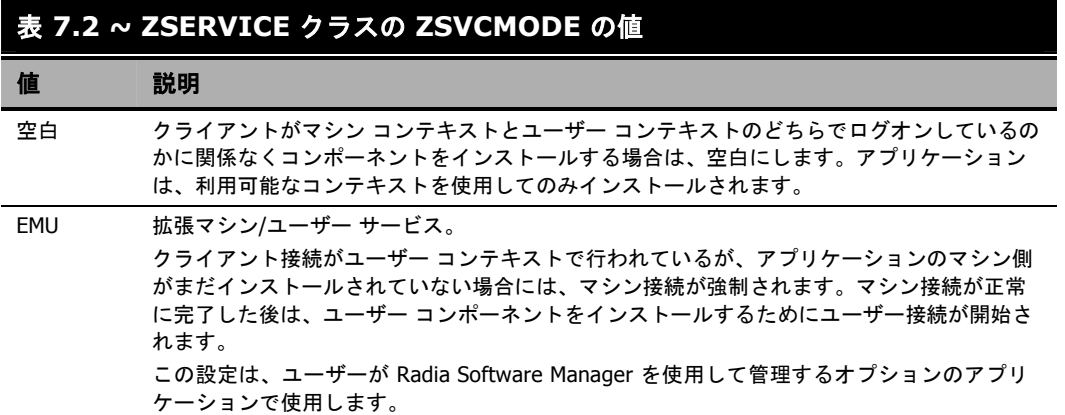

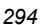

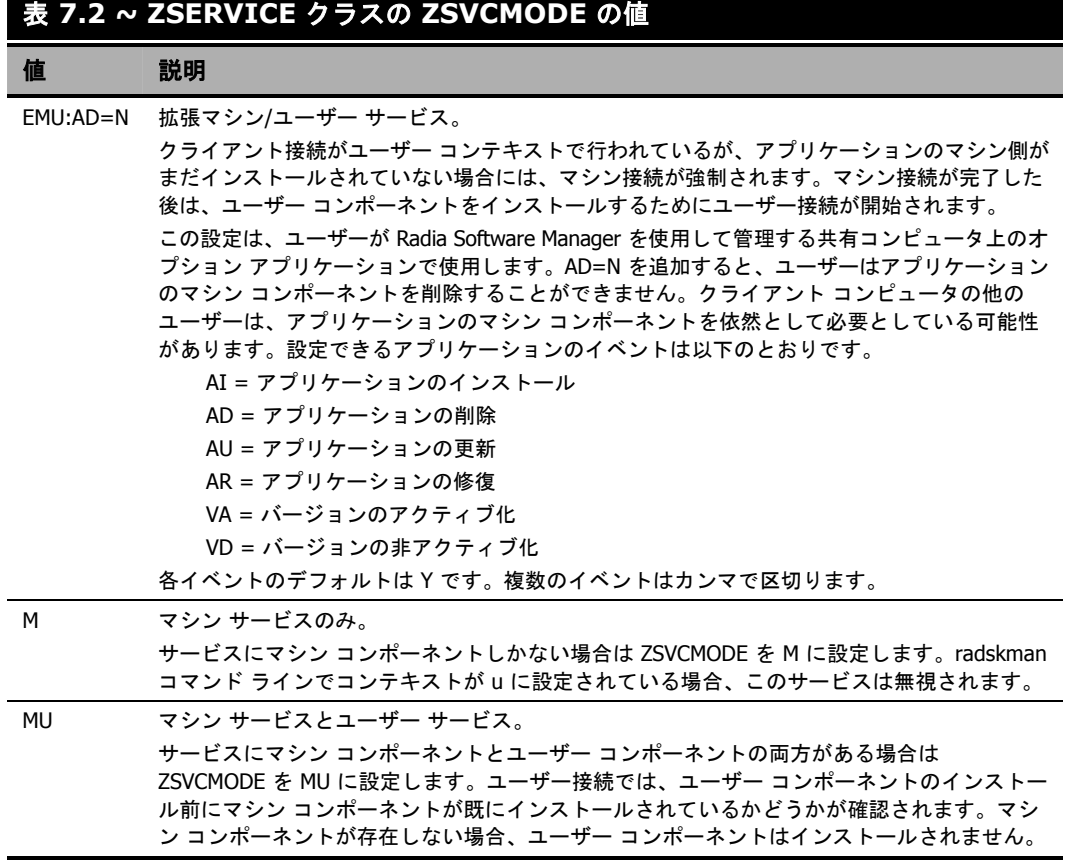

### **ZSERVICE** の **ZSVCMODE** を設定するには

1. [スタート] メニューの [すべてのプログラム] をポイントし、**[Radia Administrator Workstation]** をポイントして、[**Radia System Explorer**] をクリックします。

[**Radia System Explorer** のセキュリティ情報] ダイアログ ボックスが表示されます。

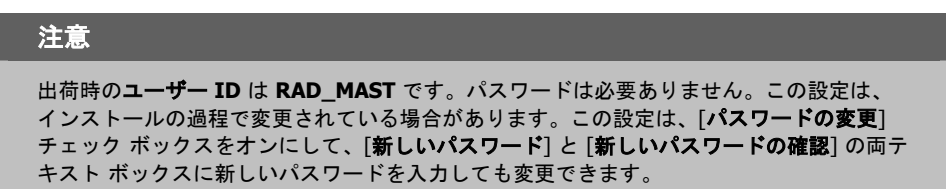

2. 必要に応じて、ユーザー **ID** とパスワードを入力して、[**OK**] をクリックします。

- 3. [**Radia System Explorer**] ウィンドウが表示されます。
- 4. [**PRIMARY**] をダブルクリックします。
- 5. [**SOFTWARE**] をダブルクリックします。
- 6. [**Application (ZSERVICE)**] をダブルクリックします。
- 7. 適切なサービスをダブルクリックします。
- 8. リスト ビューで [**ZSVCMODE**] をダブルクリックします。
- 9. 294 [ページの「](#page-293-0)表 [7.2](#page-293-0)」の値に基づいて適切な値を入力します。
- 10. [**OK**] をクリックして、変更を完了します。
- 11. [はい] をクリックして変更を確定し、Radia System Explorer に戻ります。

### **Radia Software Manager** の拡張マシン**/**ユーザー サービス

アプリケーションにマシン コンポーネントとユーザー コンポーネントがある場合、Radia Software Manager クライアントはクライアント デバイスで詳細な権限がないとマシン コンポーネントが正しく インストールできず、ユーザー コンポーネントはユーザーがログオンしていないとユーザーの設定に アクセスできません。マシン コンポーネントはファイルまたはレジストリ キー、ユーザー コンポーネ ントはデスクトップ ショートカットである場合があります。コンテキストが U に設定されている場合、 サブスクライバはアプリケーションのマシン側がインストールできず、ユーザー接続は失敗します。 ZSVCMODE を EMU に設定すると、サブスクライバがインストールするアプリケーションを選択し た場合に、マシン コンポーネントが既にインストールされているかどうかをクライアントが確認しま す。インストールされていない場合、Radia Software Manager はそのサービスのマシン コンポーネ ントのみをインストールし、それからユーザー コンポーネントをインストールします。つまり、マシ ン コンテキストとユーザー コンテキストで 1 度ずつ、2 回の別々のクライアント接続が実行されると いうことです。args.xml ファイルで CONTEXT タグを U に設定すると、EMU の動作が強制的に行わ れます。

#### 注意

ZSVCMODE は 3 バイトに変更する必要があり、EMU が選択肢の 1 つでなければなりません。

ZSERVICE.ZSVCMODE を EMU に設定した場合、EMU として設定されているサービスが見つか ると、Radia Software Manager クライアントはまずマシン カタログが存在するかどうか、および要 求されたサービスがマシン カタログにあるかどうかを確認します。

- サービスが存在し、マシン カタログでインストール済みとされている場合は、そのサービスがユー ザー向けにインストールされます。
- サービスがマシン側でインストールされていないが、カタログは同期されている場合、クライアン トはまずサービスのマシン側をインストールし、それからサービスのユーザー要素をインストール します。

■ (マシン接続が実行されていないために)マシン カタログがない場合、クライアントはマシン カタ ログを取得し、マシン側でサービスをインストールします。サービスがマシン側で正常にインス トールされると、サービスのユーザー側がインストールされます。

## マシン**/**ユーザー サービスを配布する

クライアントは Radia Configuration Server に 2 回接続しないと、ZSVCMODE が MU に設定され ているサービスのインストールを完了することができません。最初の接続は、マシン コンテキスト で行われます。**radskman** コマンド ラインで、パラメータ context=M を追加してください。その 結果として、デフォルトで startdir=SYSTEM が設定されます。これは、タイマーまたは通知コマン ドを使用して行います。

2 回目の接続では、ユーザー コンポーネントがインストールされます。ユーザーがログオンしている 必要があるため、これはログオン スクリプト、バッチ ファイル、またはデスクトップ アイコンで行 います。パラメータ context=U が追加されている **radskman** コマンド ラインを使用します。 ZSVCMODE が MU に設定されている場合、ユーザー コンポーネントはマシン接続が正常に終了し ている場合のみインストールされます。

## システム アカウントでサービスをインストールする **(ZSYSACCT)**

Windows NT、Windows 2000、または Windows XP が動作するコンピュータでは、システム アカウ ントとユーザー アカウントのどちらでサービスをインストールするのかを指定することができます。 そのためには、Application (ZSERVICE) インスタンスの ZSYSACCT 属性を修正します。この属性 は、インストールでシステム アカウントを使用するかどうかをサービス単位で指定します。

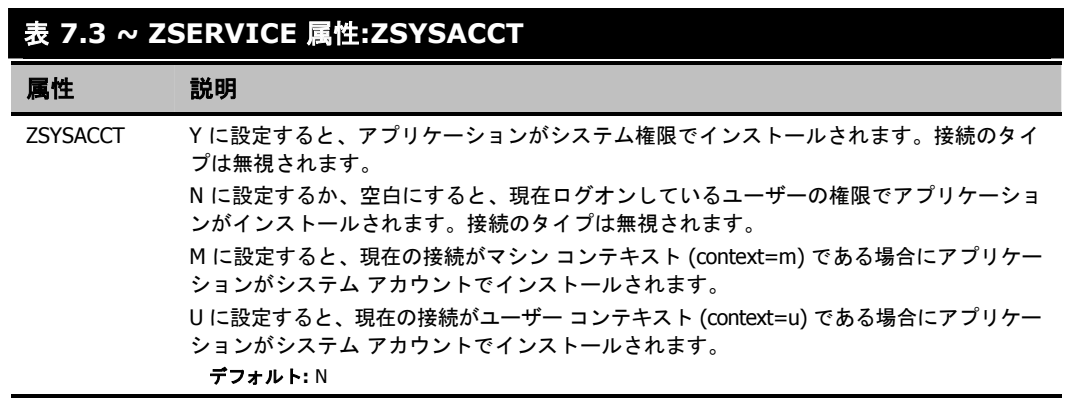

### **Application** インスタンスの **ZSYSACCT** 属性を編集するには

1. [スタート] メニューの [すべてのプログラム] をポイントし、**[Radia Administrator Workstation]** をポイントして、[**Radia System Explorer**] をクリックします。

[**Radia System Explorer** のセキュリティ情報] ダイアログ ボックスが表示されます。

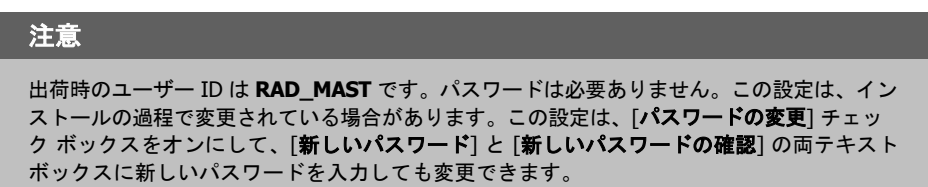

- 2. 必要に応じて、[ユーザー **ID**] と [パスワード] の入力を行い、[**OK**] をクリックします。 [**Radia System Explorer**] ウィンドウが表示されます。
- 3. [**PRIMARY**] をダブルクリックします。
- 4. [**SOFTWARE**] をダブルクリックします。
- 5. [**Application (ZSERVICE)**] をダブルクリックします。
- 6. [**Amortize**] などの適切なアプリケーション インスタンスをダブルクリックします。

| <b>2. Radia System Explorer - [1:RCS - 1]</b><br>【3】 ファイル(E) 編集(E)<br>ビューい ウィンドウ(M) ヘルプ(H) |                  |                   |                                    | - <i>-</i> ×                  |
|--------------------------------------------------------------------------------------------|------------------|-------------------|------------------------------------|-------------------------------|
| <b>BIII</b> Point <b>M</b><br>$\lambda$ b c $\times$                                       |                  |                   |                                    |                               |
| データベース ツリー ビュー:                                                                            |                  |                   | Application クラス Amortize インスタンス属性: |                               |
| Database                                                                                   | $\blacktriangle$ | 名前                | 属性の説明                              | 値                             |
| P LICENSE                                                                                  |                  | <b>M</b> VERSION  | Version Description                | 1.0                           |
| PP NOTIFY                                                                                  |                  | <b>N</b> NAME     | Friendly name                      | Amortize                      |
| PP PRIMARY                                                                                 |                  | <b>MOWNER</b>     | <b>Application Contact</b>         | Sam Adams                     |
| ିଙ୍କ ADMIN                                                                                 |                  | <b>M</b> RUNDLG   | Dialog Processing [Y/N]            | Υ                             |
| Q AUDIT                                                                                    |                  | <b>M</b> REBOOT   | Reboot Options                     |                               |
| $\Box$ CLIENT                                                                              |                  | <b>V</b> EVENTS   | Events to Report                   | AI=B,AD=B,AU=B,AR=B,AV=F,VA=B |
| <b>K</b> NOVADIGM                                                                          |                  | <b>MERTYPE</b>    | Event Reporting Method [O/E/X]     | Ō                             |
| P PATCH                                                                                    |                  | <b>M</b> ADAPTIVE | Auto Adaptability [Y/N]            |                               |
| LG POLICY<br>÷                                                                             |                  | <b>V</b> LREPAIR  | Local Repair [Y/N]                 |                               |
| <b>h</b> PRDMAINT<br>Ĥ                                                                     |                  | <b>N</b> REMOVAL  | Un-Managed Behavior [A/D/U]        | D                             |
| <b>AN</b> SOFTWARE<br>Ė                                                                    |                  | <b>N</b> RECONFIG | Reconfiguration Enabled [Y/N]      | Y                             |
| Alert / Defer (ALERTDEF)<br>Application (ZSERVICE)                                         |                  | <b>M</b> ZSVCCAT  | Service Visible in Catalog? P//N1  |                               |
| Ė<br>BASE INSTANCE                                                                         |                  | <b>V</b> UIOPTION | Progress Indicator「NONE/FULL/INF…  |                               |
| Amortize<br>Ė                                                                              |                  | <b>M</b> CACHE    | App Element Caching [Y/N]          | N                             |
| An Amortize Windows 95/98                                                                  |                  | <b>V</b> CACHELOC | CACHE Location On Client           | _UNDEF                        |
| 為 Amortize_Windows NT/2000/XP                                                              |                  | <b>V</b> CACHELIM | Percnt Disk Limit For Cache        | 000                           |
| Drag & View                                                                                |                  | V ZDISCONN        | Disconnect on Install [Y/N]        | Υ                             |
| s<br>GS-CALC                                                                               |                  | V ZSYSACCT        | Install under System Account[Y/N/. | N                             |
| Redbox Organizer                                                                           |                  | <b>M</b> RSTRSIZE | Threshold in bytes                 |                               |
| Remote Control                                                                             |                  | <b>W</b> MCELIGBL | Service Multicast Eligible Y/N1    | Y                             |
| Sales Information                                                                          |                  | <b>W</b> RSTRSIZE | Download restart threshold (bytes) | $\theta$                      |
| <b>SALES SERVICES</b>                                                                      |                  | <b>M</b> CATGROUP | Catalog Group Name                 | Demo Applications             |
| Stratus Pad                                                                                |                  | <b>V</b> ZSVCMODE | Application Context [M/U/MU/EMU    |                               |
| WinZip                                                                                     |                  | <b>MITTEMS</b>    | Number of Component instances      |                               |
| Application Packages (PACKAGE)                                                             |                  | <b>V</b> ZCONTEXT | Component Context [M/U/]           |                               |
| Auto Run (EXECUTE)                                                                         |                  | <b>V</b> THROTYPE | [ADAPTIVE/RESERVED/NONE/]          |                               |
| L7 Behavior Services (BEHAVIOR)                                                            |                  | <b>W</b> ZBWAPCT  | Adaptive Percentage                |                               |
| Class Defaults (METACLAS)<br>E                                                             |                  | <b>V</b> ZBWPCT   | Reserved Percentage                |                               |
| Ø<br>Desktop (DESKTOP)<br>多 Dialog Services (DIALOG)                                       |                  | <b>V</b> ZSVCGRP  | Service Group [Y/N]                |                               |

図 *7.4 ~ Amortize* のインスタンス、*ZSYSACCT* 属性

*299*

サービスを準備する

8. [**ZSYSACCT**] をダブルクリックします。

[インスタンス編集] ダイアログ ボックスが表示されます。

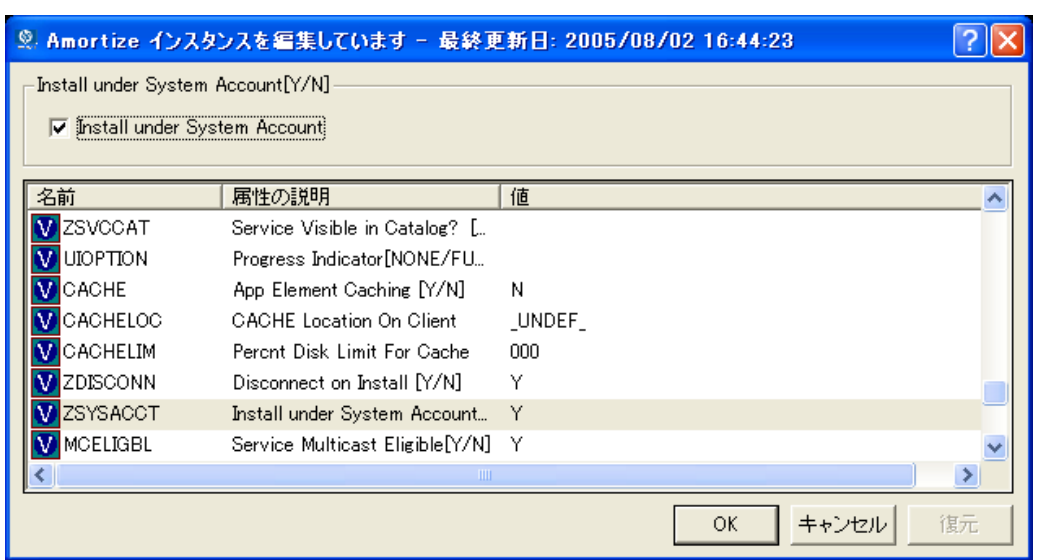

図 *7.5 ~ ZSYSACCT* 属性が選択されているインスタンス編集ダイアログ ボックス

- 9. [**Install under System Account**] を選択してシステム権限を使用するか、チェック ボックス をオフにして、ログオンしているユーザーの権限でインストールを行います。
- 10. [**OK**] をクリックして、[インスタンス編集] ダイアログ ボックスを閉じます。
- 11. [はい] をクリックして、変更を確定します。

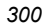

### ローカルのカタログ処理

ローカルでカタログ処理を行うと、Radia Configuration Server のアプリケーション管理で必要なネッ トワークのバンド幅と接続数が削減されます。タイマーまたは通知コマンドを使用すると、 **radskman** コマンド ラインで context = m を指定してマシン接続を行うことができます。

注意 アプリケーションの ZSVCMODE 属性が M または MU でないと、この機能は利用できません。

コンピュータに 1 人のユーザーしかいない場合、または 1 台のコンピュータに同じエンタイトルメン トの複数のユーザーがいる場合は、ローカルでカタログを処理すれば、サービスのマシン コンポーネ ントとユーザー コンポーネントの両方で Radia Configuration Server に対する接続が 1 度だけで済 みます。マシン接続では、必要な設定情報がクライアント コンピュータにダウンロードされ、サービ スのマシン コンポーネントとユーザー コンポーネントが圧縮形式でダウンロードされ、マシン コン ポーネントがインストールされます。ユーザー接続では、**radskman** コマンド ラインで cat = m、 local = y、および context = u を設定します。ユーザー接続が行われると、ユーザーのサービスがマ シンのサービス リストに基づいて解決され、既にダウンロードされているリソースが必要に応じて追 加、修正、または削除されます。

クライアント コンピュータにエンタイトルメントが異なる複数のユーザーがいる場合は、そのクライ アント コンピュータのすべてのユーザーのすべてのサービスのすべてのコンポーネントがダウンロー ドされるようにマシンごとにポリシーを作成する必要があります。実装については、専門サービスに 問い合わせてください。

## クライアント コンピュータを再起動する

クライアント コンピュータは、アプリケーション イベントに基づいて再起動することが必要な場合 があります。そのためには、ZSERVICE.REBOOT 属性でリブート タイプとリブート修飾子を指定 します。リブート修飾子では、以下のことができます。

- 警告メッセージのタイプを設定することができます。
- マシン接続かユーザー接続のいずれかでリブートを処理することができます。
- アプリケーション イベントの直後に再起動を行うことができます。

### 警告

**radksman** コマンド ラインで hreboot パラメータが指定されていない場合、このパラメー タはデフォルトでサービス リブートのリクエストを処理する **Y** に設定されます。hreboot を **p** に設定すると、クライアント コンピュータはリブートを必要とするサービスがあるか どうかに関係なく電源が切れます。

#### サービスを準備する

まず、リブートを必要とするアプリケーション イベントを指定します。表 *7.4 ~* リブート [イベントと](#page-301-0) [コード](#page-301-0)では、発生する可能性のあるすべてのアプリケーション イベントのコードがリストされていま す。アプリケーション イベント コードを、使用する必要のあるリブート タイプおよびリブート修飾 子に設定します。以降の節では、リブートの各タイプとすべてのリブート修飾子を説明します。

アプリケーションのインストールや修復に関する警告メッセージなしでアプリケーションのハード リ ブートを直ちに実行する必要がある場合は、ZSERVICE.REBOOT 変数を AI=HQI, AR=HQI のよう に設定します。

#### 注意

リブート属性のパラメータでは、大文字と小文字が区別されません。

<span id="page-301-0"></span>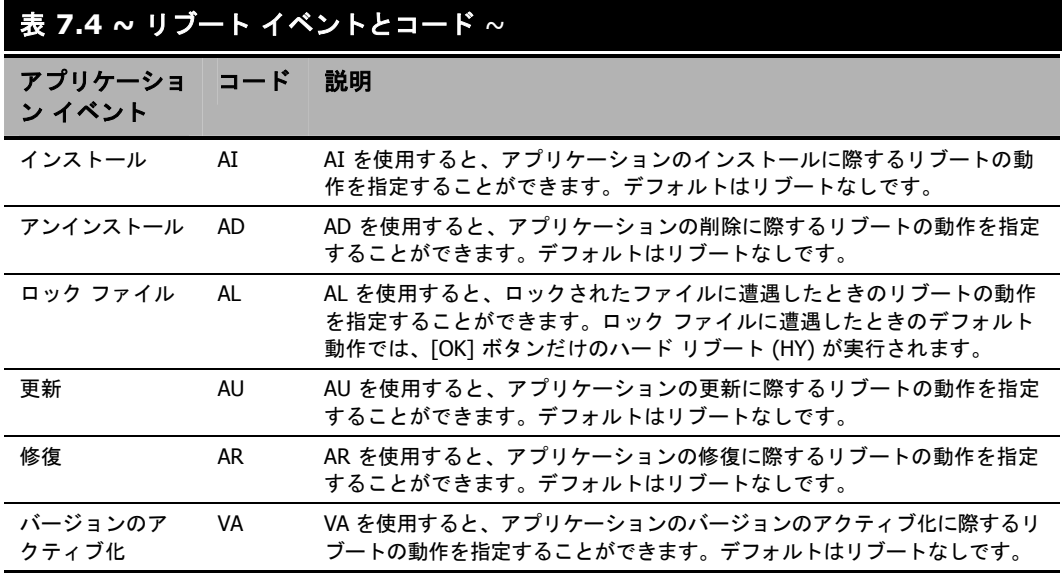

## リブートのタイプ

どのアプリケーション イベントでコンピュータをリブートする必要があるのか決まった後は、リブー トのタイプを選択する必要があります。Radia は、コンピュータのリブートが必要であることを伝え るメッセージをオペレーティング システムに送信します。リブートには、以下の 3 つのタイプがあり ます。

■ ハード リブート **(H)** 

保存されていないファイルが開いているかどうかに関係なく、すべてのアプリケーションが終了 します。サブスクライバは、開いて修正されているファイルの保存を促されません。

■ ソフト リブート **(S)** 

ユーザーは、アプリケーションで未保存のファイルが開いている場合にデータの保存を促されます。 アプリケーションでデータが保存されていない場合は、データの保存を求めるアプリケーションの リクエストにユーザーが応えるのを待ってからリブートが行われます。

■ リブートなし **(N) (**デフォルトのリブート タイプ**)**

コンピュータは、指定されたアプリケーション イベントが完了した後に再起動しません。これは、 ロック ファイル イベント (AL) を除くすべてのアプリケーション イベントのデフォルト リブー ト タイプです。AL=N を指定した場合、クライアント コンピュータはロックされたファイルに 遭遇したときに [**OK**] ボタンと [キャンセル] ボタンが表示されるハード リブートを実行しません。 アプリケーション イベントで再起動タイプが指定されていない場合、再起動は行われません。

### リブート修飾子**:**警告メッセージのタイプ

再起動の前にサブスクライバに送信する警告メッセージのタイプが指定できます。リブートのタイ プを指定し、警告メッセージのタイプを指定しない場合は、そのリブート タイプのデフォルトの警 告メッセージが表示されます。警告メッセージには、3 つのタイプがあります。警告メッセージは、 Radia Software Manager および Radia システム トレイと一緒に使用される Radia Application Manager では自動的に表示されます。警告メッセージを表示したくない場合は、**radskman** コマン ド ラインで ask=N を指定してください。

■ 非表示 (Q)

リブートのパネルは表示されません。

- **[OK]** ボタン **(A)**  [**OK**] ボタンのみの警告メッセージが表示されます。[**OK**] ボタンをクリックすると、リブートが 開始されます。ユーザーは再起動がキャンセルできません。
- **[OK]** ボタンと **[**キャンセル**]** ボタン **(Y)**  [**OK**] ボタンをクリックすると、リブートが開始されます。[キャンセル] をクリックすると、リブー トが中止されます。

### 注意

警告メッセージ ボックスのタイムアウト値を指定するには、RTIMEOUT 値を **radskman** コマンド ラインに追加します。Radia Client がリブート プロセスを続行するまでの待機時 間を RTIMEOUT に秒数で設定します。

## リブート修飾子**:** マシン オプションとユーザー オプション

Radia Client は、**radskman** コマンド ラインでコンテキスト パラメータを指定することでマシンまた はユーザーとして接続することができます。マシンおよびユーザー リブート修飾子を使用すると、リブ ートが接続のタイプに基づいて行われるのかどうかを指定することができます。

■ マシン接続でのリブート **(**空白**)** 

マシンおよびユーザー リブート修飾子が指定されていない場合は、デフォルトで、**radskman** で context=m が指定されているマシン接続、またはコンテキスト パラメータが指定されていな い場合でのみリブートが行われます。このデフォルトの動作は、リブートの大多数の要件を満た すはずです。

- ユーザー接続のみでのリブート **(U) radskman** で context=u が指定されているユーザー接続、またはコンテキスト パラメータが指 定されていない場合でのみリブートが行われます。**radskman** で context=m が指定されている 場合は、リブートは行われません。
- マシン接続とユーザー接続の両方でのリブート **(MU)**  アプリケーションのマシン コンポーネントとユーザー コンポーネントの両方がインストールされ ている場合にのみリブートが行われます。

### リブート修飾子**:** 即時の再起動

即時を意味する **Immediate** の頭文字 **I** を追加することで、リブートの各タイプを修飾することがで きます。この修飾子は、現在のサービスを解決した直後にコンピュータを再起動する場合に使用しま す。サブスクライバの残りのサービスは、コンピュータが再起動した後に解決されます。**I** を指定した が、リブートのタイプとして **H** または **S** を指定していない場合は、ハード リブートが実行されます。

## 複数のリブート イベントを指定する

同じクライアント接続にリブート イベントを必要とする 2 つのサービスがある場合は、最も制限的な リブート タイプとリブート パネルが使用されます。最も制限の弱いリブート タイプはリブートなし (N)、その次がソフト リブート (S)、そして最も制限的なのがハード リブート (H) です。最も制限の 弱いリブートの警告メッセージでは [**OK**] ボタンと [キャンセル] ボタンの両方が表示され (Y)、次の メッセージでは [**OK**] ボタンのみが表示され (A)、最も制限的なメッセージではまったく何も表示さ れません (Q)。

インストール時に [**OK**] ボタンだけのソフト リブートを必要とするアプリケーションが、サブスクラ イバに割り当てられていると仮定します (AI=SA)。このサブスクライバには、[**OK**] ボタンと [キャン セル] ボタンの両方が表示されるハード リブートを必要とするアプリケーションも割り当てられてい ます (AI=HY)。この場合は、サブスクライバのすべてのアプリケーション イベントが完了した後に、 [**OK**] ボタンのみが表示される (A) ハード リブート (H) が実行されます。

## **Application (ZSERVICE)** の属性

ここでは、Radia System Explorer で Application (ZSERVICE) インスタンスを開くと表示される属 性について説明します。それらの属性値の多くは、Radia Administrator Workstation (Radia Packager や Radia System Explorer の新規アプリケーション ウィザードなど) の使用時に設定しま す。Radia System Explorer では、SOFTWARE.ZSERVICE クラスのこれらの属性値を変更するこ ともできます。

一部の属性は値を持たなかったり、Radia System Explorer に値が表示されなかったりします。その ような属性は、Radia Client が使用します。たとえば、INSTDATE のような属性はサービスがクラ イアント コンピュータにインストールされた日付を記録するために使用します。この属性の値は、 Radia データベースのそのクライアント コンピュータの PROFILE ファイルに格納されます。

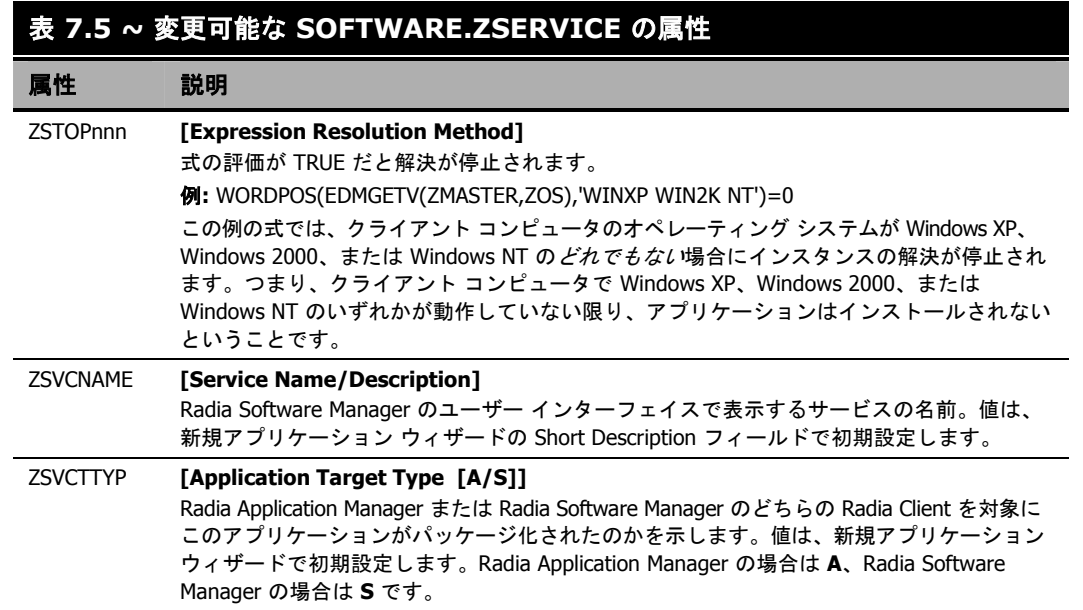

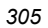

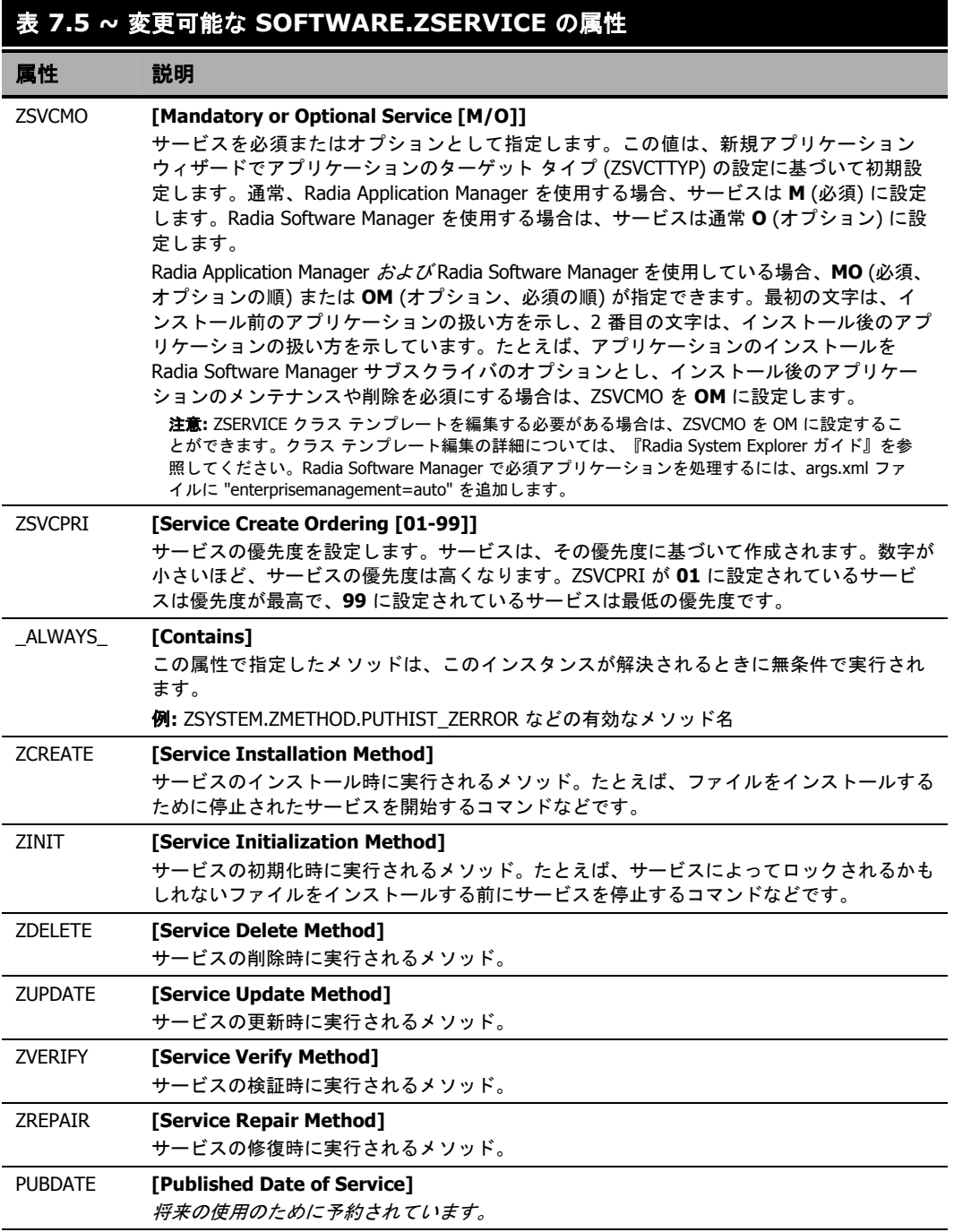

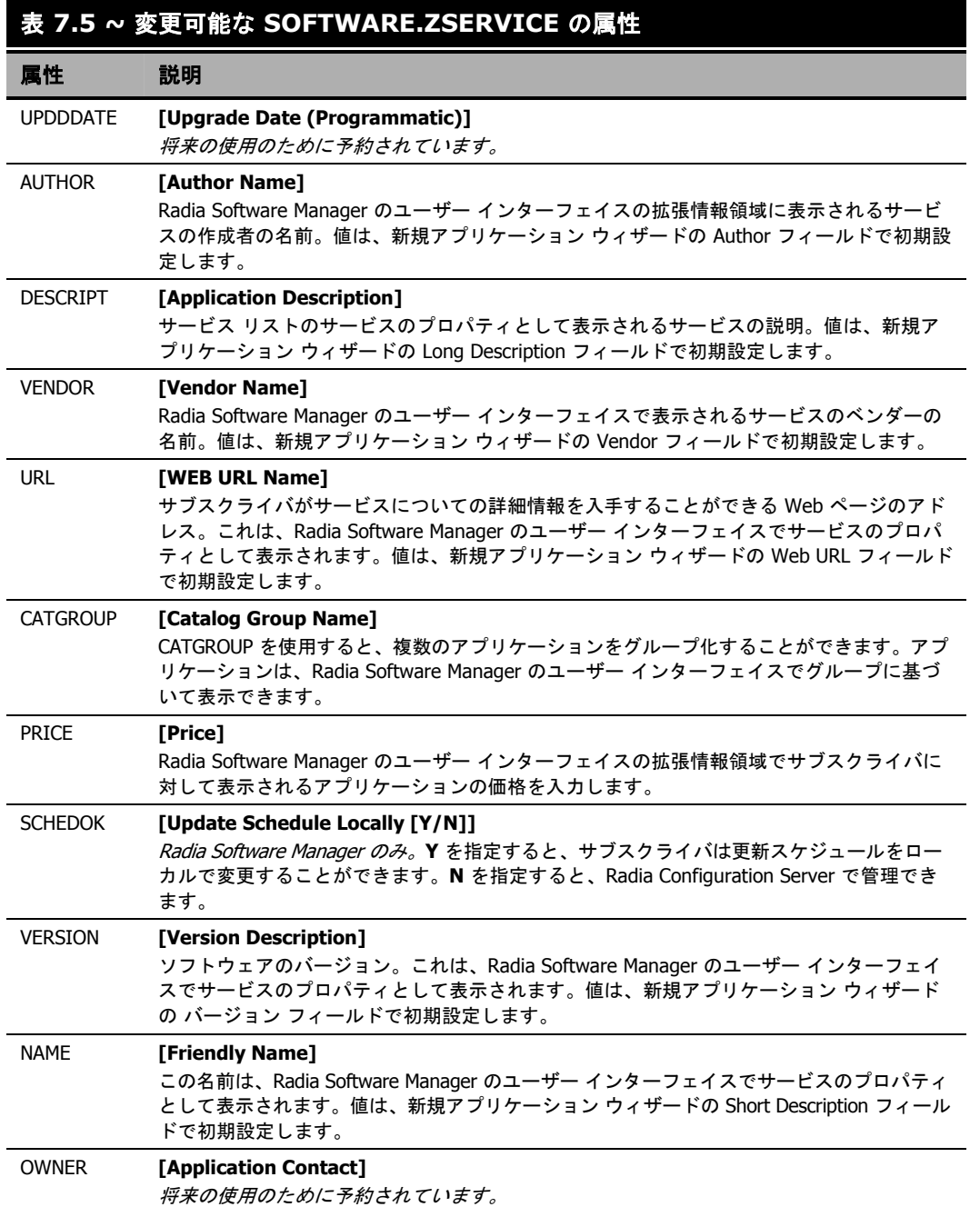

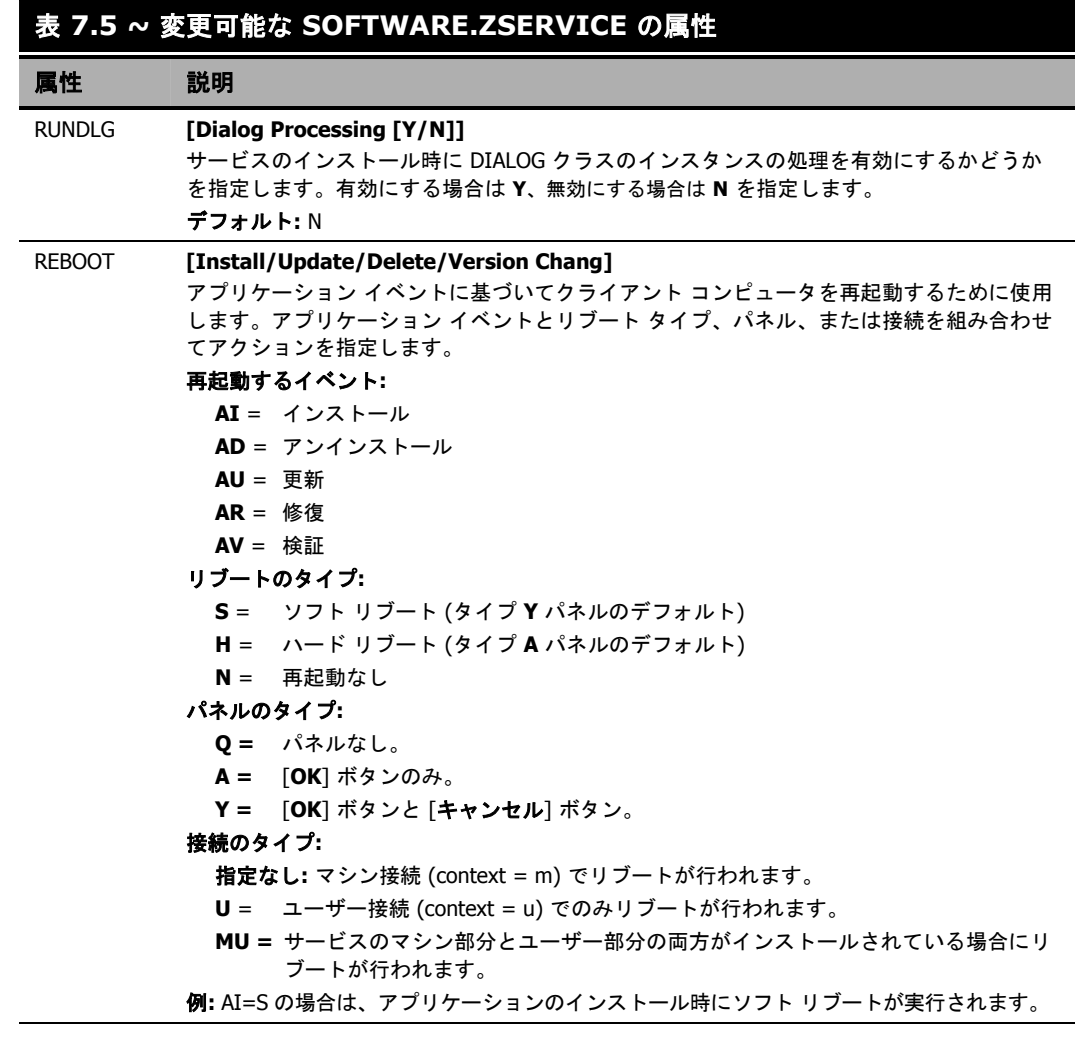

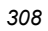

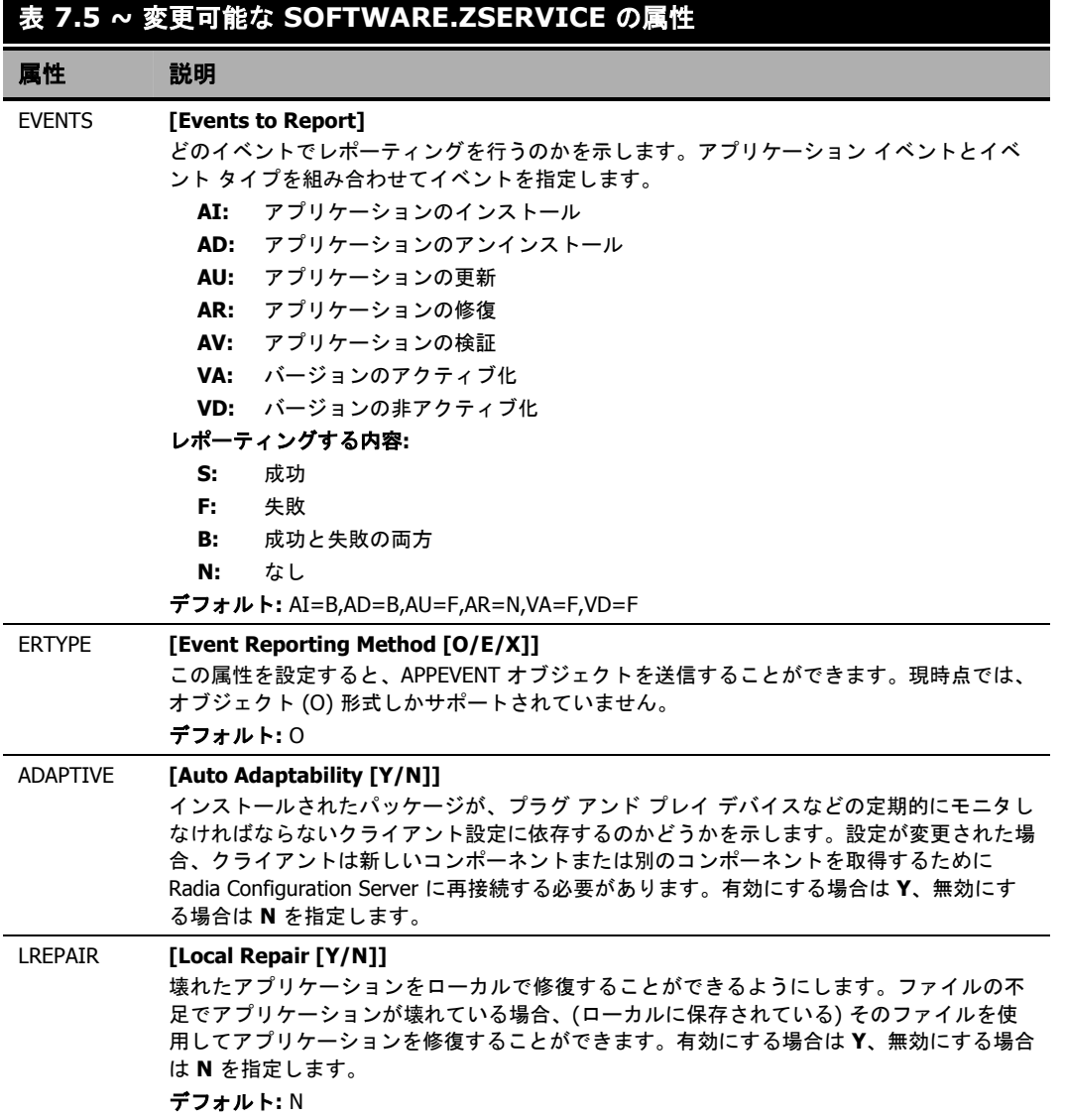

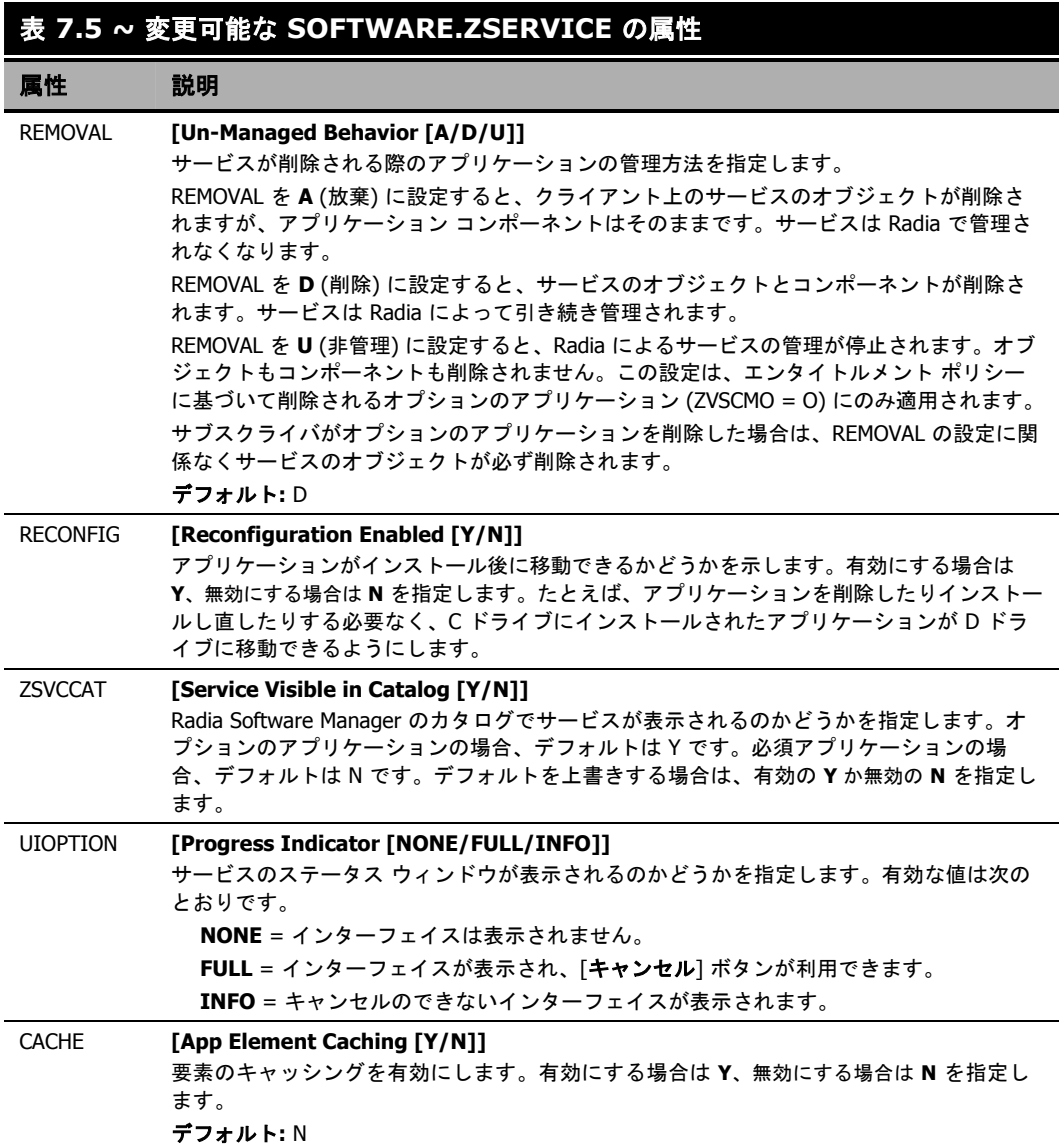

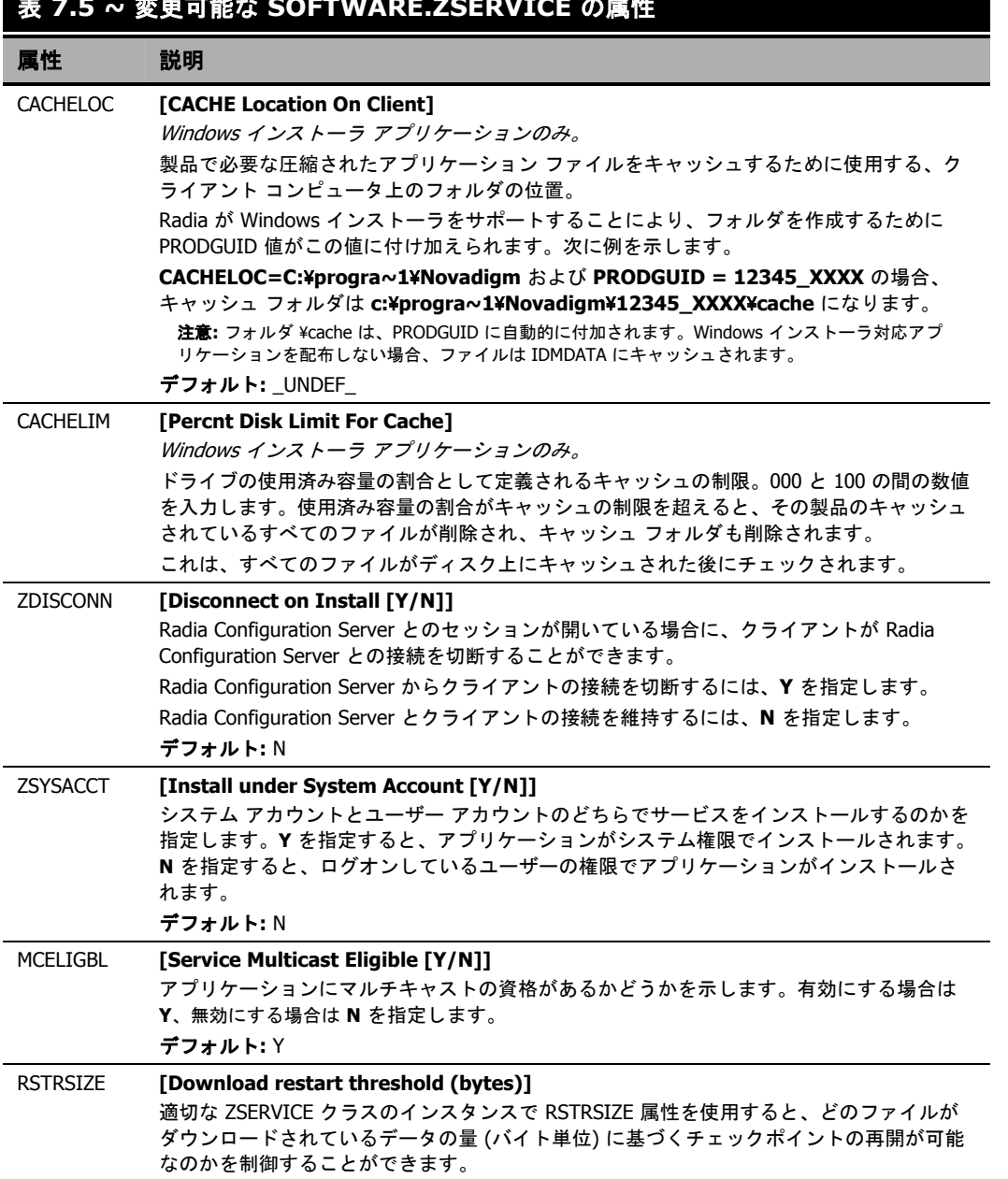

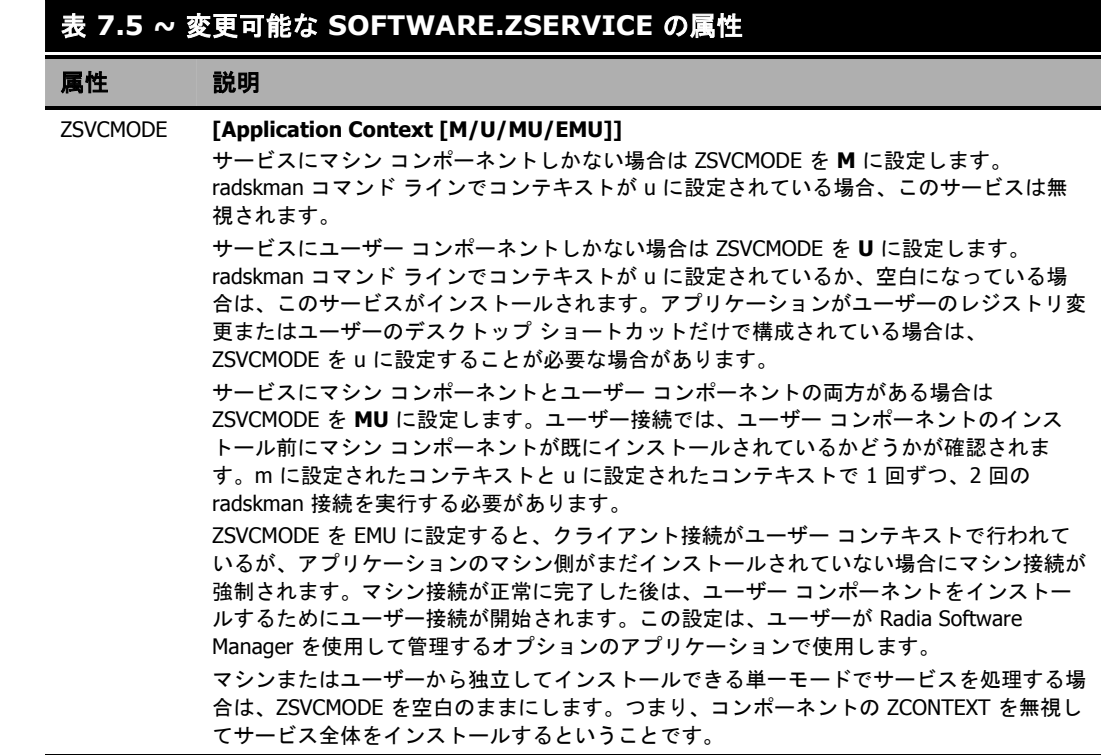

## **ZSERVICE** の属性をレポーティングする

ZSERVICE クラスの属性の一部は、計算が行われます。それらの属性はサービスがインストール、 検証、アップデート、修復、または削除されたときに更新され、クライアント コンピュータのサービ ス オブジェクトでレポーティングされます。それらの属性は、Radia System Explorer を使用して変 更しないでください。

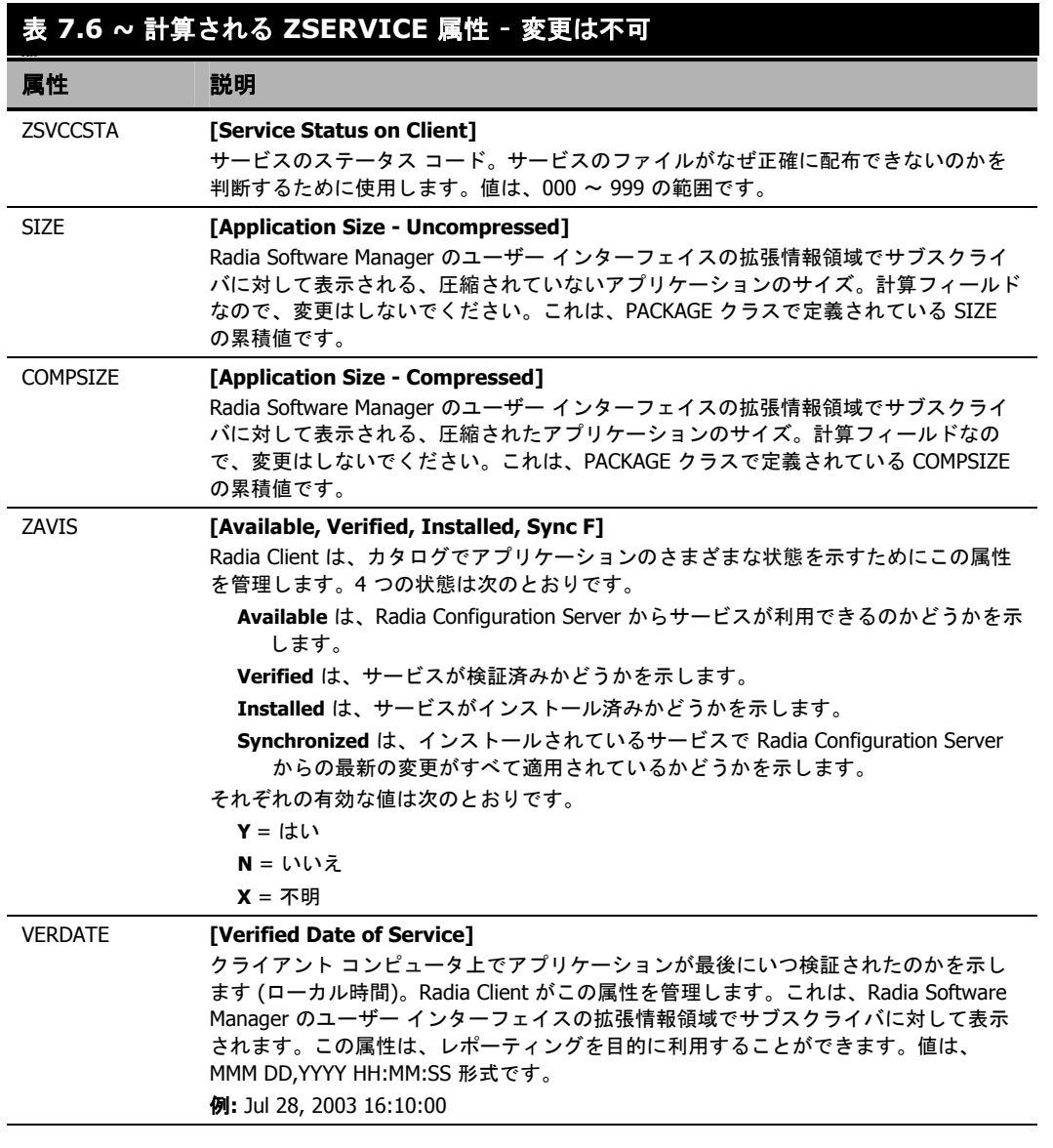

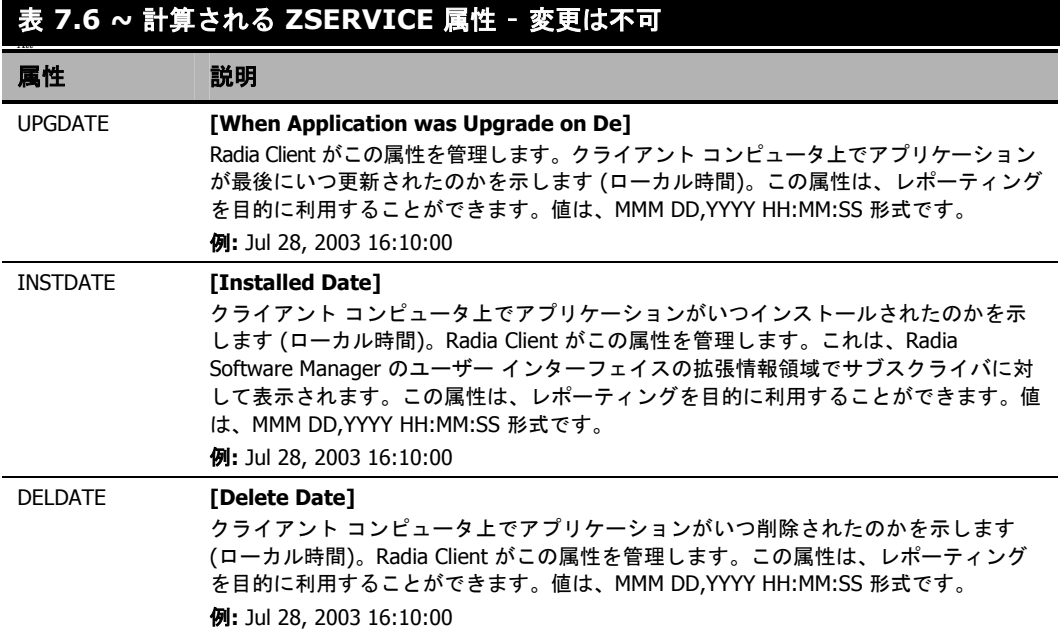

## まとめ

- ZSVCMODE 属性を使用してサービスの適切なコンテキスト (M、U、MU、または EMU) を設 定します。
- サービスがクライアント コンピュータのリブートを必要とする場合は、Application (ZSERVICE) クラスの REBOOT 属性を使用します。
- Application (ZSERVICE) クラスのすべてのサービス オプションを理解します。

### サービスを準備する

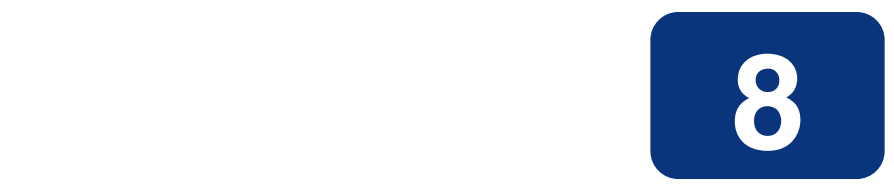

# Radia Software Manager のユー ザー インターフェイス

## この章は以下を目的としています。

- Radia Software Manager をカスタマイズする方法を習得する。
- サブスクライバが Radia Software Manager のユーザー インターフェイスにアクセスする方法に ついて理解する。
- サブスクライバの視点から Radia Software Manager のユーザー インターフェイスを使用するこ とができるようになる。

このマニュアルでは、Radia Software Manager の標準的な実装を解説します。方法は組織のニーズ に合わせて調整することになりますが、Radia Software Manager を包括的に理解するためにこのマ ニュアルに目を通しておくことをお勧めします。この章では、Radia Software Manager クライアン トをカスタマイズする方法、および Radia Software Manager のユーザー インターフェイスの使用方 法について説明します。

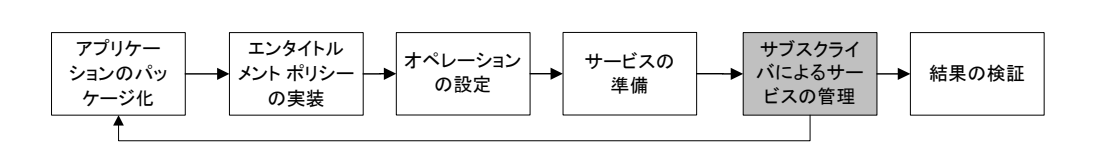

#### 図 *8.1 ~* 『*Radia Software Manager* ガイド』の概要

サブスクライバは、標準の Web ブラウザを使用して、Radia Software Manager のユーザー インター フェイスにアクセスできます。このインターフェイスでは、サブスクライバのコンピュータにアプリ ケーションをインストールしたり、インストールしたアプリケーションを更新、検証、または削除し たりすることができます。

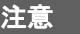

アプリケーションとは、サブスクライバが使用できるソフトウェアまたはコンテンツのこ とです。

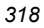

## **Radia Software Manager** のユーザー インターフェイス について

ここでは、Radia Software Manager のユーザー インターフェイスの使用方法について説明します。 ユーザー インターフェイスを使用するにあたり、サブスクライバは、そのしくみを理解しておく必要 があります。Radia Software Manager のユーザー インターフェイスでは、フランス語とドイツ語が サポートされるようになりました。

## **Radia Software Manager** のユーザー インターフェイスにアクセスする

インストール内容に応じて、Windows の [スタート] メニューを使用するか、デスクトップ上の Radia Software Manager のユーザー インターフェイスのアイコンをダブルクリックして、ユーザー インターフェイスにアクセスします。

### 注意

Radia 管理者は、CLIENT ドメインの RADUICFG クラスを使用して、Radia Software Manager のユーザー インターフェイスの表示が管理できます。詳細については、[278](#page-277-0) ページの「[ユー](#page-277-0) ザー インターフェイス [プロパティを設定する](#page-277-0) (RADUICFG)」を参照してください。

Radia Software Manager のユーザー インターフェイスには、Web ブラウザを使用してアク セスすることもできます。365 [ページの「](#page-364-0)Web ブラウザで [Radia Software Manager](#page-364-0) のユー ザー [インターフェイスが使用できるようにする](#page-364-0)」を参照してください。

### ユーザー インターフェイスにアクセスするには

1. [スタート] ボタンをクリックして、**[**すべてのプログラム**]** をポイントし、[**Radia Software Manager**] をクリックします。

[Radia 認証 のセキュリティ情報] ダイアログ ボックスが表示されます。

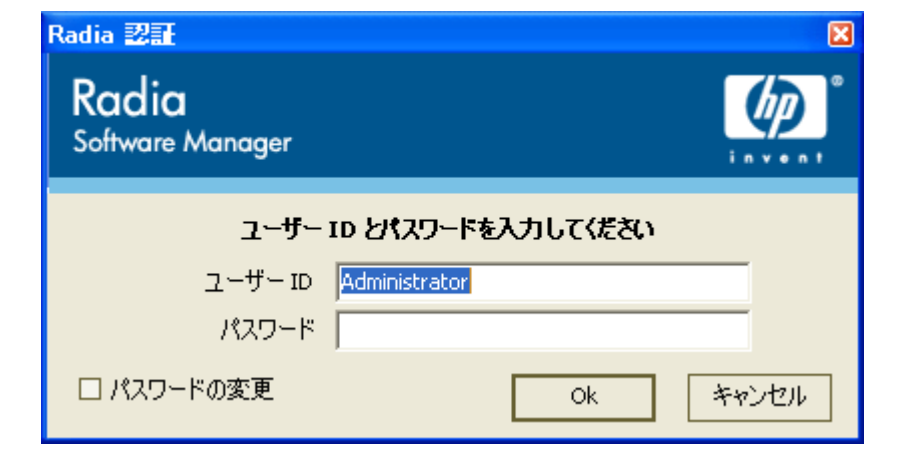

図 *8.2 ~ [Radia* 認証のセキュリティ情報*]* ダイアログ ボックス

2. 必要に応じて、ユーザー **ID** とパスワードを入力します。ユーザー ID とパスワードがわからな い場合は、ネットワーク管理者に問い合わせてください。

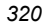

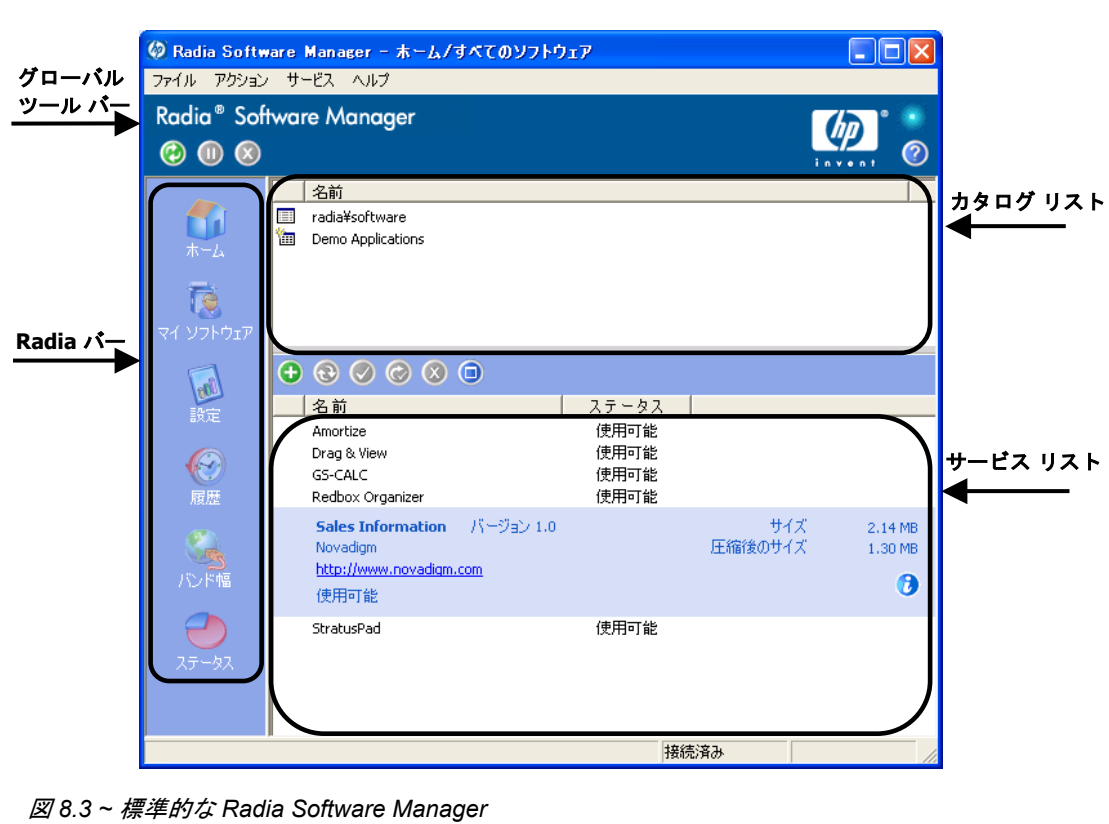

3. [**OK**] をクリックします。ユーザー インターフェイスが表示されます。

## **Radia Software Manager** のユーザー インターフェイスを使用する

Radia Software Manager のユーザー インターフェイスは、主に次の 4 つのセクションで構成されます。

- グローバル ツール バー:カタログをリフレッシュしたり、現在のアクションを停止またはキャン セルしたりすることができます。
- カタログ リスト:使用できるさまざまなソフトウェア カタログの一覧が表示されます。
- サービス リスト**:**アクセスできるアプリケーションの一覧が表示されます。
- Radia バー:Radia Software Manager の使用中に利用できるさまざまなメニューが表示されます。

### グローバル ツール バー

グローバル ツール バーでは、カタログのリフレッシュ、現在のアクションの停止、キャンセルなど を行います。アクションを停止すると、[停止] ボタンを再度クリックするか、[キャンセル] ボタンを クリックし、停止したアクションをキャンセルしてアクションを再開するまで、他のアクションは実 行することができません。

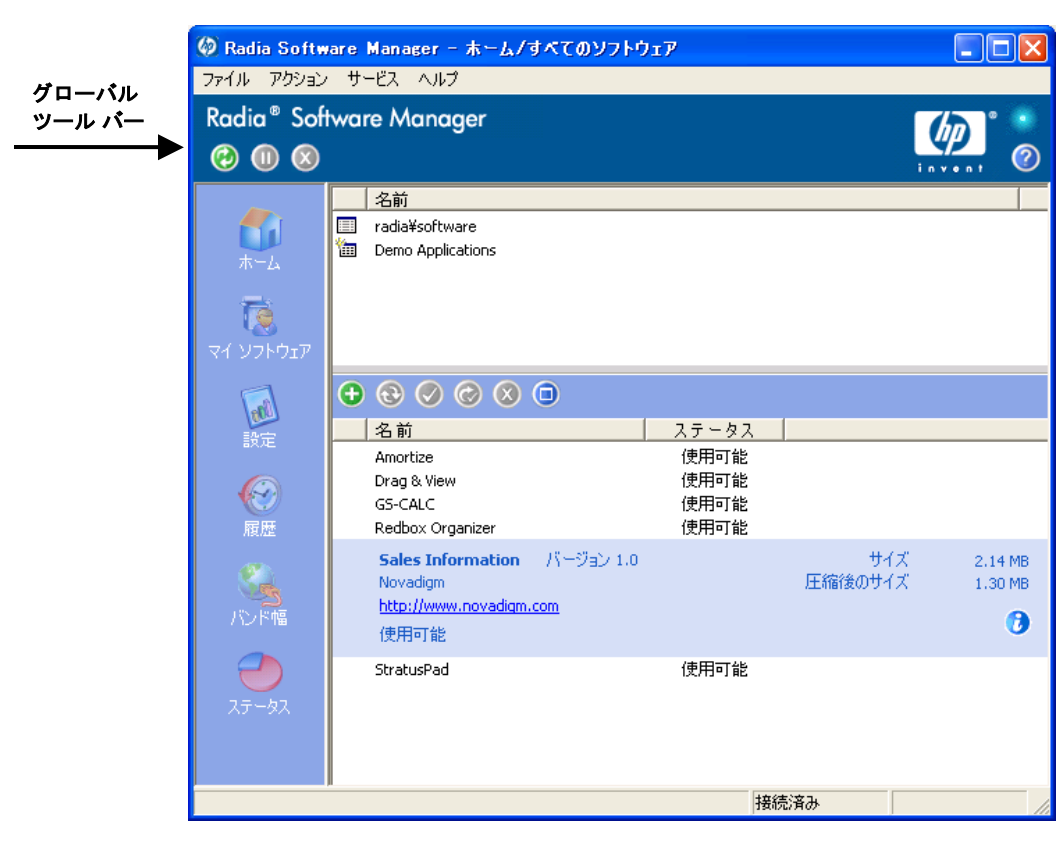

図 *8.4 ~* グローバル ツール バー

グローバル ツール バーのボタンのうち、現在のアクションにおいて使用できないボタンはグレー表 示になります。

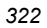

### カタログをリフレッシュするには

■ 選択したカタログをリフレッシュするには、**グローバル ツール バー**の [**リフレッシュ**] <mark>⇔</mark> をク リックします。

### 現在のアクションを停止または再開するには

- 現在のアクションを停止するには、グローバル ツール バーの [停止] 1 をクリックします。
- 停止したアクションを再開するには、[再開] をクリックします (アクションを停止すると、 [停止] ボタンはこのボタンに変わります)。

### 現在のアクションをキャンセルするには

■ 現在のアクションをキャンセルするには、**グローバル ツール バー**の [キ**ャンセル**] <mark>♡</mark> をクリッ クします。

### カタログ リスト

カタログ リスト セクションには、使用可能なソフトウェア カタログおよび仮想カタログの一覧が表 示されます。

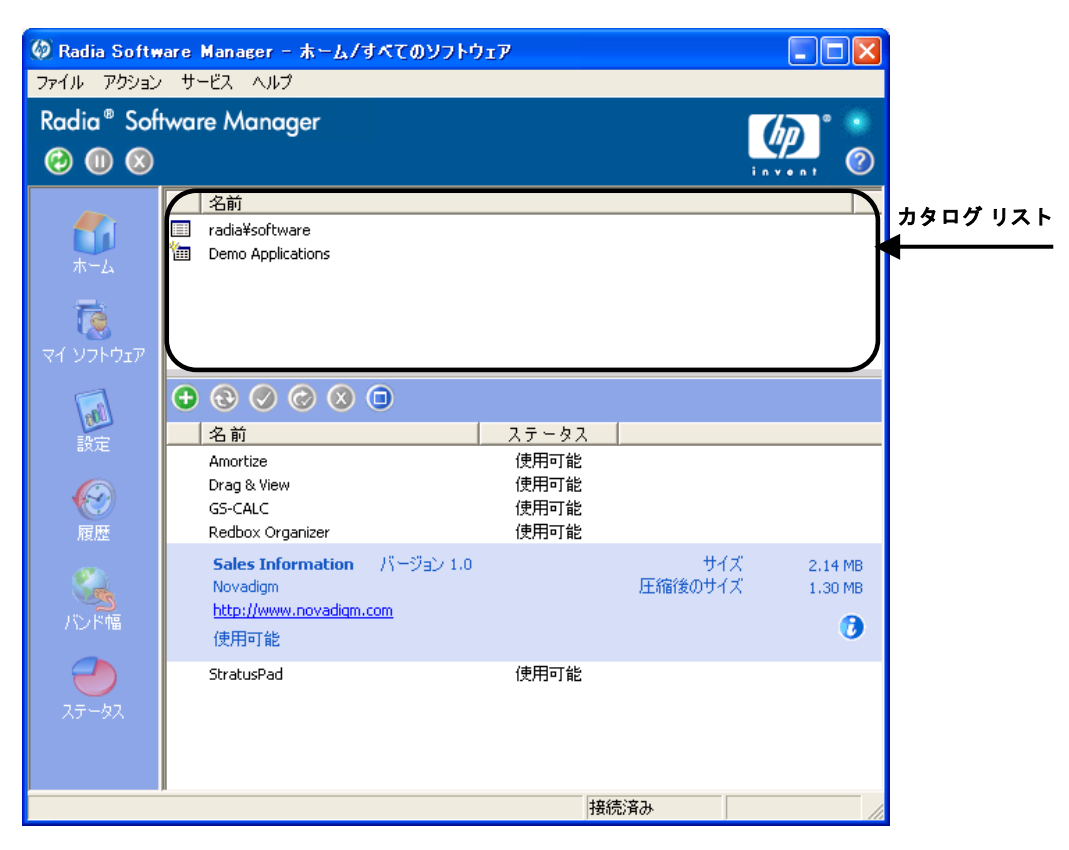

図 *8.5 ~* カタログ リスト セクション

### カタログを選択するには

■ サービス リスト セクションで表示する Radia Configuration Server カタログをカタログ リストでク リックします。カタログ名を右クリックして表示されるショートカット メニューの[リフレッシュ] をクリックすると、いつでもリフレッシュできます。

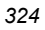
#### 仮想カタログ

仮想カタログは、サービスの CATGROUP 値で名前を指定して定義したデフォルトのカタログのサブ セットです。同じ CATGROUP 値のサービスはすべて、1 つの仮想カタログにグループ化されます。

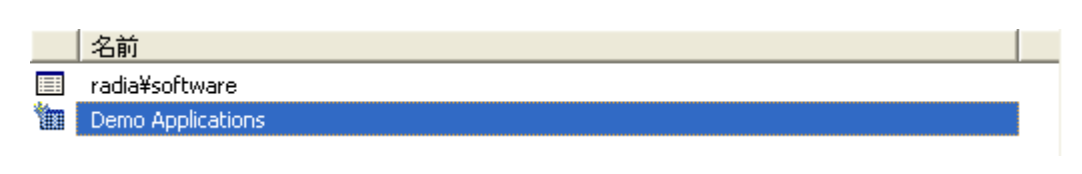

図 *8.6 ~* カタログ リストに表示されている仮想カタログ

#### **CATGROUP** 属性を設定するには

1. [スタート] メニューの [すべてのプログラム] をポイントし、**[Radia Administrator Workstation]** をポイントして、[**Radia System Explorer**] をクリックします。[**Radia System Explorer** のセキュリティ情報] ダイアログ ボックスが表示されます。

#### 注意

出荷時のユーザー **ID** は **RAD\_MAST** です。パスワードは必要ありません。この設定は、 インストールの過程で変更されている場合があります。必要に応じて、Radia セキュリティ 管理者に確認し、ユーザー **ID** とパスワードを取得してください。

- 2. 必要に応じて、ユーザー **ID** とパスワードを入力して、[**OK**] をクリックします。[**Radia System Explorer**] ウィンドウが表示されます。
- 3. [**PRIMARY**] をダブルクリックします。
- 4. [**SOFTWARE**] をダブルクリックします。
- 5. 仮想カタログに追加するサービス名をダブルクリックします。
- 6. [**CATGROUP**] 属性をダブルクリックし、サービスに追加する仮想カタログの名前を入力します。

7. [**OK**] をクリックします。

| <b>2. Radia System Explorer - [1:RGS - 1]</b>                         |                                     |                                    |                               |    |
|-----------------------------------------------------------------------|-------------------------------------|------------------------------------|-------------------------------|----|
| <b>【2】 ファイル(E)</b><br>編集(E) ビュー(V) ウィンドウ(M) ヘルプ(H)                    |                                     |                                    |                               | -6 |
| I I <sup>D</sup> <sub>o</sub> P <b>HE TT B</b><br>回<br>M<br>3001<br>× |                                     |                                    |                               |    |
| データベース ツリー ビュー:                                                       |                                     | Application クラス Amortize インスタンス属性: |                               |    |
|                                                                       |                                     |                                    |                               |    |
| <b>⊞ = 详 PATCH</b><br>$\blacktriangle$<br>$+$ $\clubsuit$ POLICY      | 名前                                  | 属性の説明                              | 値                             |    |
| 由 曾 PRDMAINT                                                          | <b>VERSION</b>                      | Version Description                | 1.0                           |    |
| <b>B-AD</b> SOFTWARE                                                  | <b>MINAME</b>                       | Friendly name                      | Amortize                      |    |
| ∰⊫ Alert / Defer (ALERTDEF)                                           | <b>V</b> OWNER                      | <b>Application Contact</b>         | Sam Adams                     |    |
| Application (ZSERVICE)                                                | <b>M</b> RUNDLG                     | Dialog Processing N/N1             | Y                             |    |
| _BASE_INSTANCE                                                        | <b>M</b> REBOOT                     | Reboot Options                     |                               |    |
| $\frac{1}{2}$ Amortize<br>Ė                                           | <b>M</b> EVENTS                     | Events to Report                   | AI=B,AD=B,AU=B,AR=B,AV=F,VA=B |    |
| 新 Amortize Windows 95/98                                              | <b>WERTYPE</b>                      | Event Reporting Method [O/E/X]     | 0                             |    |
| Sh Amortize Windows NT/2000/XP                                        | <b>M</b> ADAPTIVE                   | Auto Adaptability [Y/N]            |                               |    |
| Drag & View                                                           | <b>V</b> LREPAIR                    | Local Repair [Y/N]                 |                               |    |
| GS-CALC                                                               | <b>W</b> REMOVAL                    | Un-Managed Behavior [A/D/U]        | D                             |    |
| Redbox Organizer                                                      | <b>M</b> RECONFIG                   | Reconfiguration Enabled [Y/N]      | Y                             |    |
| <b>Remote Control</b>                                                 | <b>MIZSVCCAT</b>                    | Service Visible in Catalog? [Y/N]  |                               |    |
| Sales Information                                                     | <b>M</b> UIOPTION                   | Progress Indicator[NONE/FULL/INF   |                               |    |
| SALES SERVICES                                                        | <b>M</b> CACHE                      | App Element Caching [Y/N]          | N                             |    |
| StratusPad                                                            | <b>M</b> CACHELOC                   | <b>CACHE Location On Client</b>    | <b>UNDEF</b>                  |    |
| WinZip                                                                | <b>M</b> CACHELIM                   | Percnt Disk Limit For Cache        | nnn                           |    |
| An Application Packages (PACKAGE)                                     | V ZDISCONN                          | Disconnect on Install P/AI         | v                             |    |
| Auto Run (EXECUTE)                                                    | <b>M</b> ZSYSACCT                   | Install under System Account[Y/N/  | N                             |    |
| LT Rehavior Services (REHAVIOR)                                       | <b>M</b> RSTRSIZE                   | Threshold in bytes                 |                               |    |
| Class Defaults (METACLAS)                                             | <b>W</b> MCELIGBL                   | Service Multicast Eligible Y/NT    | Y                             |    |
| Desktop (DESKTOP)                                                     | <b>W</b> RSTRSIZE                   | Download restart threshold (bytes) | 0.                            |    |
| ※ Dialog Services (DIALOG)                                            | <b>M</b> CATGROUP                   | Catalog Group Name                 | Demo Applications             |    |
| File Resources (FILE)                                                 | <b>V</b> ZSVCMODE                   | Application Context [M/U/MU/EMU    |                               |    |
| <b>ID</b> HTTP Proxy (HTTP)                                           | <b>MITTEMS</b>                      | Number of Component instances      |                               |    |
| 웹 IBM AIX Packages (AIX)                                              | <b>V</b> ZCONTEXT                   | Component Context [M/U/]           |                               |    |
| A Install Options (INSTALL)                                           | <b>M</b> THROTYPE                   | [ADAPTIVE/RESERVED/NONE/]          |                               |    |
| Linux RPM Packages (RPM)<br>v                                         |                                     |                                    |                               |    |
| Mac Alias (MACALIAS)                                                  | <b>M</b> ZBWAPCT<br><b>M</b> ZBWPCT | <b>Adaptive Percentage</b>         |                               |    |
| Mac File Resources (MACFILE)                                          |                                     | <b>Reserved Percentage</b>         |                               |    |
| Mobile File Resource (RMMFILE)                                        | <b>V</b> ZSVCGRP                    | Service Group [Y/N]                |                               |    |
| 71 個の Application クラスの Amortize 属性が表示されました                            |                                     |                                    | UTF-8 2005/06/09<br>15:11     |    |
|                                                                       |                                     |                                    |                               |    |

図 *8.7 ~ Radia System Explorer* の *CATGROUP* 属性

## サービス リスト

サービス リスト セクションには、使用可能なアプリケーションの一覧が表示されます。インストー ル済みのソフトウェアの横にはチェック マークが表示されます。カラムの見出しの表示は、必要に応 じて変更できます。詳細については、330 [ページの「](#page-329-0)*[*[設定](#page-329-0)*]*」を参照してください。

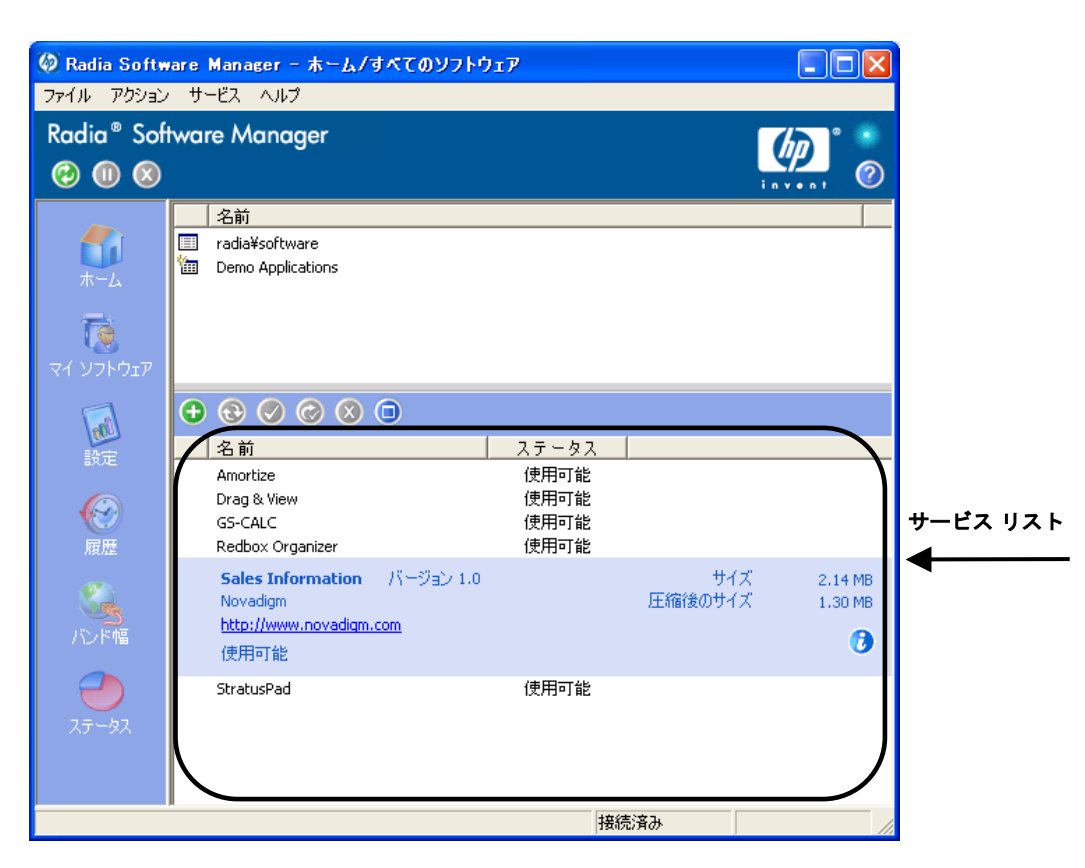

図 *8.8 ~* サービス リスト セクション

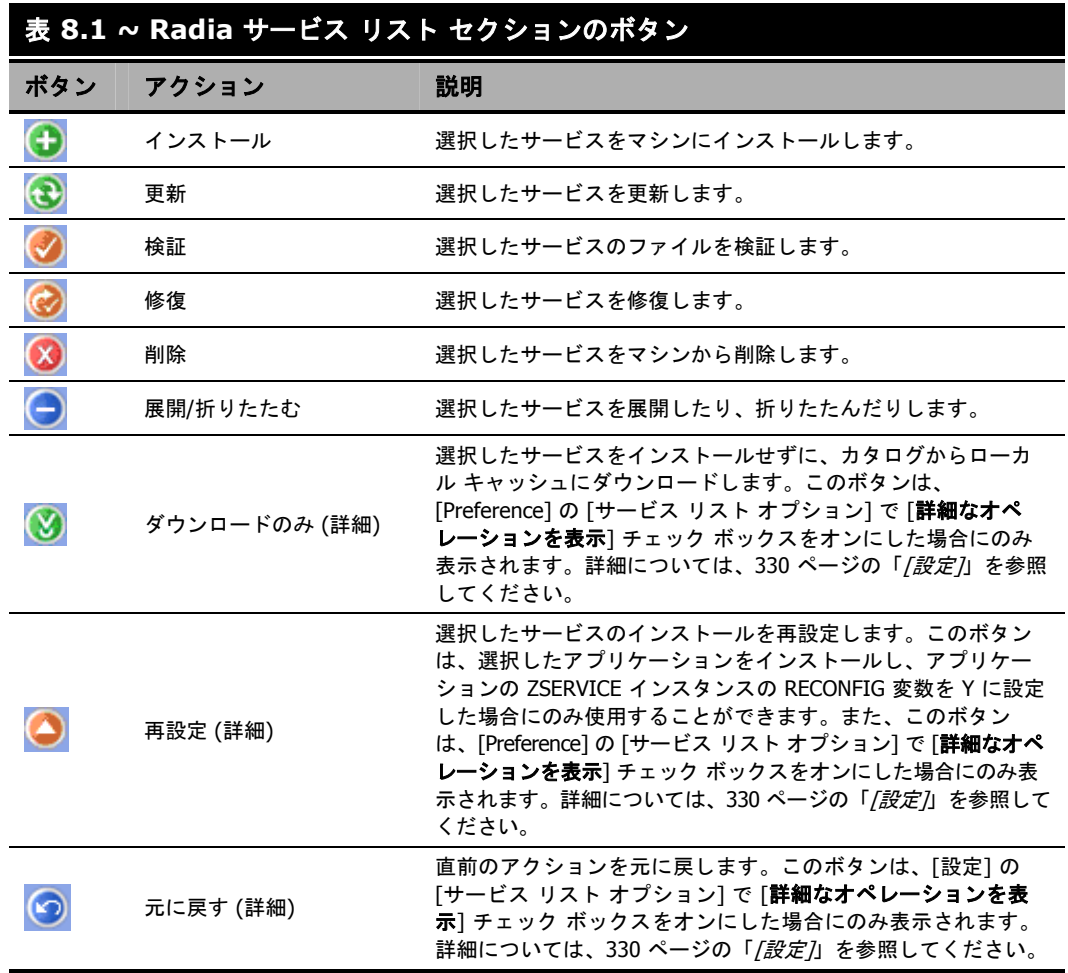

注意

Radia サービス リスト セクションのボタンは、選択したアプリケーションに対して使用で きない場合、グレー表示になります。

## **Radia** バー

**Radia** バーでは、Radia Software Manager を設定したりカスタマイズしたりすることができます。

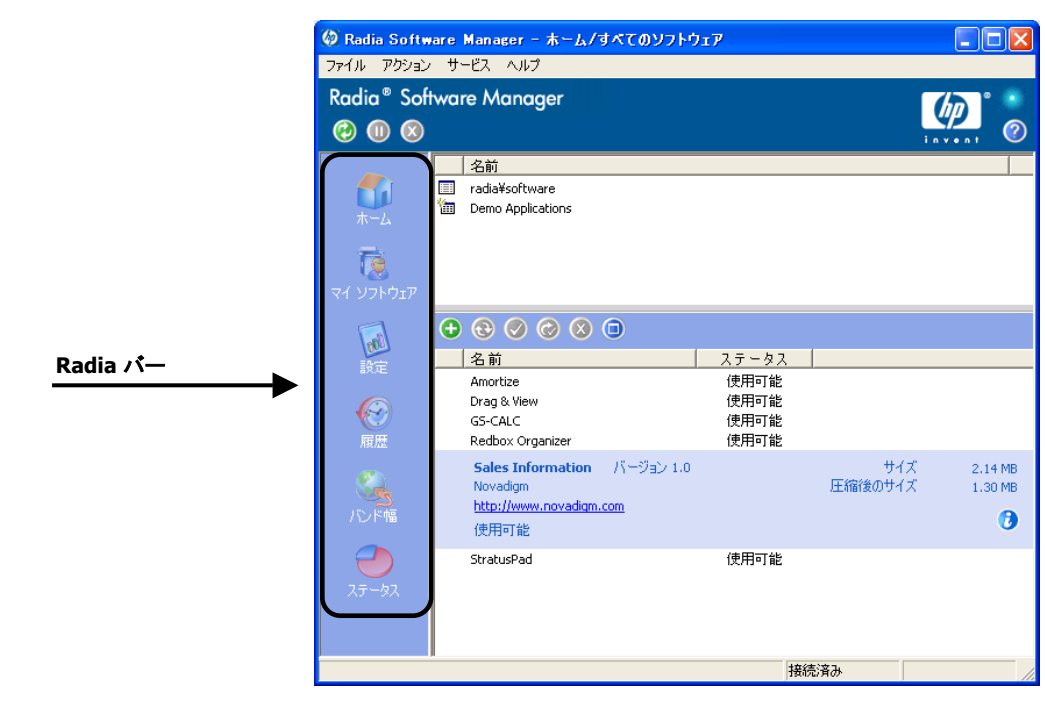

図 *8.9 ~ Radia* バー

次に、Radia バーの各アイコンについて詳説します。

## **[**ホーム**]**

このボタンをクリックすると、ホーム カタログにアクセスできます。

## **[**マイ ソフトウェア**]**

このボタンをクリックすると、インストール済みのサービスのみが表示されます。ボタンを再度ク リックすると、選択したカタログから使用可能なソフトウェアがすべて表示されます。

#### <span id="page-329-0"></span>**[**設定**]**

このボタンをクリックすると、Radia Software Manager のさまざまな表示オプション、サービス リ スト オプション、および接続オプションにアクセスできます。

変更内容を保持または無視するには、[設定] セクションの右上隅にある [**OK**]、[適用]、または [キャ ンセル] を任意の時点でクリックします。

#### **[**全般オプション**]**

■ [下の「](#page-329-1)図 [8.10](#page-329-1)」に示す [全般オプション] ウィンドウを使用すると、Radia Software Manager の 表示を変更することができます。

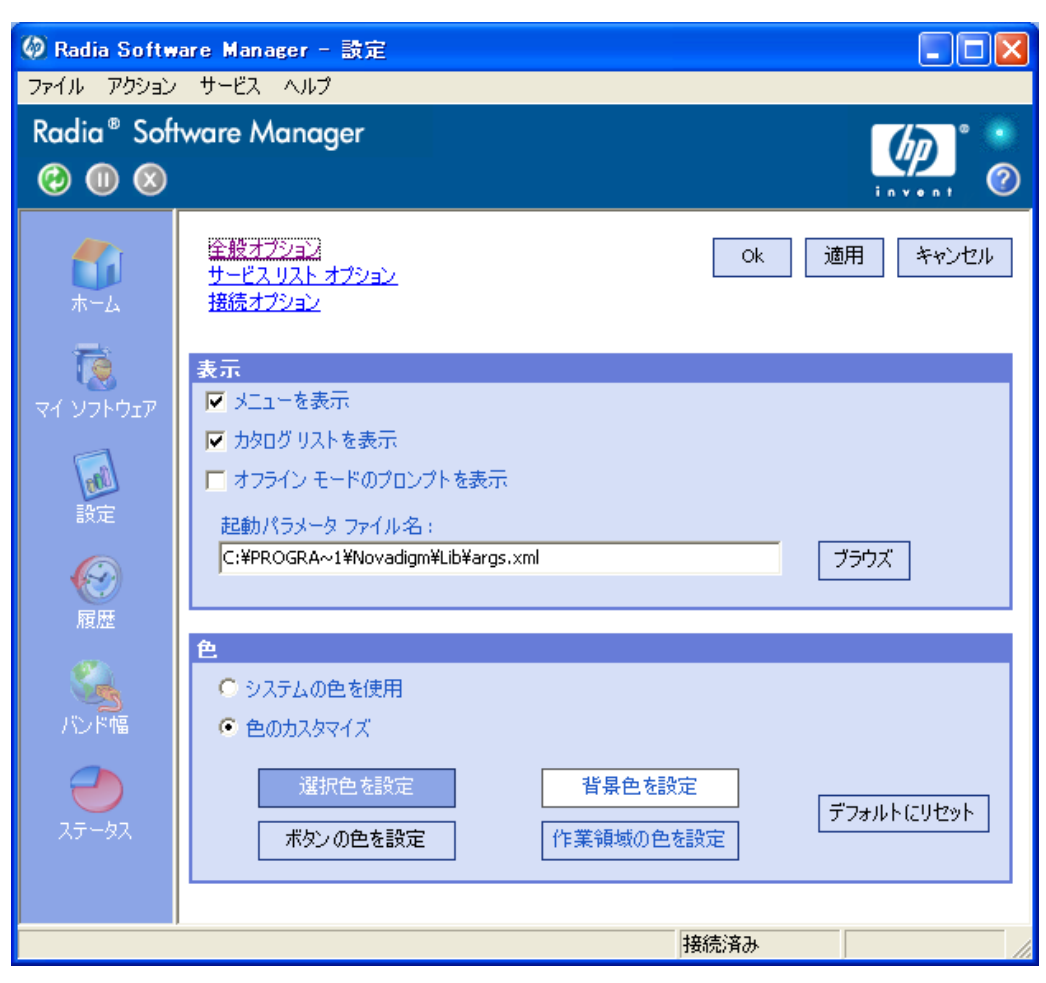

<span id="page-329-1"></span>図 *8.10 ~ [*設定*]* ボタン、*[*全般オプション*]* 

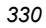

#### 表示を変更するには

- メニューを表示する場合は、該当するチェック ボックスをオンにします。
- カタログ リストを表示する場合は、該当するチェック ボックスをオンにします。
- 各セッションの開始時にオフライン モードで Radia Software Manager を使用するプロンプトを 表示する場合は、該当するチェック ボックスをオンにします。
- 起動パラメータファイルを変更する場合は、テキスト ボックスに名前を入力するか、「ブラウズ」 をクリックして起動パラメータ ファイルのパスを指定します。

#### 色を変更するには

- システムの色を使用する場合は、[システムの色を使用] オプション ボタンをクリックします。
- 独自のカスタム色を使用する場合は、[色のカスタマイズ] オプション ボタンをクリックします。
	- [色のカスタマイズ]をクリックした場合、目的に応じて次のボックスをクリックします。
		- ◆ 選択した色を変更するには [選択色を設定] をクリックします。
		- ◆ ボタンの色を変更するには「ボタンの色を設定]をクリックします。
		- ◆ 背景色を変更するには [背景色を設定] をクリックします。
		- ◆ 背景色を変更するには [作業領域の色を設定] をクリックします。

#### **[**サービス リスト オプション**]**

■ 332ページの「図 [8.11](#page-331-0)」に示す [サービス リスト オプション] では、サービス リストの表示を変 更することができます。

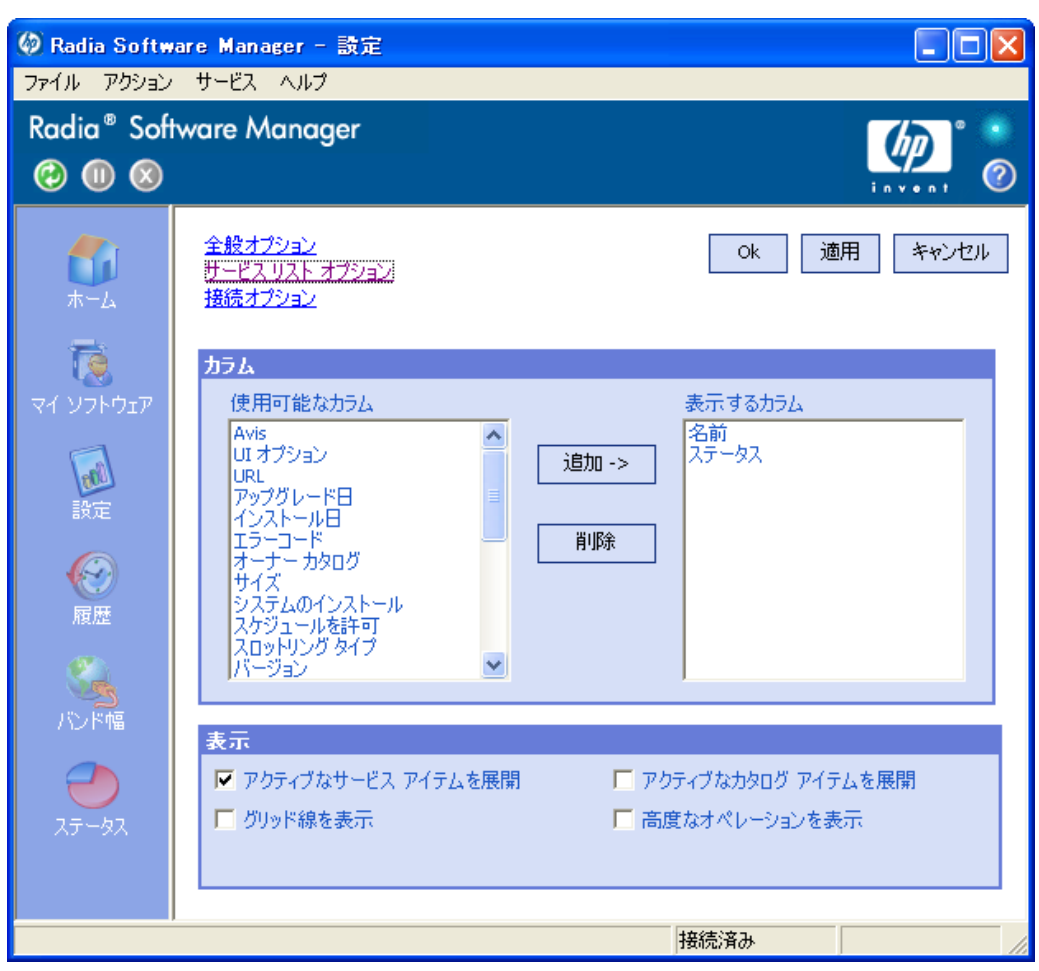

<span id="page-331-0"></span>図 *8.11 ~ [*設定*]* ボタン、*[*サービス リスト オプション*]* 

#### サービス リストのカラム名をカスタマイズする

[カラム] 領域では、サービス リストに表示されるカラムがカスタマイズできます。右側のカラムに、 現在サービス リストで表示されているカラム名の一覧が表示されます。カラムで使用可能な各見出し については、334 [ページの「](#page-333-0)表 [8.2](#page-333-0)」を参照してください。

#### サービス リストにカラムを追加するには

- 1. [使用可能なカラム] ボックスで1つまたは複数の名前をクリックします。連続した複数のカラム 名を選択するには、**Shift** キーを押しながらカラム名をクリックします。連続していない複数の カラム名を選択するには、**Ctrl** キーを押しながらカラム名をクリックします。
- 2. [追加] をクリックします。選択したカラムが [表示するカラム] ボックスの一覧に表示されます。

#### サービス リストからカラムを削除するには

- 1. [表示するカラム] ボックスで1つまたは複数の名前をクリックします。連続した複数のカラム名 を選択するには、**Shift** キーを押しながらカラム名をクリックします。連続していない複数のカ ラム名を選択するには、**Ctrl** キーを押しながらカラム名をクリックします。
- 2. [削除]をクリックします。選択したカラムが [表示するカラム] ボックスから削除され、元の [使 用可能なカラム] ボックスに表示されます。

表示をカスタマイズする

- サービス リストで現在のサービス アイテムを展開するには、「アクティブなサービス アイテムを 展開] チェック ボックスをオンにします。
- 各サービスを仕切るグリッド線付きでサービス リストを表示するには、「グリッド線を表示」 チェッ ク ボックスをオンにします。
- 現在選択しているカタログを展開するには、「アクティブなカタログ アイテムを展開] チェックボッ クスをオンにします。
- Radia サービス リスト セクションで [ダウンロードのみ] ボタン、[再設定] ボタン、および [元に 戻す] ボタンを表示するには、[詳細なオペレーションを表示] チェック ボックスをオンにします。

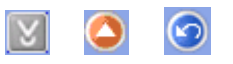

図 *8.12 ~* 詳細なオペレーションのボタン*:[*ダウンロードのみ*]*、*[*再設定*]*、および *[*元に戻す*] (*順 に左から*)* 

<span id="page-333-0"></span>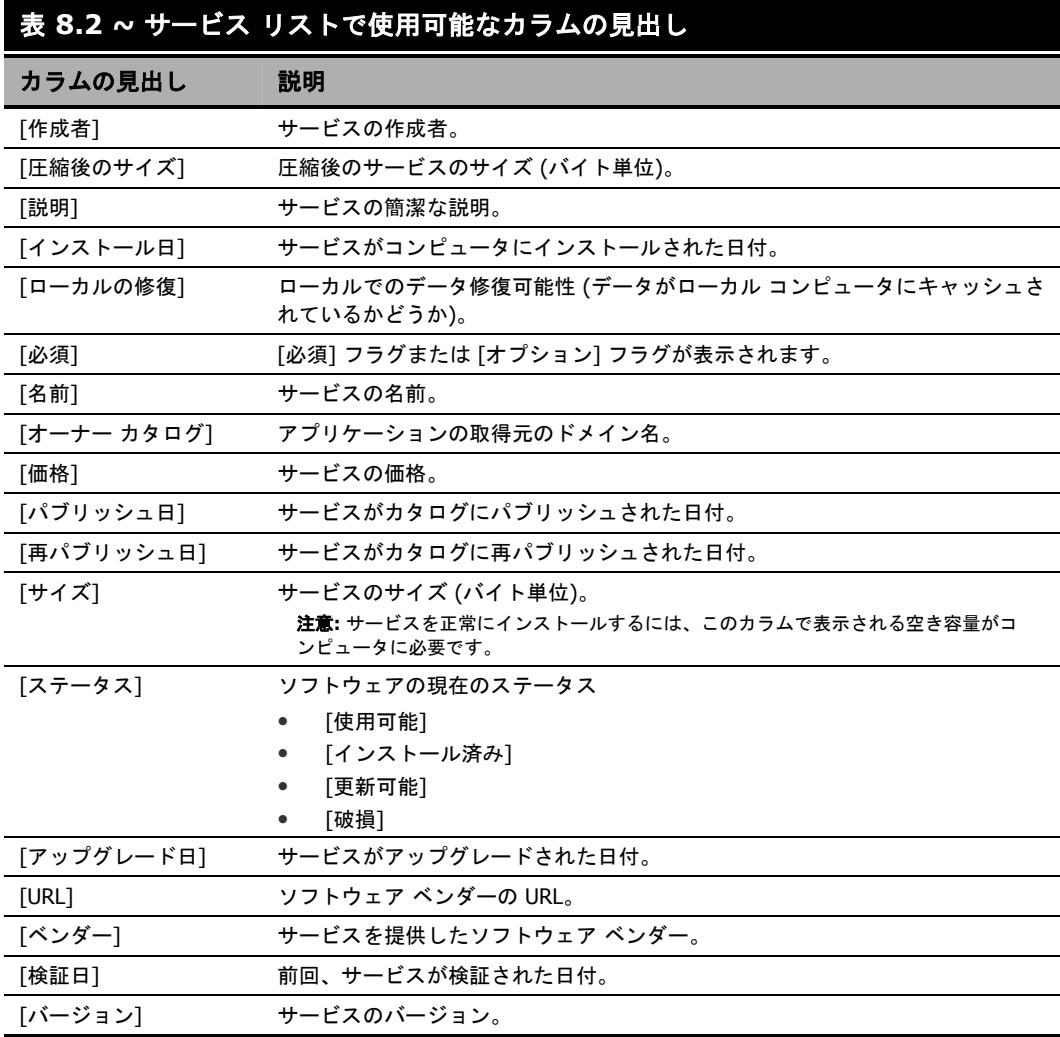

#### **[**接続オプション**]**

[下の「](#page-334-0)図 [8.13](#page-334-0)」に示す [接続オプション] では、使用するバンド幅スロットリングのタイプを選択したり、 プロキシ サーバーを使用するために必要な設定を指定したりすることができます。

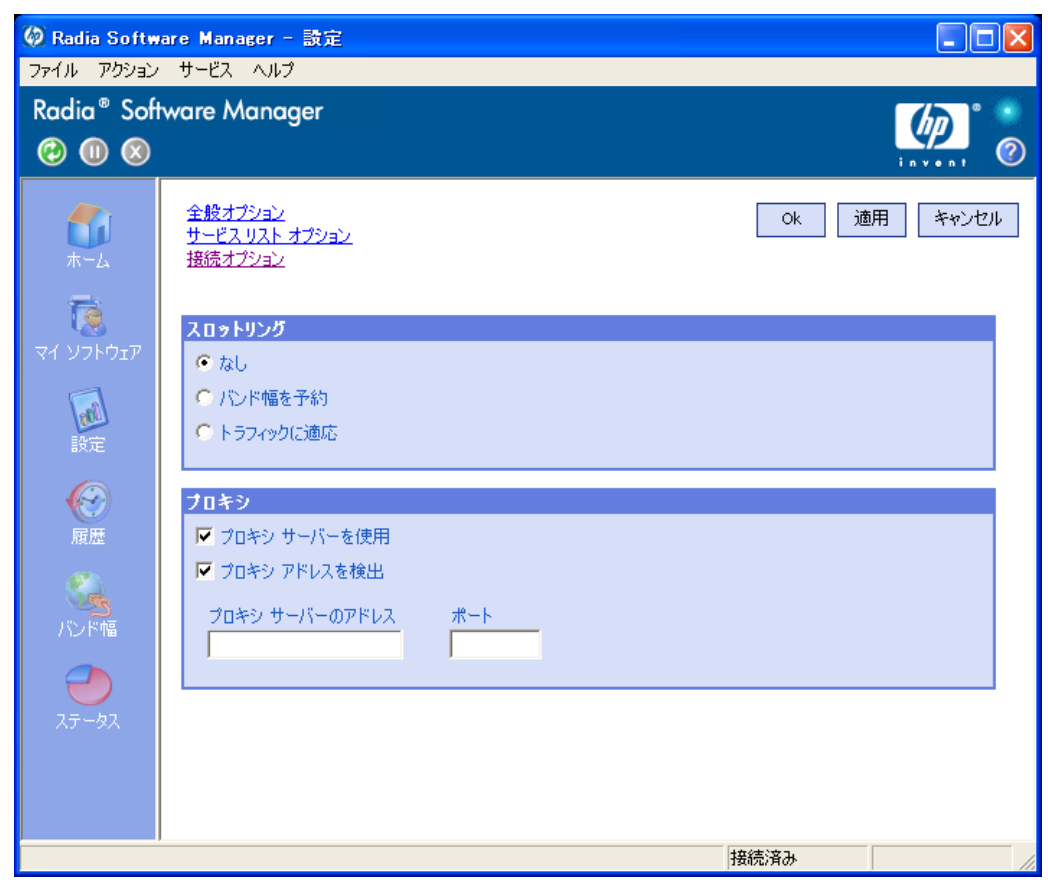

<span id="page-334-0"></span>図 *8.13 ~ [*設定*]* ボタン、*[*接続オプション*]* 

- **[**スロットリング**]**
	- スロットリングを行わない場合、[なし]をクリックします。
	- 使用するネットワーク バンド幅の最大の割合をスケールに基づいて指定するには、[バンド幅 を予約] をクリックします。サブスクライバは、ダウンロード時に予約バンド幅をユーザー インターフェイスで変更することができます。
	- 使用するネットワーク バンド幅の最小の割合をスケールに基づいて指定するには、[トラフィッ クに適応] をクリックします。適応バンド幅は、データのダウンロード中には変更することがで きません。ジョブがディスパッチされる前にのみ設定することができます。
- **[**プロキシ**]**

Radia 3.1 は、インターネット プロキシが使用されている場合、インターネット プロキシを検出 する機能を備えています。インターネット プロキシのアドレスは、クライアント コンピュータの IDMLIB ディレクトリの PROXYINF.EDM に格納されます。IDMLIB のデフォルトのロケーショ ンは、<*SystemDrive*>:¥Program Files¥Novadigm¥Lib です。検出後、クライアント コンピュー タが Radia Configuration Server に接続する際は、指定のインターネット プロキシが使用され ます。この機能を使用するには、Radia Client でインターネットプロキシが使用および検出でき るようにする必要があります。Radia Software Manager を使用している場合、[設定] の [接続オ プション] でプロキシの設定を行うことができます。

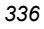

## **[**履歴**]**

このボタンをクリックすると、現在のセッションの履歴が表示されます。

|                                               | (2) Radia Software Manager - 履歴<br>ファイル アクション サービス ヘルプ                                                                                                    |  |
|-----------------------------------------------|----------------------------------------------------------------------------------------------------|--|
| $\circledcirc \circledcirc$                   | Radia <sup>®</sup> Software Manager                                                                                                    |  |
| ホーム<br>マイ ソフトウェア<br>設定<br>履歴<br>パンド幅<br>ステータス | クライアント アクティビティの履歴<br> 2005年5月12日 15:39 -- ===== Radia UI セッションの開始 =====<br> 2005年5月12日 15:19 -- ===== Radia UI セッションの開始 =====<br>2005年5月10日 11:57 -- 削除 サービス サービスに対して実行GS-CALC<br> 2005年5月10日 11:57 -- ===== Radia UI セッションの開始 =====<br>2005年5月10日 11:04 -- ===== Radia UI セッションの開始 =====<br> 2005年6月9日 11:57 -- 削除 サービス ザービス(元和) **** = ------<br> 2005年5月9日 11:57 -- インストール サービス サービス[法社して実行 Redbox Organizer<br> 2005年5月9日 11:39 -- ===== Radia UI セッションの開始 ===== |  |
|                                               | 接続済み                                                                                                    |  |

図 *8.14 ~* 現在のアクティビティの履歴

## **[**バンド幅**]**

このボタンをクリックすると、[下の「](#page-337-0)図 [8.15](#page-337-0)」に示すバンド幅のスライダが表示されます。この値を 変更すると、スロットリングの値がダイナミックに変化します。

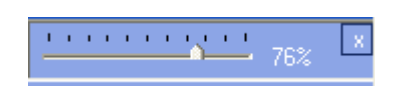

<span id="page-337-0"></span>図 *8.15 ~* バンド幅の調整ツール

## バンド幅のスライダを使用してバンド幅の設定を調整するには

- スライダをドラッグして、目的のバンド幅スロットリングの量にまで値を増減して調整します。
- バンド幅スロットリングは、[設定]の[接続オプション] でも調整できます (330 [ページの](#page-329-1) 「図 [8.10](#page-329-1)」を参照)。

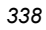

## **[**ステータス**]**

このボタンをクリックすると、サイズ、推定時間、進捗状況、使用可能なバンド幅など、現在のア クションのステータスが表示されます。

|                               | ◎ Radia Software Manager - ホーム/すべてのソフトウェア<br>ファイル アクション サービス ヘルプ                                                             |                                                   |                                            |                                    |
|-------------------------------|----------------------------------------------------------------------------------------------------|---------------------------------------------------|--------------------------------------------|------------------------------------|
| $\circledcirc$ $\circledcirc$ | Radia <sup>®</sup> Software Manager                                                                                          |                                                   |                                            |                                    |
| ホーム<br>マイ ソフトウェア              | 名前<br>radia¥software<br>Ħ<br>⋐<br>Demo Applications                                                                          |                                                   |                                            |                                    |
| нÑ<br>設定<br>履歴                | $\odot$ $\odot$ $\odot$ $\odot$ $\odot$<br>$\oplus$<br>名前<br>Drag & View<br>GS-CALC<br>Redbox Organizer<br>Sales Information | ステータス<br>使用可能<br>使用可能<br>使用可能<br>使用可能             |                                            |                                    |
| 心隔                            | - バージョン 1.01<br>$\checkmark$ StratusPad<br>Shareware<br>http://www.novadigm.com<br>インストール済み                                  |                                                   | サイズ<br>圧縮後のサイズ                             | 956.01 KB<br>644.92 KB<br>- 0<br>Ø |
| ステータス                         | 転送速度<br>合計サイズ<br>受信したバイト<br>推定残り時間                                                                                           | 431.7 kbps<br>644 Kb<br><b>644 Kb</b><br>00:00:00 | ファイルの総数<br>受信したファイル<br>サービスの総数<br>受信したサービス | 13<br>13<br>1<br>$\mathbf{0}$      |
| リクエストは正常に完了しました               |                                                                                                    |                                                   | 接続済み                                       |                                    |

図 *8.16 ~* 現在のアクションのデータを表示した *[*ステータス*]* ウィンドウ *(*ドッキングした状態*)* 

#### **[**ステータス**]** ウィンドウをドッキングおよびドッキング解除する

[ステータス] ウィンドウは、ドッキングしたり、Radia Software Manager からドッキングを解除し たりすることができます。これにより、画面上の任意の位置に[ステータス] ウィンドウを移動するこ とができます。デフォルトでは、[ステータス] ウィンドウはドッキングされています。

*Radia Software Manager* のユーザー インターフェイス

#### **[**ステータス**]** ウィンドウのドッキングを解除するには

- 1. Radia バーの [ステータス] をクリックします。
- 2. 表示された [ステータス] ウィンドウ上で右クリックします。
- 3. ショートカット メニューの [**Docked**] をクリックします。[ステータス] ウィンドウがドッキング されると、ショートカット メニューの [**Docked**] の横にチェック マークが表示されます。

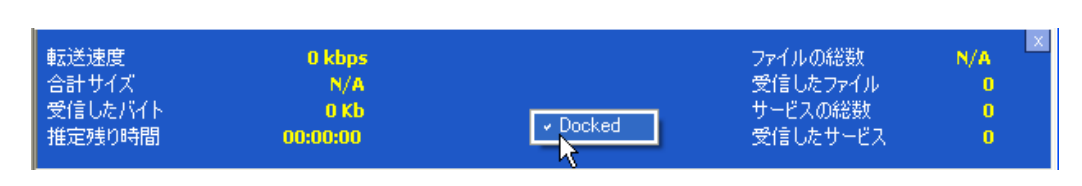

図 *8.17 ~ [*ステータス*]* ウィンドウのショートカット メニュー *(*ドッキングした状態*)* 

Radia Software Manager から [ステータス] ウィンドウが分離され、画面上の任意の場所に移動 することができるようになります。

#### **[**ステータス**]** ウィンドウをドッキングするには

- 1. Radia バーの [ステータス] をクリックします。
- 2. 表示された [ステータス] ウィンドウ上で右クリックします。
- 3. ショートカット メニューの [**Docked**] をクリックします (チェック マークが表示されていない場 合のみ)。

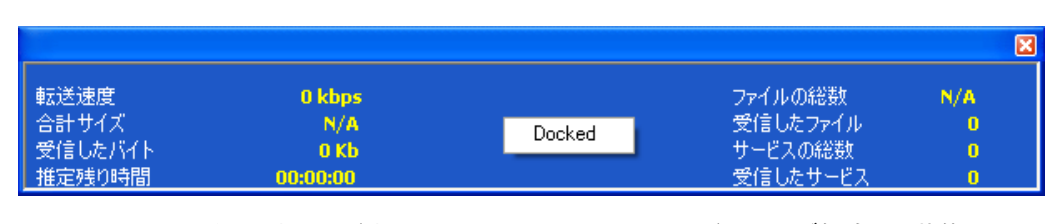

図 *8.18 ~ [*ステータス*]* ウィンドウのショートカット メニュー *(*ドッキング解除した状態*)* 

[ステータス] ウィンドウが Radia Software Manager にドッキングされます。

## ソフトウェアをインストールする

サービス リストの一覧には、使用可能なアプリケーションが表示されます。これらのアプリケーショ ンは、どの時点でも 1 つまたは複数を選択してインストールすることができます。

#### ソフトウェアをインストールするには

- 1. インストールするソフトウェア名をサービス リストでクリックします。
- 2. [インストール] → をクリックします。

インストールによっては、一連のダイアログ ボックスが表示される場合があります。その場合、 表示される指示に従ってください。ダイアログ ボックスが表示されない場合は、インストールが 直ちに開始されます。

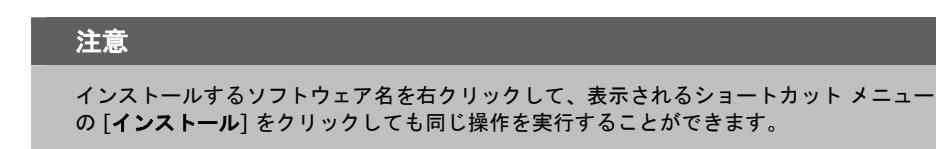

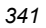

インストールの進捗状況が進捗状況バーに表示されます。

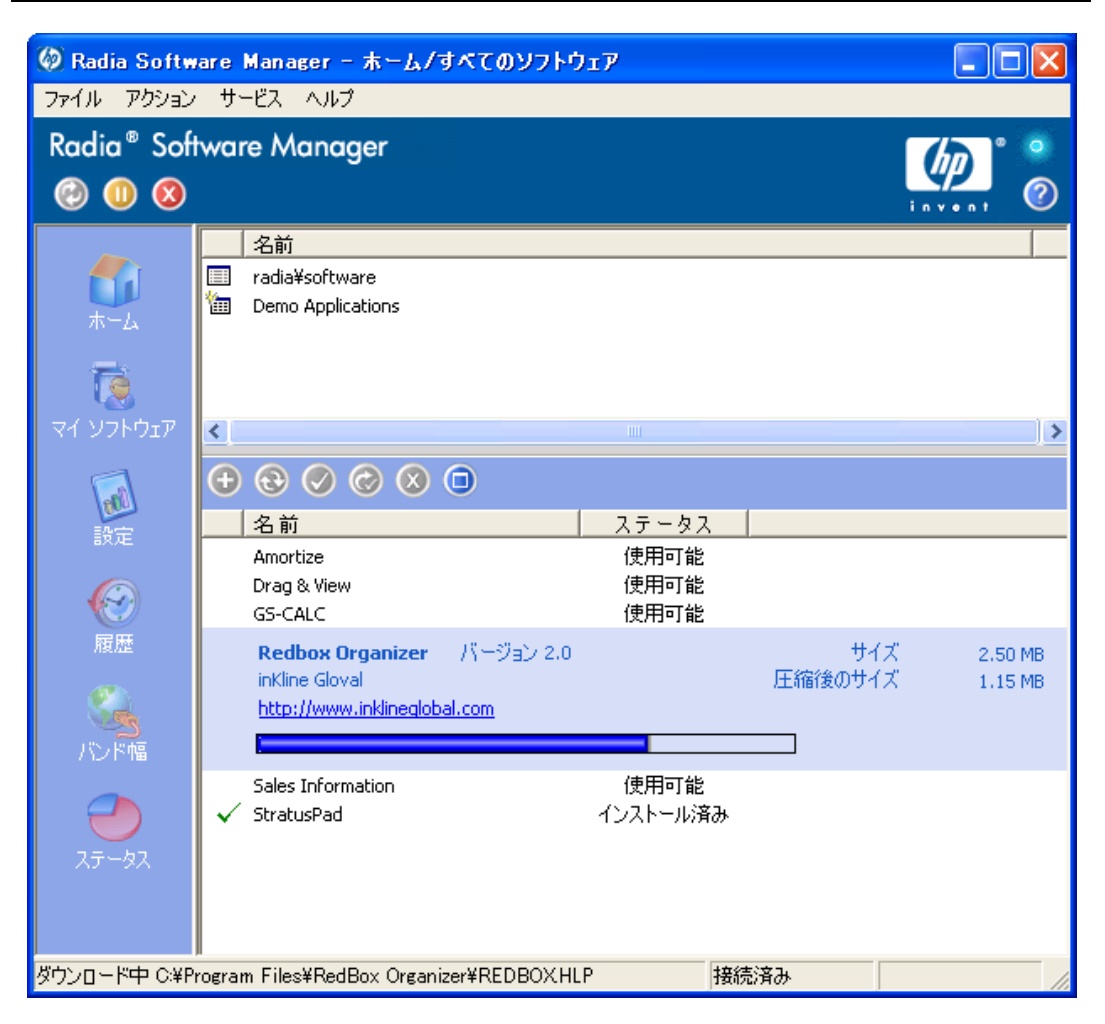

図 *8.19 ~ Redbox Organizer* のインストールのダイアログ ボックス

- インストールをキャンセルするには、**グローバル ツール バー**の [**キャンセル] <mark>♡</mark> をクリッ** クします。
- インストールを停止するには、**グローバル ツール バー**の [停止] <sup>(11)</sup> をクリックします。ア クションを停止すると、現在停止しているアクションをキャンセルまたは再開するまで、他 のアクションは実行できなくなります。

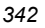

## カタログをリフレッシュする

カタログは、Radia Software Manager のユーザー インターフェイスにログオンしている間、いつで もリフレッシュできます。ログオン中、使用が認可されているアプリケーションのリストが変更され た場合、またはインストールしたアプリケーションの更新が使用可能になった場合、アプリケーショ

ンの最新のリストを取得するには、グローバル ツール バーの [カタログのリフレッシュ] 2 おク リックします。

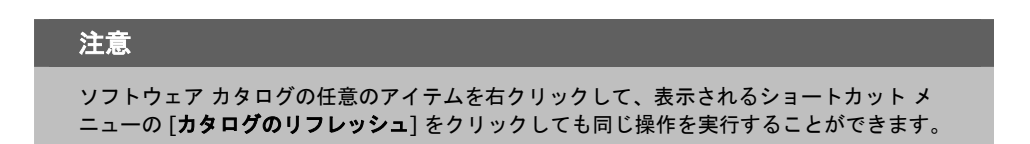

#### 情報を表示する

アプリケーションについてサービス リストの情報よりも詳細な情報が必要な場合があります。ベン ダー、バージョン、サイズ、およびアプリケーションがインストールされた日付を確認するには、該 当するカラムをサービス リストに追加するか、展開したサービス ボックスの [拡張情報を表示] をクリックします。

メーカーが提供する詳細情報を参照するには、表示されるリンクをクリックします。

#### 詳細情報を表示するには

サービス リストで目的のソフトウェアを選択し、[**拡張情報を表示] ◎** をクリックします。

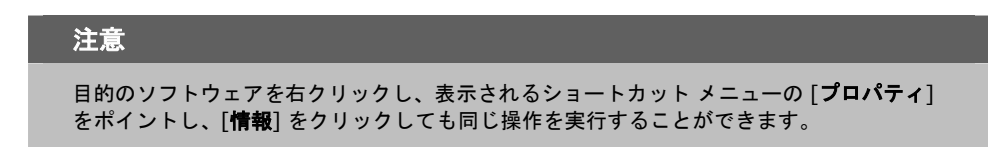

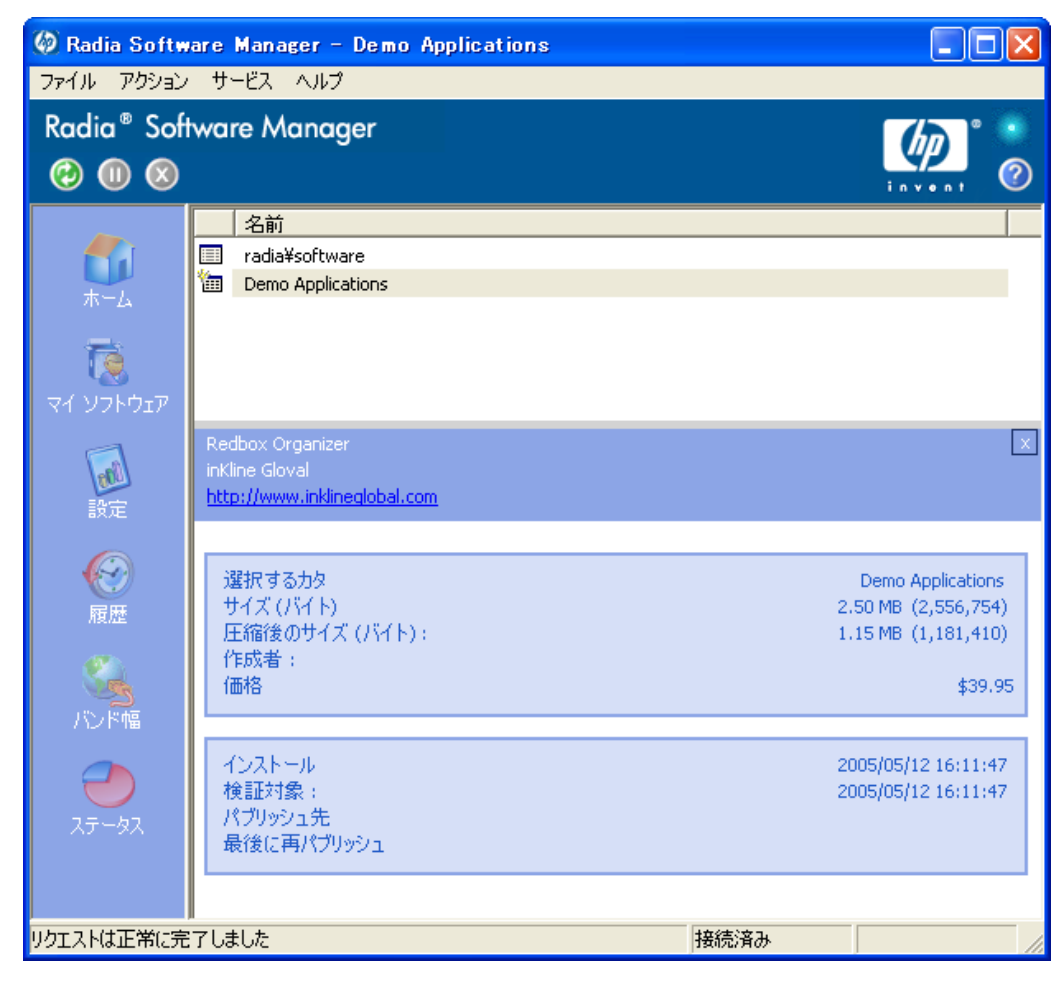

図 *8.20 ~* サービスのプロパティ

サービス リストに戻るには、対応する [キャンセル] ボタンをクリックします。

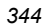

## イベントの時間をスケジュールする

展開したサービス ボックスでインストールされているサービスを選択し、[イベントの時間をスケ

ジュール] ∴ ボタンをクリックすると、コンピュータにインストールされているアプリケーショ ンを自動更新するスケジュールを指定することができます[。下の「](#page-344-0)図 [8.21](#page-344-0)」を参照してください。 たとえば、コンピュータが使用されず、ネットワーク トラフィックが比較的少ない営業時間外に更 新を行うようスケジュールできます。

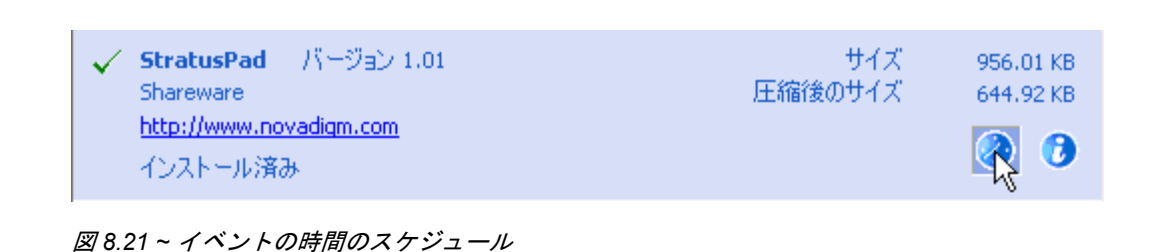

#### <span id="page-344-0"></span>インストールされているアプリケーションの更新をスケジュールするには

- 1. インストールされているアプリケーションを Radia Software Manager のユーザー インターフェ イスで選択します。
- **2.** [イベントの時間をスケジュール] ② <sub>をクリックします。[スケジュール] ダイアログ ボックスが</sub> 表示されます。

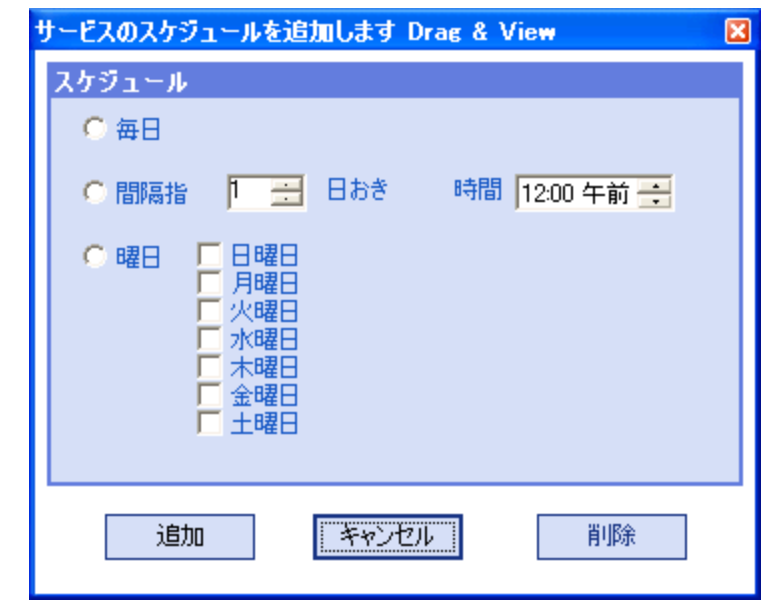

図 *8.22* ∼ *[*スケジュール*]* ダイアログ ボックス

- 3. 次のいずれかのオプションをクリックします。
	- [每日]

毎日、指定の時間に更新が行われます。

- [n 日ごと] *n* 日ごとに更新が行われます。[間隔指定] の横にある上矢印と下矢印を使用して、更新の頻 度を選択します。
- z **[**曜日指定**]**

毎週、チェック ボックスをオンにした曜日に更新が行われます。複数の曜日が選択できます。

- 4. [時間] ボックスの上矢印と下矢印を使用するか、[時間] ボックスに時刻を入力して、更新を行う 時刻を指定します。
- 5. [追加] をクリックしてダイアログ ボックスを閉じ、スケジューリングによる更新を確定します。

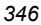

## ソフトウェアを検証する

#### アプリケーションのインストールをチェックするには

- 1. インストールされている検証対象のサービスをサービス リストで選択します。
- 2. [検証] をクリックします。

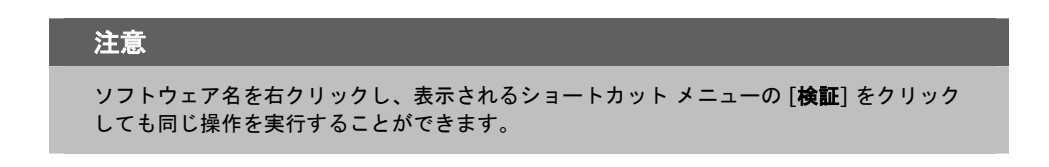

- 検証でアプリケーションに問題がない場合は、アプリケーションの[検証した日付] カラムに 検証の日付と時刻が表示されます。
- 検証でアプリケーションに問題がある場合は、[ステータス] カラムに [破損] が表示されます。
- 3. ソフトウェアを修復するには、[修復] ◎ をクリックします。

#### ソフトウェアを修復する

アプリケーションに何らかの問題がある場合、それを修復するには、[修復] ♥ をクリックします。

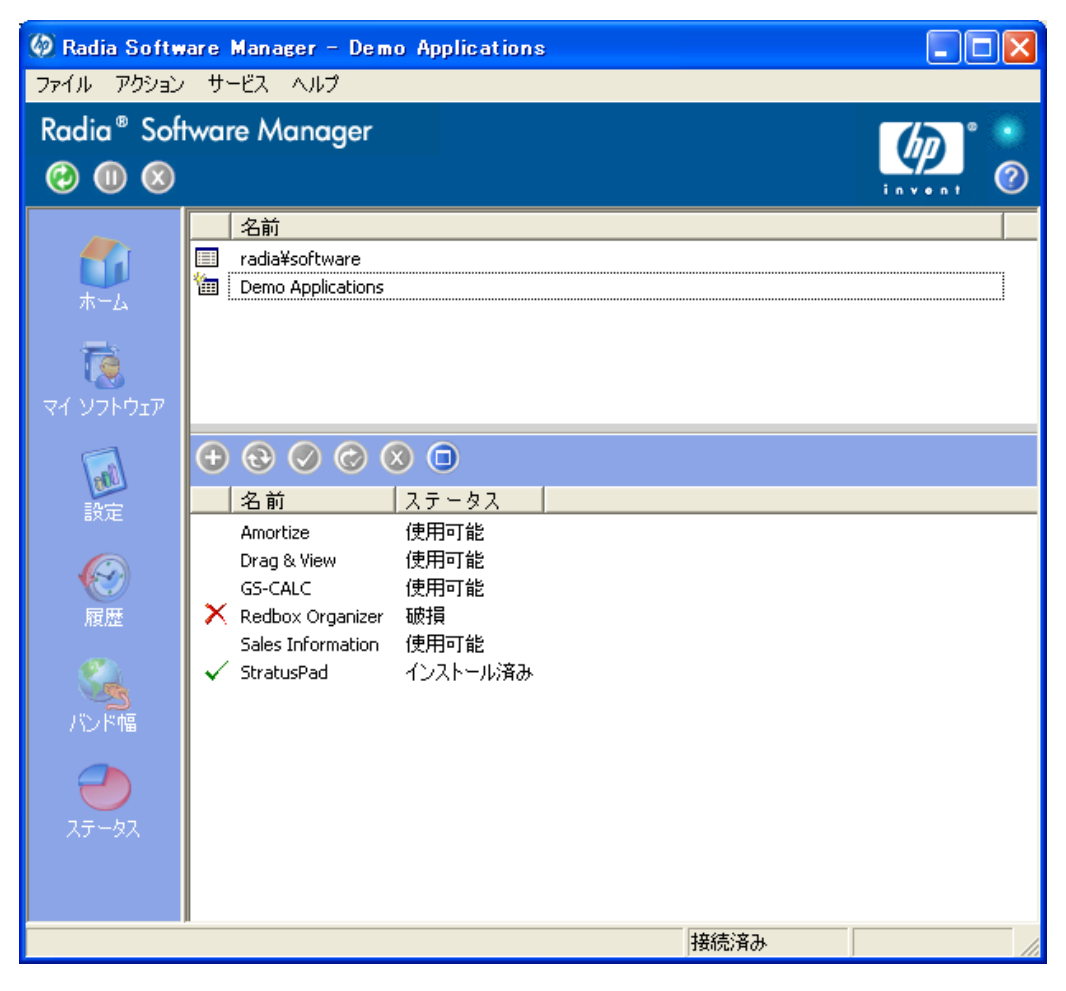

図 *8.23 ~* 破損した *Redbox* アプリケーション

## ソフトウェアを修復するには

- 1. 修復する必要があるアプリケーションを選択します (該当するアプリケーションには、最初のカ ラムに **X**、[ステータス] カラムに [破損] が表示されます)。
- 2. [修復] ◎ をクリックします。アプリケーションの修復に必要なファイルが取得されます。

#### ソフトウェアを再設定する

サービス リスト セクションの [再設定] ボタンをクリックすると、コンピュータのソフトウェアの インストールを再設定することができます。[再設定] オプションでは、選択したソフトウェアを再イン ストールして、さまざまな設定を調整することができます (たとえば、ソフトウェアのインストール先 ディレクトリなど)。

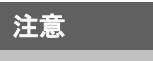

[再設定] ボタンは、アプリケーションをインストールし、アプリケーションの ZSERVICE イ ンスタンスの RECONFIG 変数を Y に設定した場合にのみ使用することができます。詳細に ついては、113 [ページの「](#page-112-0)第 4 [章](#page-112-0): [アプリケーションとコンテンツをパッケージ化する](#page-112-1)」を 参照してください。

#### ソフトウェアを再設定するには

- 1. 再設定するソフトウェアを選択します。
- 2. [再設定] をクリックします。
- 3. インストールによっては、一連のダイアログ ボックスが表示される場合があります。その場合、 表示される指示に従ってください。ダイアログ ボックスが表示されない場合は、インストールが 直ちに開始されます。

## ソフトウェアを削除する

[削除] ボタンをクリックすると、コンピュータからソフトウェアを削除することができます。

#### ソフトウェアを削除するには

- 1. 削除するソフトウェアを選択します。
- 2. [削除]  $\bigotimes$  をクリックします。
- 3. アプリケーションの削除を確認するメッセージが表示されたら、[はい] をクリックします。

注意 インストールされている削除対象のソフトウェア名を右クリックして、表示されるショー トカット メニューの [削除] をクリックしても同じ操作を実行することができます。

*Radia Software Manager* のユーザー インターフェイス

# **Radia** セルフ メンテナンス

Radia Client のメンテナンスは、テクニカル サポートから入手することができます。メンテナンスに は、Radia データベースのインポート デッキが含まれています。PRDMAINT ドメインの PRDMAINT クラスに新しいインスタンスが作成されます。PRODUCT\_PLATFORM\_RELEASE の 組み合わせごとに、PRDMAINT インスタンスが 1 つずつ存在します。これらのインスタンスは、ク ライアントのプラットフォームおよび現在の製品レベルに基づいて接続されます。メンテナンスをクラ イアント コンピュータに公開することを決定した後は、ユーザーのエンタイトルメントにサービスを追 加することができます。

#### 注意

この製品の以前のバージョンでは、メンテナンス機能は NOVADIGM ドメインに含まれてい ました。Radia Client 4.x より前のバージョンを使用している場合は、従来と同様、メンテ ナンス アクティビティに NOVADIGM ドメインを使用します。詳細については、ご使用の Radia Client のバージョンの『Radia Application Manager ガイド』または『Radia Software Manager ガイド』を参照してください。

実際のメンテナンスは同じであるにもかかわらず、オペレーティング システム別に PRDMAINT の バンドルを提供する必要性を最小限に抑えるには、ZMASTER.ZOSTYPE 変数で Windows オペレー ティング システムのタイプまたはファミリーを指定します。この変数の有効な値は、"WIN32\_NT" (Windows NT、2000、XP、および 2003 に対応) と "WIN\_9X" (Windows 98 に対応) です。

## 使用上の注意

- 1. デフォルトでは、すべてのパッケージが無効になっています。このために、ZSTOP 式が 1 に設 定され、配布できないようになっています。一般的な配布を行う場合は、この値を削除します。 特定のグループに配布を制限する場合は、ZSTOP 式を使用します。
- 2. 最初の REQUIRES 接続は、想定される hot fix 用に予約されています。これには、直接テクニ カル サポートから修正が送られてきたが、その時点では修正またはサービス パックで使用できな いものなどが該当します。このパッケージ (HOTFIX) は、必要な複数の修正または拡張をまと めるために使用され、使用者が管理するものです。2 番目の接続は、ローカルでカスタマイズし、 メンテナンスの一部として含めるコード用の接続です。
- 3. メンテナンスの処理方法を指定するには、CLIENT ドメインの SETTINGS クラスの ACTMAINT 属性を使用します。メンテナンスを直ちにダウンロードしてインストールするか (I)、 ダウンロードのみを行って後からインストールを行うか (D)、または別の時点でメンテナンスの インストールをユーザーに委ねる (D) かを選択することができます。メンテナンスが実行される のは、radskman の mnt パラメータを Y に設定した場合のみです。詳細については、[272](#page-271-0) ペー ジの「*[ACTMAINT](#page-271-0)*」を参照してください。radskman の詳細については、『Radia Application Manager ガイド』を参照してください。

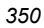

新しいメンテナンス パックごとに最新の PRDMAINT インスタンスが提供されます。メンテナンス は、すべて適用する必要はありません。

#### クライアント メンテナンス パッケージを配布するには

- 1. メンテナンス パッケージは、エクスポート デッキの形式で HP OpenView Web サイトから入手 できます。
- 2. ファイルをダウンロードします。少なくとも xpi ファイルおよび xpr ファイルが必ずあります。
- **3.** Radia Configuration Server のサービスを停止し、Radia Configuration Server の bin ディレク トリにエクスポート ファイルをコピーします。
- 4. ZEDMAMS ユーティリティを使用して、ファイルをインポートします。このユーティリティの 使用方法の詳細については、『Radia Configuration Server Guide』を参照してください。

たとえば、MAINT\_RAM\_40\_RC3.XPI と MAINT\_RAM\_40\_RC3.XPR の 2 ファイルを取得した 場合、次の 2 つのコマンド ラインを使用します。

ZEDMAMS VERB=IMPORT\_INSTANCE,FILE= MAINT\_RAM\_40\_RC3.XPI,PREVIEW=NO ZEDMAMS VERB=IMPORT\_RESOURCE,FILE= MAINT\_RAM\_40\_RC3.XPR,PREVIEW=NO

#### 注意

さまざまな要因により、コマンド ラインが異なる可能性があります。このユーティリティ の使用方法の詳細については、『Radia Configuration Server Guide』を参照してください。

- **5.** Radia Configuration Server を再起動します。
- 6. POLICY ドメインの適切なユーザーにメンテナンス サーバーを割り当てます。

注意 クライアント接続プロセスのメンテナンス部分を実行するには、radskman コマンド ライン の mnt パラメータを Y に設定する必要があります。

カタログ処理の過程でクライアントは、最初に PRDMAINT ドメインのすべてのサービスを処理し、 アービトレーションを実行して適切なメンテナンスを判別し、メンテナンス ステージング ディレクト リにメンテナンスを配布します。このディレクトリのデフォルトのロケーションは、c:¥Program Files¥Novadigm¥\_Maint\_ です。

# **Radia** システム トレイ

Radia システム トレイ アイコンを使用すると、サブスクライバは、ステータスや統計情報を確認し たり、停止操作やキャンセル操作を行ったりすることができます。Radia システム トレイ アイコン は、リスン モードになっており、Radia Client でユーザーとの対話が必要なときに表示される、ダイ アログ ボックスやステータス情報の表示リクエストを受け付けます。

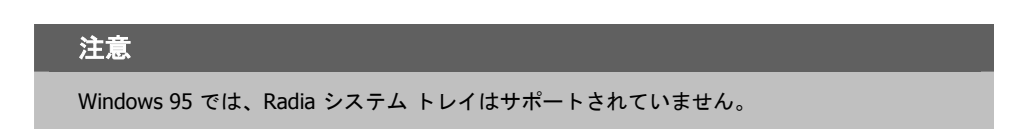

アイコンは、タスク バーの Radia システム トレイ領域に表示されます。アイコン上にカーソルを合わ せると、その時点の Radia Client の動作に応じて、次の 3 つの状態のいずれかが表示されます。

■ アイドル

Radia システム トレイがリスン モードのとき、アイコンはスタティックです。

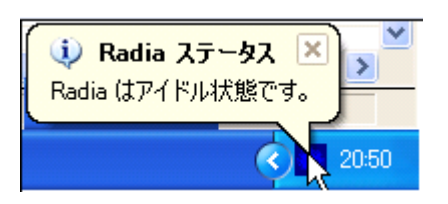

図 *8.24 ~* アイドル状態の *Radia* 

■ アクティブ

Radia Client が実行中のとき、またはユーザーの操作が必要なときに、アイコンはアクティブ になります。アイコンがアニメーション表示になり、アイコン上にカーソルを合わせると、情報 ポップアップが表示されます。ポップアップには、実行中のアクティビティのタイプに関する情 報が表示されます。重要な通知が行われた場合は、ポップアップが自動的に表示されます。

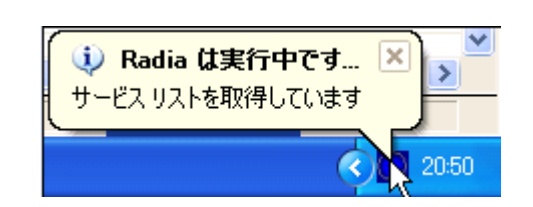

図 *8.25 ~* 実行中の *Radia* 

*352*

#### ■ コンソール ビュー

コンソール ビューを起動するには、アイコンを右クリックして表示されるショートカット メニュー を使用するか、アイコンをダブルクリックします。コンソール ビューが表示されます (下図参照)。

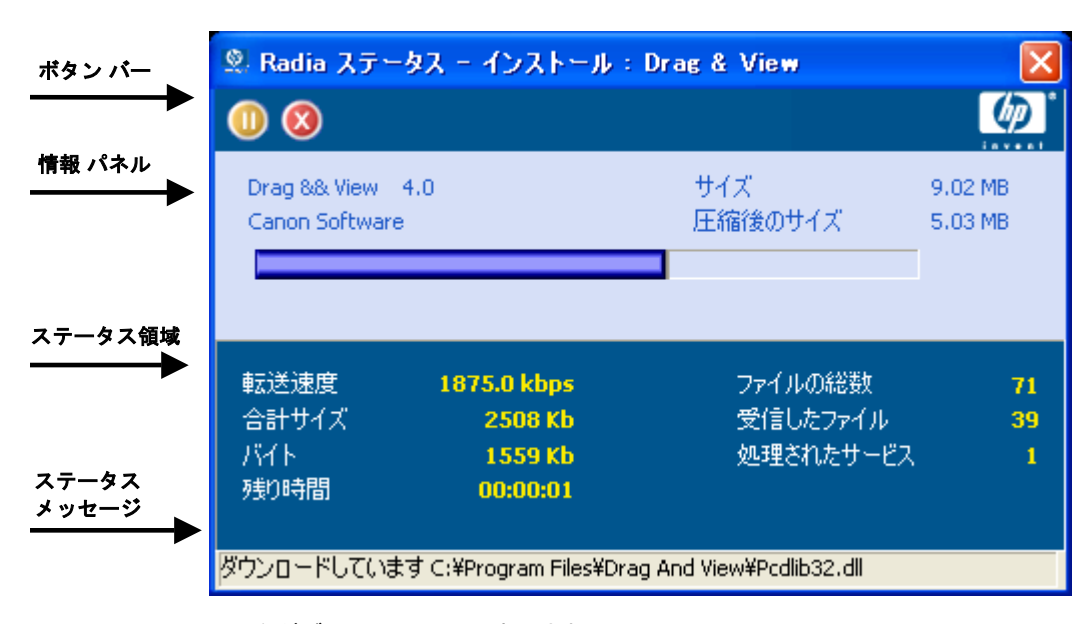

図 *8.26 ~* アイコンをダブルクリックして表示される *Radia* システム トレイ コンソール

コンソール ビューは、次の部分で構成されます。

■ ボタン バー

[停止] ボタン、[キャンセル] ボタン、および Radia が実行中のときにアニメーション表示される ロゴがあります。

■ 情報パネル

現在処理中のサービスに関する情報、および完了したプロセスの割合を示す進捗状況バーが表示 されます。

■ ステータス領域 転送速度、送信の合計サイズ、受信したバイト数、送信の推定残り時間、送信するファイルの総

数、受信したファイルの数、処理されたサービスの数など、現在のプロセスに関する統計が表示 されます。

■ ステータス メッセージ領域 現在のプロセスに関するメッセージが表示されます。

- バンド幅設定
	- Radia Configuration Server のサービスにバンド幅スロットリングを設定している場合、シ

ステム トレイ コンソールの き ボタン (バンド幅のトグル ボタン) をクリックすると、バン ド幅設定用のスライダが表示されます。バンド幅スロットリングの値を変更するには、スラ イダを左右に調整します。

#### 注意

バンド幅設定用の画面が表示されるのは、バンド幅スロットリングが使用可能な場合 (サー ビスのスロットリングのタイプを ADAPTIVE または RESERVED に設定した場合) です。ま た、バンド幅のスライダが表示されるのは、スロットリングのタイプが有効で Application (ZSERVICE) インスタンスの UIOPTION 属性を FULL に設定した場合です。この属性のデフォ ルト値は FULL です。UIOPTION を INFO に設定すると、クライアント コンピュータで行わ れているプロセスは表示されますが、すべてのコントロールが無効になり、サブスクライバ は変更操作が実行できないようになります。UIOPTION を NONE に設定すると、ダイアログ ボックスが表示されなくなります。UIOPTION は、Radia System Explorer で設定します。

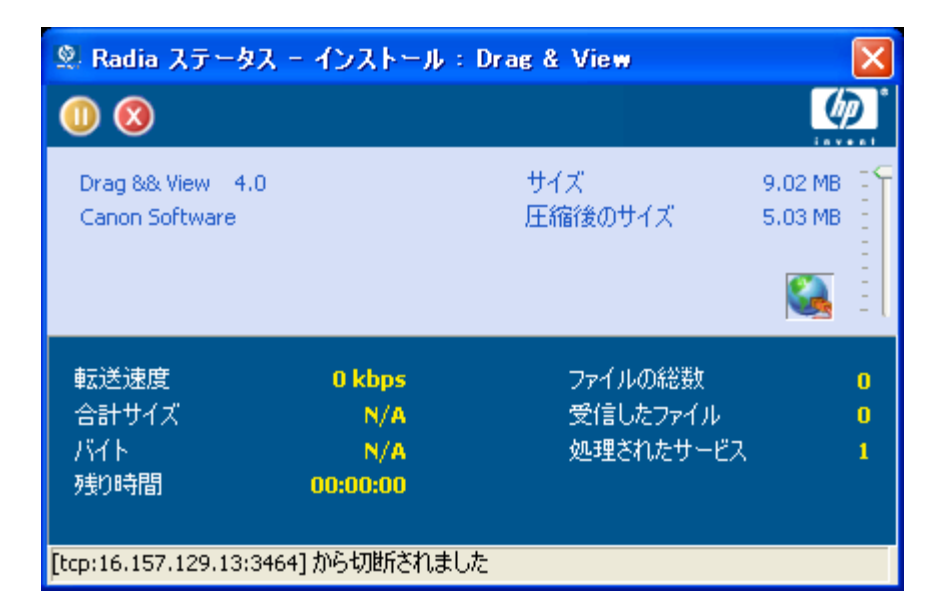

図 *8.27 ~* システム トレイ コンソールによるバンド幅の設定

# アプリケーション警告メッセージと延期

Radia System Explorer では、アプリケーションの優先度が高いことをサブスクライバに表示したり、 追加のメッセージを表示したりすることができます。優先度 (高または普通) を指定するには、 Application (ZSERVICE) インスタンスを設定します。感嘆符 (!) は、アプリケーションの優先度が高 いことを示します。

Radia システム トレイと共に Radia Software Manager を使用して、優先度の高いサービスを管理し ている場合、Radia システム トレイのステータス ポップアップに警告メッセージが表示されます。 このポップアップは、アイコン上にカーソルの位置を合わせているかどうかに関係なく表示されます。

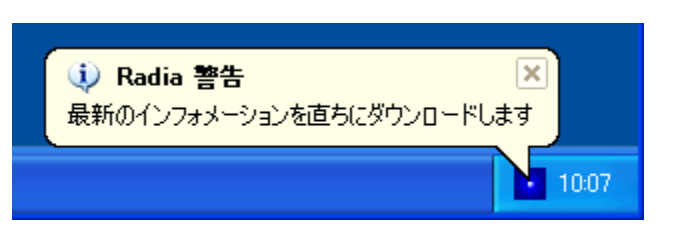

図 *8.28 ~ Radia* システム トレイに表示される高い優先度のステータス ポップアップ

アプリケーションの配布時に管理者は、ネットワークしきい値、ダウンロードするデータのサイズ、 指定した日付の設定、または延期の数に基づいて、延期メッセージを表示することもできます。アプ リケーションのデータをクライアント コンピュータにダウンロードする必要がある場合、Radia Software Manager クライアントは、アプリケーションが延期に対応するよう設定されているかどう かをチェックします。設定されている場合、Radia Client は、管理者によって指定されたバンド幅の しきい値の設定に基づいて、現在のバンド幅設定をチェックします。現在のネットワーク速度が Network Threshold (DT) の値より小さくになると、配布を延期するかどうかをサブスクライバに確 認する延期メッセージが表示されます。管理者は、アプリケーションの延期回数、アプリケーション の延期期限の日付、または警告対象の最小バイト数を設定することができます。延期の数または日付 に達すると、延期メッセージは表示されずにアプリケーションがインストールまたは更新されます。 データのサイズが最小バイト数より小さい場合、警告パネルは表示されません。

アプリケーションが延期に対応するよう設定されており、以下の要件をすべて満たしている場合に、 延期のダイアログ ボックスが表示されます。

- 現在のオペレーション (インストール、更新、インストールと更新の両方) について、Alert Mode (DM) が設定されている。
- 現在のネットワーク速度が Network Threshold Speed (DT) 未満である。
- ZSERVICE インスタンスの UIOPTION 属性が NONE に設定されていない。
- ダウンロードするデータのサイズが、管理者によって指定された最小バイト数 (DBT) より大きく、 最大バイト数 (DAT) より小さい。

■ 延期の日付を指定した場合、Allow Install Deferral up to (DI) または Allow Update Deferral up to (DU) の日付に達している。

または

■ Number of deferrals allowed (DN) に達している。

これらの要件を満たし、Radia Software Manager を使用している場合、次のダイアログ ボックスが 表示されます。

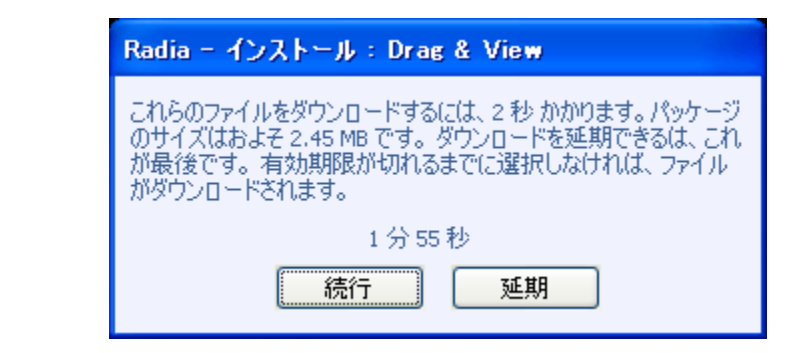

図 *8.29 ~ Radia Software Manager* の延期の警告表示

サブスクライバは、アクションを延期するか続行するかを選択することができます。

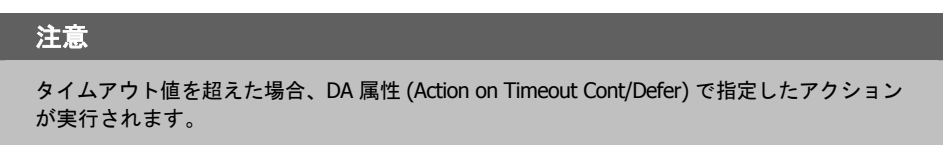

アプリケーション警告または延期を実装するには、Alert/Defer (ALERTDEF) クラスのインスタンス を作成し、そのインスタンスを適切な Application (ZSERVICE) インスタンスに接続します。

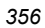

## 警告メッセージまたは延期インスタンスを作成する

Radia データベースの SOFTWARE ドメインに Alert/Defer (ALERTDEF) クラスを追加して、アプ リケーション警告を設定します。警告を設定するには、Alert/Defer (ALERTDEF) クラスのインスタ ンスを作成する必要があります。

#### **Alert/Defer (ALERTDEF)** クラスのインスタンスを作成するには

1. [スタート] メニューの [すべてのプログラム] をポイントし、**[Radia Administrator Workstation]** をポイントして、[**Radia System Explorer**] をクリックします。[**Radia System Explorer** のセキュリティ情報] ダイアログ ボックスが表示されます。

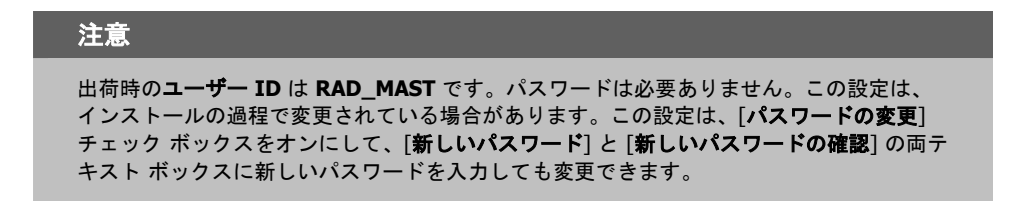

- 2. 必要に応じて、ユーザー **ID** とパスワードを入力して、[**OK**] をクリックします。[**Radia System Explorer**] ウィンドウが表示されます。
- 3. [**PRIMARY**] をダブルクリックします。
- 4. [**SOFTWARE**] をダブルクリックします。
- 5. [**Alert/Defer (ALERTDEF)**] を右クリックします。ショートカット メニューが表示されます。

*Radia Software Manager* のユーザー インターフェイス

6. [インスタンスを新規作成] をクリックします。[インスタンスの作成] ダイアログ ボックスが表示 されます。

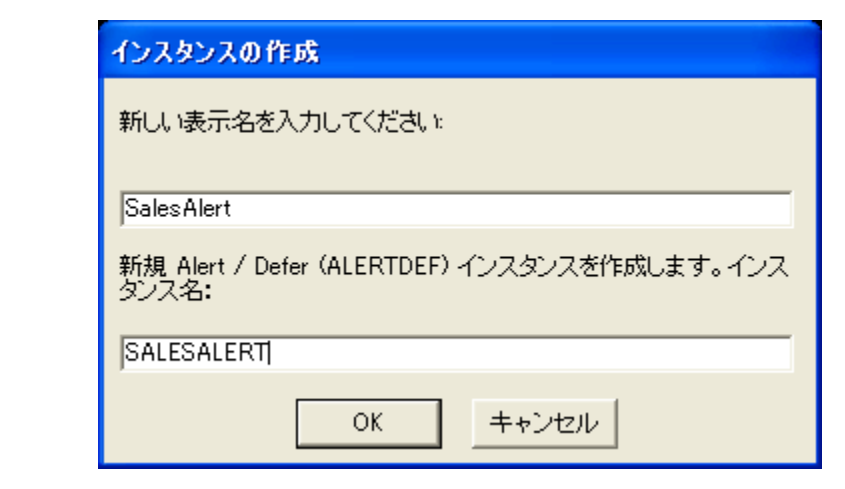

図 *8.30 ~* インスタンスの新規作成

- 7. 新しいインスタンスの名前を入力します。この例では、**SalesAlert** という名前のインスタンス を作成します。
- 8. [**OK**] をクリックします。

これで、新しいインスタンスが作成されました。

## 警告メッセージまたは延期を設定する

作成したインスタンスは、警告用に設定する必要があります。Alert/Deferral (ALERTDEF) クラスに は、"Dial Up Sample Defer" と "LAN Sample Defer" の 2 つのサンプル インスタンスが用意されて います。

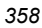

## **Alert/Deferral (ALERTDEF)** インスタンスを設定するには

- 1. Radia System Explorer を使用して、編集する Alert/Defer (ALERTDEF) インスタンスに移動し ます。
- 2. インスタンスをダブルクリックします。この例では、**SalesAlert** インスタンスを編集します。

| <b>2. Radia System Explorer - [1:RGS - 1]</b>                                                                                 |                   |                                        |                                |  |
|----------------------------------------------------------------------------------------------------|-------------------|----------------------------------------|--------------------------------|--|
| 編集(E) ビュー(V) ウィンドウ(W)<br>$\blacksquare$ ファイル(F)<br>へルブ(H)                                                                     |                   |                                        | E                              |  |
| $\frac{1}{2}$ $\frac{1}{2}$ $\frac{1}{2}$ $\frac{1}{2}$ $\frac{1}{2}$ $\frac{1}{2}$<br>囼<br>III.<br>똂<br>$\frac{1}{20}$<br>唯一 | П                 |                                        |                                |  |
| データベース ツリー ビュー:                                                                                                    |                   | Alert / Defer クラス SalesAlert インスタンス属性: |                                |  |
| <b>st</b> LICENSE                                                                                                    | 名前                | 属性の説明                                  | 値                              |  |
| 會<br>NOTIFY                                                                                                    | MALERTMSG         | Alert Message ( = High Priority)       |                                |  |
| 伜<br>PRIMARY                                                                                                    | <b>V</b> DM       | Alert Mode [I/U/B]                     | B                              |  |
| ີເຊິງ ADMIN                                                                                                    | V DN              | Number of deferral allowed             | 0                              |  |
| <b>QL</b> AUDIT<br>Ė                                                                                                    | V <sub>DT</sub>   | Network Threshold                      | 86000                          |  |
| $\Box$ client                                                                                                    | V DBT             | Below Threshold Alert Size (bytes)     | 50000                          |  |
| NOVADIGM                                                                                                    | <b>V</b> DAT      | Above Threshold Alert Size (bytes)     | 0.                             |  |
| PATCH<br>$\overline{+}$                                                                                                    | V DTO             | Alert Timeout (in Seconds)             | 120                            |  |
| ∳ુ∳ POLICY<br>$\overline{+}$<br>P PRDMAINT                                                                                    | <b>V</b> DA       | Action on timeout Cont/Defer [C/D]     | $\Omega$                       |  |
| 由<br><b>PH</b> SOFTWARE                                                                                                    | $\mathbf{V}$ DI   | Allow Install Deferral up to [DATE]    | NA                             |  |
| Alert / Defer (ALERTDEF)<br>Ėŀ                                                                                                | V <sub>DU</sub>   | Allow Update Deferral up to [DATE]     | NA                             |  |
| Lefault                                                                                                    | <b>W</b> NAME     | Friendly Name                          | SalesAlert                     |  |
| ≓ Dialup Sample Defer                                                                                                    | <b>V</b> DEFOPTNS | Defer Options (Do Not Modify)          | &(DM)&(DN)&(DT)&(DBT)&(DAT),,, |  |
| ⊯i LAN Sample Defer                                                                                                    |                   |                                        |                                |  |
| <mark>⊊ Sales Alert</mark><br>$\checkmark$                                                                                    |                   |                                        |                                |  |
| PRIMARY¥SOFTWARE¥Alert / Defer (ALERTDEF)¥SalesAlert¥                                                                         |                   |                                        |                                |  |
|                                                                                                    |                   |                                        | UTF-8 2005/06/09<br>15:25      |  |

図 *8.31 ~* 編集対象のインスタンスをダブルクリック

3. 編集する変数をダブルクリックします。このクラスの属性については[、下の「](#page-358-0)*表8.3~ [ALERTDEF](#page-358-0)* クラスの変数」を参照してください。

<span id="page-358-0"></span>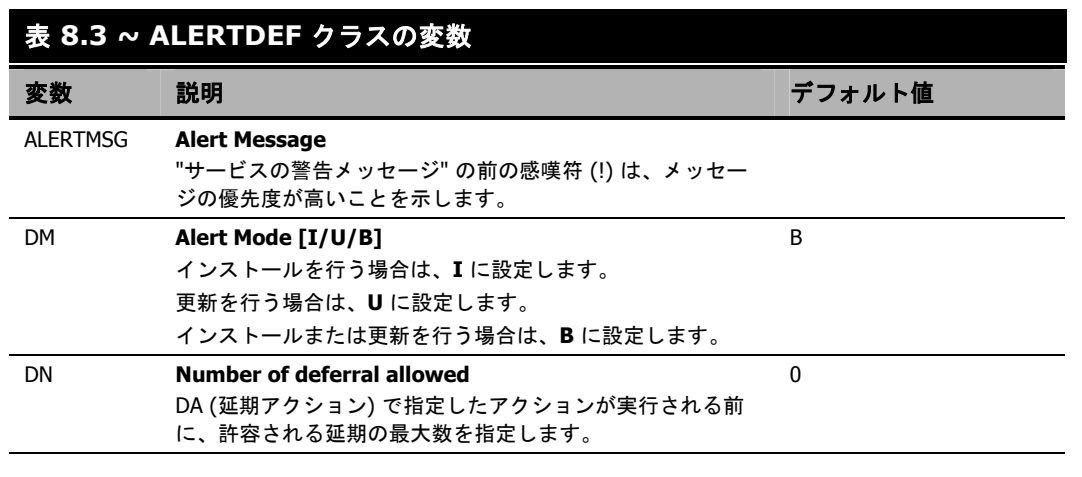

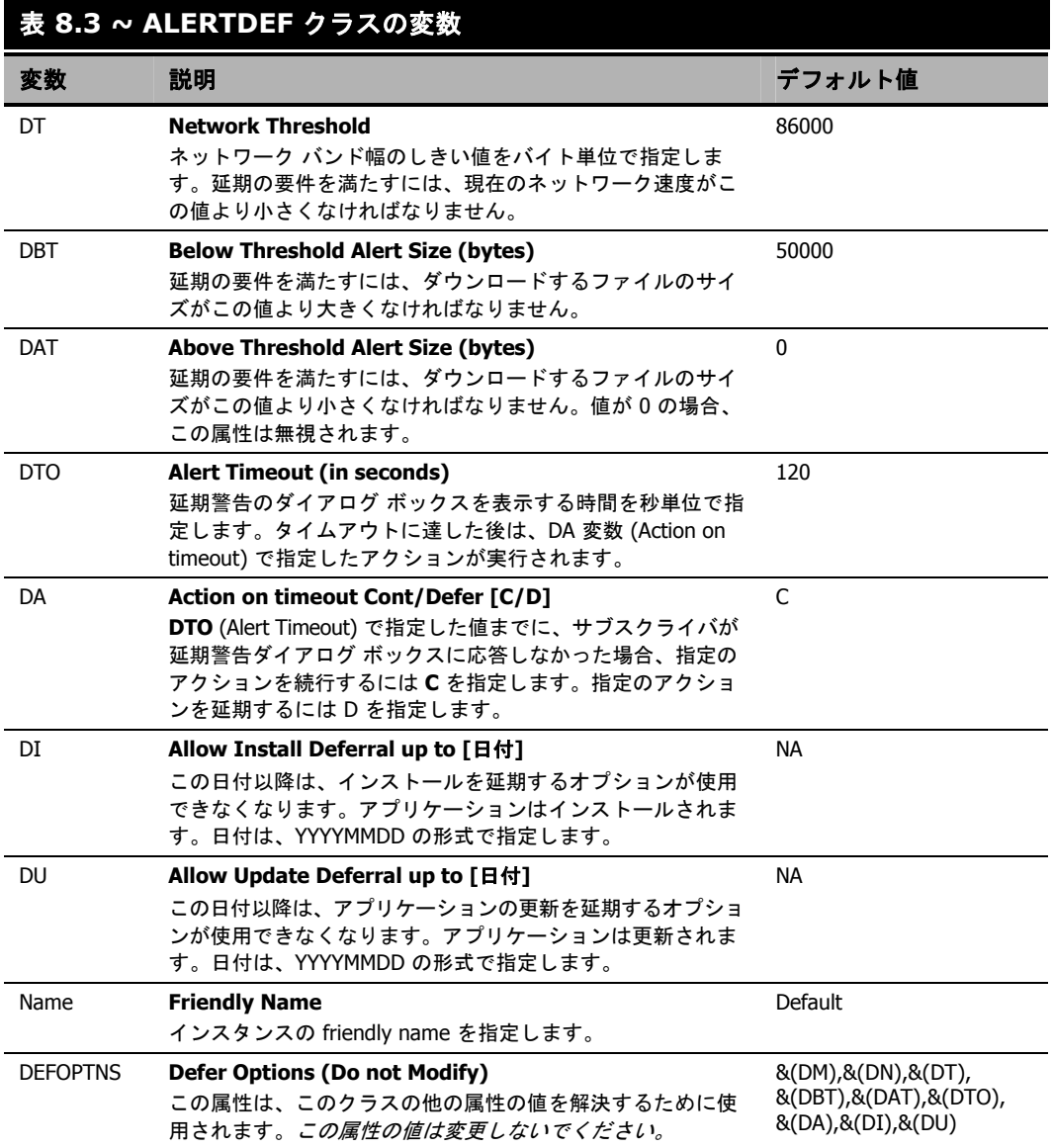
この例では、優先度の高い警告メッセージを追加します。そのために、まずリスト ビューで **ALERTMSG** 変数をダブルクリックします。

| 义 SalesAlert インスタンスを編集しています - 最終更新日: 2005/08/02 16:47:10 |                                                                         |                                  |                                                                 |               |
|----------------------------------------------------------|-------------------------------------------------------------------------|----------------------------------|-----------------------------------------------------------------|---------------|
|                                                          | Alert Message $\ell$ = High Priority)<br>Download for important updates |                                  |                                                                 |               |
|                                                          | 名前                                                                      | 属性の説明                            | 値                                                               |               |
|                                                          | <b>ALERTMSG</b>                                                         |                                  | Alert Message $0 =$ High Priori !Download for important updates |               |
|                                                          | <b>DM</b>                                                               | Alert Mode [I/U/B]               | в                                                               |               |
|                                                          | DΝ                                                                      | Number of deferral allowed       | 0                                                               |               |
|                                                          | DT                                                                      | Network Threshold                | 86000                                                           |               |
|                                                          | DBT                                                                     | Below Threshold Alert Size (b.,, | 50000                                                           |               |
|                                                          | IDAT                                                                    | Above Threshold Alert Size (     | 0                                                               |               |
|                                                          | <b>IDTO</b>                                                             | Alert Timeout (in Seconds)       | 120                                                             |               |
|                                                          | IDA                                                                     | Action on timeout Cont/Defer C   |                                                                 |               |
|                                                          |                                                                         | <b>TITLE</b>                     |                                                                 | $\rightarrow$ |
|                                                          |                                                                         |                                  | キャンセル<br>ОК                                                     | 復元            |

図 *8.32 ~ SalesAlert* インスタンスの編集

- 4. 表示するメッセージを入力します。
- 5. 次の属性をクリックして、適切な値を入力します。
- 6. 属性の編集が終了したら、[**OK**] をクリックします。[インスタンスの編集の確認] ダイアログボッ クスが表示されます。
- 7. [はい] をクリックして、変更を確定します。

Alert/Defer (ALERTDEF) インスタンスが変更されます。

Alert/Defer (ALERTDEF) インスタンスを作成したら、Application (ZSERVICE) インスタンスに Alert/Defer (ALERTDEF) インスタンスを接続する必要があります。これを行うには、Radia System Explorer で Alert/Defer (ALERTDEF) インスタンスをクリックし、適切な Application (ZSERVICE) インスタンスにドラッグします。Radia System Explorer の使用方法の詳細については、『Radia System Explorer ガイド』を参照してください。

# **Radia MSI** リダイレクタのローカル **AIP** のサポート

Radia MSI リダイレクタは、特殊なローカルホスト HTTP サーバーです。Windows インストーラを 使用してアプリケーションをインストールする過程でファイル リクエストを受け付けて処理します。 MSI からの HTTP リクエストを受信すると、Radia MSI リダイレクタは、ローカル キャッシュ (存 在する場合) からファイルを取得するか、上位の Radia Configuration Server または Radia Proxy Server にファイルを要求します。このプロセスでは、MSI のインストールで HTTP をサポートして いる必要があります。ただし、Microsoft も含め、一部のベンダーの製品のインストールでは HTTP がサポートされなくなりました。HTTP がサポートされていないと、MSI のインストールで Radia MSI リダイレクタから直接ファイルが要求できなくなります。Radia MSI リダイレクタの機能が引き 続き活用できるよう、Radia MSI リダイレクタ用に別のモジュールが開発されました。このモジュー ルでは、ローカル ファイル システム レベルで別のレベルのリダイレクトを追加します。このメソッ ドを使用する場合は、AIP がローカルであることを MSI に伝え、ファイル システムから直接ファイ ルを要求します。このリクエストは、Radia MSI リダイレクタに収集および転送され、通常の方法で 処理されます。その後、MSI で処理が可能な定義済み "ローカル" AIP にファイルが配置されます。 このローカル AIP は、一時的に作成されるものであり、インストールが完了すると削除されます。 この新機能は、Radia リリース 4.0 の Radia MSI リダイレクタに追加されています。この機能には、 次の特長があります。

- 柔軟性とパフォーマンスのレベルが向上します。
- - 日付/タイム スタンプが適用でき、長いファイル名がサポートできます。
- インストール ポイントとして http をサポートしないカスタム アクションが実行できます。

#### ローカル アプリケーション インストール ポイントが使用できるようにするには

- 1. Radia System Explorer で SOFTWARE ドメインの MSI Resources (MSI) クラスに移動します。 各 MSI アプリケーションには、MSI インスタンスと IDX インスタンスがあります。
- 2. MSI インスタンスを右クリックして [インスタンス編集] をクリックします。
- 3. この機能を有効にするには、[**MSIDRIVR**] (Use Local AIP [**Y/N**]) を [**Y**] に設定します。

#### 注意

データベースに MSIDRIVR がない場合は、"Use Local AIP [Y/N]" の説明と共に、MSIDRIVR をシングルバイトの変数として MSI Resources (MSI) クラスで作成します。クラス テンプ レートを変更する前に、データベースをバックアップしておくことをお勧めします。クラ ス テンプレートの編集の詳細については、『Radia System Explorer ガイド』を参照してく ださい。

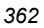

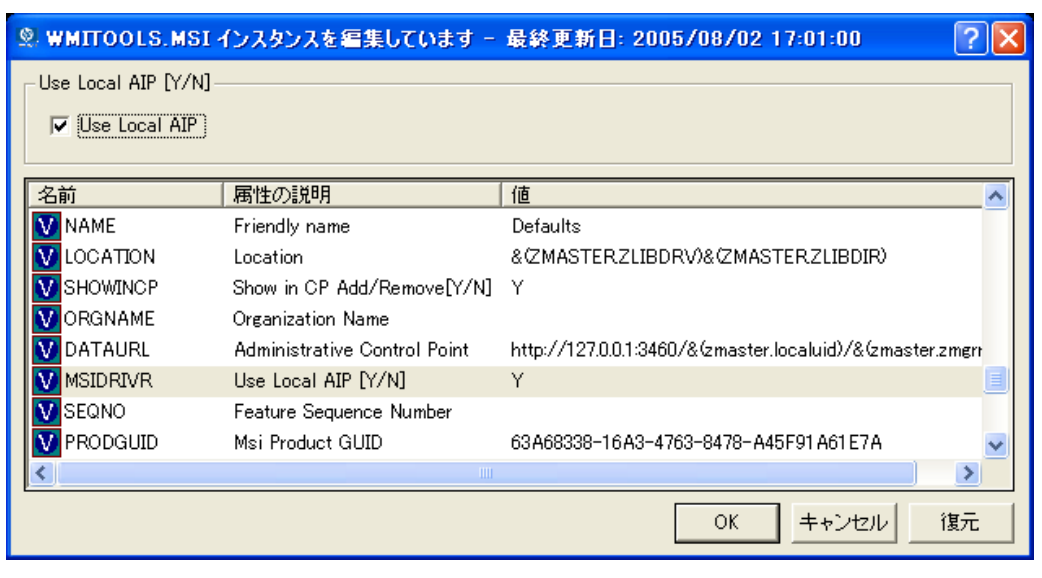

図 *8.33 ~ MSIDRIVR* を *Y* に設定

- 4. [**OK**] をクリックします。
- 5. [はい] をクリックして、変更を確定します。
- 6. COP の SETTINGS.LOCALAIP 変数を設定して、クライアント デスクトップのローカル AIP フォ ルダの送信先を指定します (たとえば、c:¥localaip)。

#### 警告

LOCALAIP は、深いディレクトリ構造の AIP に対応できるよう可能な限り短くすることをお 勧めします。

# 統合されたクライアント ログ

旧バージョンの Radia では、主要クライアント モジュール (**radskman**、**radpinit**、**radconct**) ご とに、独自のログが作成され、モジュールが実行されるたびに上書きされていました。これらのログ は、配布の問題をトラブルシューティングするのに役立ちます。Radia 3.x 以降のログでは、次の操 作が可能になりました。

- すべてのモジュールを対象にした単一のログを作成する。
- すべてのアクティビティを確認するために、情報をログに追加する。
- ログに名前を付ける。これは、配布のデバッグまたはクライアント コンピュータからの情報の収 集に役立つ場合があります。たとえば、日付と時刻に基づいてログに名前を付けることができます。 このようにすると、特定の日付に問題が発生した場合に、調査する必要のあるログだけを取り出す ことができます。

3 つの主要クライアント モジュールでは、それぞれ次の形式でコマンド ライン パラメータを指定し ます。

キーワード = 値 (カンマ区切りの形式)

ログ ファイルに名前を付けたり、既存のファイルに情報を追加したりするには、コマンド ラインで 以下のオプション パラメータを使用します。たとえば、通知で log パラメータを **radskman** コマン ド ラインに追加すると、特定のログ名を指定することができます。

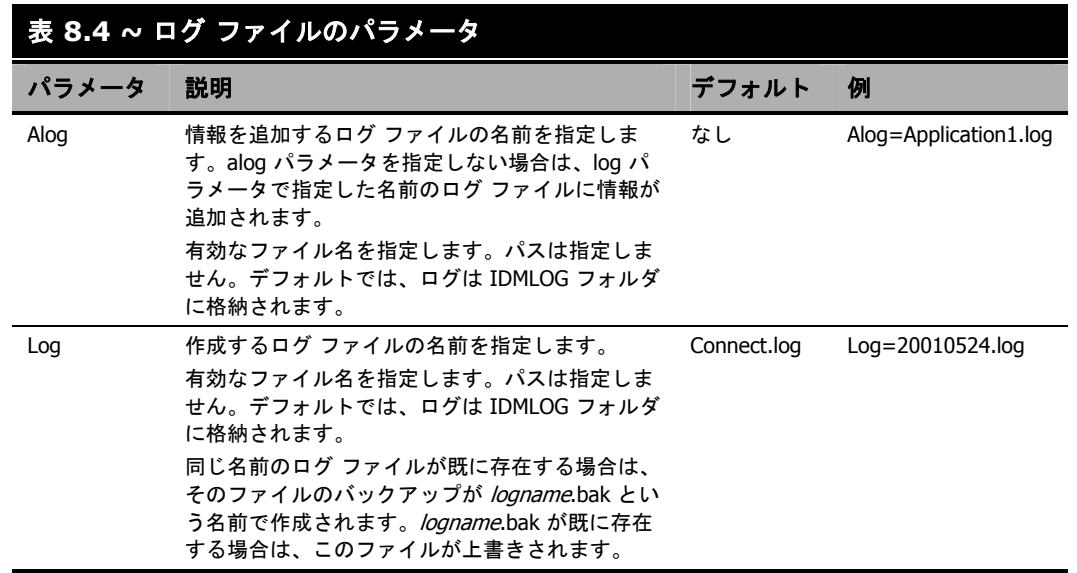

log パラメータの値は、catalog および application ディレクトリの ZMASTER オブジェクトにある LOGNAME 属性に格納されます。

# **Web** ブラウザで **Radia Software Manager** のユーザー インターフェイスが使用できるようにする

Web ブラウザから Radia Software Manager のユーザー インターフェイスにアクセスできるように するには[、下の「](#page-364-0)図 [8.34](#page-364-0)」に示す設定で HTML ファイルを作成します。

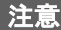

この版の作成時点で Radia Software Manager のユーザー インターフェイスにアクセスでき るのは、Microsoft Internet Explorer 5.01 以上の Web ブラウザのみです。

<HTML> <BODY onload="Radia3UI.Initialize();"> <OBJECT id="Radia3UI" classid="clsid:AD7B2E55-5821-39B9-8558-BF443FC01BFA" WIDTH=100% HEIGHT=100%> <PARAM NAME="StartupFile" VALUE="http://<server>/<path>/<args xml file>"> </OBJECT> </BODY> </HTML>

<span id="page-364-0"></span>図 *8.34 ~ Web* ブラウザで *Radia Software Manager* のユーザー インターフェイスが使用できる ようにするための *Web* ページのサンプル

上の図に示す StartupFile パラメータの値は、Web サーバーのロケーションおよび ARGS.XML ファ イルのロケーションに置き換えます。StartupFile は、オプションのパラメータです。StartupFile パ ラメータで ARGS.XML ファイルのロケーションを指定しない場合は、ローカルの ARGS.XML ファ イルが使用されます。

サブスクライバによるソフトウェアの管理方法に関する理解が深まると、クライアント コンピュータ、 サブスクライバ、またはサブスクライバのアクティビティの結果に関する情報を収集する方法を学習 する準備が整ったことになります。詳細については、このマニュアルの「*Radia Client* のディレクト リとオブジェクト」の章を参照してください。

*Radia Software Manager* のユーザー インターフェイス

# まとめ

- サブスクライバは、Radia Software Manager のユーザー インターフェイスを使用して、コン ピュータのソフトウェアのインストール、更新、検証、および削除を行うことができます。
- ユーザー インターフェイスは、Radia バーの [設定] ボタンを使用してカスタマイズできます。
- Radia Software Manager には、Web ブラウザを使用してアクセスできます。

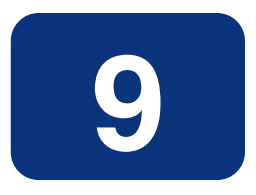

# Radia Client のディレクトリと オブジェクト

### この章は以下を目的としています。

- Radia Client のディレクトリ構造を理解する。
- Radia Client のコア オブジェクトに理解する。
- クライアント オブジェクトの格納場所を理解する。

#### *Radia Client* のディレクトリとオブジェクト

方法は組織のニーズに合わせて調整することになりますが、Radia Software Manager を包括的に理 解するためにこのマニュアルに目を通しておくことをお勧めします。この章では、Radia Client のコ ア オブジェクトについて説明します。

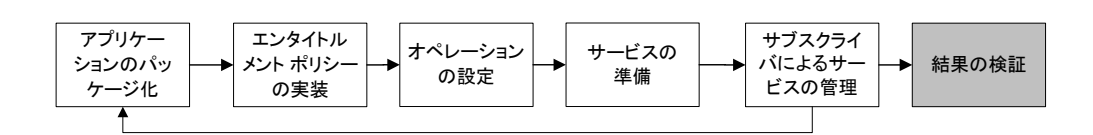

図 *9.1 ~* このマニュアルで遂行するタスク

# **Radia Client** のディレクトリ構造

下の図は、Radia Software Manager のインストール、クライアントから Radia Configuration Server への強制的なシステム (マシン) 接続、および必須アプリケーションのインストールが行われ た後の Radia Software Manager クライアント コンピュータ上のディレクトリ構造の例です。

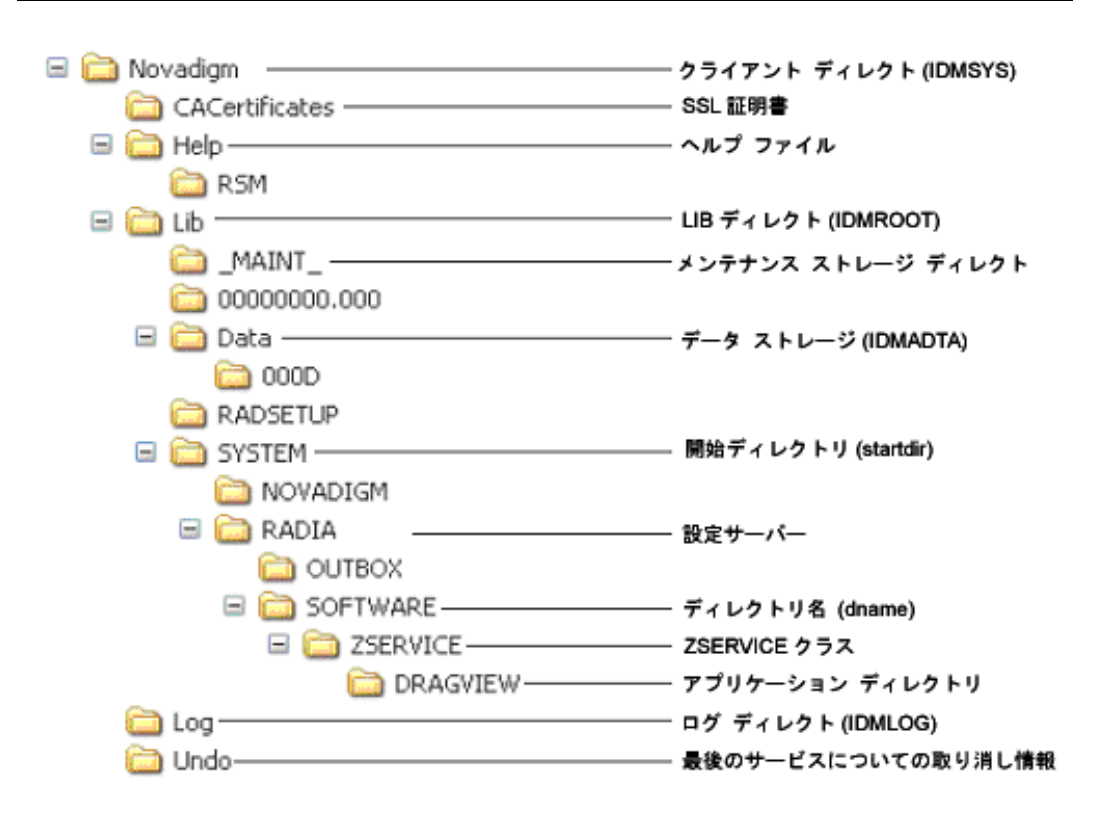

図 *9.2 ~* クライアントのディレクトリ ツリーの表示

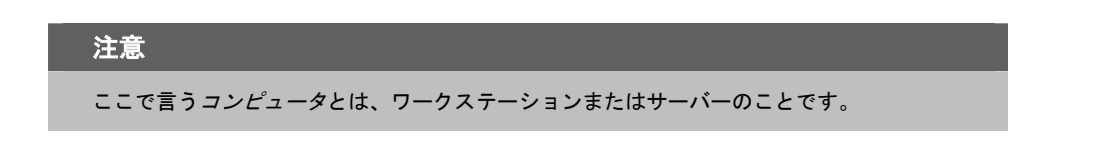

### **Radia Software Manager** のディレクトリ

Radia Software Manager for Windows の初期設定は、クライアント コンピュータ上の NVD.INI ファイルの [NOVAEDM] セクションにあります。NVD.INI はデフォルトで IDMLIB ディレクトリ に配置され、この場所はレジストリ キー HKLM¥Software¥Novadigm¥Radia¥Settings ¥Inipath に格納されます。

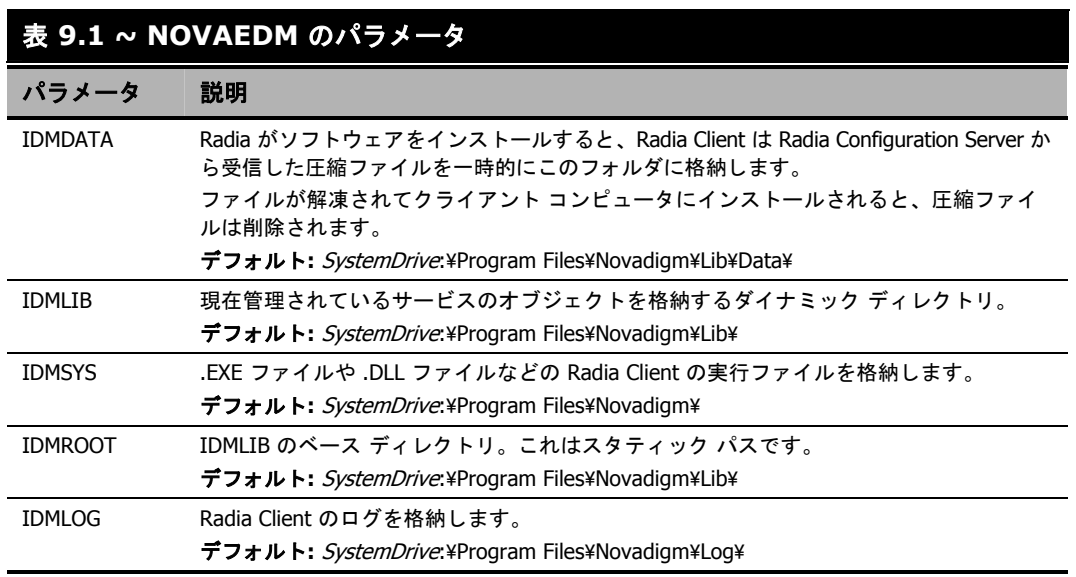

# **Radia Client** のオブジェクトについて

クライアント コンピュータが Radia Configuration Server に接続すると、クライアントと Radia Configuration Server の間で情報が交換されます。この交換のことを解決と呼びます。解決の過程で、 Radia はサービスのステータスをチェックし、クライアント コンピュータに格納されているオブジェ クトからの情報で Radia Configuration Server を更新します。

Radia Client のオブジェクトは、クライアント コンピュータの IDMLIB ディレクトリに格納されま す。Radia Software Manager クライアントをインストールして、Radia Configuration Server に接 続した後は、Radia Client のオブジェクトを使用して次のような質問に答えることができます。

- □ クライアント コンピュータのハードウェア設定はどうなっているか。
- □ サービスは正常にインストールされたか。
- □ サービスはいつインストールされたのか。

□ クライアント コンピュータの名前は何で、最後にログオンしたユーザーはだれか。

□ このクライアント コンピュータで考えられるデータの送信元は何か。

クライアント コンピュータに常に複数の Radia オブジェクトがある一方で、現在のクライアント接 続のステータスに関する情報を供給する役割を持つオブジェクトのコア グループがあります[。下の](#page-370-0) 「表 *9.2 ~* コア クライアント [オブジェクト](#page-370-0)」では、それらのコア オブジェクトがリストされていま す。この表では、オブジェクトが作成または更新されるタイミングについての情報と、オブジェクト の内容についての簡単な説明が示されています。リストの各オブジェクトについてはこの章にそれ専 用の節があり、属性をリストする表もあります。クライアント接続ではその他のオブジェクトも作成 されますが、ここでは最も一般的に使用されるオブジェクトだけを取り上げます。その他のクライア ント オブジェクトについては、HP OpenView Web サイトを参照してください。

<span id="page-370-0"></span>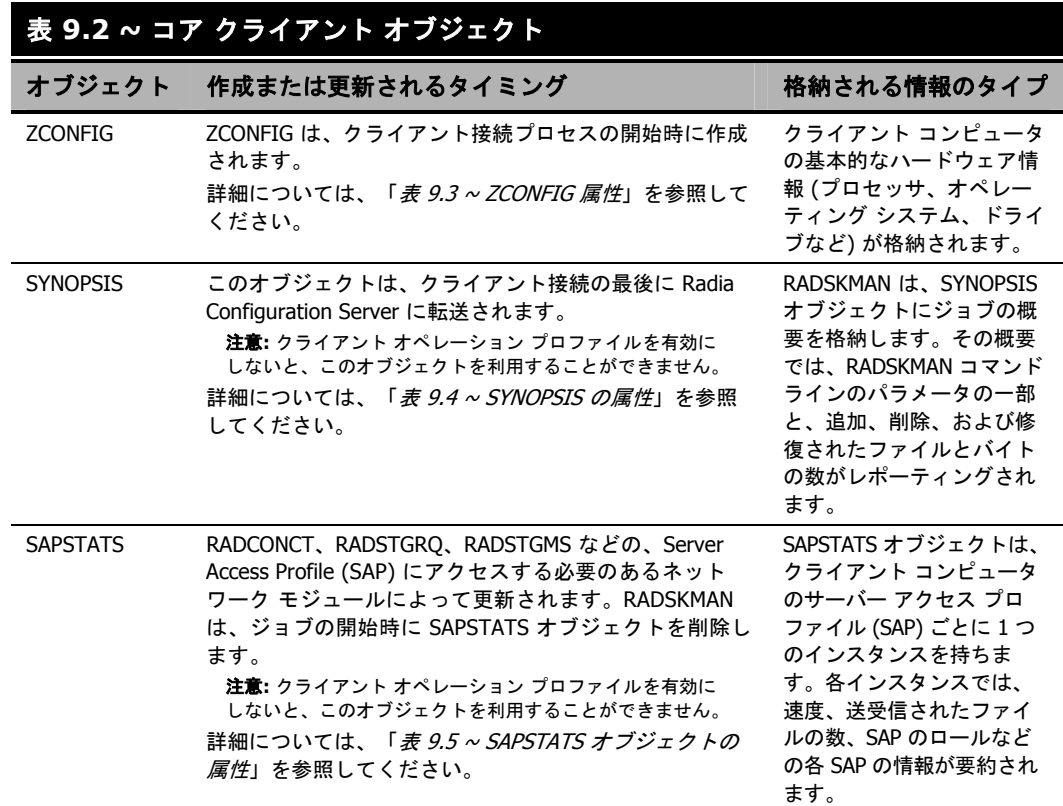

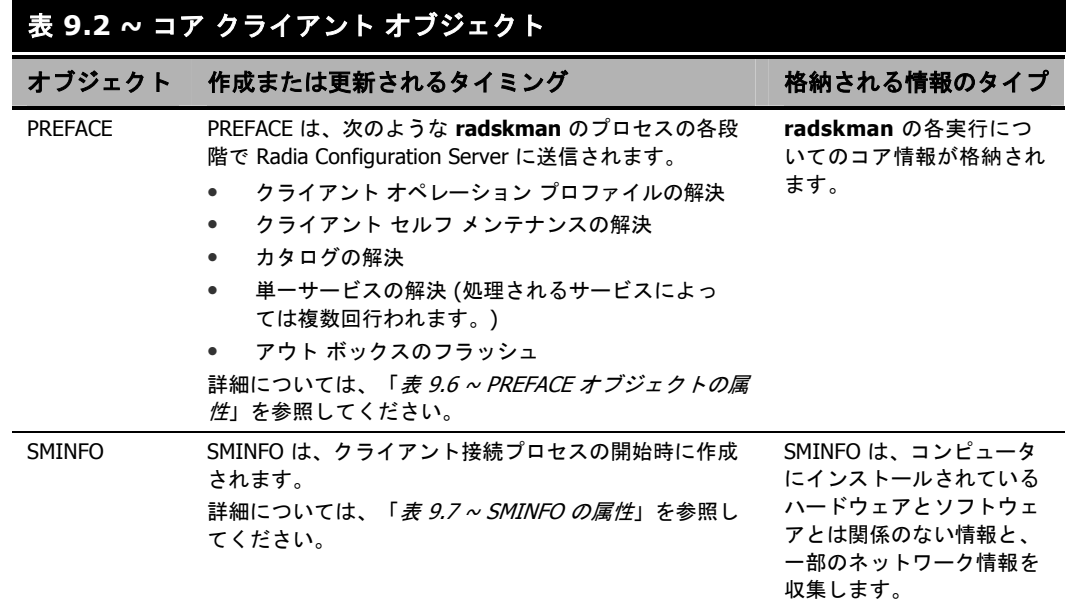

### **Radia Client** のバージョン

このマニュアルで説明されているオブジェクトの一部は、Radia Client の バージョン 3.1 以上でのみ利 用できます。クライアントのバージョンを確認するには、テキスト エディタを使用して IDMLOG ディ レクトリにある connect.log ファイルを開き、"バージョン" を検索します。オペレーティング システム が Windows の場合は、IDMSYS ディレクトリにある **radskman** の [プロパティ] ダイアログ ボックス で [バージョン情報] タブを確認することもできます。

### **Radia Client Explorer** を使用してオブジェクトを表示する

Radia Client Explorer は、Radia Administrator Workstation のコンポーネントとしてインストール されます。Radia Client Explorer を使用すると、IDMLIB ディレクトリのオブジェクトを表示する ことができます。クライアント コンピュータの IDMLIB ディレクトリへのアクセス権があれば、ど のオブジェクトでも表示できます。アクセス権がない場合は、場合によっては、手動でオブジェクト ファイルを取得してそれを Radia 管理者のコンピュータに格納する必要があります。

#### **Radia Client Explorer** を使用してオブジェクトを表示するには

1. [スタート] メニューの [すべてのプログラム] をポイントし、**[Radia Administrator Workstation]** をポイントして、[**Radia Client Explorer**] をクリックします。

**Radia Client Explorer** が表示されます。

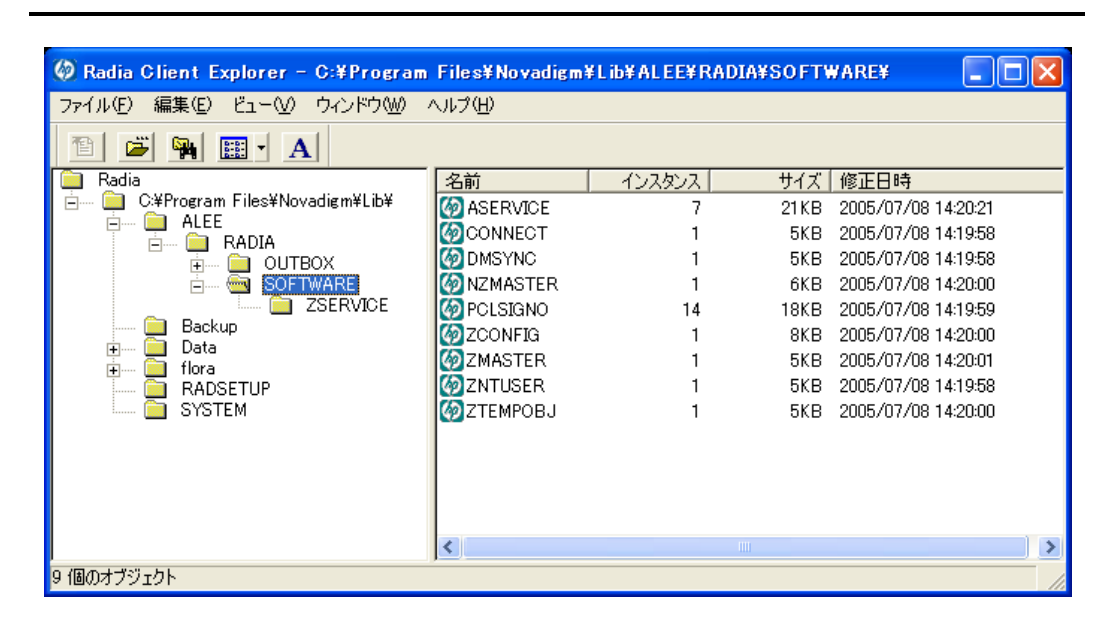

図 *9.3 ~ [SOFTWARE]* まで展開された *Radia Client Explorer* 

- 2. 必要に応じて、[ファイル] メニューの [ディレクトリを変更] をクリックして、クライアント コン ピュータの IDMLIB ディレクトリ、またはオブジェクトの格納先のディレクトリを表示します。
- 3. リスト ビューでオブジェクトの名前をダブルクリックします。 選択したオブジェクトが Radia Client Explorer に表示されます。
- 4. [保存**/**終了] をクリックして、ダイアログ ボックスを閉じます。

### ハードウェアの設定情報 **(ZCONFIG)**

ZCONFIG オブジェクトは、クライアント コンピュータからのハードウェア 設定情報を格納します。 Radia Client Explorer を使用すると、ZCONFIG オブジェクトを表示することができます。次の表 は、ZCONFIG の属性をアルファベット順で説明しています。それらの属性は、クライアント コン ピュータの設定によって異なる場合があります。

#### 注意

ZCONFIG オブジェクトは、Radia System Explorer で表示できるように自動的に Radia Configuration Server に送信されます。このオブジェクトが Radia Configuration Server に送 信されないようにするには、ベース インスタンスで POLICY.USER.ZCONFIG 属性を N に設 定します。このように設定すると、すべてのユーザーからの収集が停止します。その場合 でも、クライアント コンピュータにオブジェクトは存在します。

<span id="page-373-0"></span>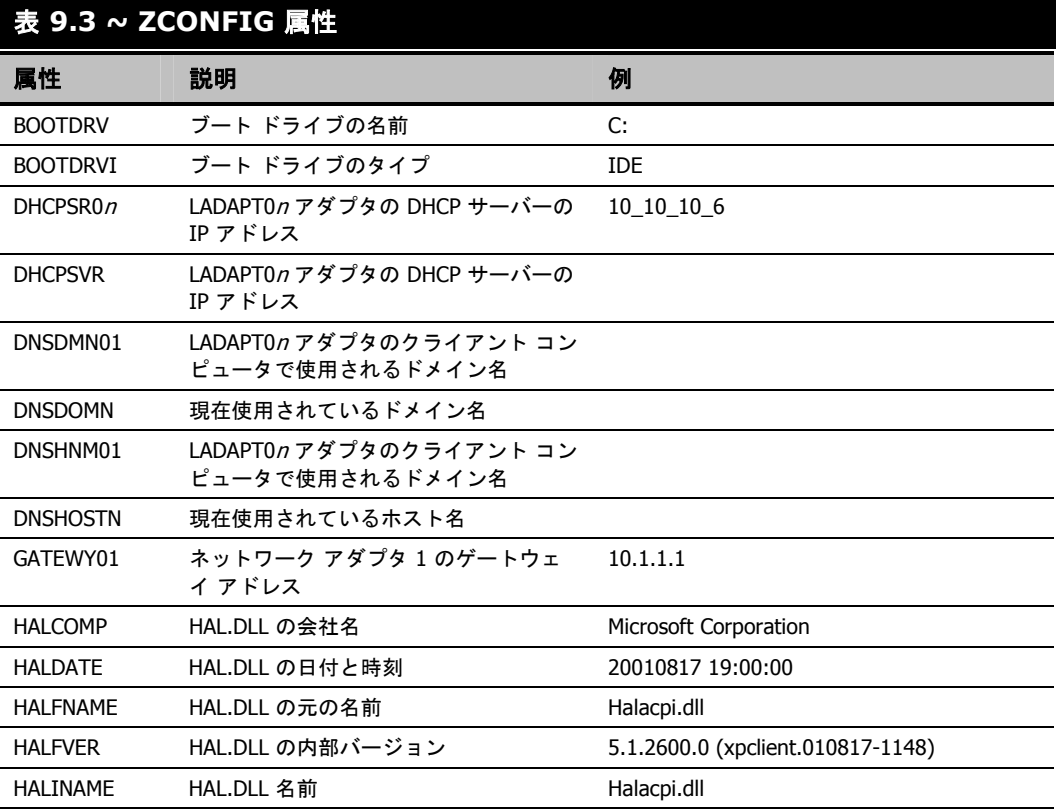

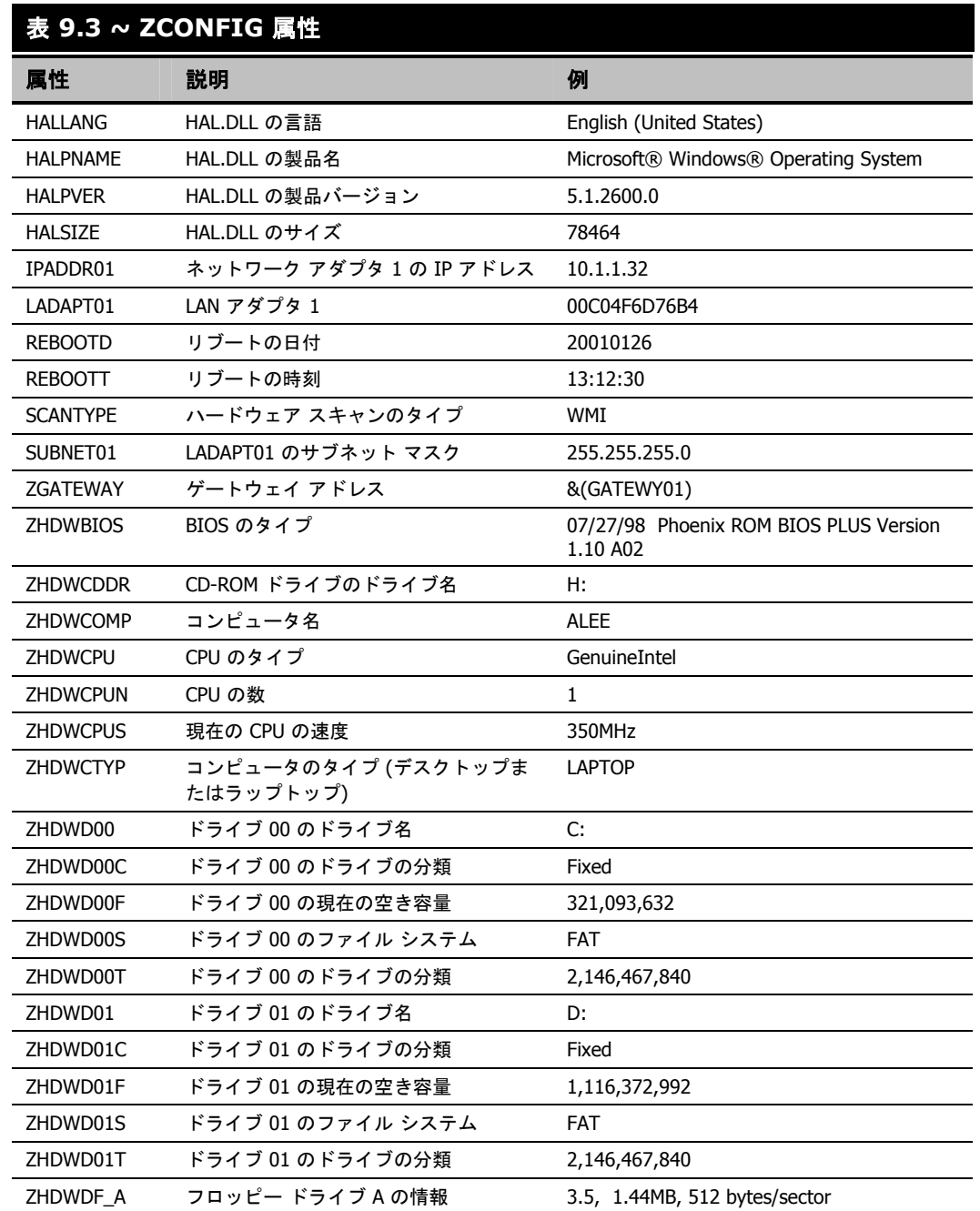

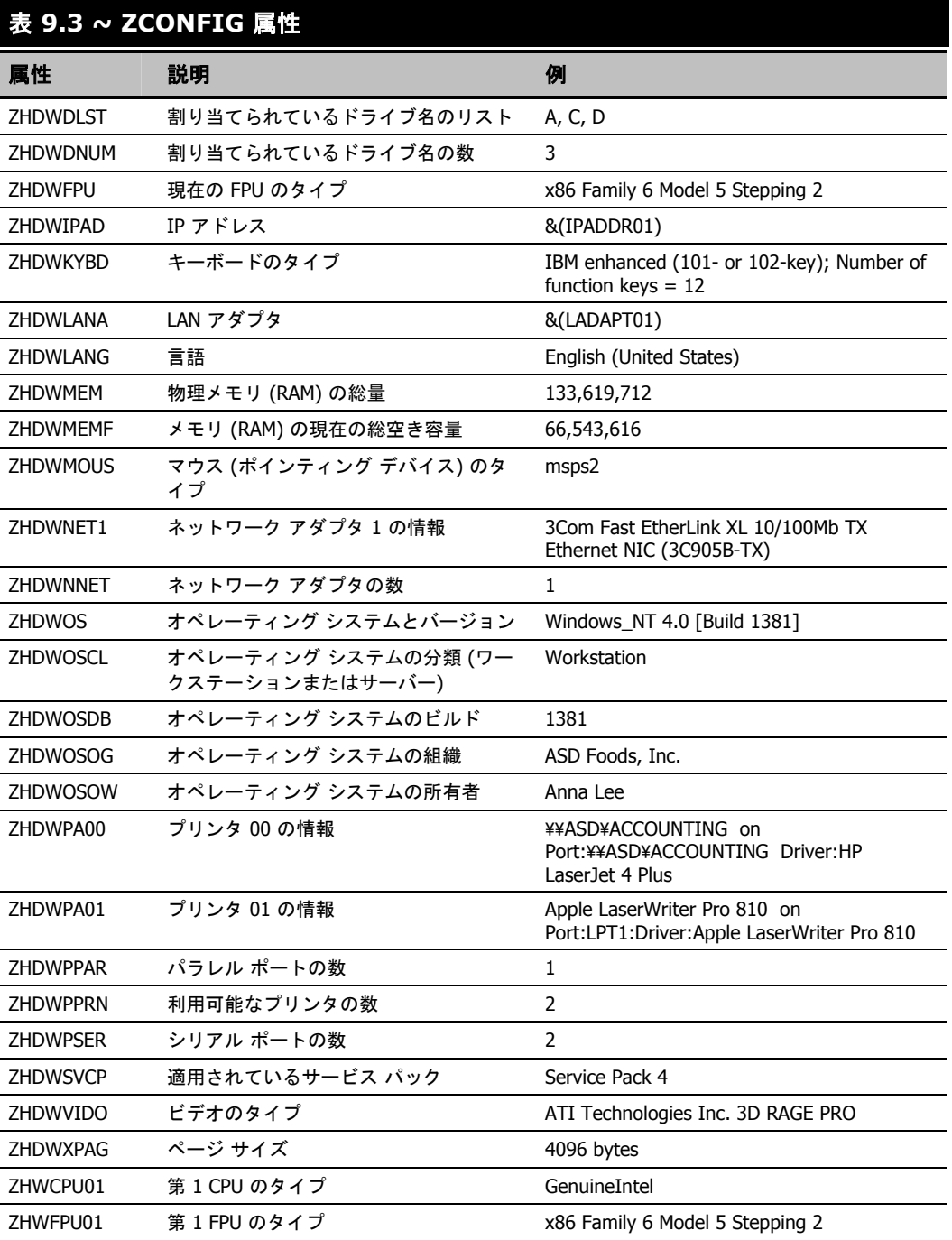

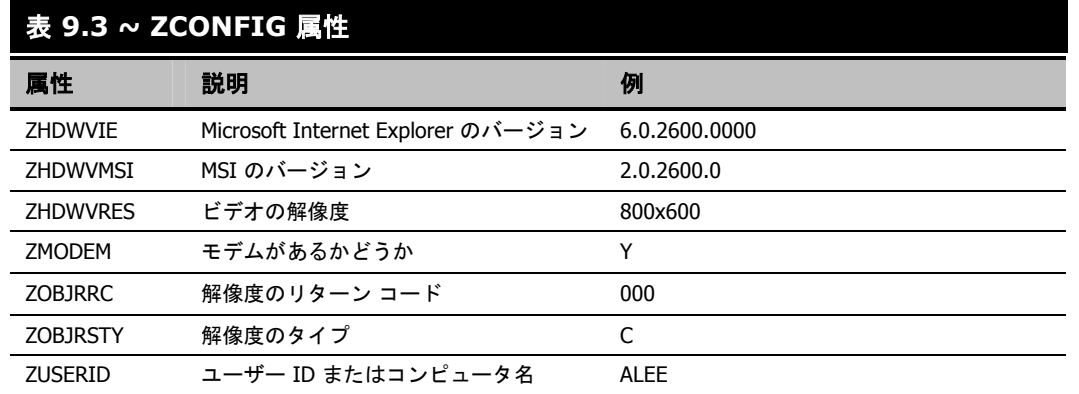

### クライアント オペレーション プロファイルの概要 **(SYNOPSIS)**

SYNOPSIS オブジェクトは、クライアント オペレーション プロファイルを使用してクライアント上 で作成されます。SYNOPSIS オブジェクトは、最新のクライアント接続に関する要約情報を保持し ます。SYNOPSIS オブジェクトを使用すると、クライアント接続プロセスの成功と失敗を確認する ことができます。クライアント オペレーション プロファイルの実装の詳細については、247 [ページ](#page-246-0) [の「](#page-246-0)[第](#page-246-0) *6* 章*:* クライアント オペレーション [プロファイルを設定する」](#page-246-1)を参照してください。

<span id="page-376-0"></span>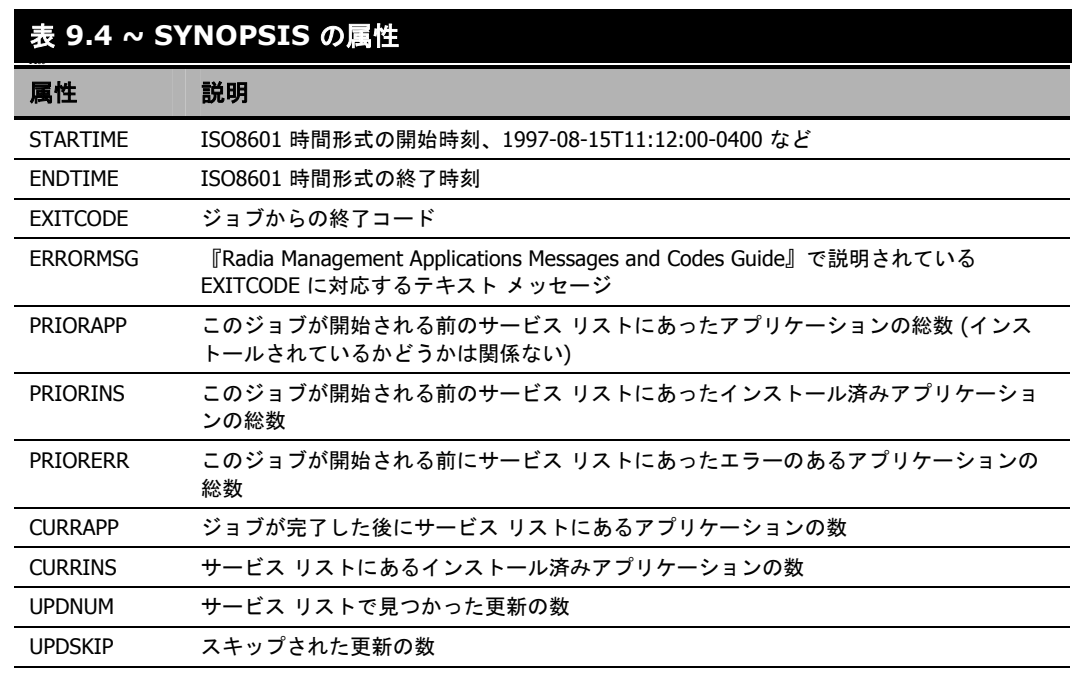

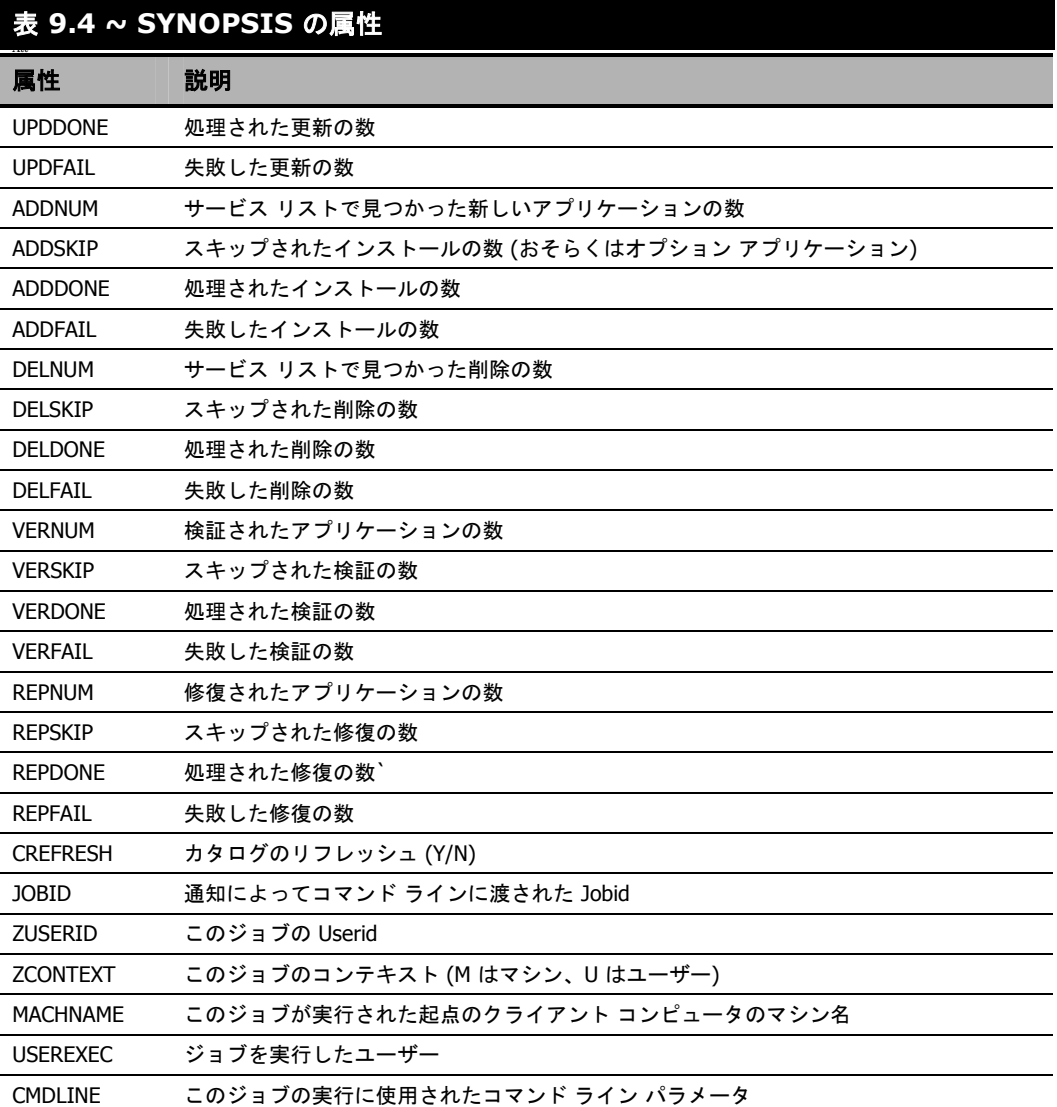

### サービス アクセス プロファイルのステータス **(SAPSTATS)**

SAPSTATS オブジェクトはクライアント オペレーション プロファイルを使用してクライアント上で作 成され、Radia Client から Server Access Profile (SAP) のステータスと使用状況の統計をレポーティン グするために使用します。SAPSTATS オブジェクトは、Radia Configuration Server データベースの SAP クラスで定義されているすべての変数を、使用状況に関連する以下の変数と一緒に保持します。 SAP クラスの詳細については、247 [ページの「](#page-246-0)[第](#page-246-0)6章: クライアント オペレーション [プロファイルを設](#page-246-1) [定する](#page-246-1)」を参照してください。

<span id="page-378-0"></span>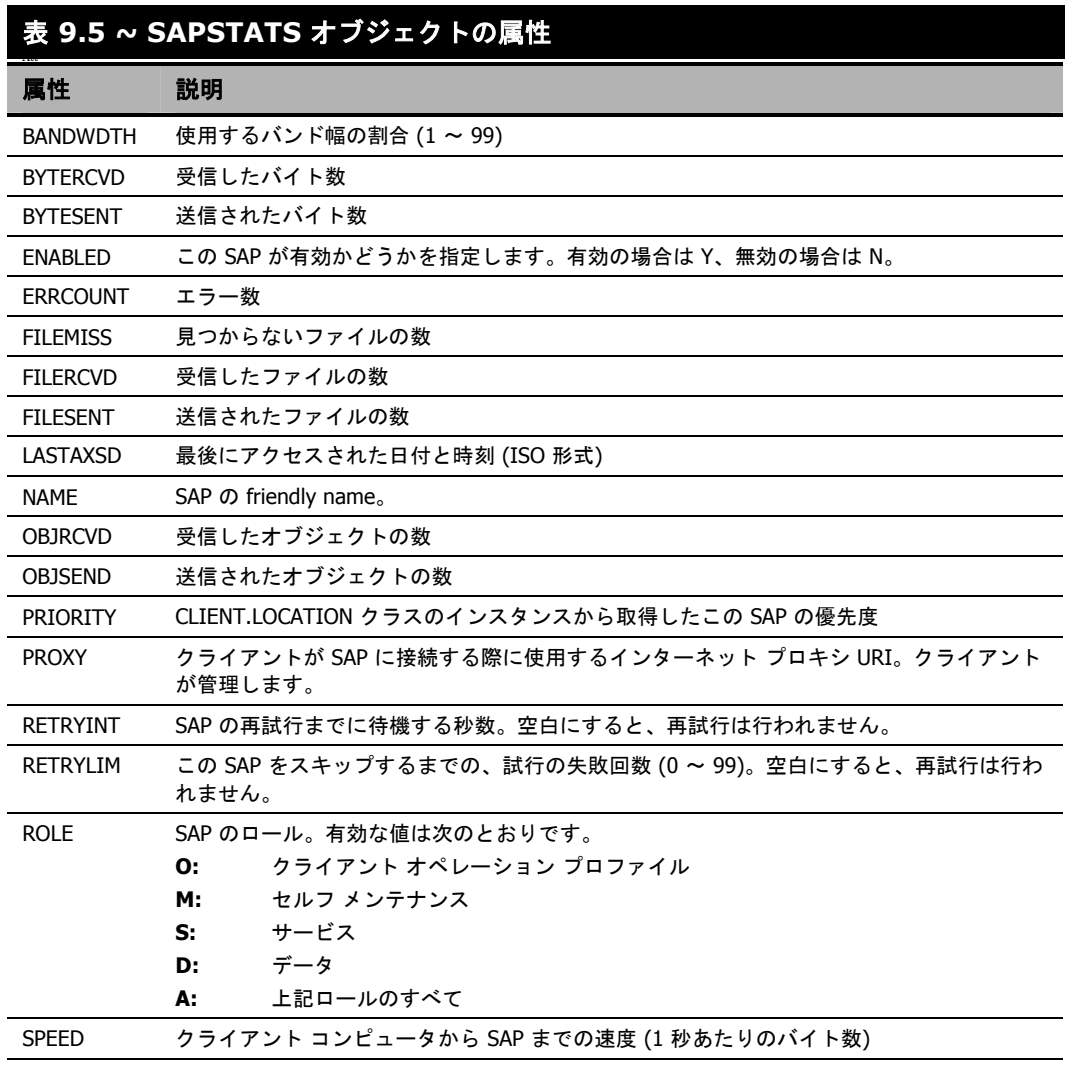

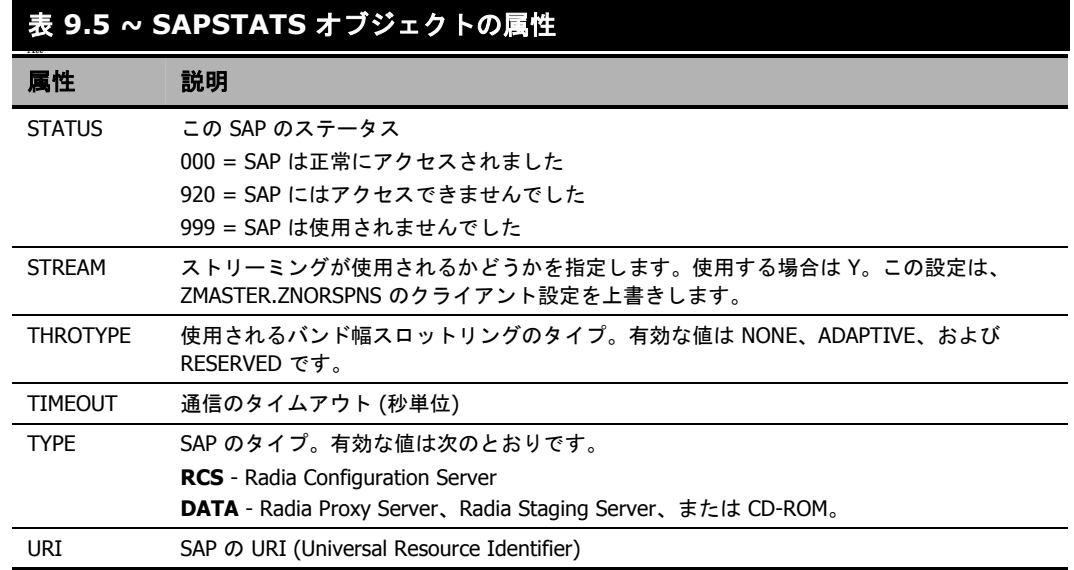

### **radskman Execution (PREFACE)**

PREFACE オブジェクトは、**radskman** の各実行に関する情報を保持します。PREFACE は、次の ような **radskman** のプロセスの各段階で Radia Configuration Server に送信されます。

- クライアント オペレーション プロファイルの解決
- クライアント セルフ メンテナンスの解決
- カタログの解決
- 単一サービスの解決 (処理されるサービスによっては複数回行われます。)
- アウト ボックスのフラッシュ

クライアント接続の新しい各段階で、PREFACE オブジェクトは更新されます。PREFACE オブジェ クトの変数は、解決とレポーティングに利用できます。解決については、ZSTOP 式、シンボリック置 換、およびメッセージのディスパッチに PREFACE オブジェクトの属性を使用します。レポーティン グについては、MACHNAME、ZUSERID、ZCONTEXT、JOBID、および CTYPE を結合して、クラ イアント接続を実行したユーザー、接続のタイプ、およびコンテキストを知ることができます。

<span id="page-380-0"></span>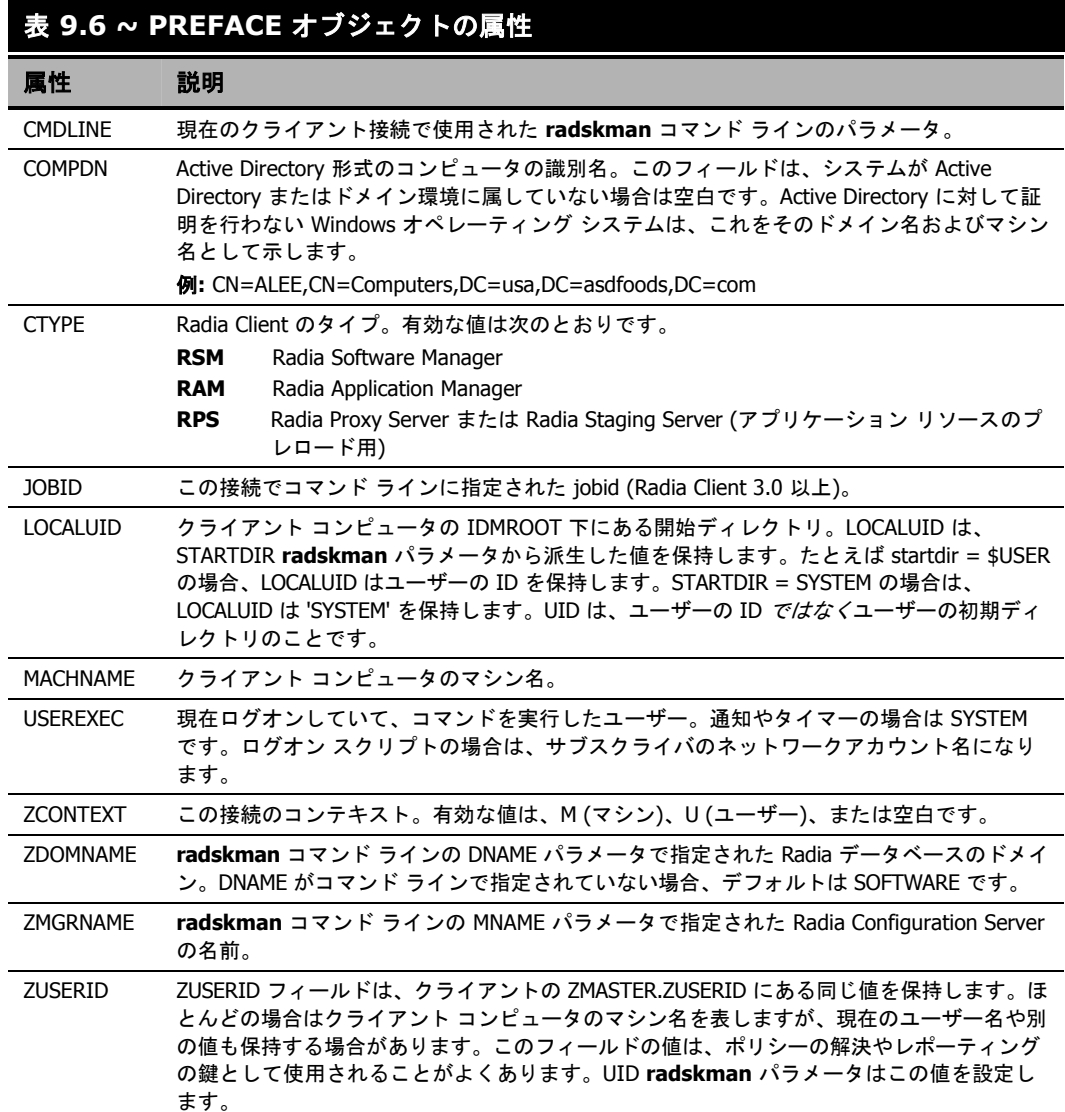

### システム管理情報 **(SMINFO)**

システム管理情報 (SMINFO) オブジェクトは、すべての Radia 4.x クライアント コンピュータで作 成されます。SMINFO オブジェクトは、クライアント コンピュータにインストールされているオペ レーティング システムやソフトウェアとは関係のないハードウェアだけの要約情報を保持します。 Radia は、SMBIOS 規格を使用して BIOS に関するデータにアクセスします。SMINFO は、ネット ワークやユーザー ID の情報も保持します。

<span id="page-381-0"></span>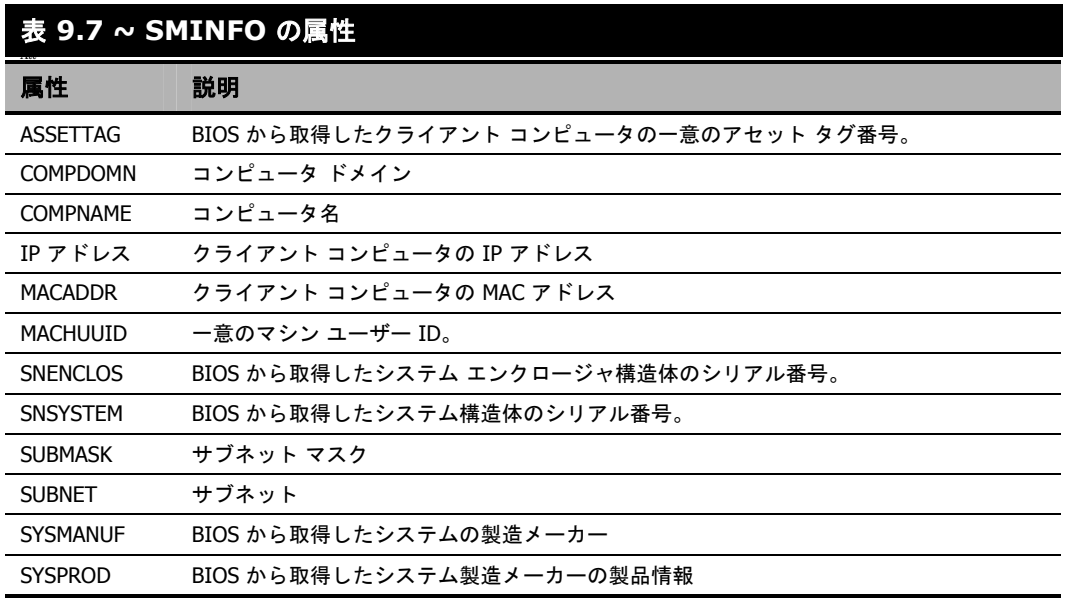

# **PROFILE** ファイル

ZCONFIG や ZMASTER などの一部のクライアント オブジェクトは、クライアント接続の過程で Radia Configuration Server に送信されます。クライアント コンピュータから受信したオブジェクト は、Radia データベースの PROFILE ファイルに格納されます。PROFILE ファイル内では、各クラ イアント コンピュータがドメインとして格納されます。デフォルトでは、各クライアント コンピュー タは現在ログオンしているサブスクライバによって識別されます。サブスクライバは、コンピュータ 名でもユーザー名でもかまいません。

次の表は、PROFILE ファイルに格納されることのあるオブジェクトの一部を説明しています。オブ ジェクトは、設定によって異なる場合があります。

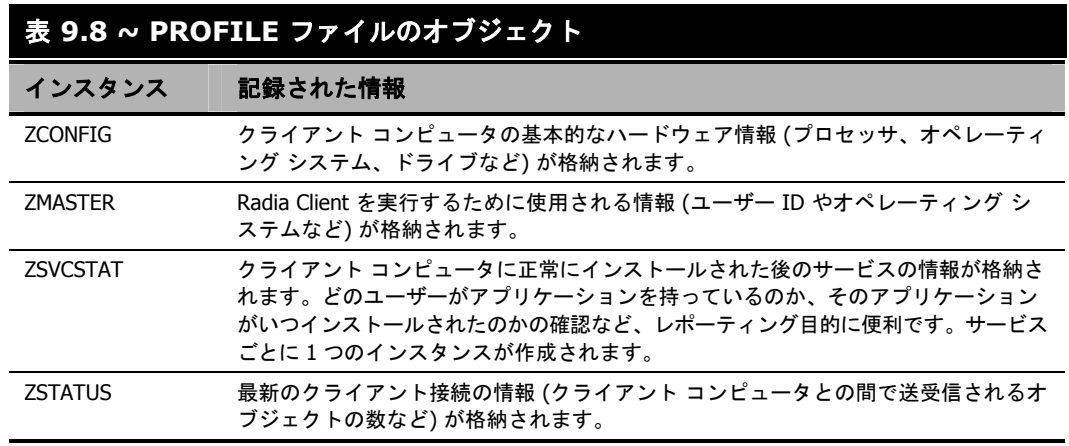

各ドメインには、クライアント コンピュータから受信したオブジェクトを表す複数のクラスが格納さ れます。Radia System Explorer を使用すると、PROFILE ファイルを表示することができます。

## **Radia Inventory Manager** を使用してレポーティングする

Radia Inventory Manager は、ポリシー駆動型のインベントリ管理ツールです。ソフトウェアやハー ドウェアに関する情報を自動的に検出し、その結果を Web ベースのレポートにまとめます。Radia Inventory Management クライアントは、WBEM (Web-based Enterprise Management) コンシュー マです。WBEM は、Distributed Management Task Force によって定義されている情報収集の規格 です (DMTF)。WBEM の詳細については、[http://www.dmtf.org](http://www.dmtf.org/) を参照してください。

Radia Inventory Manager は、Radia Inventory Manager サーバー、Radia Inventory Manager クラ イアントという 2 つの要素で構成されます。Radia Inventory Manager サーバーでは、検出結果を基 にした集中管理およびレポーティングを行うことができます。Radia Inventory Manager クライアン トは、クライアント デバイスの設定情報を検出し、その結果を Radia Inventory Manager サーバーに レポーティングします。結果は、接続アクティビティ中に Radia Configuration Server に送信され、 Radia Integration Server に転送されます。オプションとして、ODBC 準拠のデータベースに挿入す るためにデータを送信することもできます。Radia Inventory Manager のレポートは、Radia Integration Server または Radia Management Portal から表示することができます。

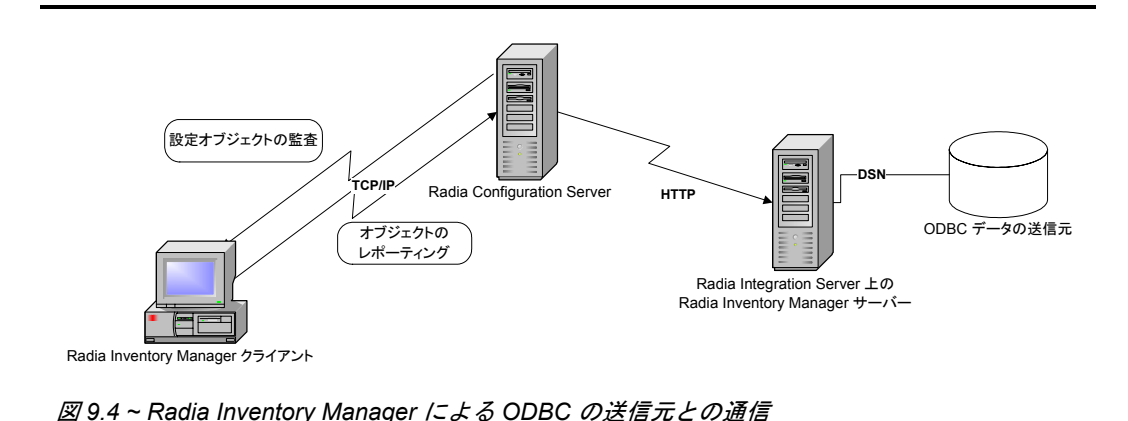

Radia Inventory Manager を使用する利点は、以下のとおりです。

- ハードウェア情報を監査します。
- ソフトウェアを監査します (.EXE ファイルなど、特定のファイルまたはクラス ファイルを監査 することもできます)。
- クライアント デバイスからファイルを収集します。
- ODBC 準拠のデータベースを介して収集された情報に関するレポートを生成します。
- 個人用携帯型情報端末 (PDA) についてレポーティングします。

Radia Inventory Manager は、Radia Integration Server のモジュールの 1 つです。Radia Integration Server は Radia Inventory Manager が検出した情報を ODBC 準拠のデータベースに格 納して管理し、アクティブ サーバー ページを使用して Radia データベースからのレポートを提供し ます。WBEM がインストールされているコンピュータ (Windows 2000 など) の場合、Radia Inventory Management クライアントは WBEM ネームスペースに対してクエリを行い、ハードウェ ア、ファイル システム、レジストリ、サービス、イベント ログなどの情報を返すことができます。 WBEM クライアント ソフトウェアは、Windows 95、Windows 98、Windows 98 SE、および Windows NT4 SP4 以降のバージョン向けに Microsoft から提供されています。WBEM がインストー ルされていないコンピュータの場合、Radia Inventory Manager は Radia Client のオブジェクトを使 用してファイル システムやハードウェアに関する情報を生成します。詳細については、『Radia Inventory Manager Guide』を参照してください。詳細については、『Radia Inventory Manager Guide』を参照してください。

#### 重要

Radia Inventory Manager は、HP から入手できる追加機能です。詳細については、営業担 当者にご連絡ください。

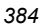

# クライアント ログ

主な 3 つのクライアント モジュール **radskman**、**radpinit**、および **radconct** から 1 つのログが作 成されます。このログのデフォルト名は connect.log で、そのデフォルトの場所は <System Drive>: ¥Program Files¥Novadigm¥log です。connect.log のサイズが 1 MB に達すると、connect.bak と いう名前でバックアップが作成されます。

問題の診断では、場合によって、配布のデバッグまたはクライアント コンピュータからの情報の収集の ための新しいログに名前を付けることが必要になります。3 つの主なクライアント モジュールはそれぞ れ、そのコマンド ラインで **log** パラメータを追加することで特定のログ ファイルを使用するように指 定することができます。たとえば、日付と時刻に基づいてログに名前を付けることがあるかもしれま せん。そのようにすると、特定の日付に問題が発生した場合に、調査する必要のあるログだけを取り 出すことができます。log パラメータを **radskman** コマンド ラインに追加すると、次のように特定 のログ名を指定することができます。

radskman log=notify10012003.log

log パラメータの値は、catalog および application ディレクトリの ZMASTER オブジェクトにある LOGNAME 属性に格納されます。

# 診断モジュール **(radstate)**

**radstate** は、Radia Client の現状の概要を示すように設計された診断モジュールです。**radstate** の 出力情報は、多くの Radia Client オブジェクトから取得したデータに基づいています。

冗長パラメータを使用して **radstate** を実行すると (mode **v**)、Radia Client 環境に関連する次のよう な基本的な情報が提供されます。

- 包括的なオブジェクトの統計
- 現在の日付と時刻
- 現在のオペレーティング システム
- IDMSYS、IDMLIB、および IDMLOG ディレクトリの場所
- 環境設定
- エミュレータ設定
- トレース レベル
- タイムアウト設定
- ユーザーおよびサービスが使用するコンポーネントの総数(インスタンスの総数やバイトの総数 を含む) などの、あらゆるサービス ステータス
- Radia のタイマーの情報

*Radia Client* のディレクトリとオブジェクト

**radstate** を使用すると、いつでも Radia Client の設定を確認することができます。たとえば、各ク ライアント接続の終了時に **radstate** を実行します。モード オプション **o** で **radstate** を実行すると、 ZRSTATE オブジェクトと ZRSTATES オブジェクトが作成され、それらを必要に応じて Radia Configuration Server に送信することができます。

次の場合には、**radstate** を実行する必要があります。

- Radia Client 固有の情報が必要なとき。
- 一部のファイルが正しく配布されていない疑いがある場合。
- デスクトップの更新が行われていない場合。

**radstate** を手動で実行すると、クライアントのデスクトップにインストールされているサービスや リソースの現在の状態についての要約スタイルのレポート **radstate.log** が作成されます。**radstate** は、次のように、カンマで区切られた適切なパラメータを使用してコマンド ラインから実行します。

radstate mode=vo, IDMROOT=C:¥Program Files¥Novadigm¥Lib

追加情報を含む技術的なドキュメントについては、HP OpenView Web サイトを参照してください。

# まとめ

- ZCONFIG オブジェクトは、クライアント コンピュータからのハードウェア設定情報を保持し ます。
- Radia Client Explorer を使用すると、クライアント コンピュータに格納されているオブジェク トを表示することができます。
- Radia データベースの PROFILE ファイルは、クライアント コンピュータから受信したオブジェ クトを保持します。
- Radia データベースからレポートを作成するには、Radia Inventory Manager の使用を検討して ください。

*Radia Client* のディレクトリとオブジェクト

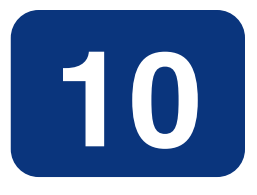

# Radia Software Manager の必 須アプリケーションを配布する

### この章は以下を目的としています。

- アプリケーションを "必須" に指定する方法を習得する。
- 必須アプリケーションの配布および詳細情報の入手方法に理解する。

ここまで、Radia Software Manager クライアントについて詳しく解説してきました。サブスクライ バは、Radia Software Manager のユーザー インターフェイスを使用することができるコンピュータ から、アプリケーションのインストール、検証、削除を行います。サブスクライバは支配力を持つた め、サブスクライバにとっては、Radia Software Manager のユーザー インターフェイスから使用可 能なソフトウェアは "オプション" と見なすことができます。つまり、アプリケーションをインストー ルするかどうかの選択権はサブスクライバにあります。

しかし、デジタル資産の管理をサブスクライバに任せたくない場合もあります。たとえば、必須アプリ ケーションとして価格リストをサブスクライバに配布するとします。価格リストは定期的な更新が必要 になる場合があるので、その都度サブスクライバに更新を要請させたり、更新を受け取るスケジュール を作成させたりするのは適切ではありません。このような場合は、Radia Application Manager クラ イアントを使用することで、サブスクライバに依存することなく配布作業を行うことができます。

Radia Software Manager 付属の Radia Application Manager 機能セットを有効にすると、Radia Software Manager クライアントおよび Radia Application Manager クライアントがインストールさ れ、必須およびオプションいずれのアプリケーションも扱えるようになります。

#### 重要

Radia Software Manager 付属の Radia Application Manager 機能セットを使用可能にするに は、適切なライセンスが必要です。詳細については、当社の営業担当にお問い合わせくだ さい。

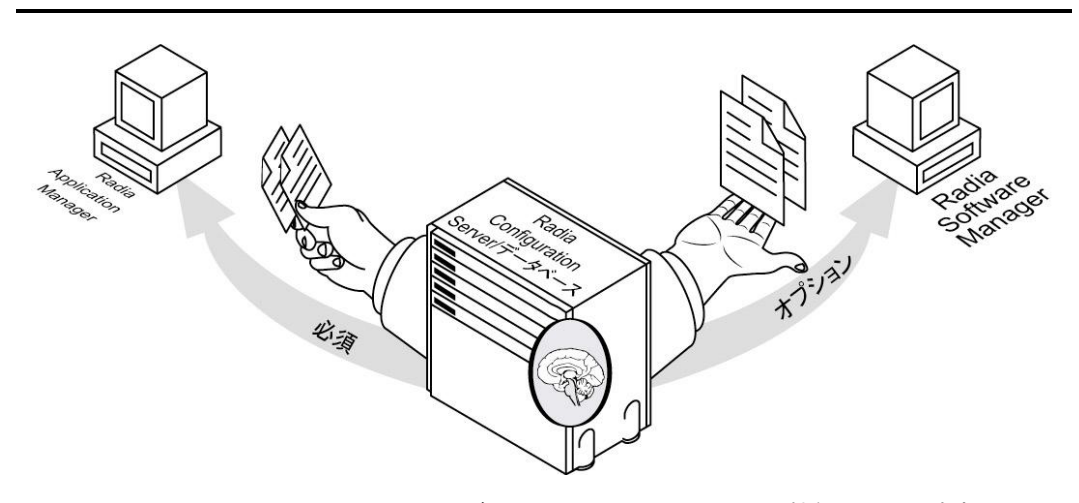

図 *10.1 ~ Radia Software Manager* および *Radia Application Manager* 機能セットの有効化

この章では、Radia Application Manager 機能セットで使用できる追加機能の一部を紹介します。 Radia Application Manager クライアントの詳細については、HP OpenView Web サイトの 『Windows に適用する Radia Application Manager ガイド』を参照してください。

# **Radia Software Manager** クライアントから必須アプリ ケーションを配布する

必須アプリケーションを処理する方法には、Radia Application Manager を使用する方法と Radia Software Manager を設定する方法があります。

必須アプリケーションを処理するには、該当のアプリケーションを "必須" に指定する必要があります。

### 必須アプリケーションを設定する

アプリケーションを必須またはオプションに指定するには

■ 新規アプリケーション ウィザードを使用してサービスを初めて作成すると、「アプリケーション のターゲット タイプ] ダイアログ ボックスが表示されます。必須サービスを作成する場合は [**Application Manager**] を、オプションのサービスを作成する場合は [**Software Manager**] を選択します。詳細については、197 [ページの「](#page-196-0)[サービスを作成する](#page-196-0)」を参照してください。

#### または

■ Radia System Explorer を使用すると、Application (ZSERVICE) クラス内のアプリケーション インスタンスの ZSVCMO 属性を変更することができます。この属性には、初めに新規アプリケー ション ウィザードで指定した値が設定されていますが、Radia System Explorer を使用して変更 することができます。Radia Application Manager および Radia Software Manager を使用して いる場合、**MO** (必須、オプションの順) または **OM** (オプション、必須の順) を指定することがで きます。1 番目の文字はインストール前のアプリケーションの扱い方を示し、2 番目の文字はイン ストール後のアプリケーションの扱い方を示します。たとえば、アプリケーションのインストール を Radia Software Manager サブスクライバのオプションとし、インストール後のアプリケーショ ンのメンテナンスや削除を必須にする場合は、ZSVCMO を **OM** に設定します。

#### 注意

必要に応じ、ZSERVICE クラス テンプレートを編集して ZSVCMO を OM に設定することも できます。クラス テンプレート編集の詳細については、『Radia System Explorer ガイド』 を参照してください。Radia Software Manager で必須アプリケーションを処理するには、 args.xml ファイルに "enterprisemanagement=auto" を追加します。

ここでは、Radia System Explorer を使用して、必須アプリケーションを設定する方法を説明します。

#### アプリケーションを必須に指定するには

1. [スタート] メニューの [すべてのプログラム] をポイントし、**[Radia Administrator Workstation]** をポイントして、[**Radia System Explorer**] をクリックします。[**Radia System Explorer** のセキュリティ情報] ダイアログ ボックスが表示されます。

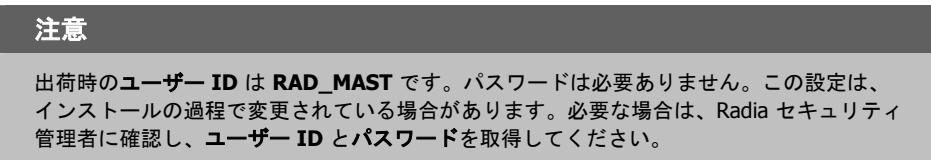

- 2. 必要に応じて、ユーザー **ID** とパスワードを入力し、[**OK**] をクリックします。[**Radia System Explorer**] ウィンドウが表示されます。
- 3. [**PRIMARY**] をダブルクリックします。
- 4. [**SOFTWARE**] をダブルクリックします。
- 5. [**Application (ZSERVICE)**] をダブルクリックします。
- 6. ZSVCMO 属性を変更するアプリケーション ([**Sales Information**] など) をダブルクリックします。
- 7. [**ZSVCMO**] をダブルクリックします。[インスタンス編集] ダイアログ ボックスが表示されます。

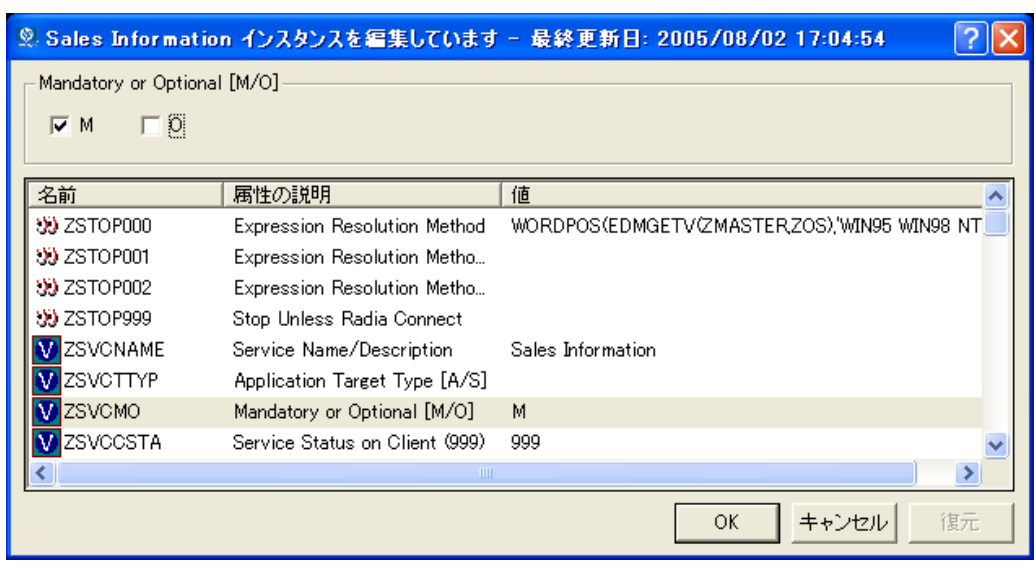

図 *10.2 ~ [*インスタンス編集*]* ダイアログ ボックス

- 8. [**O**] チェック ボックスをオフにし、[**M**] チェック ボックスをオンにします。
- 9. [**OK**] をクリックします。
- 10. インスタンス属性の変更を保存するかどうかを確認するメッセージが表示されたら、[はい] をク リックします。これで、Sales Information アプリケーションは、必須サービスと見なされます。

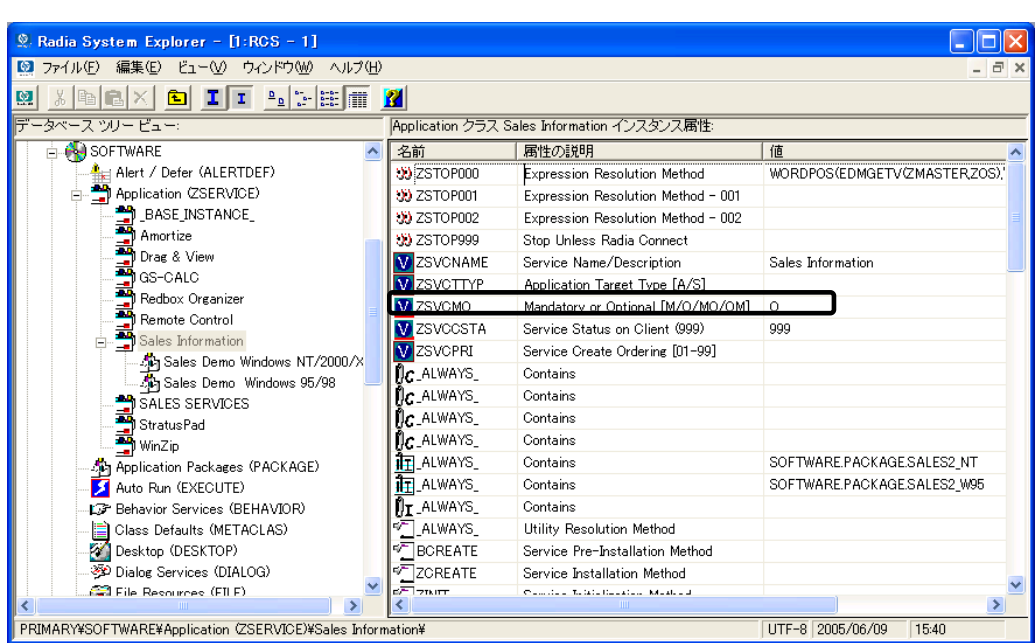

図 *10.3 ~ Sales Information* アプリケーションを必須にした状態

# **Radia Application Manager** クライアントで必須アプリ ケーションを配布する

Radia Application Manager クライアントを使用すると、必須アプリケーションの配布を完全に制御 することができます。サブスクライバに、その都度 Radia Configuration Server への接続を依頼する 必要はありません。

ここでは、Radia Application Manager で使用できる配布方法の一部を紹介します。実装戦略および 配布方法の詳細については、HP OpenView Web サイトにある『Windows に適用する Radia Application Manager ガイド』の「サービスを配布する」を参照してください。

### **Radia** スケジューラ

Radia スケジューラ サービスを使用すると、指定した時間にサービスを配布したり、コマンド ライ ンを実行したりすることができます。

そのためには、タイマーを作成して、タイマーの属性に適切な値を設定した後、タイマーを適切なサー ビスに接続します。クライアント コンピュータが Radia Configuration Server に接続すると、クラ イアント コンピュータで ZTIMEQ オブジェクトが作成され、タイマー属性とその値が ZTIMEQ オ ブジェクトに転送されます。スケジューラ サービスは、1 分に 1 回自動的に起動してタイマー オブ ジェクト (ZTIMEQ) をチェックし、実行するようスケジュールされたアイテムがないかどうかを調べ ます。

### **Radia Notify**

Radia Notify を使用すると、Radia Configuration Server に接続してアプリケーションをインストー ル、更新、削除するよう 1 つまたは複数のクライアント コンピュータに強制することができます。各 クライアント コンピュータは、バックグラウンドで Radia Notify サービスを実行します。このサー ビスは、Radia Configuration Server からの通知メッセージを待機します。メッセージを受信すると、 クライアント コンピュータは Radia Configuration Server に接続し、通知オペレーションによって 開始されたアクションを実行します。また、Radia Notify は、クライアント コンピュータに電子メー ルを送信することもできます。

### バージョン グループ

通常、アプリケーションは、直ちに配布されてアクティブになります。バージョン グループを使用す ると、サブスクライバにアプリケーションの新しいバージョンを公開し、配信時または配信後にアク ティブにすることができます。新しいバージョンのインストールに失敗した場合は、自動的に以前の バージョンにロール バックされます。インストール後に新しいバージョンに問題があることが判明し た場合には、一部またはすべてのサブスクライバが使用する新しいバージョンを非アクティブにし、 以前のバージョンにロール バックすることができます。

バージョニングの設定後には、クライアント コンピュータに圧縮ファイルが格納され、クライアント マシン上でバージョニングが実行されます。ロール フォワードおよびロール バックは、完全にロー カルで実行することも、一部のみをローカルで実行することも可能です。完全にローカルで実行する と、バージョン変更時にデータを転送する必要がなくなります。一部をローカルで実行すると、転送 するデータを最小限に抑えることができます。

# まとめ

- 必須アプリケーションを処理するには、Radia System Explorer を使用してアプリケーションを 「必須」に指定します。次に、Radia Web ページを修正して、必須アプリケーションの処理を可 能にします。
- 必須アプリケーションは、Radia Client が Radia Configuration Server に接続したときに自動的 に処理できます。
- 必須アプリケーションの配布は、1つまたは複数の方法を使用して制御することができます。
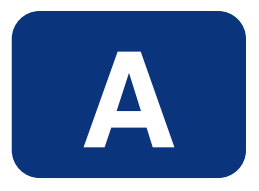

# 命名規則

ここでは、Radia データベースに格納されたソフトウェアを整理するのに役立つ命名規則について説 明します。

#### 命名規則

アプリケーションをパッケージ化する際、以下のような要件がサブスクライバごとに異なっている場 合があります。

- OS
- ハードディスクの空き容量
- プロセッサ、メモリなど
- 職務権限などの要因に応じて変更すべきデータやアプリケーション

こうした要件の違いにより、1 つのアプリケーションのパッケージを複数作成しなければならない場 合があります。Radia データベース内のデジタル資産が整理された状態を保つには、命名規則を作成 して組織内で使用することをお勧めします。

ここでは、独自の基準を作成するためのベースとして使用できるいくつかの例を紹介します。

# 情報を分類する

一般には、アンダースコア ( \_ ) を含む一意の上位識別子を使用して、Radia データベースの情報を分 類することを検討します。Radia System Explorer では、アンダースコア(\_)より前の識別子を基に インスタンスがグループ化されます。

# 注意

上位識別子をアンダースコア ( \_ ) なしで使用する場合でも、Radia System Explorer のフィ ルタリング機能を使用して、その識別子のインスタンスのみを表示することは可能です。

詳細については、『Radia System Explorer ガイド』を参照してください。

たとえば、ローンの償却を計算するアプリケーションに Windows 95/98 用と Windows NT/2000/XP 用の 2 つのバージョンがある場合、それぞれ **AMORTIZE\_95/98** および **AMORTIZE\_NT/2000** と 命名することができます (399 [ページの図](#page-398-0) [A.1](#page-398-0) を参照)。

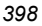

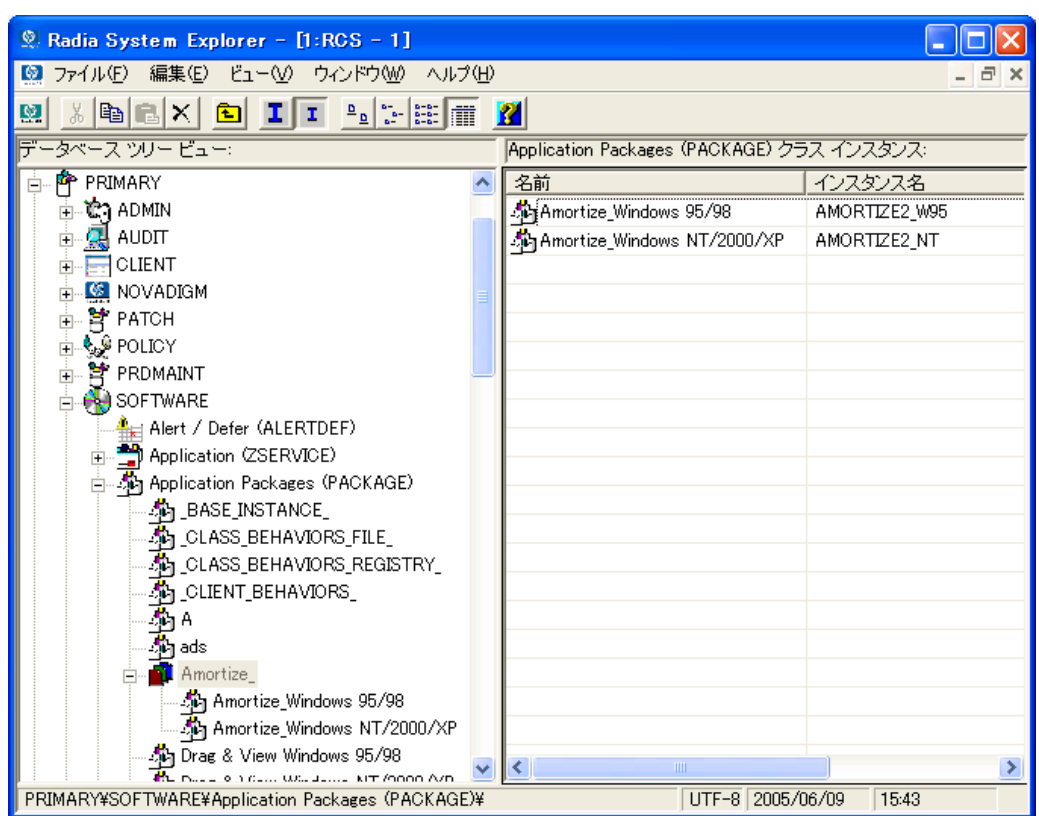

<span id="page-398-0"></span>図 *A.1 ~* 識別子によるインスタンスのグループ化

# **POLICY** ドメインの命名規則

以下のような基準をベースとし、それを応用することをお勧めします。

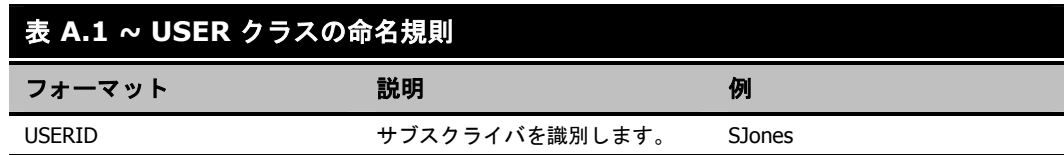

ワークグループ内のインスタンスを命名する場合は、サブスクライバが適切にグループ化できる情報 を使用します。たとえば、部門と所在地によって組織化されている企業の場合、次のような基準を適 用することができます。

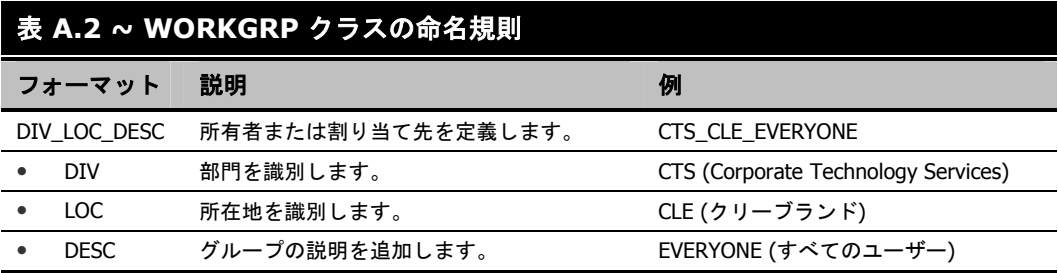

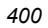

# **SOFTWARE** ドメインの命名規則

部門と所在地によって組織化されている企業では、次のような基準でデジタル資産を分類することが できます。

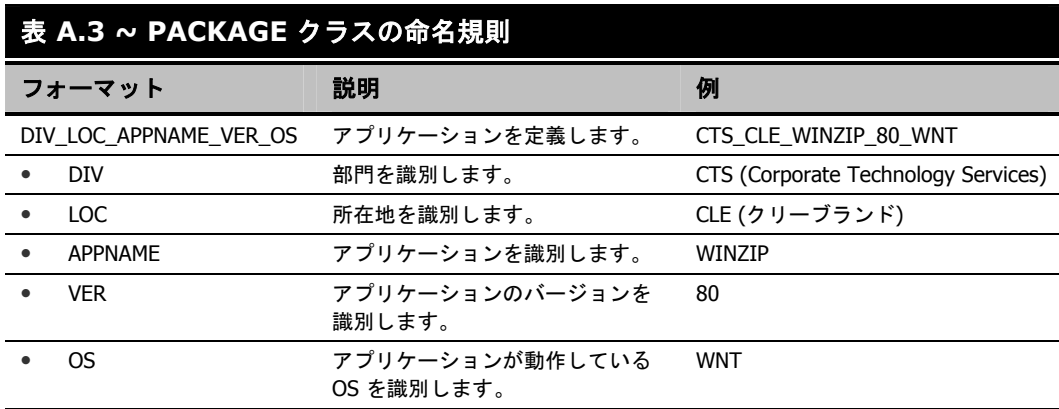

# 表 **A.4 ~ Delivery** クラスおよび **Auditing** クラス**\***の命名規則

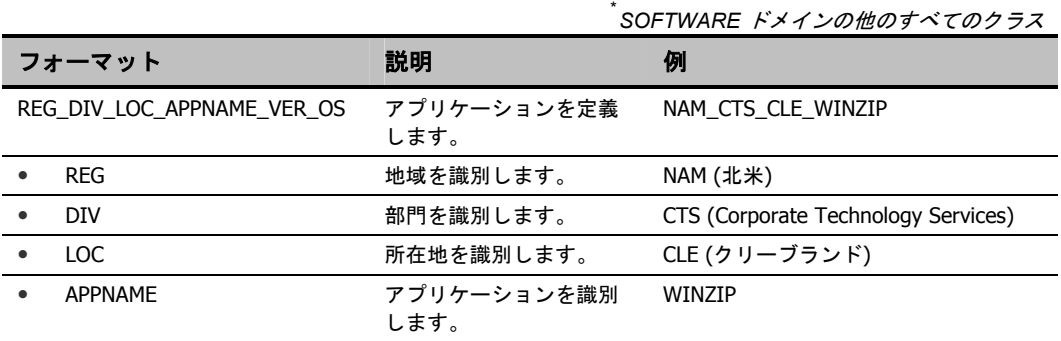

組織に適合した規則を策定するには、ある程度の時間がかかります。しかし、事前に規則を作成し、 それをしっかりと Radia 管理者全員に伝えておけば、後々の混乱を防ぐことができます。

命名規則

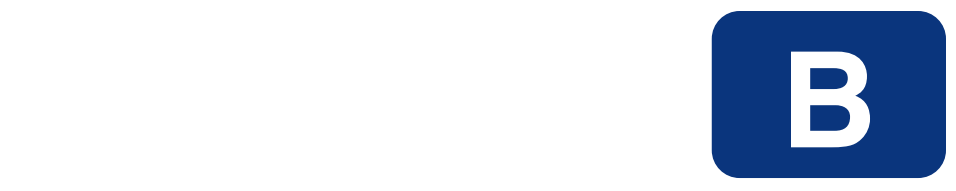

# Radia データベースにクラスお よび属性を追加する

Radia データベースのドメインにクラスを追加する手順およびクラスに属性を追加する手順を次に示 します。

Radia データベースのバックアップは必ず作成してください。

警告

*Radia* データベースにクラスおよび属性を追加する

# ドメインにクラスを追加する

Radia データベースに変更を加える場合、少なくとも以下の情報が必要になります。

- クラスを追加するドメインの名前
- 新しいクラスの名前
- 新しいクラスに追加する属性の名前、サイズ、および説明

# 新しいクラスを追加するには

1. [スタート] メニューの [すべてのプログラム] をポイントし、[**Radia Administrator Workstation**] をポイントして、[**Radia System Explorer**] をクリックします。

[**Radia System Explorer** のセキュリティ情報] ダイアログ ボックスが表示されます。

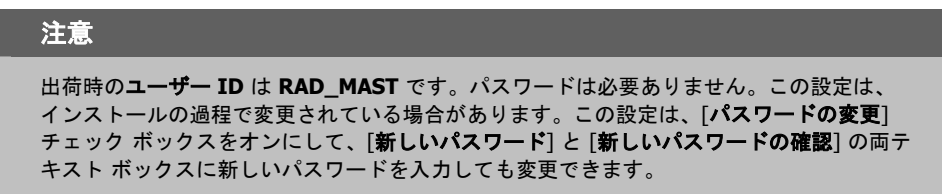

- 2. 必要に応じて、ユーザー **ID** とパスワードを入力し、[**OK**] をクリックします。 [**Radia System Explorer**] ウィンドウが表示されます。
- 3. [**PRIMARY**] をダブルクリックします。
- 4. クラスを追加するドメイン名を右クリックします。この例では、POLICY ドメインに新しいクラ スを追加します。

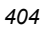

5. ショートカット メニューで [新しいクラス] をクリックします。 次のダイアログ ボックスが表示されます。

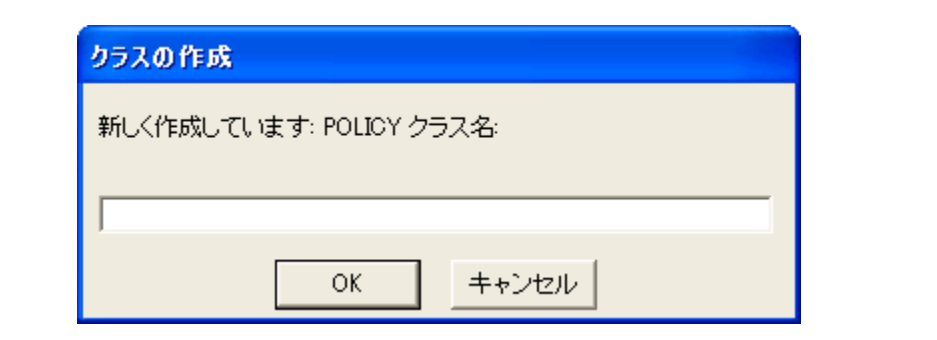

<span id="page-404-0"></span>図 *B.1 ~ [*クラスの作成*]* ダイアログボックス

# *Radia* データベースにクラスおよび属性を追加する

6. 新しいクラスの名前 (BIZUNITS など) を入力し、[**OK**] をクリックします。

新しいクラスの追加時にクラス エディタを開くためのオプションが有効になっている場合は、 [インスタンス編集] ダイアログ ボックスが表示されます。クラス エディタを使用すると、新しい クラスの作成時にそのクラスの属性を追加することができます。詳細については、『Radia System Explorer ガイド』を参照してください。

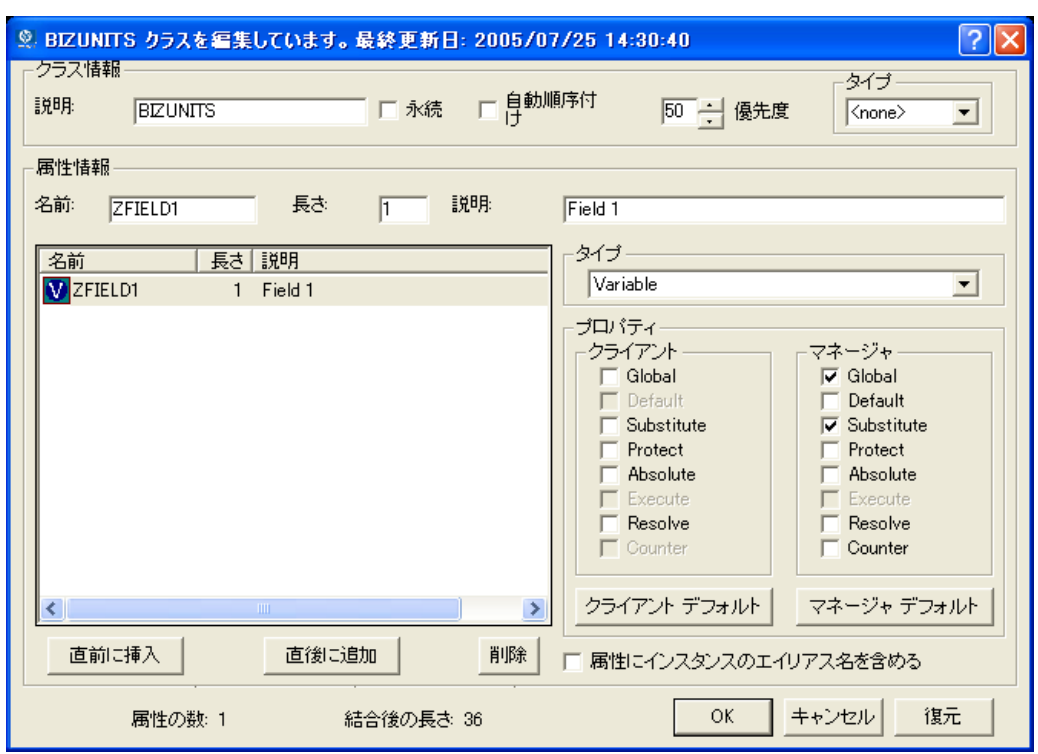

<span id="page-405-0"></span>図 *B.2 ~ [*インスタンス編集*]* ダイアログ ボックス

新しいクラスの追加時にクラス エディタを開くためのオプションが有効になっていない場合は、 新しいクラスが指定した名前で追加され、クラス エディタは表示されません。

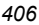

7. 新しいクラスの追加を完了するには、「説明」フィールドを変更して新しいクラスを特定するこ とができるようにし、クラスを編集して新しいクラスの要件を反映してから [**OK**] をクリックし ます。

次のメッセージが表示されます。

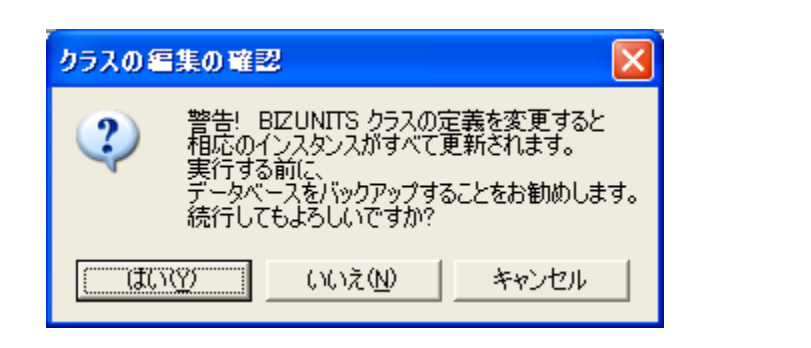

図 *B.3 ~ [*クラスの編集の確認*]* ダイアログボックス

<span id="page-406-0"></span>8. [はい] をクリックします。

新しいクラスが追加されます。

*Radia* データベースにクラスおよび属性を追加する

# クラスに属性を追加する

Radia データベースに変更を加える場合、少なくとも以下の情報が必要になります。

- 編集するクラスの名前
- 新しい属性の名前
- 新しい属性の長さ
- 新しい属性の説明

# クラス テンプレートに属性を追加するには

1. [スタート] メニューの [すべてのプログラム] をポイントし、[**Radia Administrator Workstation**] をポイントして、[**Radia System Explorer**] をクリックします。

[**Radia System Explorer** のセキュリティ情報] ダイアログ ボックスが表示されます。

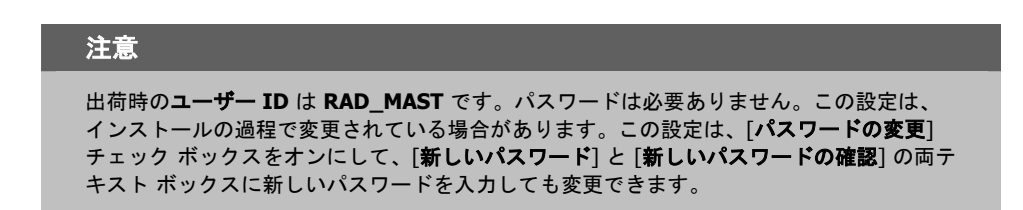

2. 必要に応じて、ユーザー **ID** とパスワードを入力し、[**OK**] をクリックします。

[**Radia System Explorer**] ウィンドウが表示されます。

3. 編集するクラスに移動します。たとえば、[**PRIMARY.SOFTWARE.ZSERVICE**] に移動する とします。

# 注意

ツリー ビューにクラス名 (ZSERVICE など) が表示されない場合は、[Radia System Explorer] オプションを変更してください。手順は次のとおりです。

[**Radia System Explorer**] ツール バーの [ビュー] をポイントし、[オプション] をクリッ クします。[オプション] ダイアログ ボックスで、[一般] タブをクリックし、[説明の横にク ラス名を表示] チェック ボックスをオンにします。

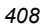

4. 編集するクラス (**Application (ZSERVICE)** など) を右クリックします。

| Radia System Explorer - [1:RCS - 1]                               |                           |
|-------------------------------------------------------------------|---------------------------|
| 【※】ファイル(E) 編集(E) ビュー(V) ウィンドウ(W) ヘルプ(H)                           | - 6                       |
| XDBXDII-IFET<br>ø                                                 |                           |
| データベース ツリー ビュー:                                                   | 選択したアイテムは展開されませんでした       |
| <b>B</b> SOFTWARE<br>$\blacktriangle$                             | クラス<br>タイプ                |
| <b>A</b> zi Alert / Defer (ALERTDEF)                              |                           |
| Application (ZSERVICE)                                            |                           |
| インスタンスをフィルタ(E)<br>麝 Application Package                           |                           |
| Auto Run (EXECUTE<br>クラスを新規作成⑥                                    |                           |
| クラスをコピー(C)<br>LG Behavior Services ([                             |                           |
| クラスを削除(D)<br>Class Defaults (MET                                  |                           |
| クラスを編集(E)<br>Desktop (DESKTOP)                                    |                           |
| ※ Dialog Services (DIA<br>インスタンスを新規作成の                            |                           |
| File Resources (FILE<br>リフレッシュ(H)<br><b>U.D</b> HTTP Proxy (HTTP) |                           |
| $ \mathbb{\widehat{u}} $ IBM AIX Packages (AIX)                   |                           |
| <b>AL</b> Install Options (INSTALL)                               |                           |
| 11 Linux RPM Packages (RPM)                                       |                           |
| Mac Alias (MACALIAS)                                              |                           |
| Til Mac File Resources (MACFILE)                                  |                           |
| Mobile File Resource (RMMFILE)                                    |                           |
| <sup>2</sup> 目 MSI Basic Resources (MSIBASIC)                     |                           |
| MSI Features (MSIFEATS)                                           |                           |
| <b>ill</b> MSI Properties (MSIPROPS)                              |                           |
| MSI Resources (MSI)                                               |                           |
| <b>Co</b> Panel Services (PANEL)                                  |                           |
| <b>de</b> Path (PATH)                                             | ≺<br>ШI                   |
| PRIMARY¥SOFTWARE¥Application (ZSERVICE)¥                          | UTF-8 2005/06/09<br>16:14 |

<span id="page-408-0"></span>図 *B.4 ~ ZSERVICE* クラスの編集

5. [クラスを編集] をクリックします。

[クラスの編集] ダイアログ ボックスが表示されます。[クラスの編集] ダイアログ ボックスの詳細 については、『Radia System Explorer ガイド』を参照してください。

6. 属性リストで、属性を挿入する位置を決めます。

7. 属性リストで、新しい属性を挿入する前後どちらかの属性をクリックします。

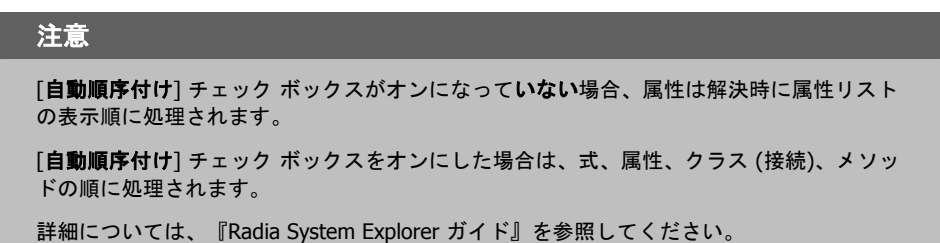

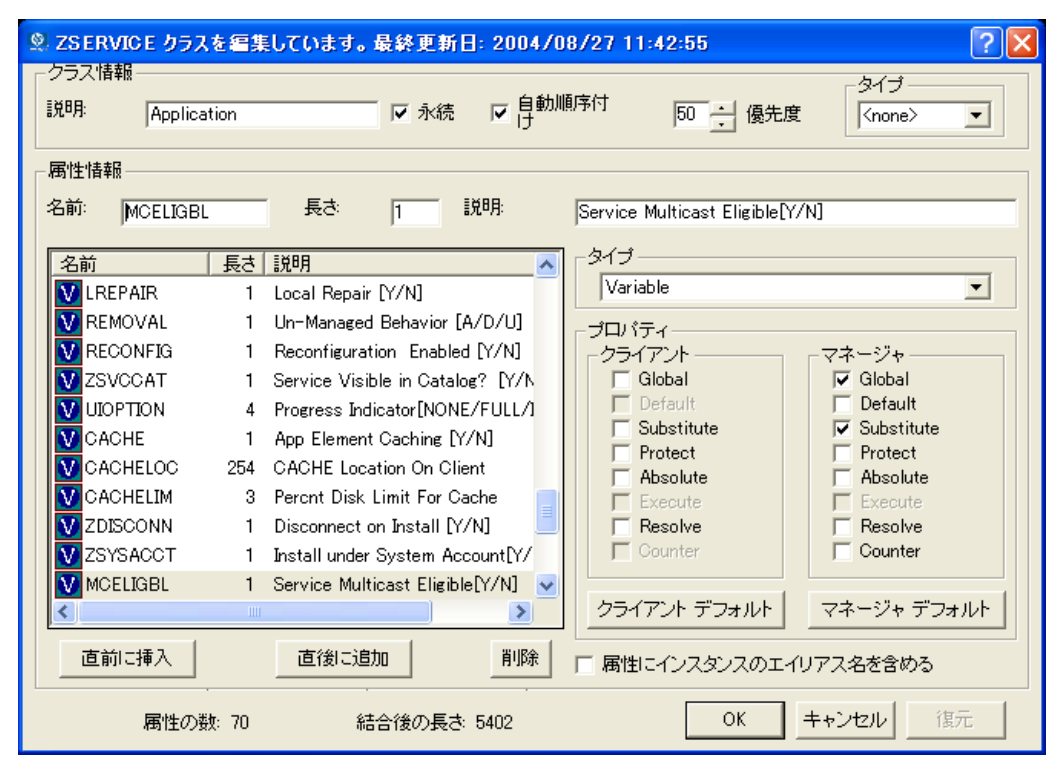

<span id="page-409-0"></span>図 *B.5 ~ [*クラスの編集*]* ダイアログ ボックスでの属性の選択

8. 選択した属性の直前に属性を挿入するには、[直前に挿入]をクリックします。

または

選択した属性の直後に属性を挿入するには、[直後に追加]をクリックします。 空の属性が表示されます。

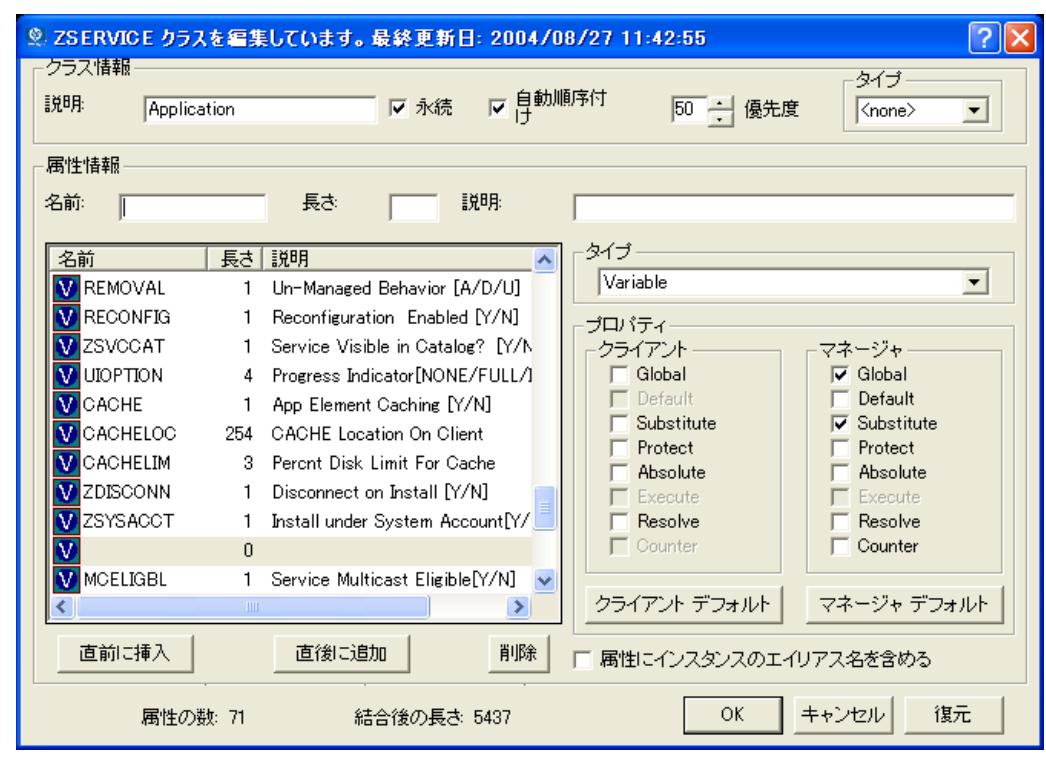

<span id="page-410-0"></span>図 *B.6 ~* 空の属性

- 9. 「名前」フィールドに、新しい属性の名前を入力します。
- 10. 「長さ」フィールドに、属性の長さを入力します。
- 11. 「説明」フィールドに、属性の説明を入力します。

*Radia* データベースにクラスおよび属性を追加する

12. [タイプ] ドロップダウン リストで、[属性] をクリックします。

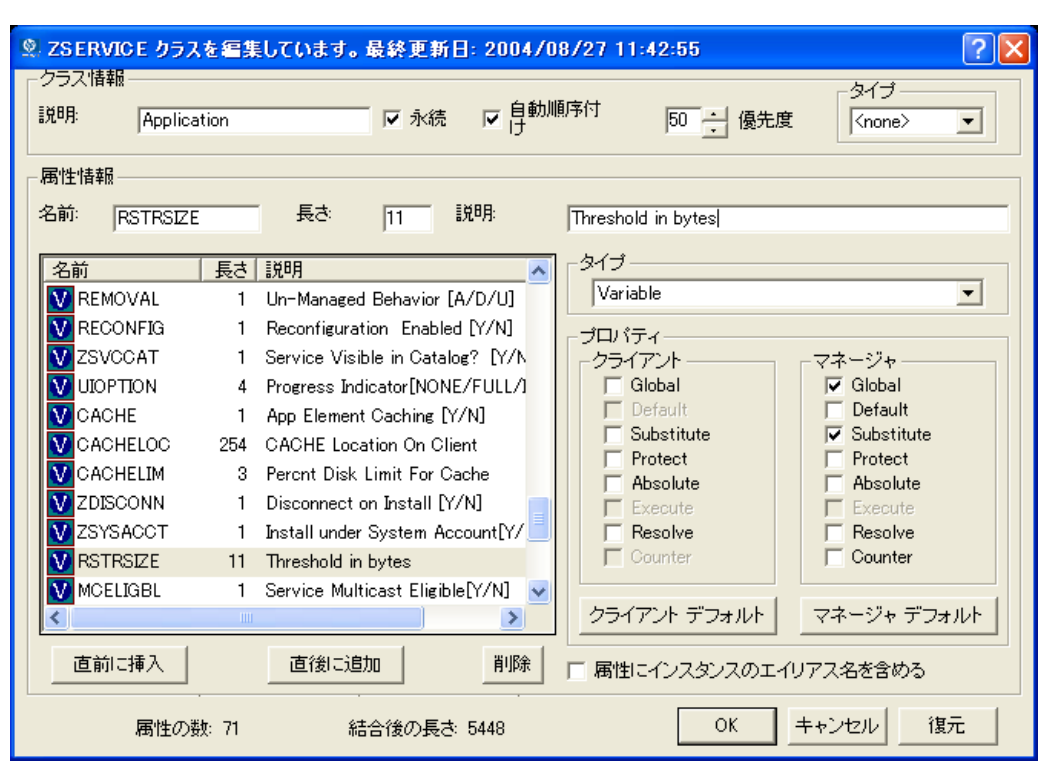

<span id="page-411-0"></span>図 *B.7 ~* 新しい属性の情報

- 13. 新しい属性の情報が記述されているドキュメントで [クライアント] プロパティまたは [マネージャ] プロパティが指定されている場合は、適切なチェック ボックスをオンにします。
- 14. [**OK**] をクリックします。
- 15. [はい] をクリックして、クラスの変更内容を確定します。

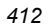

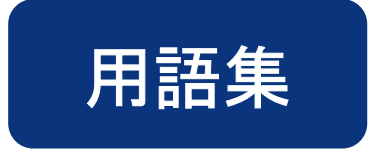

# Application Manager

「*Radia Application Manager*」を参照してください。

# Client Explorer

「*Radia Client Explorer*」を参照してください。

# Inventory Manager

「*Radia Inventory Manager*」を参照してください。

# null インスタンス

クラスの **null** インスタンスは、そのクラスのインスタンスが存在しない場合に使用します。解 決時にクラスの存在しないインスタンスへの接続が試行されると、null インスタンスが使用され ます。これにより、切断された接続を処理するための解決パスが提供されます。

# Radia Application Manager

**Radia Application Manager** は、必須サービスを管理する Radia Client です。Radia 管理者 は、Radia System Explorer を使用して、Radia Application Manager がクライアント コンピュー タで管理するサービスを指定します。ユーザー用のインターフェイスはありません。

# Radia Client Explorer

**Radia Client Explorer** は、Radia Administrator Workstation と共にインストールされます。 ローカル オブジェクトの表示や編集、新しいオブジェクトの作成に使用します。Radia Client Explorer を使用すると、ローカル エリア ネットワーク (LAN) で接続されたファイルサーバーや 他のコンピュータにあるオブジェクトを表示することができます。

## Radia Configuration Server

マネージャともいいます。

**Radia Configuration Server** は、クライアント コンピュータにアプリケーションを配布するた めに使用します。サーバー上で動作し、Radia データベースをメンテナンスします。Radia データ ベースには、Radia Configuration Server がクライアント コンピュータに配布するデジタル資産 を管理するために必要な情報が格納されます。

### Radia Inventory Manager

**Radia Inventory Manager** は、ポリシー駆動型のインベントリ管理ツールです。ソフトウェ アやハードウェアに関する情報を自動的に検出し、その結果を Web ベースのレポートにまとめ ます。Radia Inventory Management クライアントは、WBEM (Web-based Enterprise Management) コンシューマです。

### Radia Packager

**Radia Packager** は、データのパッケージを作成して Radia データベースに格納する (たとえば 転送させる) ために使用します。

# Radia Proxy Server

現在の環境に **Radia Proxy Server** を追加すると、要求されたリソースをクライアント コンピュー タに分散して Radia Configuration Server への負荷を減らすことができます。Radia Proxy Server は 複数のデータ キャッシュを保持し、各クライアント コンピュータの要求ステートに必要なリソース をこれらのキャッシュに格納します。

# Radia Screen Painter

**Radia Screen Painter** は、Radia Administrator Workstation と共にインストールされます。 カスタム ダイアログ ボックスを開発するために使用します。

### Radia Software Manager

**Radia Software Manager** は、オプション サービスを管理する Radia Client です。Radia 管理 者は、Radia System Explorer を使用して、サブスクライバが使用できるサービスを指定します。

サブスクライバは、Radia Software Manager のユーザー インターフェイスを使用して、使用可 能なデータをインストールしたり管理したりします。

### Radia Staging Server

**Radia Staging Server** は、Radia Configuration Server がインストールされていないコンピュー タへのアプリケーションの配布に必要なデータを格納するために使用します。

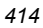

## Radia System Explorer

**Radia System Explorer** は、Radia Administrator Workstation と共にインストールされます。 Radia データベースのコンテンツを操作するために使用します。

# Radia スケジューラ

**Radia** スケジューラ サービス (radsched.exe) は Radia Application Manager と共にインストー ルされます。このサービスを使用すると、指定した時間にサービスを配布することができます。

# Radia データベース

**Radia** データベースには、クライアント コンピュータ上のデジタル資産を管理するのに必要な すべての情報を格納します。以下のような情報が格納されます。

- Radia で配布するソフトウェアおよびデータ
- Radia の管理対象コンテンツに関する各クライアント コンピュータの "要求ステート"
- どのサブスクライバがどのパッケージがサブスクライブできるかを判別するためのポリシー
- Radia 管理者のセキュリティおよびアクセス規則

Radia データベースは、Radia System Explorer を使用して操作します。

# Screen Painter

「**Radia Screen Painter**」を参照してください。

#### Software Manager

「*Radia Software Manager*」を参照してください。

# Staging Server

「*Radia Staging Server*」を参照してください。

# System Explorer

「**Radia System Explorer**」を参照してください。

#### WBEM (Web-Based Enterprise Management)

DMTF (Distributed Management Task Force) によるイニシアティブ。エンタープライズ コン ピューティング環境で管理情報にアクセスするための標準技術を開発することを目的としています。

#### WMI (Windows® Management Instrumentation)

Microsoft による Windows プラットフォーム用の WBEM (Web-Based Enterprise Management) 実装。WMI により、WBEM の共通情報モデル (CIM) のサポートが提供されます。

#### **ZCONFIG**

**ZCONFIG** オブジェクトは、クライアント コンピュータの基本的なハードウェア情報 (プロセッ サ、オペレーティング システム、ドライブなど) を保持します。

# **ZMASTER**

**ZMASTER** オブジェクトは、Radia Client を実行するのに必要なクライアント コンピュータ に関する情報 (サブスクライバの ID、クライアント コンピュータの IP アドレスなど) を保持 します。

#### **ZSTOP**

**ZSTOP** 式は、インスタンスの解決を一定の基準に従って停止するために使用します。たとえば、 ZSTOP 式を作成して、特定のオペレーティング システムのクライアント コンピュータにのみ ZSERVICE インスタンスを配布することもできます。

### ZTIMEQ

クライアントにタイマーが配布されている場合に、Scheduler (TIMER) インスタンスの情報に基 づいて作成されるオブジェクトです。

# アプリケーション

ソフトウェア、データ、サービスともいいます。

アプリケーションは、サブスクライバのコンピュータで Radia が管理できるコンテンツのタイプ の 1 つです。サブスクライバのコンピュータで管理するデータのパッケージを作成するには、 Radia Packager を使用します。

## インスタンス

クラス インスタンスともいいます。

インスタンスは、クラスの特定のオカレンスを保持する Radia データベースオブジェクトです。 リレーショナル データベース テーブルの行、または従来のフラット ファイルのレコードに相 当します。インスタンスの属性には、そのクラスの特定のエンティティを表すデータが格納さ れます。

# オーディエンス リスト

オーディエンス リストは、アプリケーションのサブスクライバのリストです。Radia Notify で使 用します。

# オブジェクト

クライアント オブジェクトは、サーバーやハードウェアの設定に関する情報を保持するファイル で、クライアント コンピュータに格納されます。

# オプション サービス

オプション サービスは、サブスクライバが Radia Software Manager のユーザー インターフェ イスを介して使用できるサービスです。サービスをオプション サービスにするには、アプリケー ション インスタンスの ZSVCMO 変数を **O** に設定します。

#### 解決

解決は、Radia Configuration Server がサービス リクエストへの応答として 1 ユニットの作業を 完了したときに発生します。この作業ユニットは、Radia データベースのコンテンツと、サービ ス リクエスト自体に含まれるパラメータによって定義されます。

つまり、Radia がどのように動作するかは、Radia データベースに格納されている情報と、 Radia がアクションを実行するためのリクエストに付随する情報に依存するということです。

たとえば、Radia Client 接続が Radia Configuration Server にオブジェクトを送信することで サービス リクエストをサブミットしたとします。この場合、Radia Configuration Server は各リ クエストへの応答時に解決を実行します。サービス リクエストのプロセスを制御するパラメータは、 入力オブジェクト内にあります。

# 管理インストール ポイント (AIP)

管理制御ポイント *(ACP)* ともいいます。

**AIP** は、Windows インストーラ対応アプリケーションのセットアップの実行に必要なすべての ファイルを保持するサーバー共有ディレクトリ構造またはローカル ディレクトリ構造です。

# クライアント

クライアント コンピュータで動作する **Radia Client** (Radia Application Manager または Radia Software Manager)。Radia Client は、Radia Configuration Server と通信してクライア ント コンピュータの要求ステートについての情報を受信し、この情報をクライアント コンピュー タの実際の状態と比較します。その後、実際の状態が要求ステートに一致するために必要な調整 を行います。

# クライアント オブジェクト

クライアント オブジェクトは、サーバーやハードウェアの設定に関する情報を保持するファイル で、クライアント コンピュータに格納されます。

# クライアント コンピュータ

クライアント コンピュータは、Radia Client ソフトウェアがインストールされているコンピュー タ (ワークステーションまたはサーバー) です。

# クラス

「インスタンス」を参照してください。

# クラス インスタンス

「インスタンス」を参照してください。

# クラス接続変数

クラス接続変数は、クライアント接続プロセスにおいて、クライアントの配布モデルの解決に使 用するパスを特定します。これは解決プロセスの分岐処理の 1 つです。

クラス接続変数の名前が ALWAYS 、INCLUDES、または REQUIRES である場合や、属性の 名前がシステム メッセージの現在の値に一致する場合は、クラス接続が解決され、クラス接続変 数によって特定されたターゲット インスタンスが引き続き解決に使用されます。

### クリーンなコンピュータ

クリーンなコンピュータは、オペレーティング システムをインストールしただけで、変更がまっ たく加えられていないコンピュータです。

# 設定 クラス

設定 クラスは、コンポーネント クラスのインスタンスをグループ化することによって、サブス クライバのコンピュータで管理するコンテンツを特定します。通常、設定 クラスのインスタン スには配布可能なデータは関連付けられません。このインスタンスは、別の設定 クラスのインス タンスを経由するなどして、1 つまたは複数のコンポーネント クラスのインスタンスに接続され ます。設定クラスとしては、ZSERVICE、PACKAGE、VGROUP、VERSION などがあります。 クラス タイプを "Configuration" に設定するには、Radia System Explorer のクラス エディタを

使用します。

# コンポーネント クラス

コンポーネントクラスは、設定クラスインスタンスによって特定されたコンテンツの構成アイ テム (ファイル、レジストリ エントリ、リンク、アイコンなど) の特定に使用するクラスです。通 常、このクラスのインスタンスには、配布可能なデータ (FILE、REGISTRY、DESKTOP など) が関連付けられています。

クラス タイプを "Component" に設定するには、Radia System Explorer のクラス エディタを使 用します。

# サービス

必須サービスは、クライアント コンピュータで必要となるサービスです。サービスを必須サービ スにするには、アプリケーション インスタンスの ZSVCMO 変数を **M** に設定します。

# サブスクライバ

サブスクライバとは、Radia の管理対象アプリケーションをクライアント コンピュータで使用す る人のことです。

#### 式変数

式変数は、解決時に実行される 1 行の REXX コマンドを保持します。ZSTOP という属性の式変 数が "true" と評価されると、現在のインスタンスの解決が終了します。解決は、式変数を含むイ ンスタンスを呼び出した変数の後続の変数と共に、呼び出し側のインスタンスに引き継がれます。

#### システム ファイル保護 (SFP)

システム ファイル保護は、保護されているシステム ファイルが置き換えられるのを防ぐしくみ です。保護されているファイルをプログラムが置き換えたり移動したりしようとすると、ファイ ルのデジタル署名がチェックされ、ファイルが有効かどうかが判別されます。

# 転送

Radia Packager で作成したパッケージを転送させると、そのパッケージが Radia データベース に格納されます。

# シンボリック置換

Radia データベースインスタンスやクライアント オブジェクトは、値を格納した変数から構成 されます。変数の値には、別の変数の値を参照するための指定を含めることができます。シンボ リック置換を使用すると、解決プロセスの間に 1 つ目の変数の参照を 2 つ目の変数の値で置換 することができます。

シンボリック置換で処理する参照は、先頭のアンパサンドを使用して指定します。

たとえば、Radia データベースの SYSTEM.PROCESS.ZMASTER インスタンスの

\_ALWAYS\_ 接続変数に、値として POLICY.USER.&(ZMASTER.ZUSERID) が格納されている とします。参照 &(ZMASTER.ZUSERID) は、ZMASTER オブジェクトの ZUSERID 変数を参照 しています。この変数には、サブスクライバが Radia Software Management の Web ページに アクセスしたときに、Radia Client で [Radia log-on] ダイアログ ボックスに入力したユーザー ID が格納されます。ユーザーがユーザー ID として「JDOE」と入力した場合、\_ALWAYS\_ 接 続変数の実際の値は、シンボリック置換によって POLICY.USER.JDOE になります。

この置換は恒久的なものではありません。たとえば、Radia データベース内の値は変更されません。 置換された値は、現在の解決プロセスのために Radia データベースインスタンスから派生したイ ンストレージ オブジェクトの値にのみ格納されます。

かっこが必要になるのは、参照が修飾されている (たとえばピリオドを含む) 場合のみです。参照 が修飾されていない場合は、かっこを付けるかどうかはオプションです。

以下に、シンボリック置換の正しい指定例を示します。

&(ZMASTER.ZUSERID) &(ZUSERID) &ZUSERID

次の例は不正な指定方法です。

&ZMASTER.ZUSERID

用語集

# シンボル

シンボルは、グローバル メモリ内の変数の名前です。アンパサンドで始まります。

# スケジューラ

「**Radia** スケジューラ」を参照してください。

# セッション

セッションは、Radia Packager でのパッケージ化の実行を識別するためのものです。1 つのセッ ションが完了すると、1 つの Radia パッケージが作成されます。

#### 属性

フィールド、属性、プロパティともいいます。

属性は、クラスに含まれる記述的なデータ アイテムです。クラス テンプレートには、クラスを構 成する各属性の定義 (名前、データ タイプ、説明、長さなど) が含まれています。クラス インス タンスには属性のセットが含まれ、各属性には値が格納されます。

# 属性プロパティ

属性プロパティは、Radia Configuration Server およびクライアント コンピュータで属性を処理 する方法を制御します。クラス テンプレートに定義された各属性には、Radia Configuration Server プロパティのセットとクライアント プロパティのセットが含まれています。

# タイマー

「スケジューラ」を参照してください。

#### 通知

通知を使用すると、Radia Configuration Server に接続してアプリケーションをインストール、 更新、削除するよう 1 つまたは複数のクライアント コンピュータに強制したり、特定のサービス のサブスクライバに電子メールを送信したりすることができます。

## ドメイン

ドメインは、Radia データベース内の各ファイルを論理的に仕切って、類似するクラスをグルー プにまとめます。

ドメインとしては、POLICY ドメイン、SOFTWARE ドメイン、SYSTEM ドメインなどがあり ます。

- POLICY ドメインには、ユーザーを個別に特定したり、他のユーザーのグループとの関連付 けを基にユーザーを特定したりするためのクラスが含まれます。
- SOFTWARE ドメインには、アプリケーションの定義や配布に必要なクラスが含まれます。 Radia 管理者は、ほとんどの作業を PRIMARY ファイルの POLICY ドメインと SOFTWARE ドメインで行います。
- SYSTEM ドメインには、管理制御およびプロセス制御の定義を保持するクラスが含まれます。

# バージョン グループ

バージョン グループは、Radia で配布および管理するアプリケーションの1つまたは複数のバー ジョンを集めたものです。バージョン グループを使用すると、サブスクライバにアプリケーショ ンの新しいバージョンを公開し、配信と同時にアクティブにしたり、あらかじめ設定された時間 にアクティブにしたりすることができます。

# バイト レベルの差異計算

バイトレベルの差異計算は、リソースの更新や訂正を含んだパッチをパッケージ化するプロセス です。パッチは、Radia データベース内のリソースの既存コピーと現在パッケージ化されている リソースとの差異として計算されます。

### パッケージ

パッケージは、個別のユニットにパッケージ化されたデータです。

#### パブリッシュ

関連するデータのセットを、Radia で管理することができる単一のユニットにバンドルすること。

### 必須サービス

必須サービスは、クライアント コンピュータで必要となるサービスです。サービスを必須サービ スにするには、アプリケーション インスタンスの ZSVCMO 変数を **M** に設定します。

#### ファイル

ファイルは、類似するドメインをグループ化したものです。Radia データベースの階層では最上 位に位置します。

ファイルの一例が PRIMARY ファイルです。

PRIMARY ファイルは、配布モデルの定義やメンテナンスに使用します。このファイルは、Radia Configuration Server にあらかじめ設定されているファイルの 1 つで、Radia の初回インストール 時にインストールされます。ファイルとしては、他にも NOTIFY ファイルや PROFILE ファイル があります。Radia 管理者は、ほとんどの作業を PRIMARY ファイルで行います。

# ベース インスタンス

ベース インスタンスは、クラスを構成する属性のデフォルト値を保持します。クラスに新しいイ ンスタンスを作成すると、ベース インスタンスに指定したデフォルト値が新しいインスタンスの 属性に継承されます。

### 変数

クラス接続変数は、クライアント接続プロセスにおいて、クライアントの配布モデルの解決に使 用するパスを特定します。これは解決プロセスの分岐処理の 1 つです。

クラス接続変数の名前が ALWAYS、INCLUDES、または REQUIRES である場合や、属性の 名前がシステム メッセージの現在の値に一致する場合は、クラス接続が解決され、クラス接続変 数によって特定されたターゲット インスタンスが引き続き解決に使用されます。

# ポリシー

ポリシーは、どのサブスクライバ (またはコンピュータ) がどのソフトウェアにアクセスできるか を判別するために使用します。POLICY ドメインのクラス インスタンスはユーザーを特定します。 POLICY クラス インスタンスへの接続によって、それらのサブスクライバ用に管理すべきコンテ ンツを特定します。

# マネージャ

「*Radia Configuration Server*」を参照してください。

#### メソッド

メソッドは、呼び出されたコンテキストにおいて意味のある機能を実行するプログラムです。

メソッドは、REXX で記述するか、メソッドを呼び出したプラットフォームで有効に動作する実 行可能ファイルが生成できる言語で記述します。REXX メソッドは、HP 提供の REXX ランタイ ム環境で解釈されます。

クライアント メソッドはクライアント コンピュータで実行され、Radia Configuration Server メソッドは Radia Configuration Server コンピュータで実行されます。

# メソッド変数

メソッド変数は、解決プロセスの一部として実行するメソッド (プログラム) を特定します。

Radia Configuration Server メソッドには、SYSTEM ドメインの PROCESS クラスのインスタ ンスへの参照が含まれています。この参照により、実行するメソッドとそのメソッドに渡すパラ メータを特定します。Radia Configuration Server メソッドは、.exe であれば Radia Configuration Server の BIN サブフォルダに、REXX メソッドであればマネージャの REXX サ ブフォルダに格納されます。

クライアント メソッドには、クライアント コンピュータで実行するメソッドの名前が含まれてい ます。クライアント メソッドを実行するメソッド変数の名前により、メソッドを実行すべきイベ ント (ソフトウェアのインストール、ソフトウェアの削除など) を特定します。クライアント メ ソッドは、クライアント コンピュータの IDMSYS ロケーションに格納されます。

# メンテナンス担当者のいない

メンテナンス担当者のいないコンピュータとは、現時点で人が使用していないコンピュータを指 します。

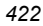

*423*

# 要求ステート

要求ステートは、Radia が特定のコンピュータで管理するコンテンツを具現化します。Radia データベースには、各クライアント コンピュータの要求ステートを表すモデルが格納されていま す。この要求ステートモデルは、Radia System Explorer を使用して作成および管理します。

# リソース

ファイルともいいます。

リソースは、パッケージにバンドルされる単一のコンポーネントです。リソースの例としては、 ファイル、デスクトップ リンク、レジストリ キーのセットなどがあります。

# 利用中

利用中のコンピュータとは、ユーザーがログオンして使用しているコンピュータを指します。

用語集

# リスト

# 図

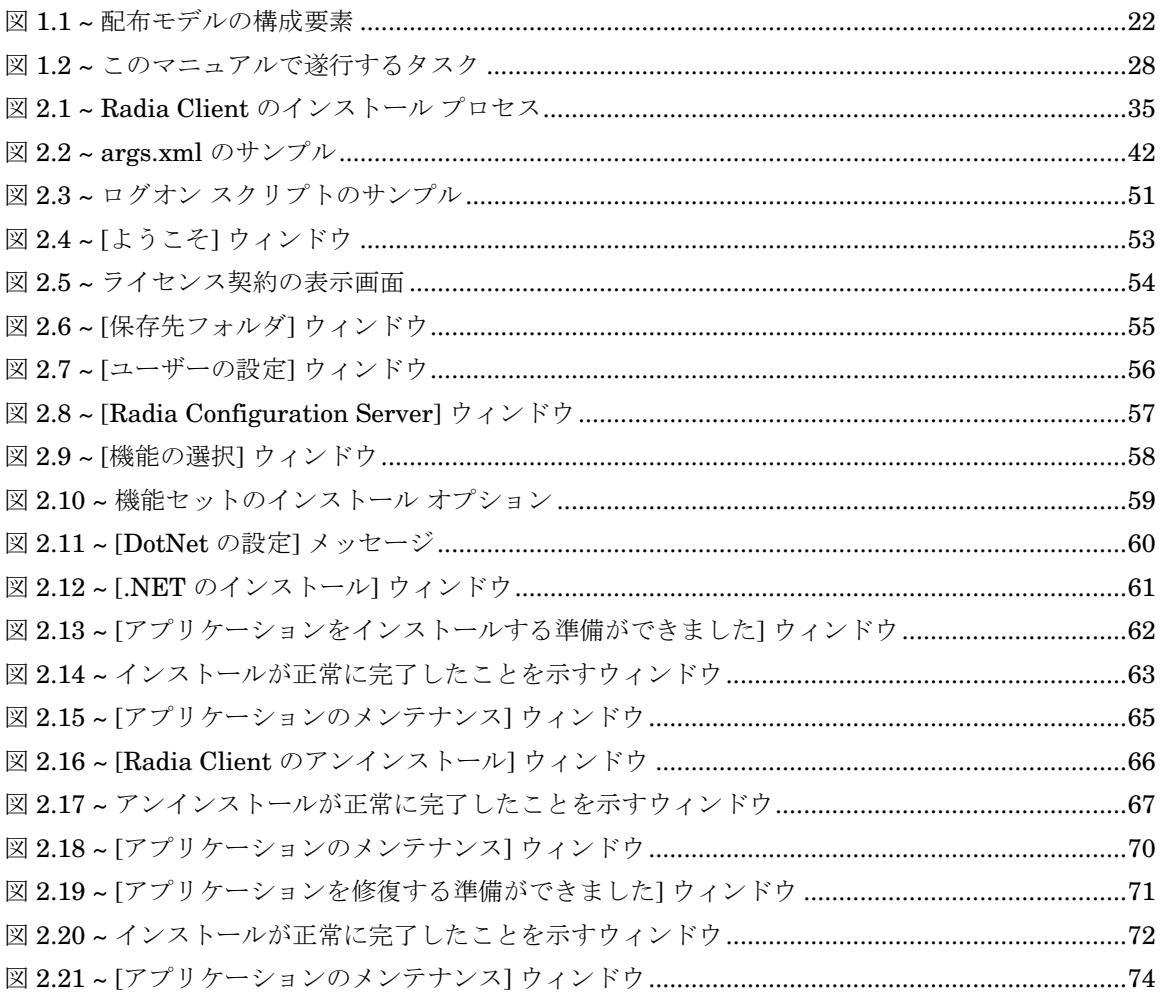

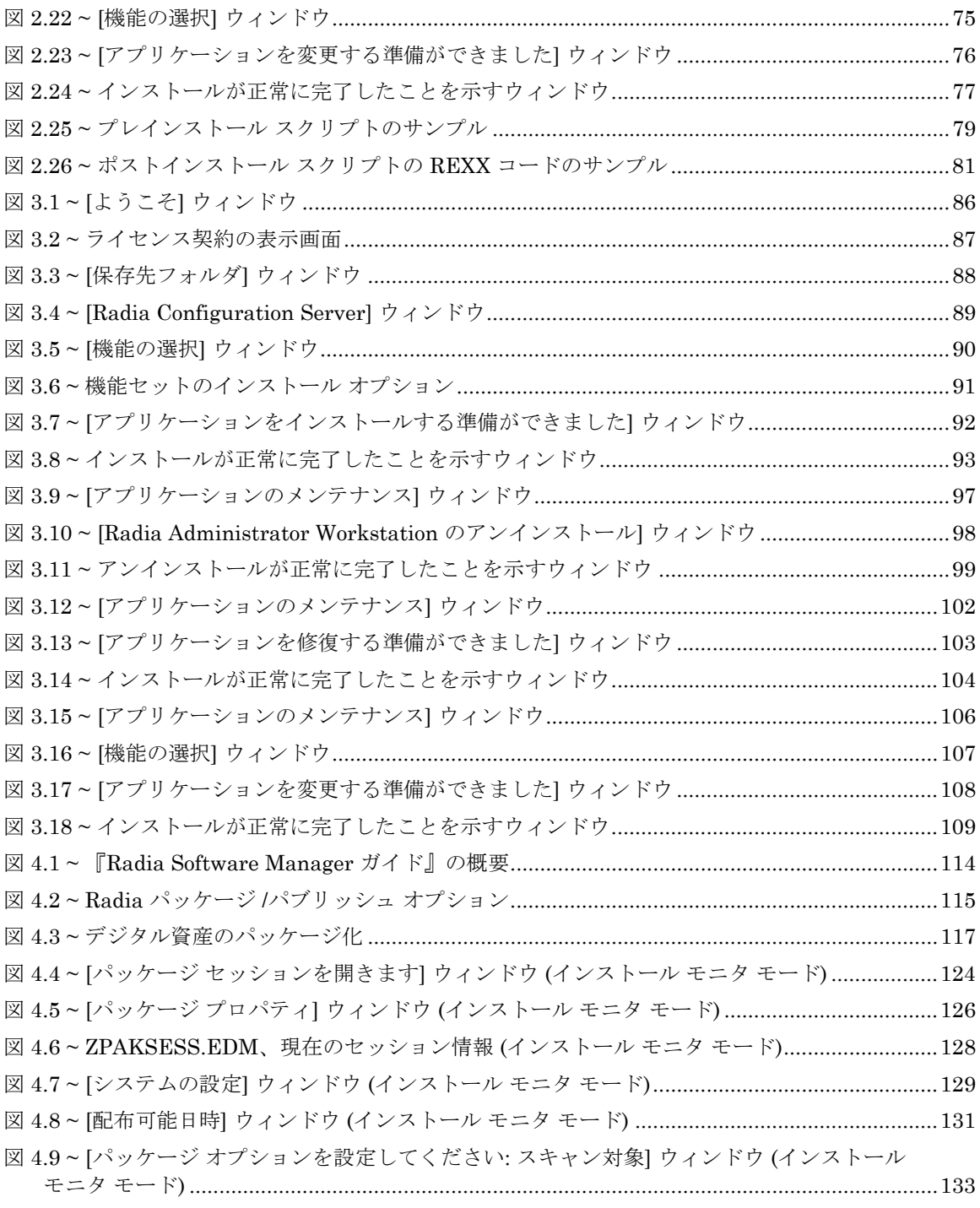

 $\frac{1}{426}$ 

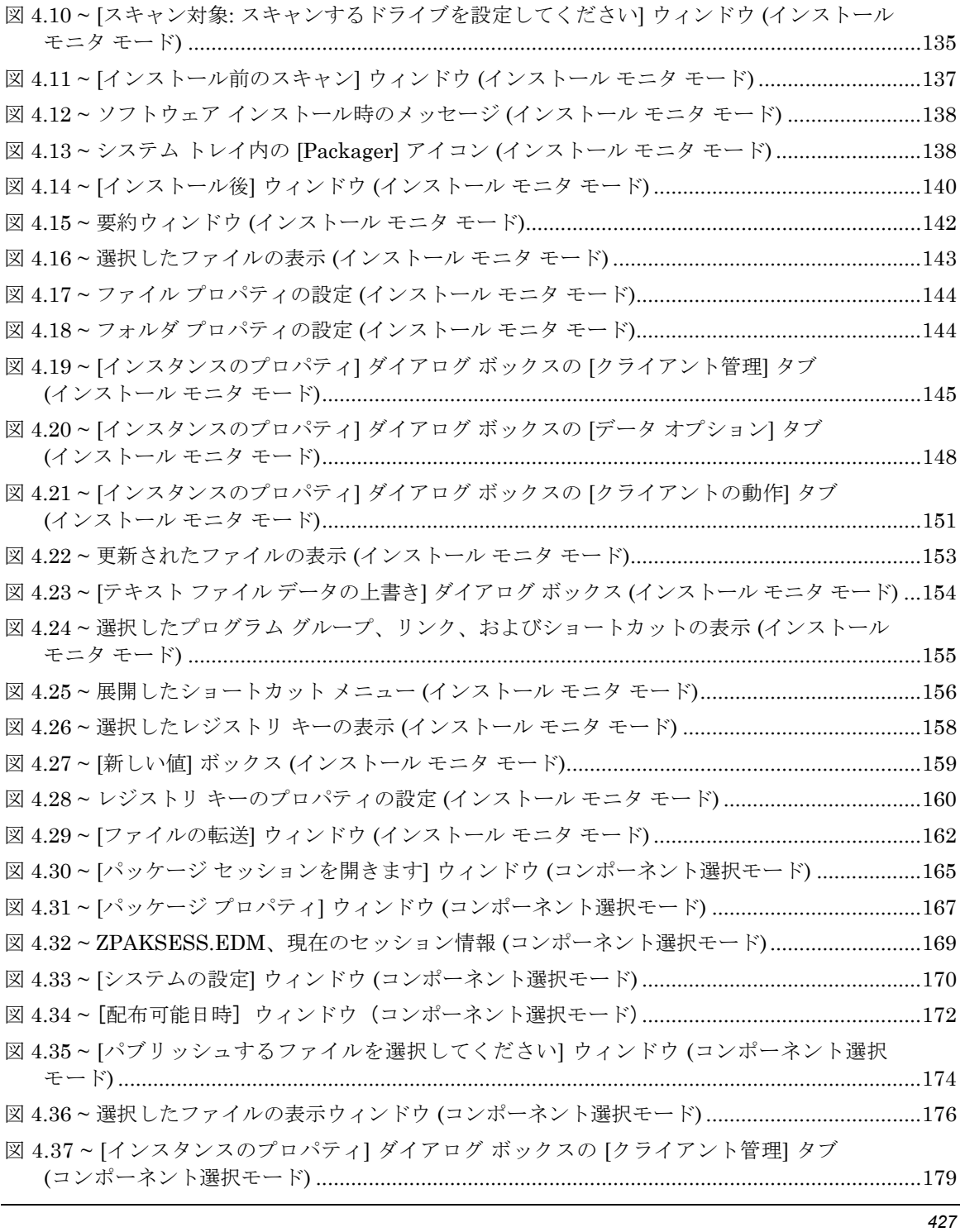

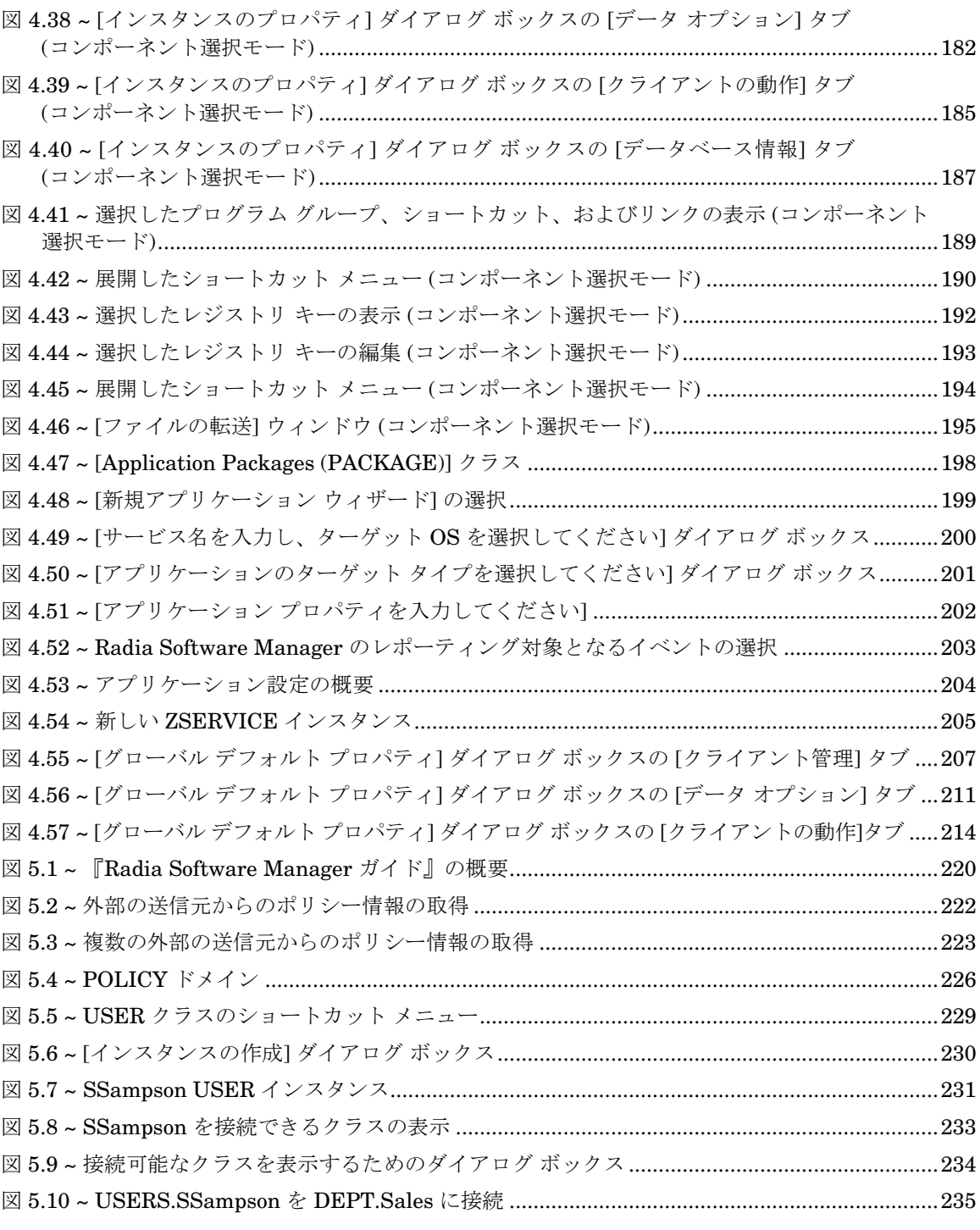

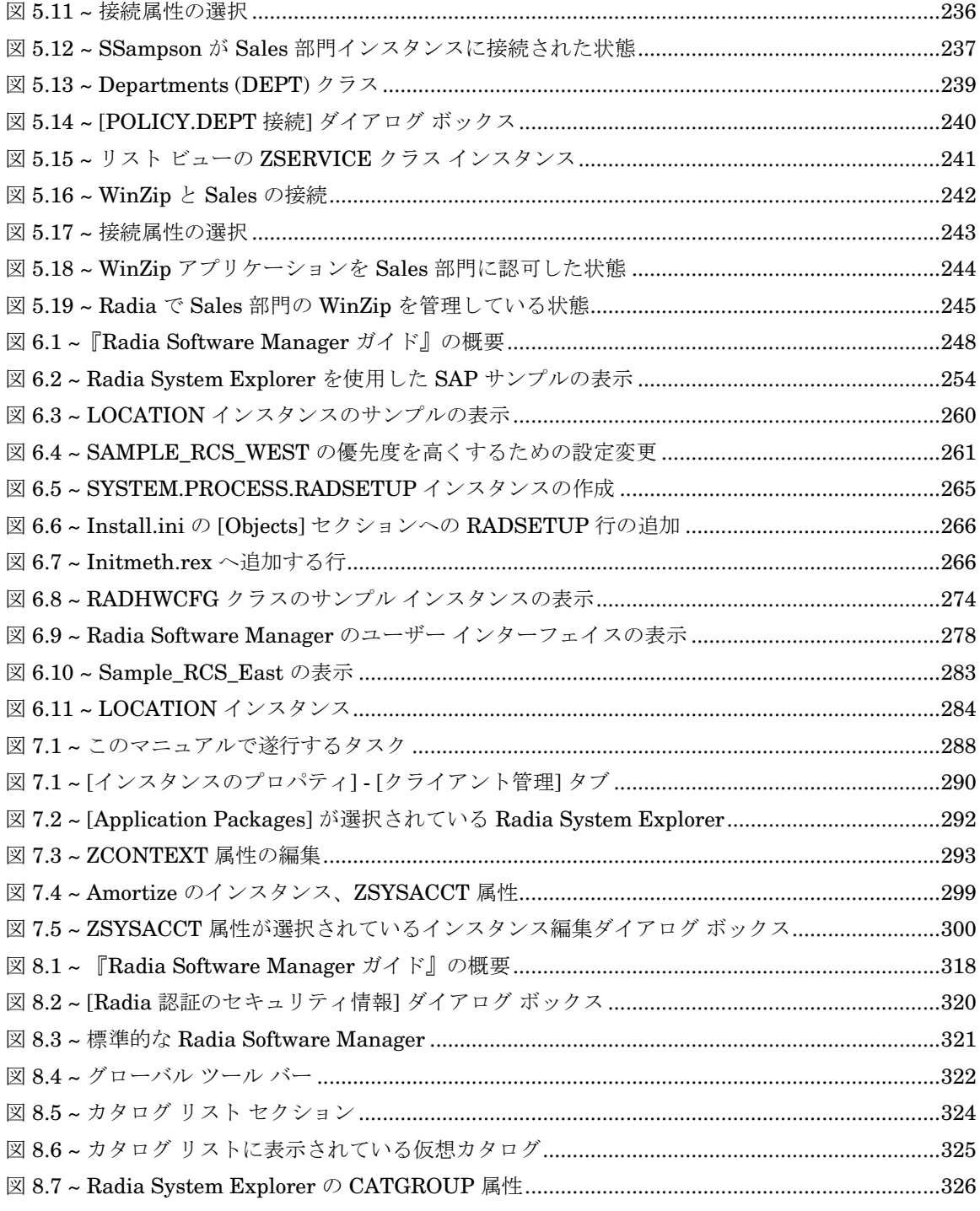

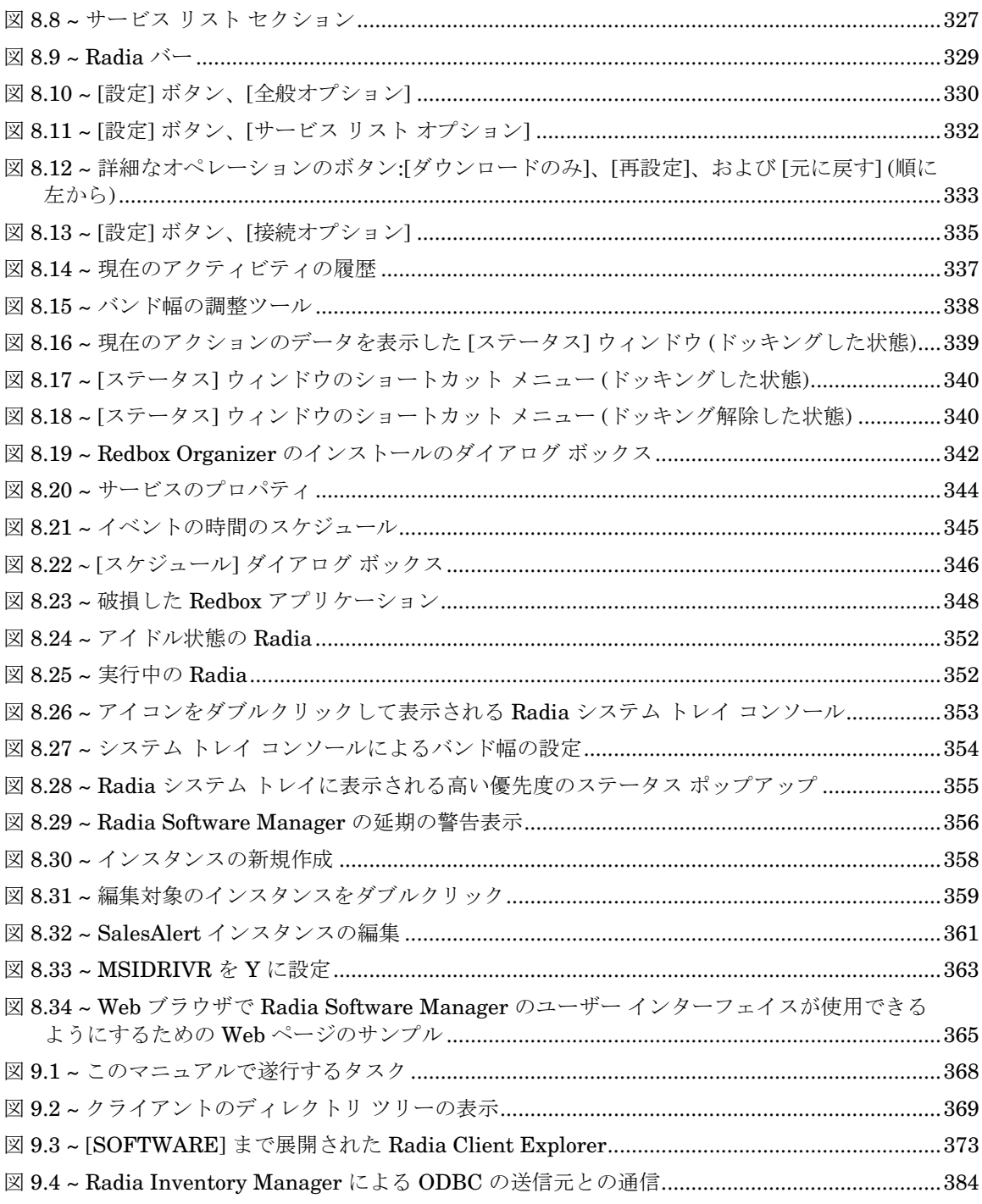

 $\frac{1}{430}$ 

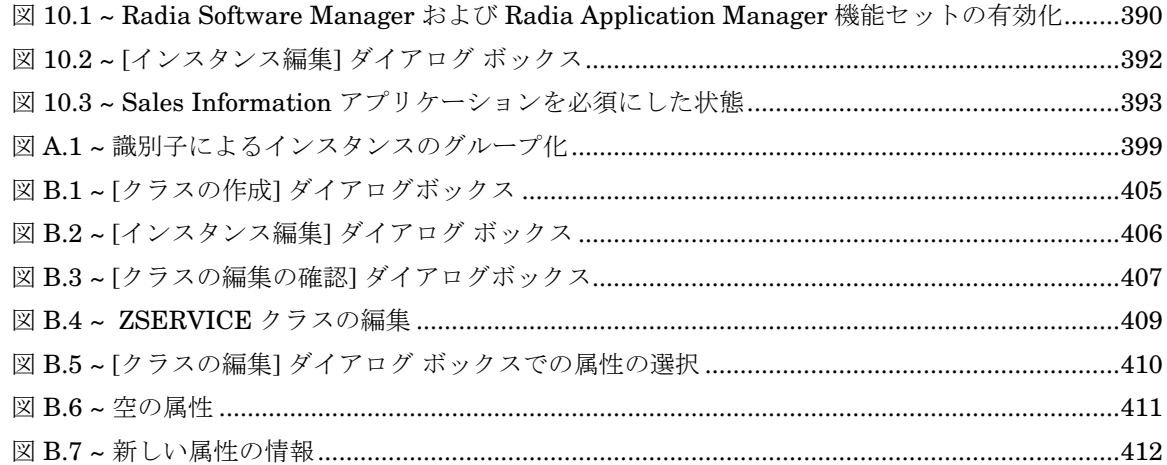

# 表

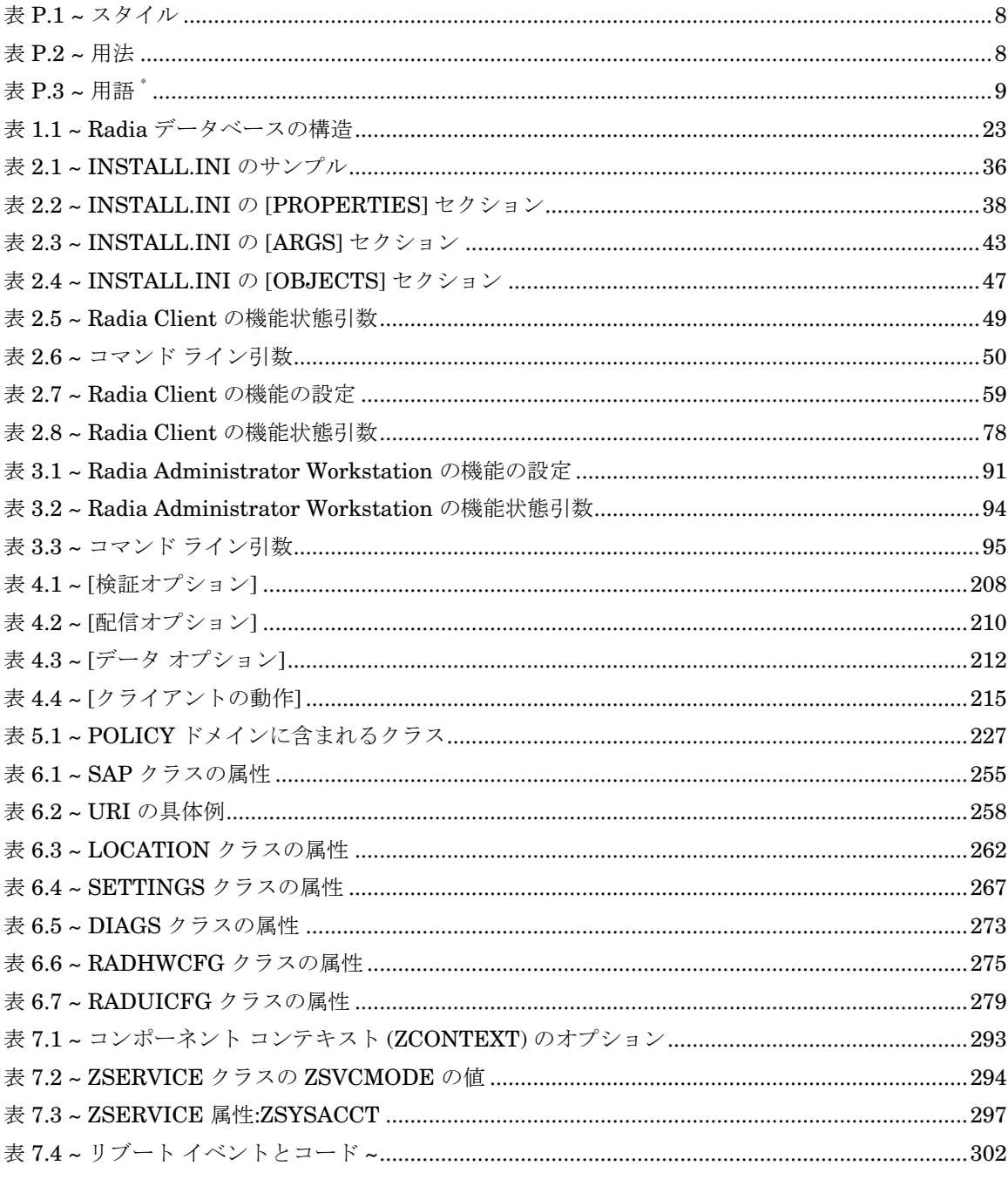

 $\frac{1}{432}$
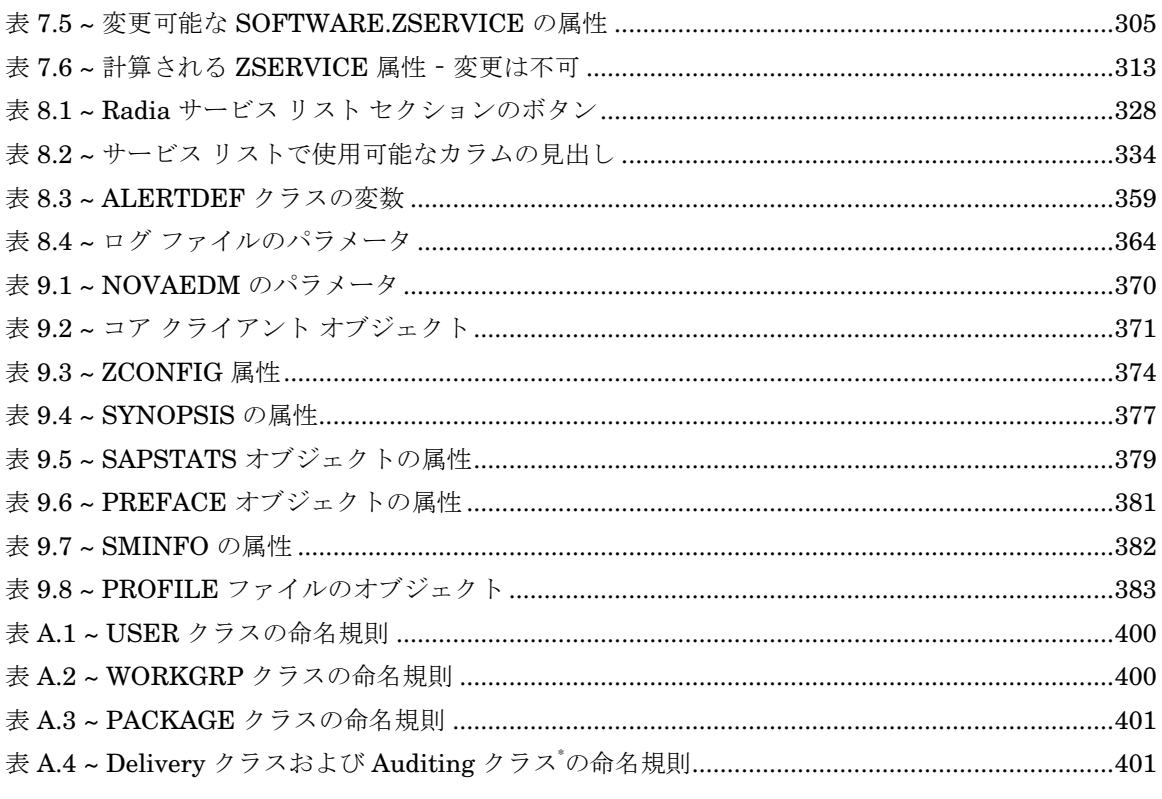

# 手順

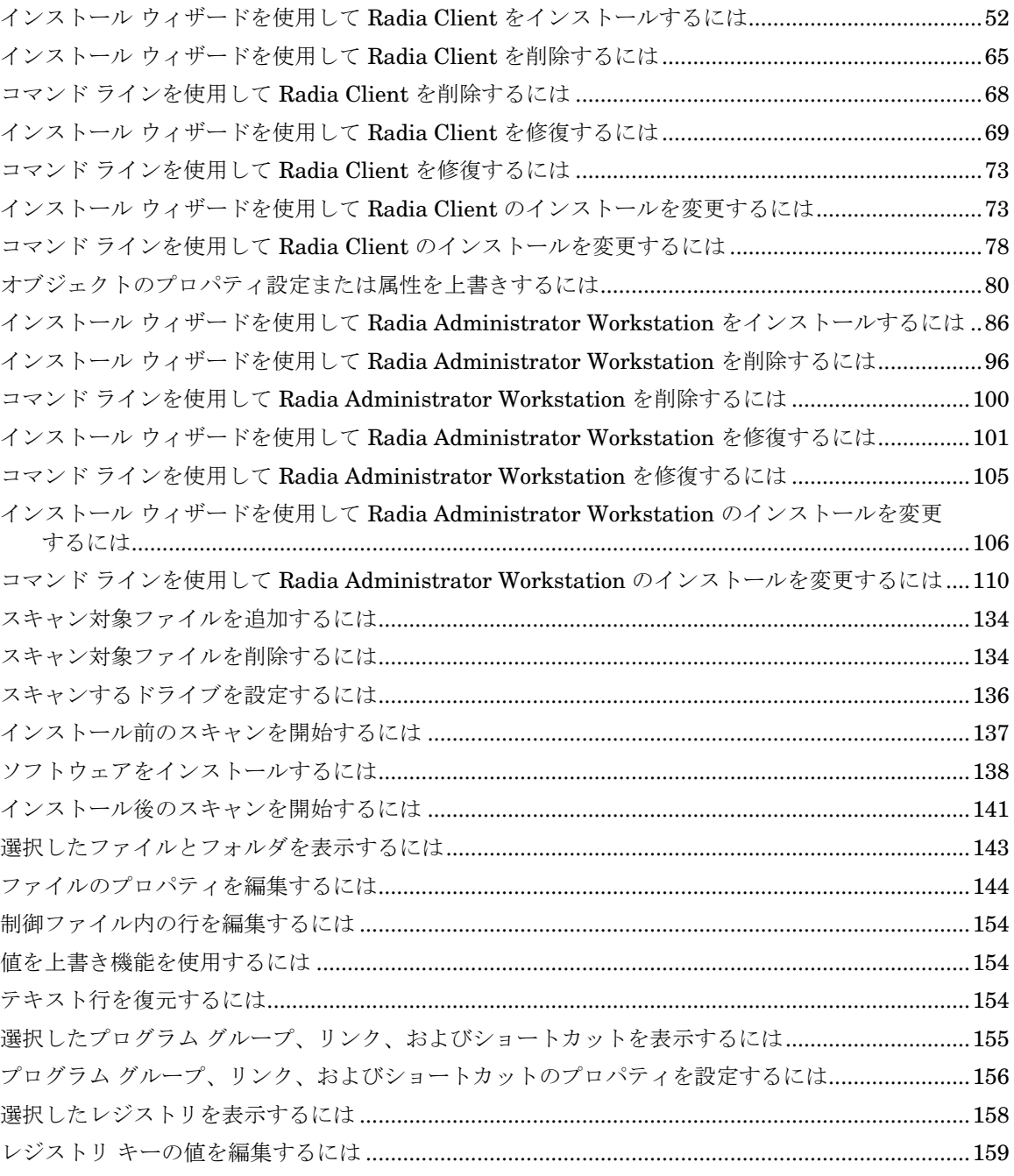

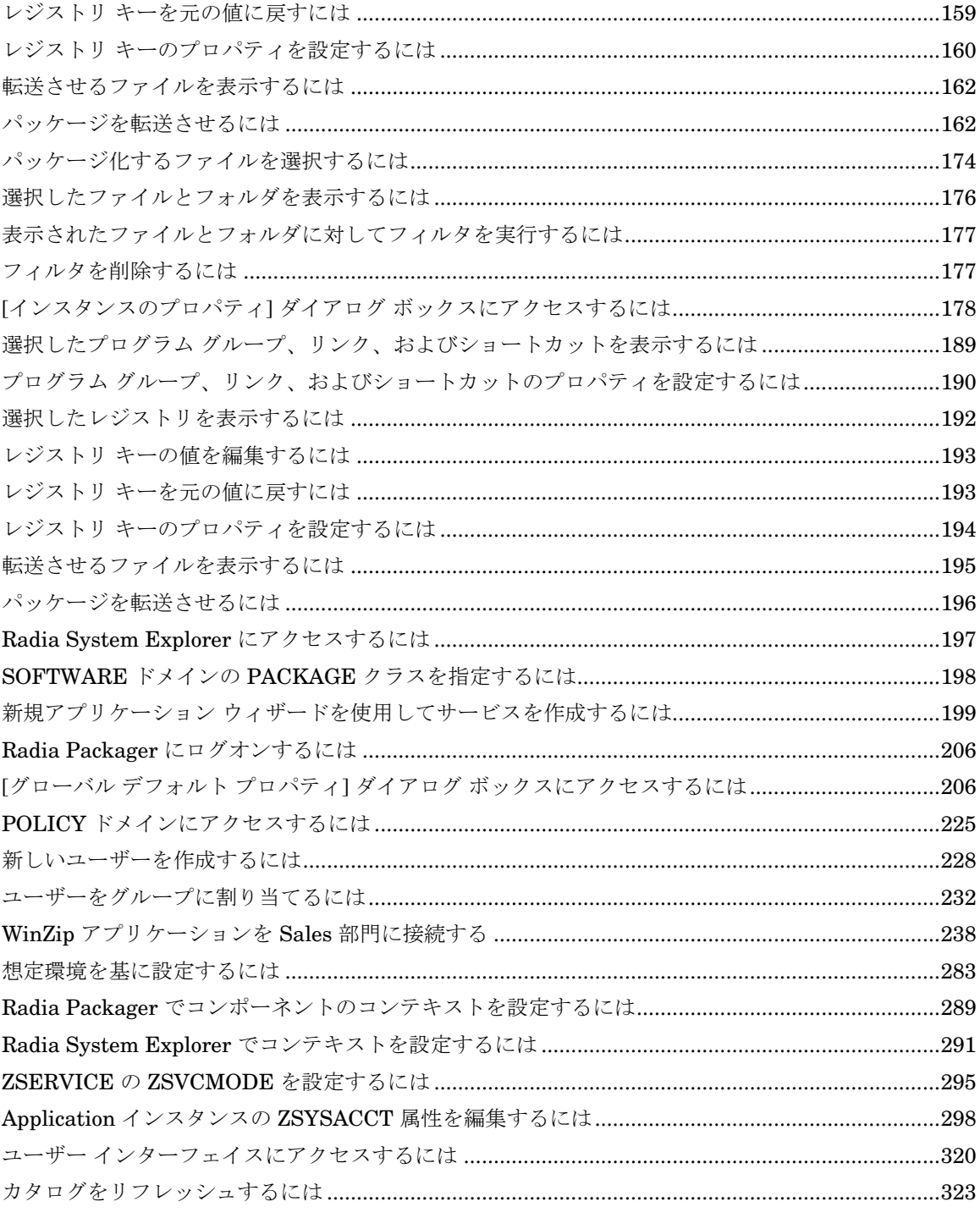

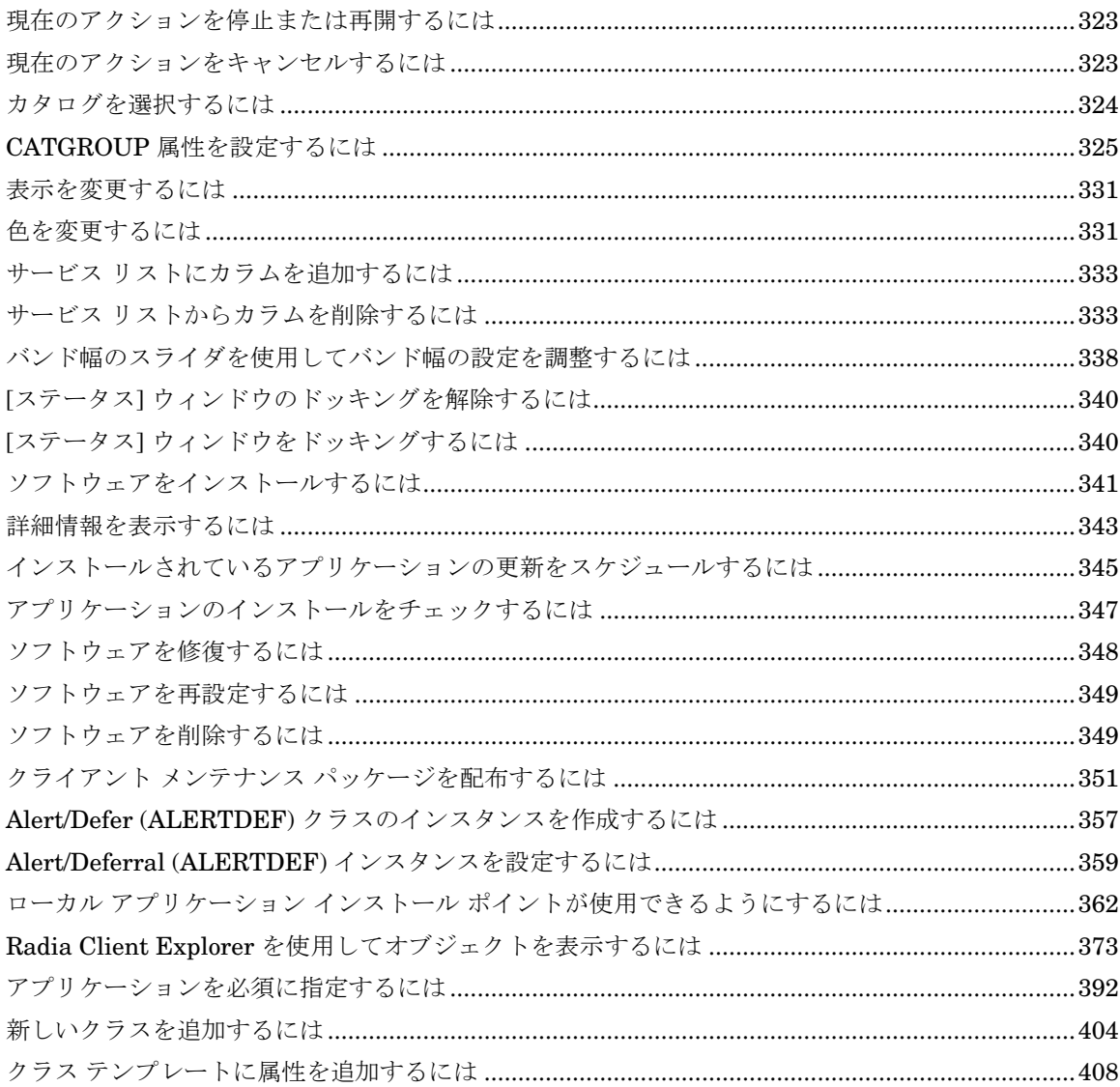

#### $\frac{1}{436}$

# 索引

#### \$

\$MACHINE, 44, 46 \$USER, 44, 46

#### A

above threshold alert size, 360 ACP, 「AIP」を参照 Action on timeout, 360 action on timeout Cont/Defer, 360 Active Directory, 381 ACTMAINT 属性, 272 ADAPTIVE スロットリング, 256, 270 ADAPTIVE 属性, 309 ADDDONE 属性, 378 ADDFAIL 属性, 378 ADDLOCAL 引数, 38, 49, 78, 94 ADDNUM 属性, 378 ADDSKIP 属性, 378 ADDSOURCE 引数, 94 ADINFO オブジェクト, 268 ADINFO 属性, 268 ADMIN ドメイン, 24 ADVERTISE 引数, 94 AIP, 33, 84 alert messages, 359 alert mode, 359 alert timeout, 360 Alert/Defer クラス, 356 ALERTDEF インスタンス, 361 作成, 357 設定, 359

ALERTDEF クラス, 357 変数, 359 ALERTMSG 変数, 359, 361 allow install deferral, 356, 360 [Allow Remote Notify Uninstall], 271 allow update deferral, 360 alog パラメータ, 364 [Always Download CFG Objects], 269 [Always Upload CFG Objects], 269 \_ALWAYS\_ 属性, 262 \_ALWAYS\_ 属性, 306 ALWAYSD 属性, 269 ALWAYSS 属性, 269 [App Element Caching], 310 APP\_VER 属性, 276 APPEVENT オブジェクト, 272 [Application Contact], 307 [Application Context], 312 [Application Description], 307 Application Manager, 「Radia Application Manager」 を参照 Application Packages インスタンス、説明, 116 [Application Size - Compressed], 313 [Application Size - Uncompressed], 313 [Application Target Type], 305 [Application Version], 276 ARBITRAT 属性, 152, 186, 215 args.xml, 34, 42, 45 サンプル, 42 ARGS.XML, 365 args.xml ファイル, 296 ARPNOREMOVE 引数, 39

askconfirm 引数, 43 ASKOFFL 属性, 279 ASYCFILT.DLL, 122 AUDIT  $K \times L \times 24$ [Author Name], 307 AUTHOR 属性, 307 [Auto Adaptability], 309 [Available, Verified, Installed, Sync F], 313

### B

BANDWDTH 属性, 256, 270, 379 [Bandwidth Checkpoint Restart], 271 [Bandwidth Percentage], 256, 270 base instance, 275 below threshold alert size, 360 BNBNDWTH 属性, 279 BNHISTRY 属性, 279 BNHOME 属性, 279 BNMYSOFT 属性, 279 BNPREFER 属性, 279 BNSTATUS 属性, 279 BOOTDRVI 属性, 374 BOOTDRV 属性, 374 BTNCANCL 属性, 282 BTNDEL 属性, 282 BTNDWLD 属性, 282 BTNINST 属性, 281 BTNPAUSE 属性, 282 BTNRECFG 属性, 282 BTNREPR 属性, 282 BTNUNDO 属性, 282 BTNUPDT 属性, 281 BTNVRFY 属性, 282 BWSTRTUP 属性, 280 BYTERCVD 属性, 379 BYTESENT 属性, 379

# C

cacert.pem, 46 [CACHE Location On Client], 311 CACHELIM 属性, 311

CACHELOC 属性, 311 CACHE 属性, 310 [Catalog Group Name], 307 CATALOG 属性, 307 CATGROUP 属性, 325 channelname 引数, 43 [ Class Connection], 262 Client Explorer, 「Radia Client Explorer」を参照 CLIENT  $K \times K \times 249$ RADHWCFG クラス, 274 CLISTATS オブジェクト, 272 CMDLINE 属性, 378, 381 CMETHOD 属性, 269 COLNAMES 属性, 281 COLORBAK 属性, 280 COLORBTN 属性, 280 [Colors [SYSTEM/DEFAULT/CUSTOM/USER]], 280 COLORSEL 属性, 280 COLORSET 属性, 280 COLORWK 属性, 280 COLTYPE 属性, 281 [Columns [Forced/Required]], 281 COMCAT.DLL, 122 COMCTL32.OCX, 122 COMDLG32.OCX, 122 [Command String for radstate], 273 [Communication Tracing], 273 [Communications Timeout], 256, 269 COMPDN 属性, 381 COMPSIZE 属性, 313 connect.bak, 44 connect.log, 385 connect.log ファイル, 372 COPDNAME 属性, 273 COPLNAME 属性, 262 COPSNAME 属性, 267 COP パラメータ, 266 [Core Settings Class Connection], 262 Core Settings クラス, 249 COUNTRY クラス, 227 CPU 属性, 275

CREFRESH 属性, 378 CTYPE 属性, 381 CURRAPP 属性, 377 CURRINS 属性, 377 CUSTIMG 属性, 280 CUSTOM, 44, 46 [Custom Hover Text on RSM Banner], 280 [Custom Image File or RSM Banner], 280 [Custom Title on RSM Banner], 280 [Custom URL on RSM Banner], 280 CUSTTEXT 属性, 280 CUSTTTLE 属性, 280 CUSTURL 属性, 280

#### D

DAT 変数, 360 DA 変数, 360 DBT 変数, 360 Default Hardware Scan, 275 [Default SAP ROLE], 270 defer options, 360 deferrals install, 360 number allowed, 359 update, 360 [ deflate] (圧縮設定), 183, 212 [deflate] (圧縮設定), 149 DEFOPTNS 変数, 360 DEFROLE 属性, 270 DELDATE 属性, 314 DELDONE 属性, 378 [Delete Date], 314 DELFAIL 属性, 378 DELNUM 属性, 378 DELSKIP 属性, 378 DEPT クラス, 227 DESCRIPT 属性, 307 Desktop インスタンス、説明, 116 DETPROXY 属性, 271 DHCP, 「ダイナミック ホスト 設定 プロトコル」 を参照

DHCPSR0<sup>n</sup> 属性, 374 DHCPSVR 属性, 374 Diagnostics クラス, 272 [Diagnostics Class Connection], 262 Diagnostics クラス, 249 DIAGS クラス, 249, 262, 272 属性, 273 [Dialog Processing], 308 [Disable Connect on UI Reboot], 268 [Disconnect on Install], 311 [Discover proxy address], 281 DISCOVER 属性, 48 DISKFREE 属性, 271 [Display Bandwidth], 279 [Display History], 279 [Display Home Button], 279 [Display My Software], 279 [Display Outbar], 279 [Display Preferences], 279 [Display Status], 279 Distributed Management Task Force, 383 DI 変数, 360 DMTF, 「Distributed Management Task Force」 を参照 DM 変数, 359 DNAME パラメータ, 381 DNSDMN01 属性, 374 DNSDOMN 属性, 374 DNSHNM01 属性, 374 DNSHOSTN 属性, 374 DN 変数, 359 [DotNet の設定] メッセージ, 60 [Download DATA from RCS], 268 [Download restart threshold], 311 DSCAN00n 属性, 276 DTO 変数, 360 DT 変数, 360 DU 変数, 360 [Dynamic Scan 00n], 276

*439*

### E

[Enable Cancel Button], 282 [Enable Delete Button], 282 [Enable Download Button], 282 [Enable Install Button], 281 [Enable Pause Button], 282 [Enable RADUI 2.x], 270 [Enable Reconfigure Button], 282 [Enable Repair Button], 282 [Enable SAP], 256 [Enable Streaming], 256 [Enable Undo Button], 282 [Enable Update Button], 281 [Enable Verify Button], 282 ENABLED 属性, 256, 379 ENDTIME 属性, 377 enterprisemanagement 引数, 43 EQUISORT 属性, 267 ERRCOUNT, 379 ERRORMSG 属性, 377 ERTYPE 属性, 309 [Event Reporting Method], 309 [Events to Report], 309 EVENTS 属性, 309 EXASETUP 属性, 269 EXBEXIT 属性, 269 EXBOUTBX 属性, 269 EXBSETUP 属性, 269 EXITCODE 属性, 377 [ Expand Active Catalog Item], 281 [ Expand Active Service item], 281 EXPCITEM 属性, 281 [Expression Resolution Method], 255, 305 EXPSITEM 属性, 281 [Extended Info] ボタン, 282

### F

File Resources、説明, 116 FILEMISS 属性, 379 FILERCVD 属性, 379

FILESENT 属性, 379 FILE インスタンス、説明, 116 [Filter Expression [Obj.Var = Value]], 257 FILTER 属性, 257 Forced カラム, 281 friendly name, 360 [Friendly Name], 307

# G

GATEWY01 属性, 276, 374

### H

[HAL Statistics], 276 HAL\_VER 属性, 276 HALCOMP 属性, 276, 374 HALDATE 属性, 276, 374 HALFNAME 属性, 276, 374 HALFVER 属性, 276, 374 HALINAME 属性, 276, 374 HALLANG 属性, 276, 375 HALPNAME 属性, 276, 375 HALPVER 属性, 276, 375 HALSIZE 属性, 276, 375 [Hardware Class Connection], 262 Hardware Configuration, 275 Hardware Scan Config クラス, 250 HDLOCAL 属性, 275 HDREMOTE 属性, 276 hreboot パラメータ, 301 HTTP オブジェクト転送, 44

# I

identification 引数, 44, 56 IDMDATA ディレクトリ ロケーション, 212 IDMDATA パラメータ, 370 IDMLIB ディレクトリ, 40, 42, 370, 373 開始, 46 IDMLIB パラメータ, 370 IDMLOG, 44

IDMLOG パラメータ, 370 IDMROOT パラメータ, 370 IDMSYS ディレクトリ, 41, 269 IDMSYS パラメータ, 370 initmeth.rex  $\times$   $\times$   $\times$   $\times$   $\times$   $\times$  66 install deferral, 360 [Install under System Account], 311 install.ini, 266 INSTALL.INI, 34, 42, 50 ARGS セクション, 42 OBJECTS セクション, 47 PROPERTIES セクション, 38, 45 準備, 36 INSTALL.INI の ARGS セクション, 42 INSTALL.INI の OBJECTS セクション, 47 INSTALL.INI の PROPERTIES セクション, 38, 45 INSTALLDIR 引数, 39, 55 [Installed Date], 314 INSTDATE 属性, 314 INSTMSI.EXE, 33 INSTMSIW.EXE, 33 [Internet proxy detection], 271 [Internet Proxy URI], 256 Inventory Manager, 「Radia Inventory Manager」を 参照 IPADDR01 属性, 276, 375

### J

JOBID, 381 JOBID 属性, 378

# L

LADAPT01 属性, 276, 375 LASTAXSD 属性, 379 LICENSE ファイル, 24 [Local Drives], 275 [Local Repair], 309 LOCALUID 属性, 381 LOCATION インスタンス サンプル, 260 LOCATION クラス, 250, 260, 264

属性, 262 LOGNAME 属性, 364, 385 logonpanel 引数, 44 logsize 引数, 44 log パラメータ, 364 log 引数, 44 LREPAIR 属性, 309 LSCRIPT 属性, 268

# M

MACHNAME 属性, 378, 381 [Maintenance Activation], 272 managerurl 引数, 44 [Mandatory or Optional Service], 306 MCELIGBL 属性, 311 MEMORY 属性, 275 [Minimum Free Disk Space Threshold], 271 MNAME パラメータ, 381 MS Windows インストーラ, 32, 84 MSI 2.0 インストール プログラム, 32 MSIDRIVR, 362 MSIEXEC, 73, 105 MSVBVM50.DLL, 122

# N

[Name of Columns (CSV format)], 281 NAME 属性, 255, 275, 282, 307, 379 Name 変数, 360 .NET, 60 インストール, 60 .NET Framework セットアップ ウィザード, 63 .NET が検出不可能, 60 [.NET のインストール] ウィンドウ, 61 .NET  $\sim$  -  $\beta$ , 62 .NET ランタイム, 32, 40 .NET をインストール済み, 60 NETLOC01 属性, 276 NETLOC 属性, 259 Network Location クラス, 250 network threshold, 360 NETWORK 属性, 276

[NOTIFY ファイル 説明, 25 NOVAEDM のパラメータ, 370 null インスタンス、定義, 413 NVD.INI, 44 NVD.INI ファイル 場所, 370 NVD.INI ファイルの NOVAEDM セクション, 370 NVDARG, 80 NVDARGIDENTIFICATION, 80 NVDENABLEIP 引数, 39, 45 NVDENABLEPROXY 引数, 40 NVDENABLESHORTCUT 引数, 40 NVDENABLEUSER 引数, 39 NVDINSTALLCLIENTEXPLORER, 94 NVDINSTALLPACKAGER, 94 NVDINSTALLPATCH, 49 NVDINSTALLPUBLISHER, 94 NVDINSTALLRAM, 38, 49 NVDINSTALLRIM, 38, 49 NVDINSTALLROM, 49 NVDINSTALLRSM, 38, 49 NVDINSTALLSCREENPAINTER, 94 NVDINSTALLSYSTEMEXPLORER, 94 NVDMAINTDIR 引数, 41 NVDOBJ, 80 NVDPOSTCAPATH 引数, 42, 80 NVDPRECAPATH 引数, 42, 79 NVDSHORTCUT 引数, 40, 57

# O

OBJRCVD 属性, 379 OBJSEND 属性, 379 OLEAUT32.DLL, 122 OLEPRO32.DLL, 122 OS 属性, 275 OWNER 属性, 307

### P

Packager, 「Radia Packager」を参照 PACKAGE インスタンス、説明, 116

PACKAGE クラス インスタンス, 127, 168 PATCH クラス, 24 PATCH ドメイン, 24 Path インスタンス、説明, 116 [Percnt Disk Limit For Cache], 311 PERIPHER 属性, 276 [Ping all SAP], 267 PNLOUTBR 属性, 279 POLICY ドメイン, 24 アクセス, 225 デフォルト クラス COUNTRY, 227 DEPT, 227 デフォルトル クラス, 227 [Post Catalog Script], 269 [Pre Config Resolution Script], 269 [Post Connection Script], 269 PRDMAINT ドメイン, 24, 350 [Pre Config Resolution Script], 269 [Pre Outbox Script], 269 PREFACE object, 372 PREFACE オブジェクト, 380 属性, 381 PRICE 属性, 307 PRIMARY ファイル ADMIN ドメイン, 24 AUDIT ドメイン, 24 PATCH ドメイン, 24 POLICY ドメイン, 24 PRDMAINT ドメイン, 24 SOFTWARE ドメイン, 24 SYSTEM ドメイン, 24 説明, 24 PRINTER 属性, 276 PRIORAPP 属性, 377 PRIORERR 属性, 377 PRIORINS 属性, 377 PRIORITY 属性, 257, 379 PROCESS クラス, 264 [Product Filter], 257 PRODUCT 属性, 257

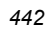

PROFILE ファイル, 382 オブジェクト, 383 説明, 25 [Progress Indicator], 310 [ Prompt for offline mode], 279 providername 引数, 45 PROXADDR 属性, 48 [Proxy Server Address], 281 [Proxy server Port], 281 PROXYADD 属性, 281 PROXYDSC 属性, 281 PROXYINF オブジェクト, 40 PROXYPRT 属性, 281 PROXYUSE 属性, 281 PROXY 属性, 256, 379 PUBDATE 属性, 306 [Published Date of Service], 306 [Push Back], 256, 267 PUSHBACK 属性, 256, 267

### Q

[Query Active Directory Info], 268 [Query NT User Group Info], 268

### R

RAD2XUI 属性, 270 radadmin, 122 RADADMIN40.MSI, 85, 95 radconct, 364 radconct モジュール, 385 RADHWCFG クラス, 250, 262, 274 属性, 275 Radia Administrator Workstation [アンインストール] ウィンドウ, 98 インストール インストール ウィザード, 86 コマンド ライン, 94 コマンド ライン引数, 95 インストール ウィザード, 86 インストールの変更 インストール ウィザード, 105

インストール プログラム, 84 機能状態引数, 94 機能の設定, 91 削除 インストール ウィザード, 96 システム要件, 84 修復 インストール ウィザード, 101 コマンド ライン, 105 Radia Administrator T ツール, 「Radia Administrator Workstation」を参照 Radia Application Manager, 27 説明, 413 ディレクトリ構造, 369 Radia Client [アンインストール] ウィンドウ, 66 インストール, 52 コマンド ライン, 48 ログオン スクリプト, 51 インストールのコマンド ライン, 50 インストールの変更 インストール ウィザード, 73 コマンド ライン, 78 インストール プログラム, 32 機能の設定, 59 削除 インストール ウィザード, 65 コマンド ライン, 68 システム要件, 32 修復 インストール ウィザード, 69 コマンド ライン, 73 Radia Client Explorer 説明, 26, 413 Radia Client インストール ウィザード, 52 [.NET のインストール] ウィンドウ, 61 Radia Configuration Server, 57 [機能の選択] ウィンドウ, 58 [ユーザーの設定] ウィンドウ, 56 [アプリケーションをインストールする準備ができ ました] ウィンドウ, 62

*443*

インストールが正常に完了したことを示す ウィンドウ, 63 [保存先フォルダ] ウィンドウ, 55 [ようこそ] ウィンドウ, 53 Radia Configuration Server 説明, 25, 414 [Radia Configuration Server] ウィンドウ, 57 Radia Inventory Manager, 27 サーバーの説明, 383 説明, 414 利点, 384 Radia Management Portal、説明, 25 Radia Notify、説明, 394 Radia OS Manager, 27 Radia Packager 説明, 26 Radia Patch Manager, 27 Radia Policy Manager, 224 Radia Proxy Server 説明, 26, 414 Radia Publisher 説明, 414 ログオン インストール モニタ モード, 123 コンポーネント選択モード, 164 デフォルト プロパティの設定, 206 Radia Publishing Adapter, 196 Radia Screen Painter、説明, 26, 414, 415 Radia Software Manager, 27 説明, 414, 415 Radia Software Manager のユーザー インターフェイス, 319 Radia Software Manager ユーザー インターフェイス, 319 Radia バー, 329 アクセス, 319 イベントの時間のスケジュール, 345 カタログのリフレッシュ, 343 カタログ リスト, 324 グローバル ツール バー, 322 サービス リスト, 327

情報の表示, 343 ソフトウェアのインストール, 341 ソフトウェアの検証, 347 ソフトウェアの再設定, 349 ソフトウェアの削除, 349 ソフトウェアの修復, 348 Radia Software Manager ユーザー インターフェイス での情報の表示, 343 Radia Staging Server、説明, 414, 415 Radia System Explorer、説明, 26, 415 Radia クライアント オペレーション プロファイル, 5, 48, 249 Radia Client のバージョン, 372 RADIA.MSI, 50 RADIA40.MSI, 33, 38, 73 radiadmin40.msi, 105 Radia インフラストラクチャ、コンポーネント, 25 Radia 管理アプリケーション, 27 Radia Administrator Workstation インストールの変更 コマンド ライン, 110 削除 コマンド ライン, 100 Radia システム トレイ, 270, 352 [Radia システム トレイ] アイコン, 282 Radia スケジューラ, 394 説明, 415, 420 Radia データベース インスタンス、説明, 23 クラス、説明, 23 コンテンツ, 23 説明, 415 ゼロからのクラスの追加, 405 属性、説明, 23 属性の追加, 403 ファイル、説明, 23 Radia バー, 329 radpinit, 364 radpinit モジュール, 385 RADSETUP インスタンス, 264 RADSETUP オブジェクト, 266

RADSETUP ディレクトリ, 268 radskman, 364, 385 COP パラメータ, 266 radstate, 385 command string, 273 RADSTATE 属性, 273 radstate  $\mathcal{I} \sqcup \mathcal{I} \ni \bot$ , 272 [Radtray Command Line Arguments], 270 [RadTray Menu Command n], 282 [RadTray Menu Text n], 282 RADTRAY 属性, 270 RADUICFG クラス, 250, 262, 278 属性, 279 [RCS Role], 255 RCSDATA 属性, 268 REBOOTD 属性, 275, 375 REBOOTT 属性, 275, 375 REBOOT 属性, 308 [Reconfiguration Enabled], 310 RECONFIG 属性, 310 redirect タグ, 45 redirect 引数, 45 Registry Resources インスタンス、説明, 116 REGISTRY インスタンス、説明, 116 [Remote Drives], 276 REMOVAL 属性, 310 [削除] オプション, 39, 65 REMOVE 引数, 49, 68, 78, 94 REMUNINS 属性, 271 REPDONE 属性, 378 REPFAIL 属性, 378 REPNUM 属性, 378 REPSKIP 属性, 378 Required カラム, 281 RESERVED スロットリング, 256, 270 resolutionmanager 引数, 45, 58 resolutionport 引数, 45, 58 RETRYINT 属性, 379 RETRYLIM 属性, 379 ROLE 属性, 251, 253, 255, 379 RPA, 「Radia Publishing Adapter」を参照

RSM UI Preferences クラス, 250 RSTROPT 属性, 271 RSTRSIZE 属性, 311 RUNDLG 属性, 308

#### S

Sample Dynamic Scan, 275 [SAP Priority], 262, 263 SAPPING 属性, 267 SAPPRI 属性, 260, 262, 263 SAPSTATS オブジェクト, 371, 379 属性, 379 SAP インスタンス 基準の設定, 259 優先度の設定, 260 SAP クラス, 250, 251 TYPE 属性, 253 属性, 255 SCANTYPE 属性, 375 SCHEDOK 属性, 307 [Scheduled Event] ボタン, 282 Screen Painter, 「Radia Screen Painter」を参照 [Secondary SAP Priority], 267 [Selection Priority], 257 [Send Reporting Object], 272 SENDRPT 属性, 272 Server Access Profile, 254, 267 Server Access Profile クラス, 250, 251 [Service Create Ordering], 306 [Service Delete Method], 306 [Service Initialization Method], 306 [Service Installation Method], 306 [Service Multicast Eligible], 311 [Service Name/Description], 305 [Service Repair Method], 306 [Service Status on Client], 313 [Service Update Method], 306 [Service Verify Method], 306 [Service Visible in Catalog], 310 [ユーザーの設定] ウィンドウ, 44 SETTINGS クラス, 249, 267

*445*

属性, 267 setup.exe, 33, 84 ロケーション, 50 SFP, 「システム ファイル保護」を参照 [Show Advanced Options], 281 [Show BW Control on Startup], 280 [Show Catalog], 279 [Show Expand/Collapse Button], 282 [Show Grid Lines], 281 [Show Menus], 279 [Show/Hide Extended Info], 282 [Show/Hide Scheduled Event], 282 SHWADVOP 属性, 281 SHWCATLG 属性, 279 SHWCOLEX 属性, 282 SHWGRID 属性, 281 SHWINFO 属性, 282 SHWMENUS 属性, 279 SHWSCHEV 属性, 282 SIZE 属性, 313 ::SM スイッチ, 46 Software Manager, 「Radia Software Manager」を 参照 SOFTWARE.ZSERVICE の属性, 305 SOFTWARE ドメイン, 24 [Specify RGB or actual Color], 280 SPEED 属性, 379 sslmanager 引数, 46 sslport 引数, 46 startdir 引数, 46 STARTDIR フォルダ, 45 STARTIME 属性, 377 [Startup param modifications], 279 [Startup parameter filename], 279 STATSTRT, 280 [Status window on startup], 280 STATUS 属性, 380 STDOLE2.TLB, 122 STREAM 属性, 256, 380 STRTCHNG 属性, 279 STRTFILE 属性, 279

STRUPMSG 属性, 279 SUBNET01 属性, 276, 375 SYNOPSIS オブジェクト, 371, 377 属性, 377, 382 System Explorer, 「Radia System Explorer」を参照 SYSTEM ドメイン, 24, 264

# T

TCMDTXT0*n* 属性, 282 threshold alert size above, 360 below, 360 [Throttle [NONE/ADAPTIVE/RESERVED/]], 256 [Throttle [RESERVED/ADAPTIVE/NONE/][, 270 THROTYPE 属性, 256, 270, 380 timeout action, 360 TIMEOUT 属性, 256, 269, 380 timer, definition, 420 TMNUTXT0*n* 属性, 282 [Trace level], 273 [Type [RCS /DATA]], 255 TYPE=DATA, 253 TYPE=RCS, 253 TYPE 属性, 251, 255, 380

# U

[UI Class Connection], 262 UIOPTION 属性, 46, 310, 354 UI ダイアログ, 270 [Universal Resource Identifier], 255 Universal Resource Identifier, 「URI」を参照 [Un-Managed Behavior], 310 update deferral, 360 [Update Schedule Locally], 307 UPDDDATE 属性, 307 UPDDONE 属性, 378 UPDFAIL 属性, 378 UPDNUM 属性, 377 UPDSKIP 属性, 377 UPGDATE 属性, 314 [Upgrade Date (Programmatic)], 307

upgrdmaint, 272 URI 具体例, 258 作成, 258 URI 属性, 255, 380 [URL] カラム, 334 URL 属性, 307 [Use Default SAP], 270 [Use Last SAP], 268 [Use Proxy Server], 281 [Use WMI to collect data], 276 USEDEFS 属性, 270 USELSAP 属性, 268 USEPROXY 属性, 48 USEREXEC 属性, 378, 381 USER クラス, 228

#### V

[Vendor Name], 307 VENDOR 属性, 307 VERDATE 属性, 313 VERDONE 属性, 378 VERFAIL, 378 [Verified Date of Service], 313 VERNUM 属性, 378 [Version Description], 307 VERSION 属性, 307 VERSKIP, 378

### W

[Warn if Startup file change], 279 WBEM (Web-Based Enterprise Management)、 定義, 415 WBEM ネームスペース, 384 [WEB URL Name], 307 Windows インストーラ, 32, 84 インストール プログラム, 32 [Windows インストーラ メソッドを設定], 200 Windows インストーラ AIP、作成, 95 Windows インストーラ ログ, 50 作成, 95

WMISCAN 属性, 276 WMI (Windows Management Instrumentation)、 定義, 415 WMI インストール プログラム, 32 WTSSRVR 属性, 275

# X

XML タグ, 43

# Z

ZAVIS 属性, 313 ZCONFIG オブジェクト, 259, 264, 371, 374, 382, 383 属性, 374 定義, 416 ZCONFIG の属性, 275 ZCONTEXT 属性, 147, 181, 210, 290, 294, 378, 381 ZCONTEXT のオプション, 293 ZCREATE 属性, 152, 186, 215, 306 ZDELETE 属性, 152, 186, 215, 306 ZDISCONN 属性, 311 ZDOMNAME 属性, 381 ZDSTSOCK 属性, 47, 80 ZERROR インスタンス, 150, 184, 217 システム ファイル保護, 213 ZFILEUPD 属性, 152, 186, 215 ZGATEWAY 属性, 276, 375 ZGRPINFO 属性, 268 ZHDFPU01 属性, 275 ZHDW00C 属性, 275 ZHDW00S 属性, 276 ZHDW00T 属性, 275, 276 ZHDW00 属性, 276 ZHDW01C 属性, 275 ZHDWBIOS 属性, 275, 375 ZHDWCDDR 属性, 275, 375 ZHDWCOMP 属性, 275, 375 ZHDWCPUN 属性, 275, 375 ZHDWCPUS 属性, 275, 375 ZHDWCPU 属性, 275, 375 ZHDWCTYP 属性, 375

*447*

ZHDWD00C 属性, 276, 375 ZHDWD00F 属性, 275, 276, 375 ZHDWD00S 属性, 275, 375 ZHDWD00T 属性, 375 ZHDWD00 属性, 275, 375 ZHDWD01C 属性, 375 ZHDWD01F 属性, 375 ZHDWD01S 属性, 375 ZHDWD01T 属性, 375 ZHDWD01 属性, 275, 375 ZHDWDF\_A 属性, 275, 375 ZHDWDLST 属性, 276, 376 ZHDWDLST 属性, 275 ZHDWDNUM 属性, 275, 276, 376 ZHDWFPU 属性, 275, 376 ZHDWIPAD 属性, 276, 376 ZHDWKYBD 属性, 276, 376 ZHDWLANA 属性, 276, 376 ZHDWLANG 属性, 275, 376 ZHDWMEMF 属性, 275, 376 ZHDWMEM 属性, 275, 376 ZHDWMOUS 属性, 276, 376 ZHDWNET1 属性, 276, 376 ZHDWNNET 属性, 276, 376 ZHDWOSCL 属性, 376 ZHDWOSDB 属性, 275, 376 ZHDWOSOG 属性, 275, 376 ZHDWOSOW 属性, 275, 376 ZHDWOS 属性, 275, 376 ZHDWPA00 属性, 276, 376 ZHDWPA01 属性, 276, 376 ZHDWPPAR 属性, 276, 376 ZHDWPPRN 属性, 276, 376 ZHDWPSER 属性, 276, 376 ZHDWSVCP 属性, 275, 376 ZHDWVIDO 属性, 276, 376 ZHDWVIE 属性, 276, 377 ZHDWVMSI 属性, 276, 377 ZHDWVRES 属性, 276, 377 ZHDWXPAG 属性, 275, 376

ZHWCPU01 属性, 275, 376 ZHWFPU01 属性, 376 ZINIT 属性, 152, 215, 306 ZINIT 変数, 186 ZIPADDR 属性, 47 ZMASTER.EDM, 51 ZMASTER オブジェクト, 51, 382, 383 定義, 416 ZMGRNAME 属性, 381 ZMODEM 属性, 377 ZNETLOC 属性, 264, 276 ZNORSPNS, 256 ZNTFPORT 属性, 47 ZNTFYSEC 属性, 47 ZOBJRRC 属性, 377 ZOBJRSTY 属性, 377 ZPAKSESS.EDM, 169 サンプル, 128 ZREPAIR 属性, 306 ZRSCMO 属性, 147, 181, 210 ZRSCPRI 属性, 147, 181, 210 ZRSCVRFY 属性, 146, 150, 180, 184, 213, 217 設定, 208 ZRSTATES オブジェクト, 273 ZRSTATE オブジェクト, 273 ZSERVICE.REBOOT 属性, 301 ZSERVICE クラス, 294 ZSERVICE 属性, 305, 313 ZSYSACCT, 297 ZSTATUS オブジェクト, 383 ZSTOP00n 属性, 255 ZSTOPnnn 属性, 305 ZSTOP 式, 255 ZSUBNET 属性, 276 ZSVCCAT 属性, 310 ZSVCCSTA 属性, 313 ZSVCMO 属性, 391 ZSVCMODE 属性, 294, 301, 312 値, 294 設定, 295

ZSVCMODE の EMU 値, 294 ZSVCMO 属性, 306 ZSVCNAME 属性, 305 ZSVCPRI 属性, 306 ZSVCSTAT オブジェクト, 272, 383 ZSVCTTYP 属性, 305 ZSYSACCT 属性, 297, 311 編集, 298 ZTIMEO 属性, 47 ZTIMEQ オブジェクト 定義, 416 ZTIMEQ オブジェクト, 394 ZTRACE 属性, 273 ZTRACEL 属性, 273 ZTRACEL 属性, 47 ZTRACE 属性, 47 ZUPDATE 属性, 152, 186, 215, 306 ZUSERID 属性, 378, 381 ZUSERID 属性, 47, 377 ZVERIFY 属性, 306 ZVRFYUID 属性, 47

# あ

[アクティブ] オプション 制御ファイル, 154 ファイル, 144 レジストリ キー, 160, 194 [アクティブなカタログ アイテムを展開], 333 [アクティブなサービス アイテムを展開], 333 [値を上書き]、制御ファイル, 154 [圧縮後のサイズ] カラム, 334 [圧縮設定] [ deflate], 149, 183, 212 インストール モニタ モード, 149 グローバル デフォルト, 212 コンポーネント選択モード, 183 [なし], 149, 183, 212 [アップグレード日] カラム, 334 アプリケーション 定義, 416

```
アプリケーション警告, 356 
アプリケーションの延期, 356 
[アプリケーションのメンテナンス] ウィンドウ
  削除
   Radia Administrator Workstation, 97 
   Radia Client, 65 
  修復
   Radia Administrator Workstation, 102 
   Radia Client, 70 
  変更
   Radia Administrator Workstation, 106 
   Radia Client, 74 
[アプリケーションをインストールする準備ができまし
   た] ウィンドウ
  Radia Client, 62 
  Radia Administrator Workstation, 92 
[アプリケーションを修復する準備ができました] ウィ
   ンドウ
  Radia Administrator Workstation, 103 
  Radia Client, 71 
[アプリケーションを変更する準備ができました] ウィ
   ンドウ
  Radia Administrator Workstation, 108 
  Radia Client, 76 
アンインストール アプリケーション イベント, 302 
[アンインストール] ウィンドウ
  Radia Administrator Workstation, 98 
  Radia Client, 66
```
#### い

イベント、スケジュール, 345 イベントの時間、スケジュール, 345 イベントの時間のスケジュール, 345 [色のカスタマイズ] オプション, 331 インスタンス 説明, 23 [インスタンス更新メソッド] インストール モニタ モード, 152 [グローバル デフォルト プロパティ], 215 コンポーネント選択モード, 186 [インスタンスの作成] ダイアログ ボックス, 230 [インスタンスのプロパティ]

[クライアントの動作] [インスタンス更新メソッド], 152, 186, 215 [ファイル アービトレーション メソッド], 152, 186, 215 [ファイル更新/追加メソッド], 152, 186, 215 [リソース アンインストール メソッド], 152, 215 りそーすあんいんすとーるめそっど, 186 [リソース インストール メソッド], 152, 186, 215 [リソース初期化メソッド], 152, 186, 215 [検証オプション] [検証しない], 146, 180, 209 [検証する統計値], 146, 180, 208 [コンテンツ (CRC チェック)], 146, 180, 208 [最新でない場合にのみ更新する], 146, 180, 208 [存在しない場合にのみ配布する], 146, 180, 209 [内部バージョンをチェックする], 146, 180, 209 [マネージャで指定されているデフォルトを使用す る], 146, 180, 208 [データ オプション] [圧縮設定], 149, 183, 212 [ deflate], 149, 183, 212 [なし], 149, 183, 212 [データのないインスタンスを転送させる], 149, 183, 212 [リソースの転送設定], 150, 184, 212 [システム ファイルを保護する], 150, 184, 213 [普通], 150, 184, 212 [メンテナンス], 150, 184 [ロック メソッドを強制する], 184, 212 [配信オプション] [上書きの優先度], 147, 181, 210 [オプション], 147, 181, 210 [デフォルト プロパティを使用する], 147, 181, 210 [必須], 147, 181, 210 [マシン], 147, 181, 210 [ユーザー], 147, 181, 210 [ユーザー指定], 147, 181, 210 インスタンスのプロパティ データ オプション [リソースの転送設定] [ロック メソッドを強制する], 150 [インスタンスのプロパティ] ダイアログ ボックス, 144, 217

インストール モニタ モード [クライアント管理] タブ, 145 [クライアントの動作] タブ, 151 [データ オプション] タブ, 148 コンポーネント選択モード, 178 [クライアント管理] タブ, 179 [クライアントの動作] タブ, 185 [データ オプション] タブ, 182 [データベース情報] タブ, 187 開く, 178 [インスタンスの編集の確認] ダイアログ ボックス, 361 インストール Radia Administrator Workstation インストール ウィザード, 86 コマンド ライン, 94 Radia Client インストール ウィザード, 52 コマンド ライン, 48 ログオン スクリプト, 51 インストール モニタ モードによるソフトウェアのイ ンストール, 138 ソフトウェア Radia Software Manager ユーザー インターフェ イス, 341 インストール アプリケーション イベント, 302 インストール ウィザード インストール Radia Administrator Workstation, 86 Radia Client, 52 削除 Radia Administrator Workstation, 96 Radia Client, 65 修復 Radia Administrator Workstation, 101 Radia Client, 69 変更 Radia Administrator Workstation, 105 Radia Client, 73 インストールが正常に完了したことを示す ウィンドウ, 63 [インストール後] ウィンドウ, 140

[インストール日] カラム, 334 インストール プログラム Radia Administrator Workstation, 84 Radia Client, 32 [インストール] ボタン, 281, 282, 328 [インストール前のスキャン] ウィンドウ, 137 インストール モニタ モード [スキャンするドライブを設定してください] ウィンドウ, 135 [ 配布可能日時] ウィンドウ, 131 [インスタンスのプロパティ] ダイアログ ボックス [クライアント管理] タブ, 145 [クライアントの動作] タブ, 151 [データ オプション] タブ, 148 [インストール後] ウィンドウ, 140 [インストール前のスキャン] ウィンドウ, 137 概要, 121 更新されたファイル, 153 [システムの設定] ウィンドウ, 129 説明, 116 前提条件, 121 ソフトウェアのインストール, 138 [ パッケージ セッションを開きます] ウィンドウ, 124 [パッケージ プロパティ] ウィンドウ, 126 [ファイルの転送] ウィンドウ, 161 [プロパティとロケーションを設定してください] ウィンドウ, 144 [デスクトップ] タブ, 155 [ファイル] タブ, 143 [レジストリ] タブ, 158 要約ウィンドウ, 142 インターネット プロキシの検出, 336 インフラストラクチャ、自己管理, 20

# う

[上書きの優先度] (ファイルの配信オプション) インストール モニタ モード, 147 グローバル デフォルト, 210 コンポーネント選択モード, 181

# え

永続オブジェクト, 269 エクスポートの範囲、[選択された部分], 163 延期, 355 アプリケーション, 356 延期アクション, 359

### お

オーディエンス リスト 定義, 416 [オーナー カタログ] カラム, 334 オブジェクト プロパティ設定の上書き, 80 オブジェクト指向テクノロジ, 20 オプション サービス、定義, 417 [オプション] (ファイルの配信オプション) インストール モニタ モード, 147 グローバル デフォルト, 210 コンポーネント選択モード, 181 [オペレーティング システム] ボックス, 130

# か

解決、定義, 370, 417 [価格] カラム, 334 [拡張情報を表示], 343 カスタマー サポート, 4 仮想カタログ, 325 カタログ 仮想, 325 選択, 324 リフレッシュ, 323 カタログ処理、ローカル, 301 カタログ リスト, 324 [可用部分] ウィンドウ インストール モニタ モード [終了日時] チェック ボックス, 132 [完全な検証] (デスクトップ アイテムのオプション) インストール モニタ モード, 156 コンポーネント選択モード, 190

```
管理アプリケーション, 27 
 タイプ, 27 
管理インストール ポイント, 「AIP」を参照
 定義, 417 
管理制御ポイント, 「AIP」を参照
```
### き

```
機能状態引数
  Radia Administrator Workstation, 94 
  Radia Client, 49, 78 
機能セットのインストール オプション
  Radia Administrator Workstation, 91 
  Radia Client, 59 
機能の設定
  Radia Administrator Workstation, 91 
  Radia Client のインストール, 59 
[機能の選択] ウィンドウ
  Radia Administrator Workstation, 107 
  Radia Administrator Workstation, 90 
  Radia Client, 75, 58 
[キャンセル] ボタン, 282
```
# く

クライアント, 「Radia 管理アプリケーション」を参照 クライアント オペレーション プロファイル, 249, 251 クライアント、定義, 417 クライアント オブジェクト、定義, 416, 417 クライアント オペレーション プロファイル EXBEXIT, 269 実装, 250 有効化, 264, 265 例, 283  $\Box - \nu$ , 251 [クライアント管理] タブ インストール モニタ モード, 145 [グローバル デフォルト プロパティ], 207 [検証オプション], 146, 180, 208 コンポーネント選択モード, 179, 181 [配信オプション], 147, 181, 210 クライアント コンピュータ、定義, 417 クライアント セルフ メンテナンス ロール, 251

[クライアントの動作] [インスタンス更新メソッド], 152, 186, 215 [ファイル アービトレーション メソッド], 152, 186, 215 [ファイル更新/追加メソッド], 152, 186, 215 [リソース アンインストール メソッド], 152, 186, 215 [リソース インストール メソッド], 152, 186, 215 [リソース初期化メソッド], 152, 186, 215 [クライアントの動作] タブ インストール モニタ モード, 151 [グローバル デフォルト プロパティ], 214 コンポーネント選択モード, 185 クライアントのログ, 364 [クライアント メソッドのコマンド ライン], 152, 186 クライアント ログ, 364, 385 クラス 説明, 23 ゼロから追加する方法, 405 追加, 404 定義, 417 クラス接続変数、定義, 418, 422 クラス テンプレート、属性の追加, 408 クラスの追加, 404 クリーンなコンピュータ、定義, 84, 418 クリーンなマシン、定義, 418 [グリッド線を表示], 333 グループ サービスへの接続, 238 作成, 228 [グローバル デフォルトを変更する] ダイアログ ボックス, 206 グローバル ツール バー, 322 グローバル デフォルト、変更, 206 [グローバル デフォルト プロパティ] [クライアント管理] タブ, 207 [クライアントの動作] タブ, 214 [検証オプション], 208 [データ オプション] タブ, 211 [配信オプション], 210

# け

警告メッセージ, 355 [検証オプション] [完全な検証], 156 [検証しない], 146, 156, 180, 209 [検証する統計値], 146, 180, 208 [コンテンツ (CRC チェック)], 146, 180, 208 [最新でない場合にのみ更新する], 146, 180, 208 [存在しない場合にのみ配布する], 146, 180, 209 [存在する], 156 [内部バージョンをチェックする], 146, 180, 209 [マネージャで指定されているデフォルトを使用 する], 146, 180, 208 [検証しない] (デスクトップ アイテムのオプション) インストール モニタ モード, 156 コンポーネント選択モード, 190 [検証しない] (ファイルの検証オプション) インストール モニタ モード, 146 グローバル デフォルト, 209 コンポーネント選択モード, 180 [検証する統計値] インストール モニタ モード, 146 グローバル デフォルト, 208 コンポーネント選択モード, 180 [検証日] カラム, 334 [検証] ボタン, 282, 328 [検証] メニュー コマンド インストール モニタ モード, 156 コンポーネント選択モード, 190

#### こ

コア設定クラス, 267 更新アプリケーション イベント, 302 更新されたファイル、インストール モニタ モード, 153 [更新] ボタン, 328 [詳細なオペレーションを表示], 333 コマンド ライン インストール Radia Administrator Workstation, 94

Radia Client, 48 サイレント インストール, 52 削除 Radia Client, 68 Radia Administrator Workstation, 100 修復 Radia Administrator Workstation, 105 Radia Client, 73 変更 Radia Client のインストール, 78 Radia Administrator Workstation の インストール, 110 コマンド ライン引数 Radia Administrator Workstation  $\oslash$ インストール, 95 Radia Client のインストール, 50 コンソールの情報パネル, 353 コンソールのステータス メッセージ領域, 353 コンソールのステータス領域, 353 コンソールのバンド幅設定, 354 コンソールのボタン バー, 353 コンテキスト 設定, 289 コンテキストの設定, 289 [コンテンツ (CRC チェック)] インストール モニタ モード, 146 グローバル デフォルト, 208 コンポーネント選択モード, 180 コンポーネント クラス、定義, 418 コンポーネント選択モード [インスタンスのプロパティ] ダイアログ ボックス, 178 [クライアント管理] タブ, 179 [クライアントの動作] タブ, 185 [データ オプション] タブ, 182 [データベース情報] タブ, 187 概要, 163 [システムの設定] ウィンドウ, 170 説明, 116 前提条件, 163 [ 配布可能日時] ウィンドウ, 172

#### 索引

[パッケージ セッションを開きます] ウィンドウ, 165 [パッケージ プロパティ] ウィンドウ, 167 [パブリッシュするファイルを選択してください] ウィンドウ, 174 パブリッシュの手順, 164 [ファイルの転送] ウィンドウ, 195 [プロパティとロケーションを設定してください] ウィンドウ, 178 [デスクトップ] タブ, 189 [ファイル] タブ, 176, 178 [レジストリ] タブ, 192

### さ

サービス グループへの接続, 238 最適化, 216 作成, 197 パーミッション, 297 配布, 297 サービス解決ロール, 251 サービス グループ, 216 サービスの最適化, 216 サービスのプロパティ, 344 [サービス名を入力し、ターゲット OS を選択してくだ さい] ダイアログ ボックス, 200 サービス リスト, 327 [インストール] ボタン, 328 オプション, 332 カラムの削除, 333 カラムの追加, 333 [検証] ボタン, 328 [更新] ボタン, 328 [再設定] ボタン, 328 [削除] ボタン, 328 [修復] ボタン, 328 [ダウンロードのみ] ボタン, 328 [展開/折りたたむ] ボタン, 328 [元に戻す] ボタン, 328 サービス リストからのカラムの削除, 333 サービス リストへのカラムの追加, 333

最初にカタログをリフレッシュ, 266 [最新でない場合にのみ更新する] グローバル デフォルト, 208 [最新でない場合にのみ更新する] インストール モニタ モード, 146 コンポーネント選択モード, 180 [サイズ] カラム, 334 [再設定] ボタン, 282, 328 [再パブリッシュ日] カラム, 334 サイレント インストール, 50, 95 コマンド ライン, 52 削除 Radia Administrator Workstation インストール ウィザード, 96 Radia Client インストール ウィザード, 65 コマンド ライン, 68 Radia Administrator Workstation コマンド ライン, 100 [削除] オプション, 97 削除動作, 310 [削除] ボタン, 282, 328 [作成者] カラム, 334 サブスクライバ 定義, 418

# し

式変数、定義, 419 自己管理インフラストラクチャ, 20 [システムの設定] ウィンドウ インストール モニタ モード [ターゲット オペレーティング システム], 130 [システムの設定] ウィンドウ インストール モニタ モード, 129 [必要な最小メモリ サイズ], 130 インストールモニタモード [必要な最低プロセッサ速度], 130 コンポーネント選択モード, 170 [ターゲット オペレーティング システム], 171 [必要な最低プロセッサ速度], 171

*454*

差異計算, 216

[必要な最小メモリ サイズ], 171 システム トレイのアイドル状態, 352 システム トレイのアクティブ状態, 352 システム トレイのコンソール ビュー, 353 情報パネル, 353 ステータス メッセージ領域, 353 ステータス領域, 353 バンド幅設定, 354 ボタン バー, 353 [システムの色を使用] オプション, 331 システム ファイル保護, 217 ZERROR インスタンス, 213 インストール モニタ モード, 150 グローバル デフォルト, 213 コンポーネント選択モード, 184 転送時の強制保護, 150 システム ファイル保護 定義, 419 [システム ファイルを保護する], 217 インストール モニタ モード, 150 グローバル デフォルト, 213 コンポーネント選択モード, 184 ファイルのパブリッシュ時, 150, 184 システム要件 Radia Administrator Workstation, 84 Radia Client のインストール, 32 [自動順序付け] チェック ボックス, 410<br>[ジャスト イン タイム], 156, 190 修復 Radia Administrator Workstation インストール ウィザード, 101 コマンド ライン, 105 Radia Client インストール ウィザード, 69 コマンド ライン, 73 [修復] オプション, 70 修復アプリケーション イベント, 302<br>[修復] オプション, 102<br>[修復] ボタン, 282, 328 冗長パラメータ, 385

[使用可能なカラム] ボックス, 333 新規アプリケーション ウィザード, 200 サービスの作成, 197 進捗状況バー, 表示, 95 シンボリック置換、定義, 419 シンボル、定義, 420

# す

スキャン スキャン対象の特定, 133 ファイル システム, 135 ファイルの削除, 134 ファイルの追加, 134 [スキャンするディレクトリ] ボックス, 136<br>[スキャンするドライブを設定してください] ウィンドウ, 135 [スキャンするファイル コンテンツ] ボック スの一覧, 134 [スキャン対象] ウィンドウ, 133, 135 スクリプト プレインストール, 81 ポストインストール, 80 [ステータス] ウィンドウ ドッキング, 340 ドッキング解除, 340 [ステータス] カラム, 334<br>[ステータス] ボタン, 339 すべてのロール, 251 スロットリング, 336

### せ

制御ファイル、編集, 154 セッション、定義, 420<br>[セッション タイプ] インストール モニタ モード, 125 コンポーネント選択モード, 166 [接続オプション], 335<br>[接続属性の選択] ダイアログ ボックス, 243, 236 設定 クラス、定義, 418<br>[設定] ボタン, 330<br>[説明] カラム, 334

```
[選択された部分]、エクスポートの範囲, 163 
[選択したファイル]、表示, 176 
[選択したリンク], 155 
 表示, 189 
[選択したレジストリ キー], 158, 192 
[全般オプション] ウィンドウ, 330
```
# そ

属性 クラス テンプレートへの追加, 408 定義, 23, 420 データベースへの追加, 403 属性プロパティ、定義, 420 ソフトウェア 検証, 347 再設定, 349 削除, 349 修復, 348 ソフトウェアの検証, 347 ソフトウェアの再設定, 349 ソフトウェアの削除, 349 ソフトウェアの修復, 348 ソフト リブート, 303 [存在しない場合にのみ配布する] インストール モニタ モード, 146 グローバル デフォルト, 209 コンポーネント選択モード, 180 [存在する] (デスクトップ アイテムのオプション) インストール モニタ モード, 156 コンポーネント選択モード, 190 [存在/存在] オプション, 160, 194

# た

[ターゲット オペレーティング システム] インストール モニタ モード, 130 [ターゲット オペレーティング システム] コンポーネント選択モード, 171 新規アプリケーション ウィザード, 200 ターゲット ディレクトリ, 85, 95 ダイナミック スキャン インスタンス, 276 ダイナミック ホスト 設定 プロトコル, 122 [タイプ] メニュー コマンド インストール モニタ モード, 157 コンポーネント選択モード, 191 [ダウンロードのみ] ボタン, 328 [ダウンロード] ボタン, 282

### ち

チェックポイントの再開, 271

### つ

通知 定義, 420

# て

[停止] ボタン, 282 [データ オプション] [圧縮設定], 149, 183, 212 [データのないインスタンスを転送させる], 149, 183, 212 [リソースの転送設定], 150, 184, 212 [システム ファイルを保護する], 150, 184, 213 [普通], 150, 184, 212 [メンテナンス], 150, 184 [ロック メソッドを強制する], 184, 212 データ オプション [リソースの転送設定] [ロック メソッドを強制する], 150 [データ オプション] タブ, 217 インストール モニタ モード, 148 [グローバル デフォルト プロパティ], 211 コンポーネント選択モード, 182 データ ダウンロード ロール, 251, 253 [データのないインスタンスを転送させる] インストール モニタ モード, 149 グローバル デフォルト, 212 コンポーネント選択モード, 183 データベース, 「Radia データベース」を参照 [データベース情報] タブ, 187 テクニカル サポート, 4 デジタル資産、パブリッシュ, 117

[デスクトップ] タブ インストール モニタ モード, 155 コンポーネント選択モード, 189 デフォルト プロパティ、設定, 206 [デフォルト プロパティを使用する] (ファイルの配信オ プション) インストール モニタ モード, 147 コンポーネント選択モード, 181 [デフォルト プロパティを使用する] (ファイルの配信オ プション) グローバル デフォルト, 210 [展開/折りたたむ] ボタン, 328 転送 説明, 116 定義, 419 転送時に作成されるインスタンス, 116 [転送させるファイル], 195

# と

ドッキング解除した [ステータス] ウィンドウ, 340 ドッキングした [ステータス] ウィンドウ, 340 ドメイン 説明, 23 定義, 420 トラフィックに適応, 336

### な

[内部バージョンをチェックする] インストール モニタ モード, 146 グローバル デフォルト, 209 コンポーネント選択モード, 180 [なし] (圧縮設定), 149, 183, 212 [名前] カラム, 334

### に

[Radia 認証のセキュリティ情報] ダイアログ ボックス, 320

# は

[バージョン] カラム, 334 バージョン グループ, 395

定義, 421 バージョンのアクティブ化アプリケーション イベント, 302 ハードウェア スキャン オプション, 274 ハード リブート, 303 [配信オプション] [上書きの優先度], 147, 181, 210 [オプション], 147, 181, 210 [デフォルト プロパティを使用する], 147, 181, 210 [必須], 147, 181, 210 [マシン], 147, 157, 181, 210 [ユーザー], 147, 157, 181, 210 [ユーザー指定], 147, 181, 210 バイト レベルの差異計算, 216 定義, 421 パッチ生成, 216 [配布可能日時] ウィンドウ インストール モニタ モード, 131 インストール モニタ モード [開始日時] チェック ボックス, 132 コンポーネント選択モード, 172 コンポーネント選択モード 開始日時, 173 終了日時, 173 配布先、定義, 21 配布方法、Radia Notify, 394 はいふ モデル 定義, 21 配布モデル コンポーネント, 22 パッケージ 定義, 22, 421 転送, 162, 196 [パッケージ セッションを開きます] ウィンドウ インストール モニタ モード, 124 パッケージ、定義, 116 [パッケージ オプションを設定してください] ウィンドウ, 133 [パッケージ セッションを開きます] ウィンドウ コンポーネント選択モード, 165 パッケージの転送, 162, 419

[パッケージ プロパティ] ウィンドウ インストール モニタ モード, 126 コンポーネント選択モード, 167 [説明] インストール モニタ モード, 127 コンポーネント選択モード, 168 [ドメイン] インストール モニタ モード, 127 コンポーネント選択モード, 168 [パッケージ名] インストール モニタ モード, 127 コンポーネント選択モード, 168 [リリース] インストール モニタ モード, 127 コンポーネント選択モード, 168 パッチ、説明, 216 パブリッシュ インストール モニタ モード 概要, 121 説明, 116 コンポーネント選択モード 概要, 163 説明, 116 定義, 116 パブリッシュ、定義, 421 [パブリッシュするファイルを選択してください] ウィンドウ コンポーネント選択モード, 174 [パブリッシュ日] カラム, 334 バンド幅 スロットリング, 336 予約, 336 バンド幅スロットリング, 270, 338, 354 バンド幅のスライダ, 338 バンド幅の設定、調整, 338 バンド幅の調整ツール, 338 バンド幅を予約, 336

# ひ

[非アクティブ] オプション 制御ファイル, 154

ファイル, 144 レジストリ キー, 160, 194 非管理動作, 310 日付と時刻の制約, 131 必須アプリケーション, 369 設定, 391 配布, 391 [必須] カラム, 334 必須サービス、定義, 418, 421 [必須] (ファイルの配信オプション) グローバル デフォルト, 210 [必須] (ファイルの配信ファイルの) コンポーネント選択モード, 181 [必須] ファイルの配信オプション インストール モニタ モード, 147 [必要ディスク容量], 60, 91 [必要な最低プロセッサ速度] インストール モニタ モード, 130 コンポーネント選択モード, 171 [必要な最小メモリ サイズ] インストール モニタ モード, 130 コンポーネント選択モード, 171 [表示するカラム] ボックス, 333 [開く対象] [新しいセッション] , 125, 166 インストール モニタ モード, 125 コンポーネント選択モード, 166 [セッション ID], 125, 166 [セッションを終了しています], 125, 166 [説明], 125, 166

# ふ

ファイル 説明, 23 定義, 421 デフォルト プロパティの設定, 206 プロパティの編集, 144 [ファイル アービトレーション メソッド] インストール モニタ モード, 152 [グローバル デフォルト プロパティ], 215

コンポーネント選択モード, 186 [ファイル更新/追加メソッド] インストール モニタ モード, 152 [グローバル デフォルト プロパティ], 215 コンポーネント選択モード, 186 [ファイル] タブ インストール モニタ モード, 144 インストール モニタ モード, 143 コンポーネント選択モード, 176, 178 [ファイルのコンテンツを比較する] チェック ボックス, 134 [ファイルの転送] ウィンドウ インストール モニタ モード, 161 コンポーネント選択モード, 195 ファイルのフィルタ, 177 フィルタ、削除, 177 複数のリブート イベント, 304 [普通] (データ オプション) インストール モニタ モード, 150 グローバル デフォルト, 212 コンポーネント選択モード, 184 プレインストール スクリプト, 34, 42, 79 プレインストール スクリプトのサンプル, 79 [プロパティ] オプション、レジストリ キー, 160 [プロパティとロケーションを設定してください] ウィンドウ インストール モニタ モード [ファイル] タブ, 144 [デスクトップ] タブ, 155 [ファイル] タブ, 143 [レジストリ] タブ, 158 コンポーネント選択モード, 178 [デスクトップ] タブ, 189 [ファイル] タブ, 176, 178 [レジストリ] タブ, 192 [プロパティを設定] コンポーネント選択モード, 178 [プロパティを設定] オプション インストール モニタ モード, 144

#### へ

ベース インスタンス 定義, 416, 421 変更 Radia Administrator Workstation のインストール インストール ウィザード, 105 Radia Client のインストール インストール ウィザード, 73 コマンド ライン, 78 Radia Administrator Workstation のインストール コマンド ライン, 110 [変更] オプション, 74 [変更] オプション, 106 [ベンダー] カラム, 334

# ほ

放棄動作, 310 [ホーム] ボタン, 329 ポストインストール スクリプト, 34, 42, 80 サンプル, 81 [保存先フォルダ] ウィンドウ, 88 ポリシー、定義, 422

# まわり まいしょう

[マイ ソフトウェア] ボタン, 329 マシン コンテキストとユーザー コンテキスト, 288 マシン接続でのリブート, 304 マシン接続とユーザー接続の両方でのリブート, 304 マシン設定, 293 [マシン] (配信オプション) デスクトップ アイテム インストール モニタ モード, 157 コンポーネント選択モード, 191 ファイル インストール モニタ モード, 147 グローバル デフォルト, 210 コンポーネント選択モード, 181 マネージャ, 「Radia Configuration Server」を参照 [マネージャで指定されているデフォルトを使用する] インストール モニタ モード, 146, 180

グローバル デフォルト, 208

### すこ

[無条件/強制] オプション, 160, 194 [無条件/存在] オプション, 160, 194

#### め

命名規則, 397 POLICY ドメイン, 400 POLICY ドメイン USER クラス, 400 WORKGRP クラス, 400 SOFTWARE ドメイン Auditing クラス, 401 Delivery クラス, 401 SOFTWARE ドメイン, 401 PACKAGE クラス, 401 メソッド、定義, 422 メソッド変数、定義, 422 [メンテナンス] (データ オプション) インストール モニタ モード, 150 グローバル デフォルト, 212 コンポーネント選択モード, 184 メンテナンス ファイル 転送, 150, 184

# もんじょう しょうしょう

ようきゅうすてーと、定義, 423 [元に戻す] ボタン, 282, 328

### ゆ

ユーザー グループへの割り当て, 232 作成, 228 ユーザー指定の設定, 293 [ユーザー指定] (ファイルの配信オプション) インストール モニタ モード, 147 グローバル デフォルト, 210 コンポーネント選択モード, 181 ユーザー接続のみでのリブート, 304 ユーザー設定, 293

[ユーザーの設定] ウィンドウ, 56 [ユーザー] (配信オプション) デスクトップ アイテム インストール モニタ モード, 157 コンポーネント選択モード, 191 ファイル インストール モニタ モード, 147 グローバル デフォルト, 210 コンポーネント選択モード, 181 優先度の高いステータス ポップアップ, 355

### り

リソース、定義, 423 [リソース アンインストール メソッド] インストール モニタ モード, 152 [グローバル デフォルト プロパティ], 215 りそーすあんいんすとーるめそっど [コンポーネント選択モード], 186 [リソース インストール メソッド] インストール モニタ モード, 152 [グローバル デフォルト プロパティ], 215 コンポーネント選択モード, 186 [リソース初期化メソッド] インストール モニタ モード, 152 [グローバル デフォルト プロパティ], 215 コンポーネント選択モード, 186 [リソースの転送設定] インストール モニタ モード, 150 グローバル デフォルト, 212 コンポーネント選択モード, 184 [システム ファイルを保護する], 150, 184, 213 [普通], 150, 184, 212 [メンテナンス], 150, 184 [ロック メソッドを強制する], 150, 184, 212 リブート イベント, 302 修飾子, 301, 303 タイプ, 301, 303 複数のイベント, 304 リブート修飾子, 304

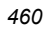

リブートなし, 303 めんてなんすたんとうしゃいないコンピュータ 定義, 422 利用中のコンピュータ、定義, 423 [履歴] ボタン, 337

# れ

レジストリ 値の復元, 159, 193 値の編集, 159, 193 表示, 158, 192 プロパティの設定, 160, 194 レジストリ エントリ、エクスポート, 163 [レジストリ] タブ インストール モニタ モード, 158 コンポーネント選択モード, 192 [レジストリ] チェック ボックス, 134 レポーティングロール, 251

# ろ

ローカル AIP、有効化, 362 ローカルのカタログ処理, 301 [ローカルの修復] カラム, 334 ログオン スクリプト Radia Client のインストール, 51 サンプル コード, 51 ログ ファイル、パラメータ, 364 ロケーション インスタンス, 259 ロック ファイル アプリケーション イベント, 302 ロック ファイル メソッド, 150, 184 [ロック メソッドを強制する] インストール モニタ モード, 150 グローバル デフォルト, 212 [コンポーネント選択モード], 184 コンポーネント選択モード, 184

索引